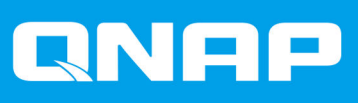

# **QTS 4.3.5/4.4**

# **Uživatelská příručka**

Verze dokumentu: 5 25/02/2020

# **Obsah**

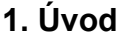

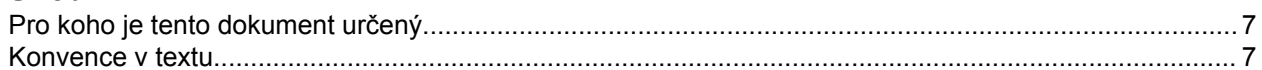

# 2. Přehled

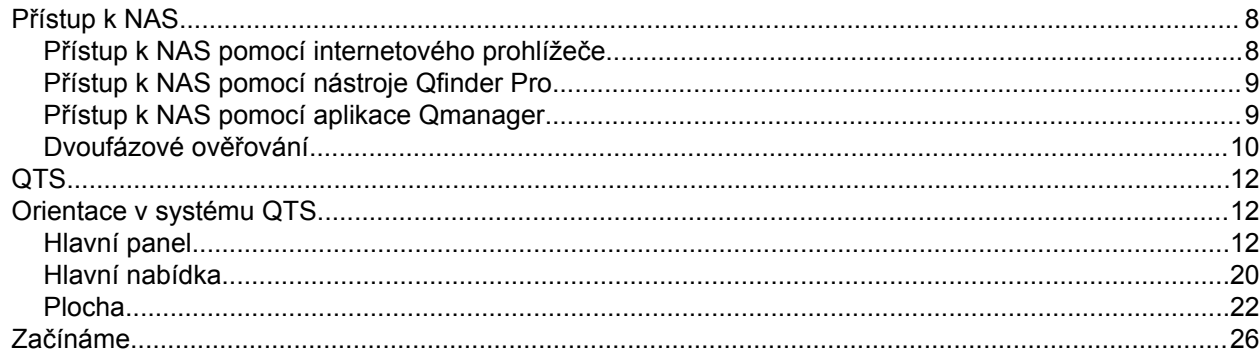

# 3. Úložiště a snímky

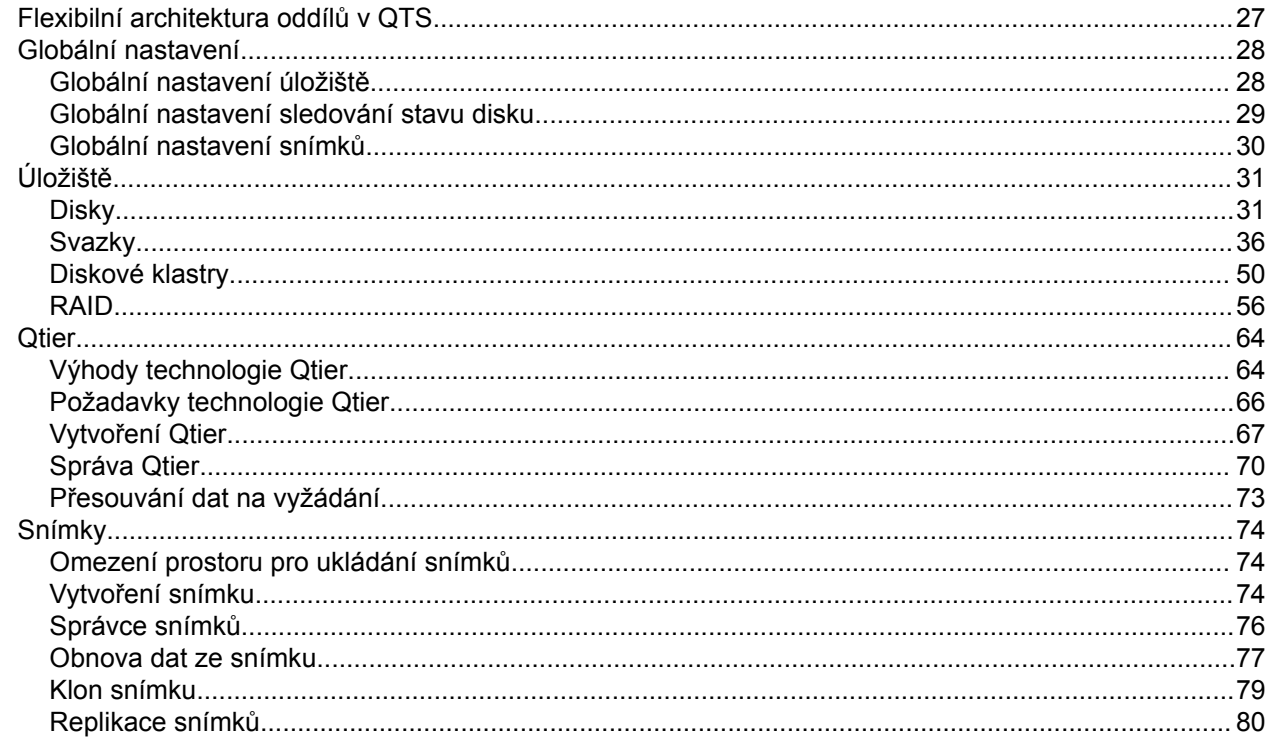

# 4. Nastavení systému

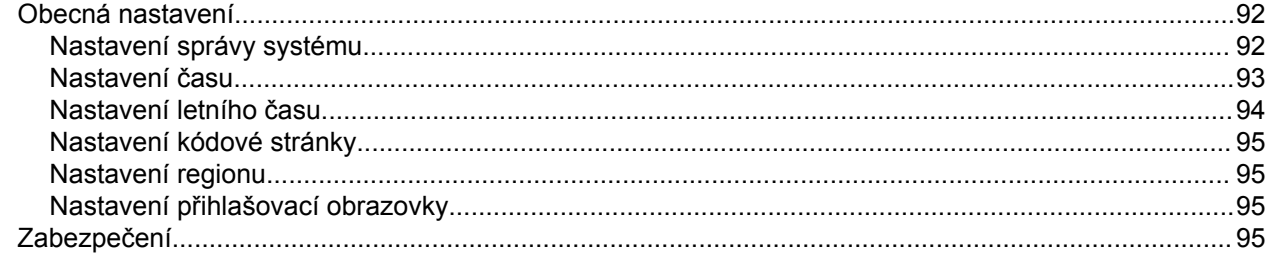

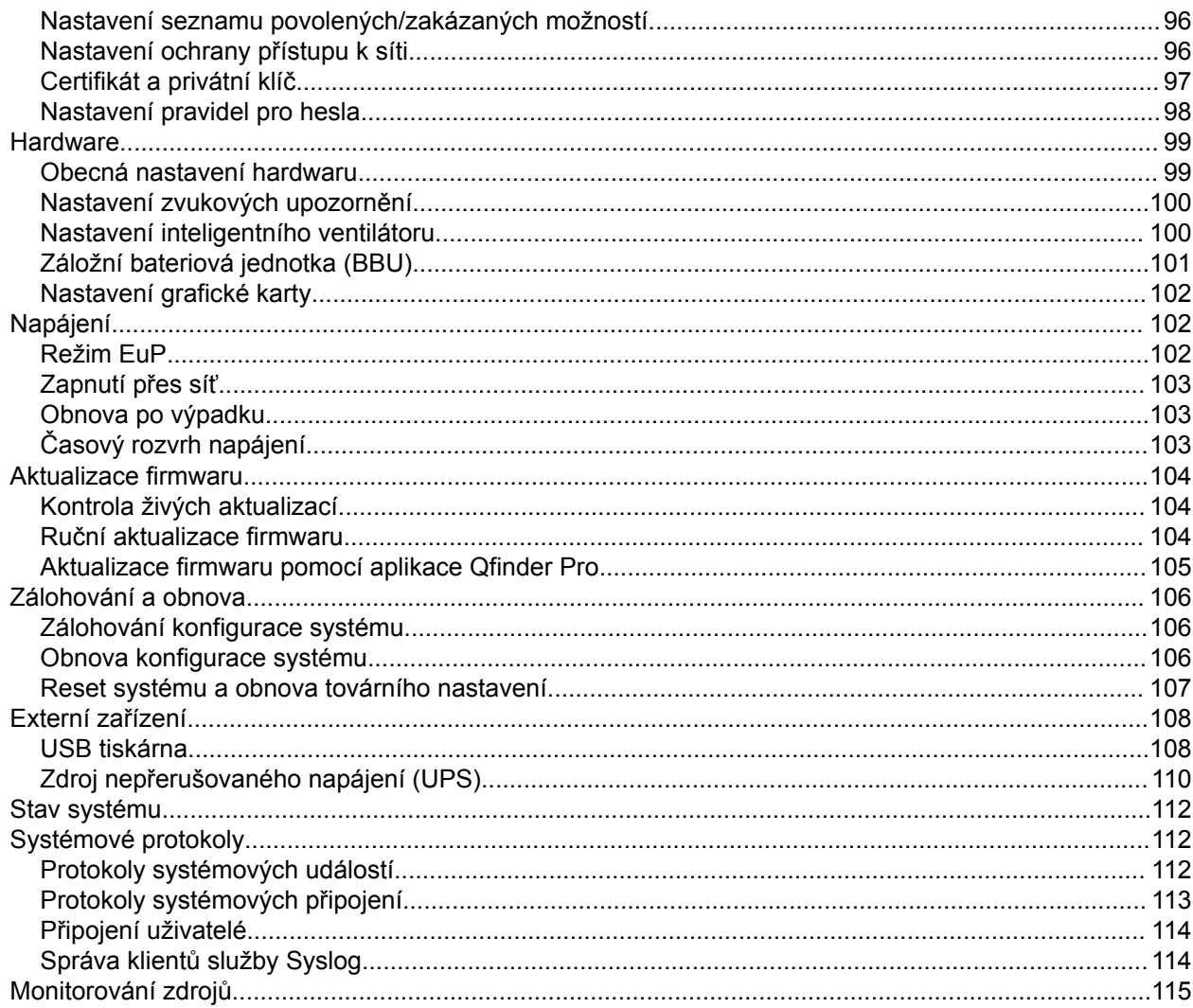

# 5. Oprávnění

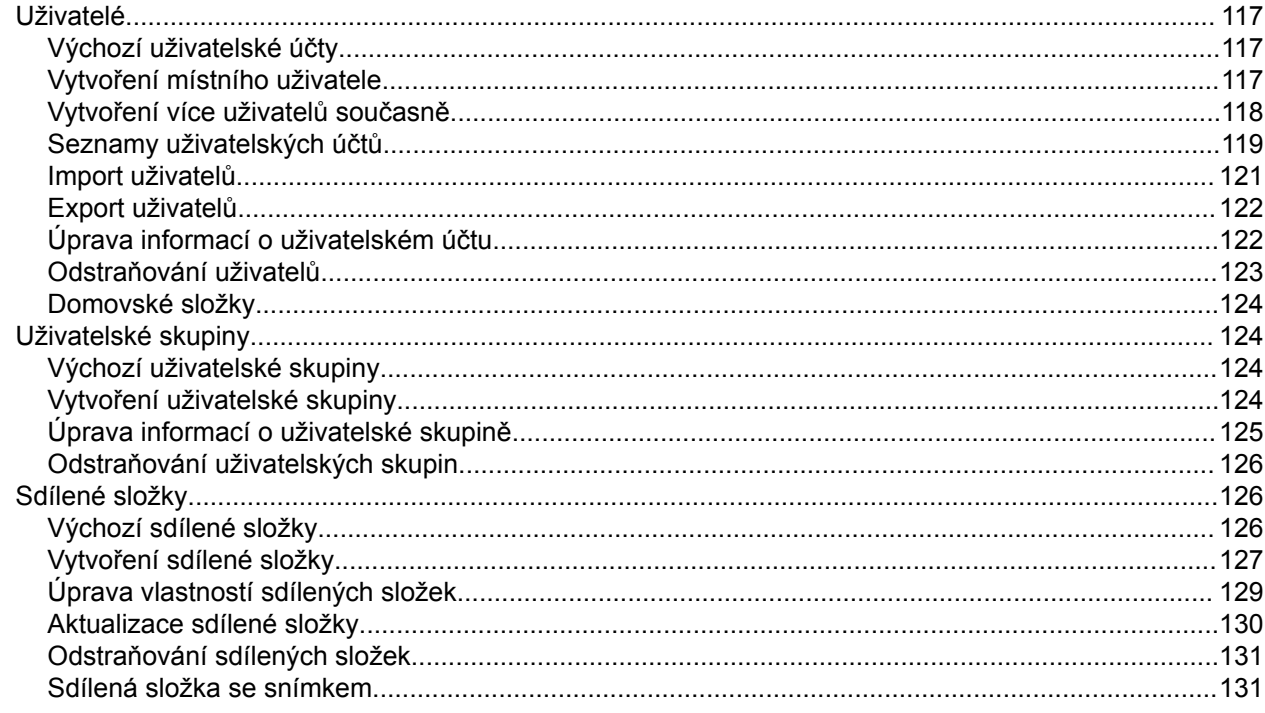

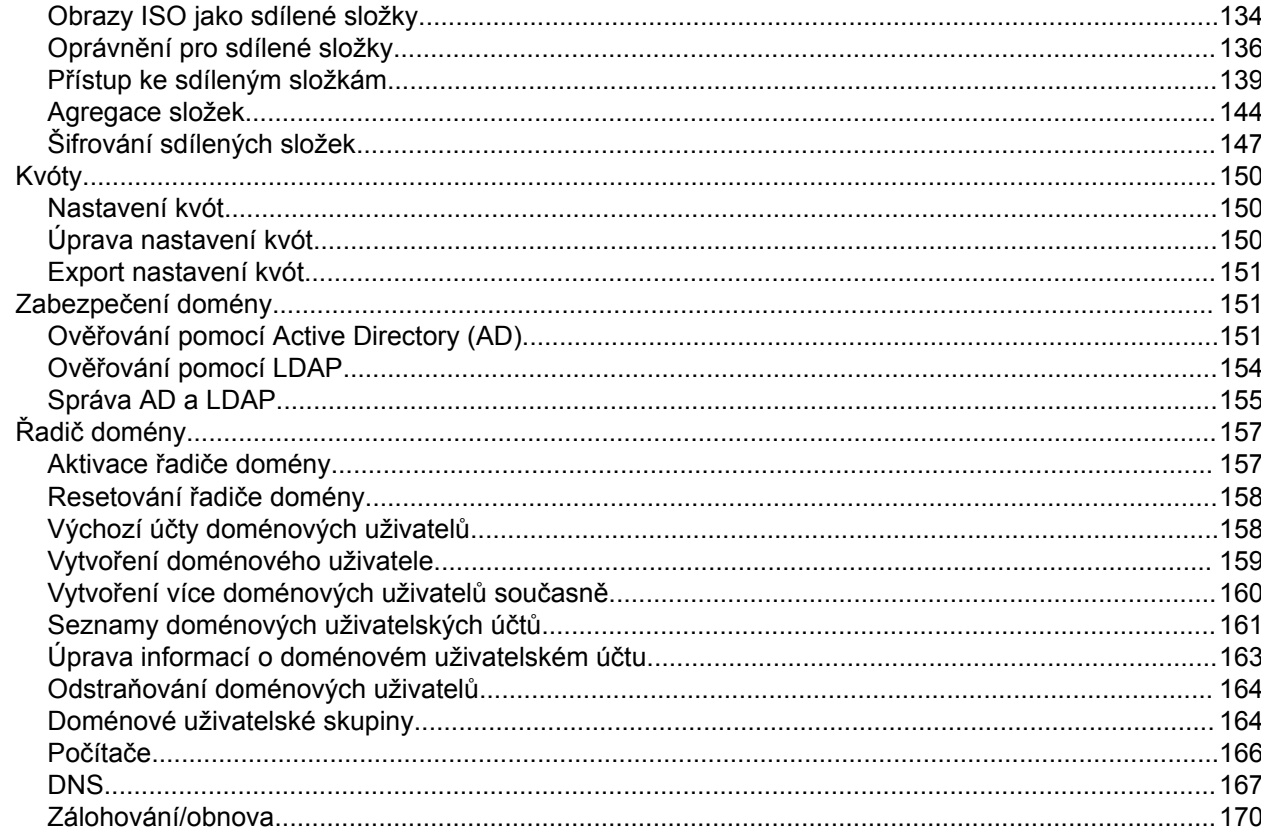

# 6. Síťový a virtuální přepínač

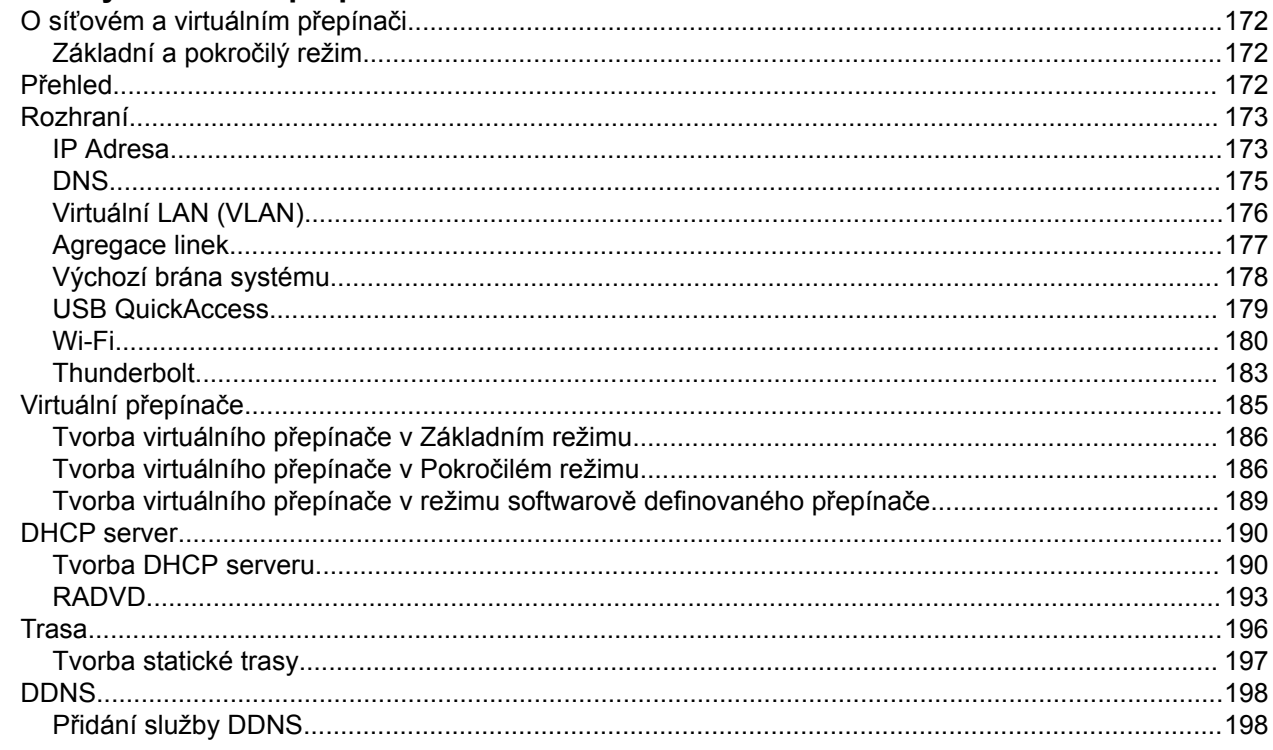

# 7. Síťové a souborové služby

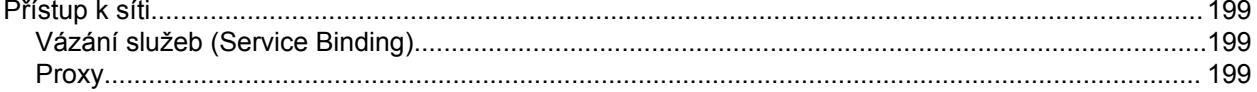

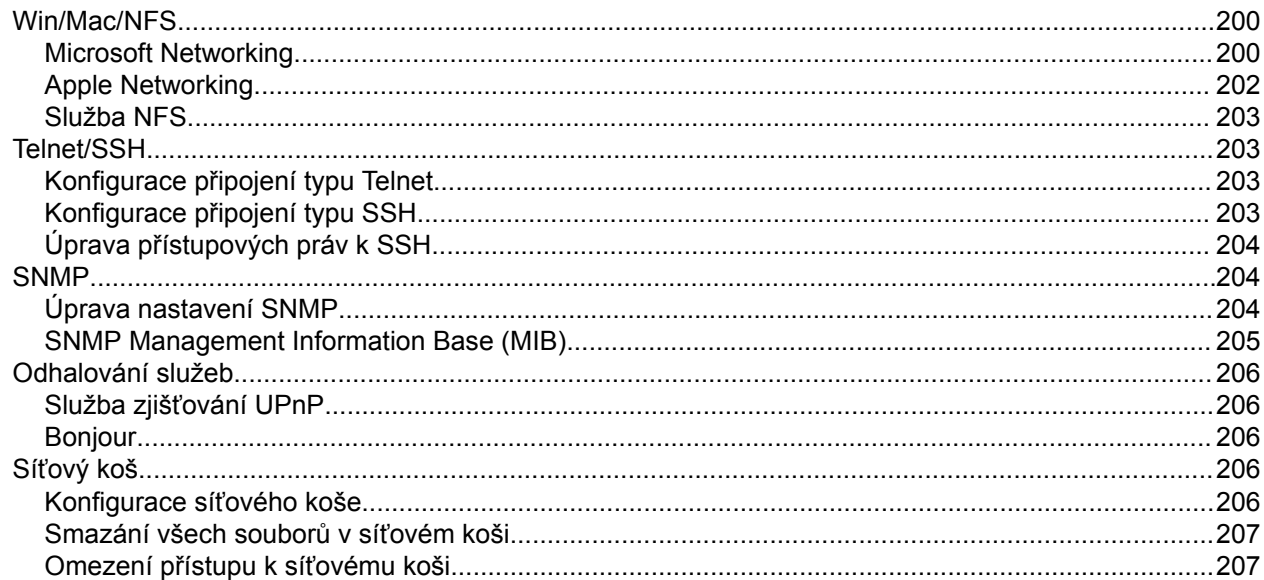

# 8. File Station

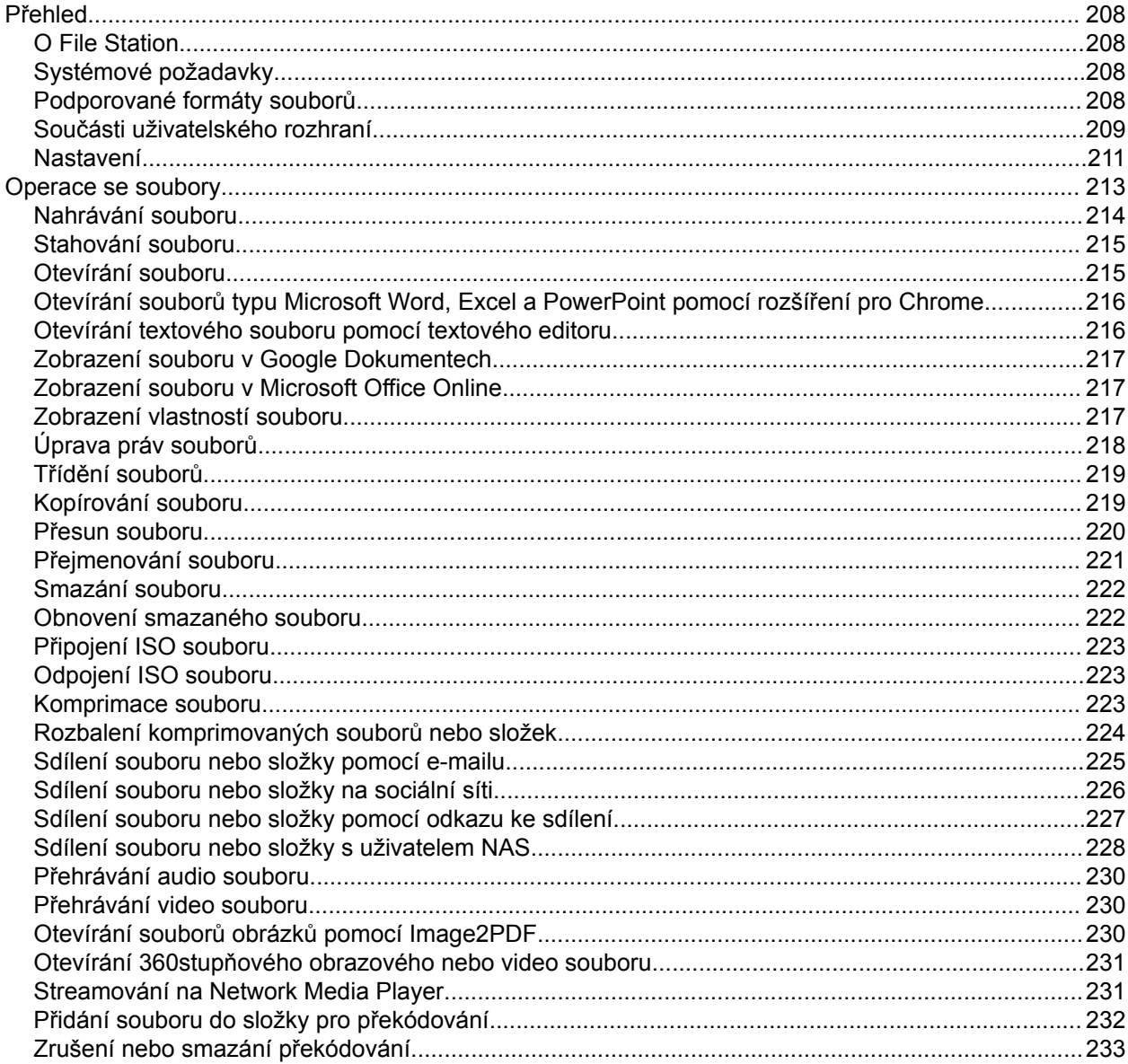

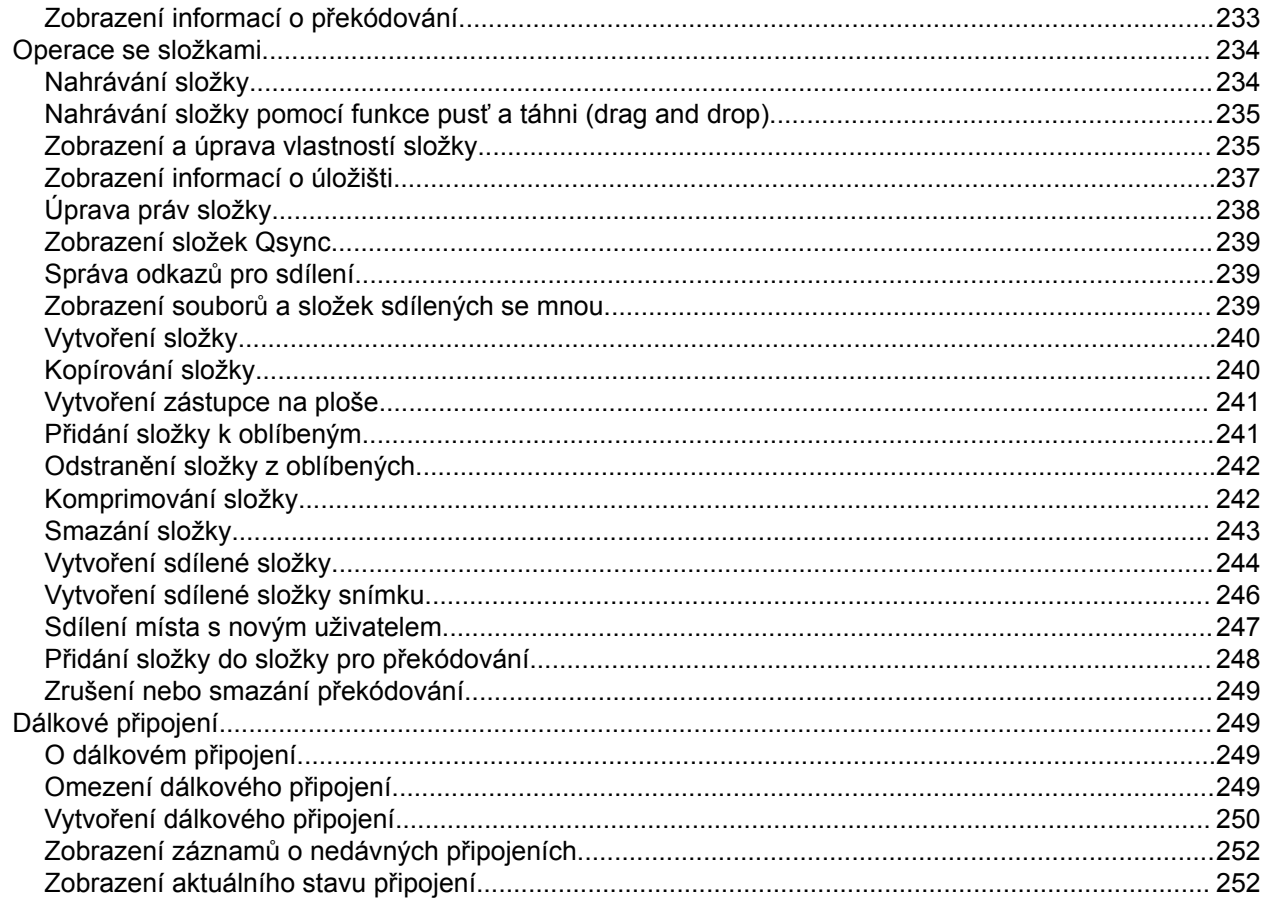

# 9. Centrum licencí

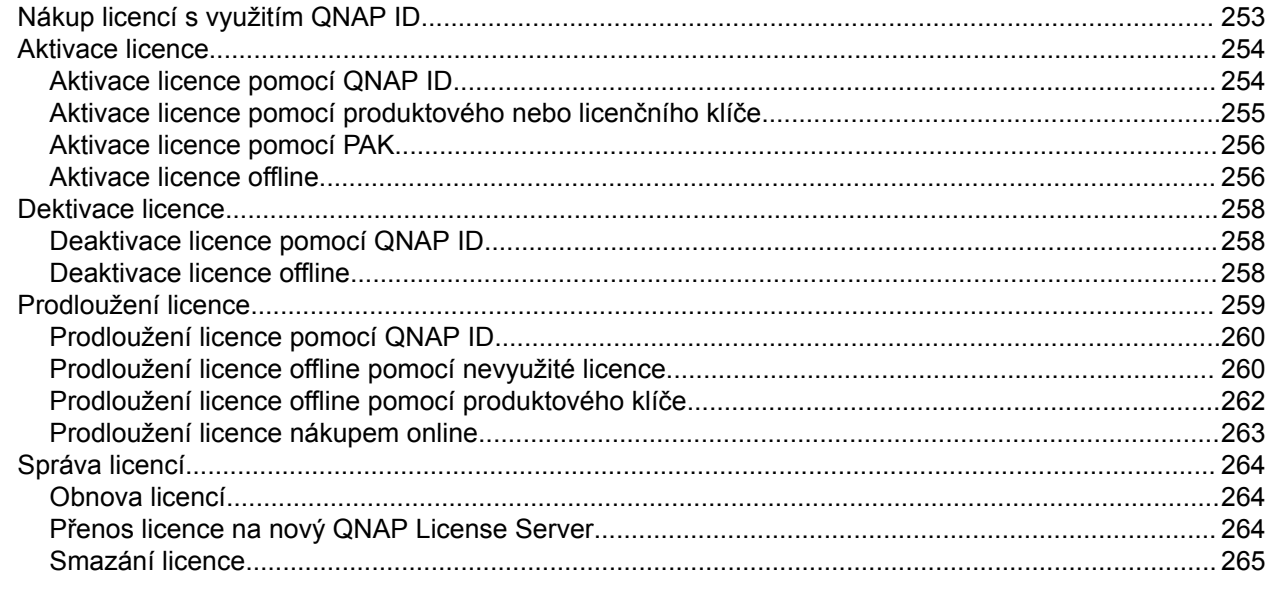

# 10. Centrum oznamování (Notification Center)

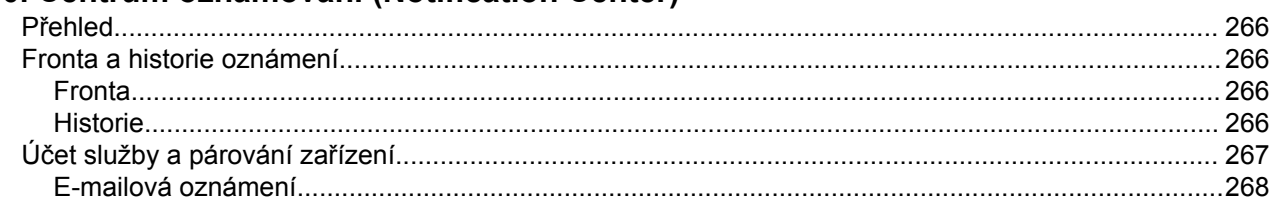

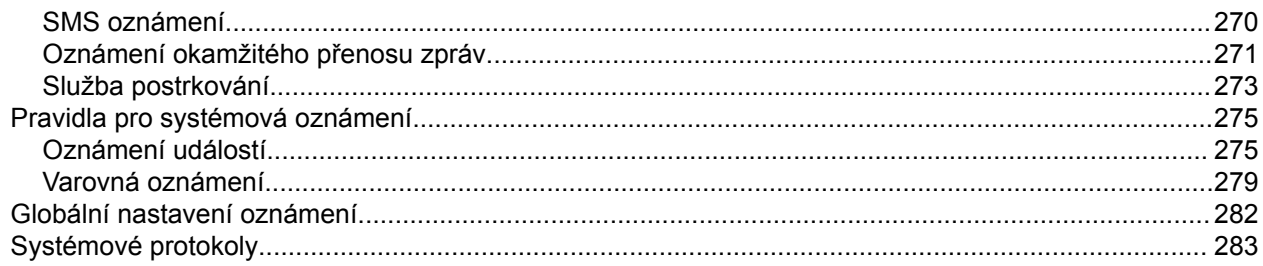

# 11. Nástroj pro profilování SSD

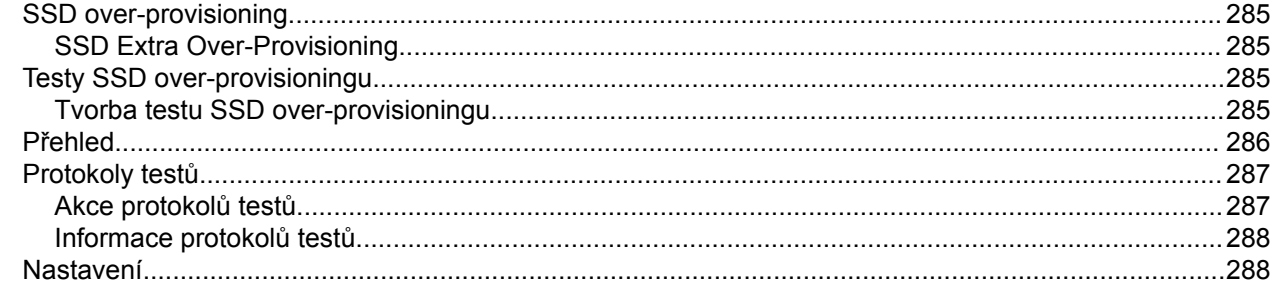

# <span id="page-7-0"></span>**1. Úvod**

# **Pro koho je tento dokument určený**

Tento dokument je určený spotřebitelům a správcům datových úložišť. Předpokládá se, že uživatel má základní znalosti problematiky ukládání dat a zálohování.

## **Konvence v textu**

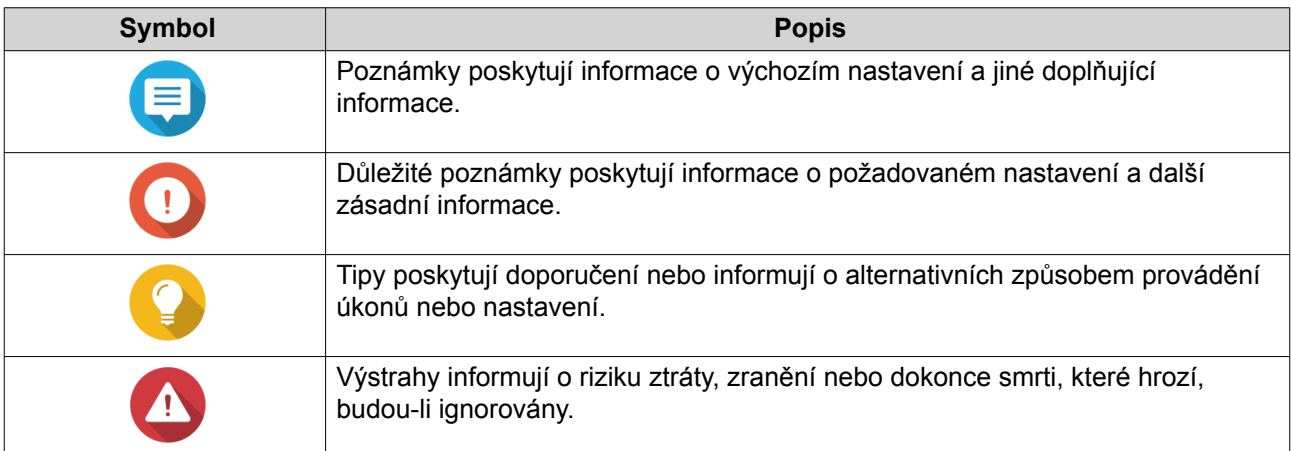

# <span id="page-8-0"></span>**2. Přehled**

# **Přístup k NAS**

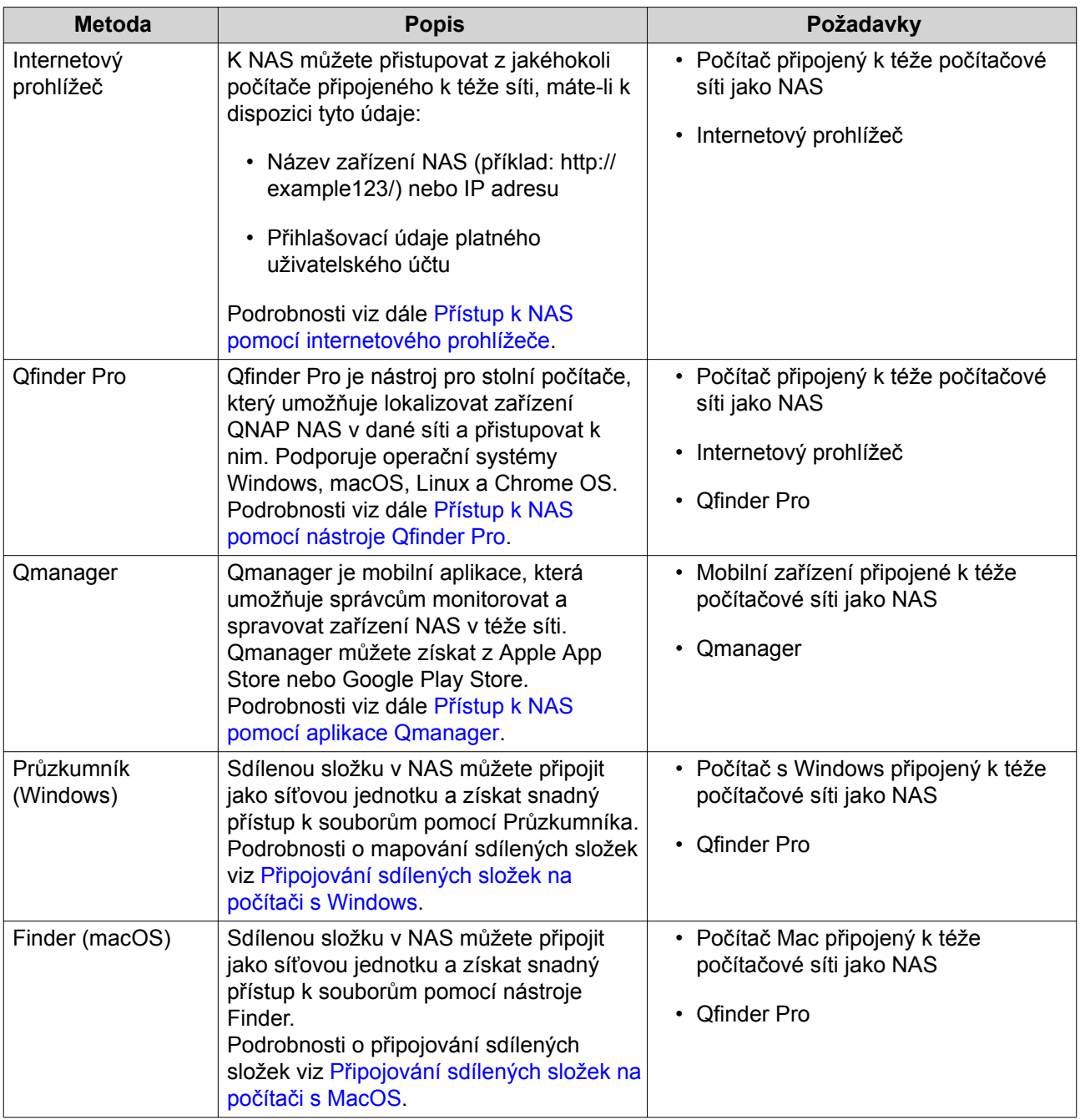

# **Přístup k NAS pomocí internetového prohlížeče**

- **1.** Přesvědčte se, že je váš počítač připojený k téže síti jako NAS.
- **2.** Spusťte na svém počítači internetový prohlížeč.
- **3.** Zadejte IP adresu zařízení NAS do adresního řádku.

# <span id="page-9-0"></span>**Tip**

Neznáte-li IP adresu zařízení NAS, můžete ji zjistit pomocí nástroje Qfinder Pro. Podrobnosti viz dále Přístup k NAS pomocí nástroje Qfinder Pro.

Zobrazí se přihlašovací obrazovka QTS.

- **4.** Zadejte své uživatelské jméno a heslo.
- **5.** Klikněte na tlačítko **Login**. Zobrazí se uživatelské rozhraní QTS.

#### **Přístup k NAS pomocí nástroje Qfinder Pro**

**1.** Nainstalujte Qfinder Pro na počítač připojený k téže síti jako NAS.

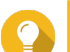

**Tip**

Qfinder Pro můžete stáhnout na stránce<https://www.qnap.com/en/utilities>.

- **2.** Spusťte Qfinder Pro. Qfinder Pro automaticky vyhledá všechna zařízení QNAP NAS v síti.
- **3.** Vyhledejte v seznamu požadované zařízení NAS a dvakrát klikněte na jeho název nebo IP adresu. V základním internetovém prohlížeči se zobrazí přihlašovací obrazovka QTS.
- **4.** Zadejte své uživatelské jméno a heslo.
- **5.** Klikněte na tlačítko **Login**. Zobrazí se uživatelské rozhraní QTS.

#### **Přístup k NAS pomocí aplikace Qmanager**

**1.** Nainstalujte Qmanager na zařízení s Androidem nebo iOS.

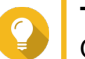

**Tip**

Qmanager můžete získat z Apple App Store nebo Google Play Store.

- **2.** Spusťte Qmanager.
- **3.** Klikněte na **Přidat NAS**. Qmanager automaticky vyhledá všechna zařízení QNAP NAS v síti.
- **4.** Vyhledejte v seznamu požadované zařízení NAS a klikněte na jeho název nebo IP adresu.
- **5.** Zadejte své uživatelské jméno a heslo.
- **6.** Volitelné: Nejsou-li vaše mobilní zařízení a NAS připojené k téže podsíti, proveďte jeden z následujících akcí:

<span id="page-10-0"></span>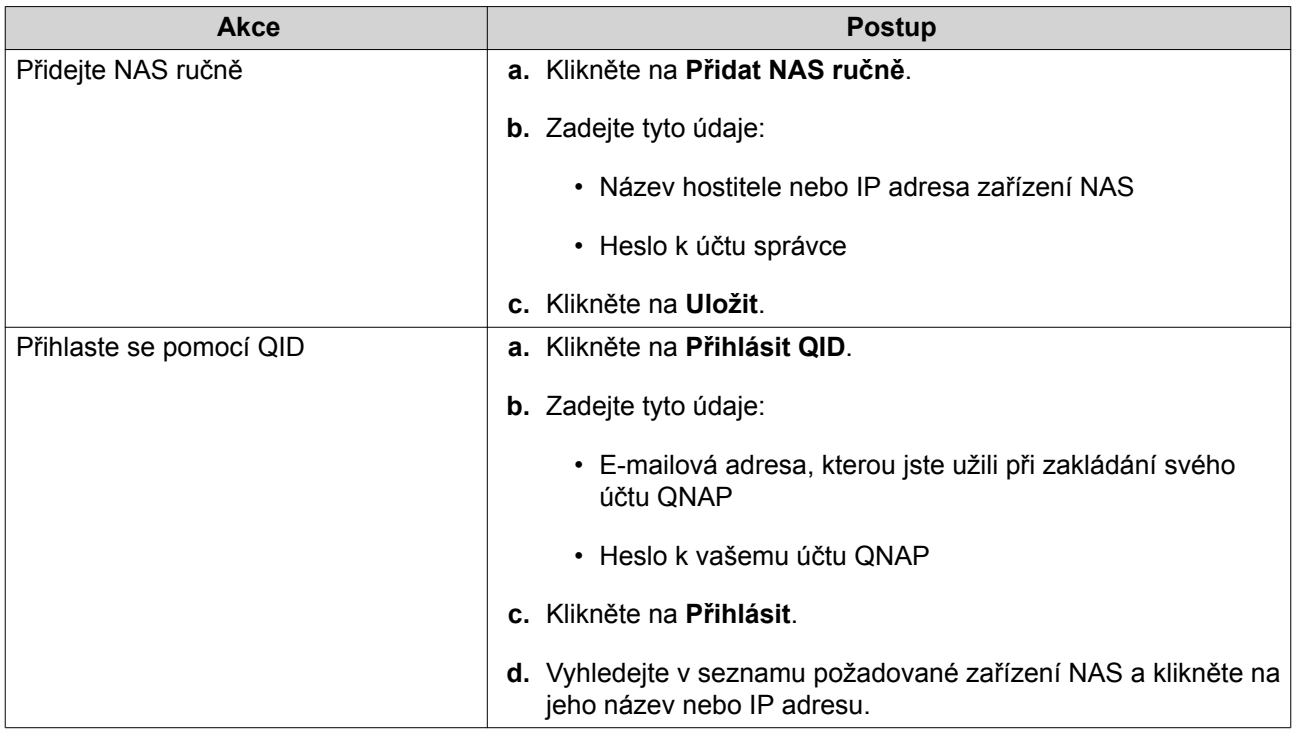

## **Dvoufázové ověřování**

Dvoufázové ověřování zlepšuje zabezpečení uživatelských účtů. Je-li tato funkce aktivní, uživatelé musí při přihlašování zadat vedle přihlašovacích údajů k účtu také šestimístný bezpečnostní kód.

Abyste mohli dvoufázové ověřování užívat, musíte nejprve do mobilního zařízení nainstalovat autentizační aplikaci. Aplikace musí poskytovat ověřovací služby pomocí algoritmu TOTP (Time-based One-time Password Algorithm). QTS podporuje aplikace Google Authenticator (pro Android, iOS a BlackBerry) a Authenticator (pro Windows Phone).

#### **Aktivace dvoufázového ověřování**

- **1.** Nainstalujte na svém mobilní zařízení autentizační aplikaci. QTS podporuje následující aplikace:
	- Google Authenticator: Android, iOS a BlackBerry
	- Authenticator: Windows Phone
- **2.** Ověřte, že je synchronizovaný systémový čas na zařízení NAS a na mobilním zařízení.

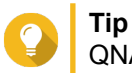

QNAP doporučuje připojit se k serveru NTP, aby se NAS řídil časovým standardem UTC.

- **3.** V rozhraní QTS přejděte na **Možnosti** > **Dvoufázové ověřování**.
- **4.** Klikněte na **Začít**. Otevře se okno **Dvoufázové ověřování**.
- **5.** Spusťte na svém mobilní zařízení autentizační aplikaci.
- **6.** Nastavte aplikaci naskenováním QR kódu nebo zadáním bezpečnostního klíče zobrazeného v okně **Dvoufázové ověřování**.
- **7.** V okně **Dvoufázové ověřování** klikněte na **Další**. Objeví se obrazovka **Potvrďte svoje nastavení dvoufázového ověřování** pro potvrzení nastavení.
- **8.** Zadejte bezpečnostní kód vygenerovaný autentizační aplikací.
- **9.** Zvolte alternativní způsob ověření, který se užije v případě, že bude vaše mobilní zařízení nedostupné.

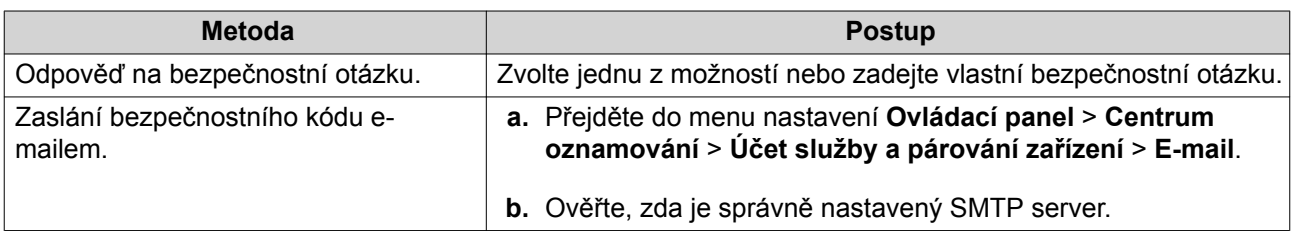

#### **10.** Klikněte na **Dokončit**.

#### **Přihlašování do QTS s dvoufázovým ověřováním**

- **1.** Zadejte uživatelské jméno a heslo.
- **2.** Zadejte bezpečnostní kód vygenerovaný autentizační aplikací na vašem mobilním zařízení.
- **3.** Volitelné: Je-li vaše mobilní zařízení nedostupné, klikněte na **Ověřit jiným způsobem (Verify another way)**.pro ověření jiným způsobem.
- **4.** Zadejte odpověď na bezpečnostní otázku.
- **5.** Klikněte na tlačítko **Přihlásit (Login)**.

#### **Deaktivace dvoufázového ověřování**

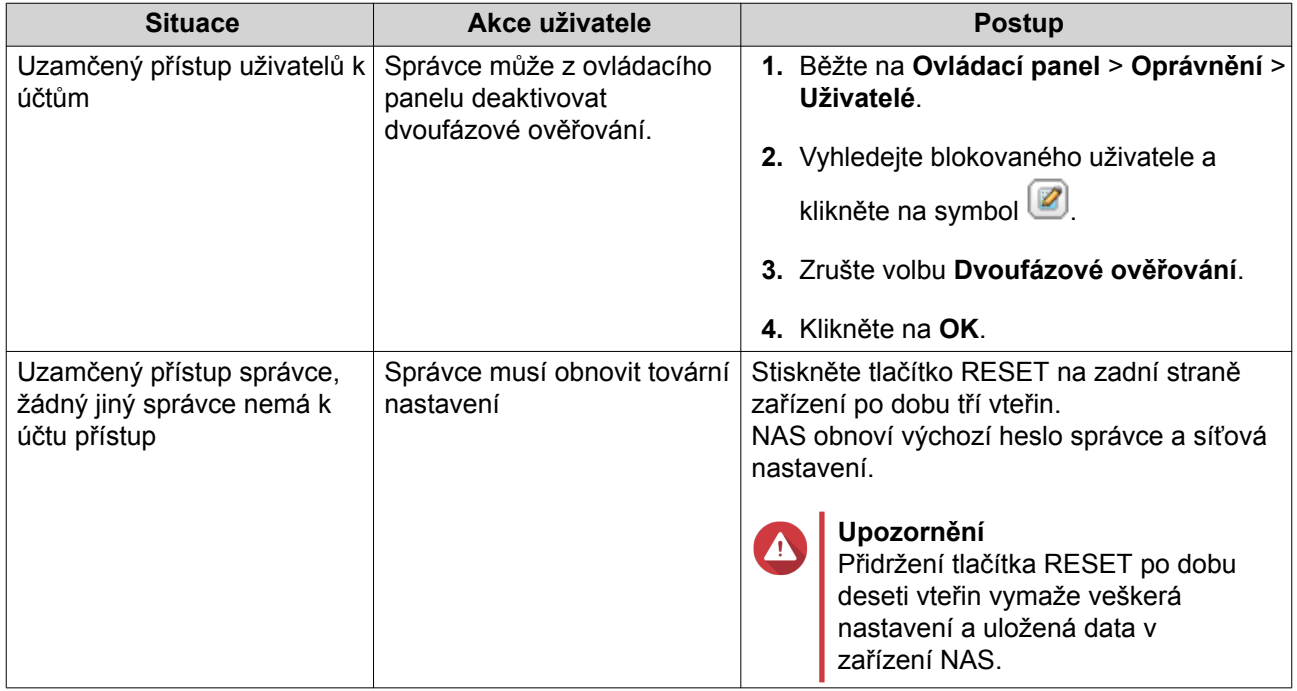

# <span id="page-12-0"></span>**QTS**

QTS QTS je linuxový operační systém, na němž běží aplikace pro správu souborů, virtualizaci, dohled, multimédia a jiné účely. Optimalizované jádro a různé služby efektivně spravují systémové zdroje, podporují aplikace a chrání vaše data. Systém QTS obsahuje rovněž nástroje, které rozšiřují možnosti a zlepšují výkon zařízení NAS.

Víceokenní, multitaskingové uživatelské prostředí umožňuje spravovat NAS, uživatelské účty, data a aplikace. Již v základním nastavení nabízí QTS funkce, které umožňují jednoduše ukládat a sdílet soubory. Systém QTS je rovněž napojený na Centrum aplikací, kde jsou k dispozici široké možnosti přizpůsobení zařízení a zefektivnění uživatelských pracovních postupů.

### **Orientace v systému QTS**

#### **Hlavní panel**

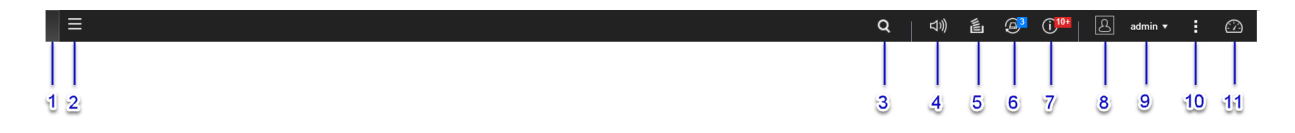

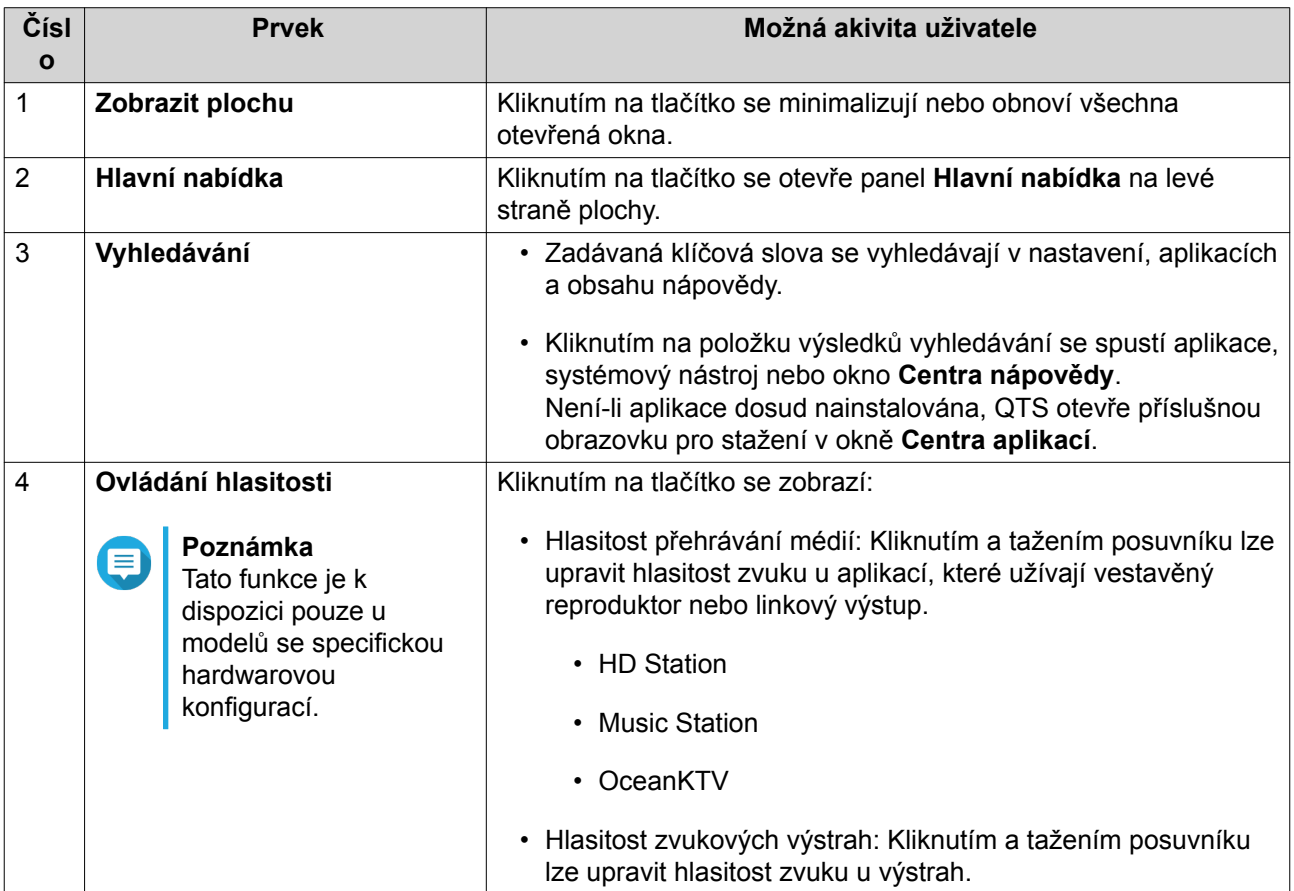

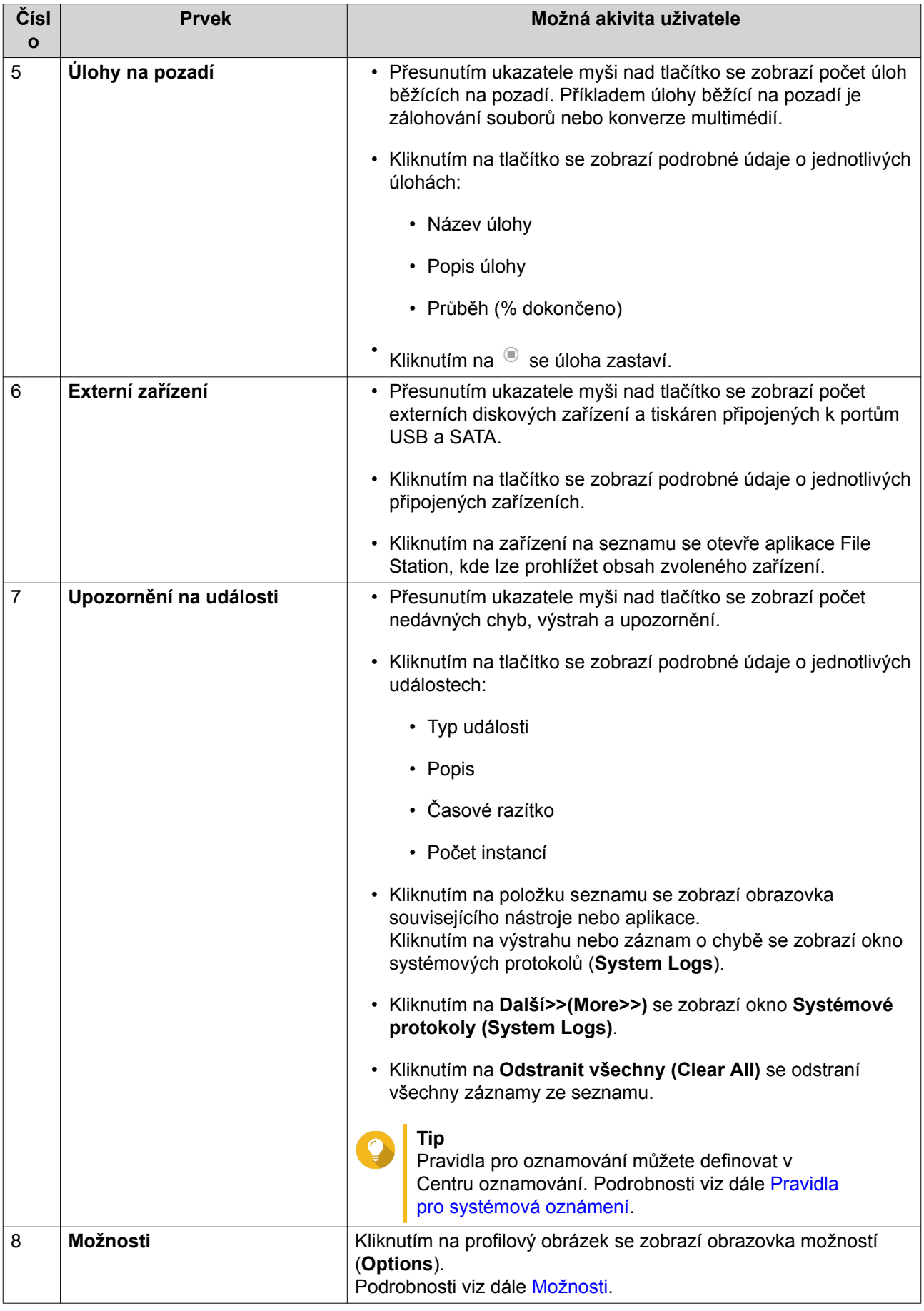

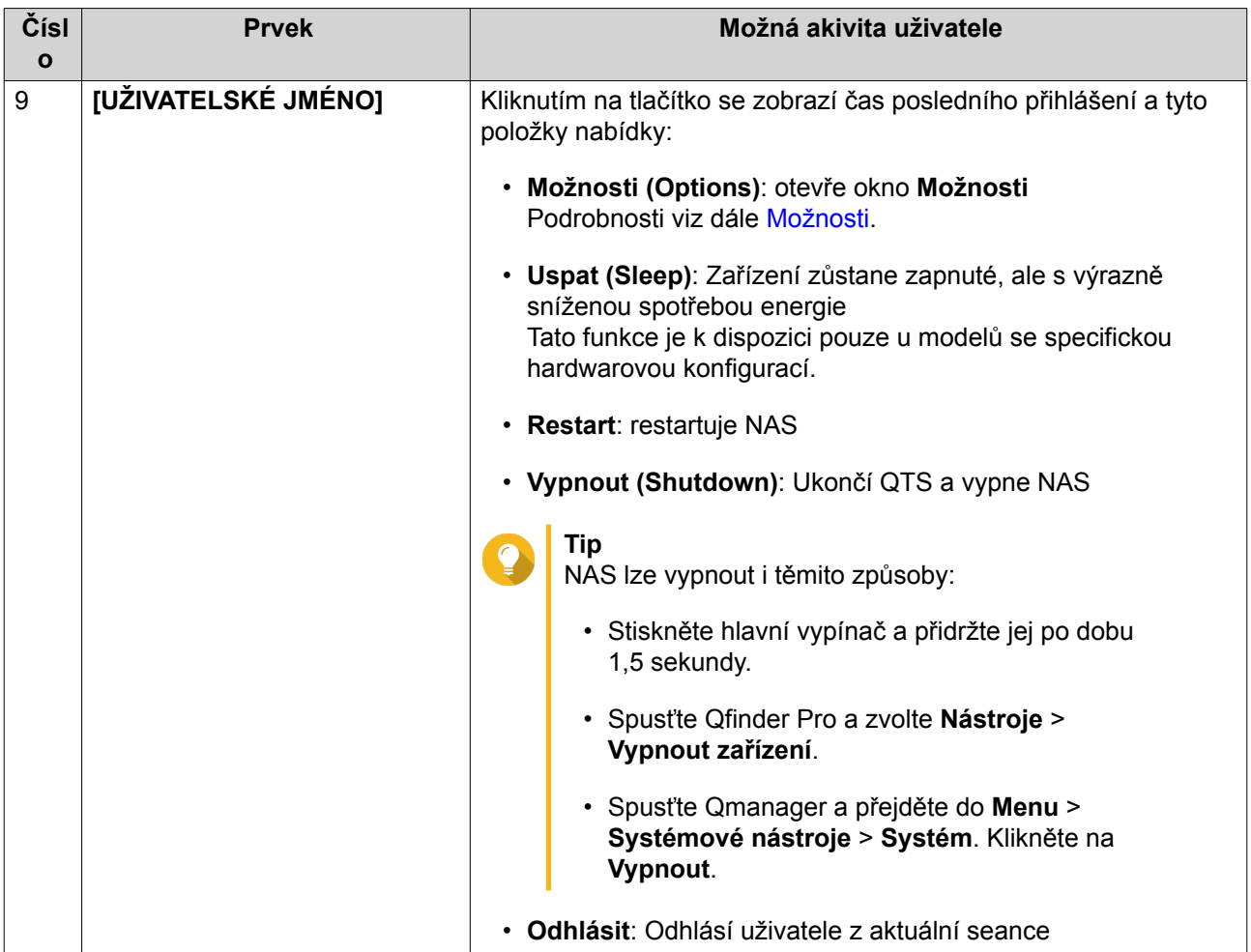

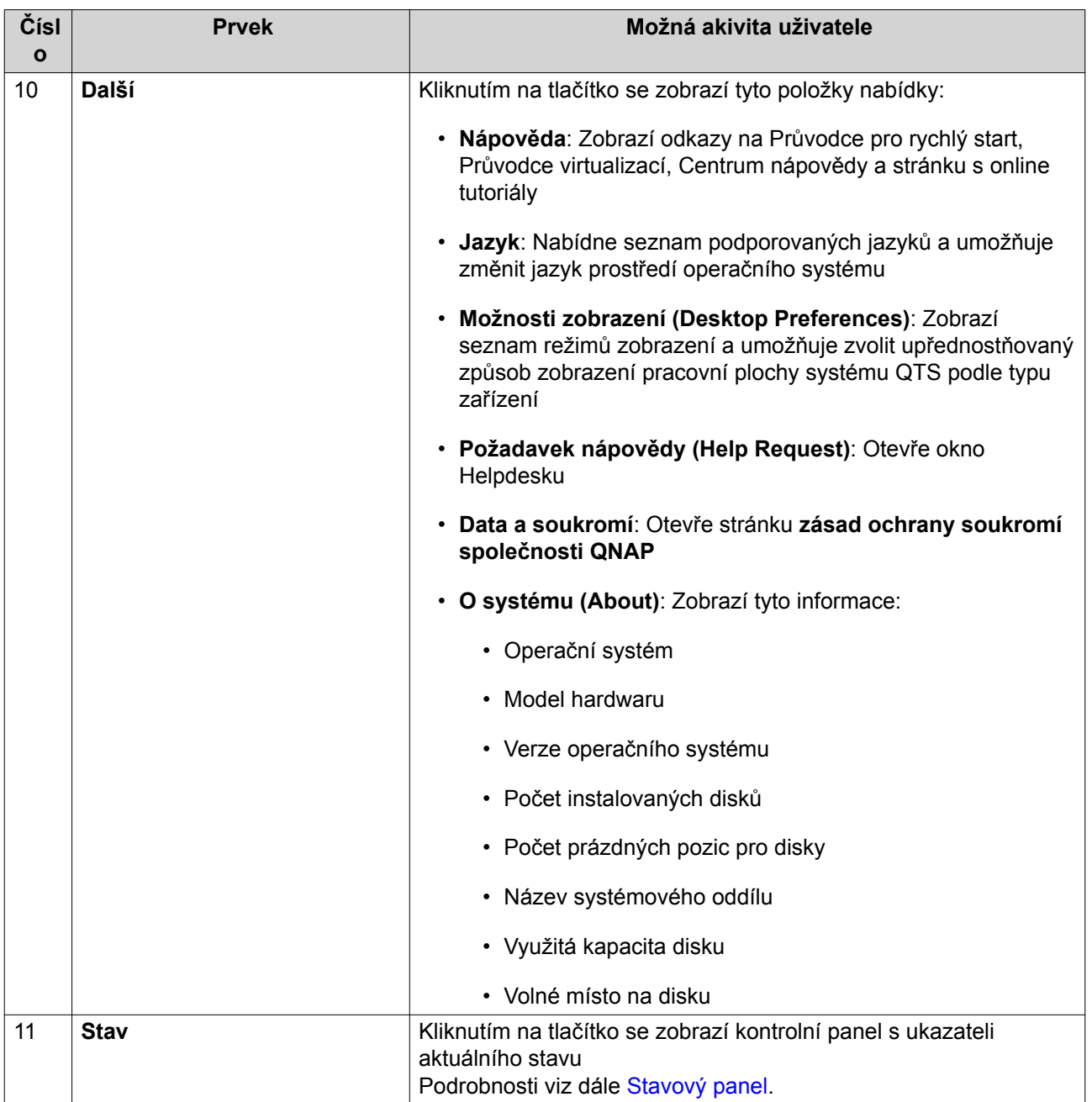

## <span id="page-16-0"></span>**Možnosti**

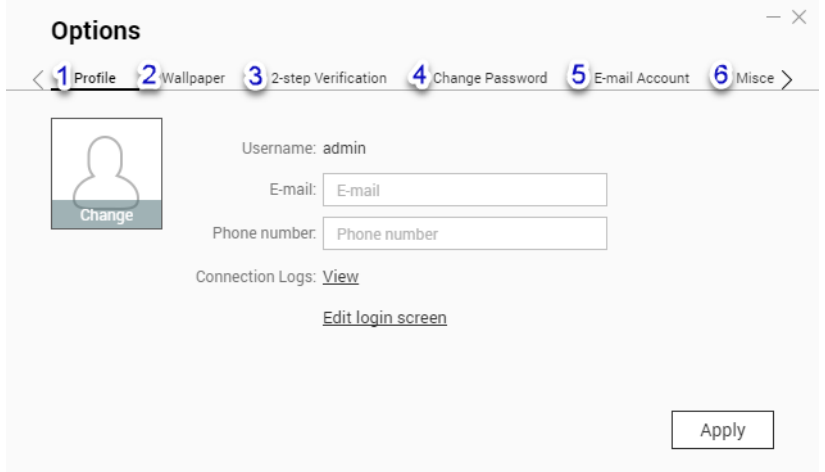

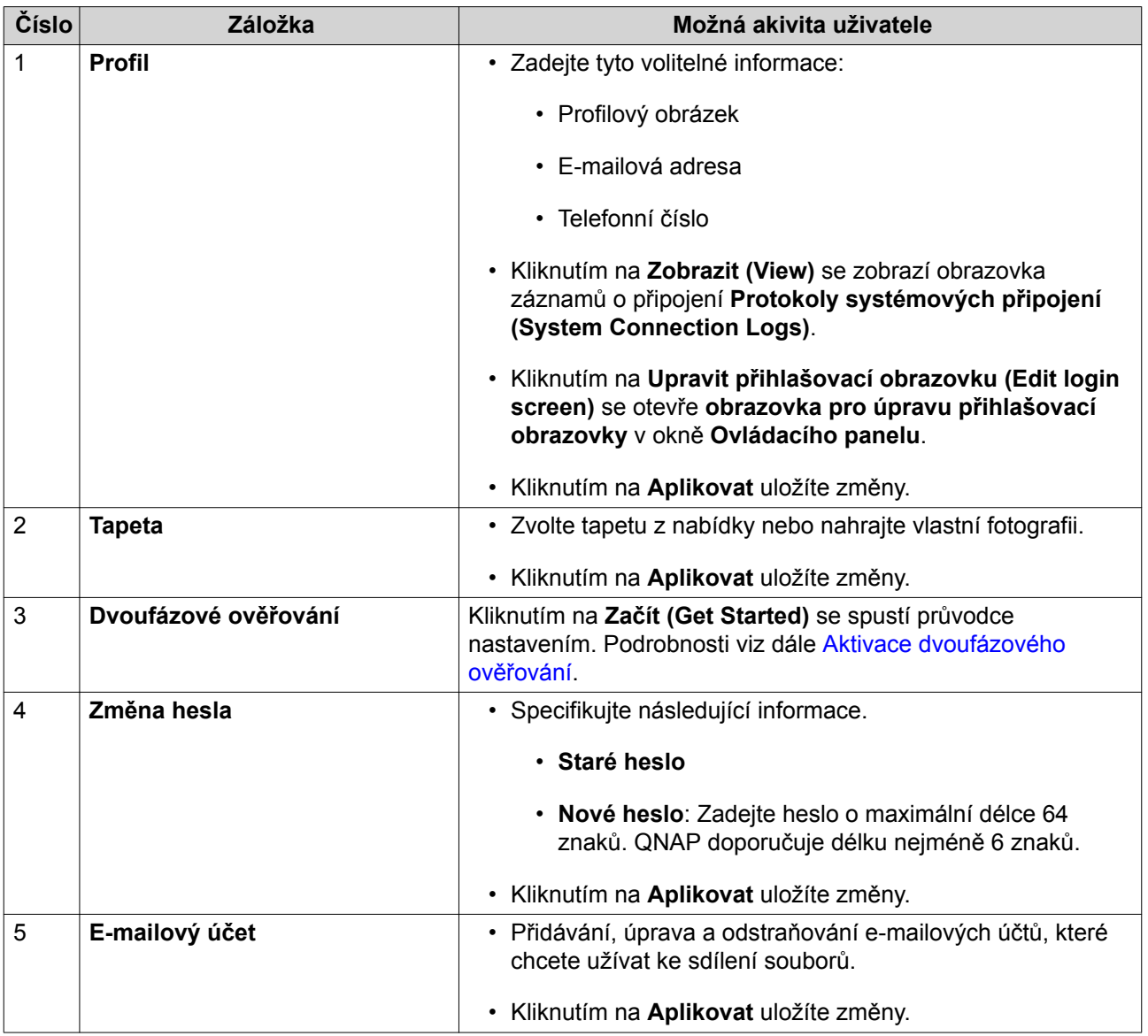

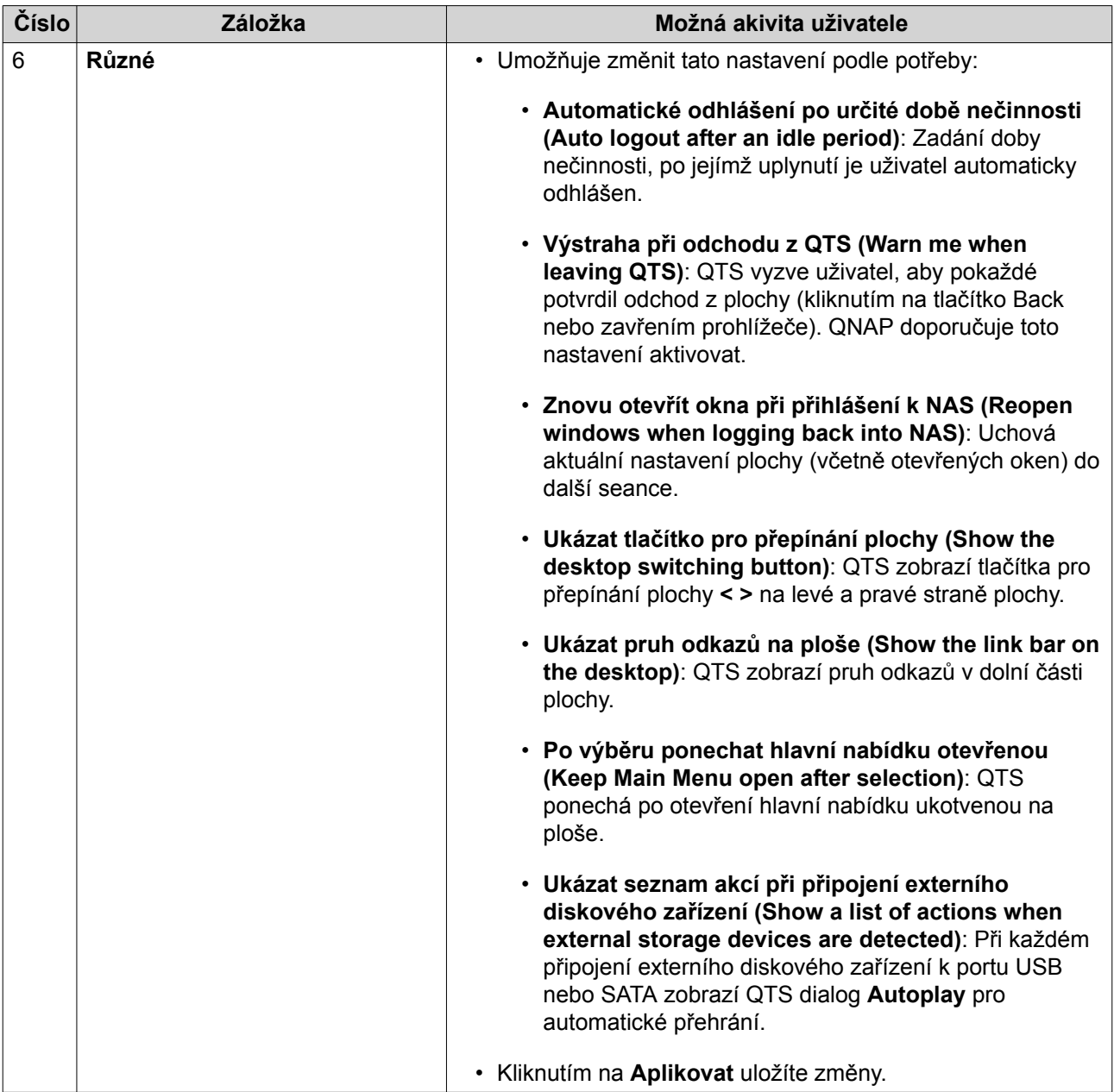

# <span id="page-18-0"></span>**Stavový panel**

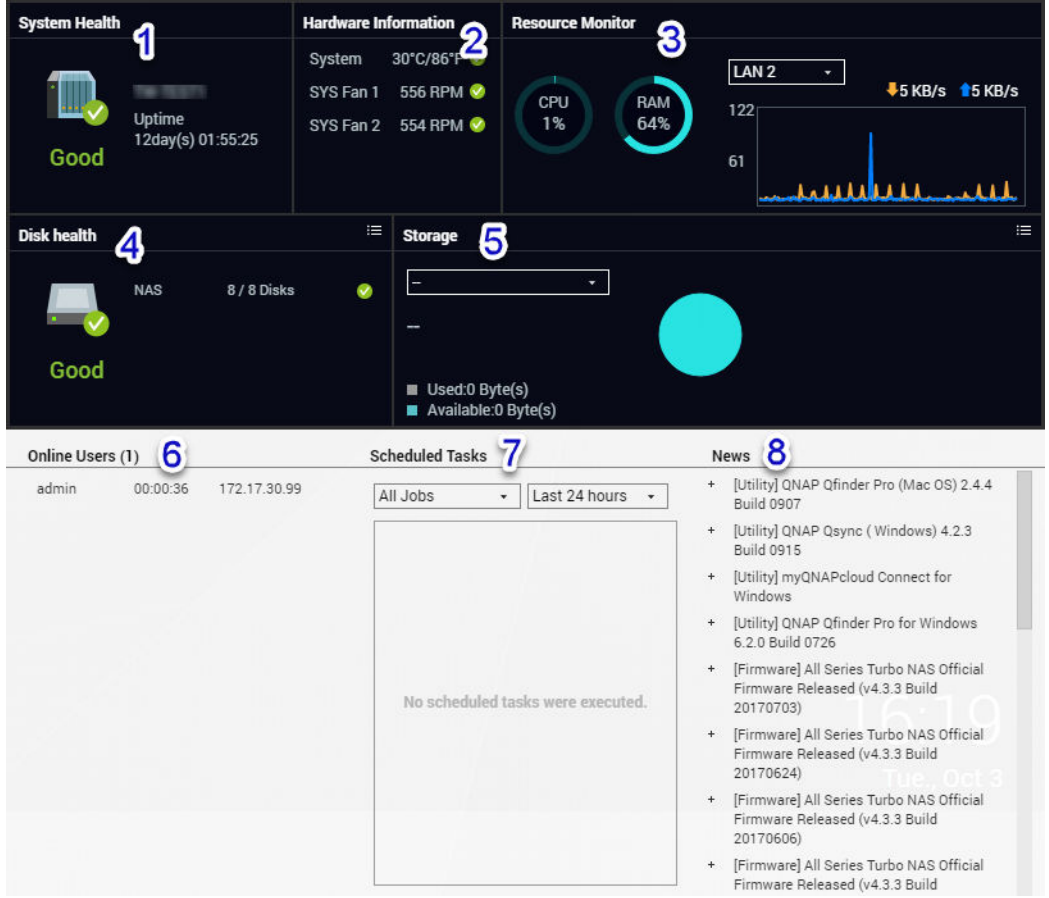

Stavový panel se zobrazí v dolním pravém rohu plochy.

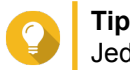

Jednotlivé sekce lze myší přetáhnout kamkoli na plochu.

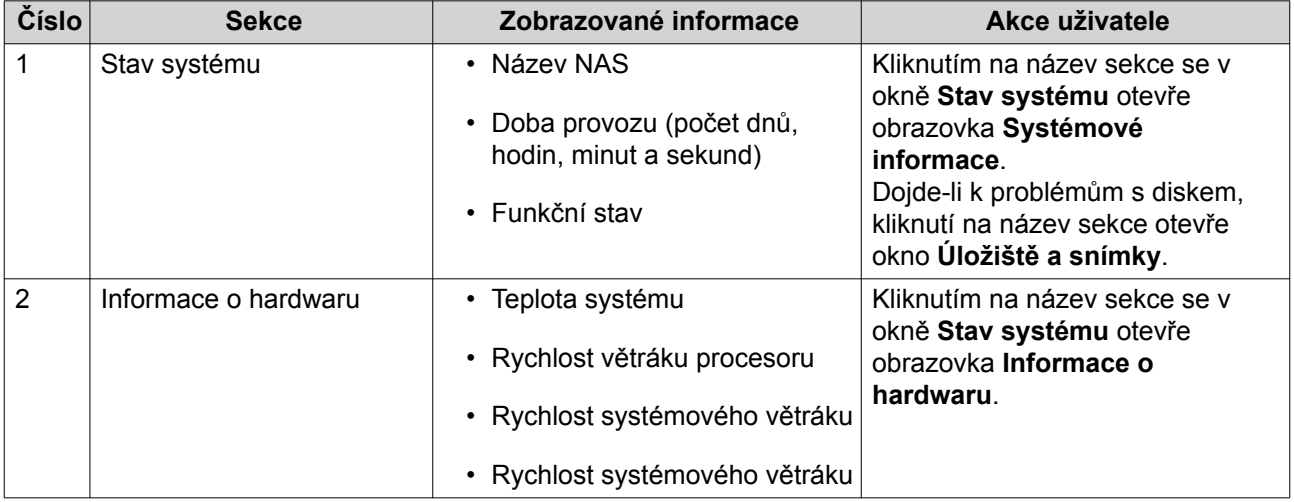

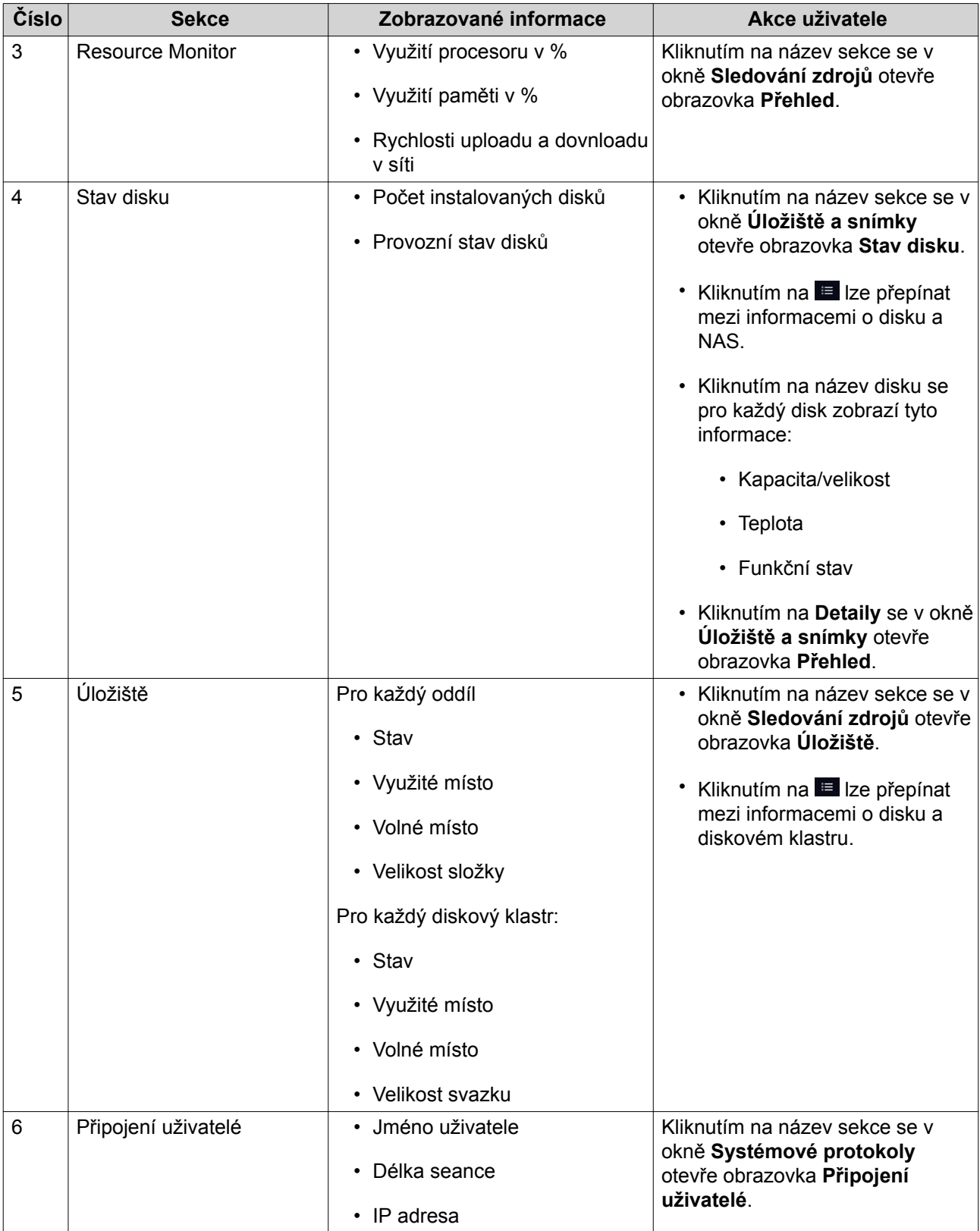

<span id="page-20-0"></span>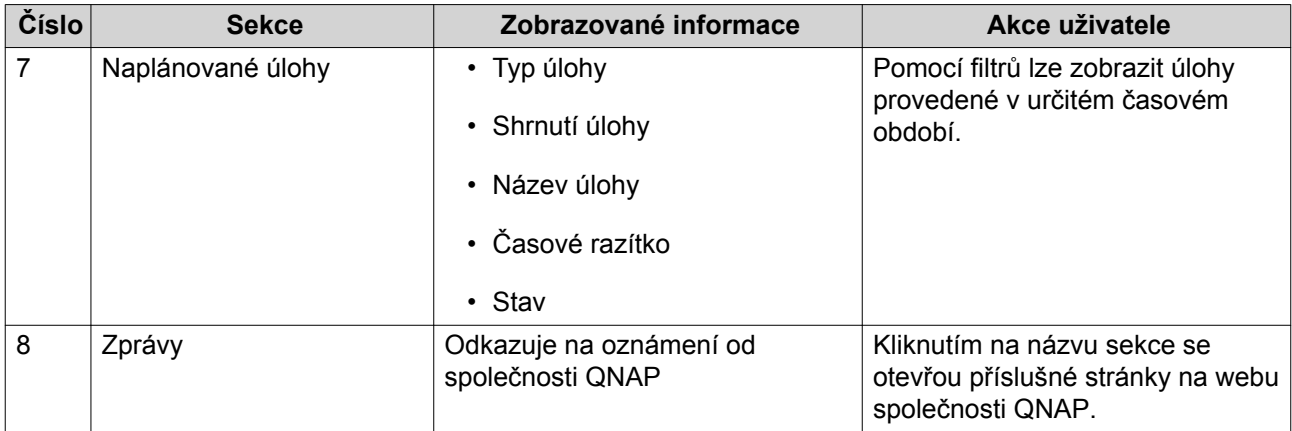

# **Hlavní nabídka**

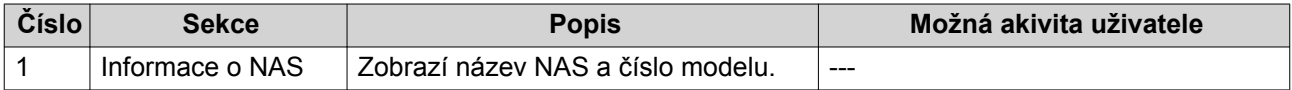

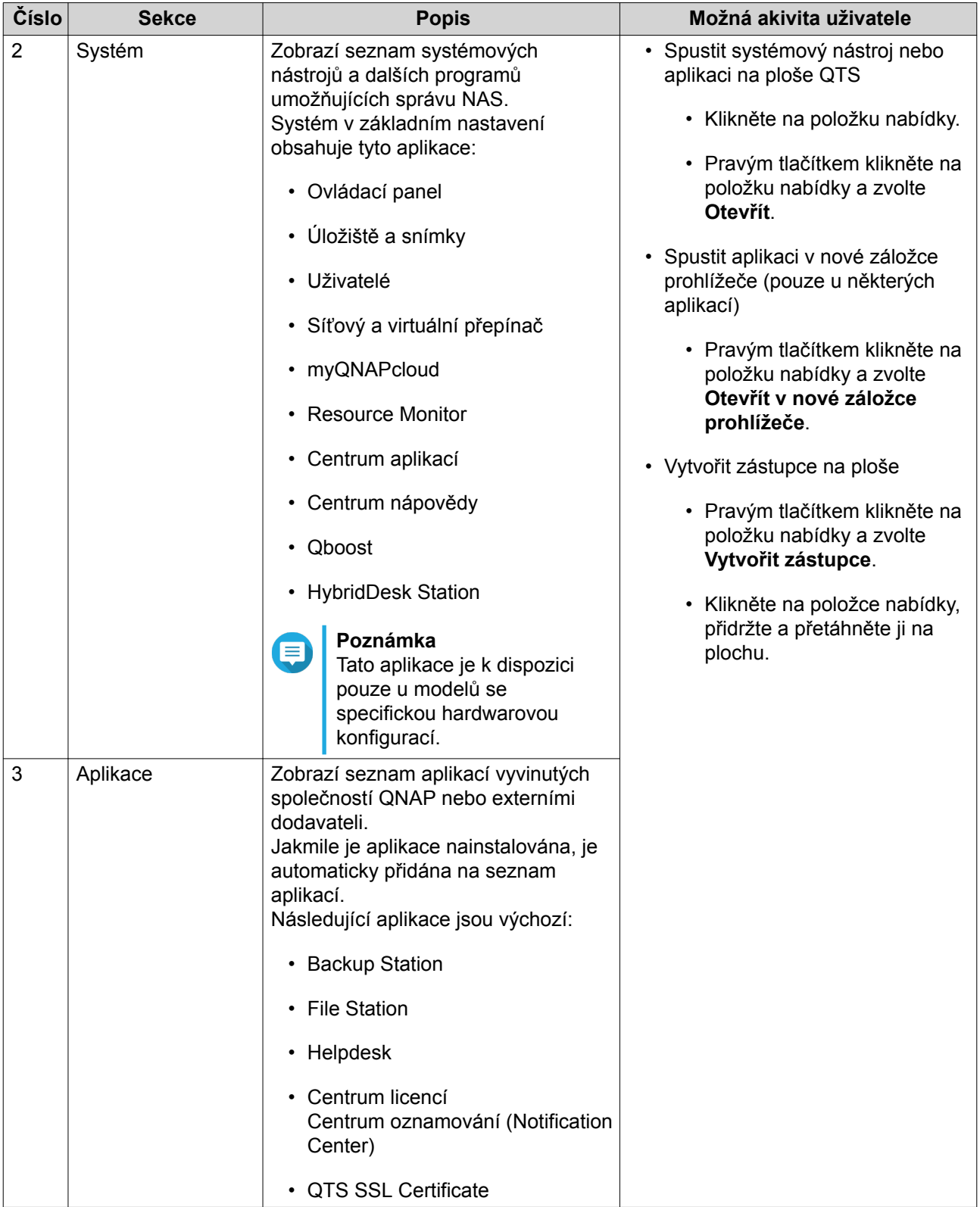

# <span id="page-22-0"></span>**Plocha**

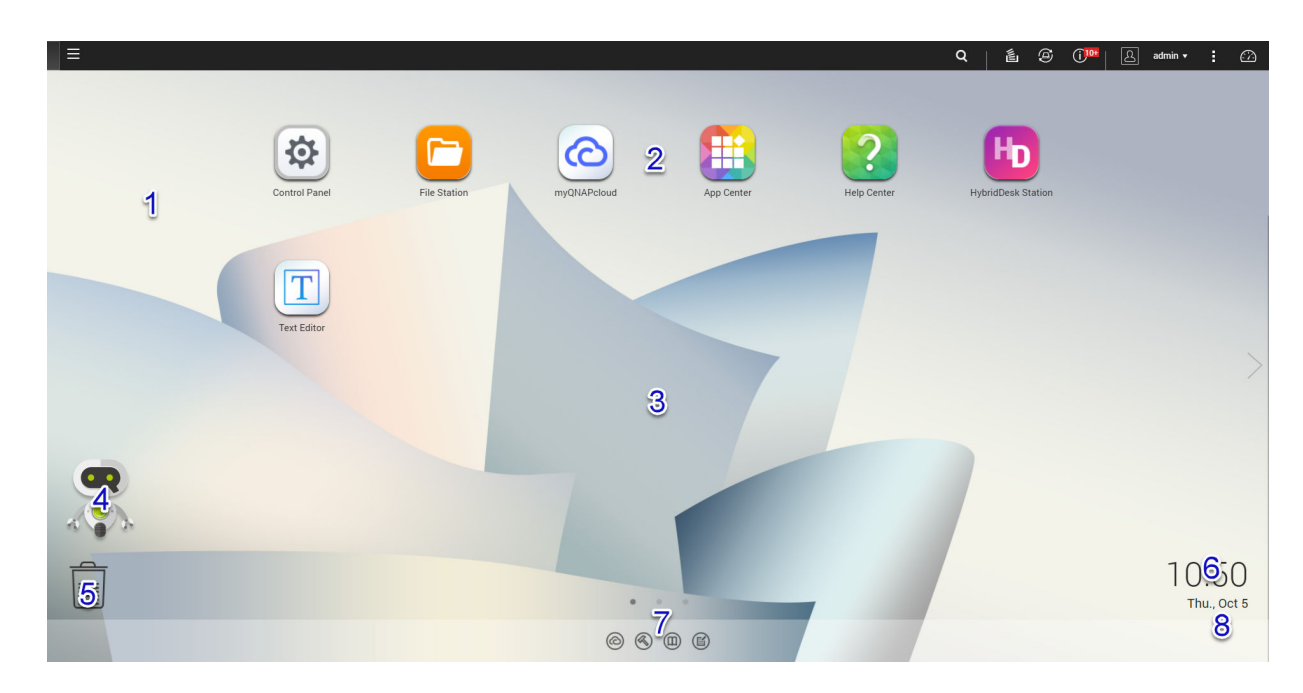

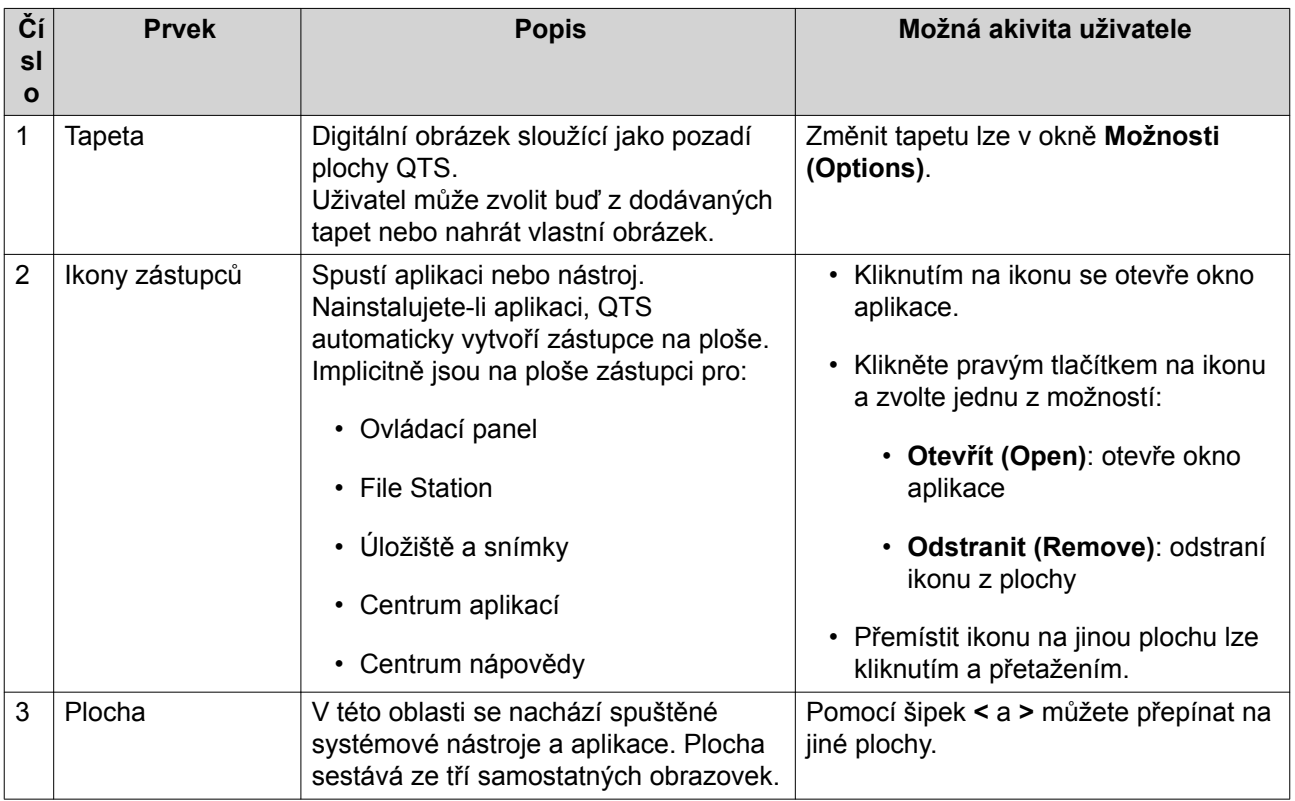

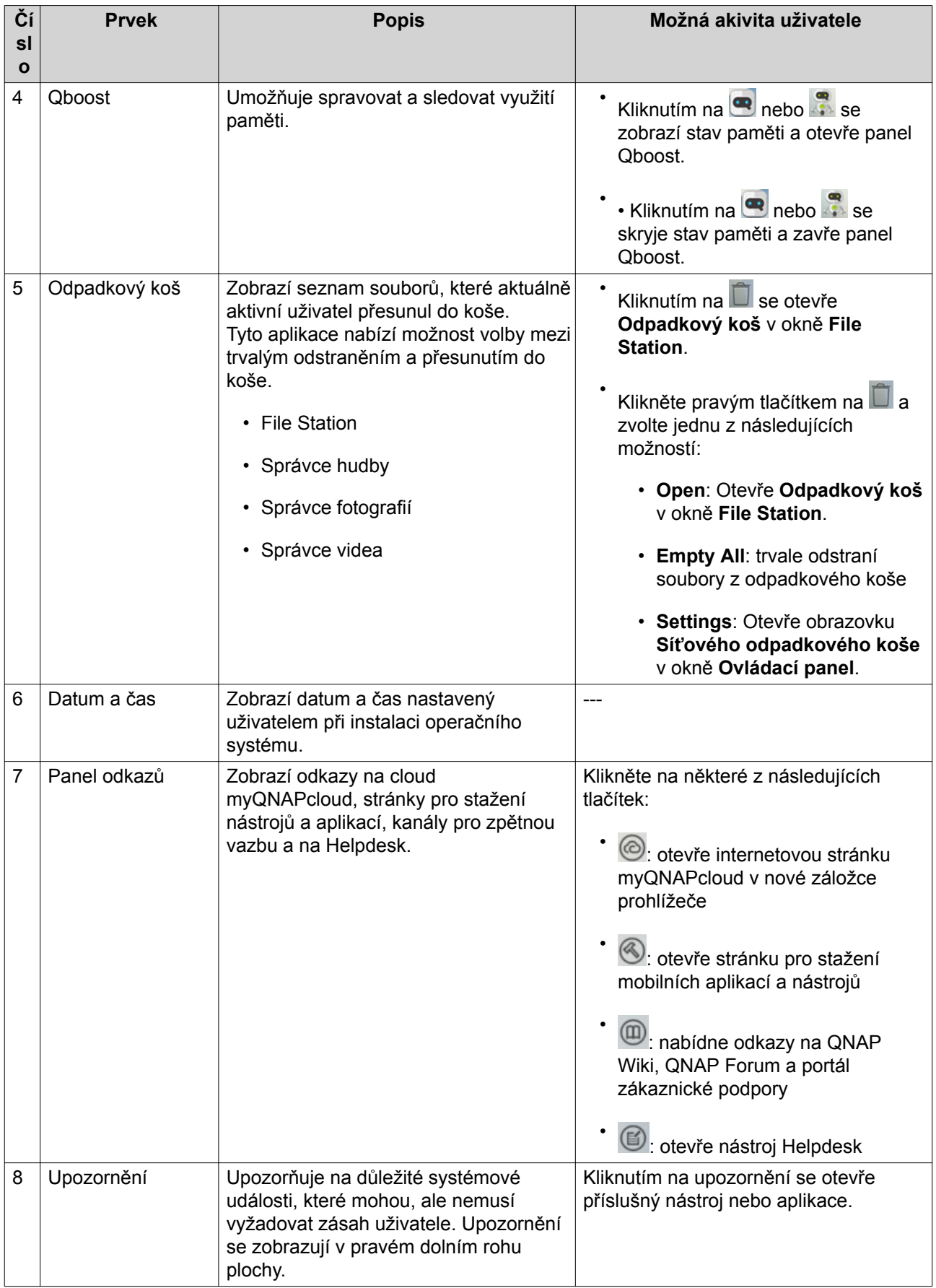

#### **Qboost**

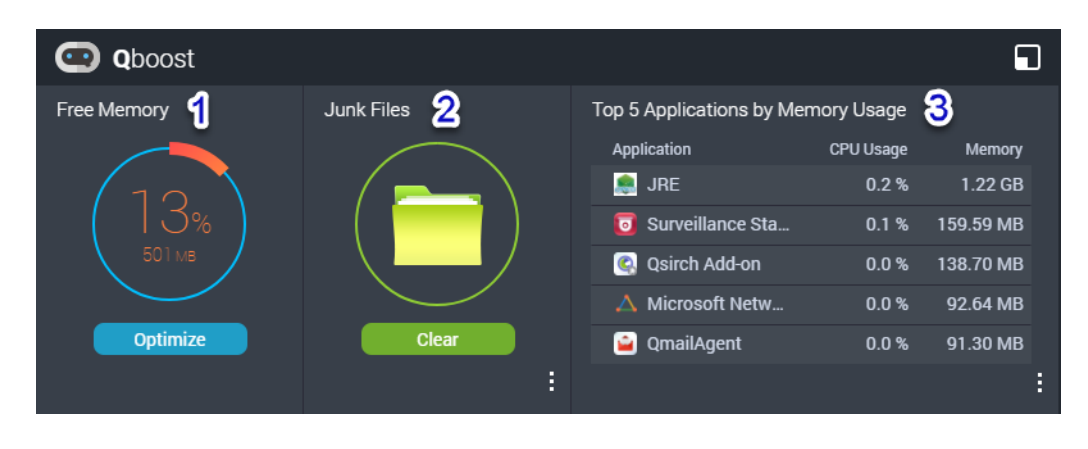

Qboost je systémový nástroj, který sleduje využití paměti a umožňuje ji spravovat. Poskytuje tyto informace:

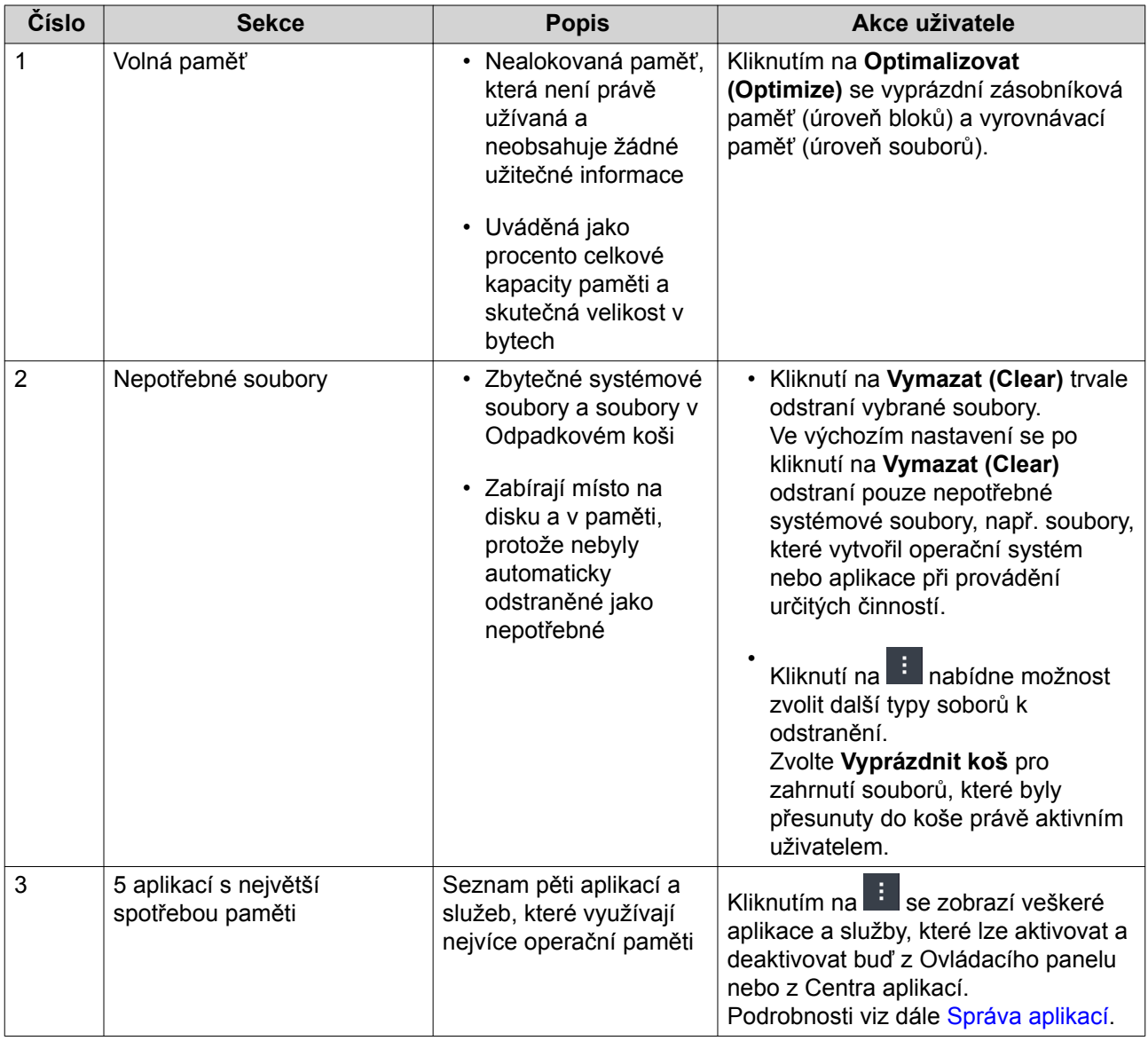

# <span id="page-25-0"></span>**Správa aplikací**

Správa aplikací zobrazuje tyto informace:

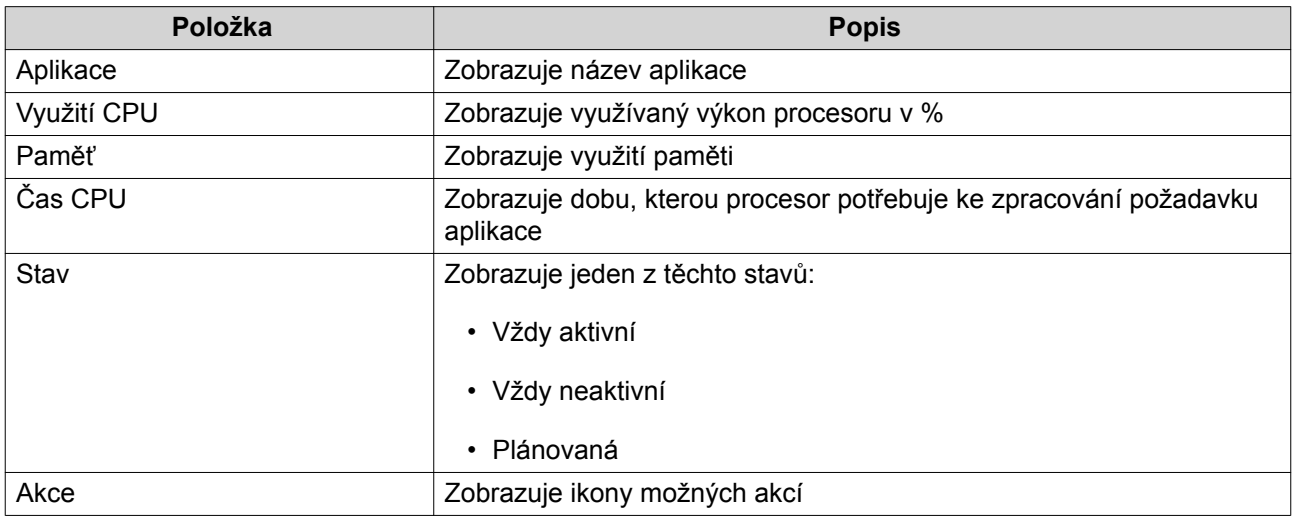

# Provádět můžete tyto akce:

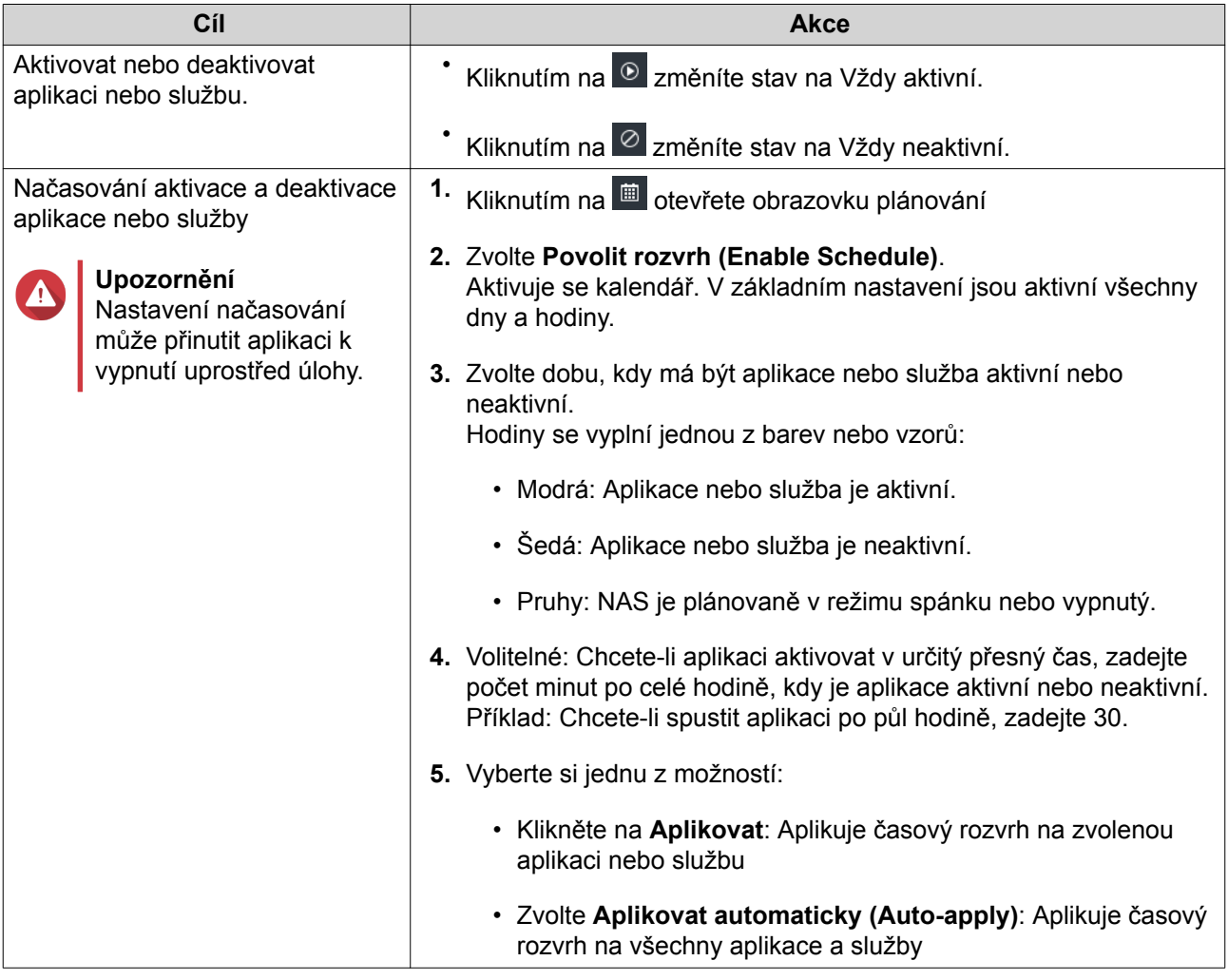

<span id="page-26-0"></span>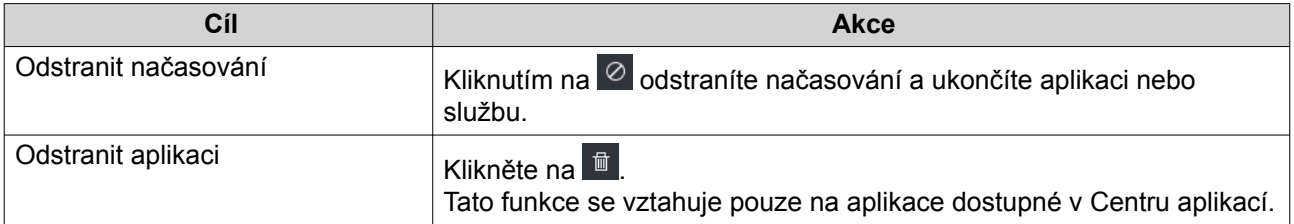

## **Začínáme**

- **1.** Naplánujte si, jak budete chtít sloučit nebo rozdělit dostupnou diskovou kapacitu. Podrobnosti viz dále [Nastavení svazků](#page-38-0).
- **2.** Volitelné: Vytvořte jeden nebo více diskových klastrů. Aby bylo možné více oddílů, je nutné vytvořit alespoň jeden klastr (storage pool). Podrobnosti viz dále [Vytvoření diskového klastru.](#page-50-0)
- **3.** Vytvořte jeden nebo více diskových svazků. Abyste mohli ukládat soubory na zařízení NAS, musíte vytvořit alespoň jeden diskový svazek. Podrobnosti viz dále [Vytváření svazků](#page-40-0).
- **4.** Vytvořte uživatelské účty. QNAP doporučuje vytvořit uživatelský účet pro každou osobu, která požaduje přístup k NAS. Podrobnosti viz dále [Vytvoření místního uživatele.](#page-117-0)
- **5.** Volitelné: Vytvořte uživatelské skupiny. Uživatelské skupiny umožňují snadnou správu uživatelských účtů. Podrobnosti viz dále [Vytvoření](#page-124-0) [uživatelské skupiny.](#page-124-0)
- **6.** Volitelné: Vytvořte sdílené složky QTS implicitně vytváří čtyři sdílené složky. Podrobnosti viz dále [Sdílené složky.](#page-126-0)
- **7.** Nastavte oprávnění pro sdílené složky. Přístupová oprávnění umožňují kontrolu nad tím, kdo může zobrazovat a upravovat soubory ve sdílené složce. Podrobnosti viz dále [Oprávnění pro sdílené složky.](#page-136-0)
- **8.** Namapujte v počítači sdílené složky jako síťové disky. Podrobnosti viz dále [Přístup ke sdíleným složkám.](#page-139-0)
- **9.** Ukládání a práva souborů. Podrobnosti viz dále [File Station.](#page-208-0)

# <span id="page-27-0"></span>**3. Úložiště a snímky**

# **Flexibilní architektura oddílů v QTS**

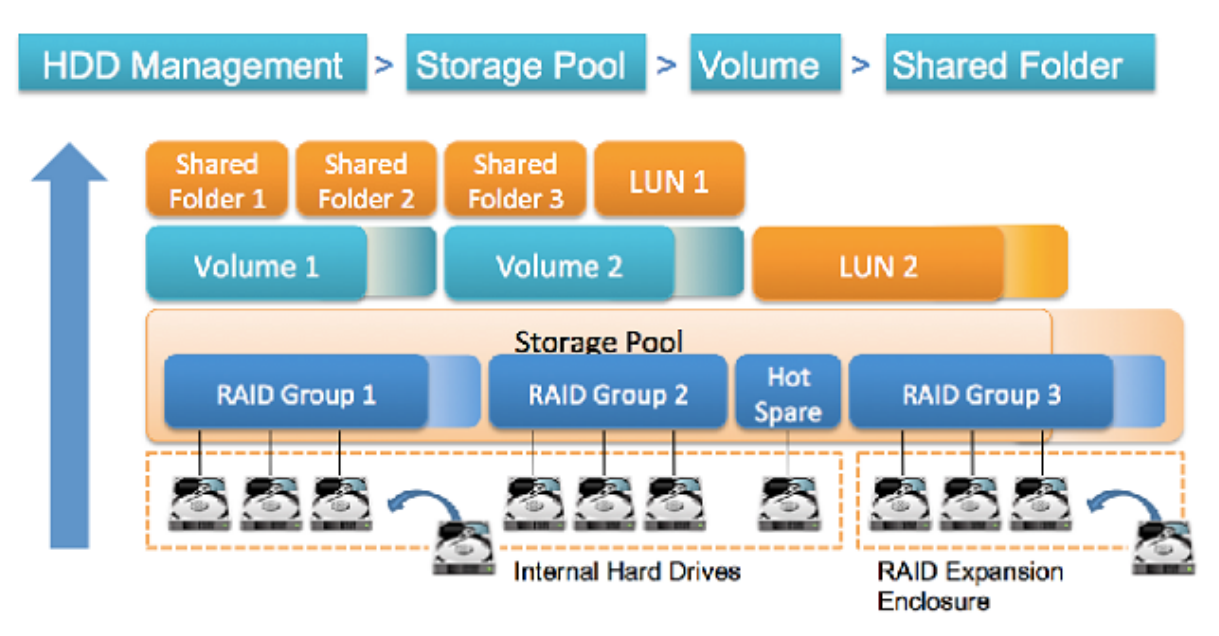

#### **Flexibilní architektura oddílů v QTS**

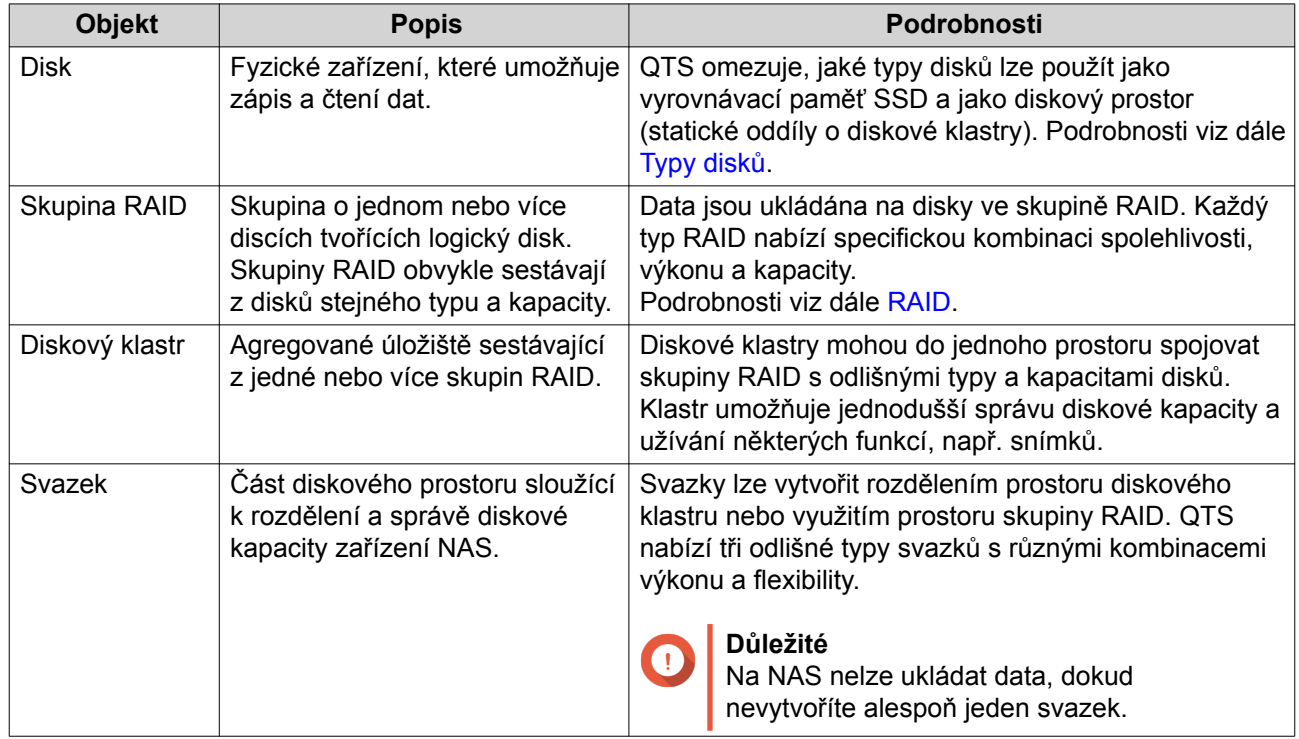

<span id="page-28-0"></span>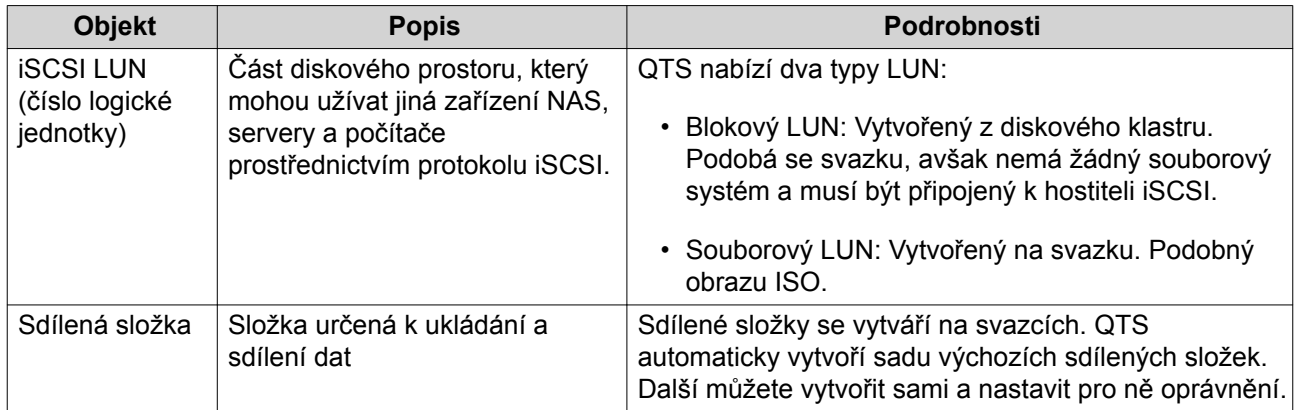

# **Globální nastavení**

Do globálního nastavení můžete vstoupit kliknutím na v okně **Úložiště a snímky**.

# **Globální nastavení úložiště**

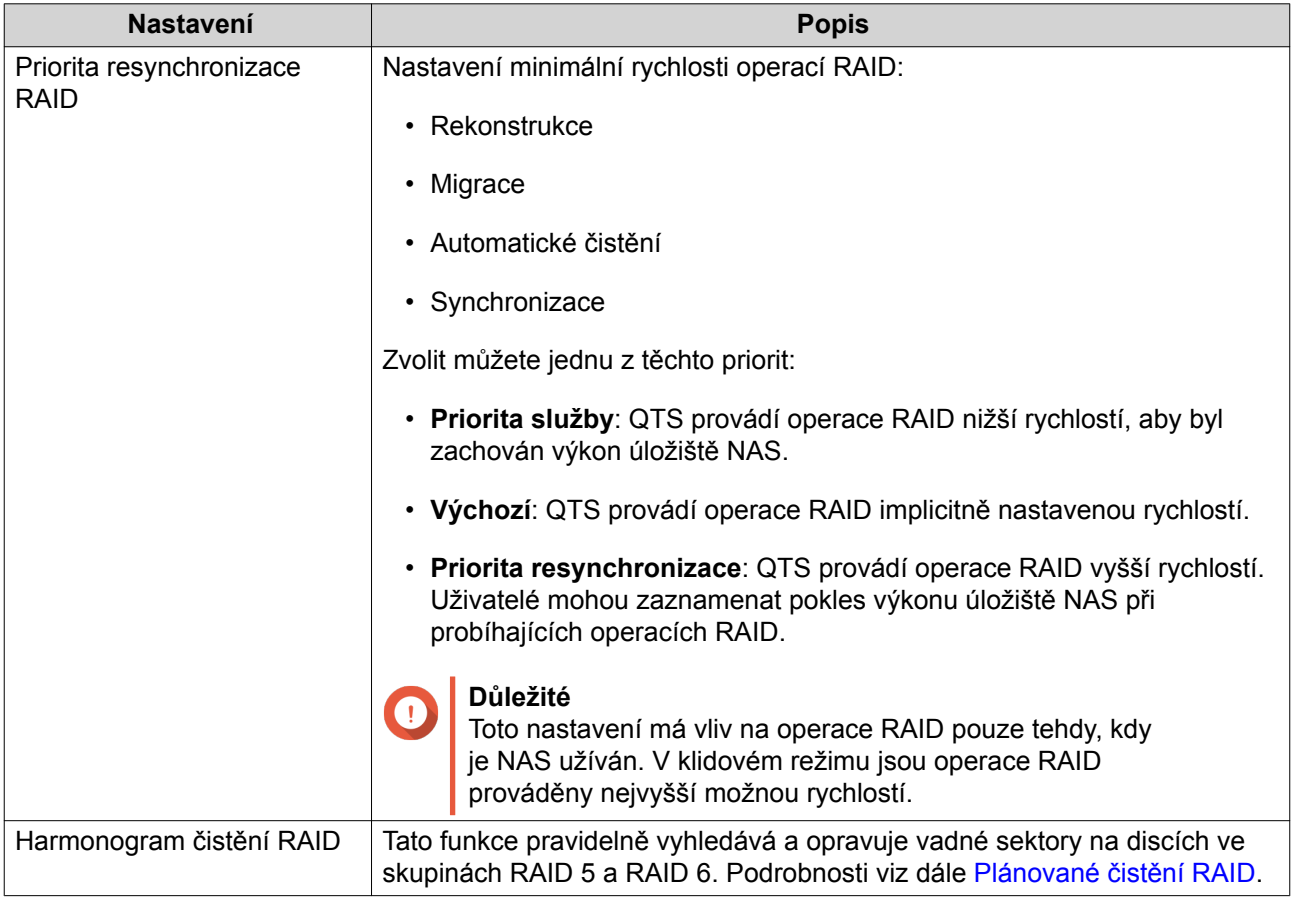

<span id="page-29-0"></span>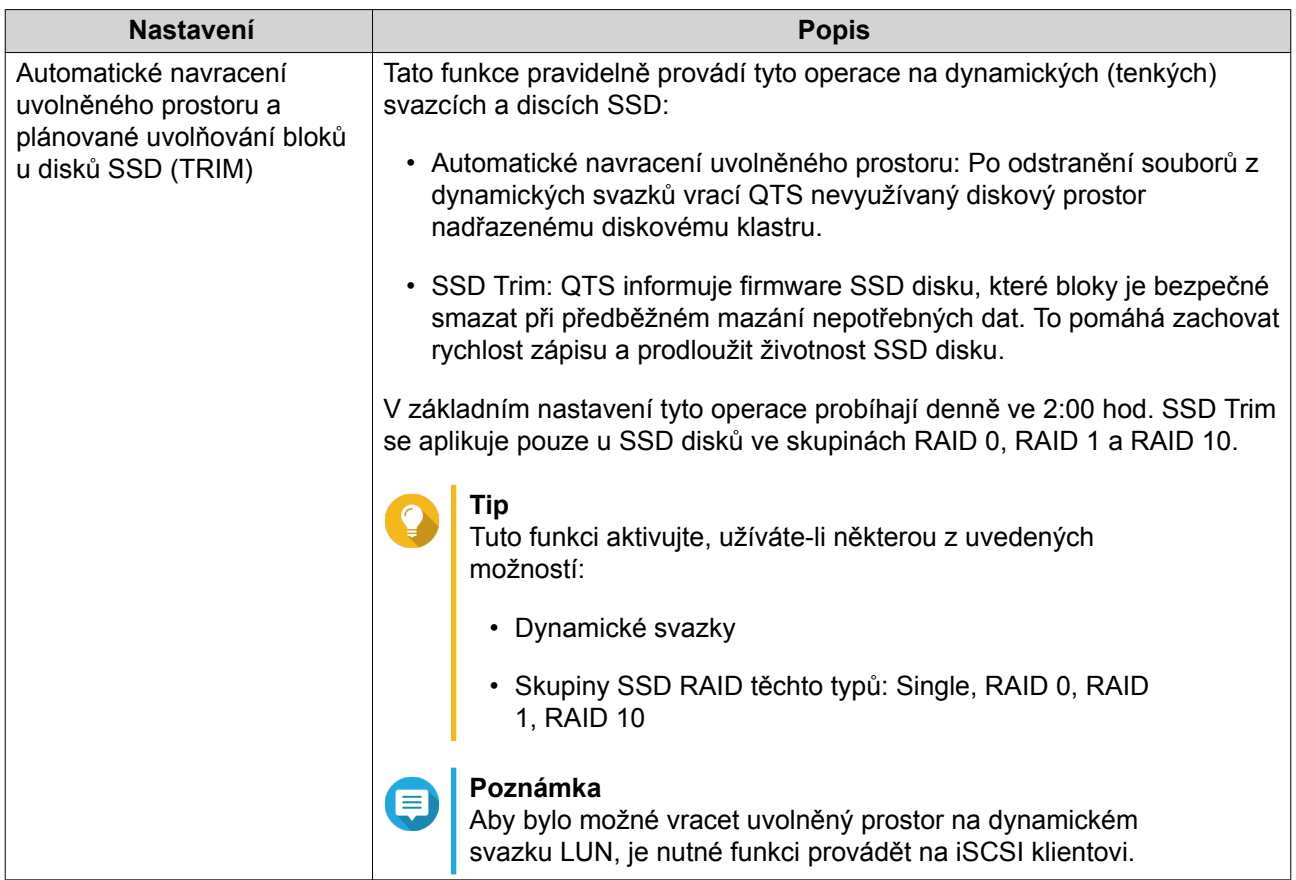

# **Globální nastavení sledování stavu disku**

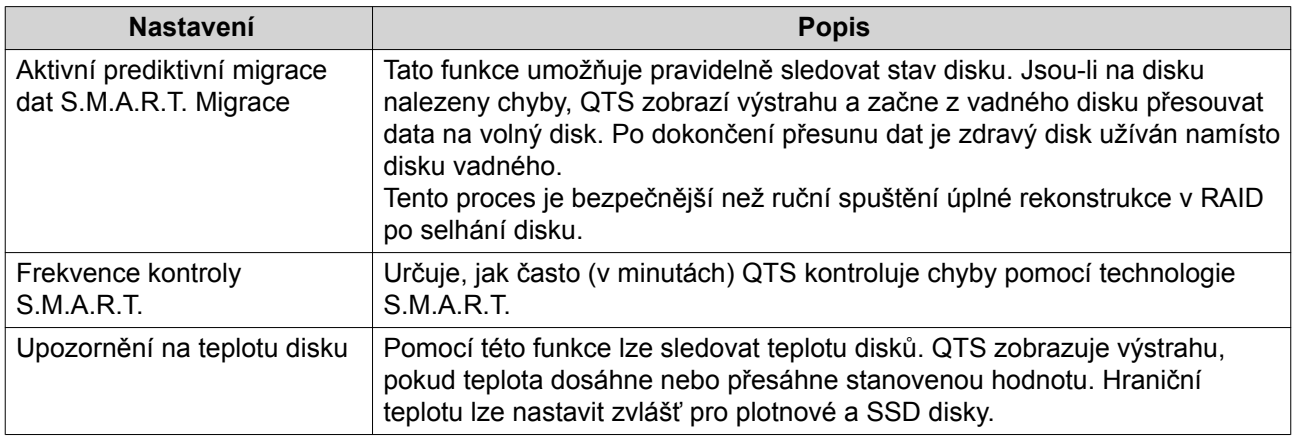

<span id="page-30-0"></span>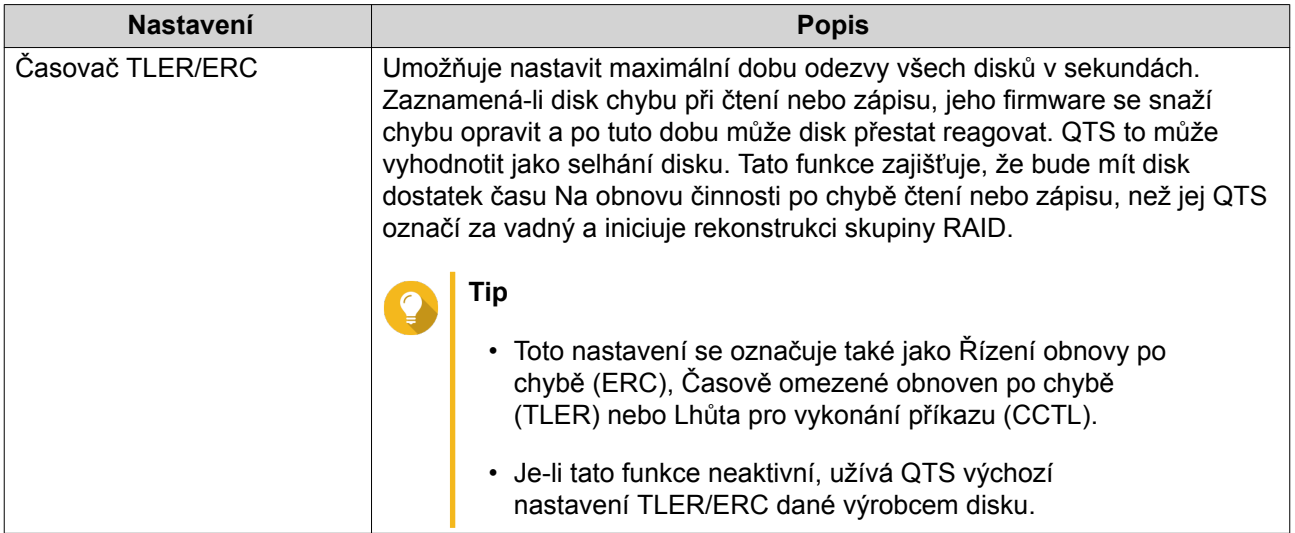

# **Globální nastavení snímků**

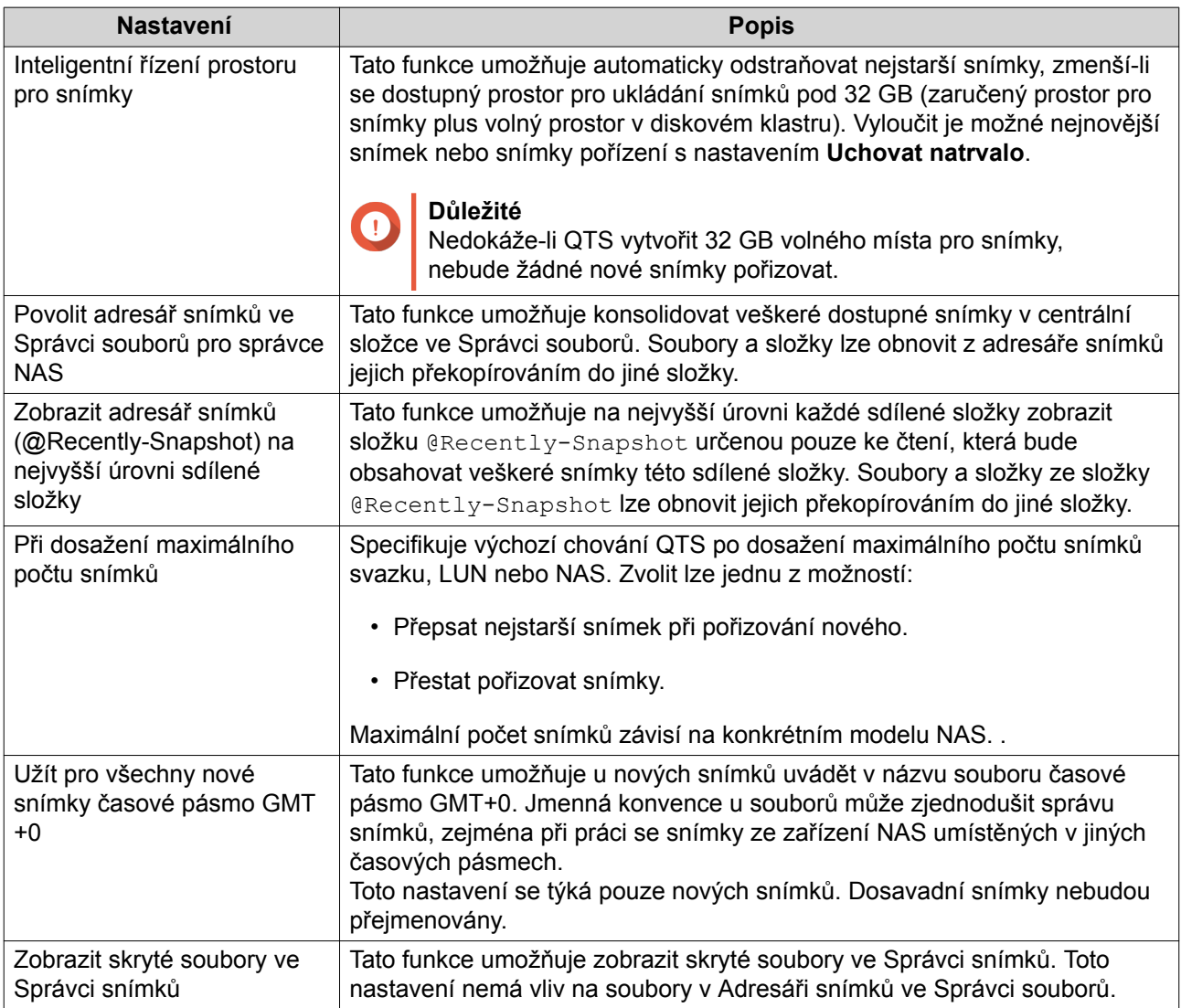

<span id="page-31-0"></span>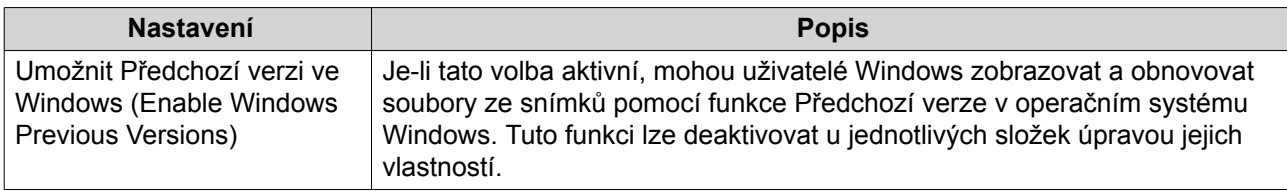

# **Úložiště**

QTS nabízí flexibilní architekturu diskových svazků, která umožňuje snadno spravovat, ukládat a sdílet soubory.

# **Disky**

### **Typy disků**

QTS omezuje, jaké typy disků lze použít jako vyrovnávací paměť SSD, jako diskové klastry a jako statické oddíly.

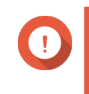

#### **Důležité**

Na stávající diskové klastry a statické svazky nastavené na SSD discích formátu PCIe M.2 a PCIe nebude mít vliv aktualizace na QTS 4.4.

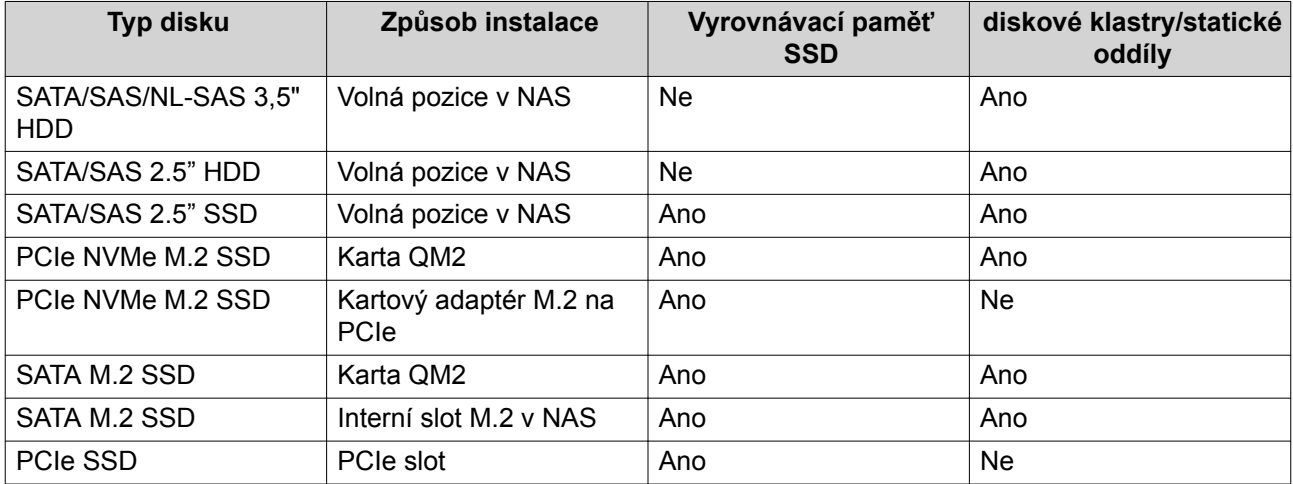

### **Správa disků**

Disky lze spravovat v **Hlavní nabídka** > **Úložiště a snímky** > **Úložiště** > **Disky/VJBOD**.

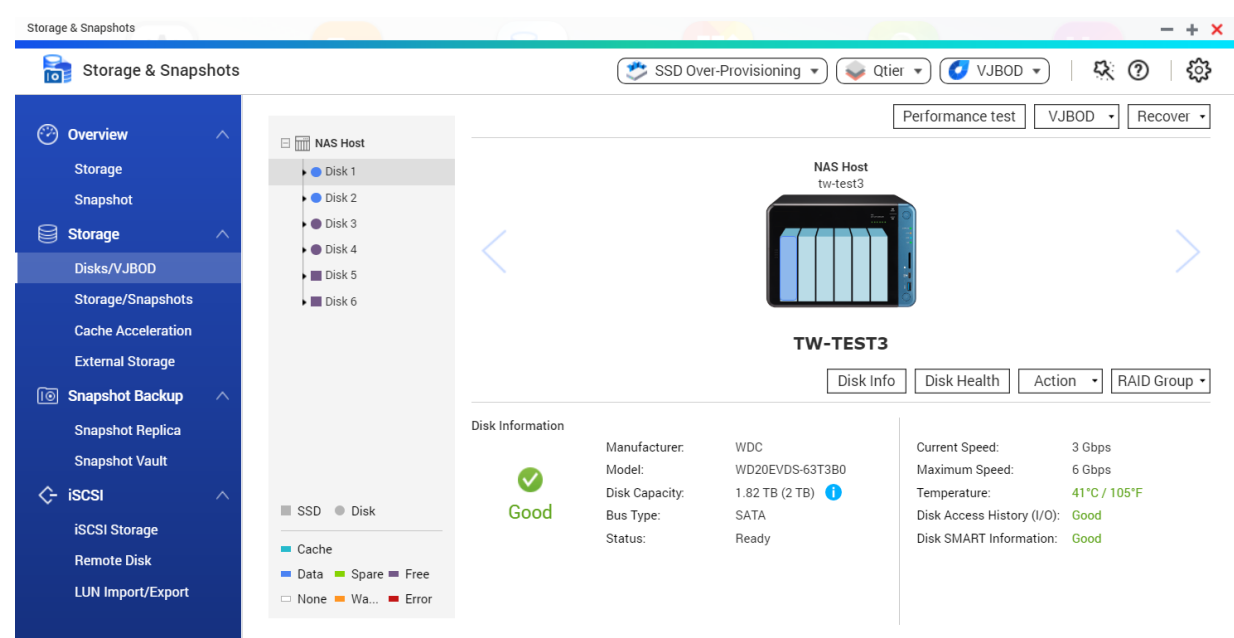

#### **Informace o stavu disku**

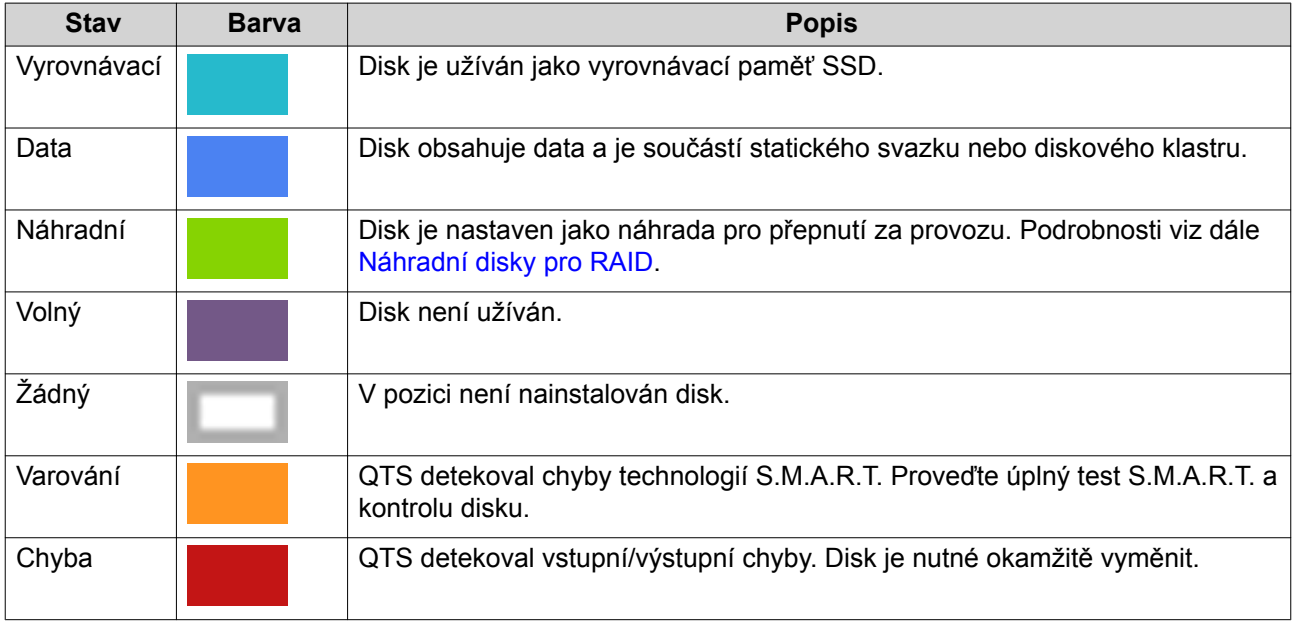

#### **Operace s diskem**

Výběr disku na obrazovce **Disky/VJBOD** zobrazí stav a obecné informace o hardwaru.

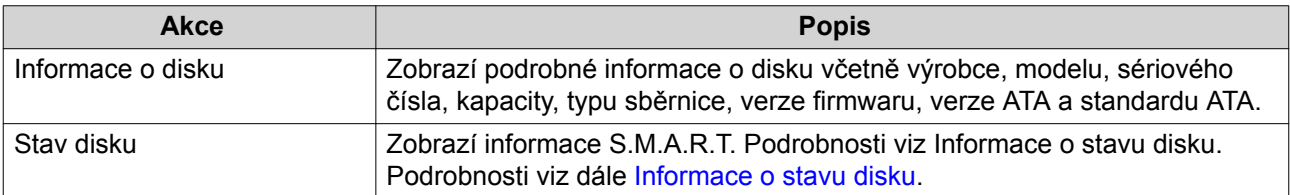

<span id="page-33-0"></span>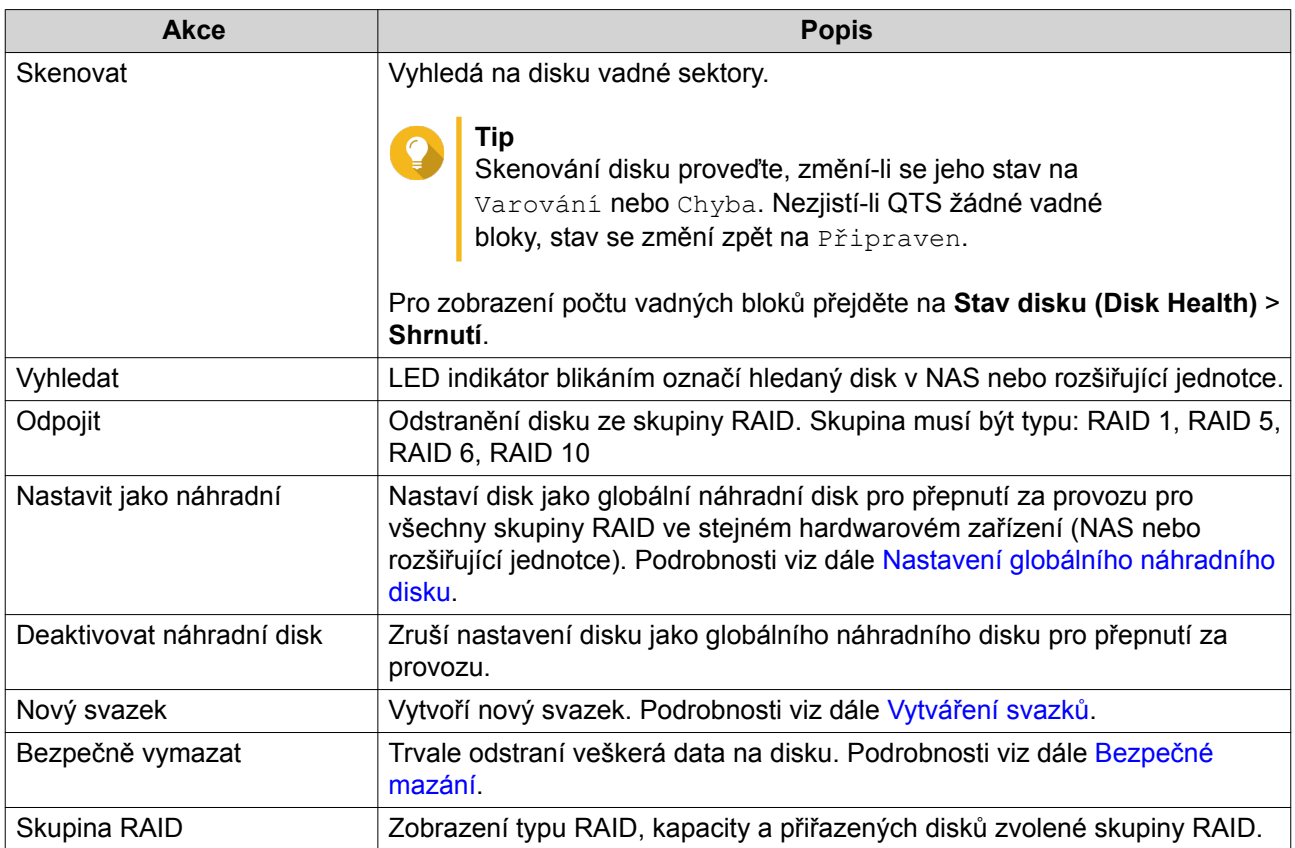

#### **Informace o stavu disku**

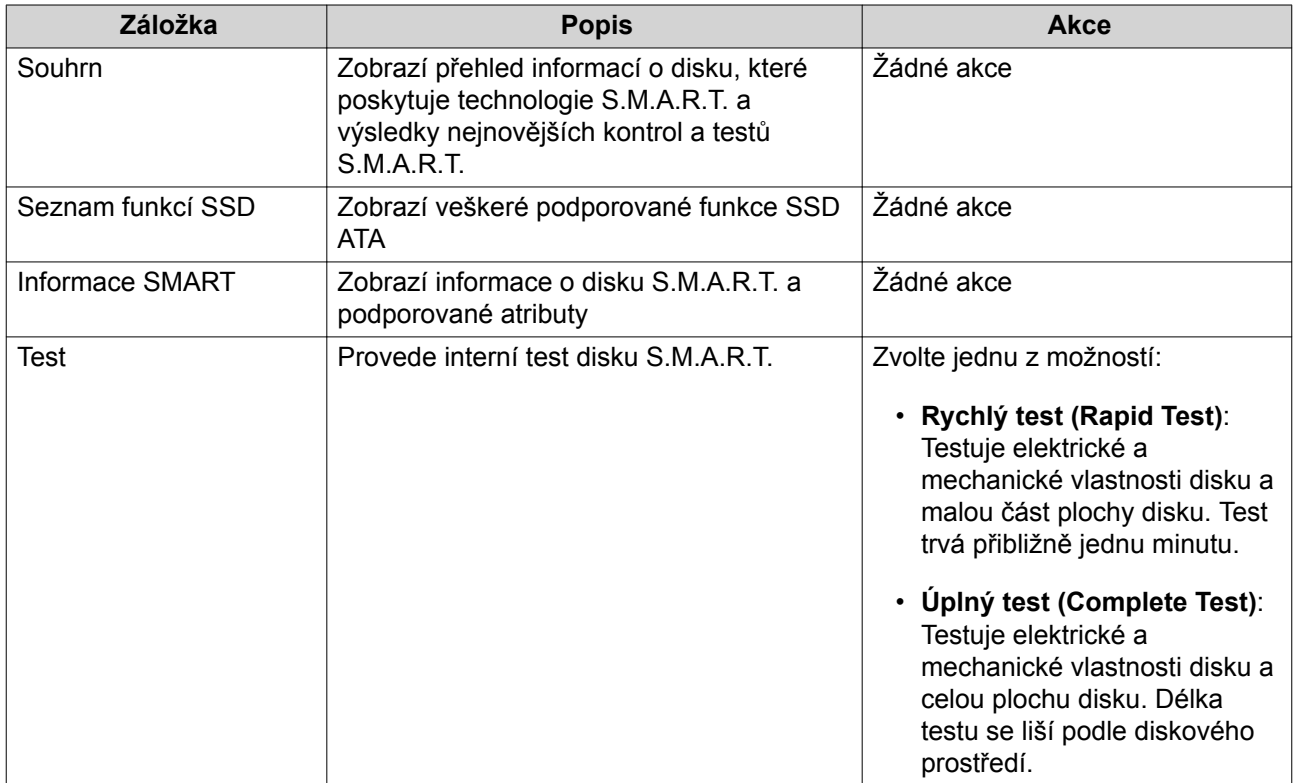

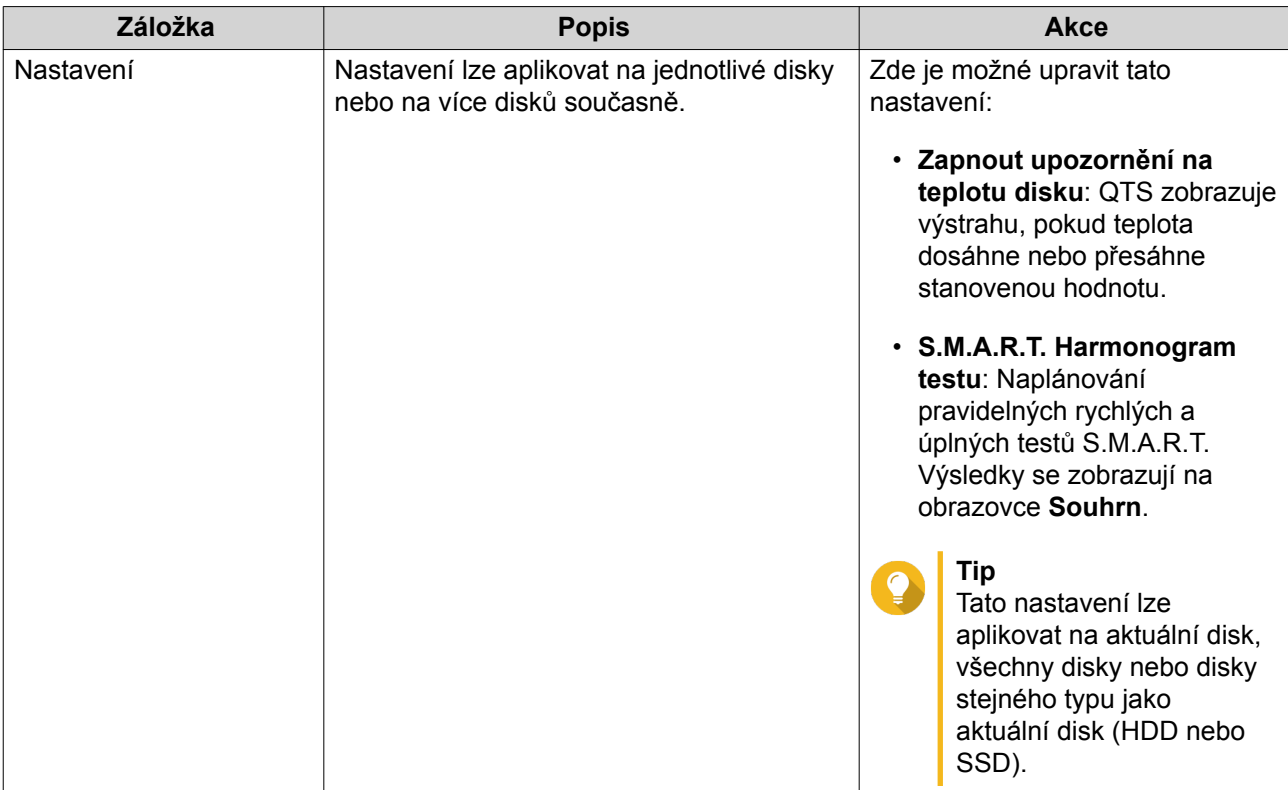

#### **Test výkonu disku**

QTS dokáže testovat rychlost sekvenčního a náhodného čtení disků.

# G

#### **Důležité**

- Výsledky testů se týkají konkrétního testovaného zařízení NAS.
- Chcete-li dosáhnout přesných výsledků, nepoužívejte při běhu testu žádné aplikace náročné na zdroje.

#### **Testování výkonu disku**

- **1.** Běžte na **Hlavní nabídka** > **Úložiště a snímky** > **Úložiště** > **Disky/VJBOD**.
- **2.** Klikněte na **Test výkonu**. Zobrazí se obrazovka **Test výkonu**.
- **3.** Zvolte jeden nebo více disků.
- **4.** Klikněte na **Test výkonu** a poté zvolte typ testu.

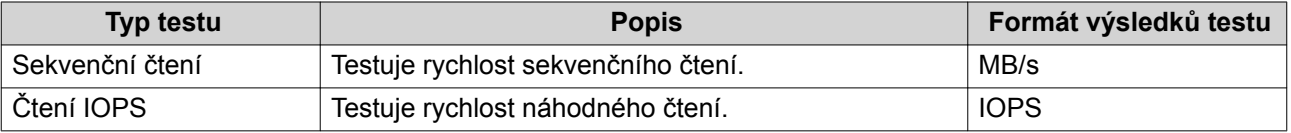

Zobrazí se potvrzovací zpráva.

**5.** Klikněte na **OK**.

- <span id="page-35-0"></span>**6.** Volitelné: Naplánovat můžete týdenní test sekvenčního čtení pro všechny disky. Týdenní test proběhne vždy v pondělí v 6:30 hod.
	- **a.** Klikněte na **Týdenní test**.
	- **b.** Klikněte na **OK**.

QTS provede test a zobrazí výsledky na obrazovce testu výkonu **Performance Test**. Chcete-li zobrazit podrobné výsledky testu náhodného čtení, zvolte jeden nebo více disků a poté zvolte **Výsledek** > **Výsledek čtení IOPS**.

#### **Bezpečné mazání**

Bezpečné mazání trvale a nenávratně odstraní veškerá data na disku. U disku SSD také obnoví výkon do původního továrního stavu.

#### **Bezpečné vymazání disku**

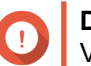

**Důležité**

V průběhu bezpečného mazání neodpojujte žádné disky ani nevypínejte zařízení NAS.

- **1.** Běžte na **Hlavní nabídka** > **Úložiště a snímky** > **Úložiště** > **Disky/VJBOD**.
- **2.** Zvolte volný disk.
- **3.** Zvolte **Akce** > **Bezpečné vymazání**. Otevře se okno **Bezpečné mazání (Secure Erase)**.
- **4.** Volitelné: Zvolte další disky k vymazání.
- **5.** Klikněte na **Další**.
- **6.** Zvolte režim mazání.

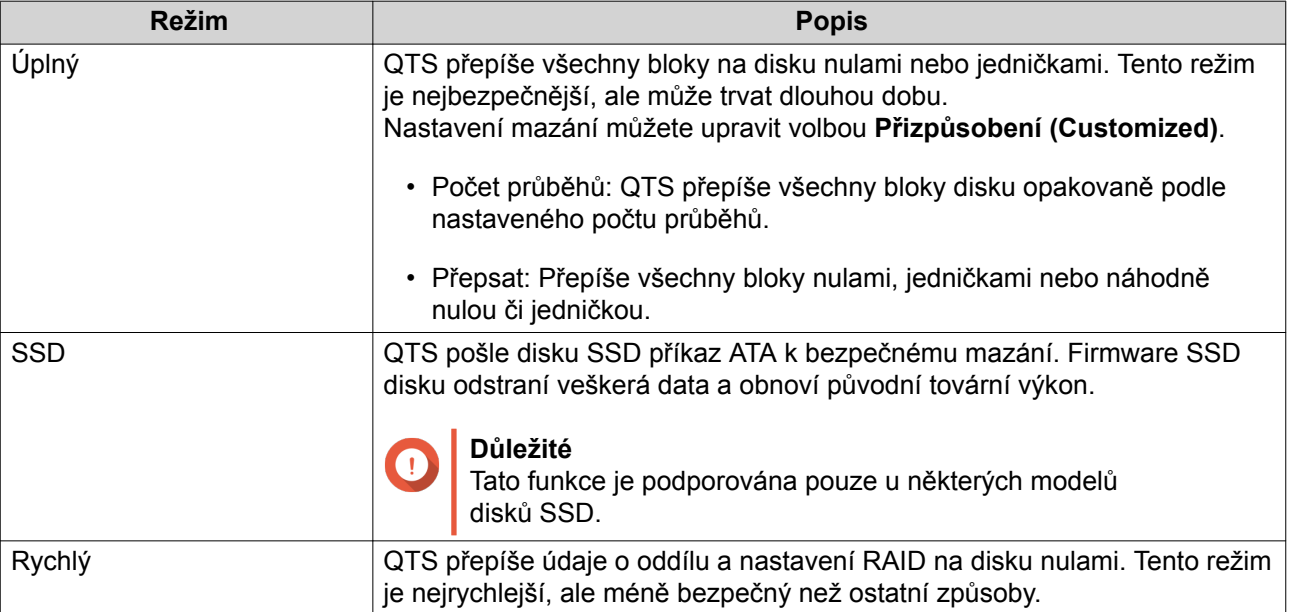

- **7.** Klikněte na **Další**.
- **8.** Zadejte heslo správce.
#### <span id="page-36-0"></span>**9.** Klikněte na **Aplikovat**.

QTS zahájí mazání disku. Postup můžete sledovat v menu **Úlohy běžící na pozadí (Background Tasks)**.

# **Svazky**

Svazek (volume) je diskový prostor vytvořený v diskovém klastru nebo skupině RAID. Svazky slouží k rozčlenění a správě diskového prostoru v zařízení NAS.

# **Tip**

- QTS umožňuje vytvořit tři typy svazků. Další informace viz Pevné, dynamické a statické svazky.
- V diskovém prostoru můžete buď vytvořit jeden velký svazek, nebo více menších svazků. Další informace viz [Nastavení svazků.](#page-38-0)

# **Typy svazků**

#### **Pevné, dynamické a statické svazky**

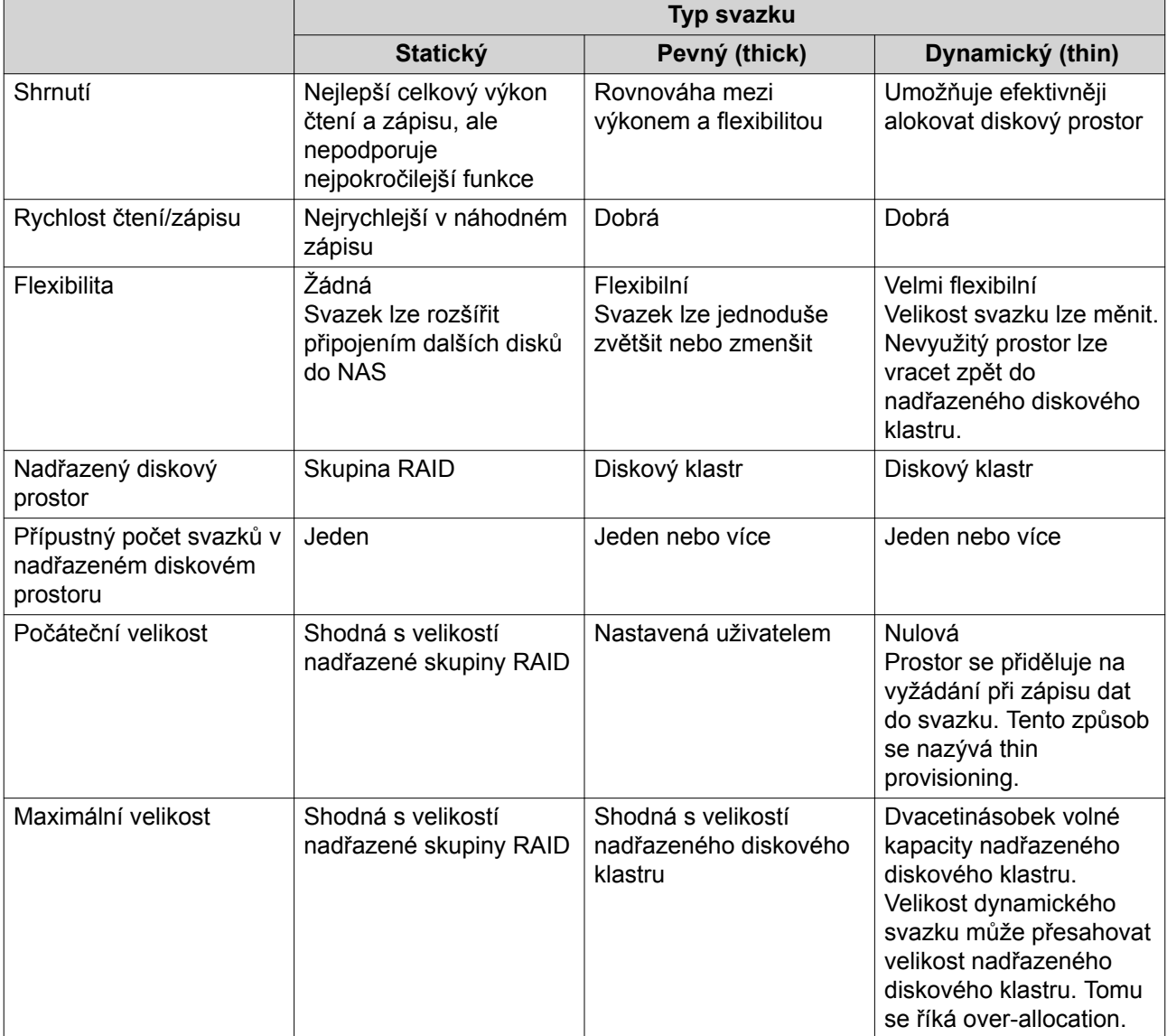

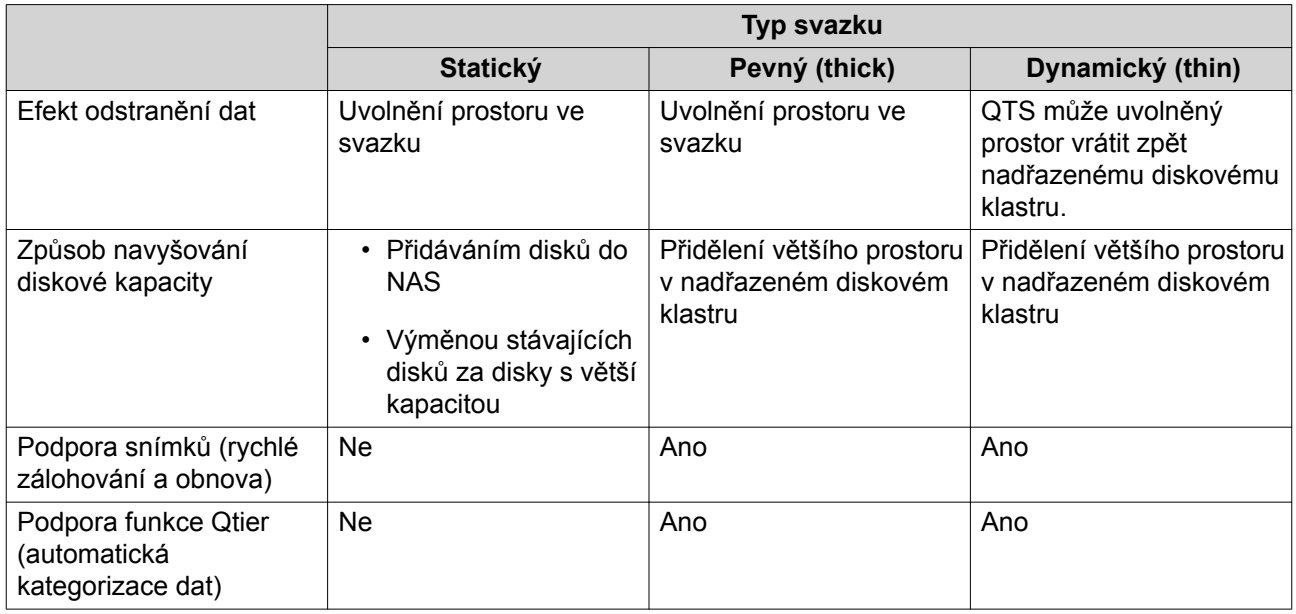

#### **Tradiční svazky**

Tradiční svazek je svazek vytvořený v systému QTS 3.x nebo starším, dříve než byla v QTS zavedena funkce diskových klastrů. NAS bude obsahovat tradiční svazky v těchto situacích:

- Svazek byl vytvořen v zařízení NAS se systémem QTS 3.x nebo dřívějším a následně byl NAS aktualizován na QTS 4.0 nebo novější.
- Svazek byl vytvořen v zařízení NAS se systémem QTS 3.x nebo dřívějším a následně byl disk se svazkem přemístěn do jiného zařízení NAS se systémem QTS 4.0 nebo novějším.

Tradiční svazky můžete užívat k ukládání dat, ale jejich chování a stav nebude konzistentní s jinými typy svazků. Nelze u nich využívat ani novější funkce QTS, např. snímky.

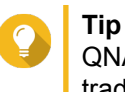

QNAP doporučuje nahradit tradiční svazky novějšími. Nejprve zazálohujte veškerá data na tradičním svazku, vytvořte nový pevný, dynamický nebo statický svazek a data na nový svazek obnovte.

#### **Systémový svazek**

Systémový svazek je běžný statický nebo pevný svazek, který QTS užívá k ukládání systémových dat, jako jsou protokoly, metadata a zmenšené náhledy grafických souborů. Na systémový svazek se implicitně instalují aplikace. Neexistuje-li žádný systémový svazek, buď proto, že byl NAS v nedávné době inicializován nebo proto, že byl systémový svazek odstraněn, QTS nastaví nejbližší další statický nebo pevný svazek, který vytvoříte, jako systémový.

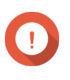

#### **Důležité**

QNAP doporučuje vytvořit systémový svazek o velikosti alespoň 10 GB. Tím předejdete chybám způsobeným nedostatečným místem na systémovém svazku.

<span id="page-38-0"></span>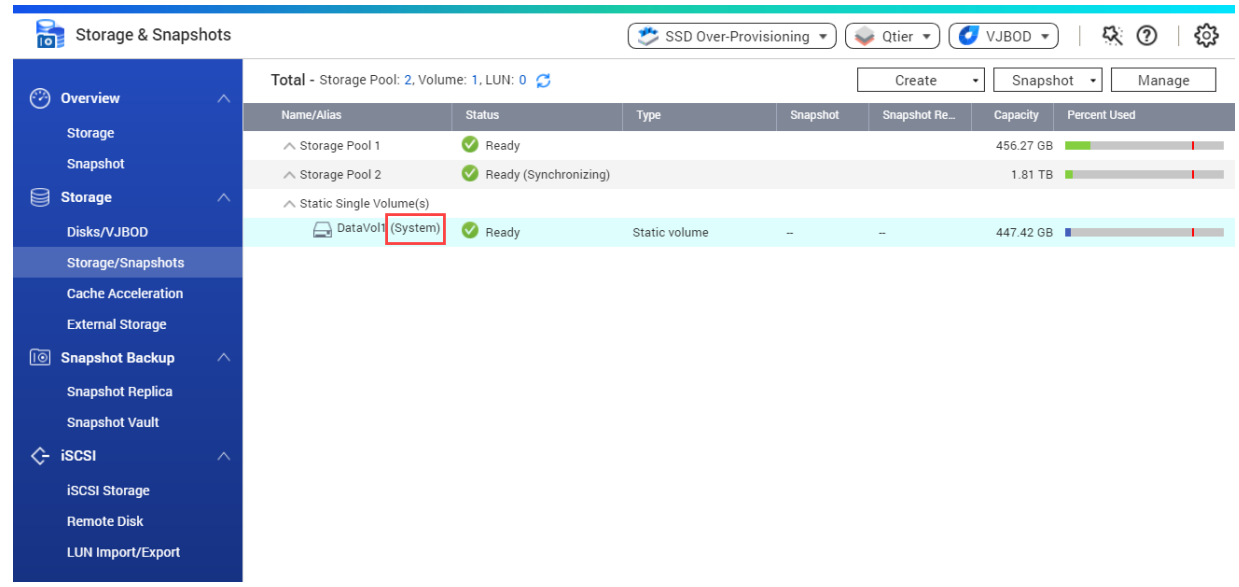

### **Nastavení svazků**

Svazky rozdělují diskový prostor zařízení NAS na samostatné oblasti. Můžete vytvořit buď jeden velký svazek, nebo více menších svazků. Každý svazek obsahuje jeden nebo více sdílených adresářů užívaných k ukládání a sdílení souborů.

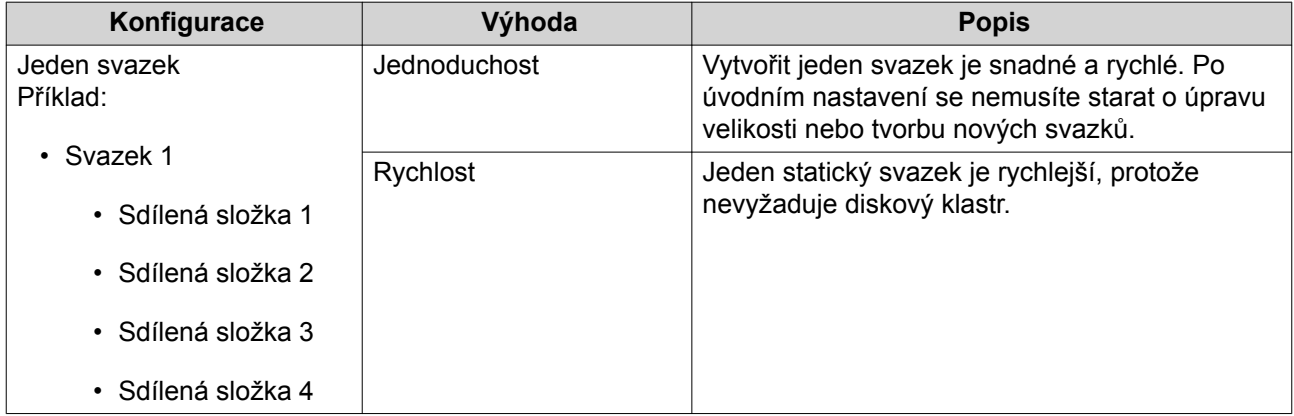

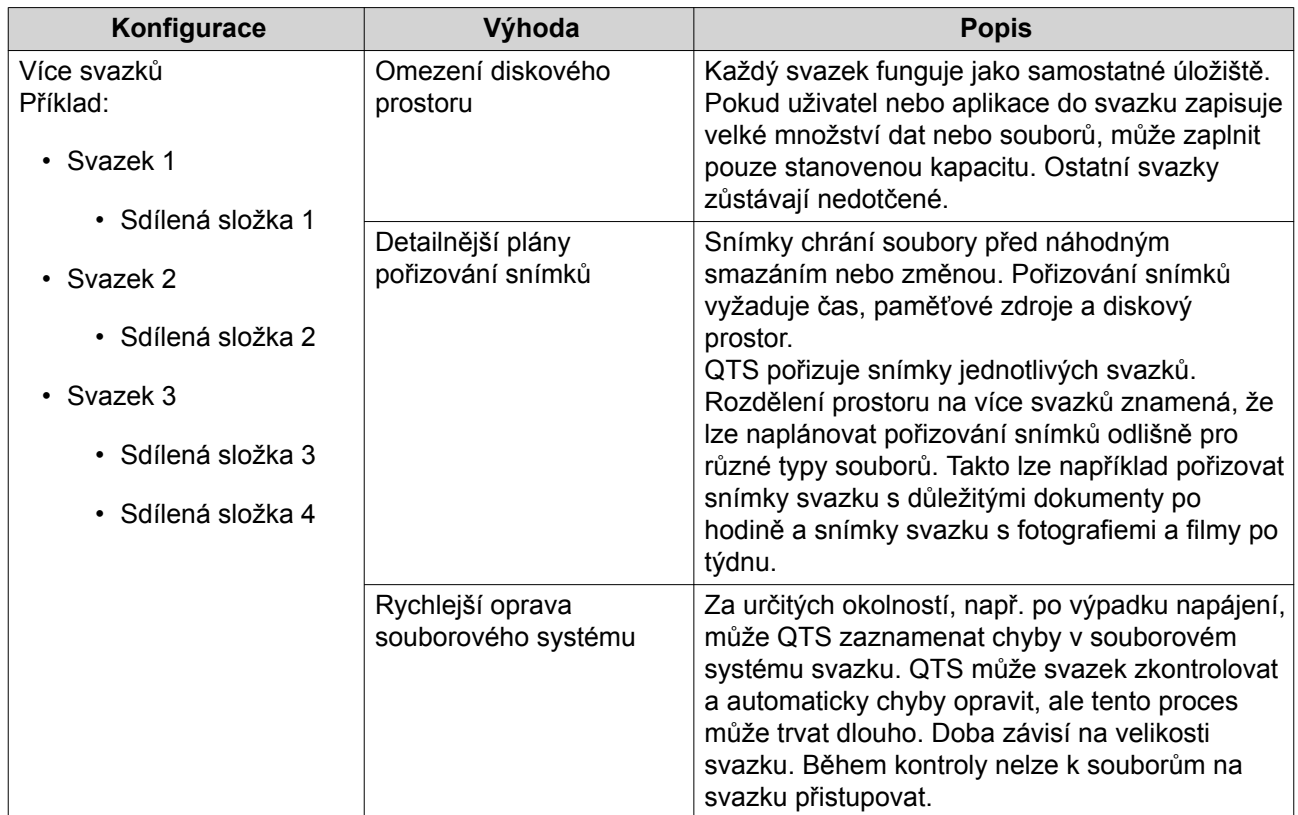

# **Příklady nastavení svazků**

Uživatelé si často pořizují NAS k ukládání dokumentů, médií a záloh.

Následující tabulka porovnává výhody a nevýhody jediného svazku oproti více menším svazkům.

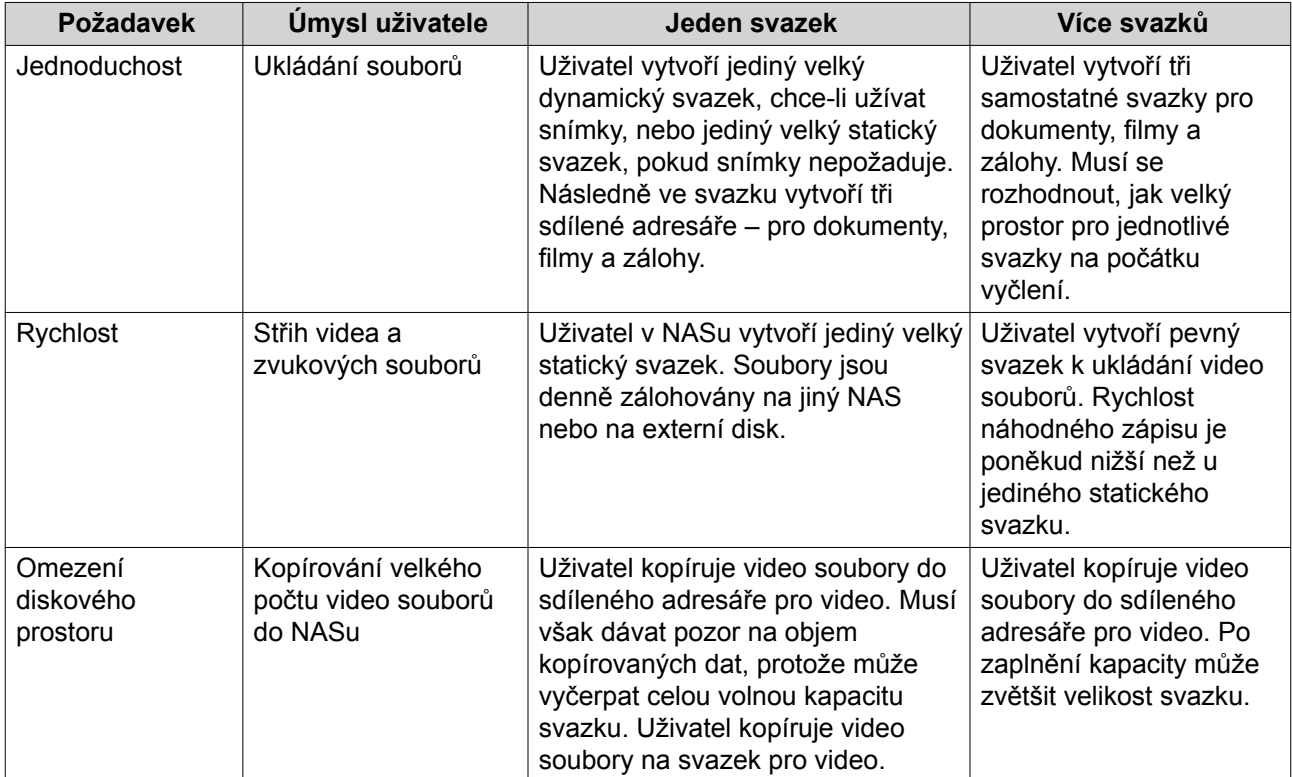

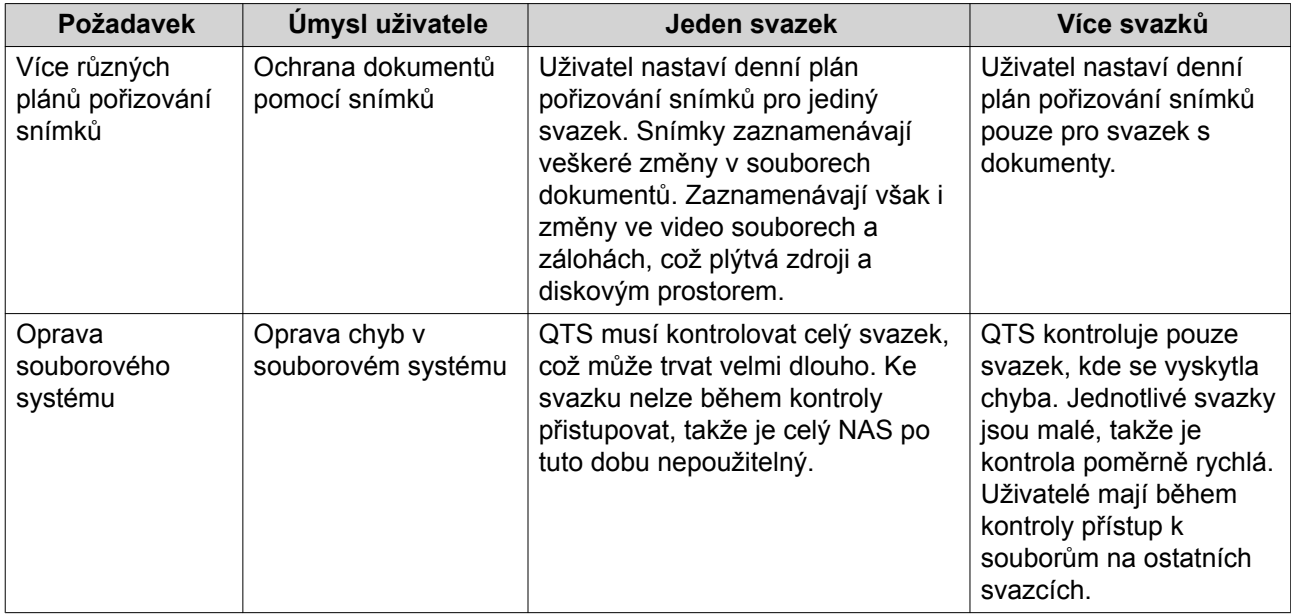

# **Vytváření svazků**

### **Vytvoření jediného statického svazku**

- **1.** Běžte na **Hlavní nabídka** > **Úložiště a snímky** > **Úložiště** > **Úložiště/Snímky**.
- **2.** Vyberte si jednu z možností:

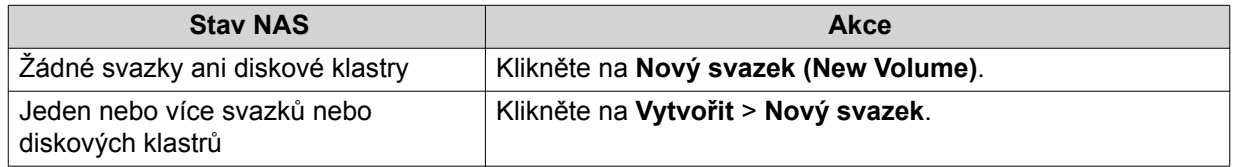

#### Otevře se okno **Průvodce tvorbou svazku**.

- **3.** Zvolte **Statický svazek**.
- **4.** Klikněte na **Další**.
- **5.** Volitelné: Volitelné: Zvolte rozšiřující jednotku ze seznamu hardwarových jednotek (**Enclosure Unit**).

#### **Důležité** O

- Nelze zvolit disky z různých rozšiřujících jednotek.
- Je-li rozšiřující jednotka odpojena od NAS, diskový klastr přestane být dostupný až do jejího opětovného připojení.
- **6.** Zvolte jeden nebo více disků.
- **7.** Zvolte typ RAID.

QTS zobrazí všechny dostupné možnosti zapojení RAID a automaticky zvolí optimální variantu.

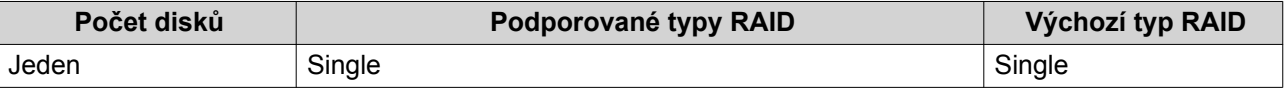

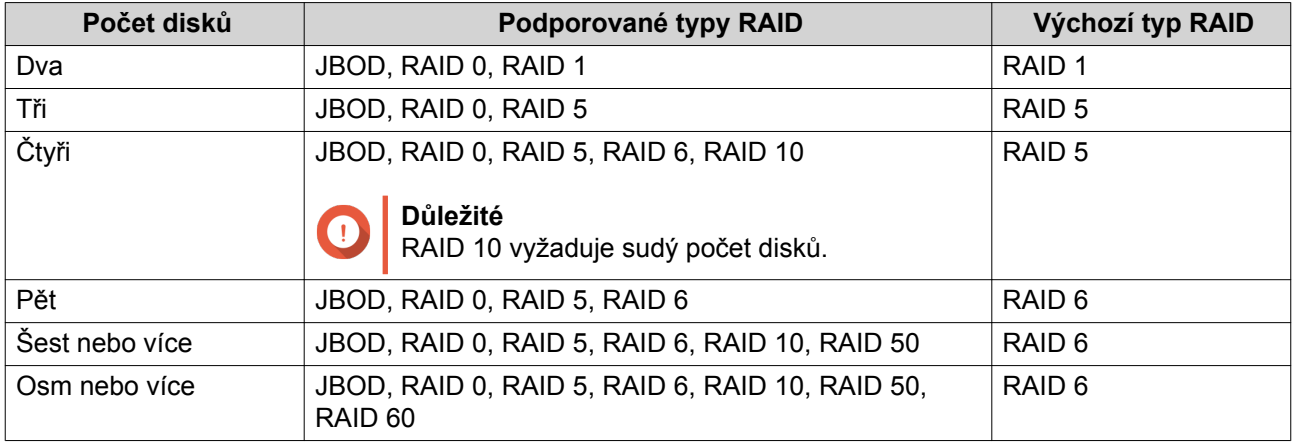

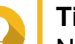

# **Tip**

Nejste-li s technologií RAID obeznámeni, použijte výchozí výběr typu. Podrobnosti viz dále [Typy RAID.](#page-56-0)

- **8.** Volitelné: Zvolte disk, který se pro tuto skupinu RAID použije jako náhradní disk pro přepnutí za běhu. Tento disk automaticky nahradí kterýkoli disk ve skupině RAID, který selže. Podrobnosti viz dále [Náhradní disky pro RAID](#page-59-0).
- **9.** Volitelné: Zvolte počet podskupin v uspořádání RAID 50 nebo RAID 60. Zvolené disky budou rovnoměrně rozděleny do zadaného počtu skupin typu RAID 5 nebo 6.
	- Vyšší počet podskupin znamená rychlejší rekonstrukci RAID, vyšší odolnost proti selhání disku a vyšší výkon, jsou-li všechny disku typu SSD.
	- Nižší počet podskupin znamená větší diskovou kapacitu a vyšší výkon, jsou-li všechny disku typu HDD.

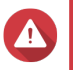

#### **Upozornění**

Je-li skupina RAID rozdělena nerovnoměrně, přebývající kapacita zůstane nedostupná. Rozdělíme-li například 10 do 3 podskupin o 3, 3 a 4 discích, dostupná bude pouze disková kapacita 9 disků.

# **10.** Klikněte na **Další**.

- **11.** Volitelné: Specifikujte pseudonym svazku. Pseudonym by měl obsahovat 1 až 64 znaků z kterékoliv z následujících skupin:
	- Písmena: A až Z, a až z
	- Čísla: 0 až 9
	- Speciální znaky: Pomlčka "-" a podtržítko "\_"
- **12.** Volitelné: Nastavte SSD over-provisioning.

Funkce over-provisioning vyhrazuje určité procento kapacity každého SSD disku ve skupině RAID pro zlepšení výkonu při zápisu a prodloužení životnosti disku. Poté, co QTS vytvoří skupinu RAID, lze velikost vyhrazeného prostoru snížit.

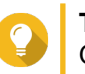

**Tip** Optimální velikost vyhrazeného prostoru u svých SSD zjistíte nejlépe pomocí nástroje pro profilování SSD (SSD Profiling Tool), který si můžete stáhnout z Centra aplikací.

**13.** Zadejte počet bytů na inode.

Počet bytů na inode určuje maximální velikost svazku a počet souborů a složek, které lze na svazek uložit. Zvýšení počtu bytů na inode zvýší maximální velikost svazku, ale sníží maximální počet souborů a složek.

**14.** Volitelné: Upravte rozšířená nastavení.

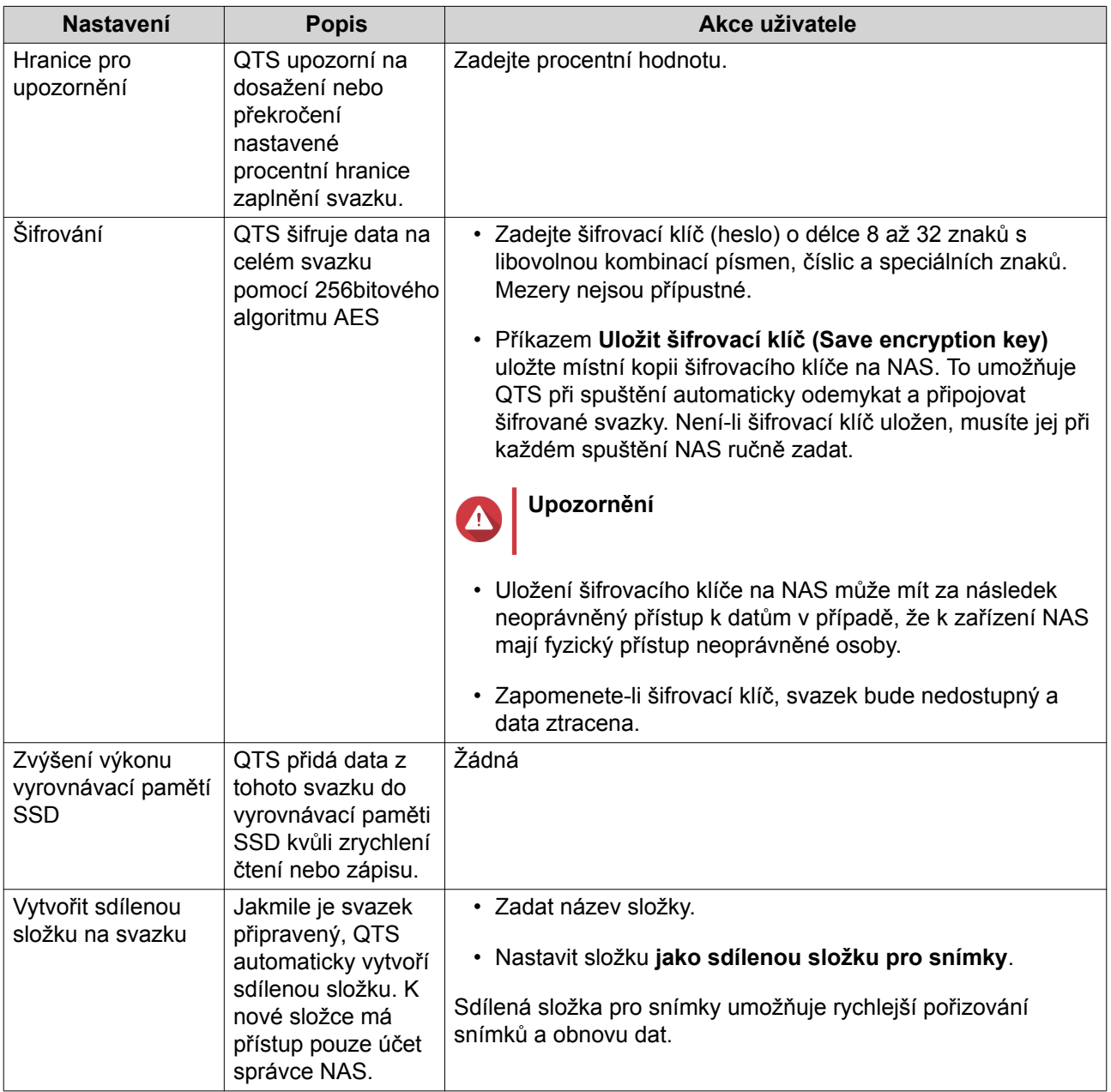

**15.** Klikněte na **Další**.

### **16.** Klikněte na **Dokončit**.

Zobrazí se potvrzovací zpráva.

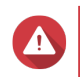

# **Upozornění**

Po kliknutí na **OK** se smažou všechna data na zvolených discích.

QTSvytvoří a inicializuje svazek a následně podle nastavení vytvoří sdílenou složku.

#### **Vytvoření více dynamických nebo pevných svazků**

- **1.** Běžte na **Hlavní nabídka** > **Úložiště a snímky** > **Úložiště** > **Úložiště/Snímky**.
- **2.** Vyberte si jednu z možností:

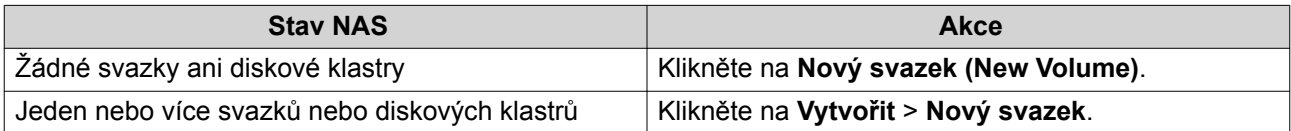

Otevře se okno **Průvodce tvorbou svazku**.

- **3.** Zvolte typ svazku.
	- Pevný svazek (Thick)
	- Dynamický svazek (Thin)

Podrobnosti viz dále [Svazky.](#page-36-0)

- **4.** Zvolte diskový klastr. Můžete zvolit existující klastr nebo okamžitě vytvořit nový.
- **5.** Volitelné: Vytvořte nový diskový klastr.

**a.** Klikněte na Otevře se okno **Průvodce tvorbou diskového klastru**.

- **b.** Klikněte na **Další**.
- **c.** Volitelné: Volitelné: Zvolte rozšiřující jednotku ze seznamu hardwarových jednotek (**Enclosure Unit**).

### **Důležité**

- Nelze zvolit disky z různých rozšiřujících jednotek.
- Je-li rozšiřující jednotka odpojena od NAS, diskový klastr přestane být dostupný až do jejího opětovného připojení.
- **d.** Zvolte jeden nebo více disků.

Všechna data na zvolených discích budou odstraněna.

**Upozornění**

**e.** Zvolte typ RAID.

QTS zobrazí všechny dostupné možnosti zapojení RAID a automaticky zvolí optimální variantu.

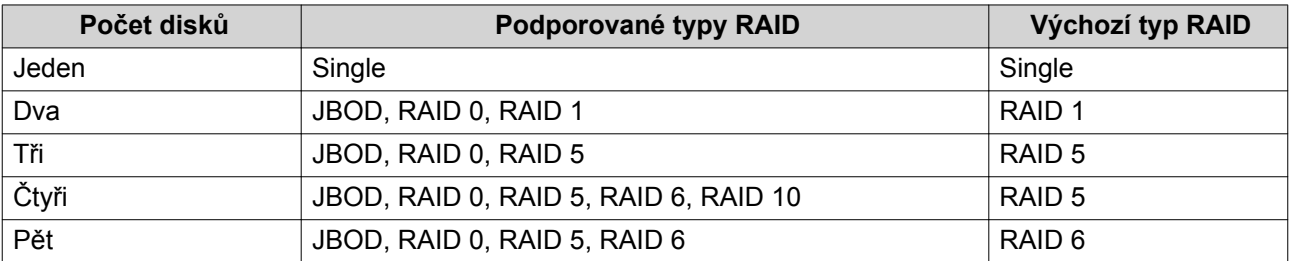

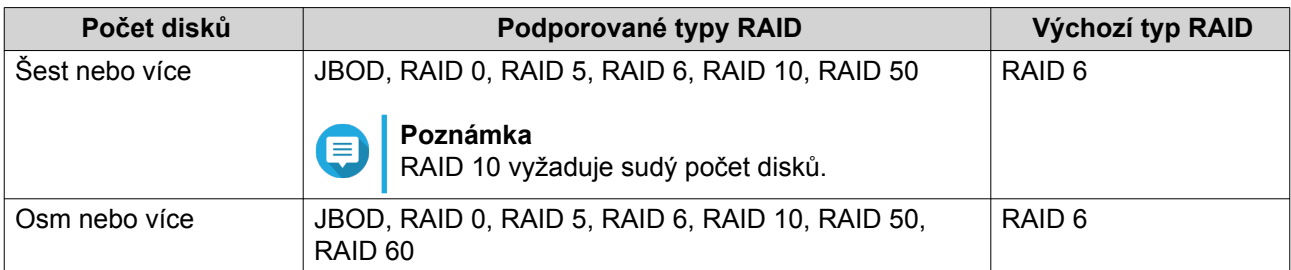

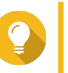

# **Tip**

Nejste-li s technologií RAID obeznámeni, použijte výchozí výběr typu. Podrobnosti viz dále [Typy RAID.](#page-56-0)

**f.** Volitelné: Zvolte disk, který se pro tuto skupinu RAID použije jako náhradní disk pro přepnutí za běhu.

Tento disk automaticky nahradí kterýkoli disk ve skupině RAID, který selže. U konfigurací RAID 50 a RAID 60 musí být záložní disk nastaven později. Je vhodné nastavit globální náhradní disk, aby všechny podskupiny sdílely tentýž. Podrobnosti viz dále [Nastavení](#page-60-0) [globálního náhradního disku](#page-60-0).

- **g.** Klikněte na **Další**.
- **h.** Volitelné: Nastavte SSD over-provisioning.

Funkce over-provisioning vyhrazuje určité procento kapacity každého SSD disku ve skupině RAID pro zlepšení výkonu při zápisu a prodloužení životnosti disku. Poté, co QTS vytvoří skupinu RAID, lze velikost vyhrazeného prostoru snížit.

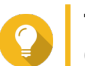

### **Tip**

Optimální velikost vyhrazeného prostoru u svých SSD zjistíte nejlépe pomocí nástroje pro profilování SSD (SSD Profiling Tool), který si můžete stáhnout z Centra aplikací.

- **i.** Nastavte hranici pro upozornění. QTS upozorní na dosažení nebo překročení nastavené procentní hranice zaplnění diskového klastru.
- **j.** Klikněte na **Další**.
- **k.** Potvrďte informace o diskovém klastru.
- **l.** Klikněte na **Vytvořit**. Zobrazí se potvrzovací zpráva.

Po kliknutí na **OK** se smažou všechna data na zvolených discích.

**m.** Klikněte na **OK**.

**Upozornění**

QTS vytvoří diskový klastr. Okno **Průvodce vytvořením diskového klastru** se zavře.

#### **6.** Klikněte na **Další**.

- **7.** Volitelné: Specifikujte pseudonym svazku. Pseudonym by měl obsahovat 1 až 64 znaků z kterékoliv z následujících skupin:
	- Písmena: A až Z, a až z
	- $\cdot$  Čísla: 0 až 9

• Speciální znaky: Pomlčka "-" a podtržítko "\_"

#### **8.** Zadejte kapacitu svazku.

Typ svazku určuje jeho maximální možnou kapacitu.

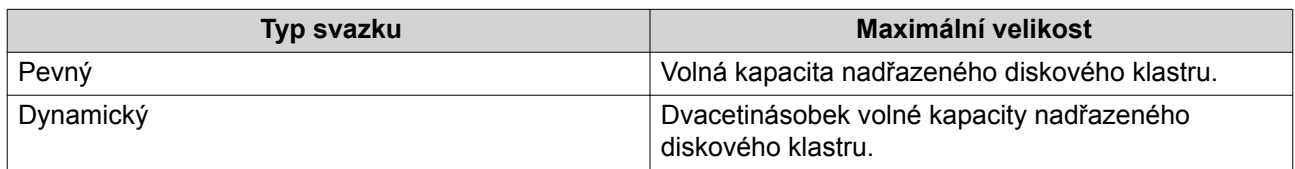

Nastavení maximální velikosti dynamického svazku na hodnotu vyšší, než je volná kapacita diskového klastru, se nazývá over-allocation.

**9.** Zadejte počet bytů na inode.

Počet bytů na inode určuje maximální velikost svazku a počet souborů a složek, které lze na svazek uložit. Zvýšení počtu bytů na inode zvýší maximální velikost svazku, ale sníží maximální počet souborů a složek.

**10.** Volitelné: Upravte rozšířená nastavení.

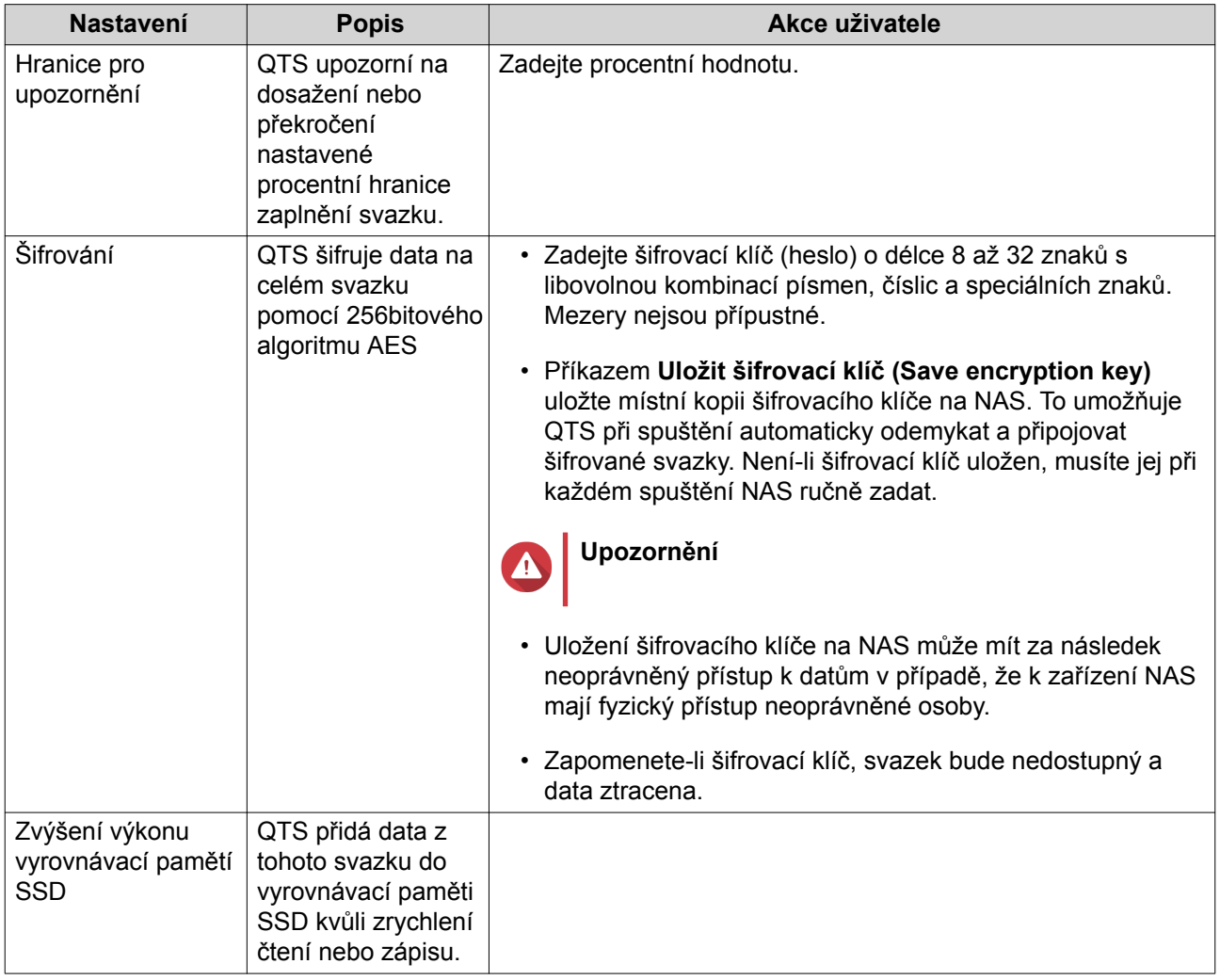

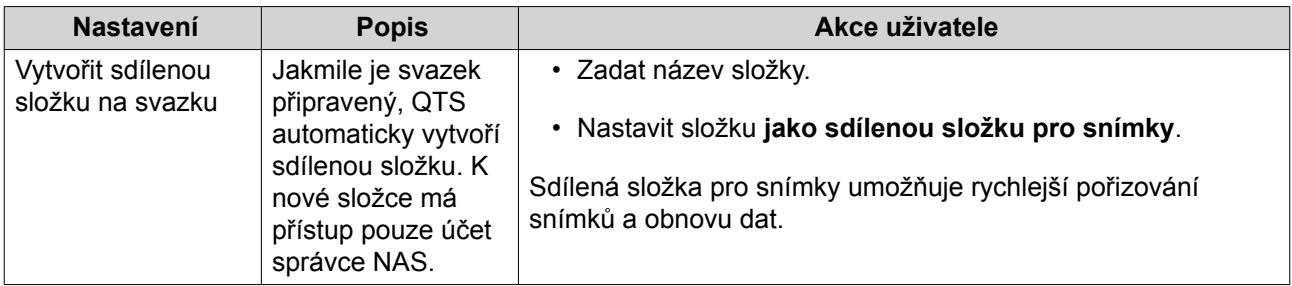

- **11.** Klikněte na **Další**.
- **12.** Klikněte na **Dokončit**.

QTSvytvoří a inicializuje svazek a následně podle nastavení vytvoří sdílenou složku.

#### **Správa svazků**

#### **Odstranění svazku**

- **1.** Běžte na **Hlavní nabídka** > **Úložiště a snímky** > **Úložiště** > **Úložiště/Snímky**.
- **2.** Zvolte svazek.

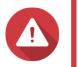

**Upozornění**

Všechna data na zvoleném svazku budou odstraněna.

- **3.** Klikněte na **Spravovat**.
- **4.** Zvolte **Odstranit** > **Odstranit svazek**. Otevře se okno **Průvodce odstraněním svazku**.
- **5.** Klikněte na **Aplikovat**.

#### **Nastavení upozornění na dosažení hranice zaplnění**

- **1.** Běžte na **Hlavní menu** > **Úložiště a snímky** .
- **2.** Zvolte svazek.
- **3.** Klikněte na **Manage**.
- **4.** Zvolte **Akce** > **Nastavit hranici**.
- **5.** Aktivujte nebo deaktivujte upozornění na dosažení hranice zaplnění diskového klastru.
- **6.** Nastavte hranici pro upozornění. QTS upozorní na dosažení nebo překročení nastavené procentní hranice zaplnění svazku.
- **7.** Klikněte na **Aplikovat**.

#### **Rozšíření svazku**

Rozšíření svazku navýší jeho maximální kapacitu, takže je na něj možné uložit větší objem dat.

#### **Změna velikosti pevného nebo dynamického svazku**

Maximální kapacitu pevných a dynamických svazků lze zvyšovat nebo snižovat.

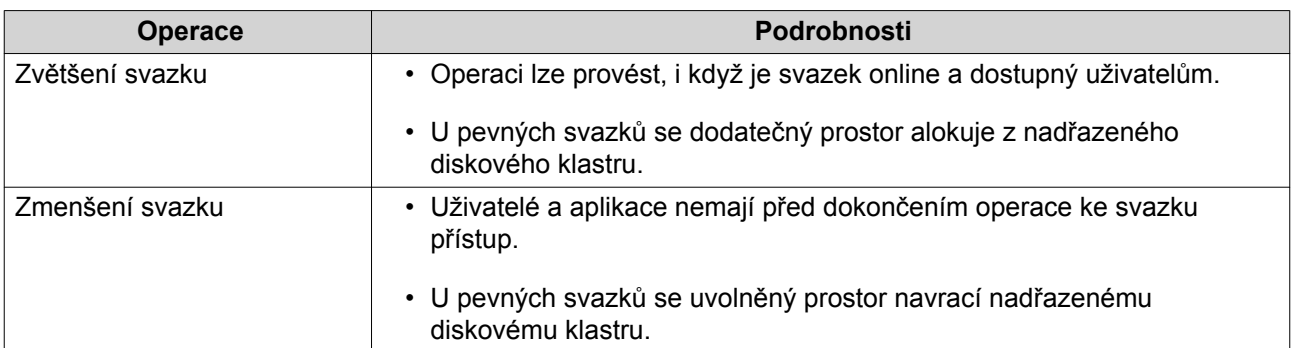

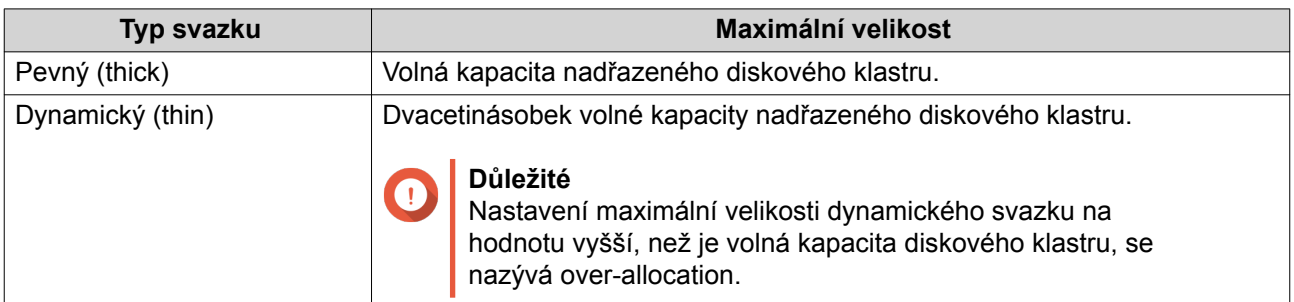

#### **1.** Běžte na **Hlavní nabídka** > **Úložiště a snímky** > **Úložiště** > **Úložiště/Snímky**.

- **2.** Zvolte pevný nebo dynamický svazek.
- **3.** Klikněte na **Spravovat**.
- **4.** Klikněte na **Změnit velikost svazku**. Otevře se okno **Průvodce změnou velikosti svazku**.
- **5.** Zadejte novou kapacitu svazku. Kapacitu lze uvést v megabytech (MB), gigabytech (GB) nebo terabytech (TB).
- **6.** Volitelné: Klikněte na **Nastavit na maximum (Set to Max)**. Nastaví novou kapacitu svazku na maximální dostupnou velikost. Tato možnost je k dispozici pouze u pevných svazků.
- **7.** Klikněte na **Aplikovat**. Pokud svazek zmenšujete, zobrazí se potvrzovací zpráva.
- **8.** Klikněte na **OK**. Okno **Průvodce změnou velikosti svazku** se zavře. Stav svazku se změní na Expanding... nebo Shrinking....

Po dokončení změny velikosti se stav svazku změní zpět na Ready.

# **Rozšíření statického svazku přidáním dalšího disku do skupiny RAID**

Celkovou úložnou kapacitu statického svazku lze zvětšit přidáním jednoho nebo více disků do příslušné skupiny RAID. Takto lze zvýšit kapacitu za provozu bez přerušení přístupu k datům.

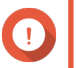

#### **Důležité**

- Přidání disků do skupiny RAID 1 změní typ skupiny na RAID 5.
- Při rozšiřování skupiny RAID 50 nebo RAID 60 je nutné rozšířit každou podskupinu o stejný počet disků.
- **1.** Nejprve ověřte, že:
	- Diskový klastr, který chcete rozšířit, obsahuje alespoň jednu skupinu RAID typu: RAID 1, RAID 5, RAID 6, RAID 50, RAID 60
	- NAS obsahuje jeden nebo více volných disků. Každý volný disk musí být stejného typu jako ostatní disky ve skupině RAID (buď HDD nebo SSD) a mít kapacitu alespoň stejně velkou, jako nejmenší disk ve skupině.
	- Stav skupiny RAID, kterou chcete rozšířit, je Ready.
- **2.** Běžte na **Hlavní nabídka** > **Úložiště a snímky** > **Úložiště** > **Úložiště/Snímky**.
- **3.** Zvolte Statický svazek.
- **4.** Klikněte na **Manage**. Zobrazí se okno **Správce svazků (Volume Manager)**.
- **5.** Click **Rozšířit**. Otevře se okno **Průvodce rozšířením statického svazku**.
- **6.** Zvolte **Add new disk(s) to an existing RAID group**.
- **7.** Zvolte skupinu RAID. Skupina musí být typu: RAID 1, RAID 5, RAID 6, RAID 50, RAID 60.
- **8.** Klikněte na **Další**.
- **9.** Zvolte jeden nebo více disků.

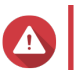

#### **Upozornění**

Všechna data na zvolených discích budou odstraněna.

- **10.** Klikněte na **Další**.
- **11.** Volitelné: Nastavte SSD over-provisioning. Funkce over-provisioning vyhrazuje určité procento kapacity každého SSD disku ve skupině RAID pro zlepšení výkonu při zápisu a prodloužení životnosti disku. Poté, co QTS vytvoří skupinu RAID, lze velikost vyhrazeného prostoru snížit.

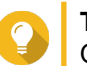

**Tip**

Optimální velikost vyhrazeného prostoru u svých SSD zjistíte nejlépe pomocí nástroje pro profilování SSD (SSD Profiling Tool), který si můžete stáhnout z Centra aplikací.

- **12.** Klikněte na **Další**.
- **13.** Click **Rozšířit**. Zobrazí se potvrzovací zpráva.
- **14.** Klikněte na **OK**.
- **15.** Volitelné: U svazků RAID 50 a RAID 60 opakujte tento postup u každé podskupiny.

QTS začne znovu budovat skupinu RAID. Kapacita svazku se zvýší po dokončení tohoto procesu.

#### **Rozšíření jediného diskového svazku přidáním nové skupiny RAID**

Úložnou kapacitu statického svazku lze zvětšit vytvořením nové skupiny RAID a jejím přidáním ke svazku. Tuto operaci lze provést, i když je svazek online a dostupný uživatelům. QTS do diskových klastrů

obsahujících více skupin RAID zapisuje data lineárně. To znamená, že zapisuje data do jedné skupiny RAID, dokud ji nezaplní, a poté začne zapisovat do další skupiny.

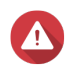

### **Upozornění**

- Obsahuje-li statický svazek více skupin RAID a jedna skupina RAID selže, všechna data na svazku budou ztracena. Ujistěte se, že máte plán zálohování veškerých dat.
- K rozšíření klastru RAID 50 nebo RAID 60 je nutné vytvořit novou skupinu RAID 50 nebo 60 se stejným počtem disků a podskupin jako u původního klastru. Přidávat další podskupiny nelze.
- **1.** Běžte na **Hlavní nabídka** > **Úložiště a snímky** > **Úložiště** > **Úložiště/Snímky**.
- **2.** Zvolte Statický svazek.
- **3.** Klikněte na **Spravovat**. Zobrazí se okno **Správce svazků**.
- **4.** Click **Rozšířit**. Otevře se okno **Průvodce rozšířením statického svazku**.
- **5.** Zvolte **Vytvořit a přidat novou skupinu RAID (Create and add a new RAID group)**.
- **6.** Klikněte na **Další**.
- **7.** Volitelné: Volitelné: Zvolte rozšiřující jednotku ze seznamu hardwarových jednotek (**Enclosure Unit**).

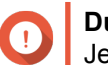

#### **Důležité**

Je-li rozšiřující jednotka odpojena od NAS, diskový klastr přestane být dostupný až do jejího opětovného připojení.

**8.** Zvolte jeden nebo více disků.

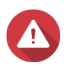

#### **Upozornění**

Všechna data na zvolených discích budou odstraněna.

# **9.** Zvolte typ RAID.

QTS zobrazí všechny dostupné možnosti zapojení RAID a automaticky zvolí optimální variantu.

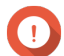

# **Důležité**

- Obsahuje-li diskový klastr skupinu typu RAID 1, RAID 5, RAID 6 nebo RAID 10, nová skupina RAID musí být rovněž jednoho z těchto typů.
- U skupin typu RAID 50 a RAID 60 nelze zvolit jiný typ RAID.
- **10.** Volitelné: Zvolte disk, který se pro tuto skupinu RAID použije jako náhradní disk pro přepnutí za běhu. Podrobnosti viz dále [Nastavení náhradního disku pro skupinu RAID](#page-59-0).

### **11.** Klikněte na **Další**.

**12.** Nastavte SSD over-provisioning.

Funkce over-provisioning vyhrazuje určité procento kapacity každého SSD disku ve skupině RAID pro zlepšení výkonu při zápisu a prodloužení životnosti disku. Poté, co QTS vytvoří skupinu RAID, lze velikost vyhrazeného prostoru snížit.

### **Tip** Optimální velikost vyhrazeného prostoru u svých SSD zjistíte nejlépe pomocí nástroje pro profilování SSD (SSD Profiling Tool), který si můžete stáhnout z Centra aplikací.

- **13.** Klikněte na **Další**.
- **14.** Click **Rozšířit**. Zobrazí se potvrzovací zpráva.
- **15.** Klikněte na **OK**.

QTS vytvoří novou skupinu RAID a začne znovu budovat svazek. Kapacita svazku se zvýší po dokončení tohoto procesu.

# **Diskové klastry**

Diskový klastr spojuje více fyzických disků do jednoho velkého úložného prostoru. Disky jsou spojené pomocí technologie [RAID](#page-56-0) do skupin RAID. Diskový klastr může obsahovat více než jednu skupinu RAID. Užívání diskových klastrů s sebou nese řadu výhod:

- V diskovém klastru lze vytvořit více svazků a rozdělit tak prostor mezi různé uživatele a aplikace.
- Jeden úložný prostor mohou tvořit disky různých typů a velikostí.
- Jeden úložný prostor mohou tvořit disky z připojené rozšiřující jednotky spolu s disky v NAS.
- K diskovému klastru lze přidávat další disky za běhu, bez přerušení provozu.
- U diskových klastrů s kombinací disků SATA, SAS a SSD technologie Qtier automaticky kategorizuje data. Qtier automaticky přesouvá často užívaná hot data na rychlejší disky SSD a zřídka užívaná cold data na pomalejší disky.
- Snímky lze používat pouze u diskových klastrů. Snímky zaznamenávají stav dat na svazku nebo LUN v daný okamžik. Data lze k tomuto okamžiku obnovit, dojde-li k jejich náhodné změně nebo odstranění.
- Více skupin RAID 5 nebo RAID 6 lze spojit do jednoho klastru typu RAID 50 nebo RAID 60.

#### **Vytvoření diskového klastru**

- **1.** Běžte na **Hlavní nabídka** > **Úložiště a snímky** > **Úložiště** > **Úložiště/Snímky**.
- **2.** Vyberte si jednu z možností:

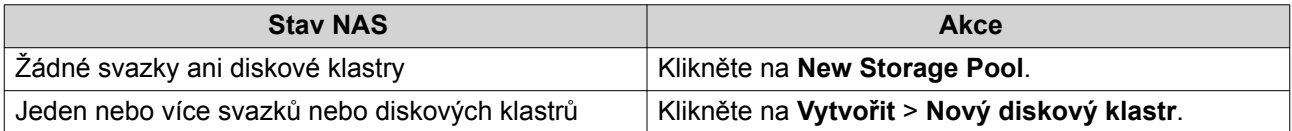

#### Otevře se okno **Průvodce tvorbou diskového klastru**.

- **3.** Klikněte na **Další**.
- **4.** Volitelné: Volitelné: Zvolte rozšiřující jednotku ze seznamu hardwarových jednotek (**Enclosure Unit**).

**Důležité**

• Nelze zvolit disky z různých rozšiřujících jednotek.

- Je-li rozšiřující jednotka odpojena od NAS, diskový klastr přestane být dostupný až do jejího opětovného připojení.
- **5.** Zvolte jeden nebo více disků.

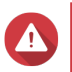

#### **Upozornění**

Všechna data na zvolených discích budou odstraněna.

#### **6.** Zvolte typ RAID.

QTS zobrazí všechny dostupné možnosti zapojení RAID a automaticky zvolí optimální variantu.

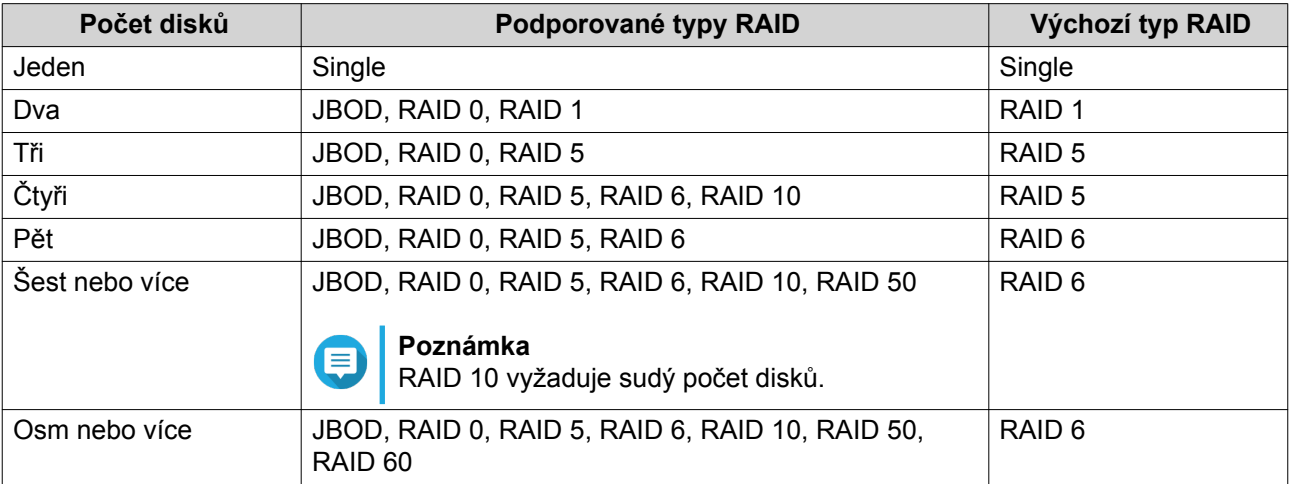

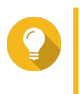

# **Tip**

Nejste-li s technologií RAID obeznámeni, použijte výchozí výběr typu. Podrobnosti viz dále [Typy RAID.](#page-56-0)

- **7.** Volitelné: Zvolte disk, který se pro tuto skupinu RAID použije jako náhradní disk pro přepnutí za běhu. Tento disk automaticky nahradí kterýkoli disk ve skupině RAID, který selže. U konfigurací RAID 50 a RAID 60 musí být záložní disk nastaven později. Je vhodné nastavit globální náhradní disk, aby všechny podskupiny sdílely tentýž. Podrobnosti viz dále [Nastavení globálního](#page-60-0) [náhradního disku](#page-60-0).
- **8.** Volitelné: Zvolte počet podskupin v uspořádání RAID 50 nebo RAID 60. Zvolené disky budou rovnoměrně rozděleny do zadaného počtu skupin typu RAID 5 nebo 6.
	- Vyšší počet podskupin znamená rychlejší rekonstrukci RAID, vyšší odolnost proti selhání disku a vyšší výkon, jsou-li všechny disku typu SSD.
	- Nižší počet podskupin znamená větší diskovou kapacitu a vyšší výkon, jsou-li všechny disku typu HDD.

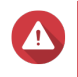

#### **Upozornění**

Je-li skupina RAID rozdělena nerovnoměrně, přebývající kapacita zůstane nedostupná. Rozdělíme-li například 10 do 3 podskupin o 3, 3 a 4 discích, dostupná bude pouze disková kapacita 9 disků.

#### **9.** Klikněte na **Další**.

#### **10.** Nastavte SSD over-provisioning.

Funkce over-provisioning vyhrazuje určité procento kapacity každého SSD disku ve skupině RAID pro zlepšení výkonu při zápisu a prodloužení životnosti disku. Poté, co QTS vytvoří skupinu RAID, lze velikost vyhrazeného prostoru snížit.

# **Tip**

Optimální velikost vyhrazeného prostoru u svých SSD zjistíte nejlépe pomocí nástroje pro profilování SSD (SSD Profiling Tool), který si můžete stáhnout z Centra aplikací.

- **11.** Nastavte hranici pro upozornění. QTS upozorní na dosažení nebo překročení nastavené procentní hranice zaplnění diskového klastru.
- **12.** Klikněte na **Další**.
- **13.** Klikněte na **Vytvořit**. Zobrazí se potvrzovací zpráva.
- **14.** Klikněte na **OK**.

QTS vytvoří diskový klastr a zobrazí příslušné informace na obrazovce **Úložiště/Snímek (Storage/ Snapshot)**.

### **Odstranění diskového klastru**

- **1.** Běžte na **Hlavní nabídka** > **Úložiště a snímky** > **Úložiště** > **Úložiště/Snímky**.
- **2.** Zvolte diskový klastr.

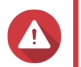

**Upozornění**

Všechna data na zvoleném diskovém klastru budou odstraněna.

- **3.** Klikněte na **Spravovat**.
- **4.** Zvolte **Odstranit** > **Odstranit klastr**. Otevře se okno s oznámením.
- **5.** Zvolte **Potvrdit odstranění všech svazků/iSCSi LUN/trezoru snímků na tomto diskovém klastru (Confirm the removal of every volume/iSCSi LUN/Snapshot Vault on this storage pool)**.
- **6.** Klikněte na **OK**.
- **7.** Vložte svoje heslo.
- **8.** Klikněte na **OK**.

#### **Nastavení upozornění na dosažení hranice zaplnění diskového klastru**

- **1.** Běžte na **Hlavní nabídka** > **Úložiště a snímky** > **Úložiště** > **Úložiště/Snímky**.
- **2.** Zvolte diskový klastr.
- **3.** Klikněte na **Manage**.
- **4.** Zvolte **Akce** > **Nastavit hranici**.
- **5.** Aktivujte nebo deaktivujte upozornění na dosažení hranice zaplnění diskového klastru.
- **6.** Nastavte hranici pro upozornění. QTS upozorní na dosažení nebo překročení nastavené procentní hranice zaplnění diskového klastru.
- **7.** Klikněte na **Aplikovat**.

# **Rozšíření diskového klastru**

#### **Rozšíření diskového klastru přidáním dalšího disku do skupiny RAID**

Celkovou kapacitu diskového klastru lze zvýšit přidáním jednoho nebo více disků do skupiny RAID. Takto lze zvýšit kapacitu za provozu bez přerušení přístupu k datům.

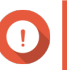

#### **Důležité**

- Přidání disků do skupiny RAID 1 změní typ skupiny na RAID 5.
- Při rozšiřování skupiny RAID 50 nebo RAID 60 je nutné rozšířit každou podskupinu o stejný počet disků.
- **1.** Nejprve ověřte, že:
	- Diskový klastr, který chcete rozšířit, obsahuje alespoň jednu skupinu RAID typu: RAID 1, RAID 5, RAID 6, RAID 50, RAID 60
	- NAS obsahuje jeden nebo více volných disků. Každý volný disk musí být stejného typu jako ostatní disky ve skupině RAID (buď HDD nebo SSD) a mít kapacitu alespoň stejně velkou, jako nejmenší disk ve skupině.
	- Stav skupiny RAID, kterou chcete rozšířit, je Ready.
- **2.** Běžte na **Hlavní nabídka** > **Úložiště a snímky** > **Úložiště** > **Úložiště/Snímky**.
- **3.** Zvolte diskový klastr.
- **4.** Klikněte na **Manage**. Otevře se okno **Správce diskového klastru**.
- **5.** Zvolte **Rozšířit svazek** > **Rozšířit svazek**. Otevře se okno **Průvodce rozšířením diskového klastru**.
- **6.** Zvolte **Add new disk(s) to an existing RAID group**.
- **7.** Zvolte skupinu RAID. Skupina musí být typu: RAID 1, RAID 5, RAID 6, RAID 50, RAID 60.
- **8.** Klikněte na **Další**.
- **9.** Zvolte jeden nebo více disků.

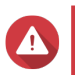

#### **Upozornění**

Všechna data na zvolených discích budou odstraněna.

- **10.** Klikněte na **Další**.
- **11.** Volitelné: Nastavte SSD over-provisioning. Funkce over-provisioning vyhrazuje určité procento kapacity každého SSD disku ve skupině RAID pro zlepšení výkonu při zápisu a prodloužení životnosti disku. Poté, co QTS vytvoří skupinu RAID, lze velikost vyhrazeného prostoru snížit.

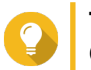

#### **Tip**

Optimální velikost vyhrazeného prostoru u svých SSD zjistíte nejlépe pomocí nástroje pro profilování SSD (SSD Profiling Tool), který si můžete stáhnout z Centra aplikací.

- **12.** Klikněte na **Další**.
- **13.** Click **Rozšířit**.

Zobrazí se potvrzovací zpráva.

#### **14.** Klikněte na **OK**.

**15.** Volitelné: U svazků RAID 50 a RAID 60 opakujte tento postup u každé podskupiny.

QTS začne znovu budovat skupinu RAID. Kapacita diskového klastru se zvýší po dokončení tohoto procesu.

#### **Rozšíření diskového klastru přidáním nové skupiny RAID**

Úložnou kapacitu diskového klastru lze zvětšit vytvořením nové skupiny RAID a jejím přidáním ke svazku. Tuto operaci lze provést, i když je klastr online a dostupný uživatelům. QTS do diskových klastrů obsahujících více skupin RAID zapisuje data lineárně. To znamená, že zapisuje data do jedné skupiny RAID, dokud ji nezaplní, a poté začne zapisovat do další skupiny.

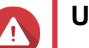

#### **Upozornění**

- Obsahuje-li statický svazek více skupin RAID a jedna skupina RAID selže, všechna data na svazku budou ztracena. Ujistěte se, že máte plán zálohování veškerých dat.
- K rozšíření klastru RAID 50 nebo RAID 60 je nutné vytvořit novou skupinu RAID 50 nebo 60 se stejným počtem disků a podskupin jako u původního klastru. Přidávat další podskupiny nelze.
- **1.** Běžte na **Hlavní nabídka** > **Úložiště a snímky** > **Úložiště** > **Úložiště/Snímky**.
- **2.** Zvolte diskový klastr.
- **3.** Klikněte na **Spravovat (Manage)**. Otevře se okno **Správce diskového klastru**.
- **4.** Zvolte **Rozšířit svazek** > **Rozšířit svazek**. Otevře se okno **Průvodce rozšířením diskového klastru**.
- **5.** Zvolte **Vytvořit a přidat novou skupinu RAID (Create and add a new RAID group)**.
- **6.** Klikněte na **Další**.
- **7.** Volitelné: Volitelné: Zvolte rozšiřující jednotku ze seznamu hardwarových jednotek (**Enclosure Unit**).

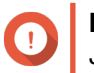

#### **Důležité**

Je-li rozšiřující jednotka odpojena od NAS, diskový klastr přestane být dostupný až do jejího opětovného připojení.

**8.** Zvolte jeden nebo více disků.

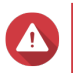

#### **Upozornění**

Všechna data na zvolených discích budou odstraněna.

**9.** Zvolte typ RAID.

QTS zobrazí všechny dostupné možnosti zapojení RAID a automaticky zvolí optimální variantu.

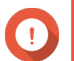

#### **Důležité**

- Obsahuje-li diskový klastr skupinu typu RAID 1, RAID 5, RAID 6 nebo RAID 10, nová skupina RAID musí být rovněž jednoho z těchto typů.
- U skupin typu RAID 50 a RAID 60 nelze zvolit jiný typ RAID.
- **10.** Volitelné: Zvolte disk, který se pro tuto skupinu RAID použije jako náhradní disk pro přepnutí za běhu. Podrobnosti viz dále [Nastavení náhradního disku pro skupinu RAID](#page-59-0).
- **11.** Klikněte na **Další**.
- **12.** Volitelné: Nastavte SSD over-provisioning. Funkce over-provisioning vyhrazuje určité procento kapacity každého SSD disku ve skupině RAID pro zlepšení výkonu při zápisu a prodloužení životnosti disku. Poté, co QTS vytvoří skupinu RAID, lze velikost vyhrazeného prostoru snížit.

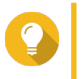

Optimální velikost vyhrazeného prostoru u svých SSD zjistíte nejlépe pomocí nástroje pro profilování SSD (SSD Profiling Tool), který si můžete stáhnout z Centra aplikací.

**13.** Klikněte na **Další**.

**Tip**

- **14.** Click **Rozšířit**. Zobrazí se potvrzovací zpráva.
- **15.** Klikněte na **OK**.

QTS vytvoří novou skupinu RAID a začne znovu budovat svazek. Kapacita svazku se zvýší po dokončení tohoto procesu.

#### **Roaming diskového klastru**

Funkce roamingu diskového klastru umožňuje bezpečně odpojit diskový klastr a přenést jej na jiné zařízení NAS QNAP. Zachována jsou tato data:

- Soubory a složky
- Svazky a nastavení LUN
- Snímky

#### **Přenesení diskového klastru na jiný NAS**

- **1.** Běžte na **Hlavní nabídka** > **Úložiště a snímky** > **Úložiště** > **Úložiště/Snímky**.
- **2.** Zvolte diskový klastr.
- **3.** Klikněte na **Spravovat**. Otevře se okno **Správce diskového klastru**.
- **4.** Zvolte **Vyjmout** > **Bezpečně odpojit klastr**. Zobrazí se potvrzovací zpráva.
- **5.** Klikněte na **Ano**. Stav diskového klastru se změní na Safely Detaching..... Poté, co QTS dokončí odpojování klastru, zmizí klastr z nabídky **Úložiště a snímky**..
- **6.** Odpojte z NAS disky obsahující diskový klastr.
- **7.** Zapojte disky do jiného zařízení NAS.
- **8.** Běžte na **Hlavní nabídka** > **Úložiště a snímky** > **Úložiště** > **Úložiště/Snímky**.
- **9.** Zvolte **Obnovit** > **Prohledat všechny volné disky**.

<span id="page-56-0"></span>Zobrazí se potvrzovací zpráva.

#### **10.** Klikněte na **OK**.

QTS prohledá disky a detekuje diskový klastr.

#### **11.** Klikněte na **Aplikovat**.

Diskový klastr a všechny svazky a LUN se objeví v nabídce **Úložiště a snímky** nového zařízení NAS.

# **RAID**

Redundantní pole nezávislých disků (RAID) spojuje několik fyzických disků do jediné úložné jednotky a rozděluje data mezi disky jedním z několika definovaných způsobů.

Uspořádání RAID je kvůli svým vlastnostem ideální pro datová úložiště a zařízení NAS.

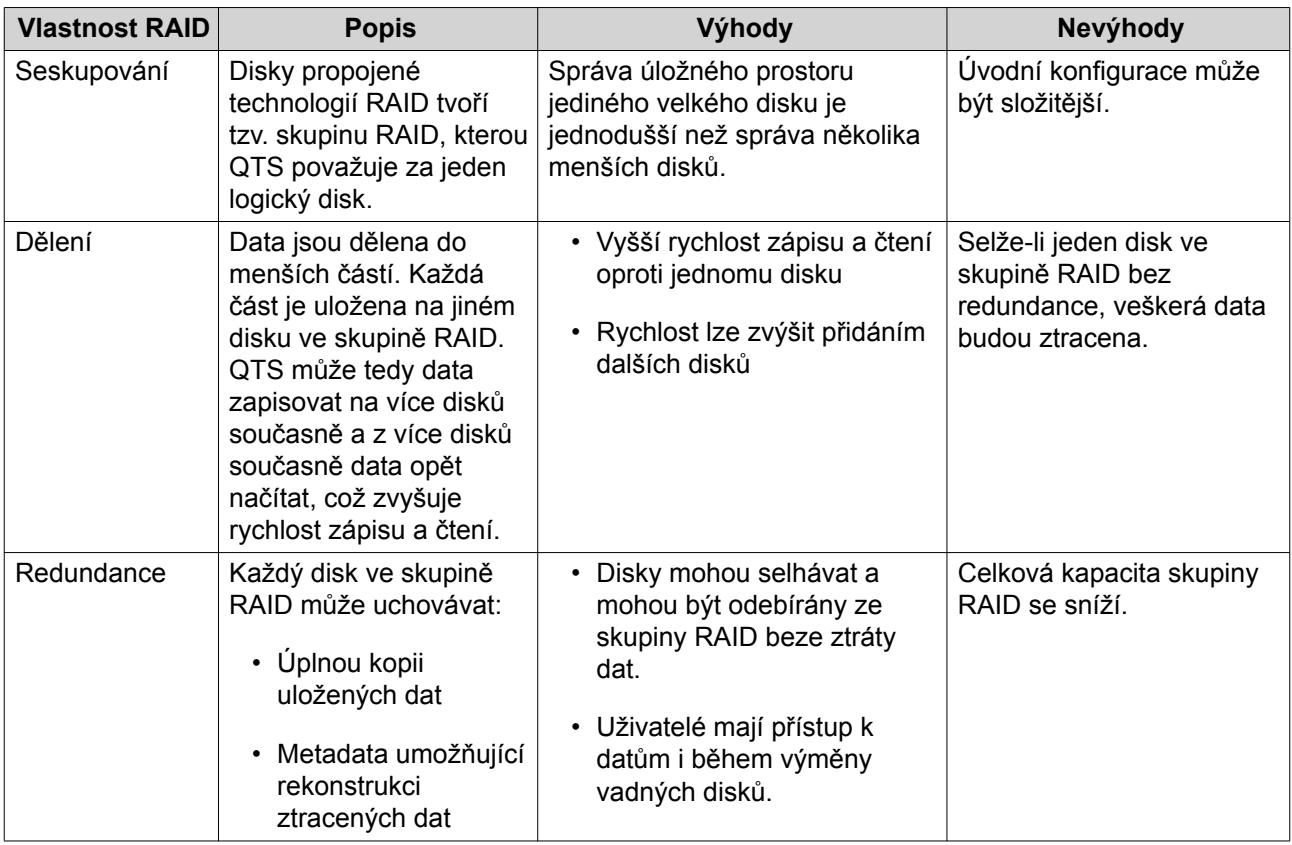

# **Typy RAID**

QTS podporuje několik typů zapojení RAID. Ty se liší důrazem na rozdělování dat a redundanci.

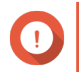

# **Důležité**

- Jsou-li do skupiny RAID zařazeny disky s rozdílnou kapacitou, všechny se řídí kapacitou nejmenšího z nich. Pokud například skupina RAID obsahuje pět 2TB disků a jeden 1TB disk, QTS detekuje šest 1 TB disků. QNAP doporučuje postupovat u disků s různou kapacitou takto:
	- Vytvořit samostatnou skupinu RAID pro každou diskovou kapacitu.
	- Spojit skupiny RAID do diskového klastru.

#### • V jedné skupině RAID se doporučuje užívat pouze jeden typ disku (HDD, SSD, SAS). U kombinace různých typů disků se celá skupina RAID řídí rychlostí nejpomalejšího z nich.

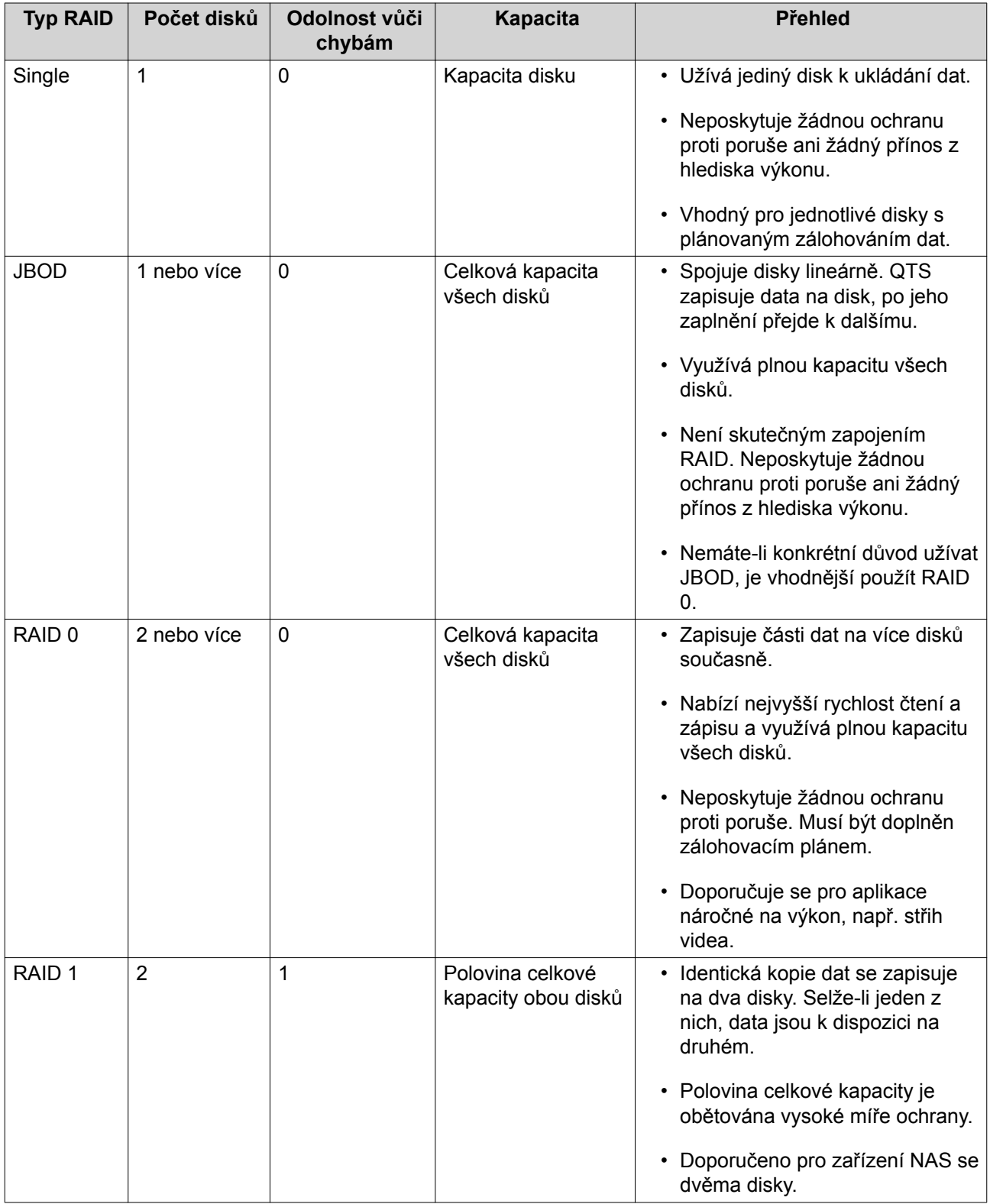

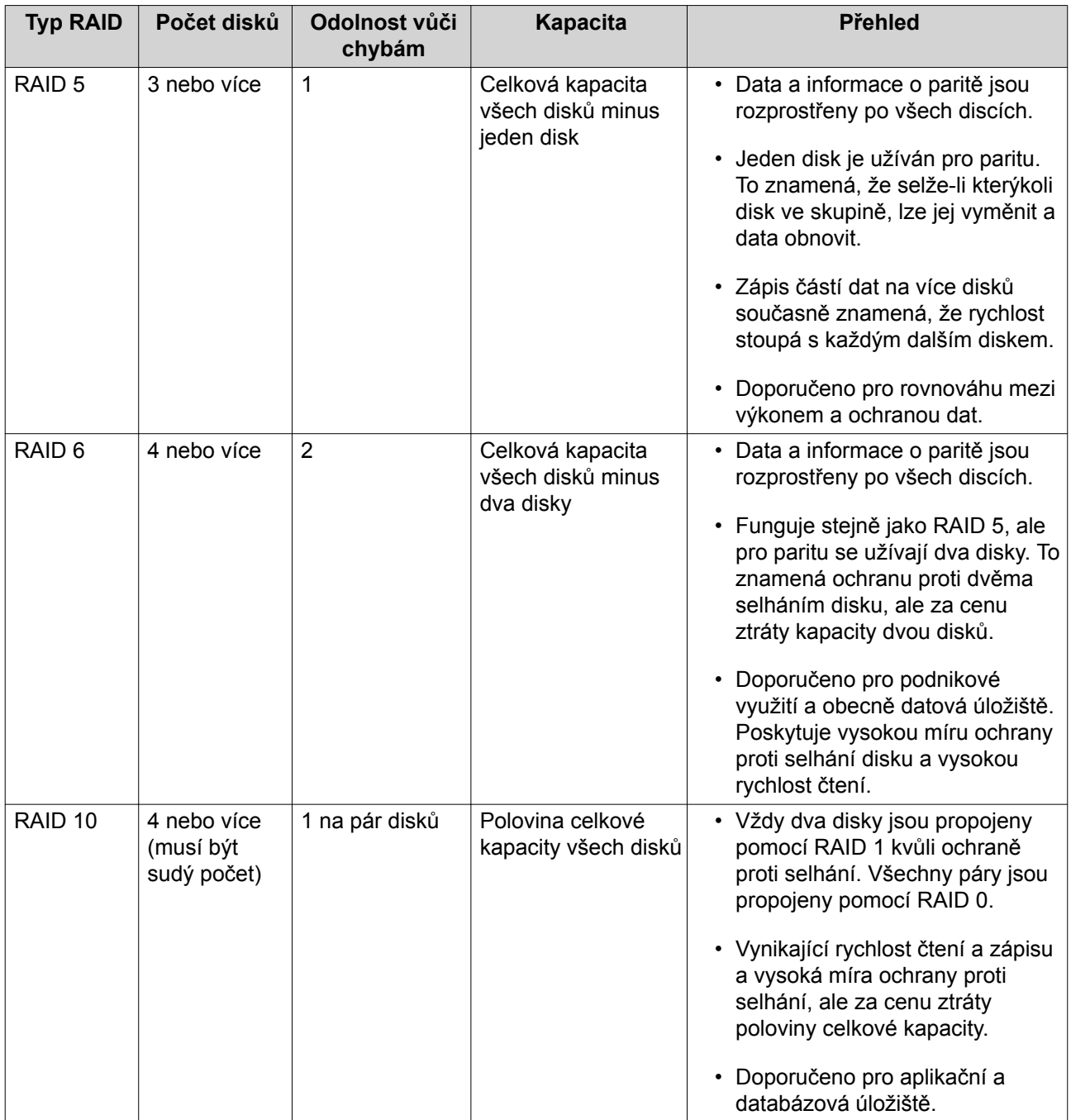

<span id="page-59-0"></span>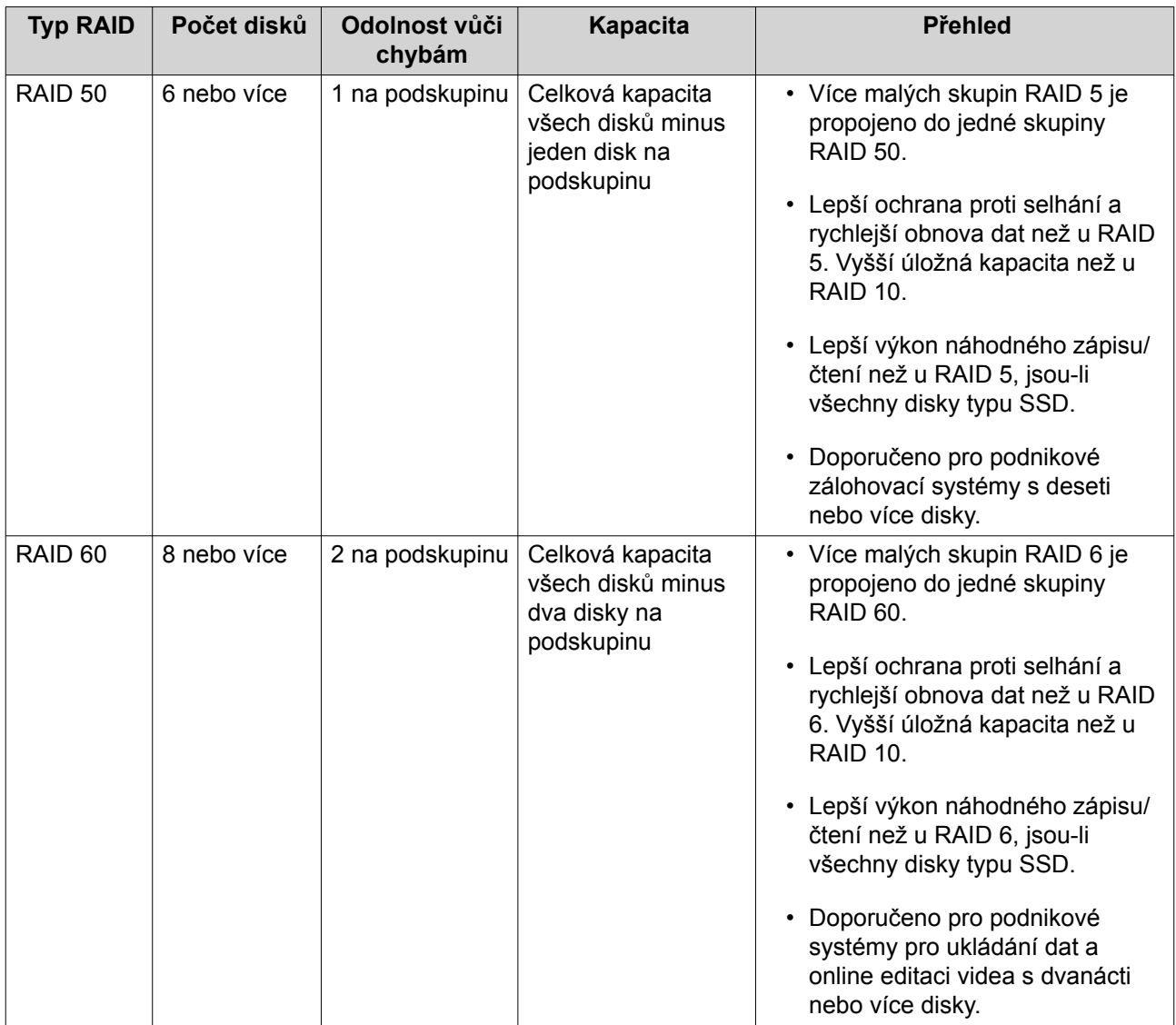

#### **Náhradní disky pro RAID**

#### **Nastavení náhradního disku pro skupinu RAID**

Nastavení náhradního disku pro přepnutí za běhu poskytuje dodatečnou ochranu proti ztrátě dat. Za běžných podmínek zůstává náhradní disk nevyužitý a neobsahuje žádná data. Selže-li některý disk v kterékoli skupině RAID, náhradní disk jej automaticky nahradí. QTS na náhradní disk překopíruje data v rámci procesu nazývaného rekonstrukce RAID.

- **1.** Přesvědčte se, že je v zařízení NAS k dispozici alespoň jeden volný disk.
- **2.** Běžte na **Hlavní nabídka** > **Úložiště a snímky** > **Úložiště** > **Úložiště/Snímky**.
- **3.** Zvolte diskový klastr nebo jediný statický svazek.
- **4.** Klikněte na **Spravovat**.
- **5.** Zvolte skupinu RAID 1, RAID, 5, RAID 6 nebo RAID 10.
- **6.** Zvolte **Spravovat** > **Konfigurovat náhradní disk**.
- **7.** Zvolte jeden nebo více disků.

# <span id="page-60-0"></span>**Upozornění**

Všechna data na zvolených discích budou odstraněna.

- **8.** Klikněte na **Aplikovat**. Zobrazí se potvrzovací zpráva.
- **9.** Klikněte na **OK**.

Náhradní disky jsou přidány ke skupině RAID. Disk se v přehledu disků na obrazovce **Disky/VJBOD** zobrazí zeleně jako Spare.

#### **Nastavení globálního náhradního disku**

Globální náhradní disk funguje jako disk pro výměnu za provozu pro všechny skupiny RAID v zařízení NAS nebo v připojené rozšiřující jednotce. Za běžných podmínek zůstává náhradní disk nevyužitý a neobsahuje žádná data. Selže-li některý disk v kterékoli skupině RAID, náhradní disk jej automaticky nahradí. QTS na náhradní disk překopíruje data v rámci procesu nazývaného rekonstrukce RAID.

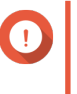

#### **Důležité**

Hardwarová zařízení (NAS a připojené rozšiřující jednotky) nemohou sdílet globální náhradní disky. Každému hardwarovému zařízení je nutné přidělit samostatný náhradní disk.

- **1.** Běžte na **Hlavní menu** > **Úložiště a snímky** > **Disky/VJBOD**
- **2.** Volitelné: Zvolte připojenou rozšiřující jednotku.
- **3.** Zvolte volný disk.

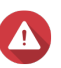

**Upozornění**

Všechna data na zvolených discích budou odstraněna.

- **4.** Zvolte **Akce** > **Set as Enclosure Spare**. Zobrazí se potvrzovací zpráva.
- **5.** Klikněte na **OK**.

Disk se v přehledu disků na obrazovce **Disky/VJBOD** zobrazí zeleně jako Spare.

# **Bitmapy RAID**

Je-li disk dočasně odpojen od své skupiny RAID a opět připojen, RAID musí synchronizovat veškerá data. Tento proces může trvat dlouhou dobu. Má-li skupina RAID bitovou mapu, je potřeba synchronizovat pouze změny, k nimž došlo po odpojení disku, což celý proces značně urychluje.

Disk může být dočasně odpojen v těchto situacích:

- Disk je za provozu nedopatřením vyjmut z NAS.
- NAS se neočekávaně vypne kvůli chybě hardwaru nebo softwaru.
- Uživatel přidrží hlavní vypínač po dobu 10 sekund nebo za provozu odpojí napájecí kabel.

#### **Důležité**

- Bitmapy lze vytvořit pouze u skupin RAID 1, RAID 5, RAID 6 a RAID 10.
- Aktivace této funkce může nepatrně zpomalit čtení a zápis skupiny RAID.

• Bitmapa zrychluje synchronizaci pouze v případě odpojení a připojení téhož disku. Existence bitmapy nemá vliv na synchronizaci při připojení nového disku do skupiny RAID.

#### **Vytvoření bitmapy RAID**

- **1.** Běžte na **Hlavní nabídka** > **Úložiště a snímky** > **Úložiště** > **Úložiště/Snímky**.
- **2.** Zvolte diskový klastr nebo jediný statický svazek.
- **3.** Klikněte na **Spravovat**.
- **4.** Zvolte skupinu RAID 1, RAID, 5, RAID 6 nebo RAID 10.
- **5.** Zvolte **Manage** > **Enable Bitmap**. Zobrazí se potvrzovací zpráva.

QTS vytvoří bitmapu skupiny RAID.

#### **Správa RAID**

#### **Navýšení kapacity skupiny RAID výměnou všech disků**

Kapacitu skupiny RAID můžete zvýšit výměnou všech připojených disků za větší. Tuto operaci lze provést, i když je skupina RAID online a dostupná uživatelům.

- **1.** Běžte na **Hlavní nabídka** > **Úložiště a snímky** > **Úložiště** > **Úložiště/Snímky**.
- **2.** Zvolte diskový klastr nebo jediný statický svazek.
- **3.** Klikněte na **Manage**.
- **4.** Zvolte skupinu RAID: RAID 1, RAID 5, RAID 6, RAID 10
- **5.** Deaktivujte veškeré náhradní disky a globální náhradní disky přiřazené skupině RAID.
- **6.** Zvolte **Spravovat** > **Vyměnit disky jeden po druhém**.
- **7.** Zvolte disk, který chcete nahradit. Ujistěte se, že kapacita nového disku je větší než kapacita původního.
- **8.** Klikněte na **Změnit**. Popis disku se změní na Please remove this drive.
- **9.** Vyjměte disk z pozice v NAS. NAS dvakrát pípne. Popis disku se změní na Please insert the new disk.
- **10.** Zapojte nový disk do téže pozice. NAS dvakrát pípne. Stav disku a skupiny RAID se změní na Rebuilding..
- **11.** Počkejte, dokud nebude dokončena rekonstrukce.

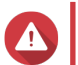

#### **Upozornění**

Během rekonstrukce skupiny RAID nevyjímejte žádné disky.

Stav disku se změní zpět na Good.

**12.** Opakujte výše uvedené kroky, dokud nejsou všechny disky ve skupině RAID obměněny. Tlačítko **Rozšířit kapacitu** bude opět aktivní po výměně všech disků a dokončení rekonstrukce.

#### **13.** Klikněte na **Rozšířit kapacitu**. Zobrazí se potvrzovací zpráva.

**14.** Klikněte na **OK**.

NAS pípne a stav skupiny RAID se změní na Synchronizing.

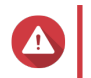

# **Upozornění**

Během rekonstrukce skupiny RAID nevypínejte NAS ani nevyjímejte žádné disky.

Stav skupiny RAID se změní na Ready.

#### **Změna typu skupiny RAID**

Typ skupiny RAID lze změnit za provozu beze ztráty přístupu k datům a přerušení služeb zařízení NAS. Změna typu uspořádání RAID se nazývá migrace RAID. QTS umožňuje tyto migrace:

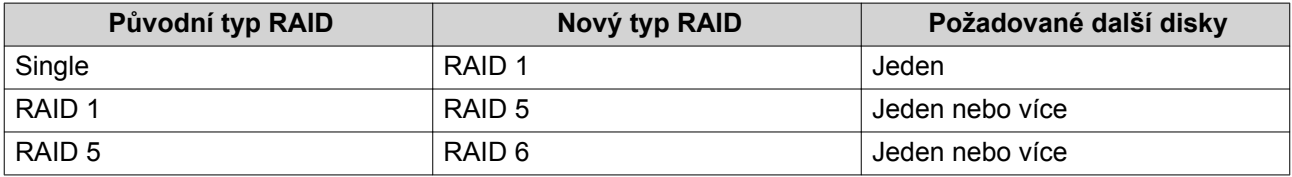

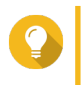

Přechod z jediného disku na RAID 6 se provádí v několika krocích. Nejprve změňte typ na RAID 1, poté na RAID 5 a následně na RAID 6.

- **1.** Běžte na **Hlavní nabídka** > **Úložiště a snímky** > **Úložiště** > **Úložiště/Snímky**.
- **2.** Nejprve ověřte, že:

**Tip**

- NAS obsahuje jeden nebo více volných disků.
- Každý volný disk musí mít kapacitu alespoň stejně velkou, jako nejmenší disk ve skupině.
- **3.** Zvolte diskový klastr nebo jediný statický svazek.
- **4.** Klikněte na **Spravovat**.
- **5.** Zvolte skupinu RAID.
- **6.** Zvolte **Spravovat** > **Migrovat**.
- **7.** Zvolte jeden nebo více disků.

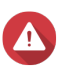

**Upozornění**

Všechna data na zvolených discích budou odstraněna.

- **8.** Klikněte na **Aplikovat**. Zobrazí se potvrzovací zpráva.
- **9.** Klikněte na **OK**. Stav skupiny RAID se změní na Rebuilding....

Typ RAID se změní na nový a stav skupiny se po dokončení migrace na Ready.

#### **Obnova skupiny RAID**

Obnova RAID umožňuje obnovit skupinu RAID v případě náhodného vyjmutí disku nebo selhání konektoru SATA. Dojde-li k odstranění nebo odpojení více disků ze skupiny RAID:

- Stav skupiny se změní na Error.
- Stav všech svazků a diskových klastrů využívajících danou skupiny RAID se změní na neaktivní (Inactive).
- Veškerá data na postižených svazcích a LUN budou nedostupná.

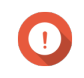

#### **Důležité**

Obnova RAID pomáhá pouze v případě dočasného odpojení a opětovného připojení disků. Nepomáhá v případě selhání disku.

**1.** Znovu připojte všechny odpojené disky.

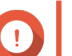

**Důležité**

Ujistěte se, že je každý disk vložen do původní pozice.

- **2.** Běžte na **Hlavní nabídka** > **Úložiště a snímky** > **Úložiště** > **Úložiště/Snímky**.
- **3.** Zvolte diskový klastr nebo statický svazek se stavem Inactive.
- **4.** Klikněte na **Spravovat**.
- **5.** Zvolte skupinu RAID se stavem Error.
- **6.** Zvolte **Spravovat** > **Obnovit**.

QTS zahájí rekonstrukci skupiny RAID.

# **Čistění RAID**

Čistění RAID pomáhá zachovávat konzistentnost dat uložených v zařízení NAS. QTS kontroluje sektory skupin RAID 5 a RAID 6 a pokouší se automaticky opravit nalezené chyby. Provádět čistění RAID lze buď ručně, nebo podle rozvrhu.

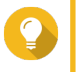

**Tip**

QNAP doporučuje provádět čistění RAID alespoň jednou měsíčně kvůli zachování dobré kondice systému a prevenci ztráty dat.

#### **Ruční spuštění čistění RAID**

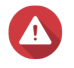

# **Upozornění**

Během procesu čistění se může snížit rychlost čtení a zápisu skupiny RAID.

#### **1.** Běžte na **Hlavní nabídka** > **Úložiště a snímky** > **Úložiště** > **Úložiště/Snímky**.

- **2.** Zvolte diskový klastr nebo jediný statický svazek.
- **3.** Klikněte na **Spravovat**.
- **4.** Zvolte skupinu RAID 5 nebo RAID 6. Stav skupiny RAID musí být Ready.

#### **5.** Zvolte **Spravovat** > **Čistění RAID**.

Stav skupiny RAID se změní na Scrubbing.

#### **Plánované čistění RAID**

Můžete nastavit pravidelné čistění všech skupin RAID 5 a RAID 6.

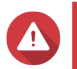

**Upozornění**

Během procesu čistění se může snížit rychlost čtení a zápisu skupiny RAID.

- **1.** Běžte na **Hlavní nabídka** > **Úložiště a snímky**.
- **2.** Klikněte na ikonu **Globální nastavení** . Otevře se nabídka **Globální nastavení**.
- **3.** Aktivujte rozvrh čistění **RAID Scrubbing Schedule**.
- **4.** Zadejte, jak často se bude čistění provádět.
	- Denně
	- Týdně
	- Měsíčně
- **5.** Zvolte dobu, kdy bude čistění probíhat.

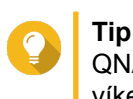

QNAP doporučuje zvolit čas, kdy není NAS používán, např. po pracovní době nebo o víkendech.

**6.** Klikněte na **Aplikovat**.

Čistění dat bude probíhat podle nastaveného harmonogramu. Po dobu, kdy probíhá čistění skupin RAID, se jejich stav změní na Scrubbing.

#### **Qtier**

Qtier je proprietární technologie pro automatickou kategorizaci dat určená ke zvýšení výkonu zařízení NAS a snížení celkových nákladů na jeho vlastnictví.

Technologie Qtier umožňuje spojit v jednom diskovém klastru disky typu flash (SSD), plotové disky (HDD) a disky typu Serial Attached SCSI (SAS). QTS pro každý typ disku vytvoří samostatnou úložnou vrstvu a následně přesouvá data mezi jednotlivými vrstvami pode četnosti přístupu k datům. Qtier automaticky přesouvá často užívaná data na rychlejší disky kvůli vyšší rychlosti čtení a zápisu. Zřídka užívaná data přesouvá na pomalejší disky kvůli ekonomičtějšímu ukládání.

# **Výhody technologie Qtier**

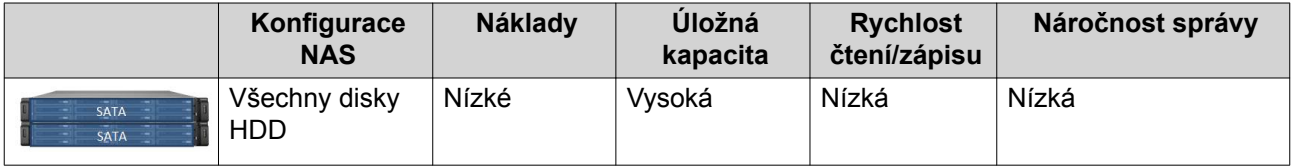

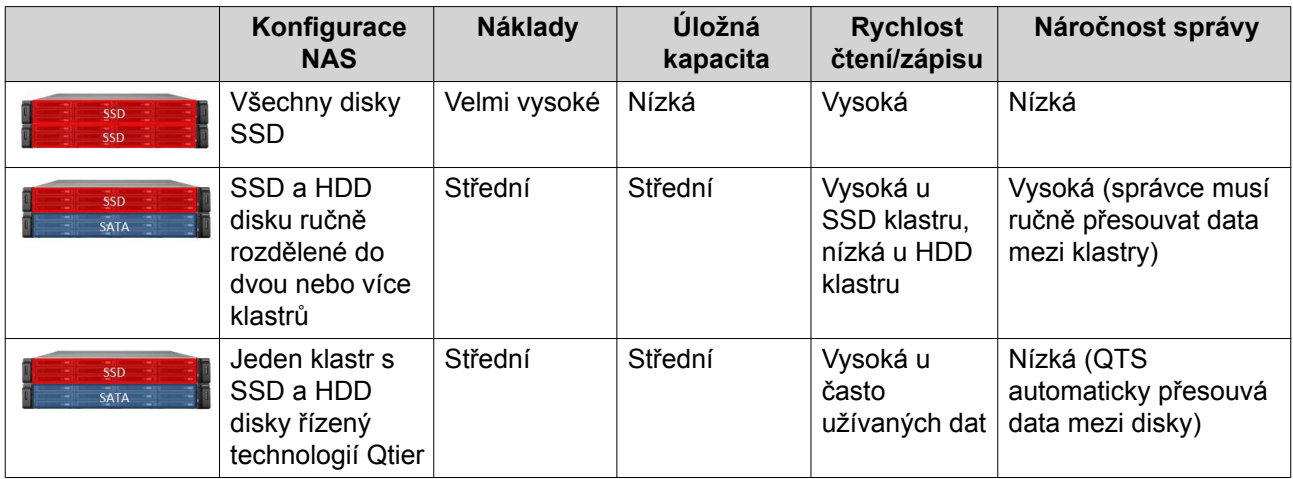

### **Funkce Qtier 2.0 IO Aware**

Qtier 2.0 IO Aware je funkce dostupná v QTS od verze 4.3.3. Díky IO Aware, QTS vyhradí 25 % kapacity vrstvy SSD v diskovém klastru Qtier pro rychlejší přístup k datům. Dochází-li u určitých dat na vysokokapacitní nebo vysokorychlostní vrstvě k vysokému počtu požadavků na čtení nebo zápis, QTS je okamžitě přesune do vyhrazeného prostoru na SSD, namísto čekání na jejich standardní automatický přesun technologií Qtier. Tento postup zvyšuje vstupně-výstupní výkon na podobnou úroveň jako vyrovnávací paměť SSD.

### **Porovnání technologie Qtier a vyrovnávací paměti SSD**

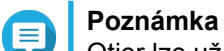

Qtier lze užívat současně s vyrovnávací pamětí SSD.

Obsahuje-li NAS kombinaci disků HDD a SSD, jsou možné tři hlavní způsoby nastavení.

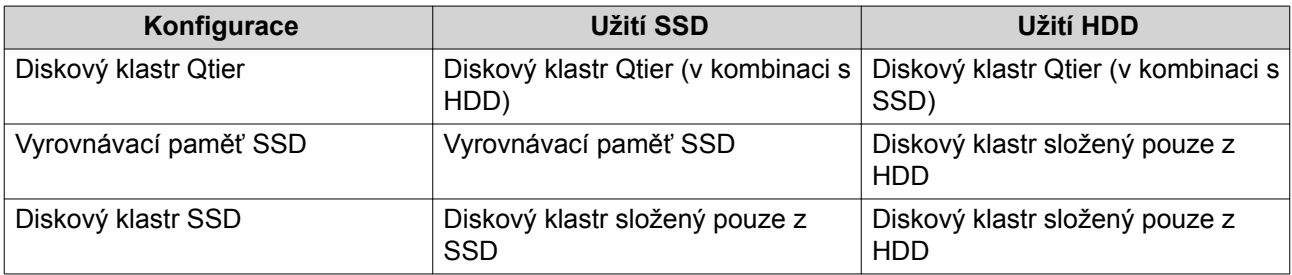

Porovnání Qtier, vyrovnávací paměti SSD (SSD cache) a diskového klastru SSD

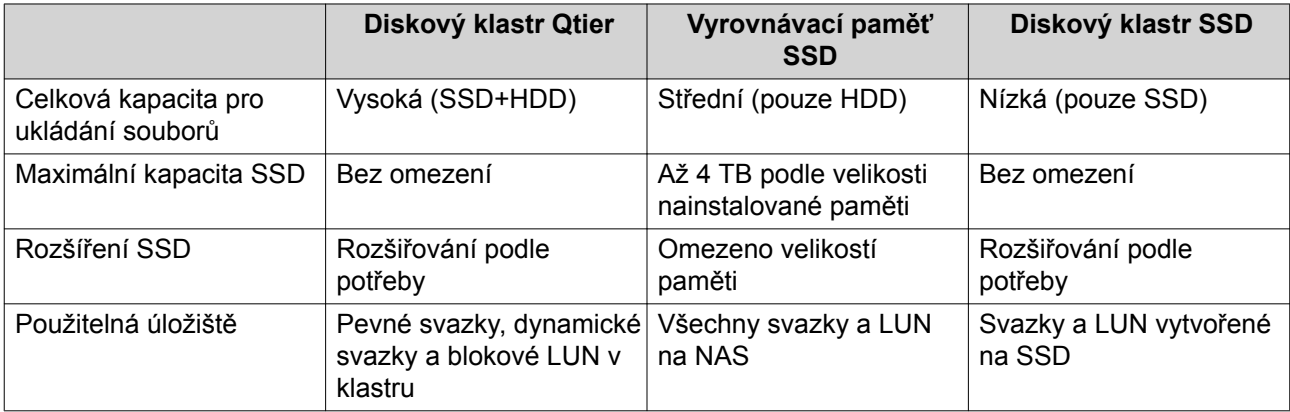

<span id="page-66-0"></span>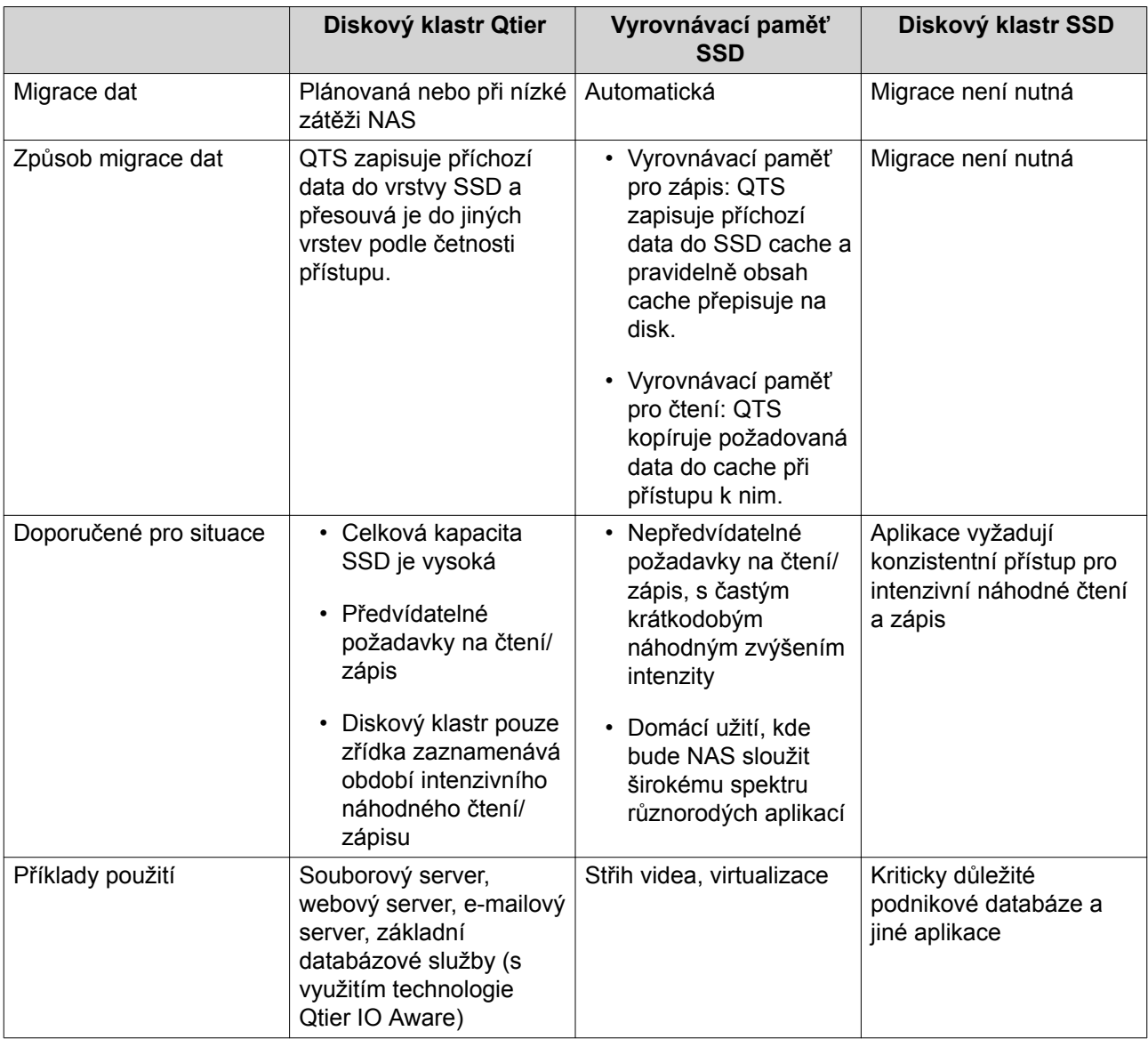

# **Požadavky technologie Qtier**

# **Požadavky na NAS**

- NAS musí podporovat technologii Qtier. Úplný seznam kompatibilních modelů viz [https://](https://www.qnap.com/solution/qtier-auto-tiering) [www.qnap.com/solution/qtier-auto-tiering](https://www.qnap.com/solution/qtier-auto-tiering).
- NAS musí mít nainstalovanou paměť o velikosti alespoň 2 GB. Užívání technologie Qtier s méně než 2 GB paměti může způsobovat nestabilitu systému.

# **Požadavky na úložné vrstvy**

Diskový klastr Qtier může mít dvě nebo tři vrstvy.

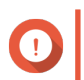

#### **Důležité**

Každá vrstva musí mít celkovou hrubou kapacitu alespoň 144 GB po nastavení RAID.

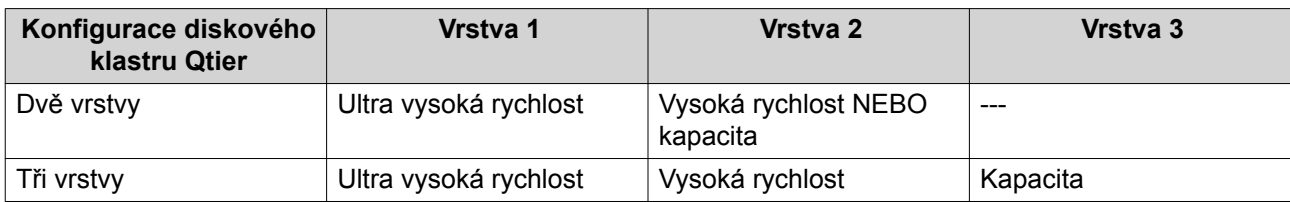

#### **Požadavky na disky**

Typy disků pro Qtier

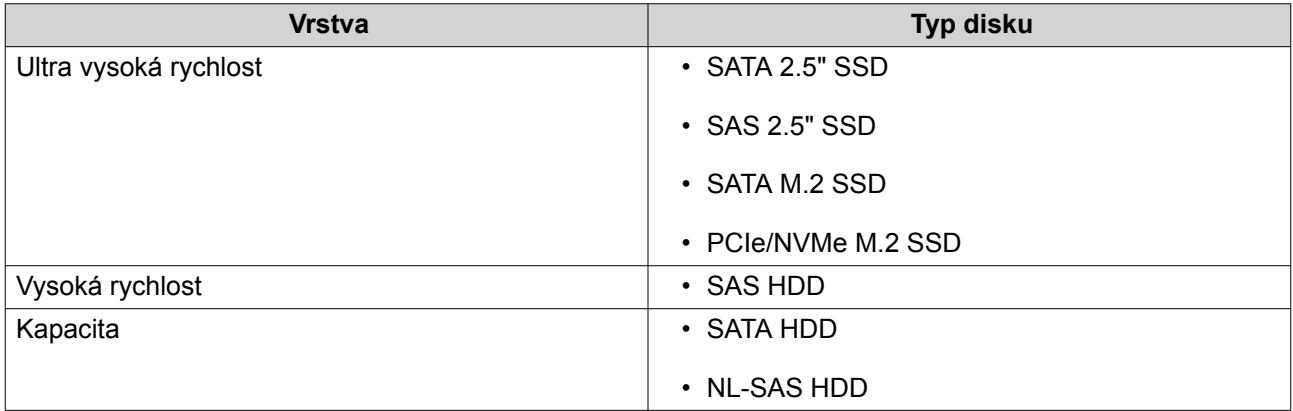

# **Vytvoření Qtier**

#### **Vytvoření diskového klastru Qtier**

Podrobnosti o požadavcích na hardware a software viz [Požadavky technologie Qtier.](#page-66-0)

# **Tip**

Ihned po vytvoření diskového klastru Qtier začne QTS přesouvat data mezi jednotlivými vrstvami. Tato migrace dat může negativně ovlivnit výkon celého úložného systému. Doporučujeme diskový klastr Qtier nastavovat v době nízké zátěže NAS.

#### **1.** Běžte na **Hlavní nabídka** > **Úložiště a snímky** > **Úložiště** > **Úložiště/Snímky**.

**2.** Vyberte si jednu z možností:

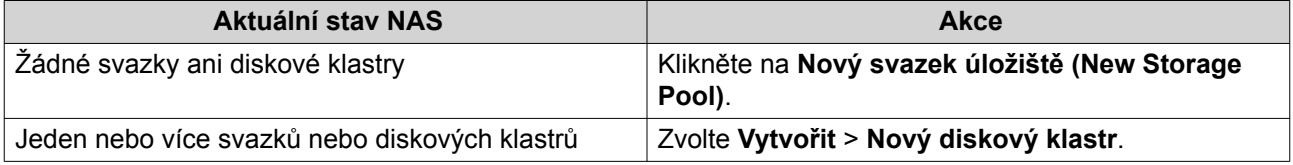

#### Otevře se okno **Průvodce tvorbou diskového klastru**.

- **3.** Zvolte **Povolit Qtier (automatické vrstvení úložiště (Enable Qtier (auto-tiering storage))**.
- **4.** Klikněte na **Další**.
- **5.** Vytvořte ultra rychlou vrstvu.
	- **a.** Klikněte na **SSD**
	- **b.** Volitelné: Zvolte rozšiřující jednotku.
- **c.** Zvolte jeden nebo více disků SSD
- **d.** Zvolte typ RAID. Podrobnosti viz dále [Typy RAID](#page-56-0).
- **e.** Volitelné: Zvolte disk, který bude pro ultra rychlou vrstvu sloužit jako náhradní pro výměnu za provozu.
- **6.** Volitelné: Vytvořte ultra rychlou vrstvu. Pro diskový klastr Qtier jsou nutné alespoň dvě vrstvy.
	- **a.** Klikněte na **SAS**
	- **b.** Volitelné: Zvolte rozšiřující jednotku.
	- **c.** Zvolte jeden nebo více disků SAS (HDD)
	- **d.** Zvolte typ RAID. Podrobnosti viz dále [Typy RAID](#page-56-0).
	- **e.** Volitelné: Zvolte disk, který bude pro rychlou vrstvu sloužit jako náhradní pro výměnu za provozu.
- **7.** Volitelné: Vytvořte kapacitní vrstvu. Pro diskový klastr Qtier jsou nutné alespoň dvě vrstvy.
	- **a.** Klikněte na **SATA**
	- **b.** Volitelné: Zvolte rozšiřující jednotku.
	- **c.** Zvolte jeden nebo více disků SATA nebo NL-SAS HDD
	- **d.** Zvolte typ RAID. Podrobnosti viz dále [Typy RAID](#page-56-0).
	- **e.** Volitelné: Zvolte disk, který bude pro ultra rychlou vrstvu sloužit jako náhradní pro výměnu za provozu.
- **8.** Klikněte na **Další**.
- **9.** Volitelné: Nastavte SSD over-provisioning. Funkce over-provisioning vyhrazuje určité procento kapacity každého SSD disku ve skupině RAID pro zlepšení výkonu při zápisu a prodloužení životnosti disku. Poté, co QTS vytvoří skupinu RAID, lze velikost vyhrazeného prostoru snížit.

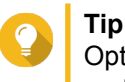

Optimální velikost vyhrazeného prostoru u svých SSD zjistíte nejlépe pomocí nástroje pro profilování SSD (SSD Profiling Tool), který si můžete stáhnout z Centra aplikací.

- **10.** Volitelné: Nastavte hranici pro upozornění. QTS upozorní na dosažení nebo překročení nastavené procentní hranice zaplnění diskového klastru.
- **11.** Klikněte na **Další**.
- **12.** Potvrďte informace o diskovém klastru.
- **13.** Klikněte na **Vytvořit**. Zobrazí se potvrzovací zpráva.

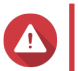

#### **Upozornění**

Všechna data na zvolených discích budou odstraněna.

#### **14.** Klikněte na **OK**.

QTS vytvoří diskový klastr Qtier a začne přesouvat data mezi jednotlivými vrstvami. Po dostatečné době pro analýzu vzorců přístupu k datům začne QTS automaticky data kategorizovat.

### **Aktivace technologie Qtier u existujícího diskového klastru**

Technologii Qtier lze aktivovat i u existujících diskových klastrů přidáním disků dalších typů. Podrobnosti o požadavcích na hardware a software viz [Požadavky technologie Qtier](#page-66-0).

- **1.** Běžte na **Hlavní nabídka** > **Úložiště a snímky** > **Úložiště** > **Úložiště/Snímky**.
- **2.** Zvolte **Qtier** > **Aktualizovat pomocí Qtier**. Otevře se okno **Průvodce aktualizací diskového klastru na Qtier**.
- **3.** Zvolte diskový klastr.
- **4.** Klikněte na **Další**.
- **5.** Vytvořte druhou vrstvu.
	- **a.** Klikněte na **SSD SAS** nebo **SATA**
	- **b.** Zvolte rozšiřující jednotku.
	- **c.** Zvolte jeden nebo více disků.
	- **d.** Zvolte typ RAID. Podrobnosti viz dále [Typy RAID](#page-56-0).
	- **e.** Volitelné: Zvolte disk, který bude pro tuto vrstvu sloužit jako náhradní pro výměnu za provozu.
- **6.** Volitelné: Vytvořte třetí vrstvu.
	- **a.** Klikněte na **SSD SAS RUPICALE SATA**
	- **b.** Volitelné: Zvolte rozšiřující jednotku.
	- **c.** Zvolte jeden nebo více disků.
	- **d.** Zvolte typ RAID. Podrobnosti viz dále [Typy RAID](#page-56-0).
	- **e.** Volitelné: Zvolte disk, který bude pro tuto vrstvu sloužit jako náhradní pro výměnu za provozu.
- **7.** Klikněte na **Další**.
- **8.** Volitelné: Nastavte SSD over-provisioning. Funkce over-provisioning vyhrazuje určité procento kapacity každého SSD disku ve skupině RAID pro zlepšení výkonu při zápisu a prodloužení životnosti disku. Poté, co QTS vytvoří skupinu RAID, lze velikost vyhrazeného prostoru snížit.

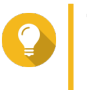

#### **Tip**

Optimální velikost vyhrazeného prostoru u svých SSD zjistíte nejlépe pomocí nástroje pro profilování SSD (SSD Profiling Tool), který si můžete stáhnout z Centra aplikací.

- **9.** Klikněte na **Další**.
- **10.** Potvrďte informace o diskovém klastru.
- **11.** Klikněte na **Dokončit**. Zobrazí se potvrzovací zpráva.

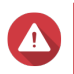

**Upozornění**

Všechna data na zvolených discích budou odstraněna.

**12.** Klikněte na **OK**.

Diskový klastr se začne aktualizovat a jeho stav se změní na Upgrading.. Po aktivaci technologie Qtier se stav klastru změní zpět na Ready.

# **Správa Qtier**

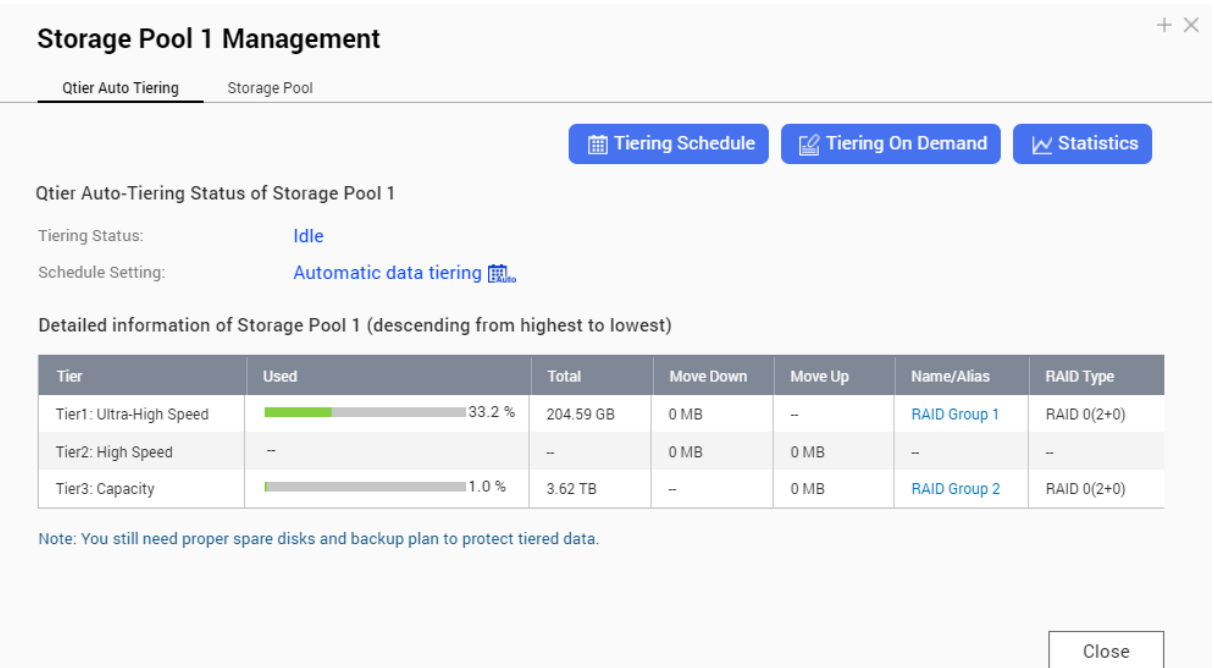

#### **Obrazovka Správce diskového klastru s Qtier**

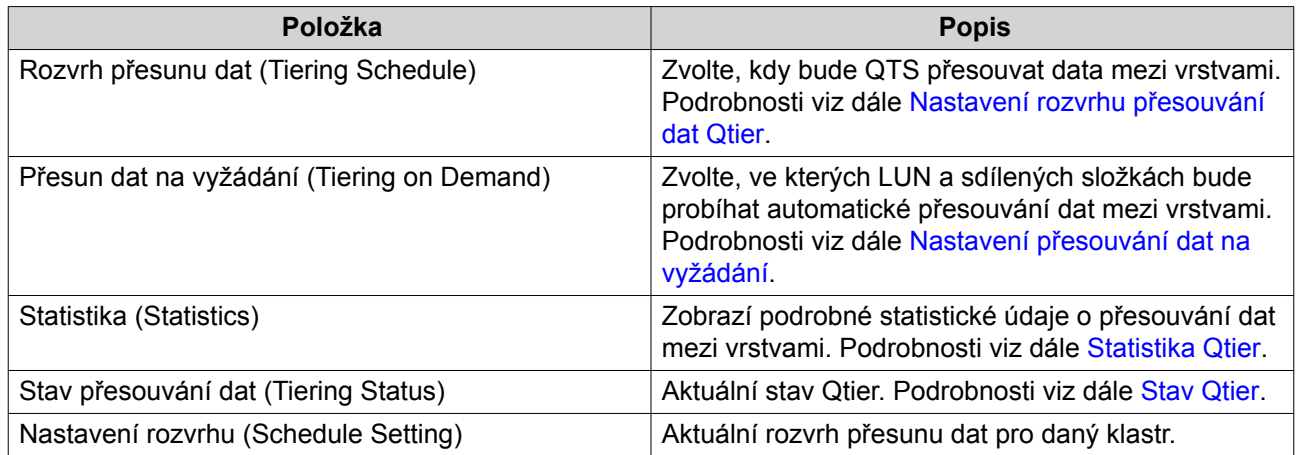

<span id="page-71-0"></span>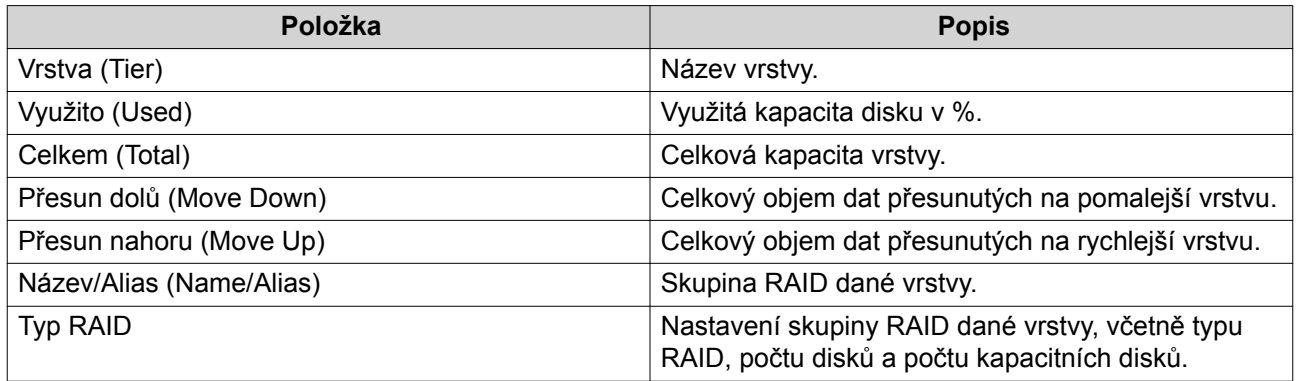

# **Statistika Qtier**

Podoba a funkčnost Qtier závisí na aktuálním rozvrhu přesouvání dat.

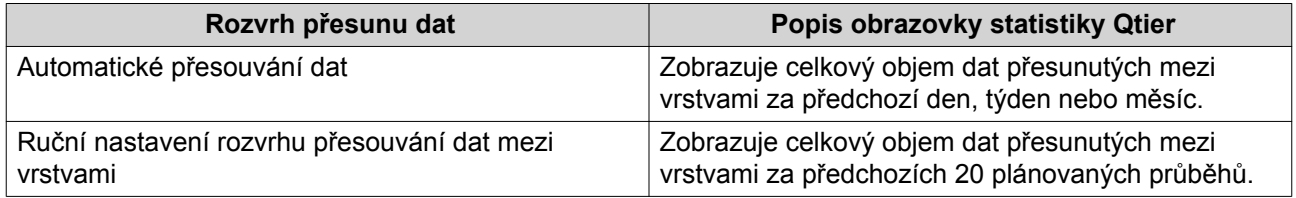

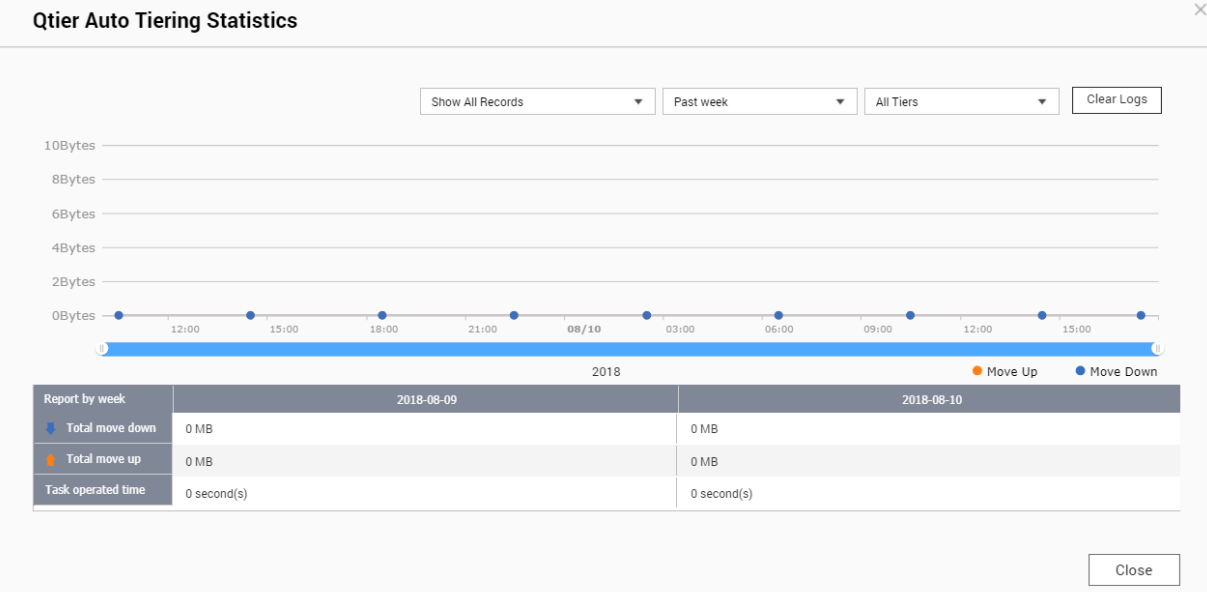

**Statistika Qtier (Automatické přesouvání dat)**
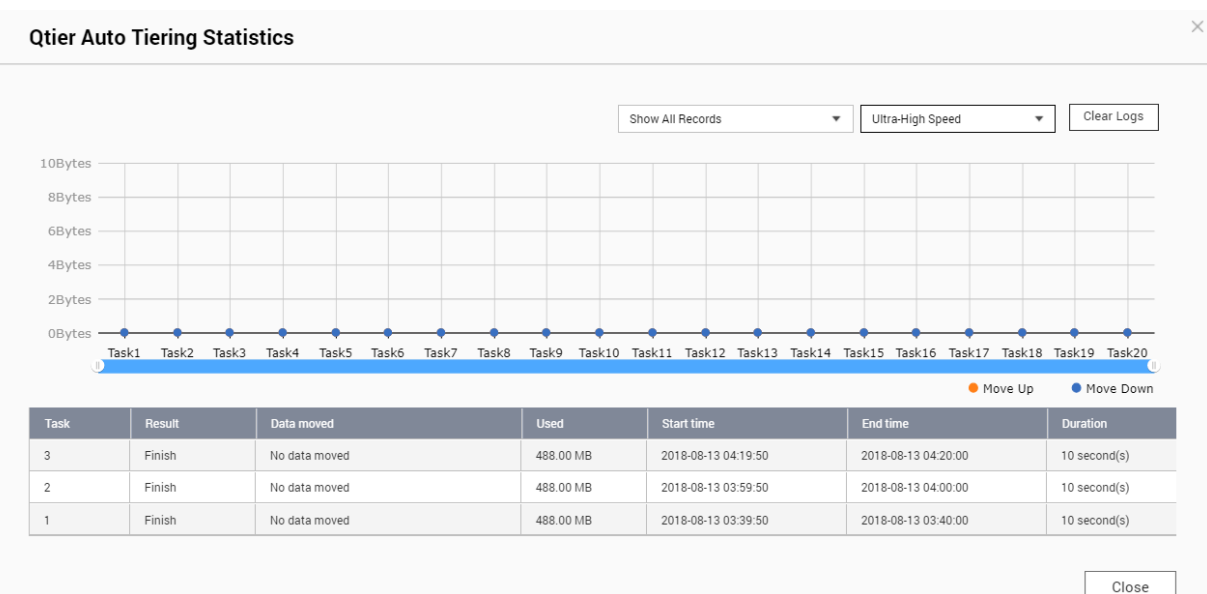

**Statistika Qtier (Ruční nastavení rozvrhu přesouvání dat)**

# **Stav Qtier**

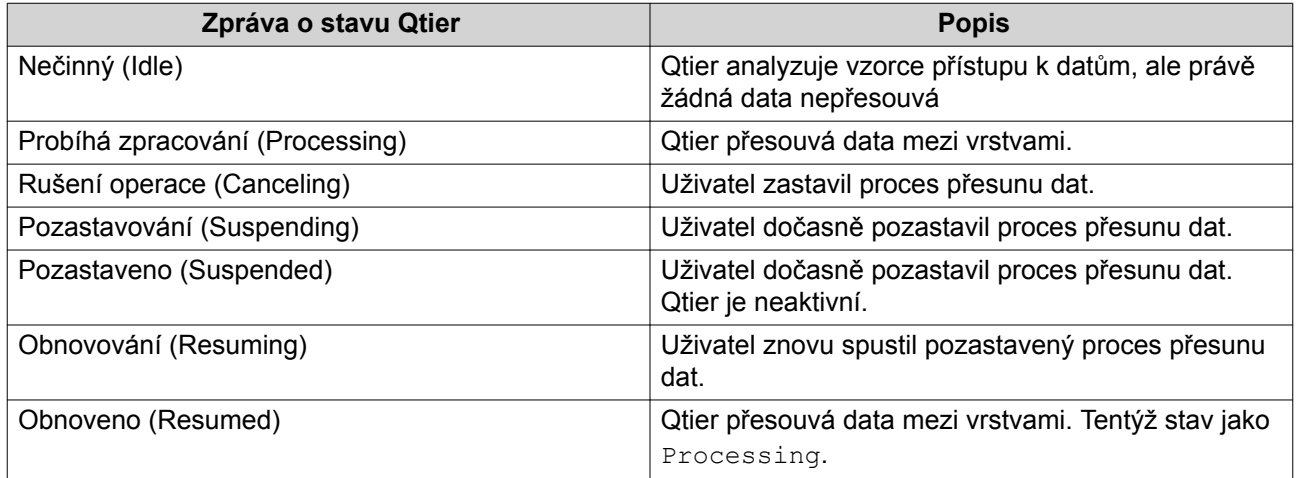

# **Rozvrh přesunu dat**

Qtier může data přesouvat mezi vrstvami podle předem daného rozvrhu. Během přesouvání dat se může snížit přístupová rychlost a výkon systému NAS.

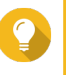

### **Tip**

Doporučujeme naplánovat přesouvání dat na dobu, kdy není NAS příliš vytížený, např. na noc nebo víkendy.

### **Nastavení rozvrhu přesouvání dat Qtier**

- **1.** Běžte na **Hlavní nabídka** > **Úložiště a snímky** > **Úložiště** > **Úložiště/Snímky**.
- **2.** Zvolte diskový klastr Qtier.
- **3.** Klikněte na **Manage**.

#### Otevře se okno **Správce diskového klastru**.

- **4.** Přejděte na záložku **Qtier Auto Tiering**.
- **5.** Klikněte na **Rozvrh přesouvání dat**. Otevře se okno rozvrhu automatického přesouvání dat Qtier.
- **6.** Zvolte typ rozvrhu.

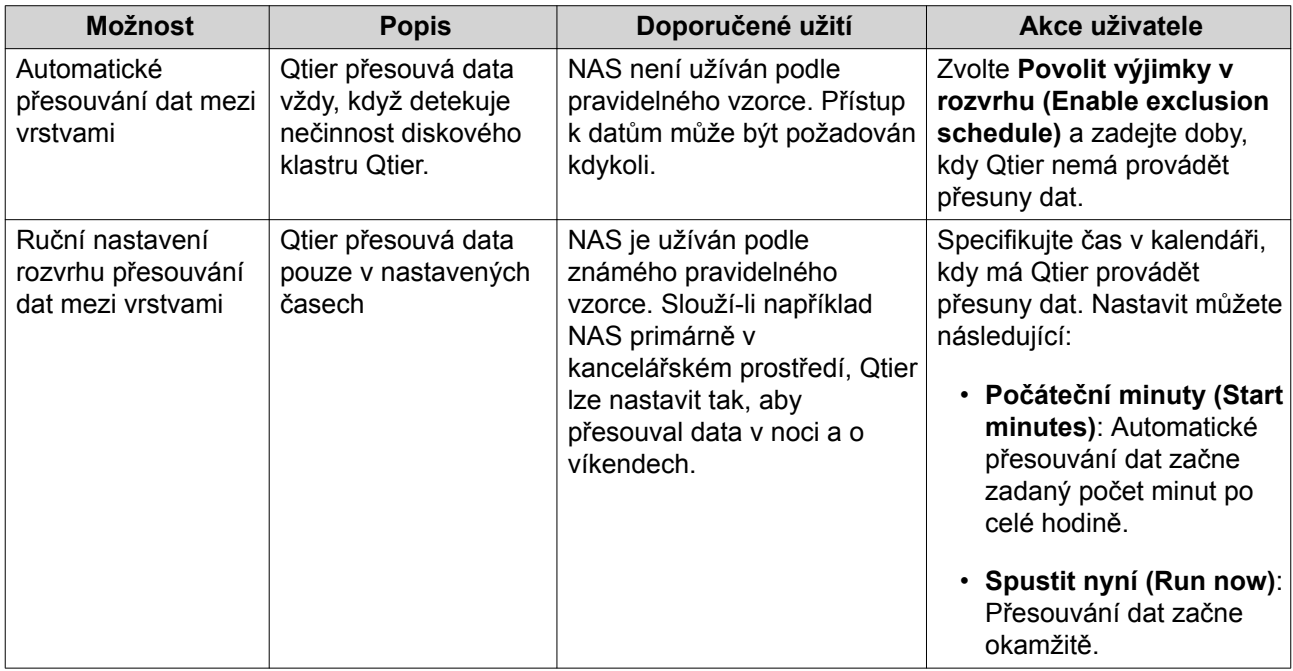

**7.** Klikněte na **Aplikovat**.

# **Přesouvání dat na vyžádání**

Funkce přesouvání dat na vyžádání umožňuje deaktivovat automatické přesouvání dat u vybraných LUN a sdílených složek v diskovém klastru Qtier. Je-li automatické přesouvání dat deaktivováno, QTS trvale přesune veškerá data v LUN nebo složce na nejpomalejší diskovou vrstvu.

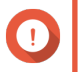

#### **Důležité**

Automatické přesouvání lze deaktivovat pouze pro uživatelská data. Qtier vždy přesouvá systémová a aplikační data uložená v klastru.

### **Nastavení přesouvání dat na vyžádání**

- **1.** Běžte na **Hlavní nabídka** > **Úložiště a snímky** > **Úložiště** > **Úložiště/Snímky**.
- **2.** Zvolte diskový klastr Qtier.
- **3.** Klikněte na **Spravovat**. Otevře se okno **Správce diskového klastru**.
- **4.** Přejděte na záložku **Qtier Auto Tiering**.
- **5.** Klikněte na **Přesouvání dat na vyžádání**.
- **6.** Nastavte automatické přesouvání dat pro každý LUN a sdílenou složku.

**7.** Klikněte na **Aplikovat**.

# **Snímky**

Snímek chrání data tím, že zaznamená stav pevného svazku, dynamického svazku nebo LUN v určitém časovém okamžiku. S pomocí snímků můžete:

- Obnovit předchozí stav svazku nebo LUN.
- Získat přístup k dřívějším verzím souborů a složek a obnovit je.
- Vytvořit identickou kopii svazku nebo LUN.

#### **Poznámka**

Abyste mohli snímky používat, NAS je musí podporovat a mít alespoň 1 GB paměti. Seznam kompatibilních modelů NAS naleznete na [www.qnap.com/solution/snapshots.](http://www.qnap.com/solution/snapshots)

# **Omezení prostoru pro ukládání snímků**

Maximální počet snímků, který může NAS uchovávat, závisí na výrobci procesoru zařízení nebo modelové řadě a na velikosti nainstalovaní paměti.

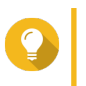

**Tip**

Další informace o hardwarové specifikaci zařízení NAS naleznete na stránkách [https://](https://www.qnap.com) [www.qnap.com.](https://www.qnap.com)

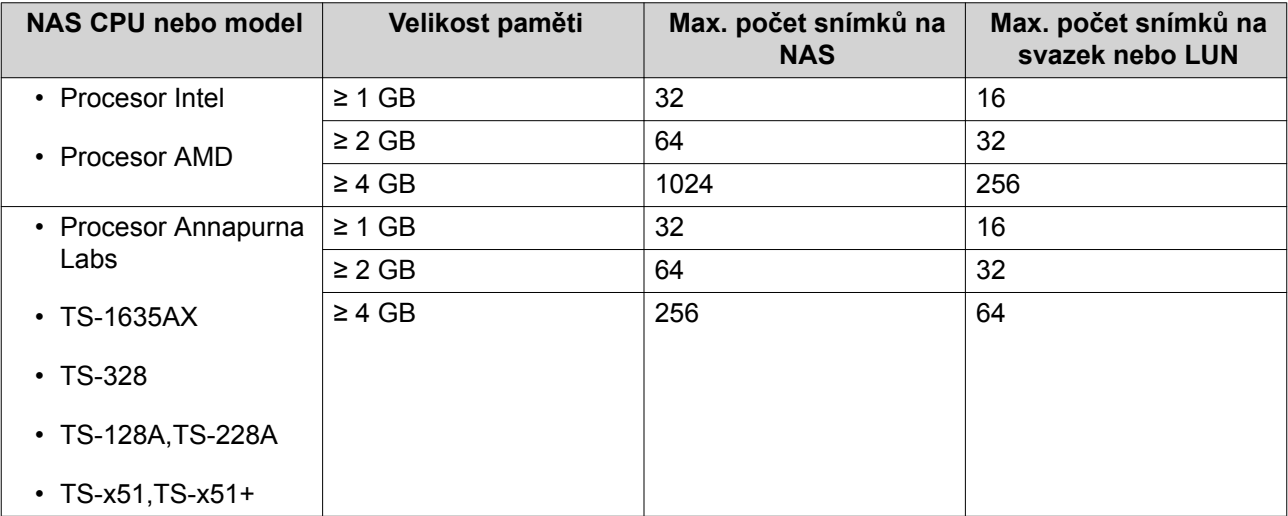

# **Vytvoření snímku**

### **Pořízení snímku**

- **1.** Běžte na **Hlavní nabídka** > **Úložiště a snímky** > **Úložiště** > **Úložiště/Snímky**.
- **2.** Zvolte pevný svazek, dynamický svazek nebo blokový LUN.

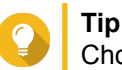

Chcete-li pořídit snímek souborového LUN, pořiďte snímek jeho nadřazeného svazku.

**3.** Zvolte **Snímek** > **Pořídit snímek**.

Zobrazí se potvrzovací zpráva.

- **4.** Klikněte na **OK**. Zobrazí se okno pořízení snímku **Take a Snapshot**.
- **5.** Zadejte název.
- **6.** Zadejte dobu uchování.

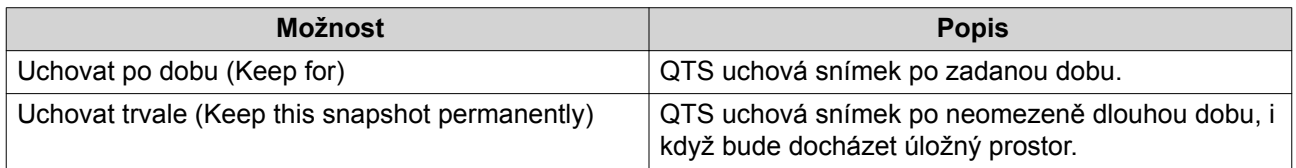

- **7.** Volitelné: Zadejte popis. Popis vám pomůže později snímek identifikovat.
- **8.** Klikněte na **OK**. Zobrazí se potvrzovací zpráva.
- **9.** Klikněte na **OK**.

QTS pořídí snímek. Snímek se zobrazí ve **správci snímků**.

### **Nastavení rozvrhu pořizování snímků**

Nastavením rozvrhu lze pořizovat snímky v pravidelných intervalech. Každý svazek a LUN může mít samostatný rozvrh.

- **1.** Běžte na **Hlavní nabídka** > **Úložiště a snímky** > **Úložiště** > **Úložiště/Snímky**.
- **2.** Zvolte pevný svazek, dynamický svazek nebo blokový LUN.
- **3.** Zvolte **Snapshot** > **Snapshot Manager**. Zobrazí se okno **Správce snímků**.
- **4.** Klikněte na **Schedule Snapshot**. Zobrazí se okno **Nastavení snímků**.
- **5.** Povolte plánování.
- **6.** Zadejte frekvenci pořizování snímků.
- **7.** Volitelné: Zadejte dobu uchování. QTS uchová snímek po zadanou dobu.
- **8.** Volitelné: Aktivujte inteligentní snímky. QTS bude pořizovat snímky pouze v případě, že od posledního snímku došlo ke změnám dat na svazku nebo LUN.
- **9.** Volitelné: Zadejte popis. Popis vám pomůže později snímek identifikovat.
- **10.** Klikněte na **OK**. Zobrazí se potvrzovací zpráva.
- **11.** Klikněte na **OK**.

QTS začne pořizovat snímky podle nastaveného rozvrhu.

# **Správce snímků**

### **Nastavení garantovaného prostoru pro snímky**

Garantovaný prostor pro snímky je prostor v diskovém klastru vyhrazený pro ukládání snímků. Aktivace této funkce zajistí, že QTS bude mít vždy dostatek místa pro nové snímky.

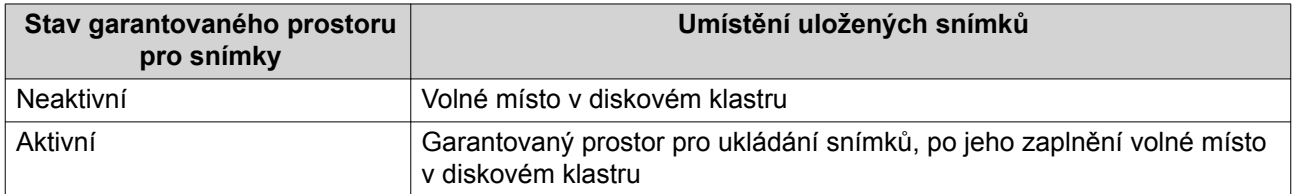

- **1.** Běžte na **Hlavní nabídka** > **Úložiště a snímky** > **Úložiště** > **Úložiště/Snímky**.
- **2.** Zvolte diskový klastr.
- **3.** Zvolte **Snímek** > **Správce snímků**.
- **4.** Zvolte **Vyhrazený prostor pro snímky (Guaranteed Snapshot Space)** > **Konfigurovat**.
- **5.** Aktivujte volbu **Povolit vyhrazený prostor pro snímky (Enable Guaranteed Snapshot Space)**.
- **6.** Zvolte velikost vyhrazeného prostoru.

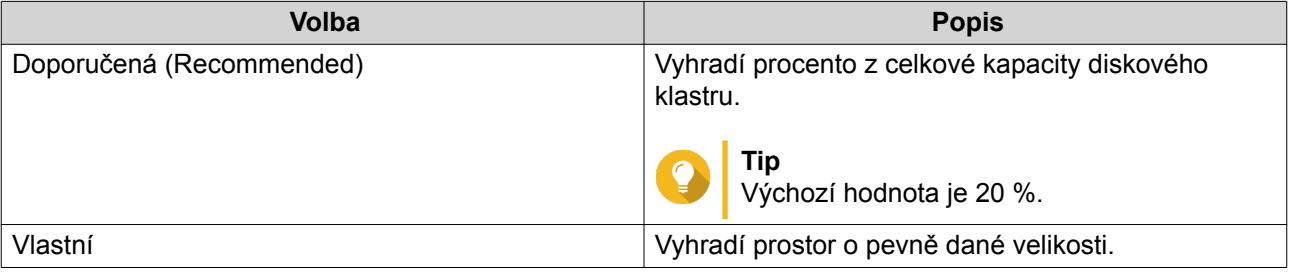

**7.** Klikněte na **OK**.

### **Odstraňování snímků**

- **1.** Běžte na **Hlavní nabídka** > **Úložiště a snímky** > **Úložiště** > **Úložiště/Snímky**.
- **2.** Zvolte pevný svazek, dynamický svazek nebo blokový LUN.
- **3.** Zvolte **Snapshot** > **Snapshot Manager**. Zobrazí se okno správce snímků **Snapshot Manager**.
- **4.** Volitelné: Změňte zobrazení na výpis.

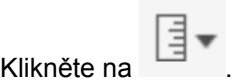

- **b.** Zvolte **List View**.
- **5.** Zvolte jeden nebo více snímků.
- **6.**

**a.**

Klikněte na  $\boxed{\text{m}}$ 

## **Obnova dat ze snímku**

#### **Obnova souborů a složek ze snímku**

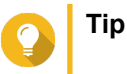

- Návrat ke snímku použijte k rychlé obnově veškerých dat na svazku nebo LUN. Podrobnosti viz dále Obnova svazku.
- Soubory a složky lze obnovovat ze snímků v menu **Povolit ve File Station adresář snímků pro správce (Enable File Station Snapshot Directory for administrators)**. Podrobnosti viz dále [Globální nastavení snímků](#page-30-0).
- **1.** Běžte na **Hlavní nabídka** > **Úložiště a snímky** > **Úložiště** > **Úložiště/Snímky**.
- **2.** Zvolte pevný nebo dynamický svazek. Svazek musí obsahovat alespoň jeden snímek.
- **3.** Zvolte **Snímek** > **Správce snímků**. Zobrazí se okno správce snímků **Správce snímků**.
- **4.** Zvolte snímek.
- **5.** Zvolte soubory a složky, které chcete obnovit.
- **6.** Vyberte si jednu z možností:

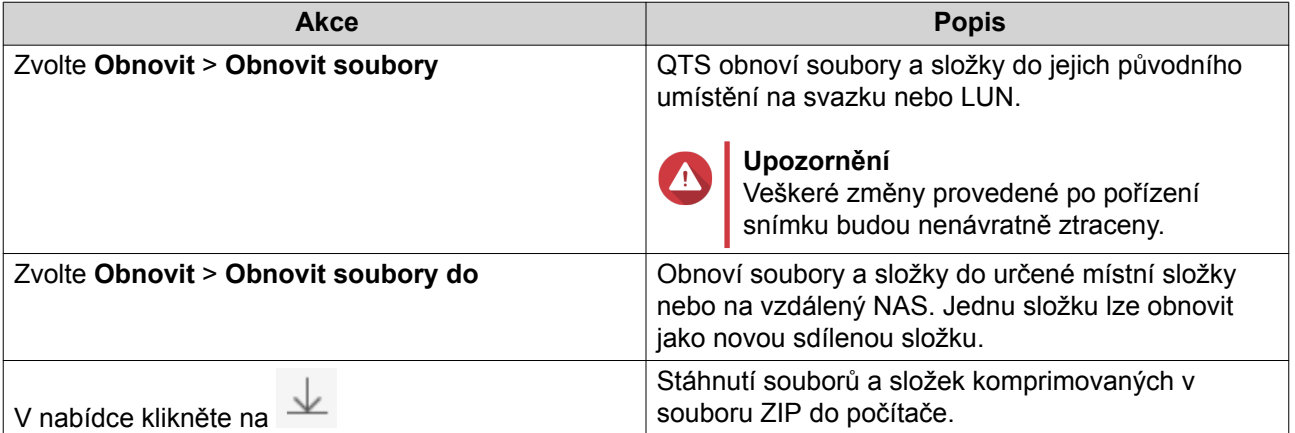

QTS obnoví soubory a složky a následně zobrazí potvrzovací zprávu.

#### **Obnova svazku**

Obnova navrátí svazek nebo LUN do stavu, kdy byl pořízen snímek. Kompletní obnova dat na svazku tímto způsobem je podstatně rychlejší než obnova jednotlivých souborů a složek.

- **1.** Běžte na **Hlavní nabídka** > **Úložiště a snímky** > **Úložiště** > **Úložiště/Snímky**.
- **2.** Zvolte pevný nebo dynamický svazek.

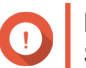

#### **Důležité**

Svazek musí mít alespoň jeden snímek.

**3.** Zvolte **Snapshot** > **Snapshot Manager**. Zobrazí se okno správce snímků **Snapshot Manager**.

- **4.** Zvolte snímek.
- **5.** Klikněte na **Obnovit snímek svazku**.

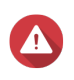

#### **Upozornění**

Veškeré změny provedené po pořízení snímku budou smazány.

- **6.** Volitelné: Zvolte Před obnovou pořídit nový snímek (**Take a new snapshot before reverting**). QTS před zahájením obnovy pořídí nový snímek. Tím je zajištěno, že změny provedená na svazku nebo LUN nebudou nenávratně ztraceny.
- **7.** Klikněte na **Místní obnova (Local Revert)**.

Stav svazku se změní na Reverting. Než je proces obnovy dokončen, QTS zamezí přístup ke svazku.

### **Obnova LUN**

Obnova navrátí svazek nebo LUN do stavu, kdy byl pořízen snímek. Kompletní obnova dat na svazku tímto způsobem je podstatně rychlejší než obnova jednotlivých souborů a složek.

- **1.** Běžte na **Hlavní nabídka** > **Úložiště a snímky** > **Úložiště** > **Úložiště/Snímky**.
- **2.** Zvolte blokový LUN.

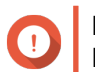

**Důležité** LUN musí mít alespoň jeden snímek.

- **3.** Zvolte **Snapshot** > **Snapshot Manager**. Zobrazí se okno správce snímků **Snapshot Manager**.
- **4.** Zvolte snímek.
- **5.** Klikněte na **Obnovit snímek LUN**.

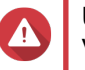

#### **Upozornění**

Veškeré změny provedené po pořízení snímku budou smazány.

**6.** Volitelné: Upravte tato nastavení:

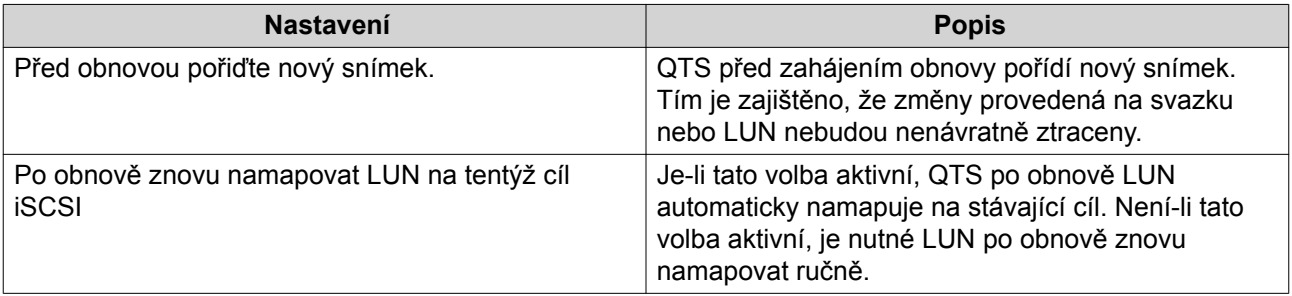

#### **7.** Klikněte na **Místní obnova (Local Revert)**.

QTS odpojí LUN od jeho cílového iSCSI. Stav LUN se změní na Reverting.

### **Obnova souborů a složek pomocí funkce Předchozí verze ve Windows**

• Podmínkou je užívání Windows 7, Windows 8 nebo Windows 10.

• Soubory musí být uložené na pevném svazku, dynamickém svazku nebo LUN, které mají alespoň jeden snímek.

Funkce snímků v QTS se integruje s funkcí Předchozí verze, která umožňuje uživatelům Windows obnovovat soubory a složky ze snímků v Průzkumníkovi Windows.

- **1.** V Průzkumníkovi Windows otevřete sdílenou složku NAS. Podrobnosti o mapování sdílených složek viz [Připojování sdílených složek na počítači s Windows](#page-139-0).
- **2.** Klikněte prvým tlačítkem na souboru nebo složce a zvolte **Vlastnosti** > **Předchozí verze**. Zobrazí se seznam dostupných předchozích verzí. Každá verze odpovídá snímku obsahujícímu daný soubor nebo složku.
- **3.** Zvolte požadovanou verzi.
- **4.** Zvolte jednu z následujících možností.

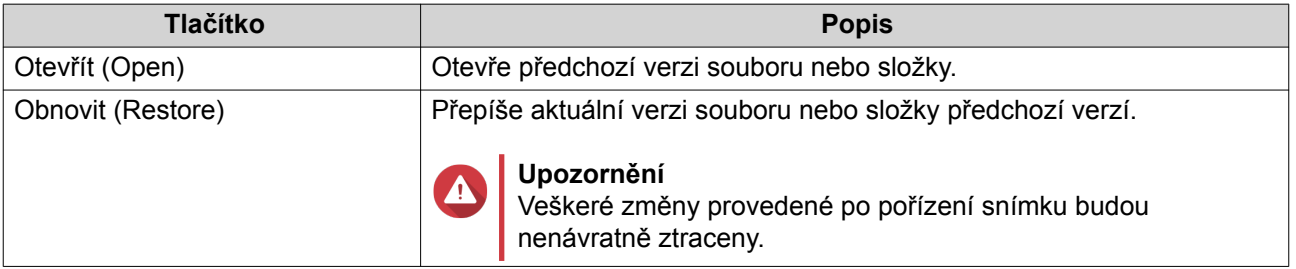

# **Klon snímku**

Klonování vytvoří kopii svazku nebo LUN ze snímku. Kopie bude uložena ve stejném diskovém klastru jako původní svazek nebo LUN.

### **Klonování svazku**

- **1.** Běžte na **Hlavní nabídka** > **Úložiště a snímky** > **Úložiště** > **Úložiště/Snímky**.
- **2.** Zvolte pevný nebo dynamický svazek.

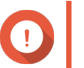

#### **Důležité**

Svazek musí mít alespoň jeden snímek.

- **3.** Zvolte **Snímek** > **Správce snímků**. Zobrazí se okno **Správce snímků**.
- **4.** Zvolte snímek.
- **5.** Klikněte na **Klonovat (Clone)**. Zobrazí se okno klonování snímku **Klonovat snímek (Clone Snapshot)**.
- **6.** Specifikujte pseudonym svazku.
- **7.** Klikněte na **OK**.

QTS naklonuje svazek a následně zobrazí potvrzovací zprávu.

### **Klonování blokového LUN**

**1.** Běžte na **Hlavní nabídka** > **Úložiště a snímky** > **Úložiště** > **Úložiště/Snímky**.

**2.** Zvolte blokový LUN.

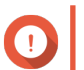

**Důležité** LUN musí mít alespoň jeden snímek.

- **3.** Zvolte **Snímek** > **Správce snímků**. Zobrazí se okno **Správce snímků**.
- **4.** Zvolte snímek.
- **5.** Klikněte na **Klonovat (Clone)**. Zobrazí se okno klonování snímku **Klonovat snímek (Clone Snapshot)**.
- **6.** Zadejte název LUN.
- **7.** Volitelné: Zvolte cíl iSCSI. QTS namapuje kopii LUN na cíl.
- **8.** Klikněte na **OK**.

QTS vytvoří klon QTS a následně zobrazí potvrzovací zprávu.

# **Replikace snímků**

Replikace snímků je plnohodnotné zálohovací řešení systému QTS založené na snímcích. Pomocí replikace snímků lze zálohovat svazek nebo blokový LUN do jiného diskového klastru, buď na tomtéž NAS, nebo na jiném NAS QNAP. Zálohování dat pomocí replikace snímků snižuje požadavky na prostor a přenosovou kapacitu a zjednodušuje obnovu dat.

# **Úrovně ochrany**

Funkce replikace snímků může zálohovat snímky do jiného diskového klastru na lokálním zařízení NAS nebo na vzdálené zařízení NAS. Různé konfigurace zálohování poskytují různou úroveň ochrany dat.

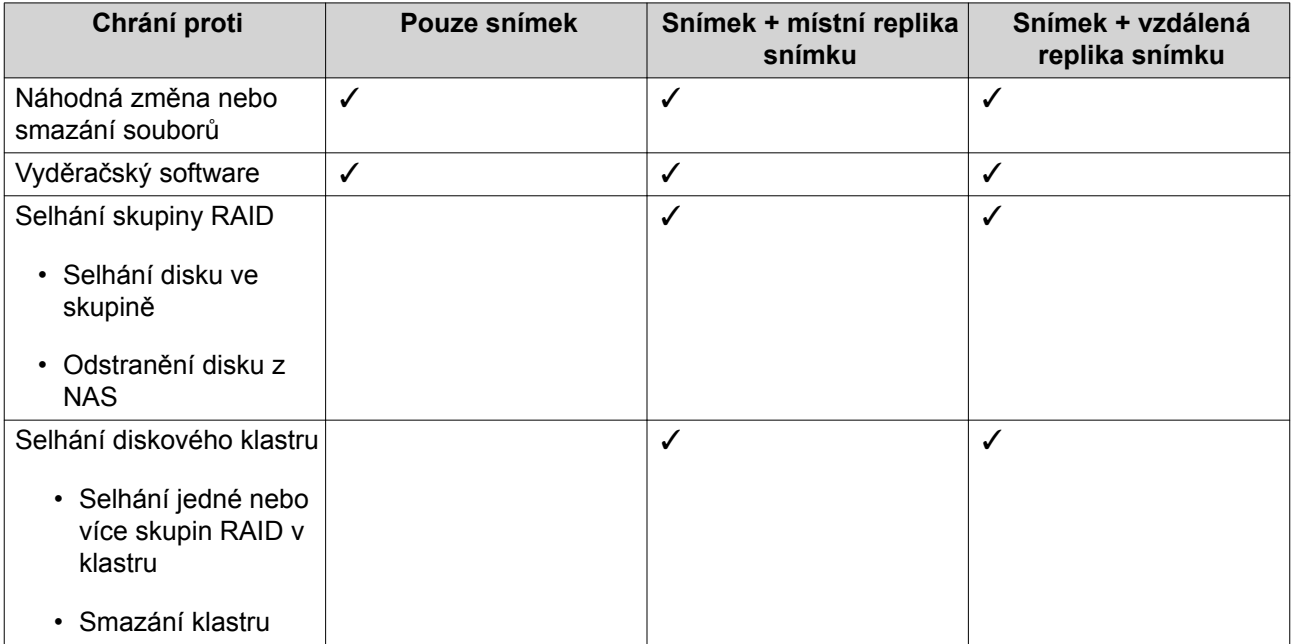

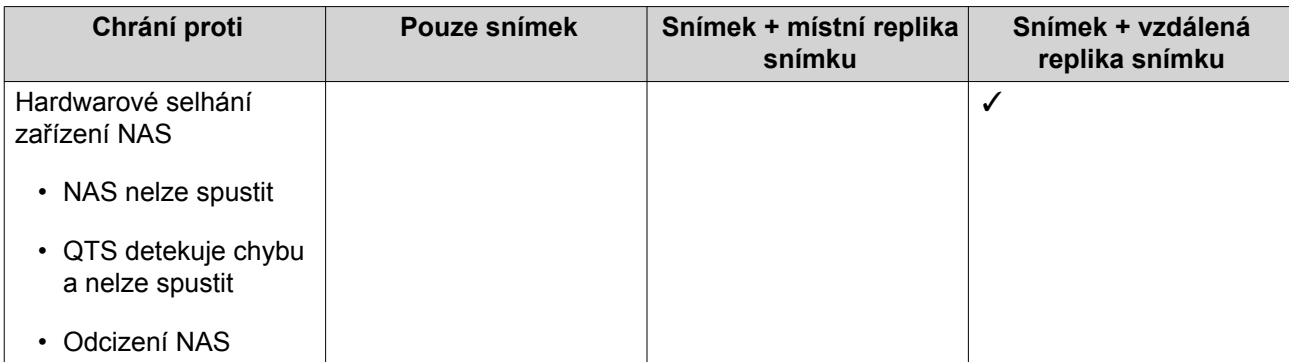

# **Požadavky pro replikaci snímků**

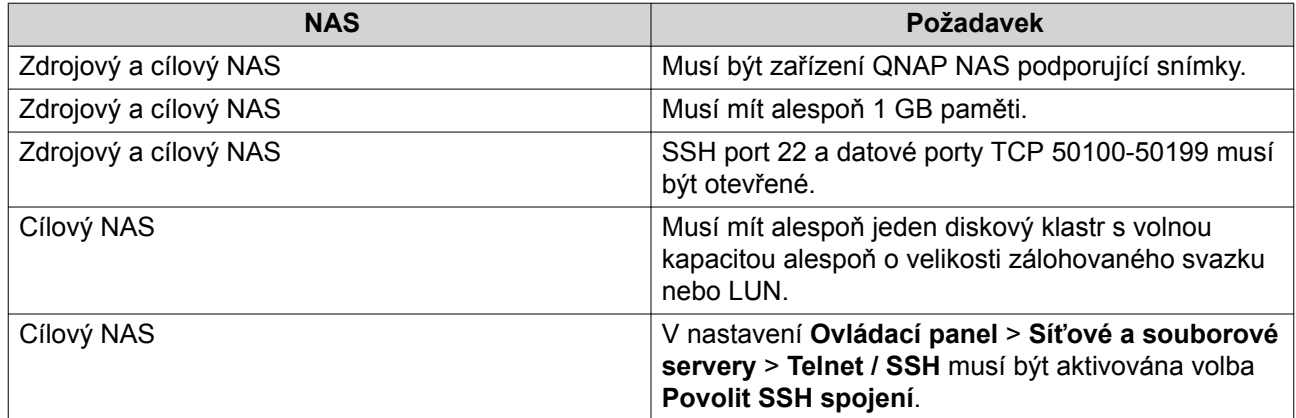

### **Vytvoření úlohy pro replikaci snímku**

#### **Důležité** O

Při první spuštění úlohy replikace snímku budou veškerá data za svazku nebo LUN přesunuta na cílový NAS. Tato operace může trvat velmi dlouho v závislosti na rychlosti síťového připojení a rychlosti čtení/zápisu obou zařízení.

- **1.** Běžte na **Hlavní nabídka** > **Úložiště a snímky** > **Zálohování snímků** > **Replika snímku**.
- **2.** Klikněte na **Vytvořit replikační úlohu (Create a Replication Job)**. Zobrazí se **Průvodce vytvořením úlohy replikace snímku**.
- **3.** Zvolte zdrojový svazek nebo LUN.
- **4.** Volitelné: Zadejte název úlohy.

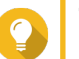

**Tip** Implicitně nastavený název úlohy je složený z prvních šesti znaků názvu zdrojového svazku nebo LUN, k nimž je připojený řetězec "rep".

- **5.** Klikněte na **Další**.
- **6.** Zadejte IP adresu cílového NAS. Vyberte si jednu z možností:

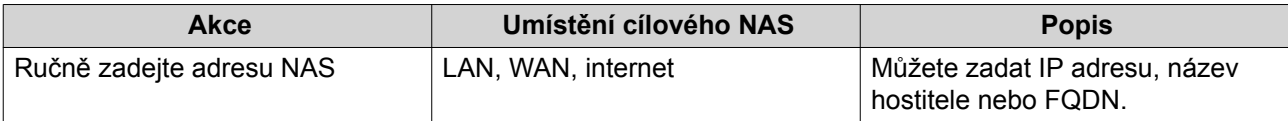

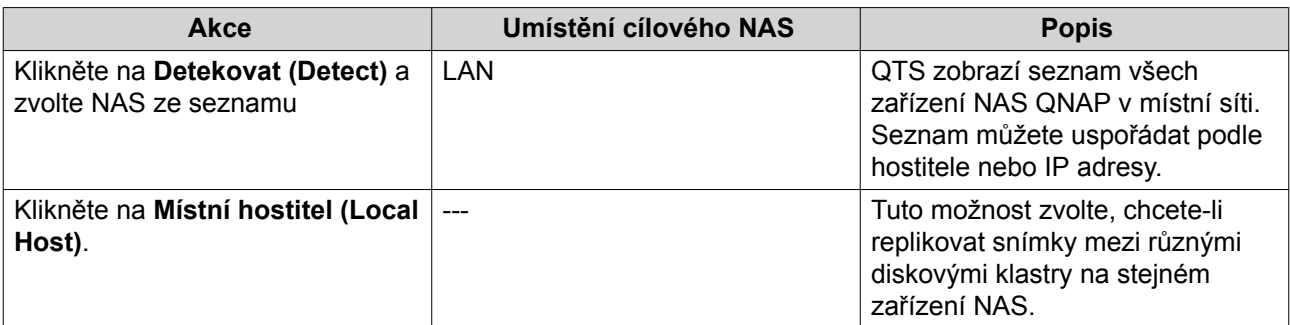

- **7.** Zadejte heslo výchozího účtu správce cílového zařízení NAS.
- **8.** Volitelné: Zadejte port.

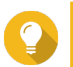

**Tip** Implicitní port je 22.

**9.** Klikněte na **Test**.

QTS se připojí k cílovému NAS pomocí zadaného hesla správce a zkontroluje, zda je v cílovém úložišti dostatečný prostor pro uložení zdrojového svazku nebo LUN.

- **10.** Klikněte na **Další**.
- **11.** Zadejte, kolik replikovaných snímků má být uchováváno na cílovém zařízení NAS. Po dosažení zadaného počtu snímků QTS při replikaci nového snímku vždy smaže nejstarší snímek.
- **12.** Zvolte cílový diskový klastr.
- **13.** Zvolte plán zálohování.

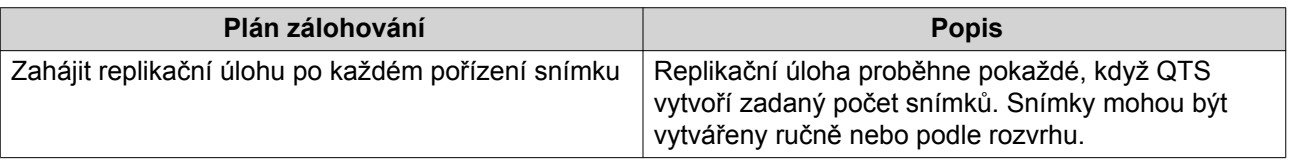

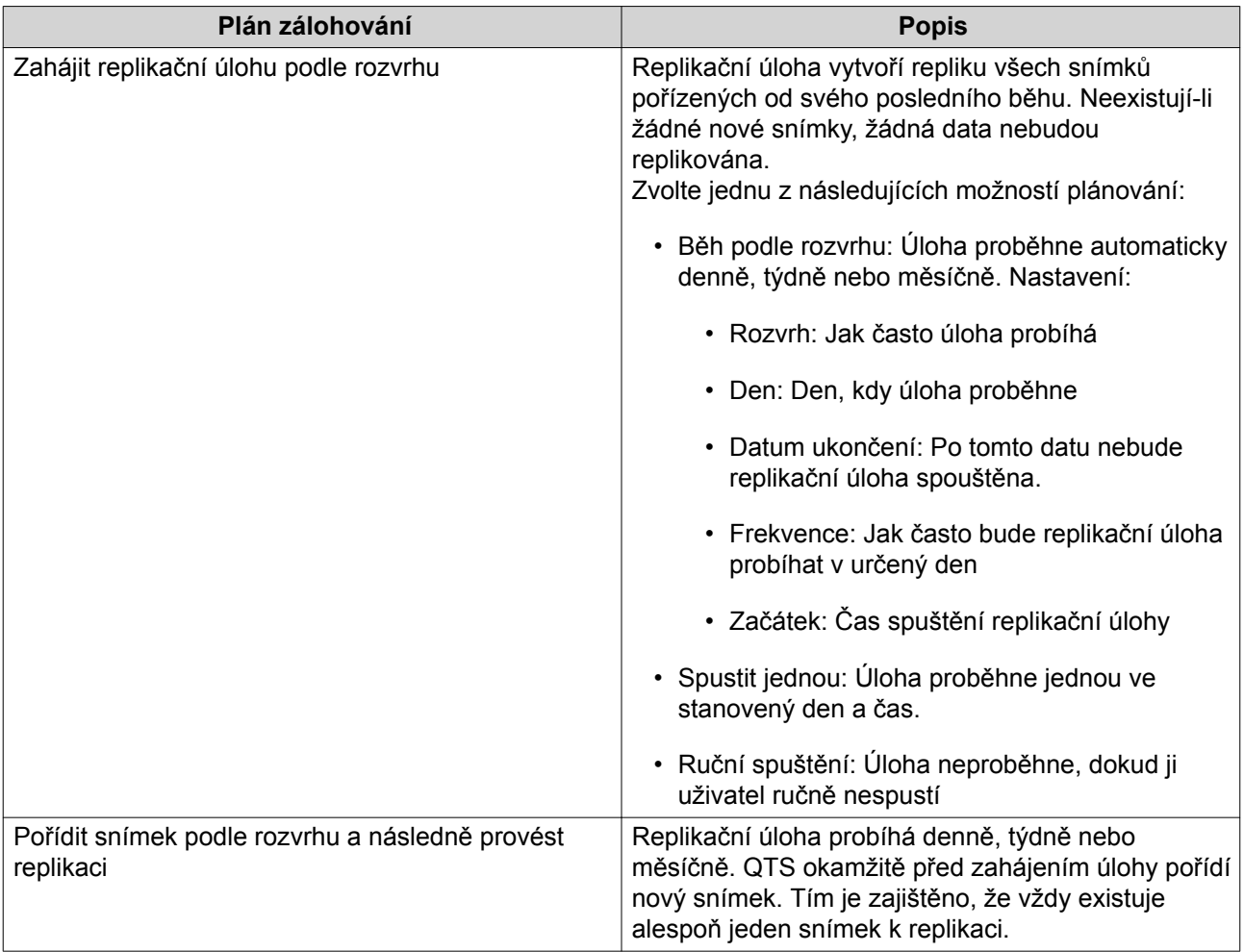

# **14.** Klikněte na **Další**.

# **15.** Volitelné: Nastavte možnosti přenosu.

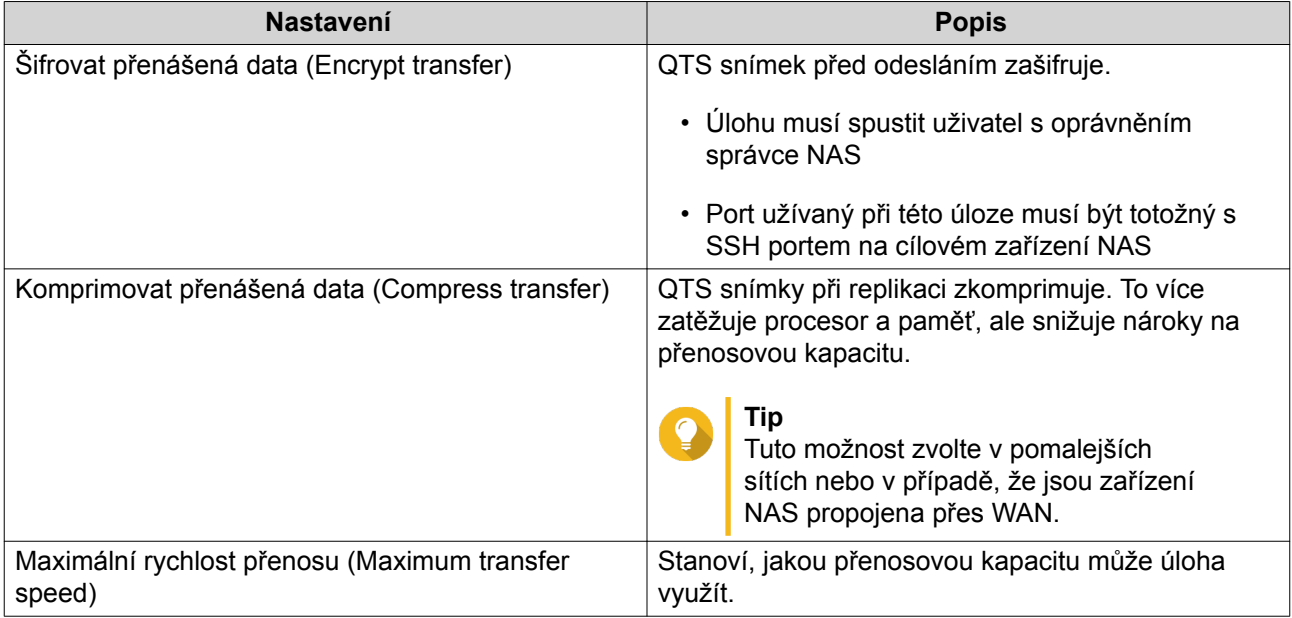

**16.** Exportujte zdrojová data na externí úložné zařízení.

Abyste ušetřili čas a přenosovou kapacitu, můžete zdrojová data přesunout na připojené externí úložné zařízení, např. USB disk. Po připojení externího úložného zařízení k cílovému NAS načte QTS při dalším běhu replikační úlohy zdrojová data z tohoto zařízení.

- **17.** Klikněte na **Další**.
- **18.** Volitelné: Zvolte možnost **Okamžité spuštění zálohování** Při aktivaci této možnosti se úloha spustí okamžitě poté svém vytvoření.
- **19.** Zkontrolujte nastavení úlohy.
- **20.** Klikněte na **Dokončit**.

### **Správa replik snímků**

Spravovat nastavení replikace snímků a replikační úlohy lze v nastavení **Hlavní nabídka** > **Úložiště a snímky** > **Zálohování snímků** > **Replika snímku**.

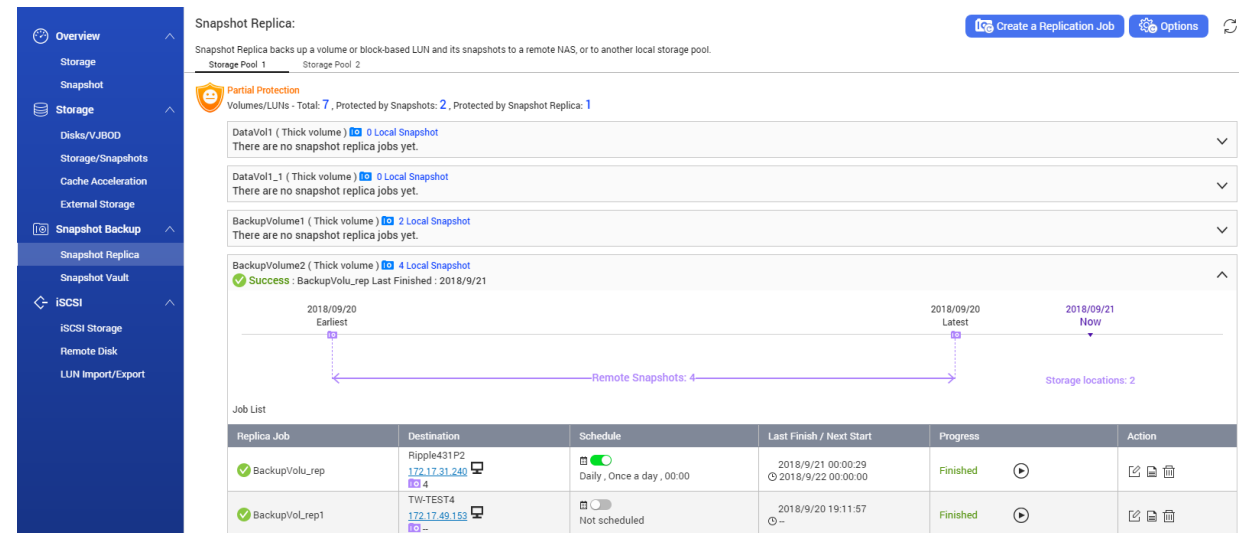

### **Možné akce u replikačních úloh**

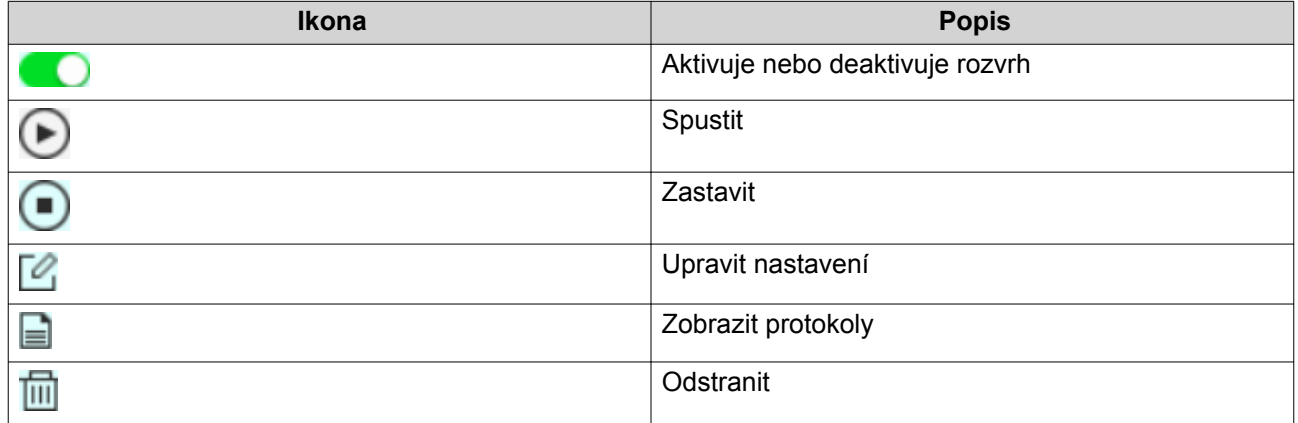

#### **Volby pro repliky snímků**

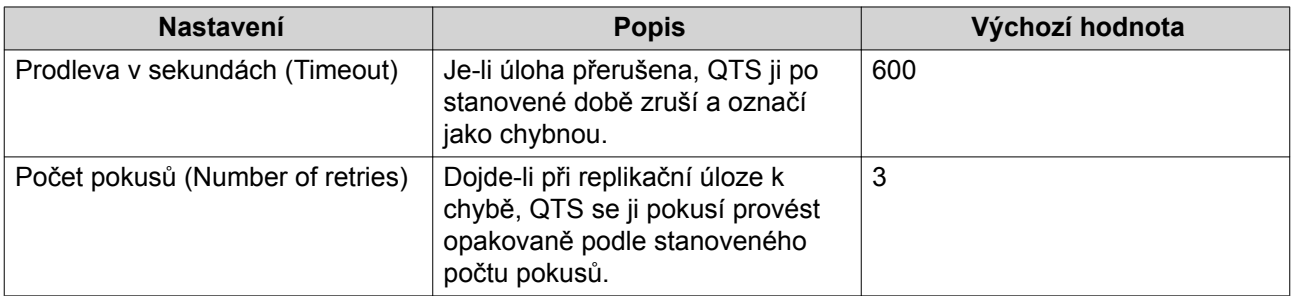

# **Obnova dat na zdrojovém zařízení NAS**

#### **Obnova souborů a složek ze vzdáleného snímku**

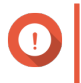

#### **Důležité**

Doba nutná k obnově závisí na objemu obnovovaných dat a rychlosti spojení mezi dvěma NAS zařízeními.

- **1.** Běžte na **Hlavní nabídka** > **Úložiště a snímky** > **Úložiště** > **Úložiště/Snímky**.
- **2.** Zvolte pevný nebo dynamický svazek.

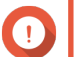

# **Důležité**

Svazek musí obsahovat alespoň jeden snímek.

- **3.** Zvolte **Snímek** > **Správce snímků**. Zobrazí se okno správce snímků **Správce snímků**.
- **4.** Pod **Zvolit umístění svazku** zvolte vzdálený NAS.
- **5.** Zvolte snímek.
- **6.** Zvolte soubory a složky, které chcete obnovit.
- **7.** Vyberte si jednu z možností:

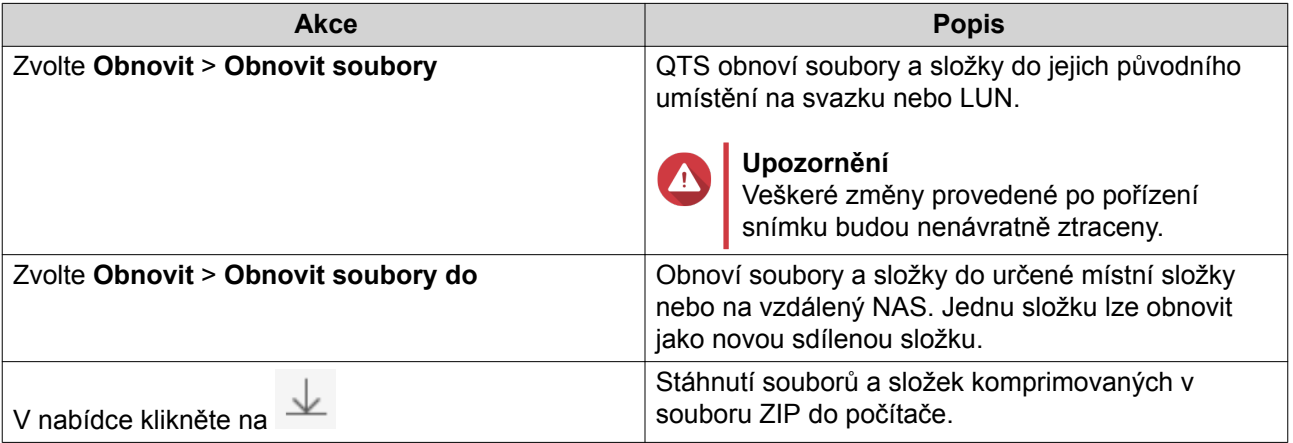

QTS obnoví soubory a složky a následně zobrazí potvrzovací zprávu.

#### **Obnova svazku ze vzdáleného snímku**

Obnova navrátí svazek nebo LUN do stavu, kdy byl pořízen snímek. Kompletní obnova dat na svazku tímto způsobem je podstatně rychlejší než obnova jednotlivých souborů a složek.

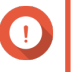

#### **Důležité**

Doba nutná k obnově závisí na objemu obnovovaných dat a rychlosti spojení mezi dvěma NAS zařízeními.

- **1.** Běžte na **Hlavní nabídka** > **Úložiště a snímky** > **Úložiště** > **Úložiště/Snímky**.
- **2.** Zvolte pevný nebo dynamický svazek.

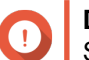

**Důležité** Svazek musí mít alespoň jeden snímek na vzdáleném NAS.

- **3.** Zvolte **Snapshot** > **Snapshot Manager**. Zobrazí se okno správce snímků **Snapshot Manager**.
- **4.** Pod **Zvolit umístění svazku** zvolte vzdálený NAS.
- **5.** Zvolte snímek.
- **6.** Klikněte na **Obnovit snímek svazku**.

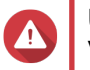

#### **Upozornění**

Veškeré změny provedené po pořízení snímku budou smazány.

**7.** Volitelné: Upravte tato nastavení:

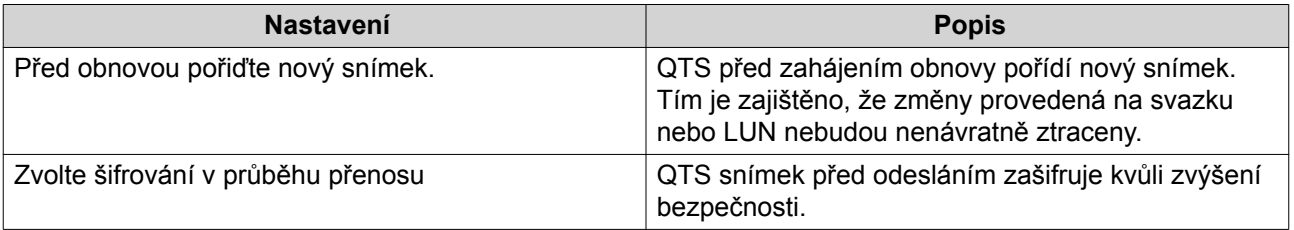

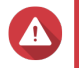

#### **Upozornění**

Jestliže je připojení k síti přerušeno nebo se nastavení úložiště zdrojového nebo cílového NAS v průběhu obnovy změní, může být svazek nepřístupný. Jestliže se tak stane, obnovte svazek znovu pomocí místního nebo vzdáleného snímku.

### **8.** Klikněte na **Obnovit snímek svazku**. Zobrazí se okno **Varování při vzdálené obnově (Remote Revert Warning)**.

- **9.** Zadejte heslo správce QTS.
- **10.** Klikněte na **OK**.

Stav svazku se změní na Remote Reverting. Než je proces obnovy dokončen, QTS zamezí přístup ke svazku.

### **Obnova LUN ze vzdáleného snímku**

Obnova navrátí svazek nebo LUN do stavu, kdy byl pořízen snímek. Kompletní obnova dat na svazku tímto způsobem je podstatně rychlejší než obnova jednotlivých souborů a složek.

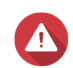

#### **Upozornění**

- Při obnově se ujistěte, že na LUN není přistupováno k datům. Nejbezpečnější způsob, jak to provést, je odpojení veškerých iniciátorů iSCSI. Přístup k LUN v průběhu obnovy snímku může vyústit ve ztrátu dat.
- Doba nutná k obnově závisí na objemu obnovovaných dat a rychlosti spojení mezi dvěma NAS zařízeními.
- **1.** Běžte na **Hlavní nabídka** > **Úložiště a snímky** > **Úložiště** > **Úložiště/Snímky**.
- **2.** Zvolte blokový LUN.

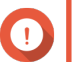

## **Důležité**

LUN musí mít alespoň jeden snímek.

- **3.** Zvolte **Snapshot** > **Snapshot Manager**. Zobrazí se okno správce snímků **Snapshot Manager**.
- **4.** Pod **Zvolit umístění svazku** zvolte vzdálený NAS.
- **5.** Zvolte snímek.
- **6.** Klikněte na **Obnovit snímek LUN**.

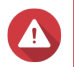

#### **Upozornění**

Veškeré změny provedené po pořízení snímku budou smazány.

**7.** Volitelné: Upravte tato nastavení:

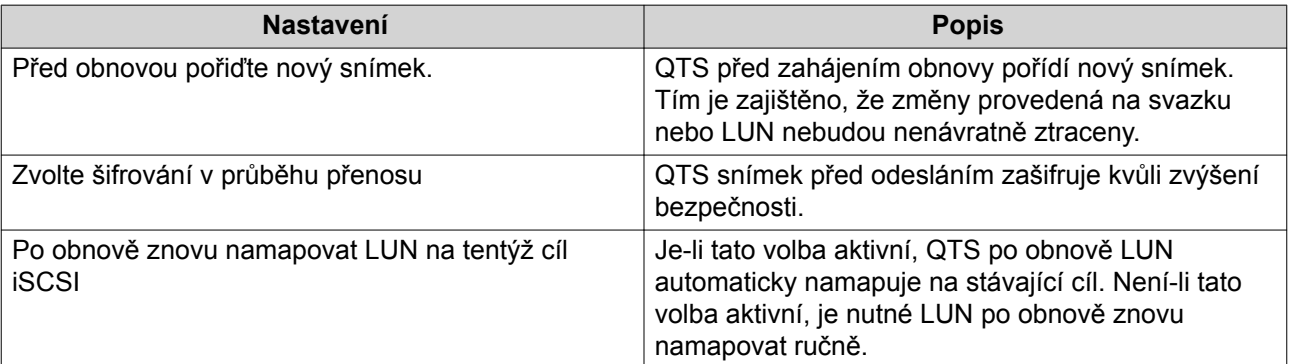

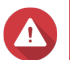

#### **Upozornění**

Jestliže je připojení k síti přerušeno nebo se nastavení úložiště zdrojového nebo cílového NAS v průběhu obnovy změní, může být LUN nepřístupný. Jestliže se tak stane, obnovte svazek znovu pomocí místního nebo vzdáleného snímku.

- **8.** Klikněte na **Vzdálená obnova (Remote Revert)**. Zobrazí se okno **Varování při vzdálené obnově (Remote Revert Warning)**.
- **9.** Zadejte heslo správce QTS.
- **10.** Klikněte na **OK**.

QTS odpojí LUN od jeho cílového iSCSI. Stav LUN se změní na Reverting.

#### **Klonování svazku ze vzdáleného snímku**

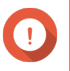

#### **Důležité**

Doba nutná ke klonování svazku závisí na objemu dat uložených na tomto svazku a rychlosti spojení mezi dvěma NAS zařízeními.

- **1.** Běžte na **Hlavní nabídka** > **Úložiště a snímky** > **Úložiště** > **Úložiště/Snímky**.
- **2.** Zvolte pevný nebo dynamický svazek.

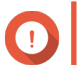

### Svazek musí mít alespoň jeden snímek.

- **3.** Zvolte **Snímek** > **Správce snímků**. Zobrazí se okno **Správce snímků**.
- **4.** Pod **Zvolit umístění svazku** zvolte vzdálený NAS.
- **5.** Zvolte snímek.

**Důležité**

- **6.** Klikněte na **Klonovat (Clone)**. Zobrazí se okno klonování snímku **Klonovat snímek (Clone Snapshot)**.
- **7.** Specifikujte pseudonym svazku.
- **8.** Zvolte diskový klastr.
- **9.** Zvolte **Šifrování přenášených dat (Enable encryption during transfer)**. QTS snímek před odesláním zašifruje kvůli zvýšení bezpečnosti.
- **10.** Klikněte na **OK**.

QTS naklonuje svazek a následně zobrazí potvrzovací zprávu.

#### **Klonování blokového LUN ze vzdáleného snímku**

- **1.** Běžte na **Hlavní nabídka** > **Úložiště a snímky** > **Úložiště** > **Úložiště/Snímky**.
- **2.** Zvolte blokový LUN.

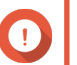

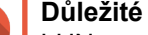

LUN musí mít alespoň jeden snímek.

- **3.** Zvolte **Snímek** > **Správce snímků**. Zobrazí se okno **Správce snímků**.
- **4.** Pod **Zvolit umístění svazku** zvolte vzdálený NAS.
- **5.** Zvolte snímek.
- **6.** Klikněte na **Klonovat (Clone)**. Zobrazí se okno klonování snímku **Klonovat snímek (Clone Snapshot)**.
- **7.** Zadejte název LUN.
- **8.** Zvolte diskový klastr.
- **9.** Volitelné: Zvolte cíl iSCSI. QTS namapuje kopii LUN na cíl.
- **10.** Zvolte **Šifrování přenášených dat (Enable encryption during transfer)**. QTS snímek před odesláním zašifruje kvůli zvýšení bezpečnosti.
- **11.** Klikněte na **OK**.

QTS vytvoří klon QTS a následně zobrazí potvrzovací zprávu.

# **Obnova dat na cílovém zařízení NAS**

#### **Trezor snímků**

Je-li zařízení NAS nastaveno jako cíl pro replikační úlohy, budou replikované snímky ukládány do Trezoru snímků (Snapshots Vault). Každá replikační úloha má vlastní samostatný trezor.

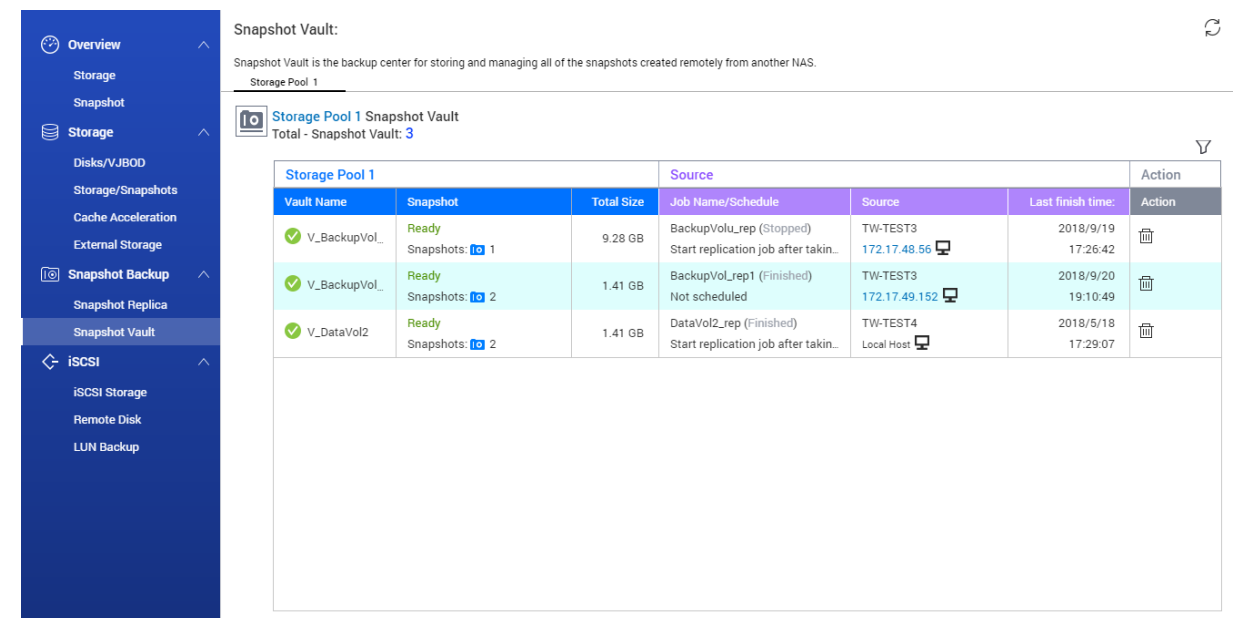

#### **Obnova souborů a složek z trezoru snímků**

- **1.** Běžte na **Hlavní nabídka** > **Úložiště a snímky** > **Zálohování snímků** > **Trezor snímků**
- **2.** Zvolte diskový klastr.
- **3.** V trezoru klikněte na **LO** Zobrazí se okno **Trezor snímků**.
- **4.** Volitelné: Odemkněte trezor. Je-li původní zdrojový svazek šifrovaný, musíte trezor odemknout šifrovacím heslem.
	- **a.** Klikněte na **Odemknout**.
	- **b.** Zadejte šifrovací heslo nebo nahrajte šifrovací klíč.
	- **c.** Klikněte na **OK**.
- **5.** Zvolte snímek.
- **6.** Zvolte soubory a složky, které chcete obnovit.
- **7.** Klikněte na **Obnovit soubory do**.
- **8.** Zadejte umístění pro obnovené položky.
- **9.** Klikněte na **OK**.

#### **Klonování svazku z trezoru snímků**

- **1.** Běžte na **Hlavní nabídka** > **Úložiště a snímky** > **Zálohování snímků** > **Trezor snímků**
- **2.** Zvolte diskový klastr.
- **3.** V trezoru klikněte na **LO** Zobrazí se okno **Trezor snímků**.
- **4.** Volitelné: Odemkněte trezor. Je-li původní zdrojový svazek šifrovaný, musíte trezor odemknout šifrovacím heslem.
	- **a.** Klikněte na **Odemknout**.
	- **b.** Zadejte šifrovací heslo nebo nahrajte šifrovací klíč.
	- **c.** Klikněte na **OK**.
- **5.** Zvolte snímek.
- **6.** Klikněte na **Klonovat (Clone)**. Zobrazí se okno klonování snímku **Klonovat snímek (Clone Snapshot)**.
- **7.** Specifikujte pseudonym svazku.
- **8.** Klikněte na **OK**.

QTS naklonuje svazek a následně zobrazí potvrzovací zprávu.

#### **Klonování blokového LUN z trezoru snímků**

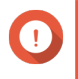

#### **Důležité**

Doba nutná k vytvoření LUN závisí na objemu dat uložených v LUN a na rychlosti spojení mezi oběma zařízeními NAS.

- **1.** Běžte na **Hlavní nabídka** > **Úložiště a snímky** > **Zálohování snímků** > **Trezor snímků**
- **2.** Zvolte diskový klastr.
- **3.** V trezoru klikněte na  $\overline{\mathsf{P}^{\bullet}}$ Zobrazí se okno **Trezor snímků**.
- **4.** Volitelné: Odemkněte trezor. Je-li původní zdrojový svazek šifrovaný, musíte trezor odemknout šifrovacím heslem.
	- **a.** Klikněte na **Odemknout**.
	- **b.** Zadejte šifrovací heslo nebo nahrajte šifrovací klíč.
	- **c.** Klikněte na **OK**.
- **5.** Zvolte snímek.
- **6.** Klikněte na **Klonovat (Clone)**.

Zobrazí se okno klonování snímku **Klonovat snímek (Clone Snapshot)**.

- **7.** Zadejte název LUN.
- **8.** Volitelné: Zvolte cíl iSCSI. QTS namapuje kopii LUN na cíl.
- **9.** Klikněte na **OK**.

QTS vytvoří klon QTS a následně zobrazí potvrzovací zprávu.

# **4. Nastavení systému**

# **Obecná nastavení**

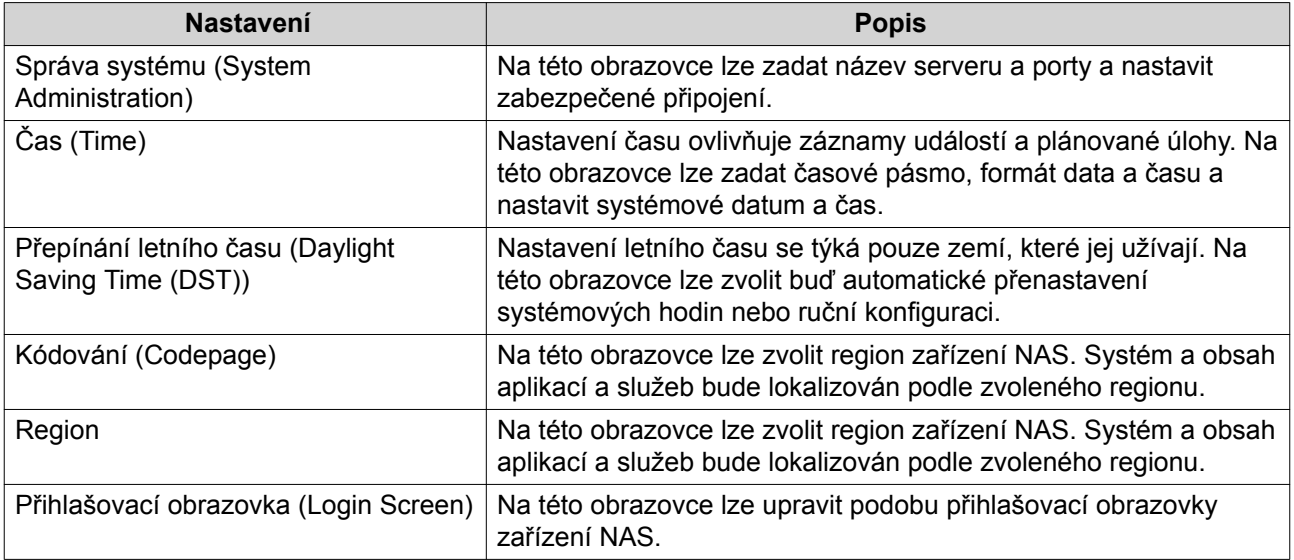

# **Nastavení správy systému**

- **1.** Běžte na **Ovládací panel** > **Systém** > **Obecná nastavení** > **Správa systému**.
- **2.** Zadejte tyto údaje:

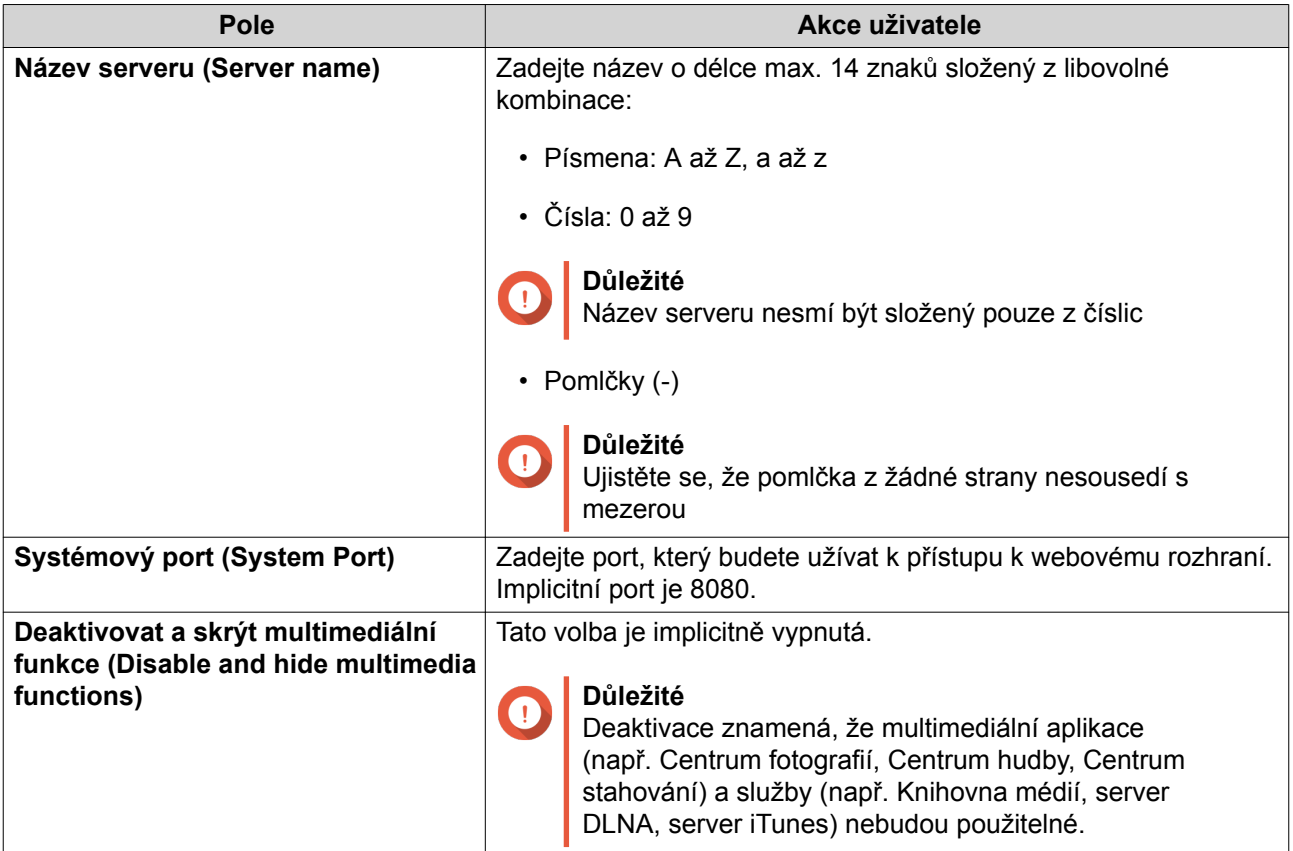

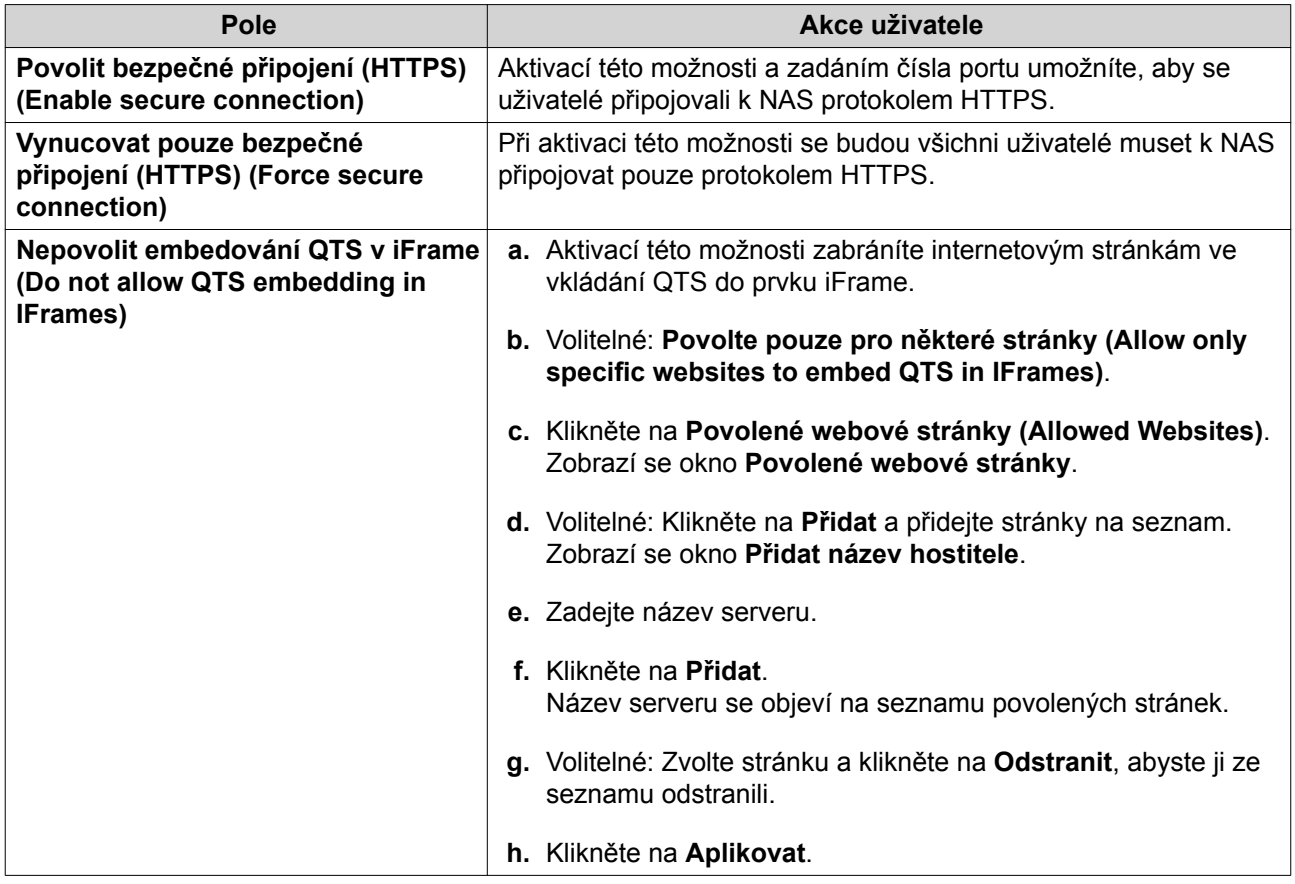

#### **3.** Klikněte na **Aplikovat**.

# **Nastavení času**

 $\mathbf 0$ 

### **Důležité**

Systémový čas musíte nastavit správně, abyste předešli těmto problémům:

- Při užití internetového prohlížeče k připojení k NAS nebo uložení souboru bude zobrazen nesprávný čas příslušné akce.
- Protokol aktivity (log) bude udávat nesprávné časy událostí.
- Plánované úlohy proběhnou v nesprávný čas.

### **1.** Běžte na **Ovládací panel** > **Systém** > **Obecná nastavení** > **Čas**.

- **2.** Zvolte časové pásmo.
- **3.** Zadejte formát data a času.
- **4.** Zvolte způsob nastavení času.

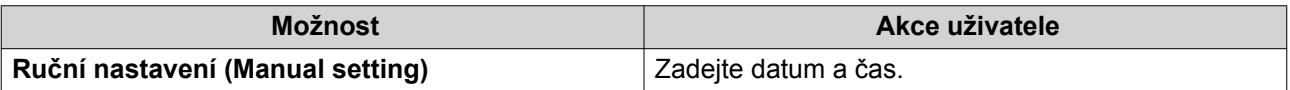

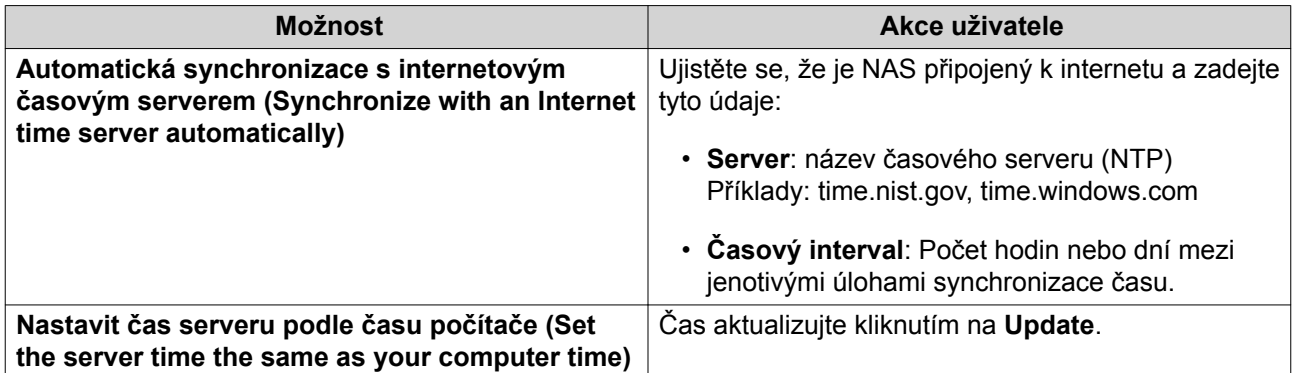

**5.** Klikněte na **Aplikovat**.

# **Nastavení letního času**

Tato nastavení jsou k dispozici uživatelům NAS v zemích, které používají letní čas. Uživatelé v jiných regionech mohou tato nastavení ignorovat.

- **1.** Běžte na **Ovládací panel** > **Systém** > **Obecná nastavení** > **Letní čas**.
- **2.** Zvolte **Nastavit letní čas v systémových hodinách automaticky (Adjust system clock automatically for daylight saving time)**.
- **3.** Volitelné: Zvolte **Povolit ruční konfiguraci přepínání letního času (Enable customized daylight saving time table)**.
- **4.** Volitelné: Proveďte některou z těchto akcí:

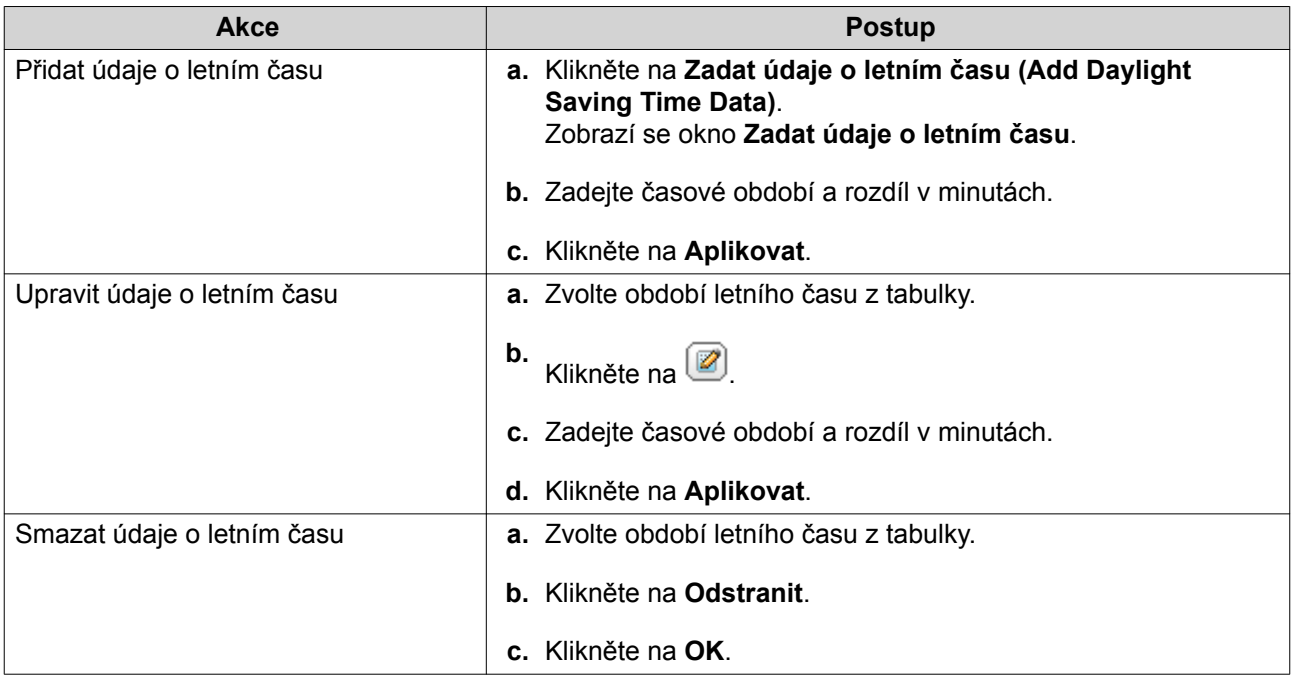

- **5.** Volitelné: Zvolte období letního času z tabulky.
- **6.** Klikněte na **Aplikovat**.

# **Nastavení kódové stránky**

Všechny soubory a složky na zařízení NAS užívají kódování Unicode. Pokud váš operační systém nebo FTP klient Unicode nepodporuje, musíte správně nastavit následující nastavení, aby se vám názvy souborů a složek zobrazovaly správně.

- **1.** Běžte na **Ovládací panel** > **Systém** > **Obecná nastavení** > **Kódová stránka**.
- **2.** Zvolte jazyk operačního systému.
- **3.** Klikněte na **Aplikovat**.

# **Nastavení regionu**

#### **Důležité**

Nastavení regionu zařízení NAS ovlivňuje jeho konektivitu a funkce, obsah a použitelnost některých aplikací, nástrojů, licencí a certifikátů. Ujistěte se, že je nastavení regionu správné, abyste předešlí možným potížím.

- **1.** Běžte na **Ovládací panel** > **Systém** > **Obecná nastavení** > **Region**.
- **2.** Zvolte region.

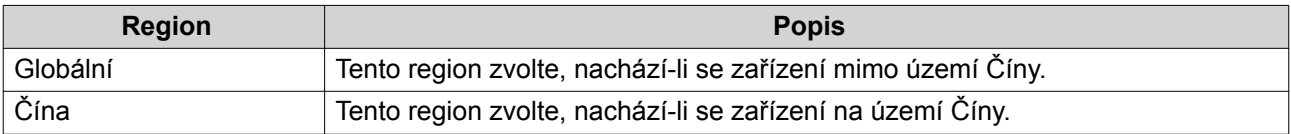

**3.** Klikněte na **Aplikovat**.

# **Nastavení přihlašovací obrazovky**

- **1.** Běžte na **Ovládací panel** > **Systém** > **Obecná nastavení** > **Přihlašovací obrazovka**.
- **2.** Upravte tato nastavení:

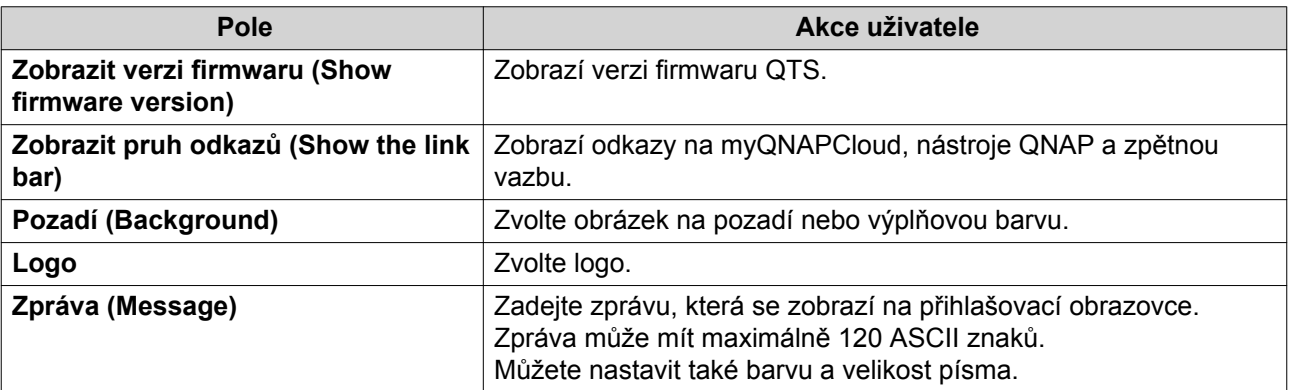

- **3.** Klikněte na **Náhled (Preview)** a zkontrolujte změny v náhledu.
- **4.** Klikněte na **Aplikovat**.

# **Zabezpečení**

# **Nastavení seznamu povolených/zakázaných možností**

#### **1.** Běžte **Ovládací panel** > **Systém** > **Zabezpečení** > **Seznam povolených/zakázaných možností**.

- **Možnost Popis Akce uživatele** Povolit všechna připojení NAS se může připojit ke všem IP adresám a síťovým doménám. Zvolte **Povolit všechna připojení**. Použít seznam zakázaných IP adres NAS se nemůže připojit k žádné IP adrese nebo síťové doméně uvedené na seznamu. **a.** Zvolte **Zakázat připojení ze seznamu**. **b.** Klikněte na **Přidat**. Otevře se okno nastavení IP. **c.** Zadejte IP adresu, masku sítě nebo rozsah IP adres. **d.** Klikněte na **Vytvořit**. **Tip** Chcete-li odstranit IP adresu, masku sítě nebo rozsah IP adres, zvolte příslušnou položku v tabulce a klikněte na **Odstranit**. Použít seznam povolených IP adres NAS smí připojit pouze k IP adresám a síťovým doménám uvedeným na seznamu. **a.** Zvolte **Povolit připojení ze seznamu**. **b.** Klikněte na **Přidat**. Otevře se okno nastavení IP. **c.** Zadejte IP adresu, masku sítě nebo rozsah IP adres. **d.** Klikněte na **Vytvořit**. **Tip** Chcete-li odstranit IP adresu, masku sítě nebo rozsah IP adres, zvolte příslušnou položku v tabulce a klikněte
- **2.** Zvolte jednu z možností:

**3.** Klikněte na **Aplikovat**.

# **Nastavení ochrany přístupu k síti**

- **1.** Běžte **Ovládací panel** > **Systém** > **Napájení** > **Ochrana přístupu k síti**.
- **2.** Zvolte **Povolit ochranu přístupu k síti**.
- **3.** Zvolte typy připojení, které chcete chránit.
- **4.** Volitelné: Zadejte tyto údaje:

na **Odstranit**.

- Časový interval
- Maximální počet neúspěšných pokusů o přihlášení ve stanoveném časovém intervalu
- Doba, po níž bude IP adresa blokována
- **5.** Klikněte na **Aplikovat**.

# **Certifikát a privátní klíč**

Secure Sockets Layer (SSL) je protokol užívaný k zabezpečení přenosu dat a šifrování komunikace mezi internetovými servery a prohlížeči. Abyste se vyhnuli výstrahám nebo chybovým hlášením při přístupu k webovému rozhraní, nahrajte SSL certifikát od důvěryhodného vydavatele.

# **Výměna SSL certifikátu a privátního klíče**

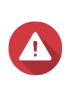

### **Upozornění**

NAS podporuje pouze certifikáty a privátní klíče X.509 PEM. Nahrání neplatného bezpečnostního certifikátu může znemožnit přihlášení k NAS prostřednictvím SSL. K nápravě je nutné obnovit výchozí bezpečnostní certifikát a privátní klíč. Podrobnosti viz Obnova výchozího SSL certifikátu a privátního klíče. Podrobnosti viz dále [Obnova výchozího SSL certifikátu a privátního klíče](#page-98-0).

- **1.** Běžte **Ovládací panel** > **Systém** > **Napájení** > **Certifikát a privátní klíč**.
- **2.** Klikněte na **Vyměnit certifikát (Replace Certificate)**. Zobrazí se okno **Vyměnit certifikát**.
- **3.** Zvolte jednu z možností:

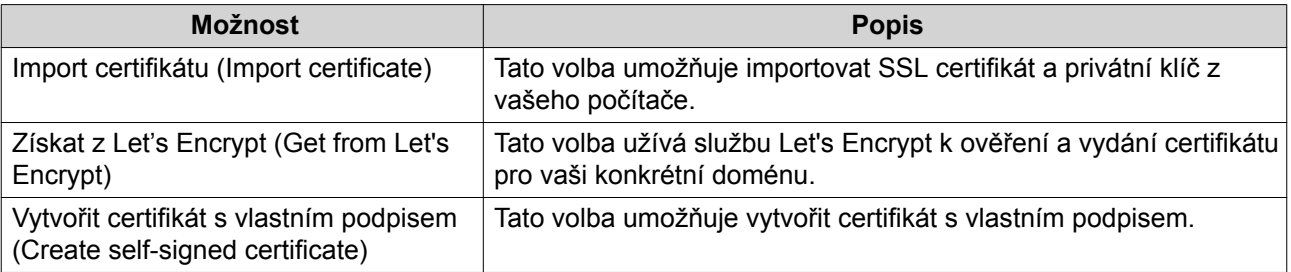

**4.** Klikněte na **Další**.

Obrazí se okno nastavení.

**5.** Proveďte některou z těchto akcí:

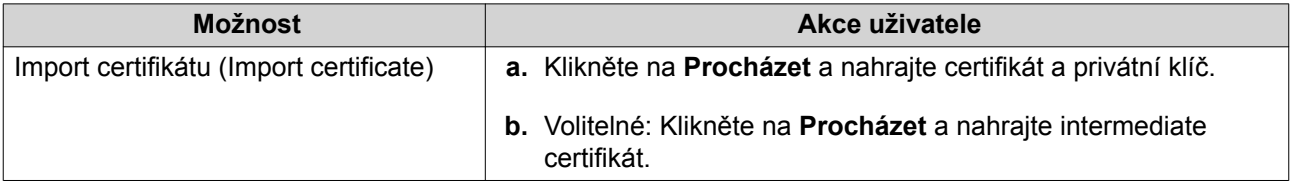

<span id="page-98-0"></span>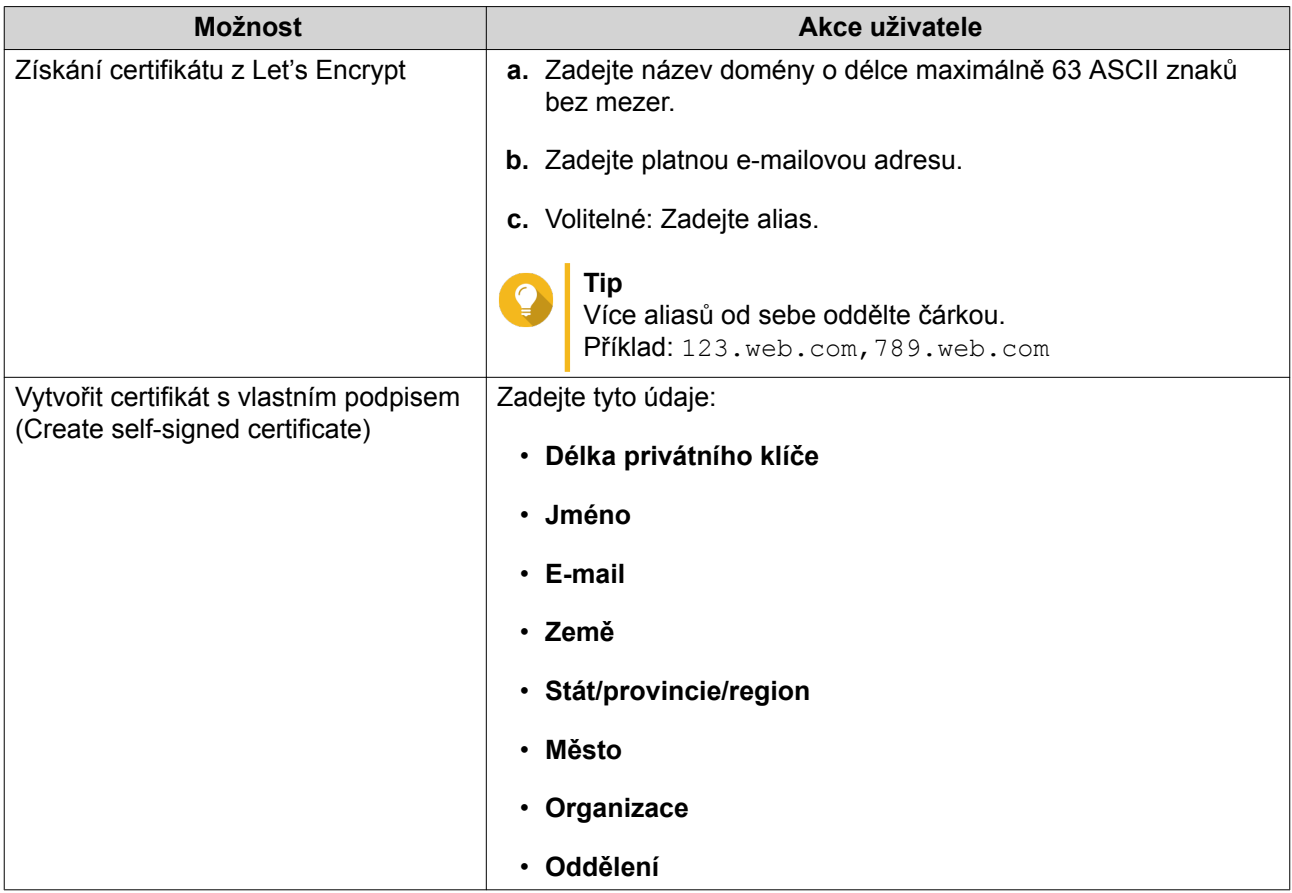

**6.** Klikněte na **Aplikovat**.

### **Stažení SSL certifikátu a privátního klíče**

- **1.** Běžte **Ovládací panel** > **Systém** > **Napájení** > **Certifikát a privátní klíč**.
- **2.** Klikněte na **Stáhnout certifikát**. Zobrazí se dialogové okno.
- **3.** Zvolte **Certifikát**, **Privátní klíč** nebo obojí.
- **4.** Klikněte na **OK**. QTS stáhne zvolené soubory na váš počítač.

### **Obnova výchozího SSL certifikátu a privátního klíče**

- **1.** Běžte **Ovládací panel** > **Systém** > **Napájení** > **Certifikát a privátní klíč**.
- **2.** Klikněte na **Obnovit výchozí**. Zobrazí se potvrzovací zpráva.
- **3.** Klikněte na **OK**.

### **Nastavení pravidel pro hesla**

- **1.** Běžte **Ovládací panel** > **Systém** > **Zabezpečení** > **Pravidla pro hesla**.
- **2.** Nastavte kritéria pro sílu hesla (**Password Strength**).
- Nové heslo musí obsahovat znaky alespoň ze tří z těchto kategorií: malá písmena, velká písmena, číslice, zvláštní znaky.
- Žádný znak v novém heslu se nesmí opakovat třikrát nebo vícekrát za sebou. Příklad AAA. Příklad: AAA.
- Heslo nesmí být shodné s příslušným uživatelským jménem, a to ani pozpátku. Příklad: Uživatelské jméno: user1, heslo: 1resu.
- **3.** U volby **Change Password** (Změna hesla) zvolte, zda má NAS od uživatelů požadovat pravidelnou změnu hesla (**Force NAS user to regularly change their password**)

### **Důležité**

Aktivace této možnosti zároveň deaktivuje možnost zakázat uživatelům změnu hesla (**Disallow the user to change password**)

- **a.** Zadejte maximální počet dnů platnosti hesla.
- **b.** Volitelné: aktivujte zasílání e-mailového upozornění uživatelům týden před uplynutím platnosti jejich hesla (**Send a notification email to users a week in advance of their password expiring**).
- **4.** Klikněte na **Aplikovat**.

### **Hardware**

# **Obecná nastavení hardwaru**

- **1.** Běžte na **Ovládací panel** > **Systém** > **Hardware** > **Obecné**.
- **2.** Upravte tato nastavení:

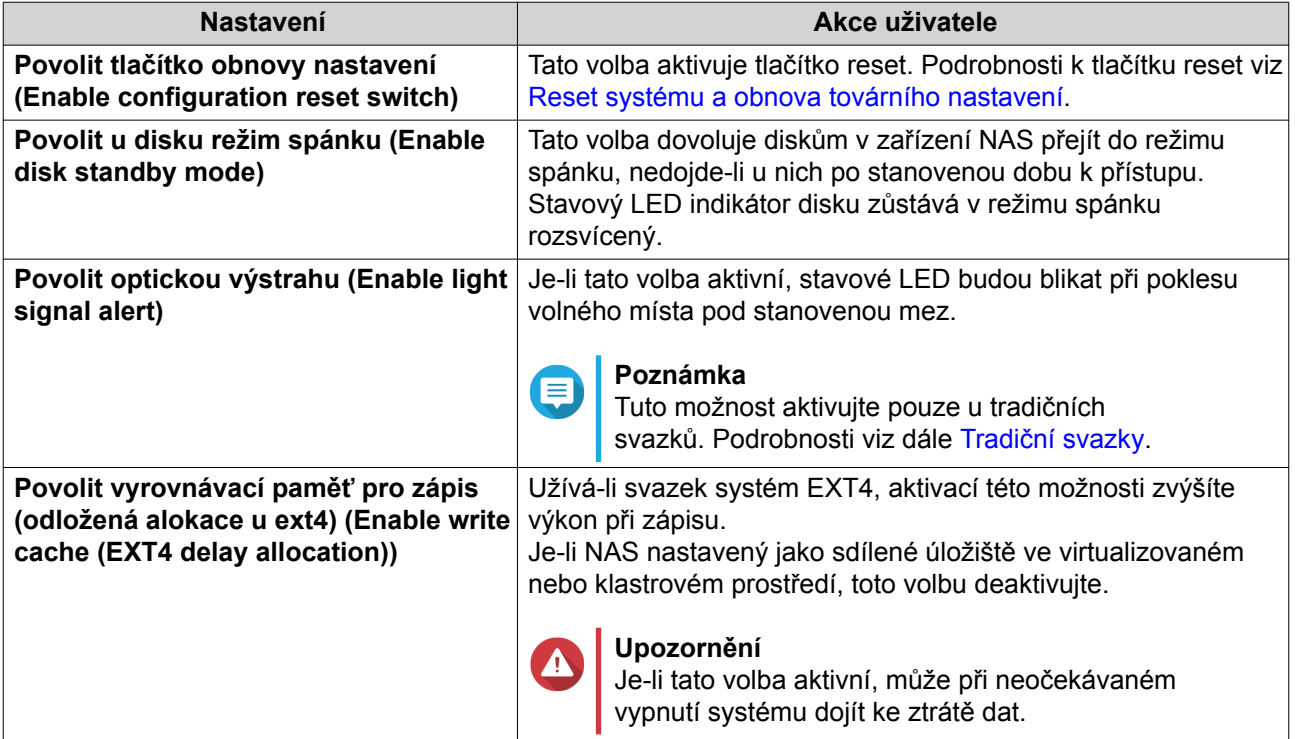

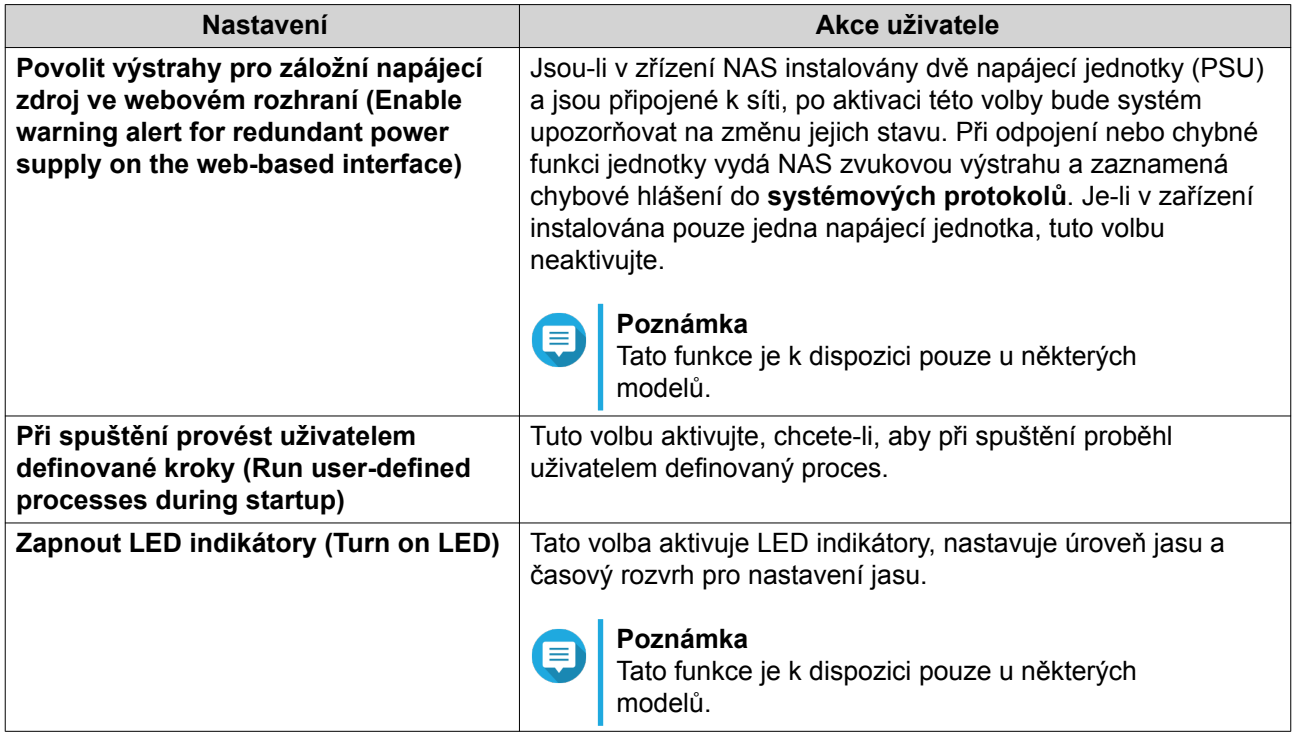

**3.** Klikněte na **Aplikovat**.

# **Nastavení zvukových upozornění**

- **1.** Běžte na **Ovládací panel** > **Systém** > **Hardware** > **Zvuková upozornění**.
- **2.** Upravte tato nastavení:

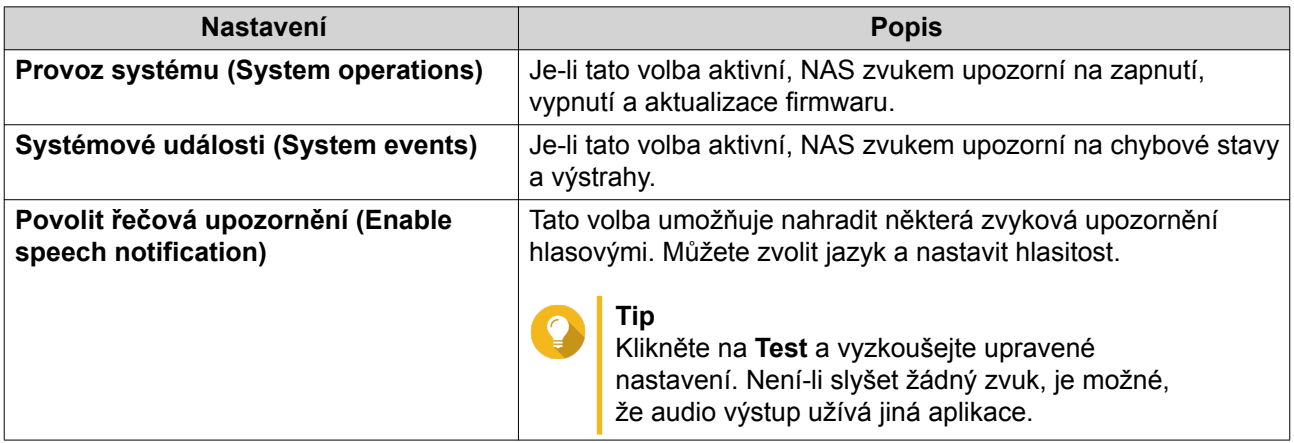

**3.** Klikněte na **Aplikovat**.

# **Nastavení inteligentního ventilátoru**

- **1.** Běžte na **Ovládací panel** > **Systém** > **Hardware** > **Chytrý ventilátor**.
- **2.** Nastavte rychlost ventilátoru.

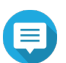

**Poznámka**

Některé modely NAS umožňují nastavit zvlášť systémový ventilátor a inteligentní chlazení procesoru.

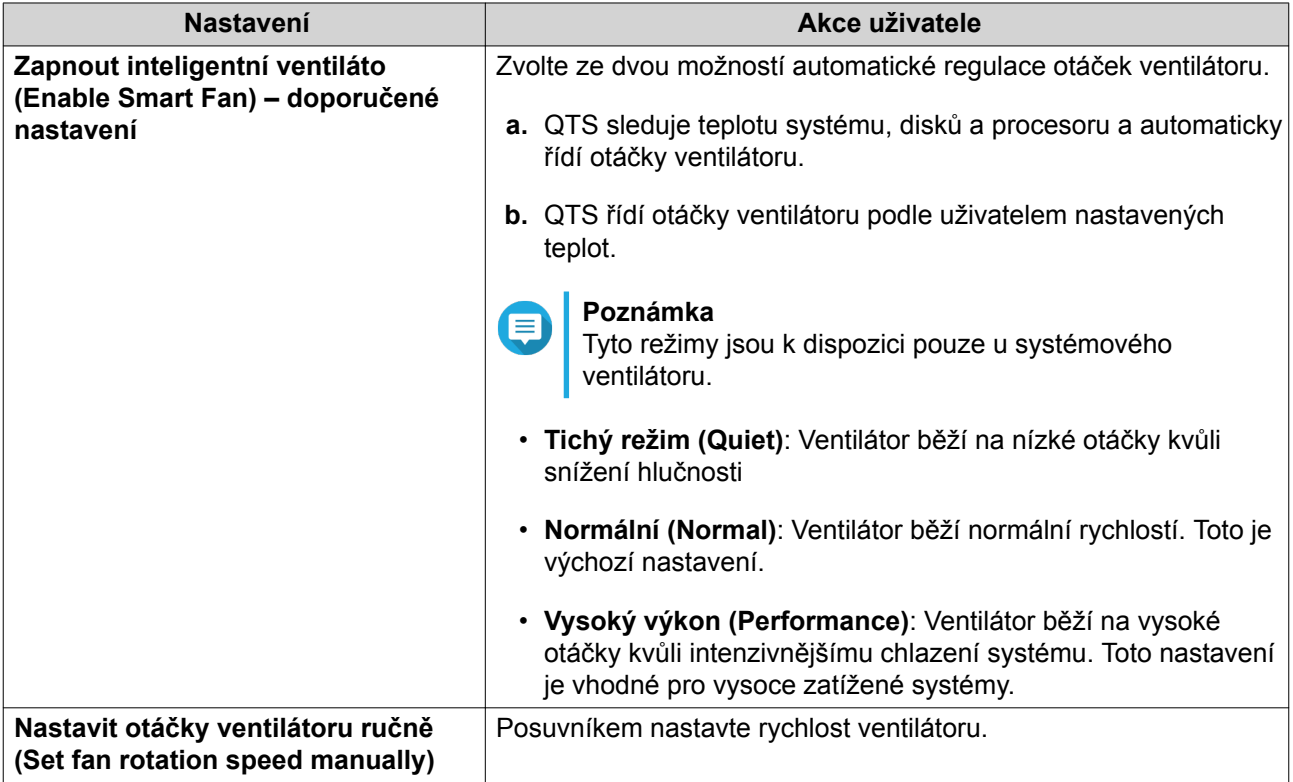

**3.** Klikněte na **Aplikovat**.

# **Záložní bateriová jednotka (BBU)**

U záložní bateriové jednotky (BBU) můžete naplánovat učební cyklus. Učební cyklus probíhá, když kontrolér provádí kalibraci baterie za účelem zjištění jejího stavu. V průběhu tohoto cyklu se systém přepne do režimu přímého zápisu kvůli ochraně integrity dat.

V režimu přímého zápisu NAS zapisuje data přímo na HDD/SSD disky, nikoli nejprve do RAM. Tím předchází ztrátě dat v případě, že by došlo před dokončením zápisu k výpadku napájení.

Tato funkce je k dispozici pouze u modelů se záložní napájecí jednotkou.

# **Nastavení záložní bateriové jednotky**

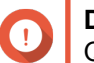

**Důležité**

QNAP důrazně doporučuje naplánovat učební cyklus na dobu nízkého vytížení.

- **1.** Běžte na **Ovládací panel** > **Systém** > **Hardware** > **BBU**.
- **2.** Zvolte **Povolit učební cyklus BBU**.
- **3.** Zadejte název rozvrhu učebního cyklu.
- **4.** Klikněte na **Apply All**.

# **Nastavení grafické karty**

- **1.** Běžte na **Ovládací panel** > **Systém** > **Hardware** > **Grafická karta**. QTS vypíše seznam dostupných grafických karet.
- **2.** Zvolte grafickou kartu, kterou chcete nastavit.
- **3.** Pod **Resource Use** zvolte využití karet operačním systémem nebo aplikacemi.

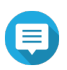

**Poznámka**

Některé funkce jsou k dispozici pouze u některých modelů a grafických karet.

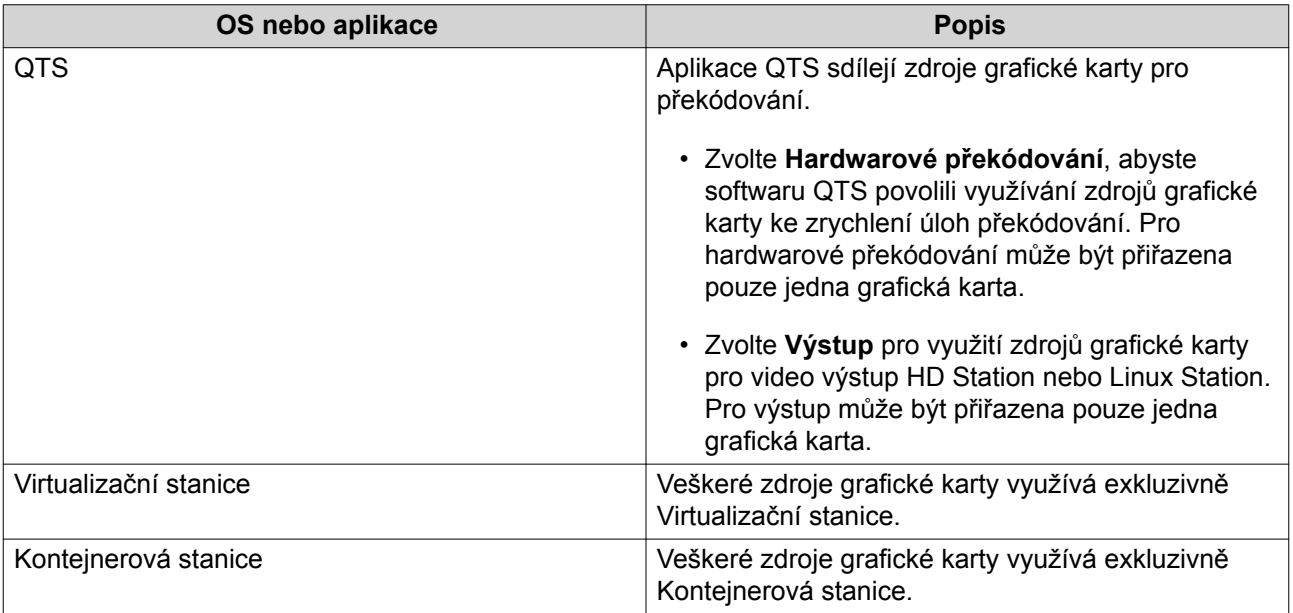

**4.** Klikněte na **Aplikovat**.

# **Napájení**

Nastavit můžete zapnutí přes síť (Wake on LAN, WOL), chování zařízení po výpadku napájení a časový rozvrh zapnutí, vypnutí a restartu.

# **Režim EuP**

Evropská směrnice ErP 2009/125/EC (dříve EuP) usiluje o zvyšování energetické účinnosti elektrických zařízení, omezování obsahu nebezpečných látek a snižování dopadu produktů na životní prostředí.

# **Nastavení režimu EuP**

- **1.** Běžte **Ovládací panel** > **Systém** > **Napájení** > **Nastavení režimu EuP**.
- **2.** Zvolte režim.

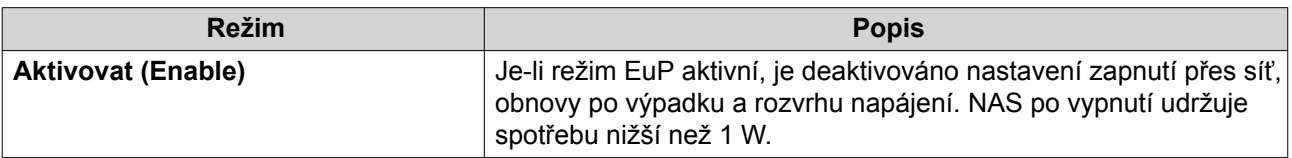

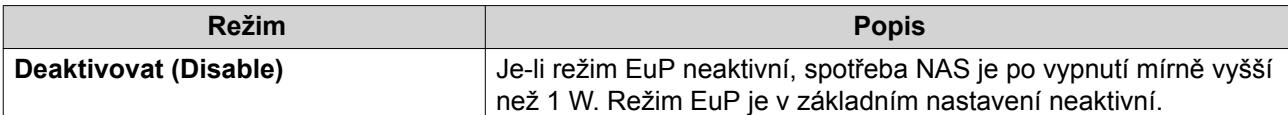

**3.** Klikněte na **Aplikovat**.

# **Zapnutí přes síť**

NAS lze zapnout na dálku z aplikace Qfinder pomocí funkce Wake on Lan (WOL). Funkce zapnutí přes síť je v základním nastavení aktivní.

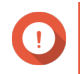

# **Důležité**

Je-li po vypnutí NAS odpojen napájecí kabel, zapnutí přes síť nebude fungovat, dokud nebude NAS zapnut ručně.

#### **Aktivace a deaktivace funkce zapnutí přes síť**

- **1.** Běžte **Ovládací panel** > **Systém** > **Napájení** > **Wake-on-LAN (WOL)** .
- **2.** Zvolte **Aktivovat** nebo **Deaktivovat**.
- **3.** Klikněte na **Aplikovat**.

### **Obnova po výpadku**

Tato funkce umožňuje nastavit, zda bude NAS po výpadku napájení zapnutý nebo vypnutý.

#### **Nastavení obnovy po výpadku**

- **1.** Běžte **Ovládací panel** > **Systém** > **Napájení** > **Obnova po výpadku**.
- **2.** Zvolte nastavení.
	- Obnovit předchozí stav.
	- Zapnout NAS automaticky.
	- Ponechat NAS vypnutý.
- **3.** Klikněte na **Aplikovat**.

### **Časový rozvrh napájení**

Tato funkce umožňuje nastavit automatické zapnutí, vypnutí nebo restart zařízení v určený čas.

#### **Nastavení časového rozvrhu napájení**

- **1.** Běžte **Ovládací panel** > **Systém** > **Napájení** > **Časový rozvrh napájení**.
- **2.** Zvolte **Povolit časový rozvrh (Enable Schedule)**.
- **3.** Proveďte některou z těchto akcí:

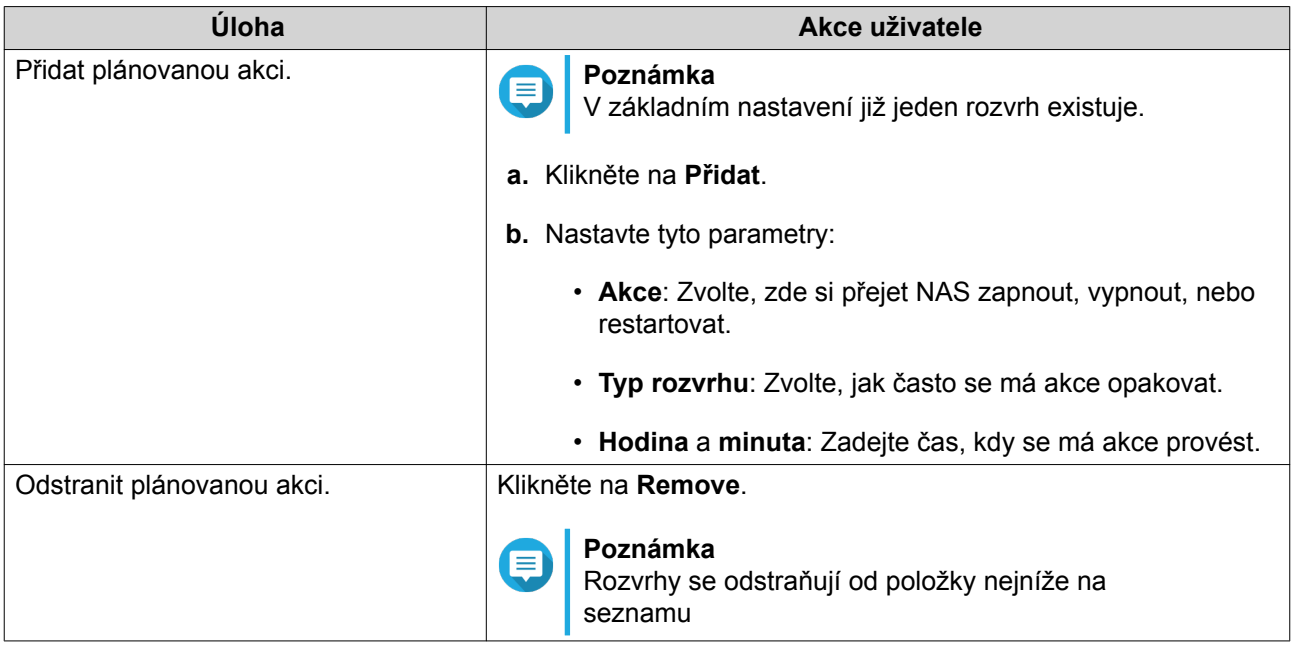

- **4.** Volitelné: Zvolte možnost odložit restart/vypnutí při probíhající replikaci (**Postpone scheduled restart/ shutdown when a replication job is in progress.**).
- **5.** Klikněte na **Aplikovat**.

### **Aktualizace firmwaru**

QNAP doporučuje udržovat systém QTS aktuální. Tím zajistíte, že váš NAS bude získávat nové funkce, vylepšení a opravy chyb.

# **Kontrola živých aktualizací**

- **1.** Běžte na **Ovládací panel** > **Systém** > **Aktualizace firmwaru** > **Živé aktualizace**.
- **2.** Klikněte na **Zkontrolovat aktualizace**. QTS ověří, zda jsou k dispozici aktualizace firmwaru. Je-li aktualizace dostupná, můžete QTS aktualizovat.
- **3.** Volitelné: Zvolte jednu nebo více z těchto možností:
	- Při přihlášení do webového rozhraní pro správu NAS automaticky kontrolovat, zda je k dispozici novější verze
	- Zapojit se do programu QTS Beta a dostávat upozornění na beta verze aktualizací.

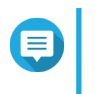

#### **Poznámka**

Zpojení do programu QTS Beta vám umožní získávat nejnovější funkce a aplikace QTS před jejich oficiálním uvolněním.

**4.** Klikněte na **Aplikovat**.

# **Ruční aktualizace firmwaru**

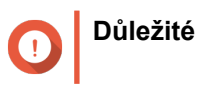

- QNAP doporučuje před aktualizací QTS zazálohovat veškerá data uložená na zařízení NAS
- Aktualizace může trvat několik minut i déle v závislosti na hardwarové konfiguraci a síťovém připojení. Během aktualizace NAS nevypínejte.
- **1.** Stáhněte firmware pro NAS.
	- **a.** Přejděte na stránku [http://www.qnap.com/download.](http://www.qnap.com/download)
	- **b.** Zvolte počet diskových pozic vašeho modelu NAS.
	- **c.** Zvolte váš model NAS.
	- **d.** Přečtěte si poznámky k vydání a potvrďte následující:
		- Model NAS odpovídá verzi firmwaru.
		- Aktualizace firmwaru je nutná.
	- **e.** Ujistěte se, že model produktu a verze firmwaru jsou správné.
	- **f.** Stáhněte aktualizační balík.
	- **g.** Rozbalte soubor s obrazem firmwaru.
- **2.** Běžte na **Ovládací panel** > **Systém** > **Aktualizace firmwaru** > **.Aktualizace firmwaru**.
- **3.** Klikněte na **Procházet** a zvolte rozbalený soubor s obrazem firmwaru.
- **4.** Kliknutím na **Update System** systém zaktualizujete.

# **Aktualizace firmwaru pomocí aplikace Qfinder Pro**

#### **Důležité**

- QNAP doporučuje před aktualizací QTS zazálohovat veškerá data uložená na zařízení NAS
- Aktualizace může trvat několik minut i déle v závislosti na hardwarové konfiguraci a síťovém připojení. Během aktualizace NAS nevypínejte.
- **1.** Stáhněte firmware pro NAS.
	- **a.** Přejděte na stránku [http://www.qnap.com/download.](http://www.qnap.com/download)
	- **b.** Zvolte počet diskových pozic vašeho modelu NAS.
	- **c.** Zvolte váš model NAS.
	- **d.** Přečtěte si poznámky k vydání a potvrďte následující:
		- Model NAS odpovídá verzi firmwaru.
		- Aktualizace firmwaru je nutná.
	- **e.** Ujistěte se, že model produktu a verze firmwaru jsou správné.
	- **f.** Stáhněte aktualizační balík.
- **g.** Rozbalte soubor s obrazem firmwaru.
- **2.** Spusťte Qfinder Pro. Qfinder Pro zobrazí seznam zařízení NAS ve vaší síti.
- **3.** Zvolte model NAS ze seznamu zařízení.
- **4.** Běžte na **Nástroje** > **Aktualizovat firmware** .

# **Tip**

Můžete také kliknout pravým tlačítkem na příslušném modelu NAS a zvolit **Aktualizovat firmware (Update Firmware)**.

Zobrazí se okno **Aktualizace firmwaru**.

- **5.** Zadejte uživatelské jméno a heslo pro přístup do QTS. Pro aktualizaci firmwaru musíte být správcem zvoleného NAS. Qfinder Pro zobrazí obrazovku **Aktualizovat firmware**.
- **6.** Klikněte na **Procházet** a zvolte rozbalený soubor s obrazem firmwaru.
- **7.** Proveďte jednu z těchto akcí:

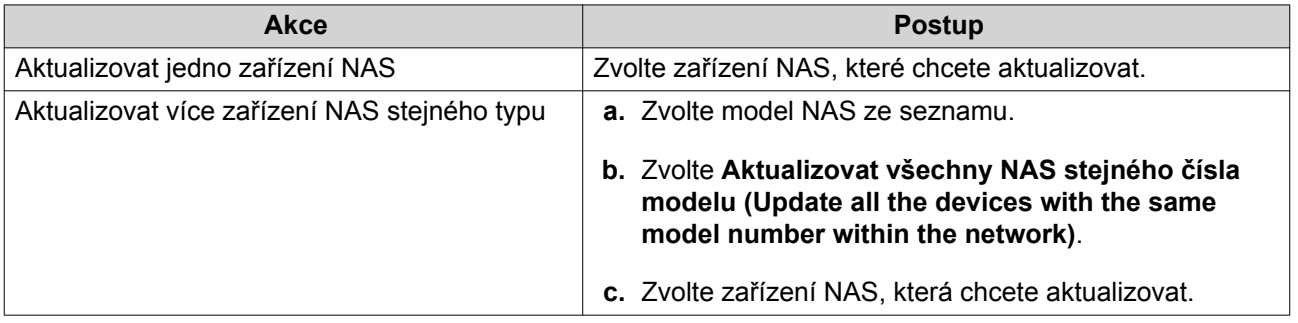

**8.** Zahajte aktualizaci kliknutím na **Start**.

## **Zálohování a obnova**

QTS nabízí funkce pro zálohování a obnovu systému, které pomáhají chránit vaše uložená data v případě ztráty systémových dat nebo selhání systému.

# **Zálohování konfigurace systému**

- **1.** Běžte na **Ovládací panel** > **Systém** > **Zálohování/obnova** > **Zálohovat/obnovit nastavení**.
- **2.** Klikněte na **Záloha**.

QTS vyexportuje nastavení systému do souboru \*.BIN a stáhne jej do vašeho počítače.

# **Obnova konfigurace systému**

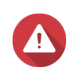

#### **Upozornění**

Obsahuje-li zvolený soubor zálohy informace o uživatelích nebo uživatelských skupinách, které na zařízení NAS existují, QTS duplicitní informace přepíše.

- **1.** Běžte na **Ovládací panel** > **Systém** > **Zálohování/obnova** > **Zálohovat/obnovit nastavení**.
- **2.** Klikněte na **Procházet**.
- <span id="page-107-0"></span>**3.** Zvolte platný soubor \*.BIN, který obsahuje systémová nastavení QTS.
- **4.** Klikněte na **Obnovit**.

# **Reset systému a obnova továrního nastavení**

QTS nabízí několik možností, jak resetovat zařízení NAS nebo jej vrátit do továrního nastavení.

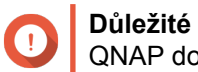

QNAP doporučuje před provedením této akce zazálohovat veškerá data.

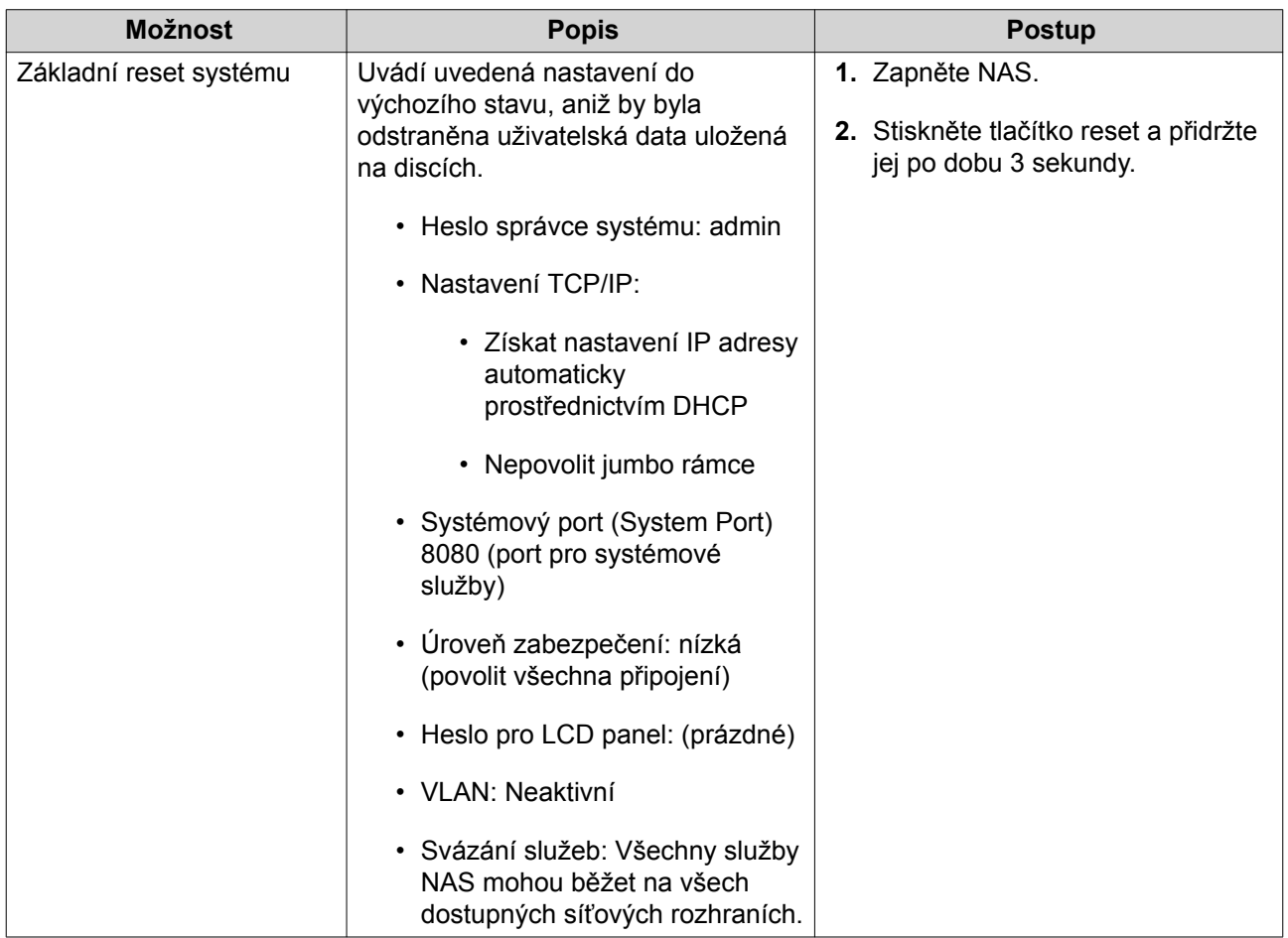
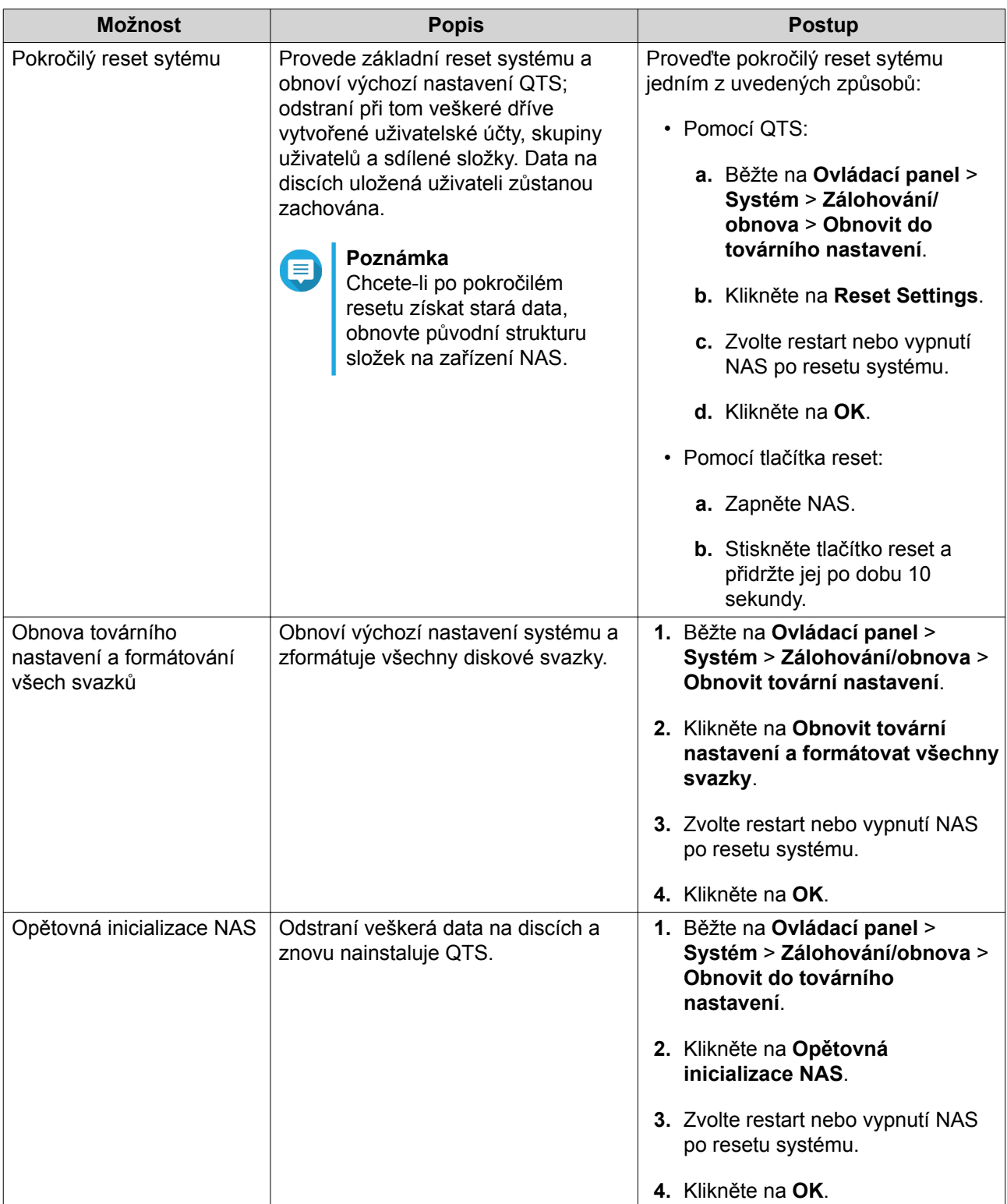

# **Externí zařízení**

# **USB tiskárna**

NAS podporuje připojení a sdílení až tří síťových tiskáren v prostředích Windows, macOS, and Linux (Ubuntu).

#### **Nastavení USB tiskárny**

Před dalšími kroky se ujistěte, že jsou tiskárny připojené k NAS přes USB.

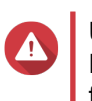

**Upozornění**

Restartování NAS nebo aktualizace QTS zruší všechny nedokončené tiskové úlohy ve frontě.

- **1.** Běžte na **Ovládací panel** > **Systém** > **Externí zařízení** > **USB tiskárna**. QTS zobrazí seznam USB tiskáren detekovaných ve vaší síti.
- **2.** Zvolte USB tiskárnu a proveďte jeden nebo více uvedených činností:

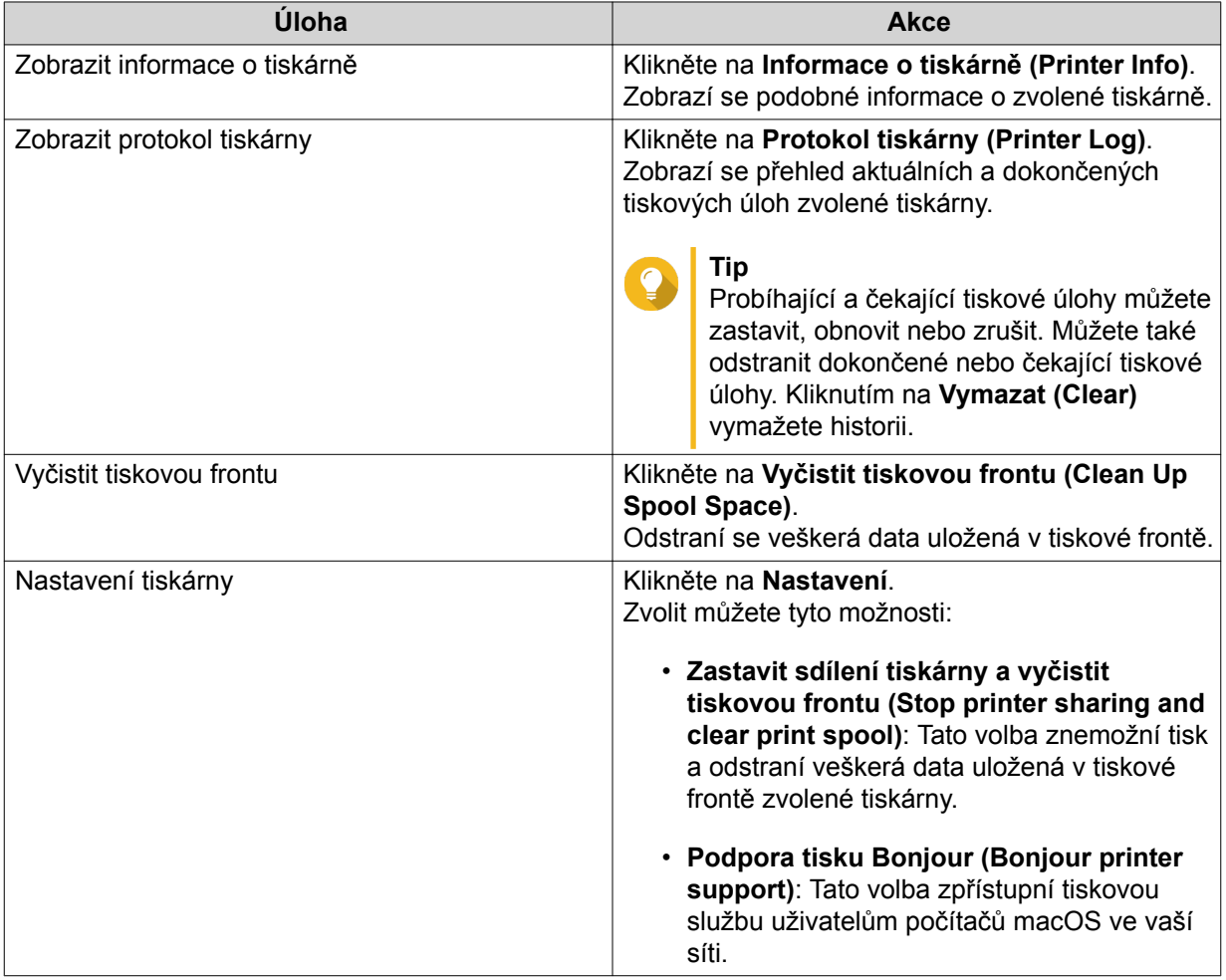

- **3.** Volitelné: Zadejte maximální povolený počet tiskových úloh pro jednotlivé tiskárny. Jedna tiskárna může podporovat zpracování až 1 000 tiskových úloh. Nejstarší tiskové úlohy jsou automaticky přepsány, jestliže tiskárna dosáhne maximálního počtu tiskových úloh.
- **4.** Klikněte na **Aplikovat**.

### **Vytvoření přístupového seznamu pro USB tiskárnu**

Přístupový seznam slouží k povolení nebo odepření přístupu konkrétních uživatelů k USB tiskárnám.

**1.** Běžte na **Ovládací panel** > **Systém** > **Externí zařízení** > **USB tiskárna**. QTS zobrazí seznam USB tiskáren detekovaných ve vaší síti.

- **2.** Zadejte přístupová oprávnění.
	- **a.** Vedle **Access right** zvolte **Povolit tisk (Allow printing)** nebo **Zakázat tisk (Deny printing)**.
	- **b.** Zadejte IP adresy nebo názvy domén, které chcete povolit nebo zakázat.

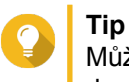

Můžete zadat více IP adres nebo názvů domén oddělených čárkou. V IP adrese nebo názvu doménu můžete také použít zástupné znaky (jako hvězdička nebo otazník).

**3.** Klikněte na **Aplikovat**.

# **Zdroj nepřerušovaného napájení (UPS)**

NAS podporuje připojení zdrojů nepřerušovaného napájení (UPS) na ochranu proti neočekávanému narušení provozu náhlým výpadkem napájení.

#### **Chování NAS při výpadku napájení**

Následující tabulka uvádí možné scénáře při výpadku napájení a příslušné chování zařízení NAS.

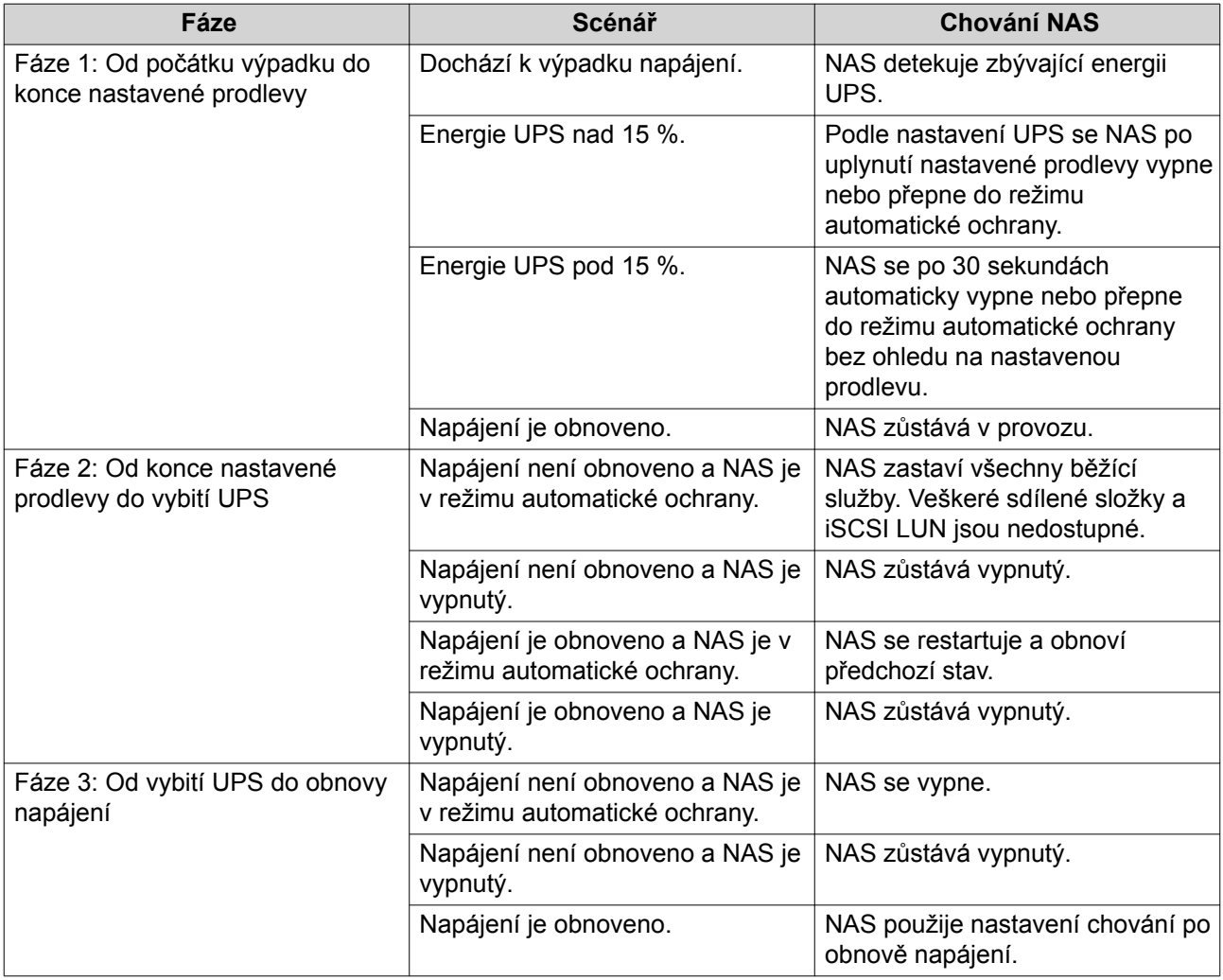

### **Nastavení UPS**

- **1.** Běžte na **Ovládací panel** > **Systém** > **Externí zařízení** > **UPS**.
- **2.** Zvolte jednu z uvedených možností a proveďte nastavení:

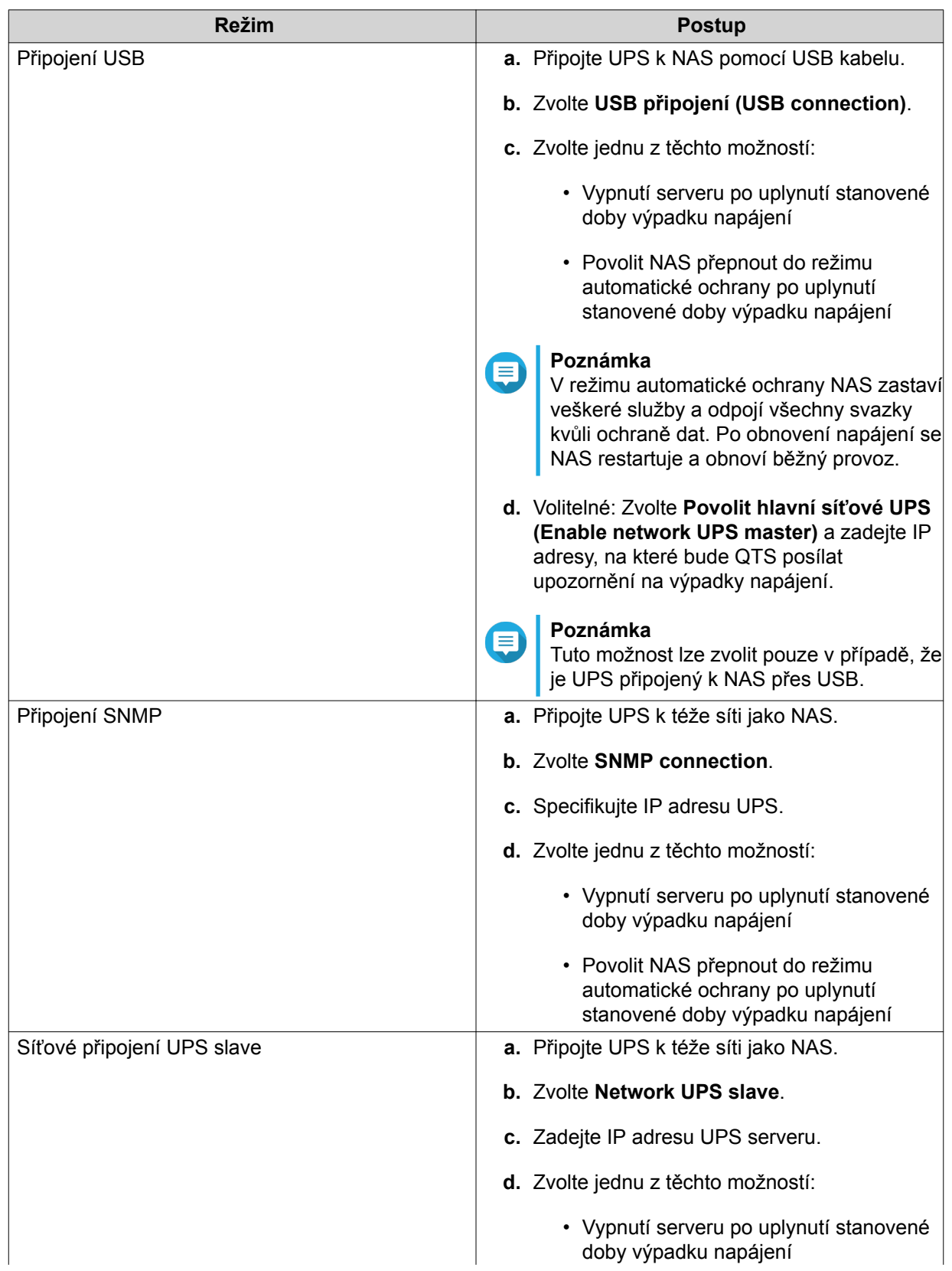

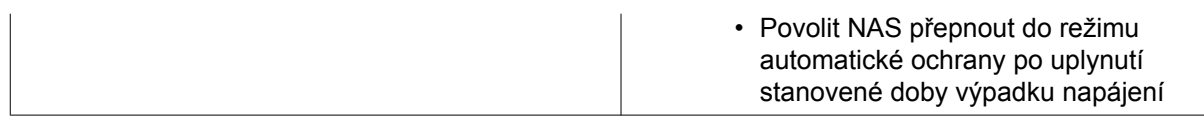

#### **3.** Klikněte na **Aplikovat**.

#### **Stav systému**

Stav svého zařízení NAS můžete sledovat v menu **Ovláací panel** > **Systém** > **Stav systému**.

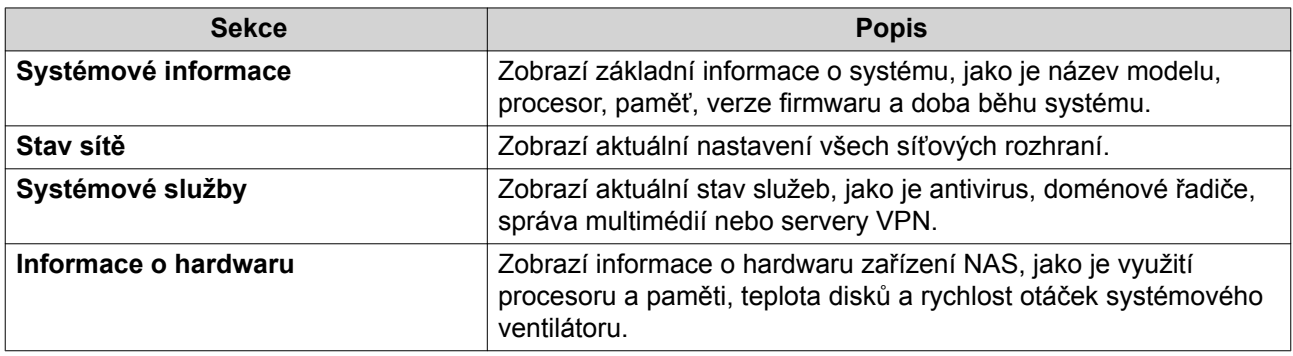

### **Systémové protokoly**

Systémové protokoly můžete zobrazit a spravovat v mwnu **Ovládací panel** > **Systém** > **Systémové protokoly**.

# **Protokoly systémových událostí**

QTS uchovává nejvýše 10 000 položek protokolu událostí, včetně výstrah, chybových hlášení a informačních zpráv. S protokolem systémových událostí můžete provádět tyto akce:

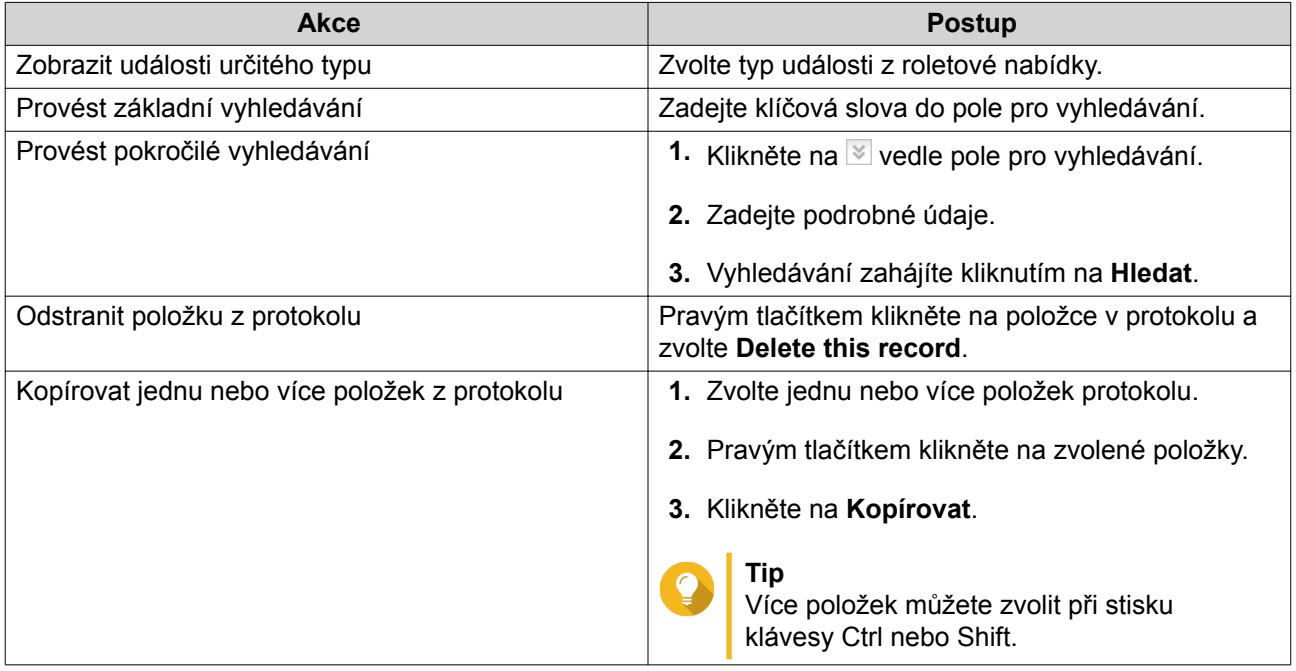

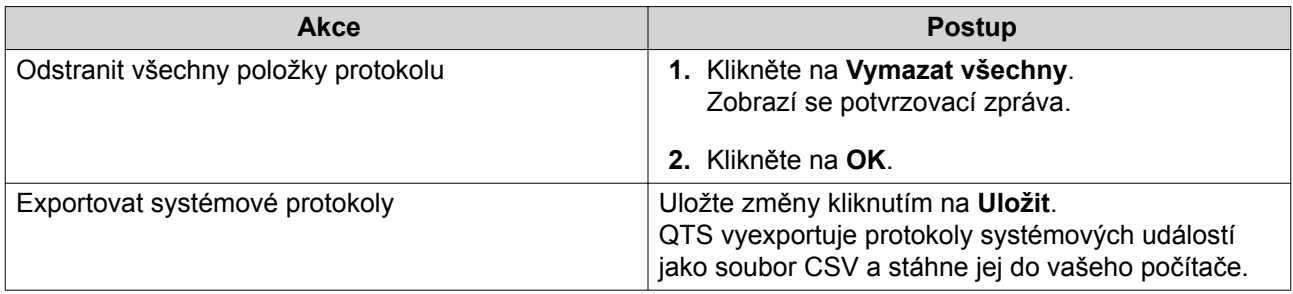

# **Protokoly systémových připojení**

QTS může zaznamenávat tyto informace o připojení k systému:

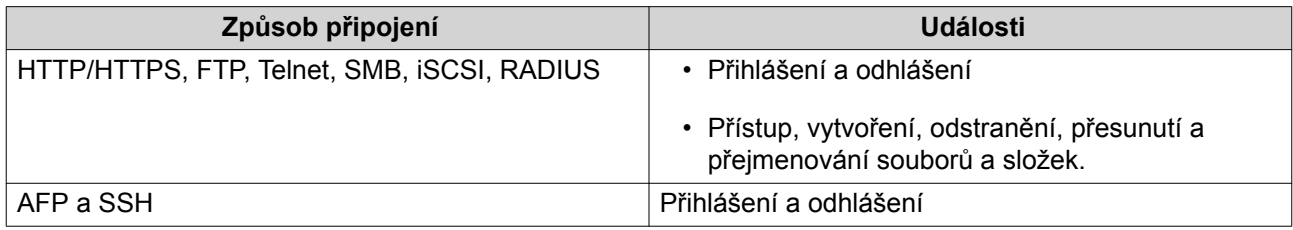

S protokolem systémových připojení můžete provádět tyto akce:

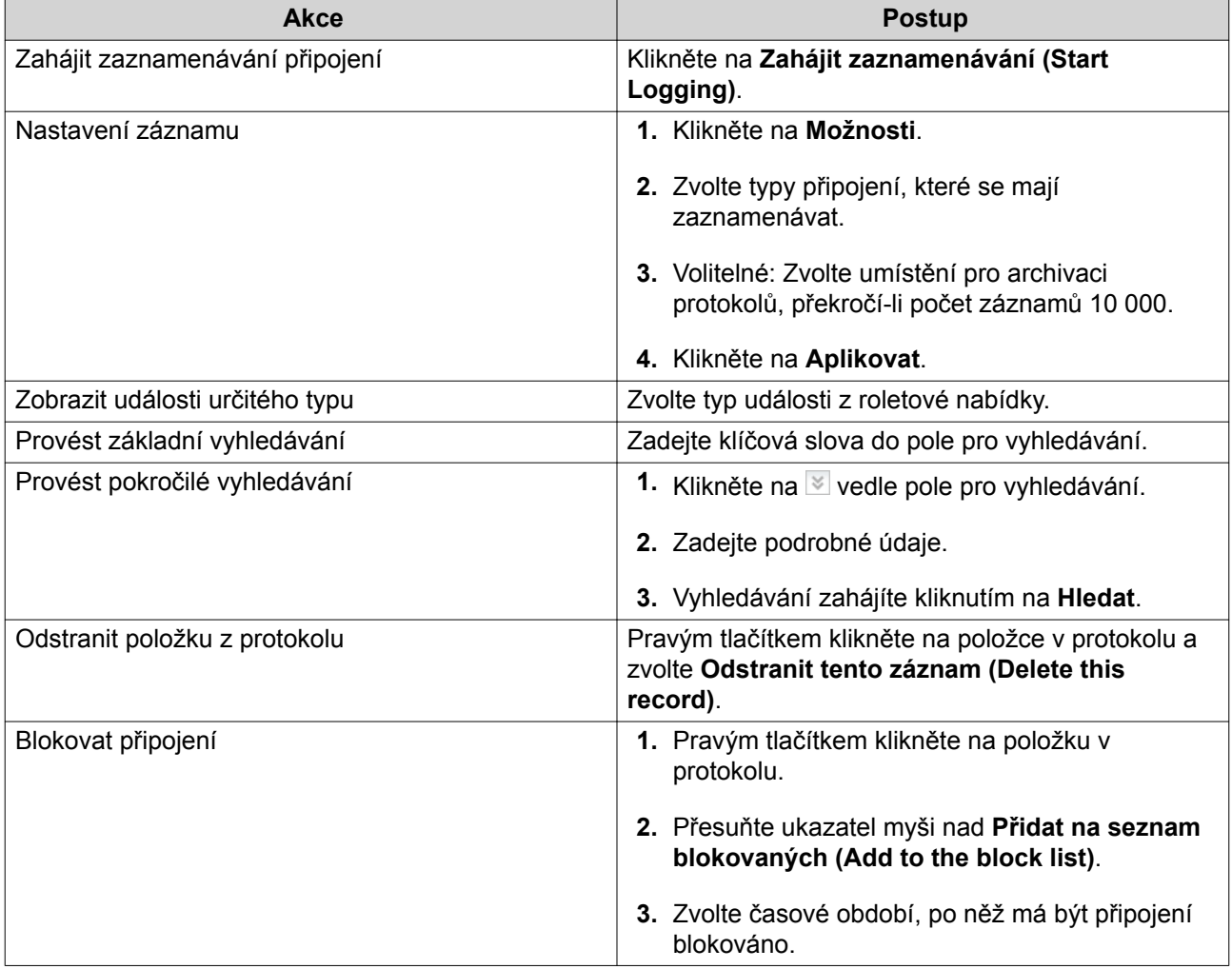

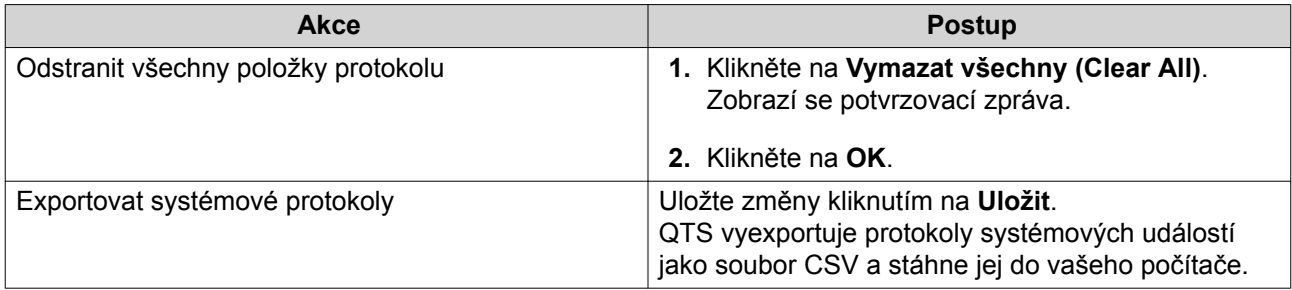

# **Připojení uživatelé**

Tato sekce zobrazuje uživatele aktuálně připojené k zařízení NAS prostřednictvím různých síťových služeb. Provádět můžete tyto akce:

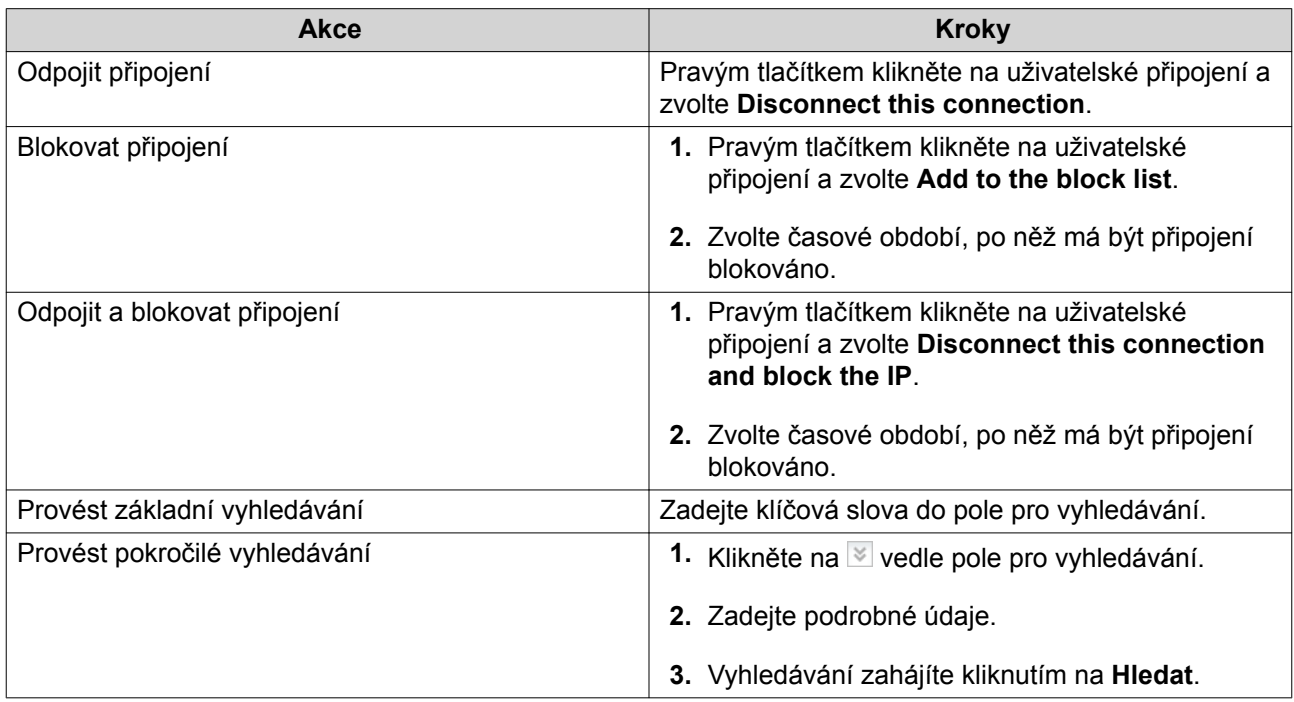

# **Správa klientů služby Syslog**

Syslog je standard pro přeposílání zpráv z protokolů. Služba musí být aktivovaná, aby bylo možné ukládat protokoly událostí a připojení na vzdáleném syslog serveru. Můžete zvolit typy protokolů, které se mají ukládat.

Při konverzi protokolů připojení na soubor CSV jsou typy připojení a akcí zaklíčované do čísel.

Kódy typů připojení

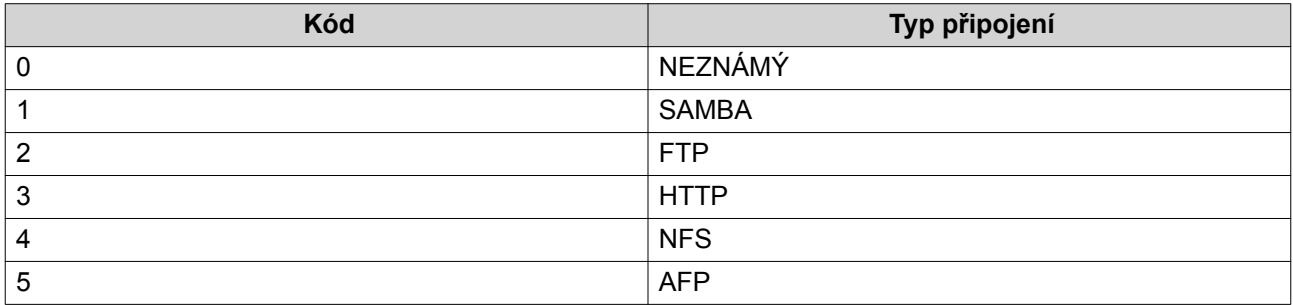

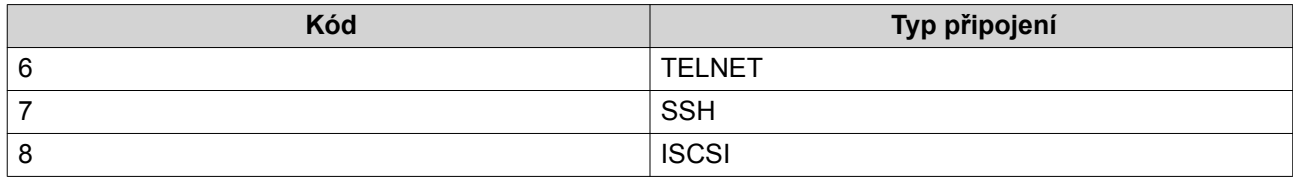

### Kódy akcí

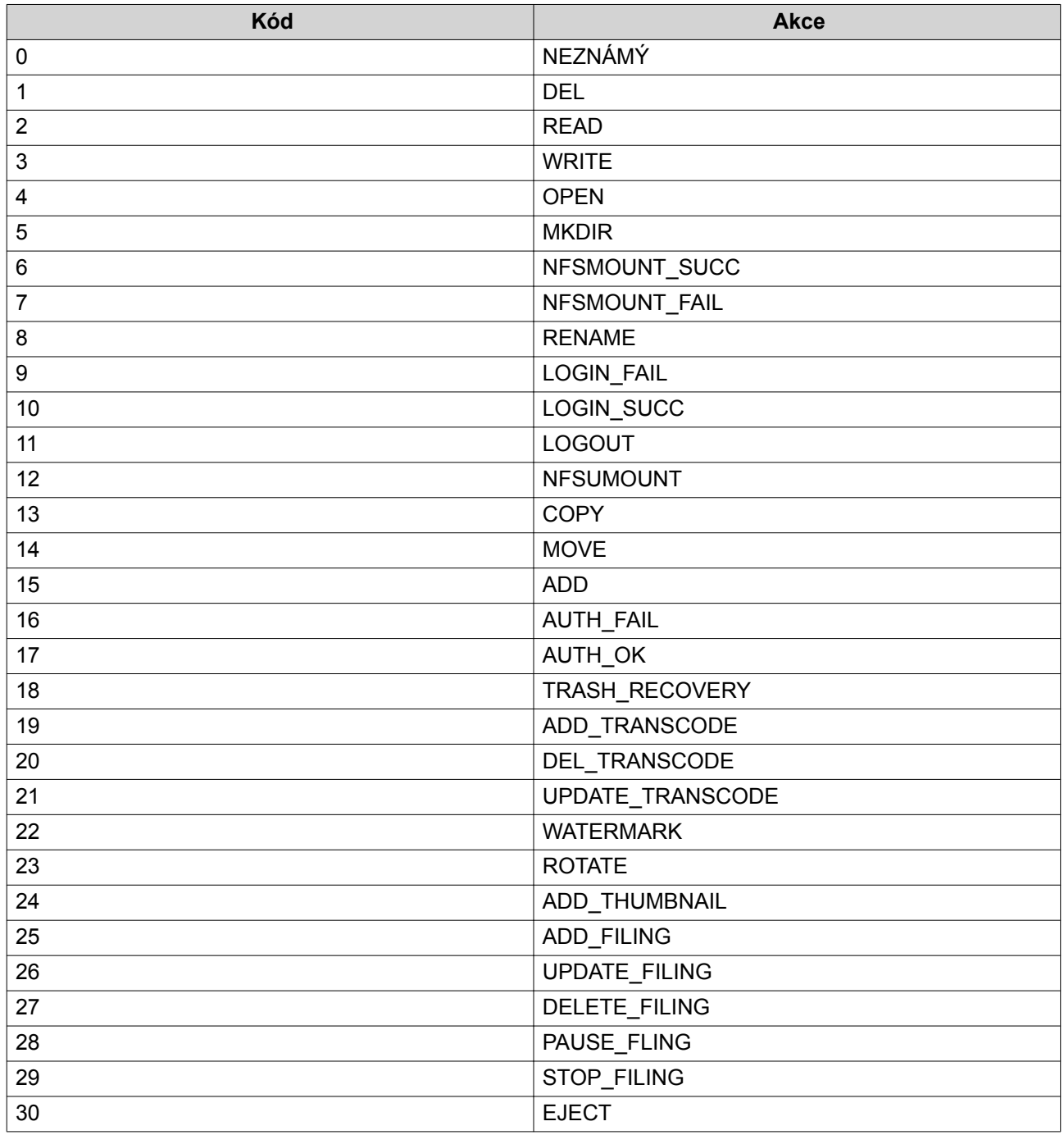

# **Monitorování zdrojů**

Stav svého zařízení NAS můžete sledovat v menu **Ovláací panel** > **Systém** > **Monitorování zdrojů**.

Monitor zdrojů zobrazuje informace a statistiky o využití hardwaru a systémových zdrojů.

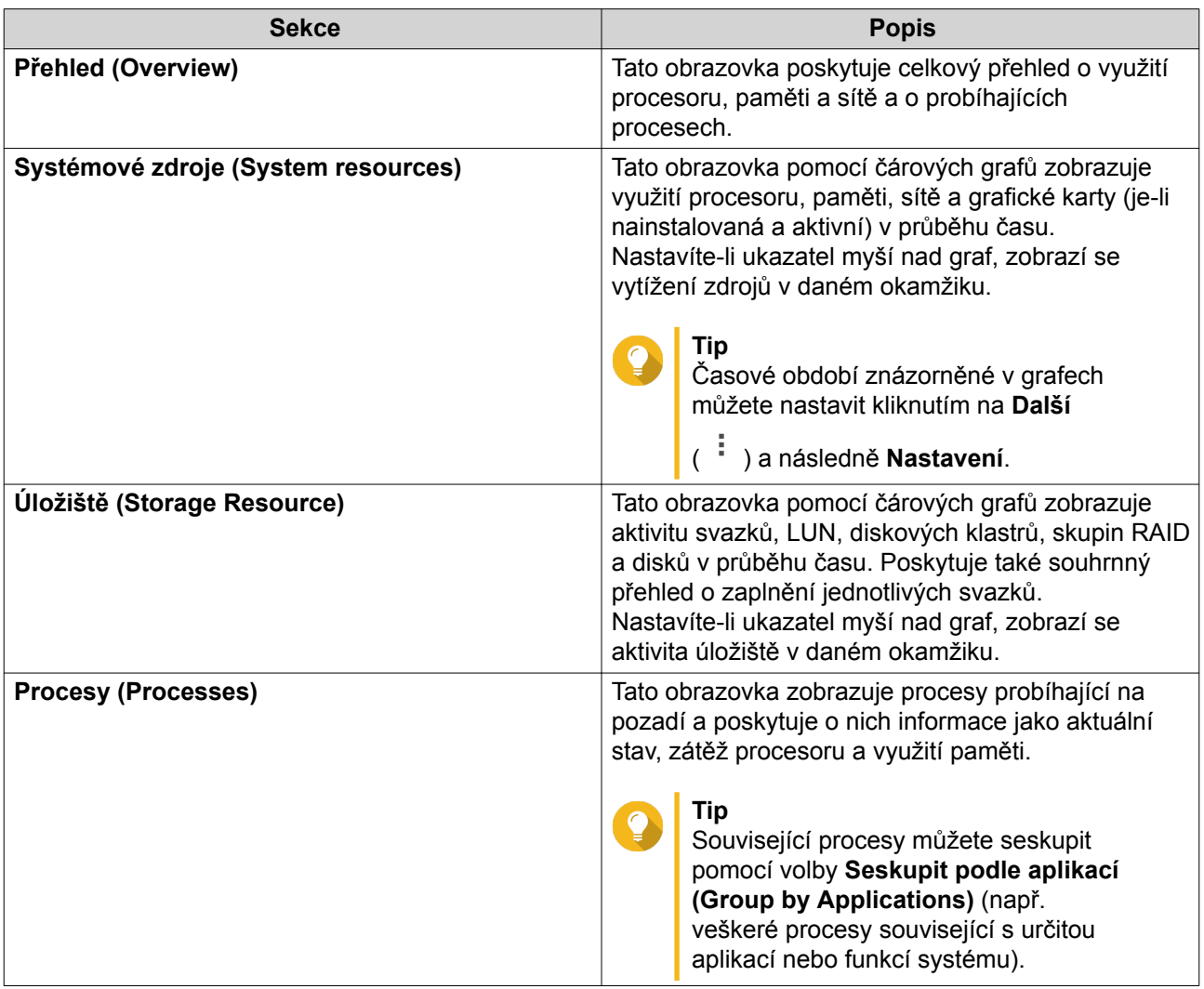

# **5. Oprávnění**

Nastavení oprávnění, diskových kvót a zabezpečení domén na zařízení NAS můžete provést v menu **Ovládací panel** > **Oprávnění**.

# **Uživatelé**

## **Výchozí uživatelské účty**

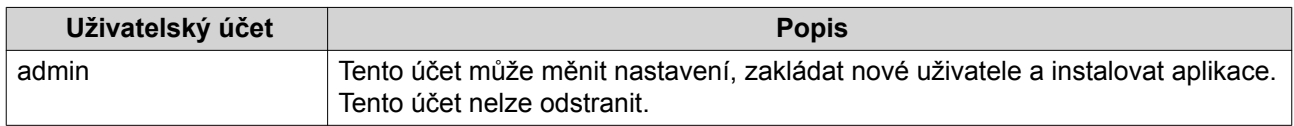

### **Vytvoření místního uživatele**

- **1.** Běžte na **Ovládací panel** > **Oprávnění** > **Uživatelé**.
- **2.** Klikněte na **Vytvořit** > **Vytvořit uživatele**. Zobrazí se okno **Vytvořit uživatele**.
- **3.** Zadejte tyto údaje:

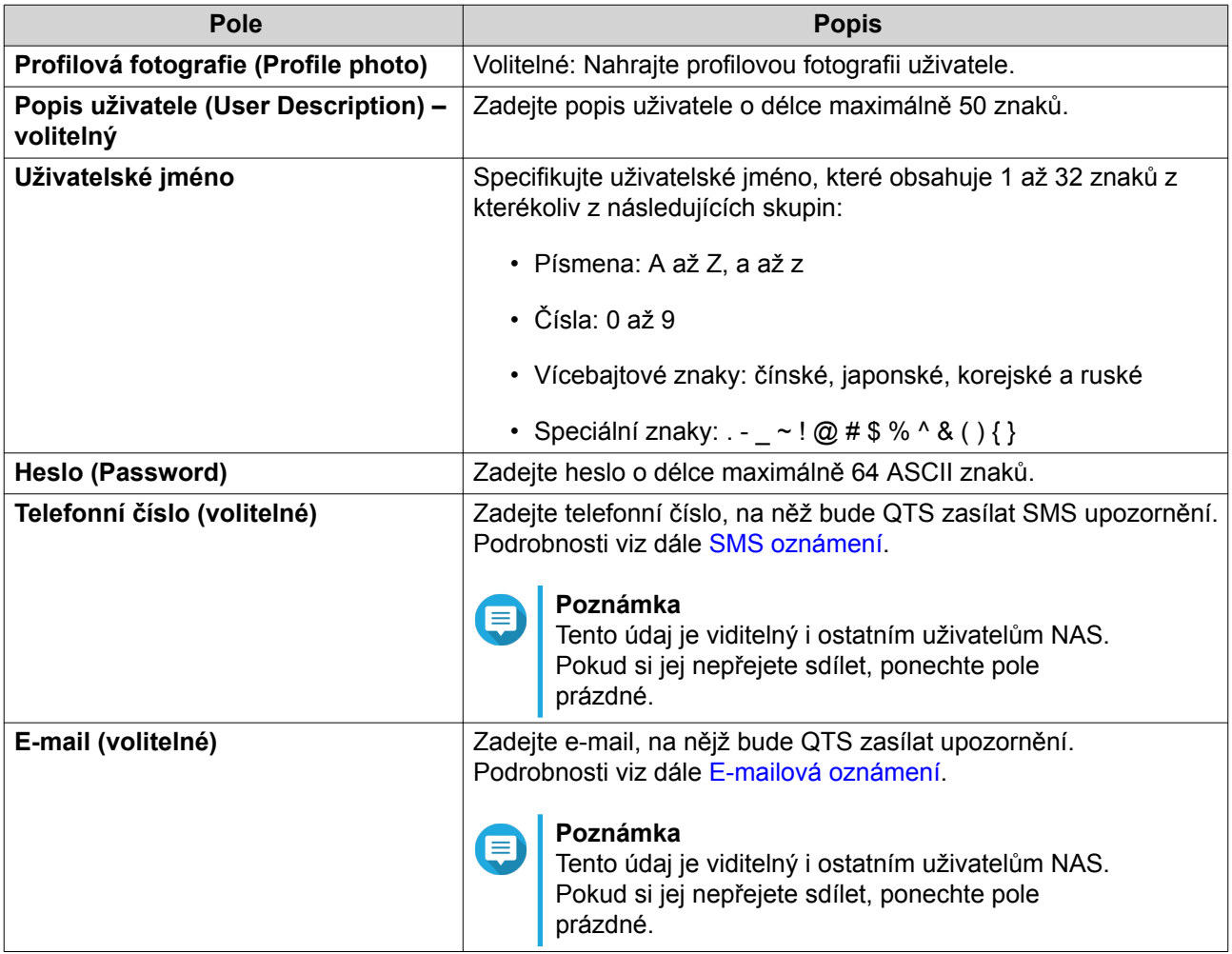

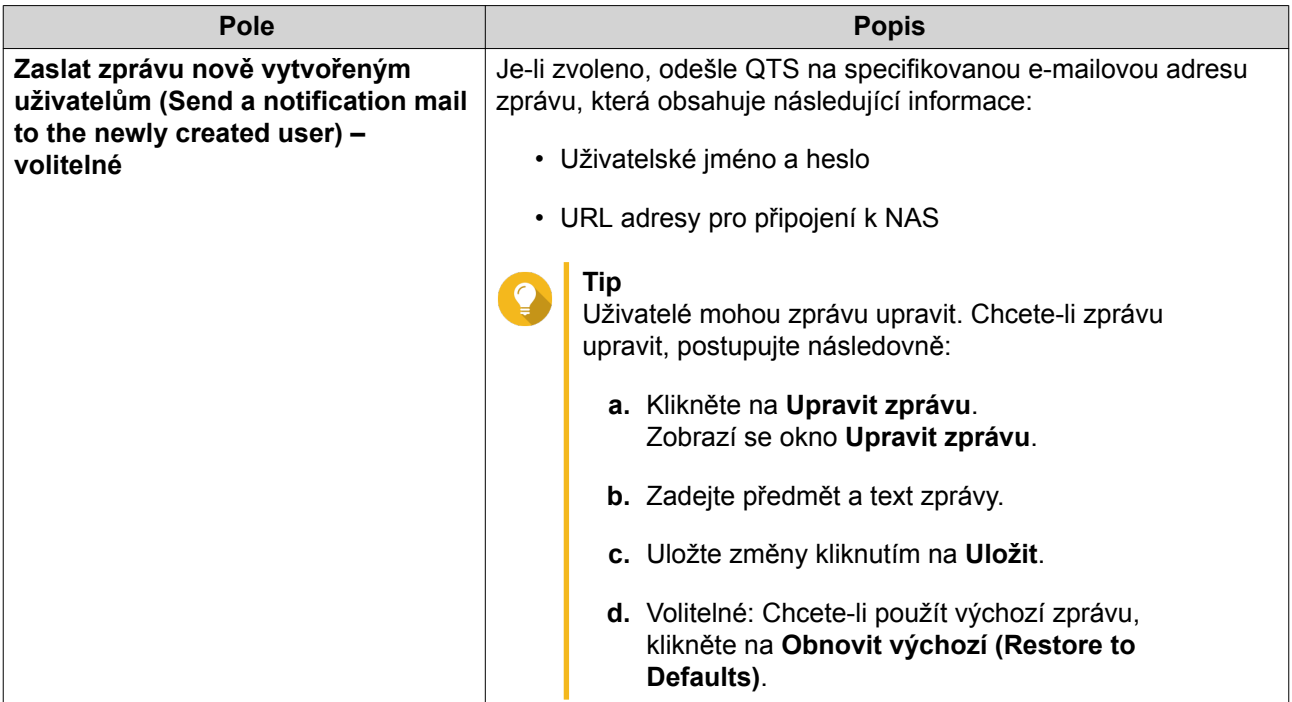

**4.** Zvolte uživatelské skupiny, do nichž bude uživatel náležet, oprávnění pro sdílené složky, případně pro aplikace.

Podrobnosti viz dále [Úprava informací o uživatelském účtu](#page-122-0).

**5.** Klikněte na **Vytvořit**.

# **Vytvoření více uživatelů současně**

- **1.** Běžte na **Ovládací panel** > **Oprávnění** > **Uživatelé**.
- **2.** Klikněte na **Vytvořit** > **Vytvořit více uživatelů**. Zobrazí se okno **Průvodce vytvořením více uživatelů**.
- **3.** Klikněte na **Další**.
- **4.** Zadejte tyto údaje:

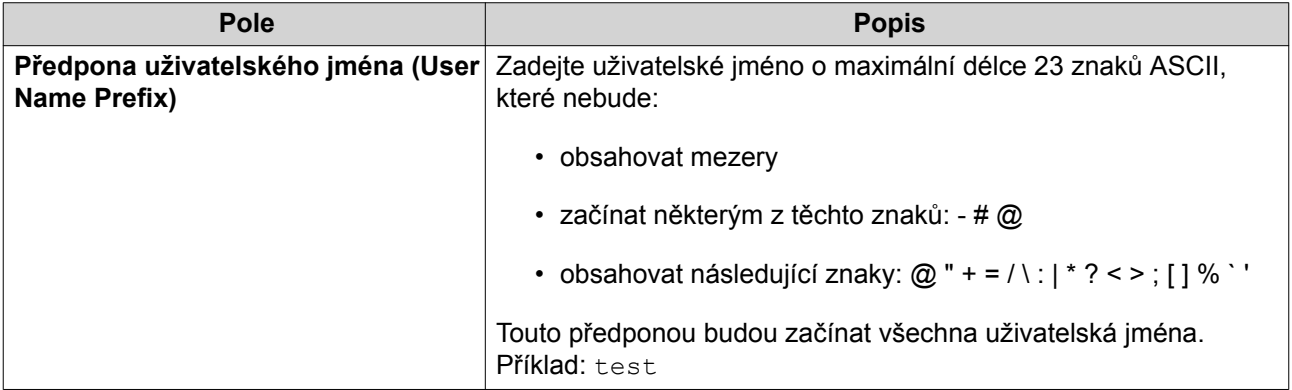

<span id="page-119-0"></span>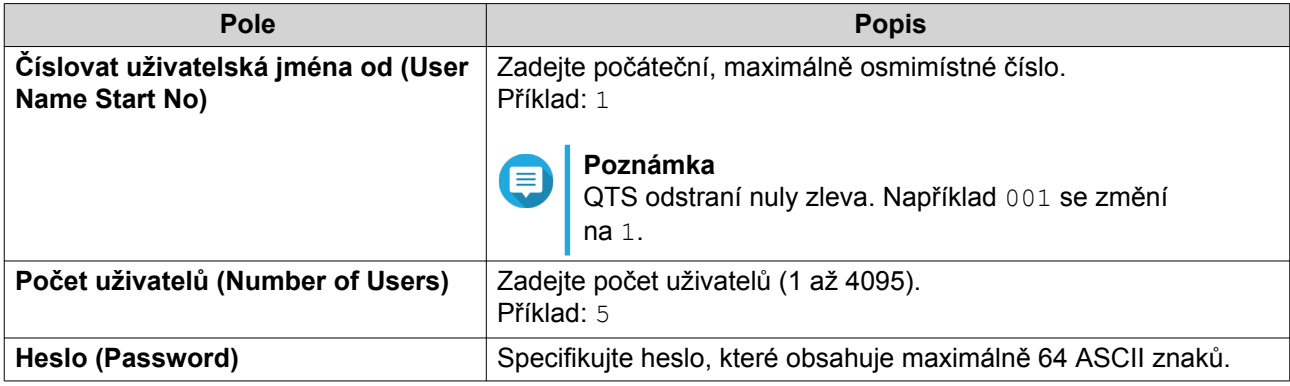

#### **Poznámka**

Formát uživatelského jména je [předpona][číslo uživatele]. Číslo uživatele závisí na zadaném začátku číslování a počtu uživatelů.

Z výše uvedených příkladů by vznikla uživatelská jména: test1, test2, test3, test4, a test5.

#### **5.** Klikněte na **Další**. Zobrazí se obrazovka **Vytvořit privátní síťovou složku**

- **6.** Volitelné: Vytvořte privátní síťovou složku pro každého uživatele.
	- **a.** Zvolte **Ano**.
	- **b.** Klikněte na **Další**.
	- **c.** Zadejte tyto údaje:

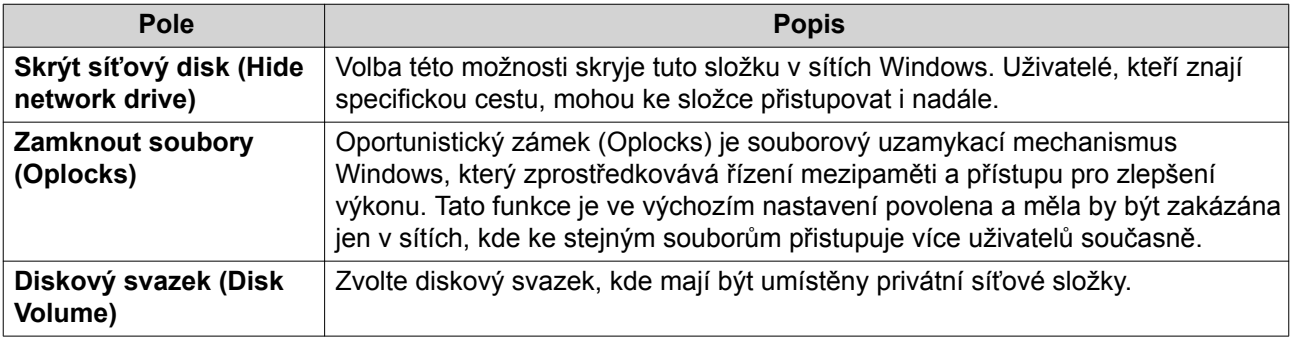

Chcete-li pokračovat bez vytvoření privátních síťových disků, klikněte na **No**.

- **7.** Klikněte na **Další**. QTS vytvoří uživatelské účty a přidá je na seznam uživatelů.
- 
- **8.** Klikněte na **Dokončit**.

# **Seznamy uživatelských účtů**

NAS podporuje import uživatelských účtů ze souborů typu TXT, CSV a BIN. Ty obsahují informace o účtech včetně uživatelských jmen, hesel, uživatelských skupin a nastavení kvót.

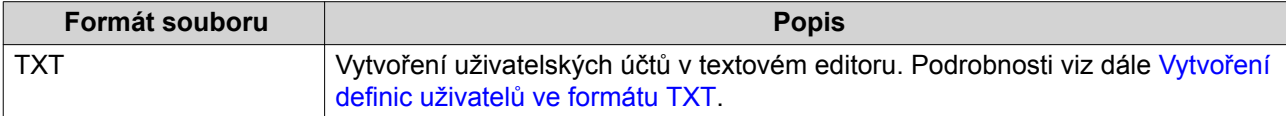

<span id="page-120-0"></span>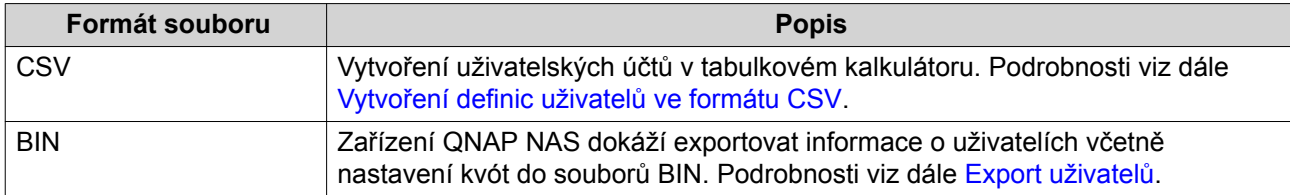

#### **Vytvoření definic uživatelů ve formátu TXT**

- **1.** Vytvořte nový soubor v textovém editoru.
- **2.** Vložte informace o uživatelích v tomto formátu: Uživatelské jméno,Heslo,Kvóta (MB),Název skupiny

#### **Důležité**

- Oddělte hodnoty čárkami.
- Zadejte kvóty v rozmezí 100 MB až 2048 GB (2 048 000 MB).

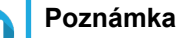

Systém akceptuje pouze kvóty udané v MB. Hodnoty v GB musí být vyjádřené v MB.

- Informace o jednotlivých uživatelích uvádějte na samostatných řádcích. Příklad: John,s8fk4b,100,Sales Jane,9fjwbx,150,Marketing Mary,f9xn3ns,390,RD
- **3.** Uložte seznam jako soubor typu TXT.

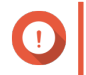

**Důležité**

Obsahuje-li seznam vícebytové znaky, uložte soubor v kódování UTF-8.

#### **Vytvoření definic uživatelů ve formátu CSV**

- **1.** Vytvořte nový sešit v tabulkovém kalkulátoru.
- **2.** Vložte informace o uživatelích v tomto formátu:
	- Sloupec A: Uživatelské jméno
	- Sloupec B: Heslo
	- Sloupec C: Kvóta (MB)
	- Sloupec D: Název skupiny

#### **Důležité**

• Zadejte kvóty v rozmezí 100 MB až 2048 GB (2 048 000 MB).

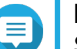

#### **Poznámka**

Systém akceptuje pouze kvóty udané v MB. Hodnoty v GB musí být vyjádřené v MB.

• Informace o jednotlivých uživatelích uvádějte na samostatných řádcích. Příklad:

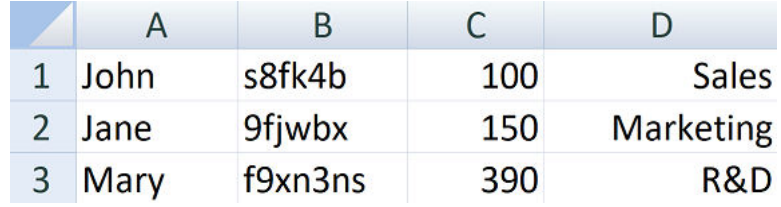

**3.** Uložte sešit jako soubor typu CSV.

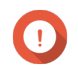

**Důležité**

Obsahuje-li seznam vícebytové znaky, uložte soubor v kódování UTF-8.

# **Import uživatelů**

- **1.** Běžte na **Ovládací panel** > **Oprávnění** > **Uživatelé**.
- **2.** Klikněte na **Vytvořit** > **Import/Export uživatelů**. Zobrazí se okno **Import a export uživatelů**.
- **3.** Zvolte **Importovat nastavení uživatele a uživatelské skupiny (Import user and user group settings)**.
- **4.** Volitelné: Zvolte kteroukoli z uvedených možností:

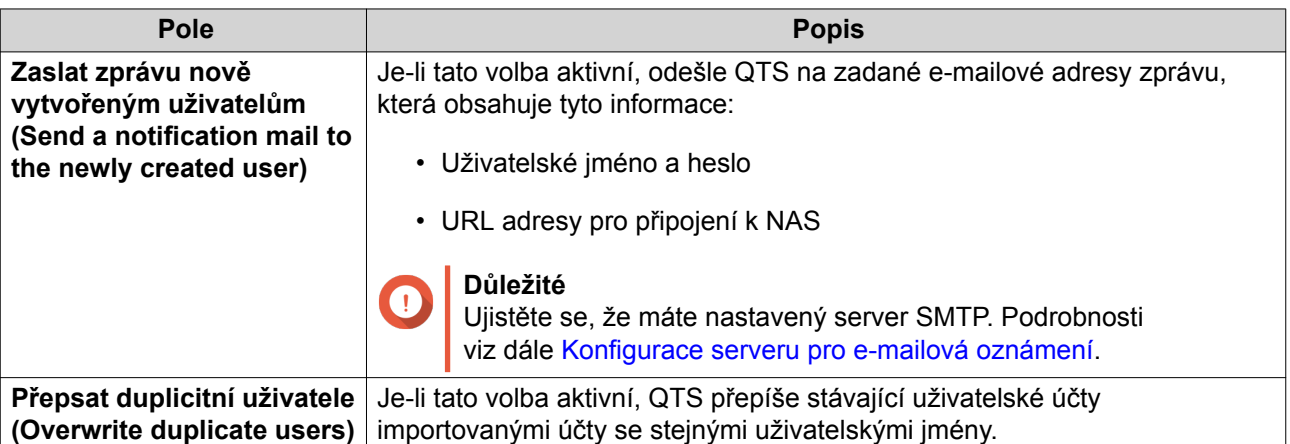

**5.** Klikněte na **Procházet** a zvolte soubor obsahující seznam uživatelských účtů.

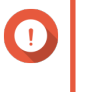

# **Důležité**

Ujistěte se, že importujete platný seznam uživatelů QTS, abyste předešli chybám při zpracování.

Podrobnosti viz dále [Seznamy uživatelských účtů](#page-119-0).

**6.** Klikněte na **Další**.

<span id="page-122-0"></span>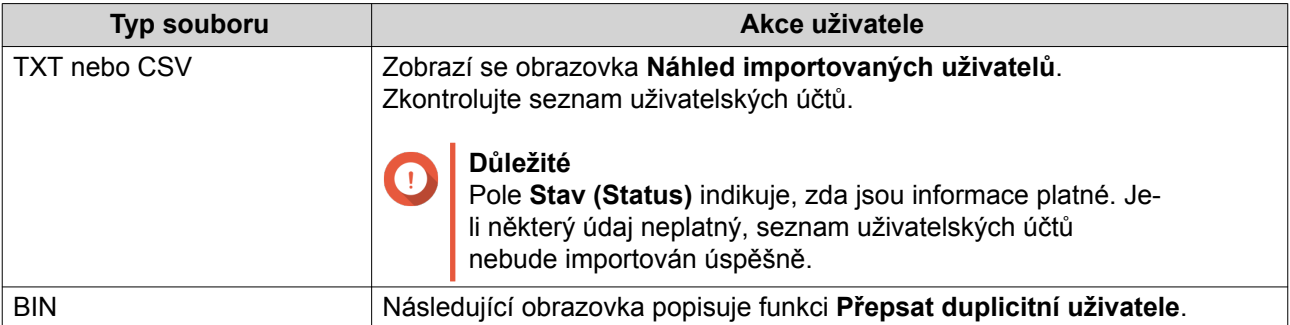

- **7.** Klikněte na **Další**. QTS naimportuje seznam uživatelských účtů.
- **8.** Klikněte na **Dokončit**.

# **Export uživatelů**

- **1.** Běžte na **Ovládací panel** > **Oprávnění** > **Uživatelé**.
- **2.** Klikněte na **Vytvořit** > **Import/Export uživatelů**. Zobrazí se okno **Import a export uživatelů**.
- **3.** Zvolte **Importovat nastavení uživatele a uživatelské skupiny**.
- **4.** Klikněte na **Další**.

QTS vyexportuje seznam uživatelských účtů do vašeho počítače jako soubor BIN.

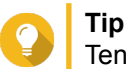

Tento soubor můžete použít k importu uživatelů do jiného zařízení NAS se systémem QTS.

# **Úprava informací o uživatelském účtu**

- **1.** Běžte na **Ovládací panel** > **Oprávnění** > **Uživatelé**.
- **2.** Vyhledejte požadovaného uživatele.
- **3.** Proveďte některou z těchto akcí:

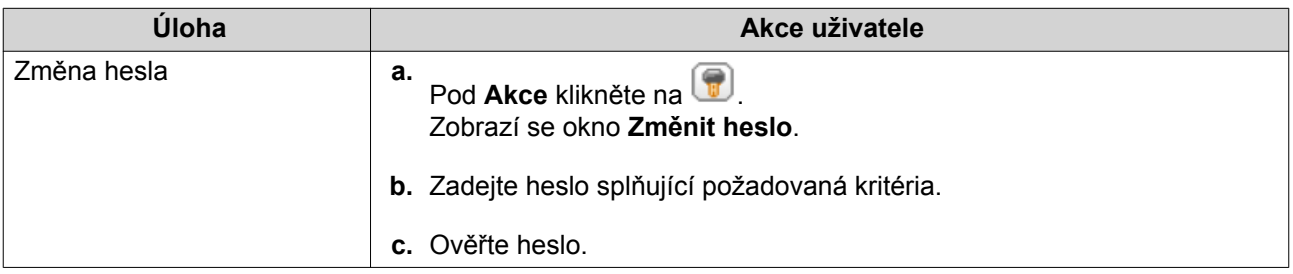

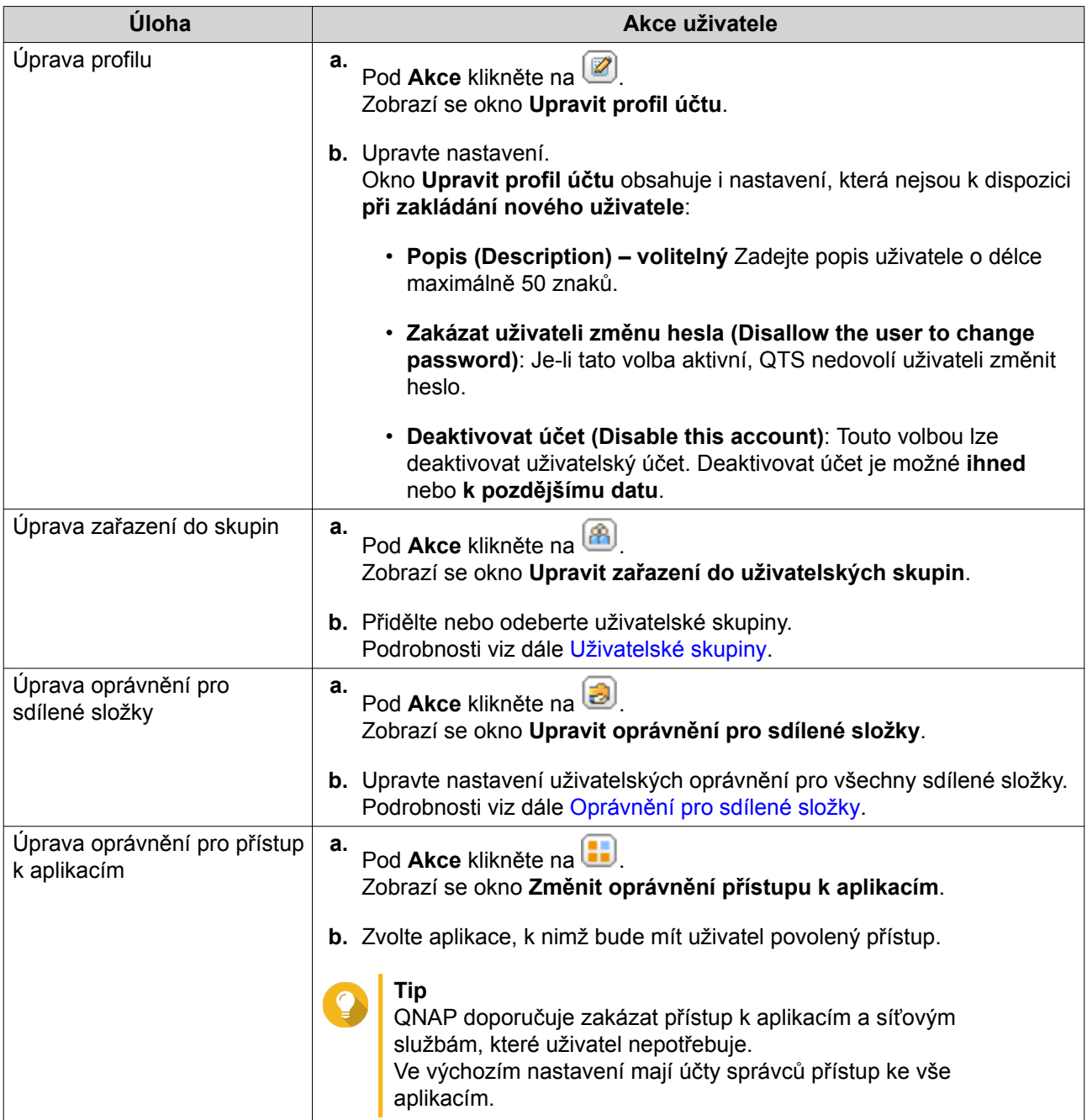

**4.** Klikněte na **Aplikovat**.

# **Odstraňování uživatelů**

- **1.** Běžte na **Ovládací panel** > **Oprávnění** > **Uživatelé**.
- **2.** Zvolte uživatele, které chcete odstranit.

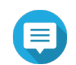

#### **Poznámka**

Výchozí uživatelské účty nelze odstranit.

**3.** Klikněte na **Odstranit**.

Zobrazí se varovné hlášení.

- <span id="page-124-0"></span>**4.** Volitelné: Zvolte, zda se mají odstranit také domovské složky a data zvolených uživatelů **(Also delete the selected user(s)' home folders and data)**.
- **5.** Klikněte na **Ano**.

### **Domovské složky**

Povolením domovských složek vytvoříte osobní složku pro každého lokálního a doménového uživatele zařízení NAS. Uživatelé mají přístup ke svým domovským složkám pomocí sítě Microsoft, FTP a Správce souborů.

Všechny domovské složky jsou umístěné ve sdílené složce domovských složek. Ve výchozím nastavení k ní má přístup pouze správce.

#### **Aktivace domovských složek**

- **1.** Běžte na **Ovládací panel** > **Oprávnění** > **Uživatelé**.
- **2.** Klikněte na **Domovská složka**. Zobrazí se okno **domovských složek**.
- **3.** Zvolte **Povolit domovskou složku pro všechny uživatele**.
- **4.** Zvolte svazek. Svazek se použije k uložení domovských složek.
- **5.** Klikněte na **Aplikovat**.

# **Uživatelské skupiny**

Uživatelská skupina je množina uživatelů se shodnými oprávněními pro přístup k souborům a složkám. Správce může vytvářet uživatelské skupiny jako nástroj pro nastavování přístupových oprávnění více uživatelům současně.

# **Výchozí uživatelské skupiny**

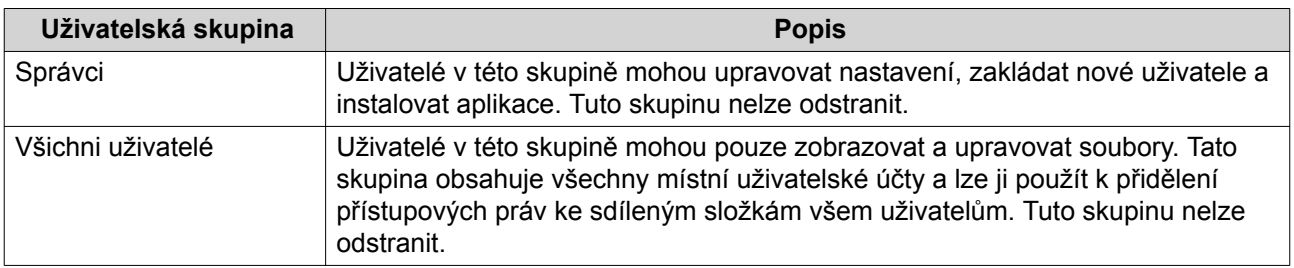

### **Vytvoření uživatelské skupiny**

- **1.** Běžte na **Ovládací panel** > **Oprávnění** > **Skupiny uživatelů**.
- **2.** Klikněte na **Vytvořit**. Zobrazí se okno **pro vytvoření uživatelské skupiny**.
- **3.** Zadejte tyto údaje:

<span id="page-125-0"></span>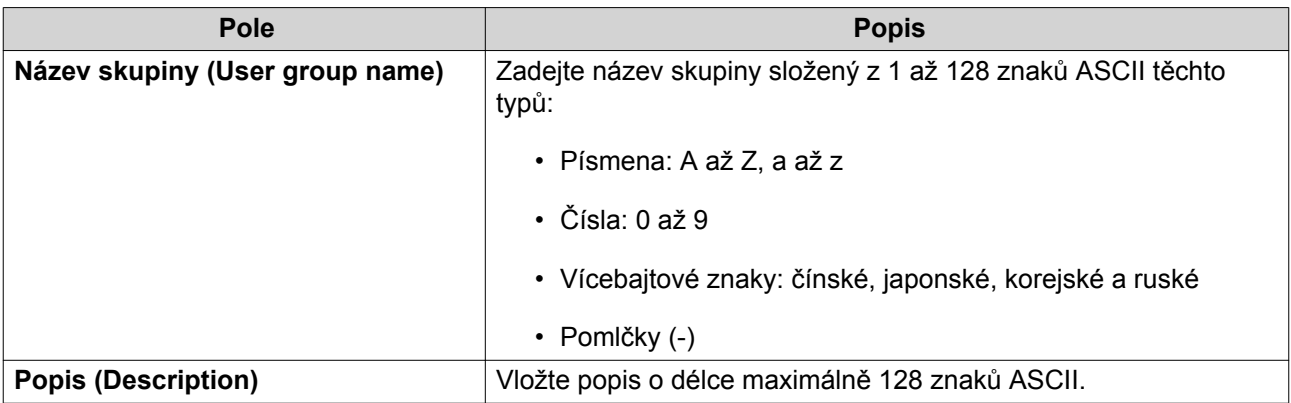

- **4.** Volitelné: Přidejte do skupiny uživatele
	- **a.** Pod **Přiřadit této skupině uživatele (Assign users to this group)** klikněte na **Upravit (Edit)**.
	- **b.** Zvolte jednoho nebo více uživatelů.
- **5.** Upravte oprávnění uživatelů ve skupině pro přístup ke sdíleným složkám.
	- **a.** Pod **Upravit oprávnění sdílené složky (Edit shared folder permissions)** klikněte na **Upravit (Edit)**.
	- **b.** Zvolte oprávnění pro jednotlivé sdílené složky. Podrobnosti viz dále [Konflikty oprávnění pro sdílené složky](#page-138-0).
- **6.** Klikněte na **Vytvořit**.

## **Úprava informací o uživatelské skupině**

- **1.** Běžte na **Ovládací panel** > **Oprávnění** > **Skupiny uživatelů**.
- **2.** Zvolte uživatelskou skupinu.
- **3.** Proveďte některou z těchto akcí:

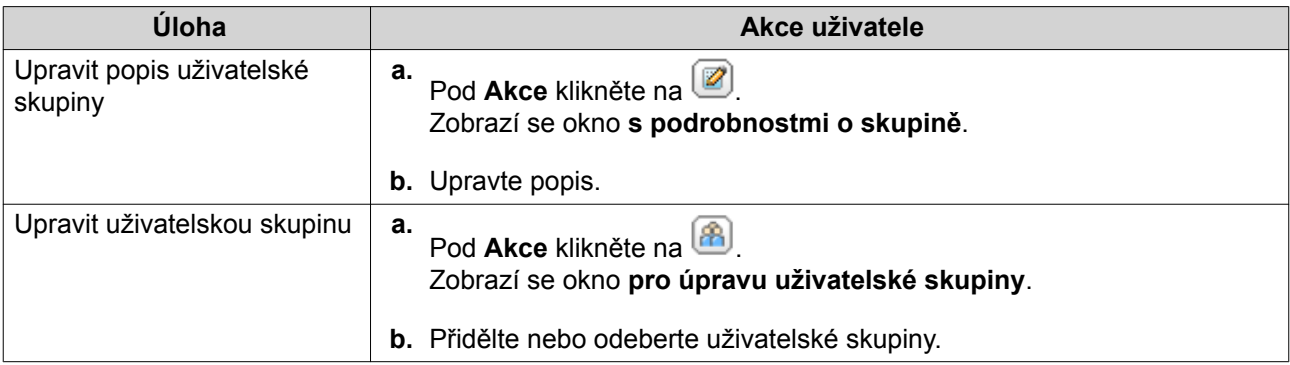

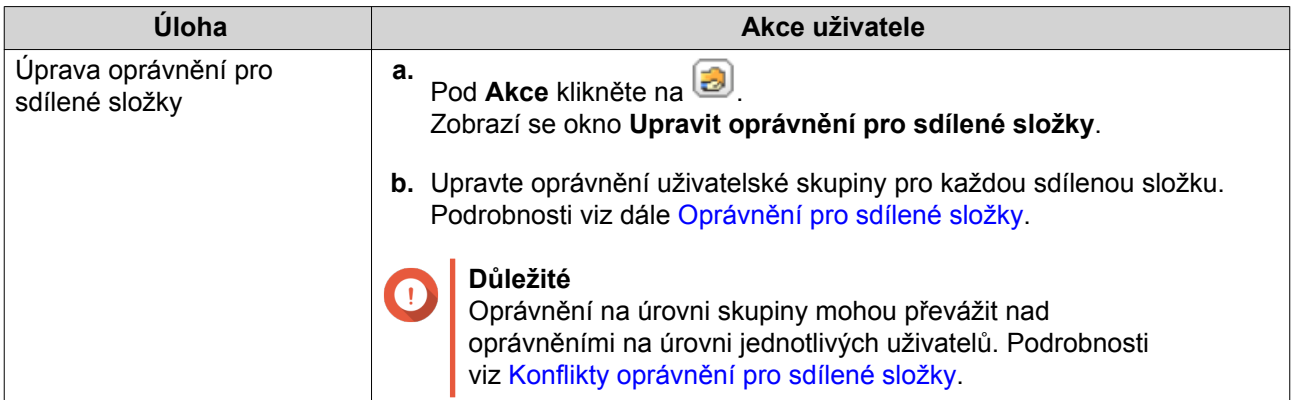

**4.** Klikněte na **OK**.

### **Odstraňování uživatelských skupin**

- **1.** Běžte na **Ovládací panel** > **Oprávnění** > **Skupiny uživatelů**.
- **2.** Zvolte uživatelské skupiny, které chcete odstranit.

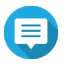

**Poznámka** Výchozí uživatelské skupiny nelze odstranit.

**3.** Klikněte na **Odstranit**. Zobrazí se varovné hlášení.

**4.** Klikněte na **OK**.

# **Sdílené složky**

Sdílené složky a přístupová oprávnění nastavíte v menu **Ovládací panel** > **Oprávnění** > **Sdílené složky**.

# **Výchozí sdílené složky**

QTS automaticky vytvoří níže uvedené sdílené složky, které vám pomohou organizovat uložená data.

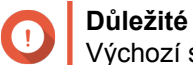

Výchozí sdílené složky nelze odstranit a některé jejich vlastnosti nelze změnit.

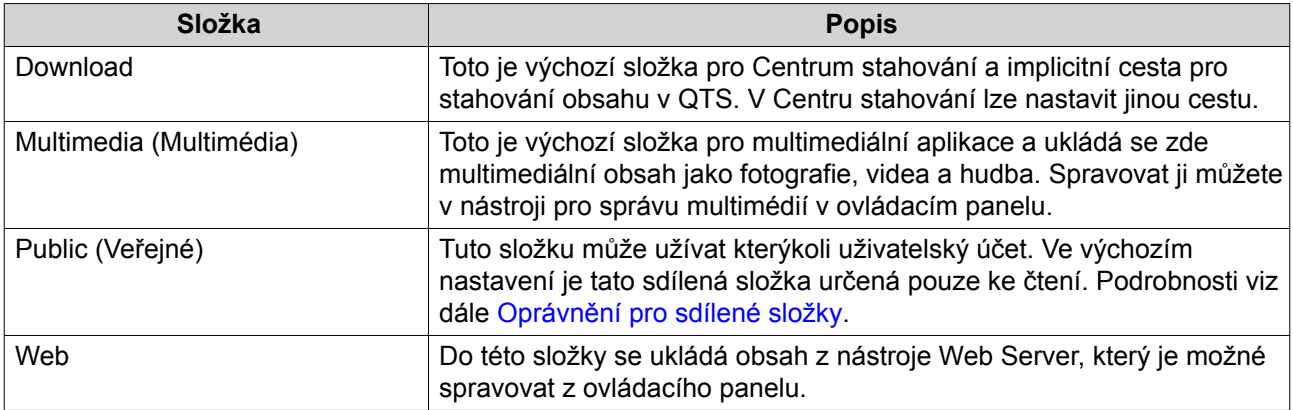

#### <span id="page-127-0"></span>**Obnovení výchozích sdílených složek**

- **1.** Běžte na **Ovládací panel** > **Oprávnění** > **Sdílené složky** > **Sdílená složka**.
- **2.** Klikněte na **Obnovit výchozí sdílené složky**. Zobrazí se varovné hlášení.
- **3.** Klikněte na **OK**.

QTS obnoví výchozí sdílené složky.

### **Vytvoření sdílené složky**

- **1.** Jít na **Ovládací panel** > **Oprávnění** > **Sdílené složky** > **Sdílená složka**.
- **2.** Klikněte na **Vytvořit** a následně na **Sdílená složka**. Otevře se okno **Vytvořit sdílenou složku**.
- **3.** Zadejte tyto údaje:

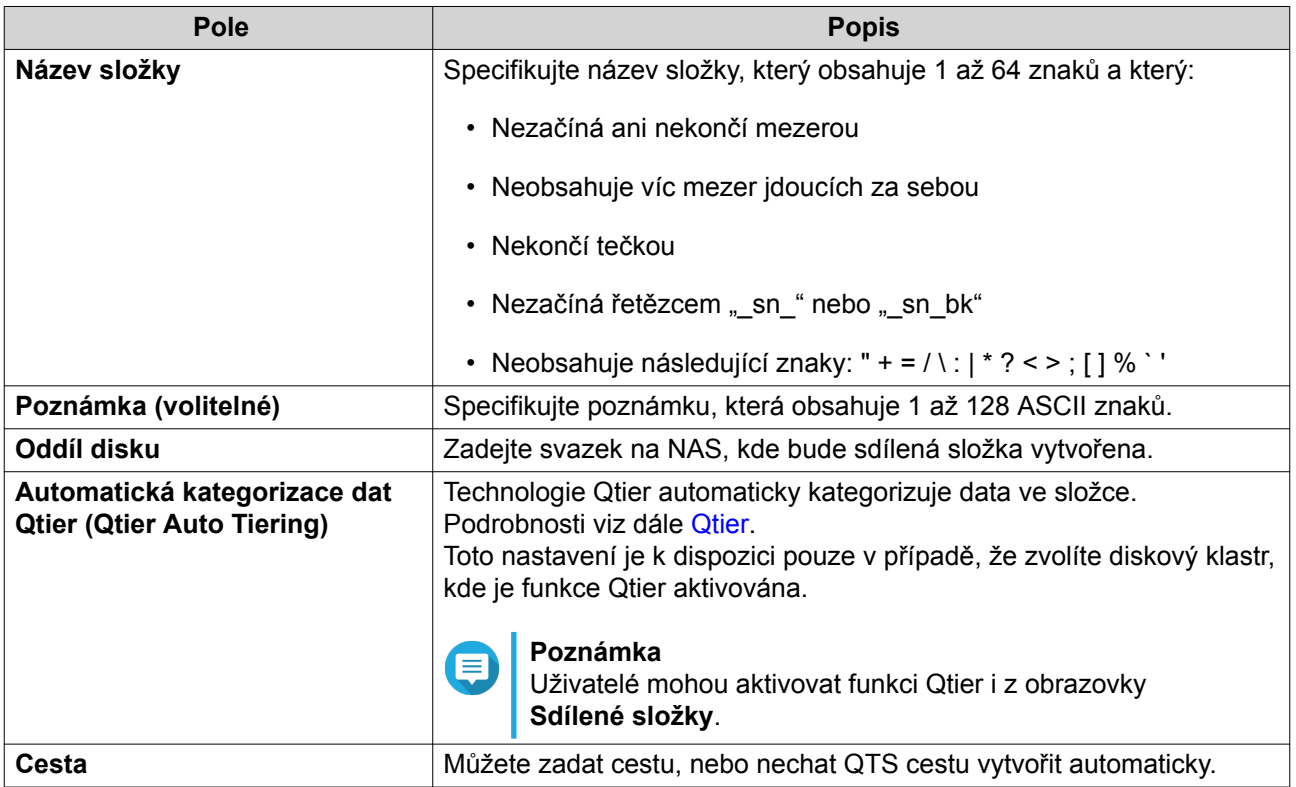

- **4.** Volitelné: Nakonfigurujte přístupová práva uživatelů.
	- **a.** Pod **Nakonfigurovat přístupová oprávnění pro uživatele** klikněte na **Upravit**.
	- **b.** Specifikujte přístupová práva pro každého uživatele. Podrobnosti viz dále [Oprávnění pro sdílené složky](#page-136-0).
- **5.** Volitelné: Povolte šifrování složky.
	- **a.** Pod **Šifrování složky** klikněte na **Upravit**.
	- **b.** Zvolte **Šifrování**.

Šifrování složky chrání obsah složky před neautorizovaným přístupem k datům, jsou-li disky fyzicky ukradeny.

**c.** Zadejte tyto údaje:

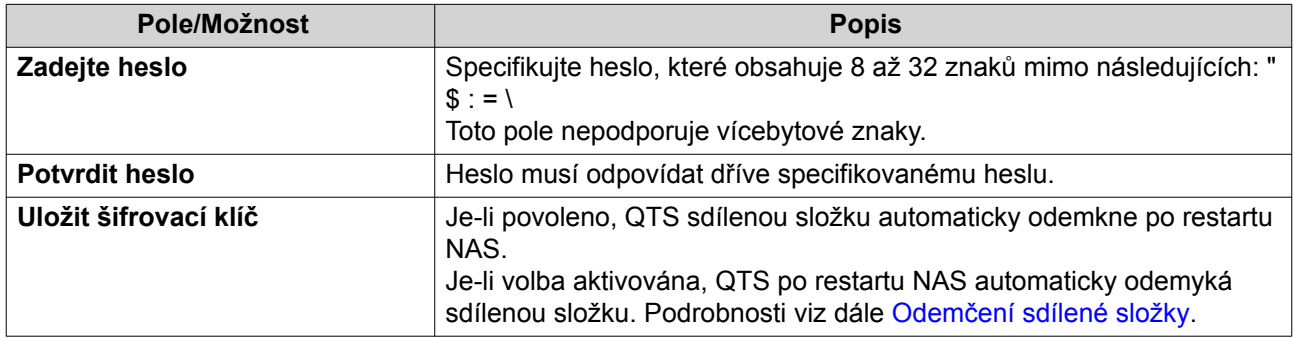

**6.** Volitelné: Upravte rozšířená nastavení.

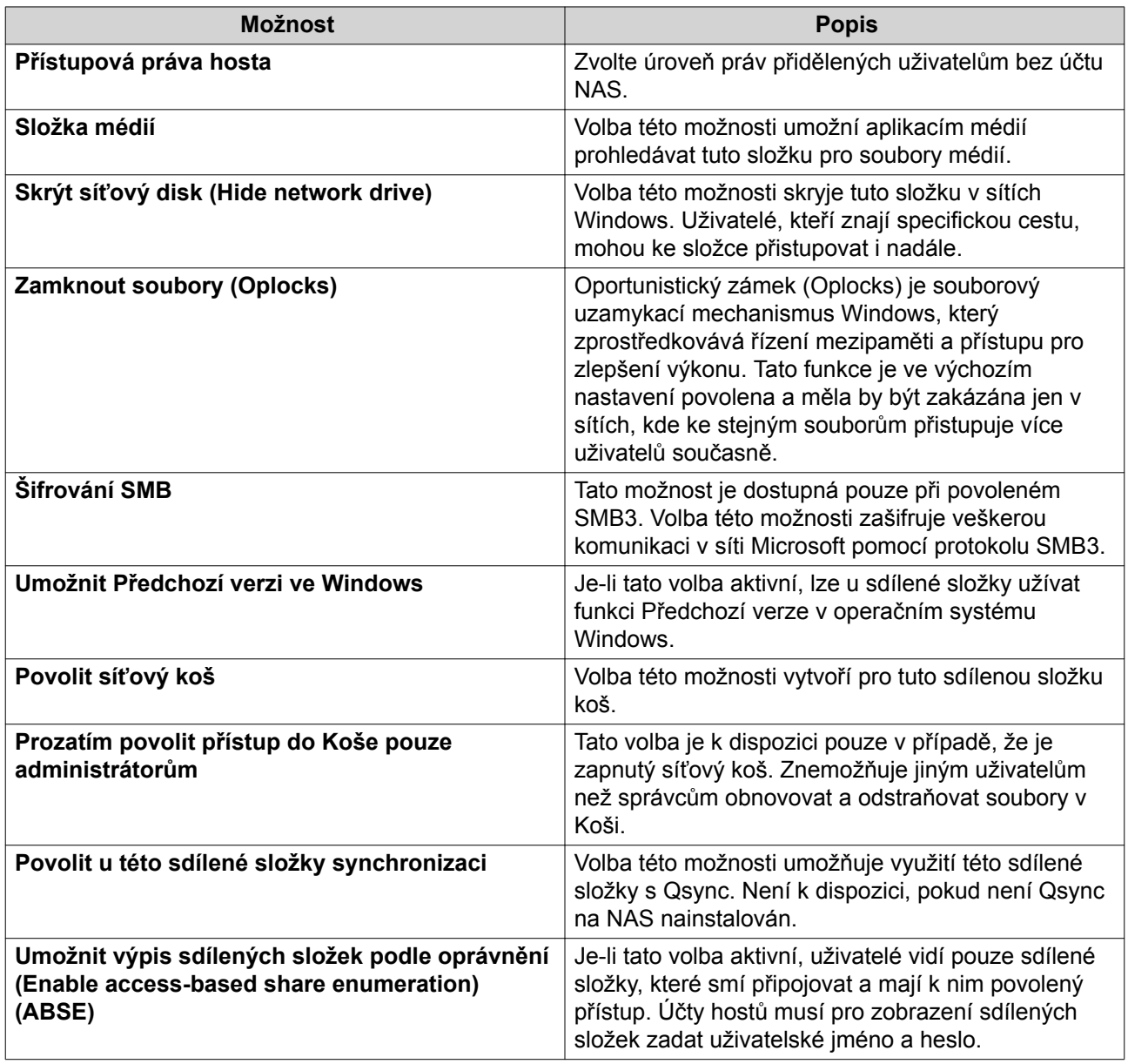

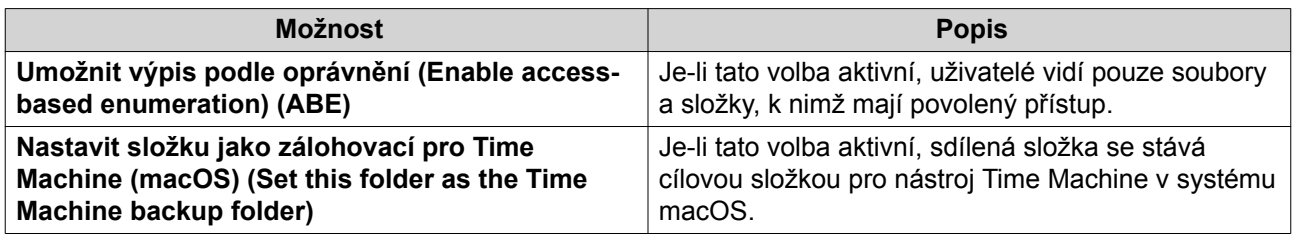

**7.** Klikněte na **Vytvořit**.

# **Úprava vlastností sdílených složek**

- **1.** Jít na **Ovládací panel** > **Oprávnění** > **Sdílené složky** > **Sdílená složka**.
- **2.** Zvolte sdílenou složku.
- **3.** Pod **Akce** klikněte na **2** Zobrazí se okno pro **úpravy vlastností**.
- **4.** Upravte nastavení.

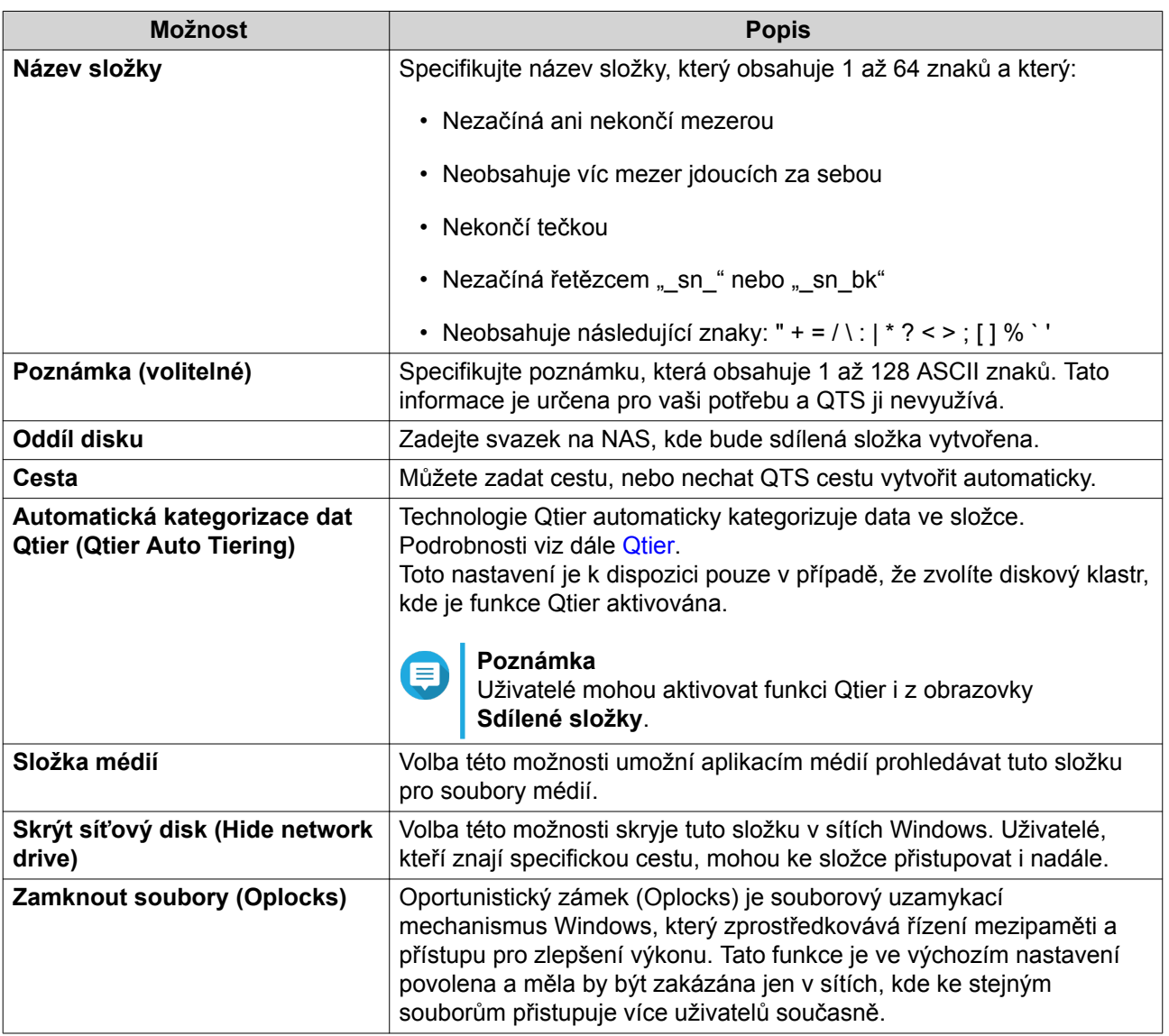

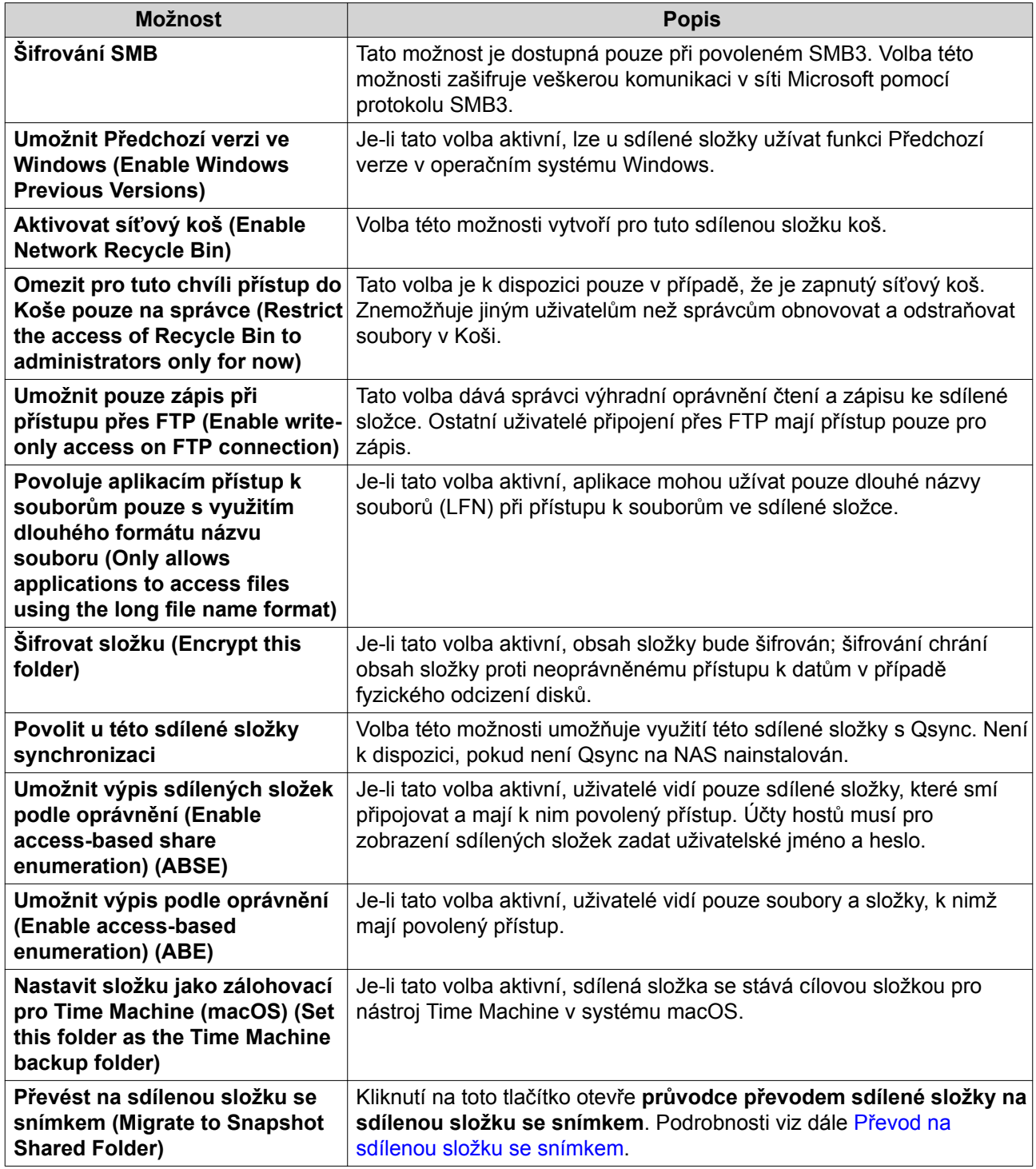

**5.** Klikněte na **OK**.

# **Aktualizace sdílené složky**

- **1.** Běžte na **Ovládací panel** > **Oprávnění** > **Sdílené složky** > **Sdílená složka**.
- **2.** Zvolte sdílenou složku.
- **3.** Pod **Akce** klikněte na **.**

# **Odstraňování sdílených složek**

- **1.** Běžte na **Ovládací panel** > **Oprávnění** > **Sdílené složky** > **Sdílená složka**.
- **2.** Zvolte sdílenou složku.

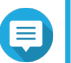

**Poznámka**

Výchozí sdílené složky nelze odstranit.

- **3.** Klikněte na **Odstranit (Remove)**. Zobrazí se varovné hlášení.
- **4.** Volitelné: Chcete-li odstranit i data, zvolte **Smazat také data (připojené obrazy ISO nebudou odstraněny)**.
- **5.** Klikněte na **Ano**.

# **Sdílená složka se snímkem**

Sdílená složka se snímkem je sdílená složka vytvořená na vyhrazeném svazku, která umožňuje uživatelům rychlé obnovení dat obnovou složky nebo návratem k dřívější podobě svazku ze snímku. Pro složky se snímkem lze nastavit kvóty. Podrobnosti o snímcích viz [Úložiště a snímky.](#page-27-0)

Funkce sdílené složky se snímkem vyžaduje, aby NAS podporoval snímky a měl alespoň 1 GB paměti. Informace o kompatibilních modelech viz [www.qnap.com/solution/snapshots.](http://www.qnap.com/solution/snapshots)

#### **Vytvoření sdílené složky snímku**

- **1.** Běžte na **Ovládací panel** > **Oprávnění** > **Sdílené složky** > **Sdílená složka**.
- **2.** Klikněte na **Vytvořit** a následně na **Sdílená složka snímku**. Otevře se okno **Vytvořit sdílenou složku snímku**.
- **3.** Zadejte tyto údaje:

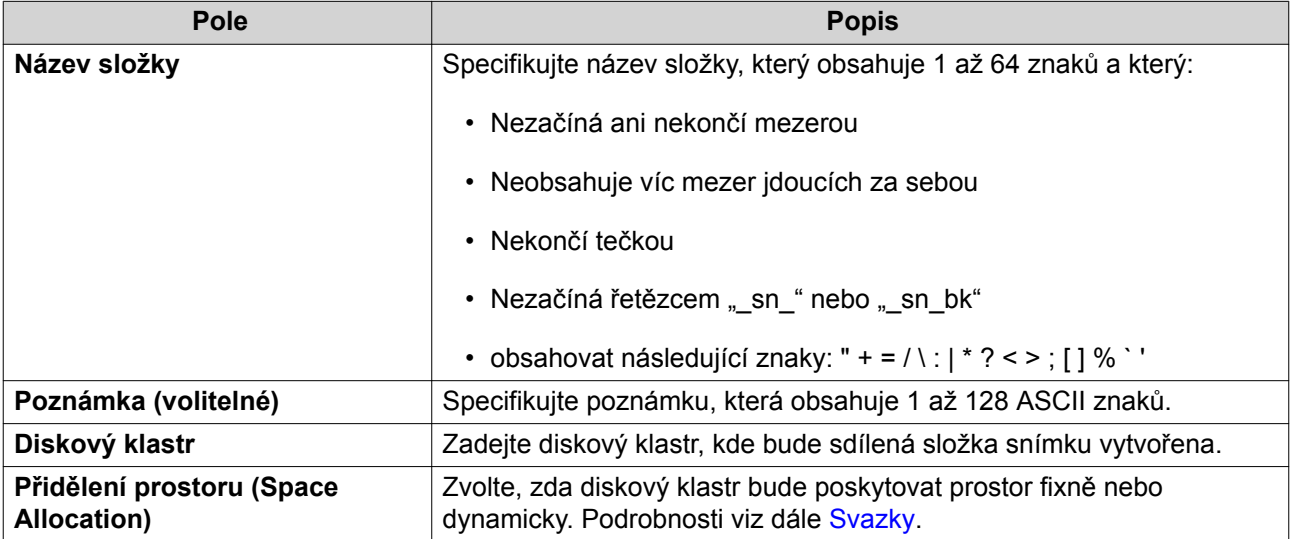

<span id="page-132-0"></span>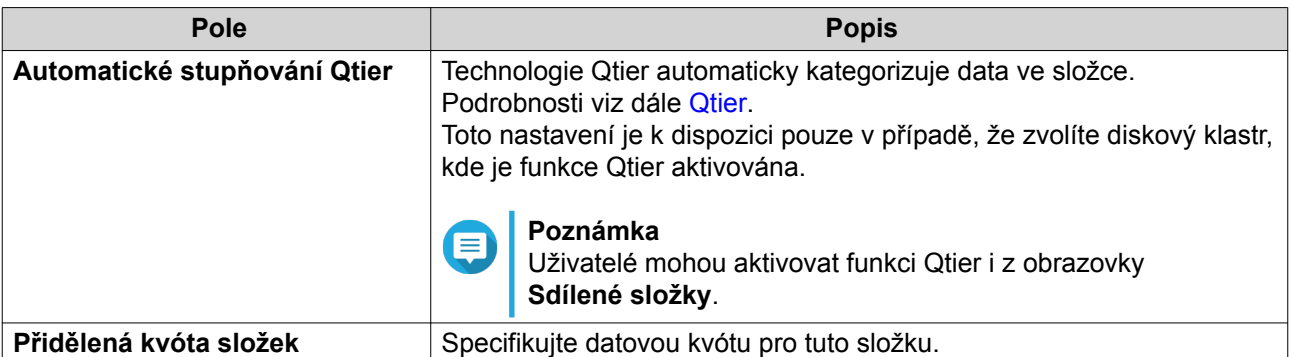

- **4.** Volitelné: Nakonfigurujte přístupová práva uživatelů.
	- **a.** Pod **Nakonfigurovat přístupová oprávnění pro uživatele** klikněte na **Upravit**.
	- **b.** Specifikujte přístupová práva pro každého uživatele. Podrobnosti viz dále [Oprávnění pro sdílené složky](#page-136-0).
- **5.** Volitelné: Upravte rozšířená nastavení. Podrobnosti viz dále [Vytvoření sdílené složky.](#page-127-0)
- **6.** Klikněte na **Vytvořit**.

#### **Převod na sdílenou složku se snímkem**

- **1.** Jít na **Ovládací panel** > **Oprávnění** > **Sdílené složky** > **Sdílená složka**.
- **2.** Zvolte složku, kterou chcete převést na sdílenou složku se snímkem.
- **3.** Klikněte na **Převést na sdílenou složku se snímkem (Migrate to Snapshot Shared Folder)**. Zobrazí se **průvodce převodem složky na sdílenou složku se snímkem**.
- **4.** Zvolte umístění sdílené složky se snímkem.
- **5.** Klikněte na **Další**.
- **6.** Volitelné: Uvolněte prostor na svazku.

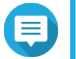

#### **Poznámka**

Není-li v diskovém klastru dostatek místa pro sdílenou složku se snímkem, zobrazí se obrazovka **pro uvolnění místa v klastru**.

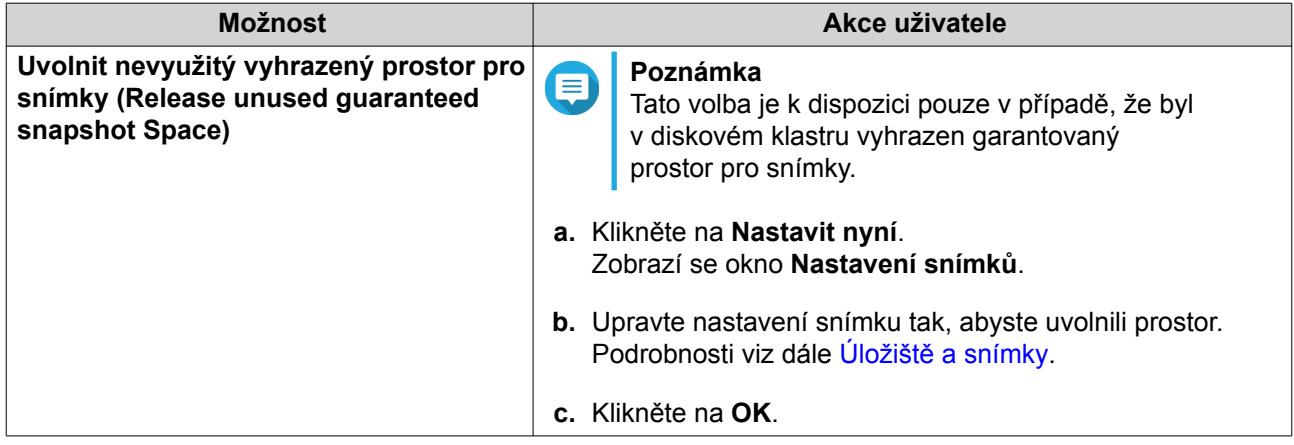

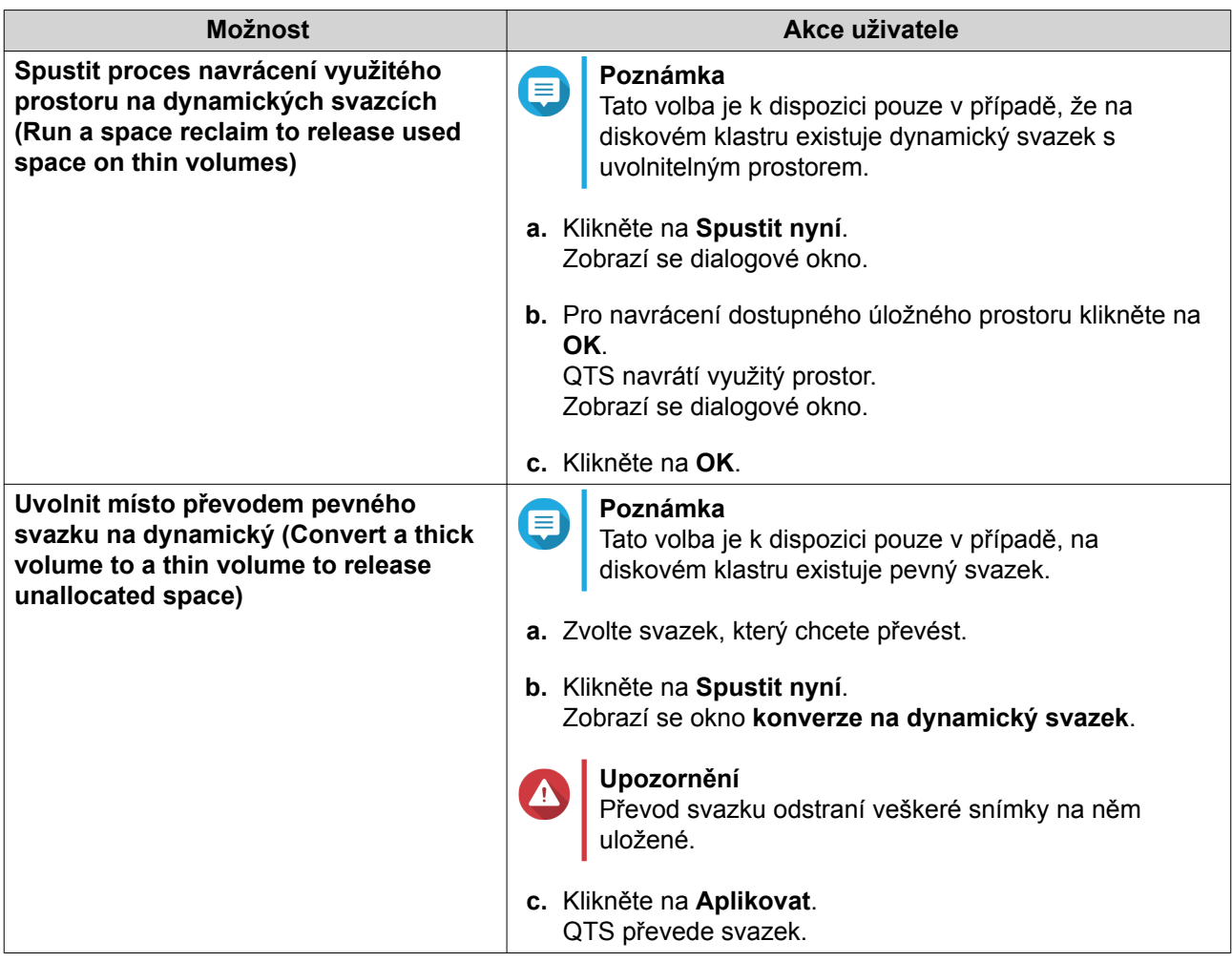

**7.** Nastavte sdílenou složku se snímkem.

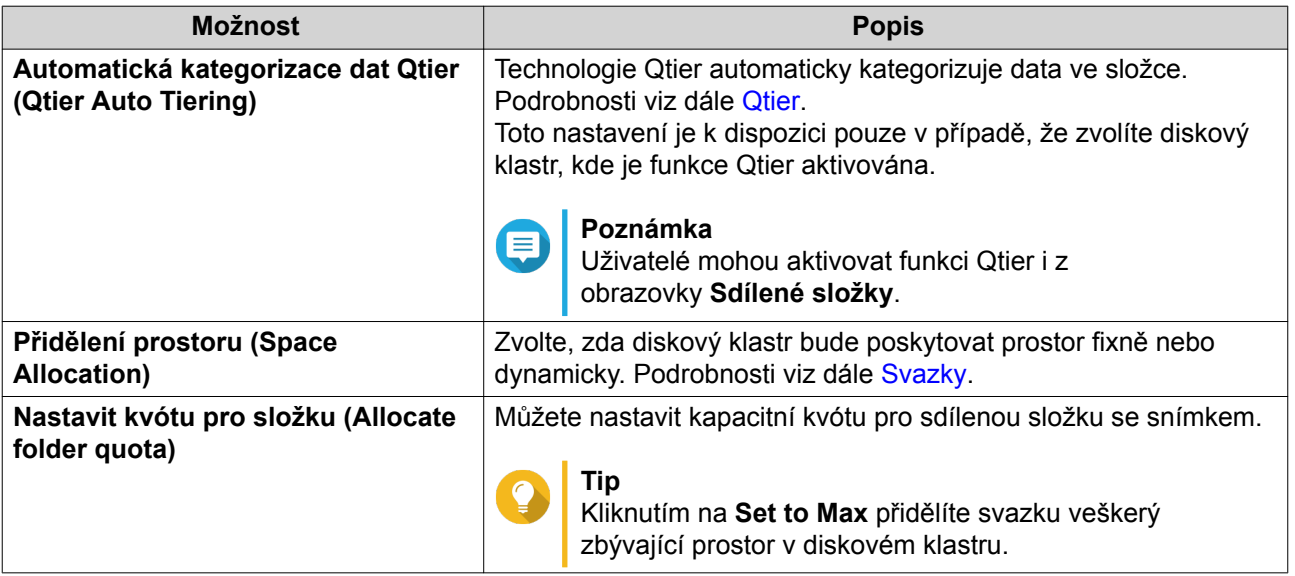

- **8.** Klikněte na **Další**.
- **9.** Zkontrolujte nastavení.
- **10.** Klikněte na **OK**.

### **Obrazy ISO jako sdílené složky**

Uživatelé mohou připojit obrazy ISO k NAS jako sdílené složky a přistupovat k nim bez nutnosti je vypálit na disk. NAS podporuje až 256 ISO obrazů připojených jako sdílené složky.

#### **Požadavky pro připojení obrazu ISO jako sdílené složky**

Většina modelů NAS podporuje ve výchozím nastavení až 256 ISO obrazů připojených jako sdílené složky. Některé modely však podporují menší počet než 256 v závislosti na počtu síťových košů: možný počet ISO obrazů = 256 − 6 (výchozí sdílené složky) − (počet síťových košů). Níže uvedené modely NAS umožňují připojit méně než 256 ISO souborů.

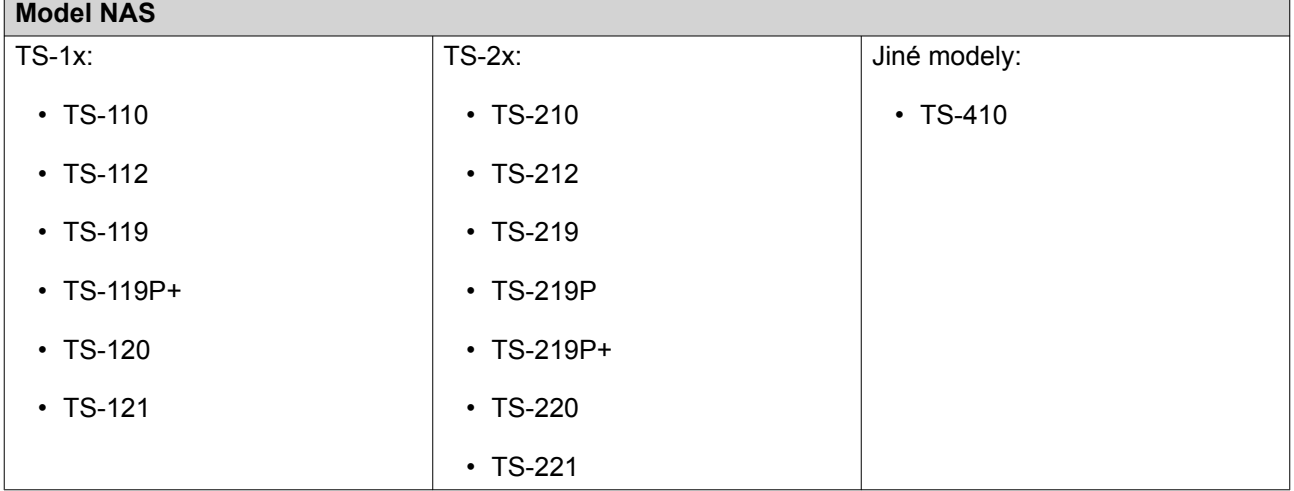

#### **Připojení souboru ISO jako sdílené složky**

- **1.** Jít na **Ovládací panel** > **Oprávnění** > **Sdílené složky** > **Sdílená složka**.
- **2.** Klikněte na **Vytvořit** a následně zvolte **Vytvořit sdílení ISO (Create an ISO Share)**. Otevře se okno **Připojit obraz ISO**.
- **3.** Zvolte zdrojový soubor ISO, který chcete připojit.
- **4.** Klikněte na **Další**.
- **5.** Zadejte tyto údaje:

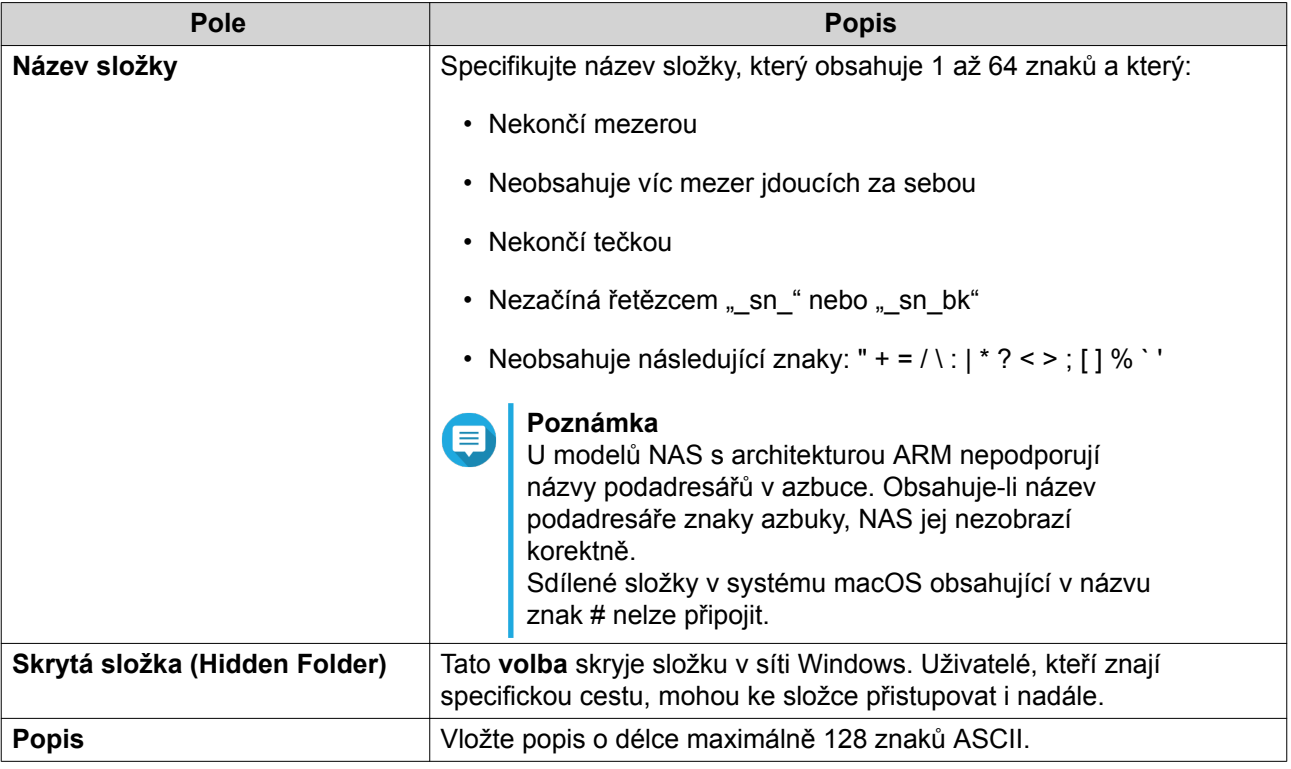

### **6.** Klikněte na **Další**.

**7.** Nastavte přístupová oprávnění ke sdílenému obrazu ISO pro uživatele a hosty

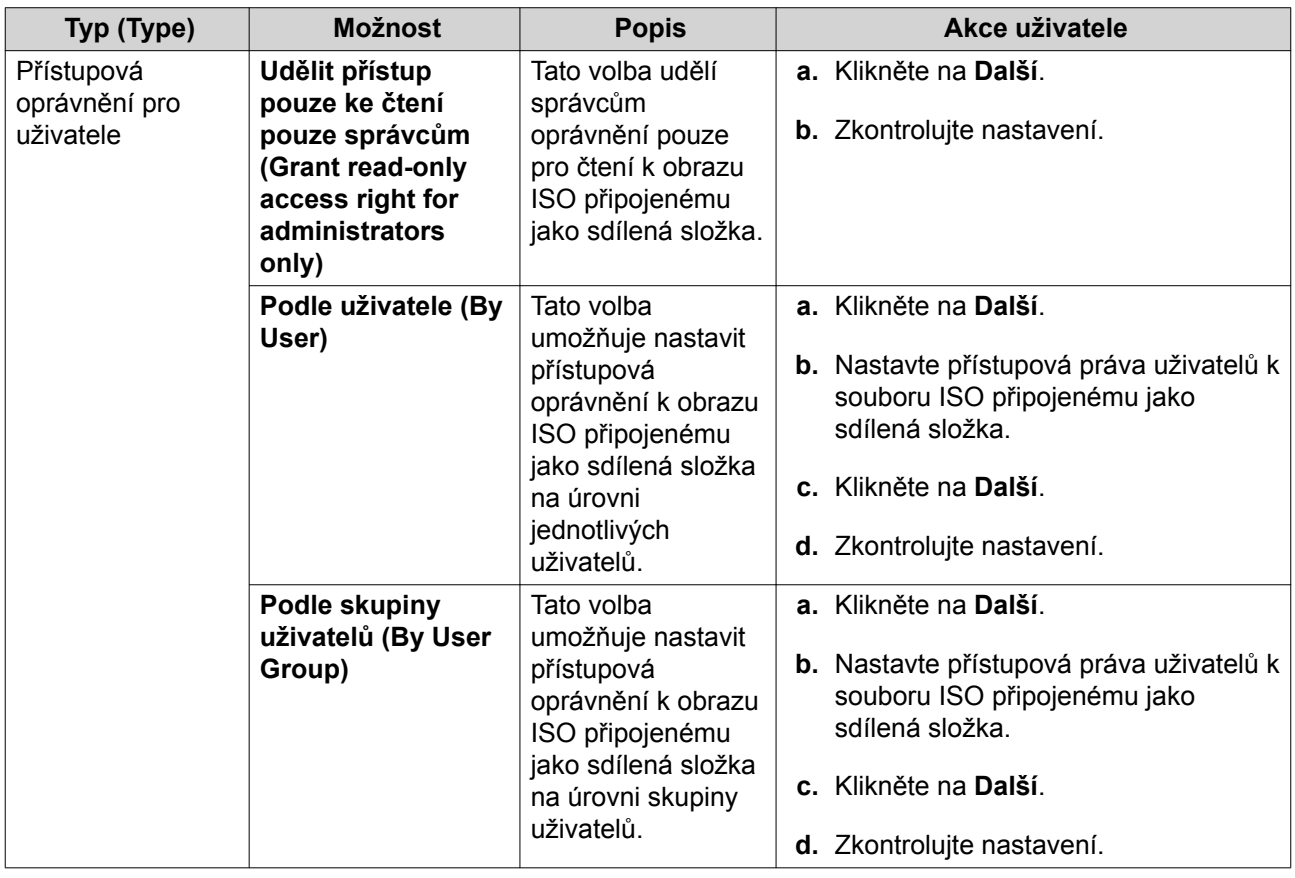

<span id="page-136-0"></span>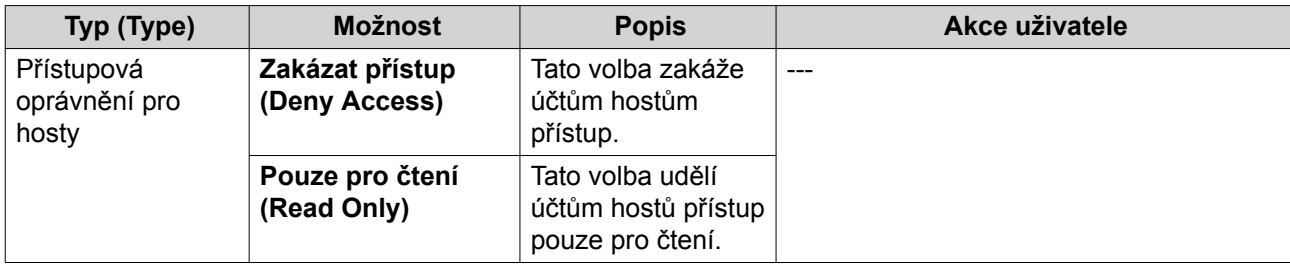

Podrobnosti viz dále Oprávnění pro sdílené složky.

**8.** Klikněte na **Další**.

QTS připojí soubor ISO jako sdílenou složku a přidá ji na **seznam sdílených složek**.

**9.** Klikněte na **Dokončit**.

### **Oprávnění pro sdílené složky**

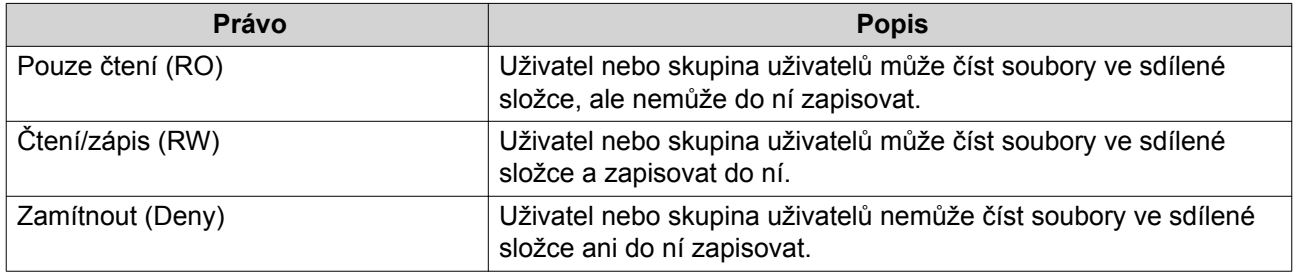

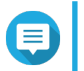

#### **Poznámka**

Přístupová oprávnění ke složkám lze nastavit pro uživatele a skupiny uživatelů. Podrobnosti viz témata:

- [Úprava informací o uživatelském účtu](#page-122-0)
- [Úprava informací o uživatelské skupině](#page-125-0)

### **Oprávnění pro sdílené složky**

- **1.** Jít na **Ovládací panel** > **Oprávnění** > **Sdílené složky** > **Sdílená složka**.
- **2.** Zvolte sdílenou složku.
- **3.** Pod **Akce** klikněte na **a**. Zobrazí se okno **Upravit oprávnění pro sdílené složky**.
- **4.** Pod položkou **Zvolit typ oprávnění** zvolte oprávnění, které chcete upravit.
- **5.** Proveďte některou z těchto akcí:

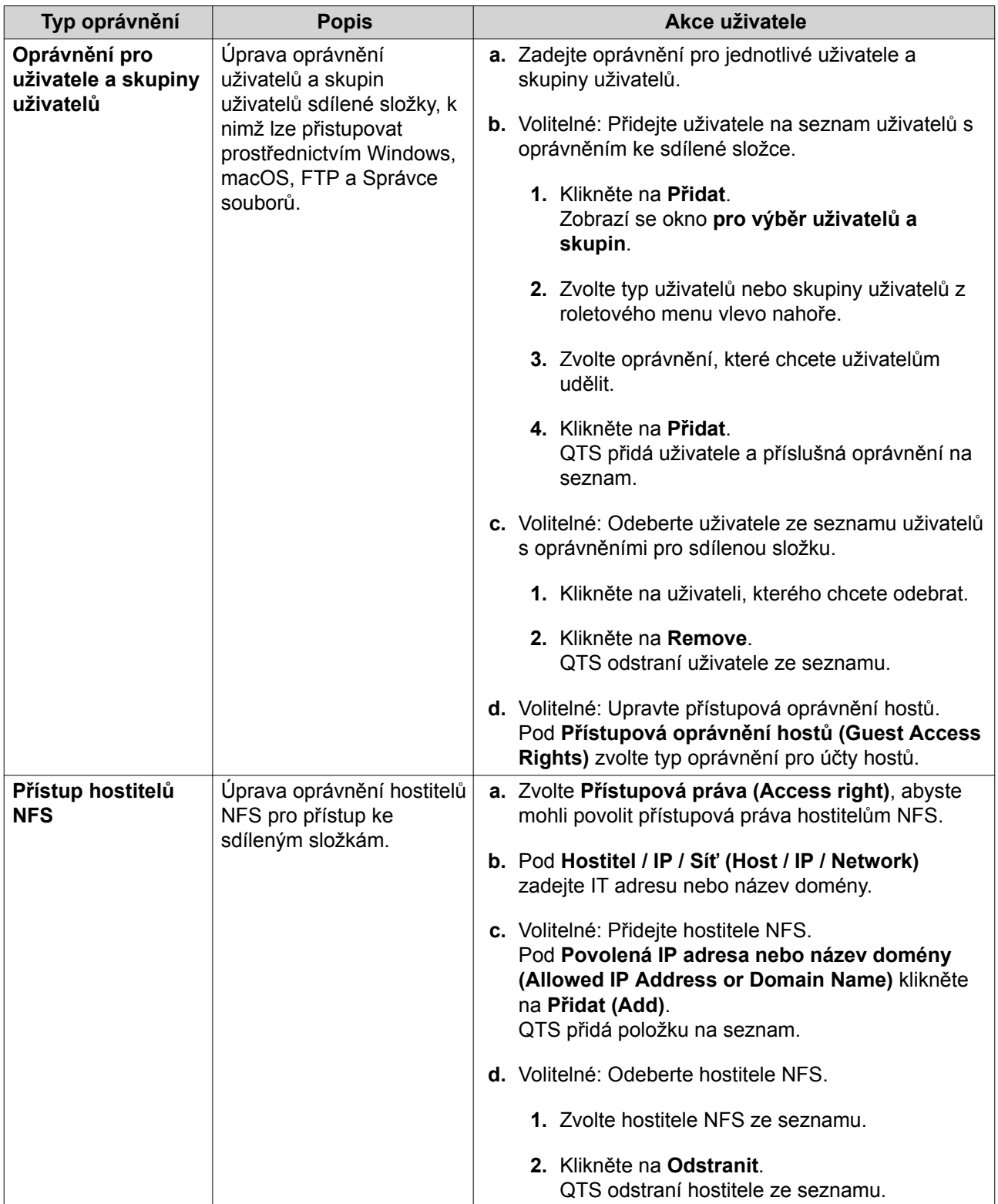

<span id="page-138-0"></span>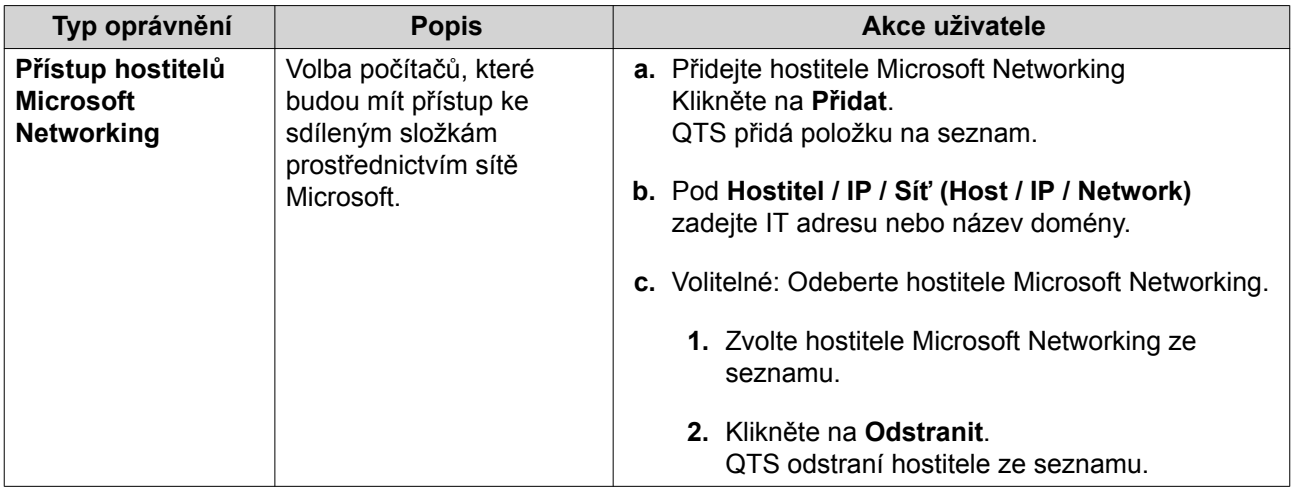

**6.** Klikněte na **Aplikovat**.

#### **Nastavení pokročilých oprávnění pro složky**

- **1.** Běžte na **Ovládací panel** > **Oprávnění** > **Sdílené složky** > **Pokročilá povolení**.
- **2.** Zvolte kteroukoli z uvedených možností:

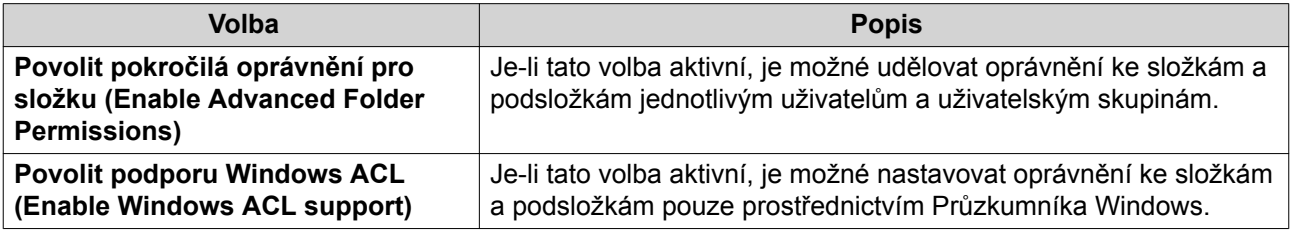

**3.** Klikněte na **Aplikovat**.

### **Konflikty oprávnění pro sdílené složky**

Má-li uživatel přidělená odlišná oprávnění pro sdílenou složku, QTS postupuje při řešení konfliktů podle této hierarchie.

- **1.** Žádný přístup/zakázáno
- **2.** Čtení/zápis (RW)
- **3.** Pouze čtení (RO)

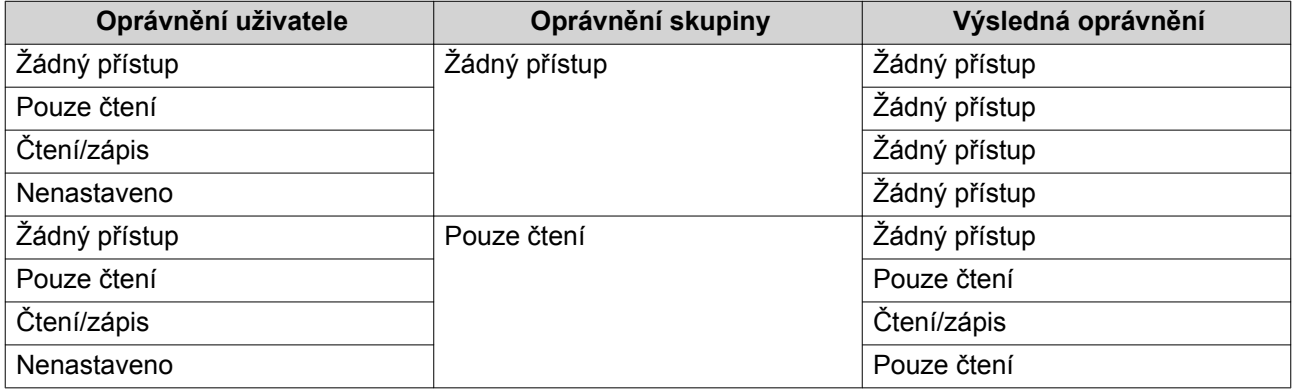

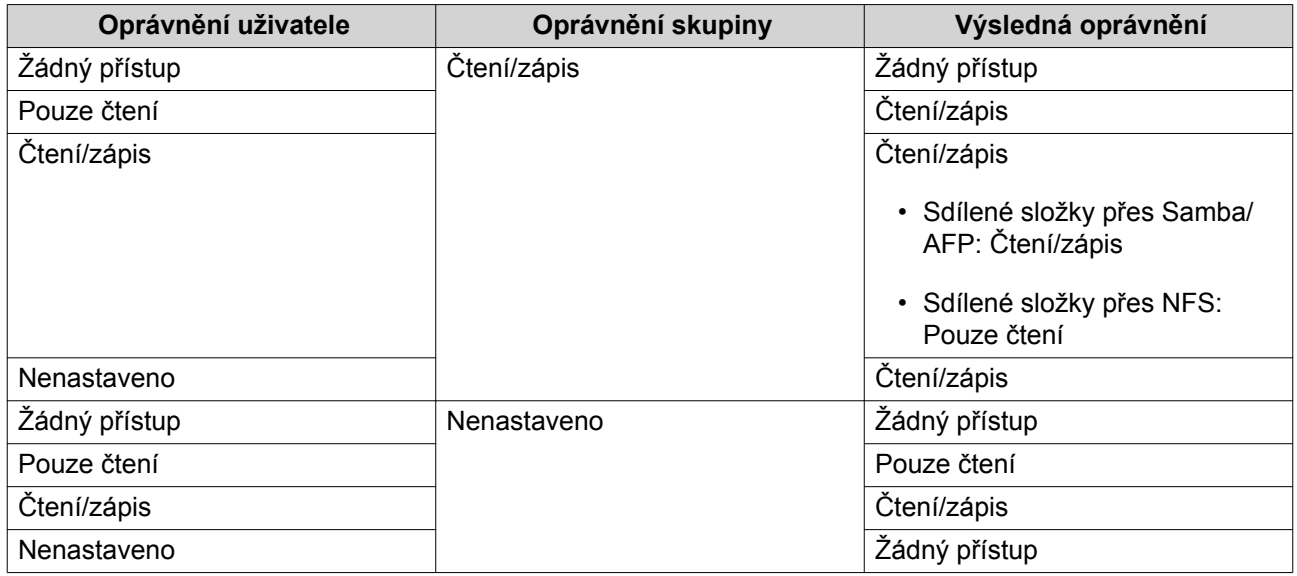

### **Přístup ke sdíleným složkám**

Sdílenou složku v NAS lze připojit jako síťový disk a zajistit tak snadný přístup k souborům a jejich správu z počítačů s operačním systémem Windows, Mac nebo Linux.

V systémech Windows a mac lze k připojení sdílených složek použít aplikaci Qfinder Pro. Qfinder Pro je nástroj pro stolní počítače, který umožňuje lokalizovat zařízení QNAP NAS v místní síti LAN a přistupovat k nim.

Qfinder Pro můžete stáhnout na stránce [https://www.qnap.com/utilities.](https://www.qnap.com/utilities)

#### **Připojování sdílených složek na počítači s Windows**

Před připojením sdílené složky jako síťového disku se ujistěte, že máte na počítači s operačním systémem Windows nainstalovaný nástroj Qfinder Pro.

- **1.** Zapněte NAS.
- **2.** Připojte NAS k místní síti.
- **3.** Spusťte **Qfinder Pro**. Qfinder Pro zobrazí všechna zařízení QNAP NAS připojená k místní síti.

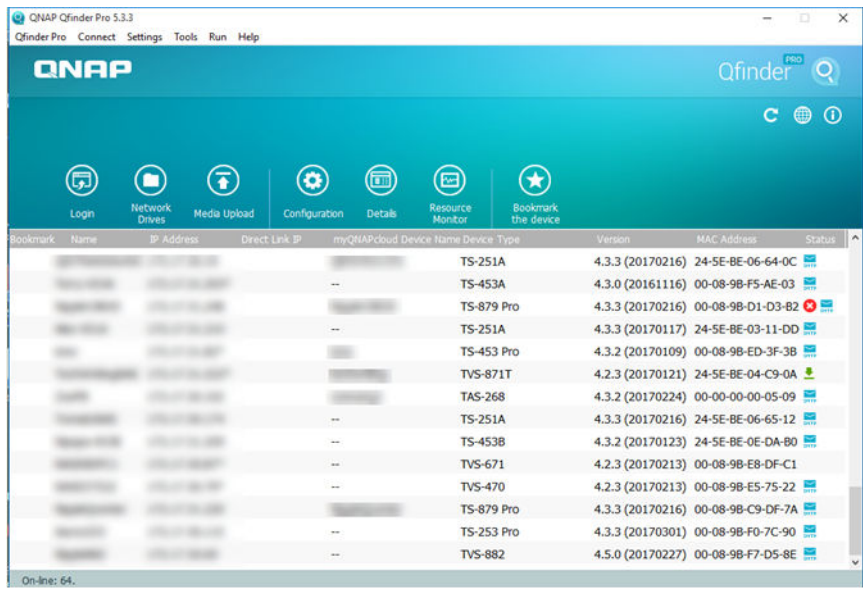

- **4.** Zvolte zařízení NAS, na kterém je umístěná sdílená složka.
- **5.** Klikněte na **Nástroje** > **Zmapovat síťový disk**.

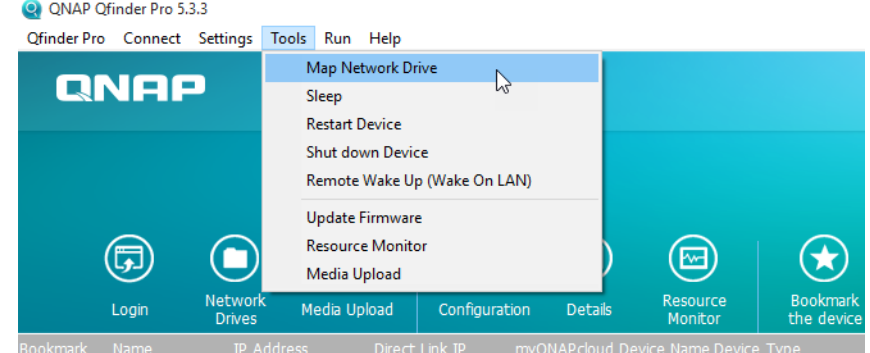

- **6.** Zvolte sdílenou složku.
- **7.** Klikněte na **Zmapovat síťový disk (Map Network Drive)**.

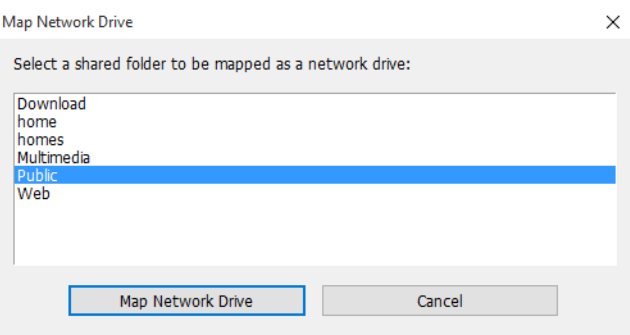

**8.** Zadejte uživatelské jméno a heslo pro přístup do QTS.

#### **9.** Klikněte na **OK**.

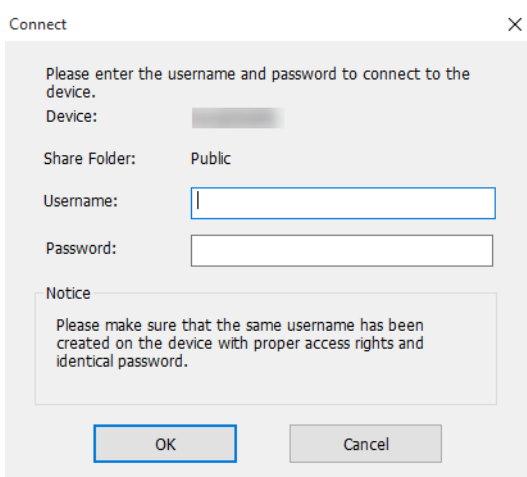

# **10.** Zadejte tyto údaje:

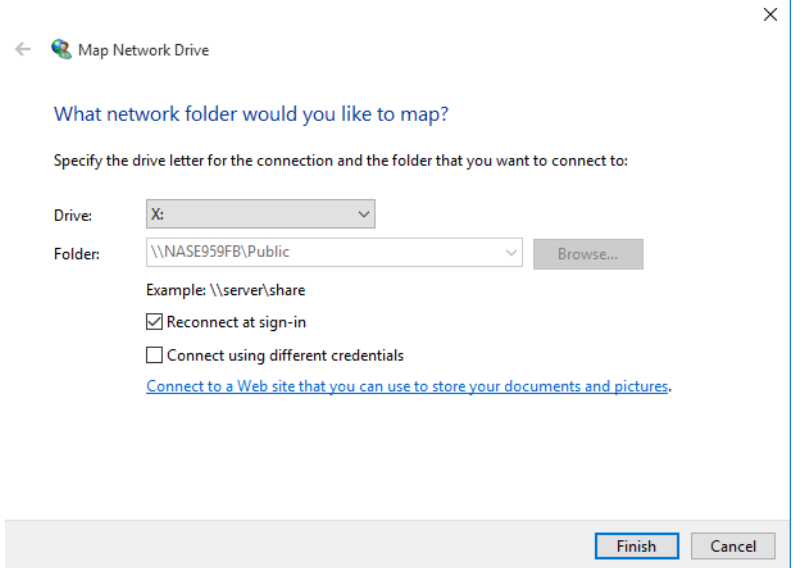

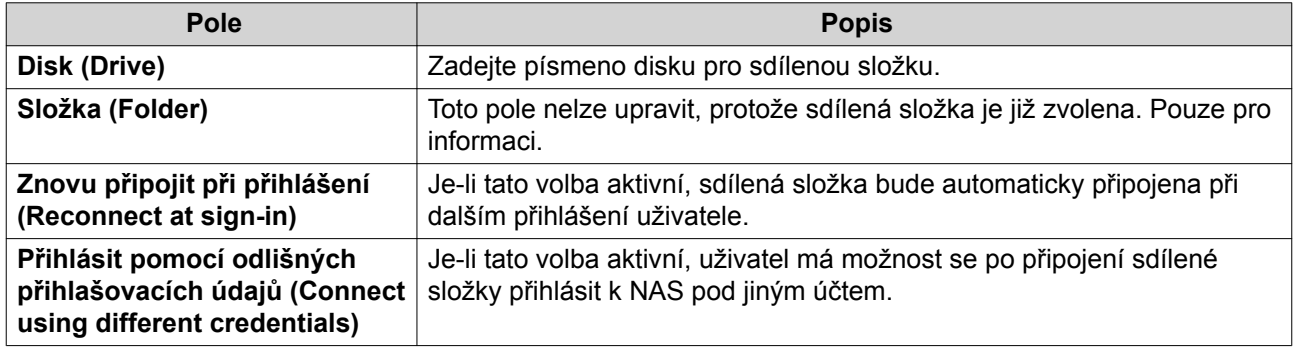

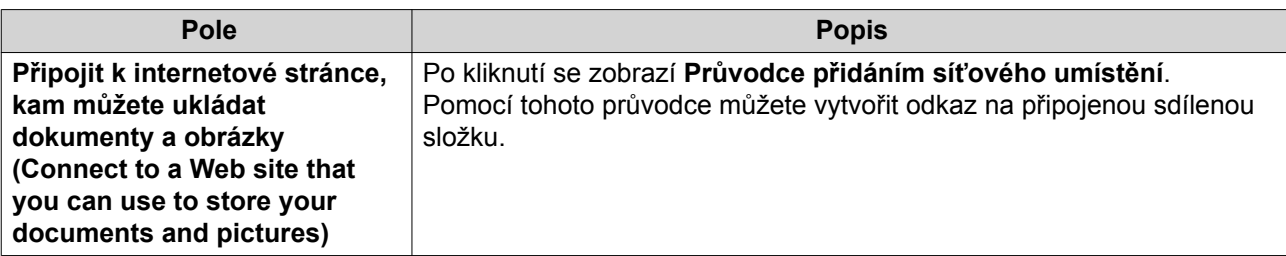

#### **11.** Klikněte na **Dokončit**.

Sdílená složka je připojená jako síťový disk a je možné k ní přistupovat prostřednictvím Průzkumníka Windows.

#### **Připojování sdílených složek na počítači s MacOS**

Před připojením sdílené složky jako síťového disku se ujistěte, že máte na počítači s operačním systémem macOS nainstalovaný nástroj Qfinder Pro.

- **1.** Zapněte NAS.
- **2.** Připojte NAS k místní síti.
- **3.** Spusťte **Qfinder Pro**. Qfinder Pro zobrazí všechna zařízení QNAP NAS připojená k místní síti.
- **4.** Zvolte zařízení NAS, na kterém je umístěná sdílená složka.
- **5.** Klikněte na **Síťové disky**.

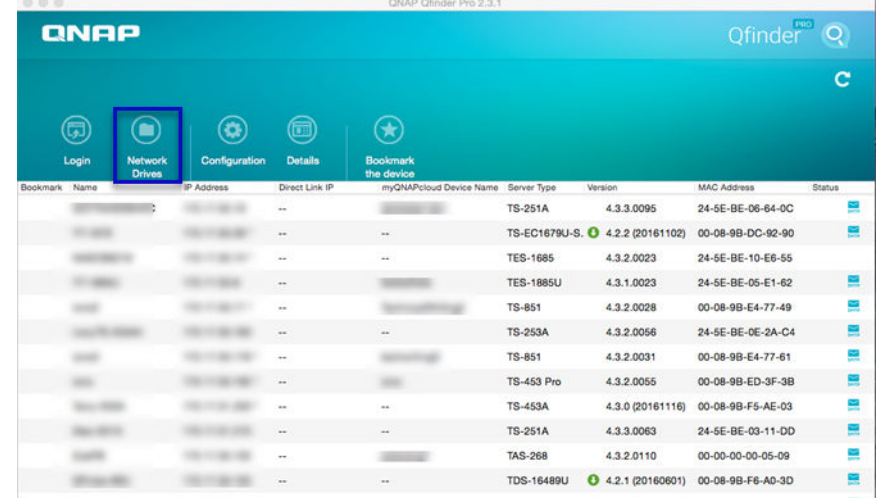

- **6.** Zadejte uživatelské jméno a heslo pro přístup do QTS.
- **7.** Klikněte na **OK**.

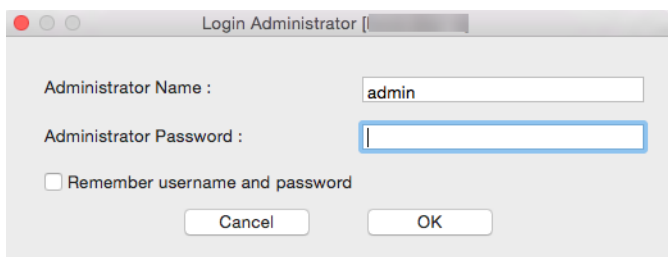

Zobrazí se okno **pro připojení síťového disku**.

- **8.** Zvolte **Add mounted folders to "Favorites" in Finder**.
- **9.** Klikněte na **OK**.

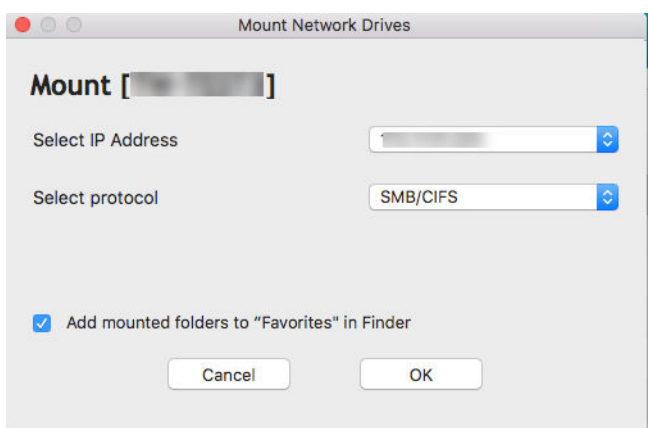

Zobrazí se potvrzovací zpráva.

**10.** Klikněte na **Ano**.

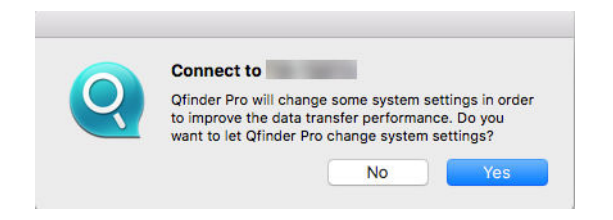

- **11.** Zadejte uživatelské jméno a heslo do počítače Mac.
- **12.** Klikněte na **OK**.

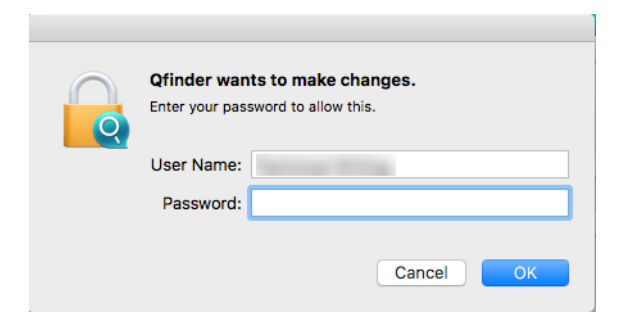
- <span id="page-144-0"></span>**13.** Zvolte sdílenou složku.
- **14.** Klikněte na **OK**.

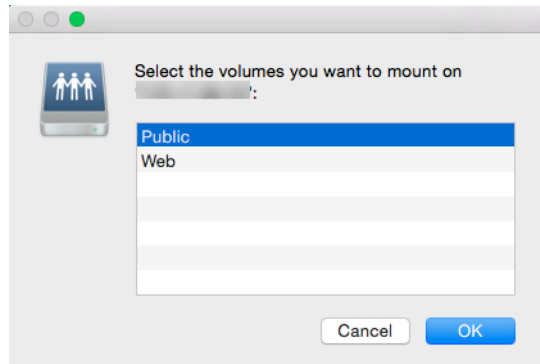

Sdílená složka je připojená jako síťový disk a je možné k ní přistupovat prostřednictvím Qfinder Pro.

#### **Připojování sdílených složek na počítači s operačním systémem Linux**

- **1.** Otevřete terminál s oprávněním správce systému (root).
- **2.** Zadejte tento příkaz:

```
mount <IP adresa Ethernet rozhraní NAS >:/share/<název sdílené složky> <adresář,
kam složku připojit >
```
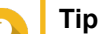

Je-li IP adresa síťového rozhraní NAS 192.168.0.42 a chcete připojit sdílenou složku "public" pod /mnt/pub directory, zadejte tento příkaz:

mount -t nfs 192.168.0.42:/share/public/mnt/pub

**3.** Zadejte své uživatelské jméno a heslo pro přístup k NAS.

Ke sdílené složce máte přístup prostřednictvím připojeného adresáře.

# **Agregace složek**

Uživatelé mohou sdružovat složky v síti Windows a napojovat je na portálovou složku na zařízení NAS. Na jednu portálovou složku lze napojit až 10 složek.

Agregaci můžete aktivovat v menu **Ovládací panel** > **Oprávnění** > **Sdílené složky** > **Agregace složek**.

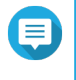

#### **Poznámka**

- Agregace složek je podporovaná pouze v sítích Samba. QNAP doporučuje agregaci složek v prostředích Windows Active Directory (AD).
- Jsou-li u portálových složek nastavená přístupová oprávnění, NAS a vzdálené servery musí být připojené ke stejné AD doméně.

# **Vytvoření portálové složky**

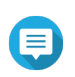

**Poznámka**

Před provedením následujících kroků se ujistěte, že je agregace složek aktivovaná. Podrobnosti viz dále [Agregace složek.](#page-144-0)

- **1.** Běžte na **Ovládací panel** > **Oprávnění** > **Sdílené složky** > **Agregace složek**.
- **2.** Pod **Seznam agregace složek (Folder Aggregation List)**, klikněte na **Vytvořit portálovou složku (Create a Portal Folder)**. Zobrazí se okno **Vytvořit portálovou složku**.
- **3.** Zadejte tyto údaje:

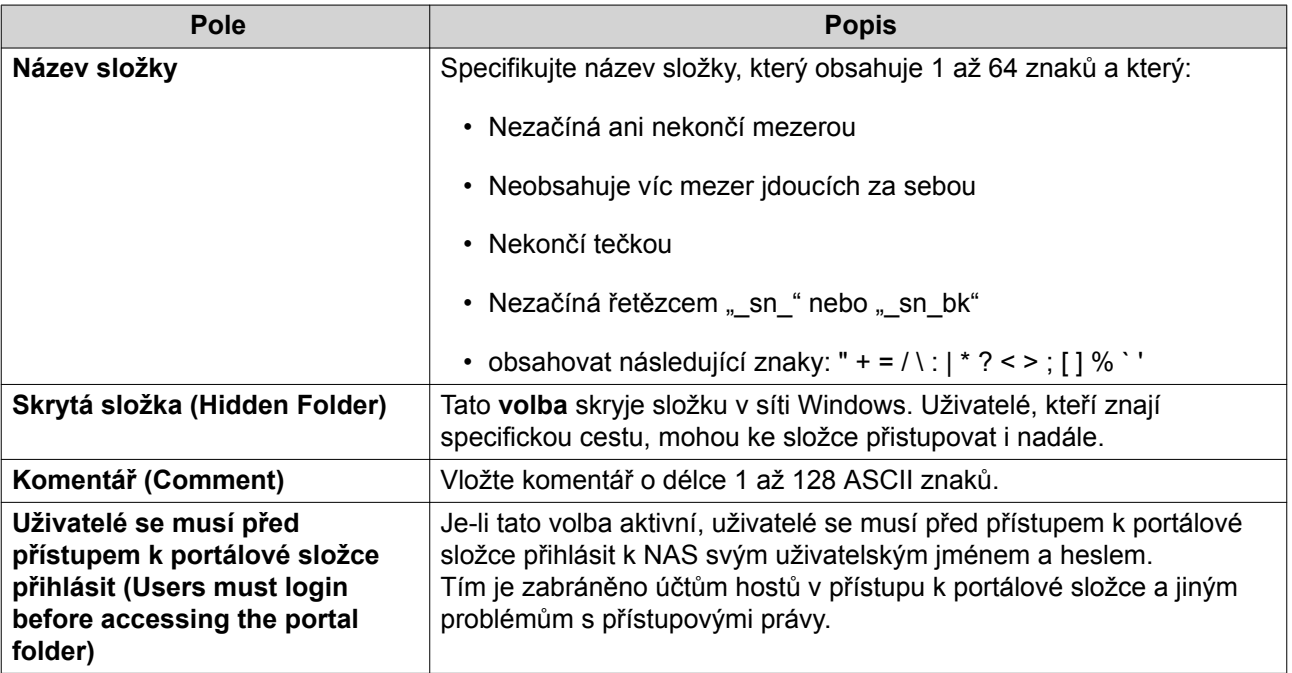

**4.** Klikněte na **Aplikovat**.

# **Úprava informací o portálové složce**

#### **Poznámka** E

Před provedením následujících kroků se ujistěte, že je agregace složek aktivovaná. Podrobnosti viz dále [Agregace složek.](#page-144-0)

# **1.** Běžte na **Ovládací panel** > **Oprávnění** > **Sdílené složky** > **Agregace složek**.

- **2.** Zvolte portálovou složku.
- **3.** Proveďte některou z těchto akcí:

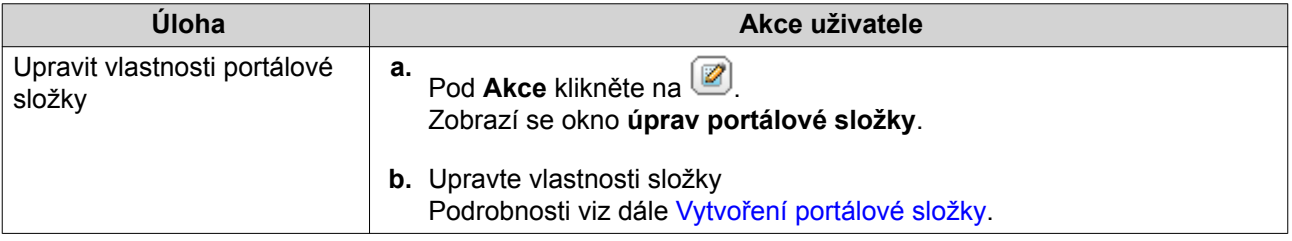

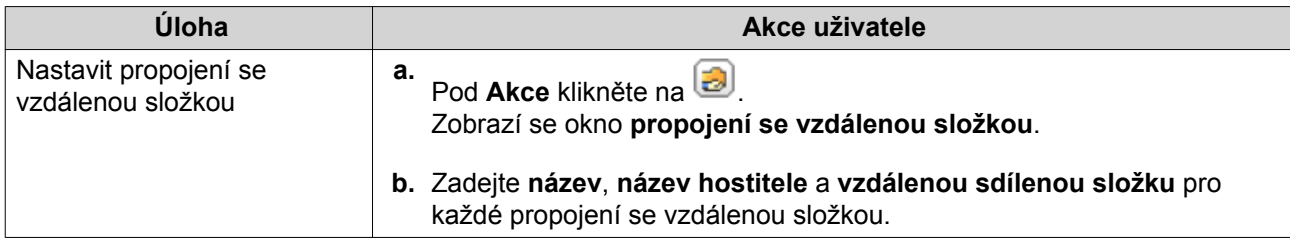

#### **Odstraňování portálových složek**

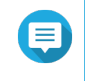

#### **Poznámka**

Před provedením následujících kroků se ujistěte, že je agregace složek aktivovaná. Podrobnosti viz dále [Agregace složek.](#page-144-0)

- **1.** Běžte na **Ovládací panel** > **Oprávnění** > **Sdílené složky** > **Agregace složek**.
- **2.** Zvolte portálovou složku, kterou chcete odstranit.
- **3.** Klikněte na **Delete**. Zobrazí se varovné hlášení.
- **4.** Klikněte na **Ano**.

#### **Import stromové struktury složek**

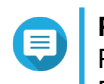

#### **Poznámka**

Před provedením následujících kroků se ujistěte, že je agregace složek aktivovaná. Podrobnosti viz dále [Agregace složek.](#page-144-0)

- **1.** Běžte na **Ovládací panel** > **Oprávnění** > **Sdílené složky** > **Agregace složek**.
- **2.** Klikněte na **Importovat/Exportovat stromovou strukturu složek**. Zobrazí se okno **pro import a export stromové struktury**.
- **3.** Pod **Importovat stromovou strukturu složek** klikněte na **Procházet**.
- **4.** Zvolte soubor, který obsahuje stromovou strukturu.

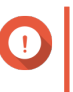

**Důležité**

Ujistěte se, že importujete platný seznam uživatelů QTS, abyste předešli chybám při zpracování.

- **5.** Klikněte na **Import**. Zobrazí se varovné hlášení.
- **6.** Klikněte na **OK**. QTS naimportuje stromovou strukturu.
- **7.** Klikněte na **OK**.
- **8.** Klikněte na **Dokončit**.

#### <span id="page-147-0"></span>**Export stromové struktury složek**

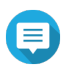

#### **Poznámka**

Před provedením následujících kroků se ujistěte, že je agregace složek aktivovaná. Podrobnosti viz dále [Agregace složek.](#page-144-0)

- **1.** Běžte na **Ovládací panel** > **Oprávnění** > **Sdílené složky** > **Agregace složek**.
- **2.** Klikněte na **Importovat/Exportovat stromovou strukturu složek**. Zobrazí se okno **pro import a export stromové struktury**.
- **3.** Pod **Exportovat stromovou strukturu složek** klikněte na **Exportovat**. QTS vyexportuje šifrovací klíč do vašeho počítače jako soubor BIN.

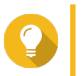

**Tip**

Tento soubor můžete použít k importu stromové struktury složek do jiného zařízení NAS se systémem QTS.

**4.** Klikněte na **Dokončit**.

# **Šifrování sdílených složek**

Sdílené složky mohou být na ochranu dat šifrované pomocí 256bitového algoritmu AES. Šifrované sdílené složky lze připojit s běžným oprávněním ke čtení a zápisu, pro přístup k nim je však vyžadováno heslo. Šifrování sdílených složek chrání citlivá data proti neoprávněnému přístupu v případě fyzického odcizení disků.

# **Šifrování sdílené složky**

#### **Poznámka**

- Výchozí sdílené složky nelze šifrovat.
- Svazek ani cestu k šifrované složce nelze změnit.
- K šifrovaným složkám není možný přístup přes NFS.
- Sdílené složky na šifrovaném svazku nelze šifrovat. Podrobnosti viz dále [Svazky](#page-36-0).
- **1.** Běžte na **Ovládací panel** > **Oprávnění** > **Sdílené složky** > **Sdílená složka**.
- **2.** Zvolte sdílenou složku.
- **3.** Pod **Akce** klikněte na  $\Box$ Zobrazí se okno pro **úpravy vlastností**.
- **4.** Zvolte **Šifrovat složku** .
- **5.** Zadejte tyto údaje:

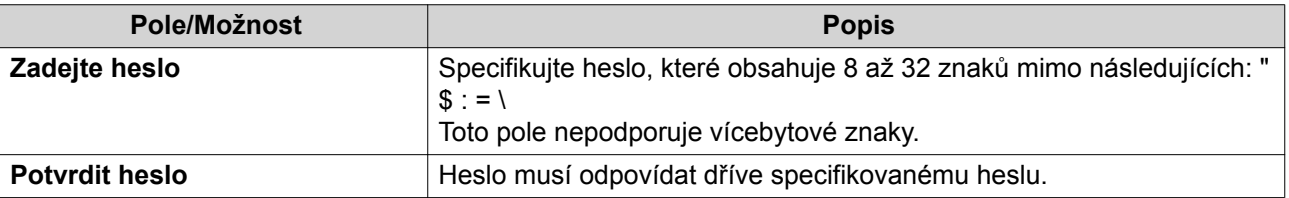

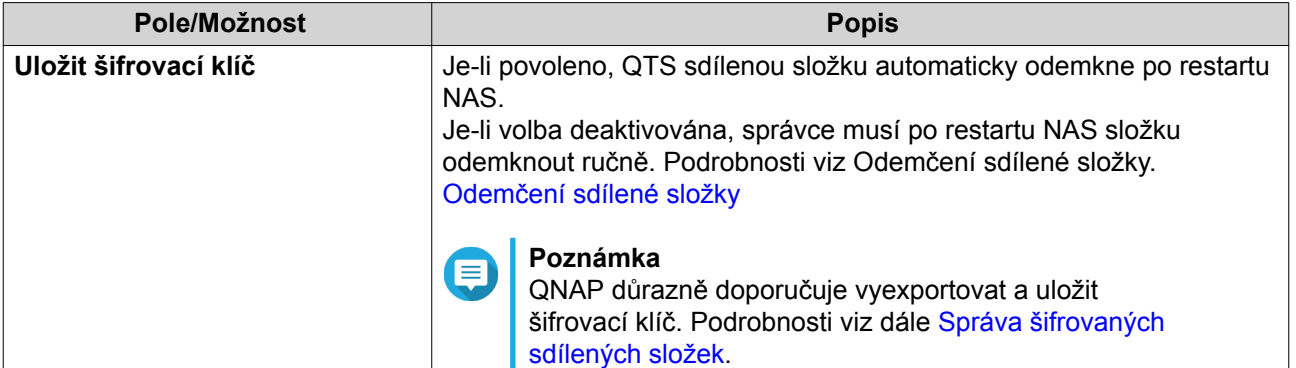

# Zobrazí se okno **Šifrování složky**.

- **6.** Zkontrolujte nastavení.
- **7.** Klikněte na **Ano**.

# **Správa šifrovaných sdílených složek**

- **1.** Běžte na **Ovládací panel** > **Oprávnění** > **Sdílené složky** > **Sdílená složka**.
- **2.** Zvolte sdílenou složku.
- **3.** Pod **Akce** klikněte na **in** Zobrazí se okno **Správa šifrování**.

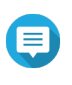

#### **Poznámka**

Je-li šifrovaná složka uzamčená, musíte ji před úpravou nastavení šifrování odemknout. Podrobnosti viz dále [Odemčení sdílené složky.](#page-149-0)

**4.** Proveďte některou z těchto akcí:

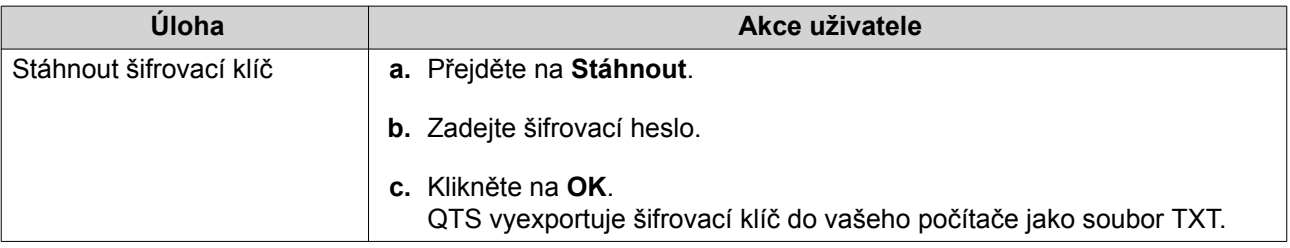

<span id="page-149-0"></span>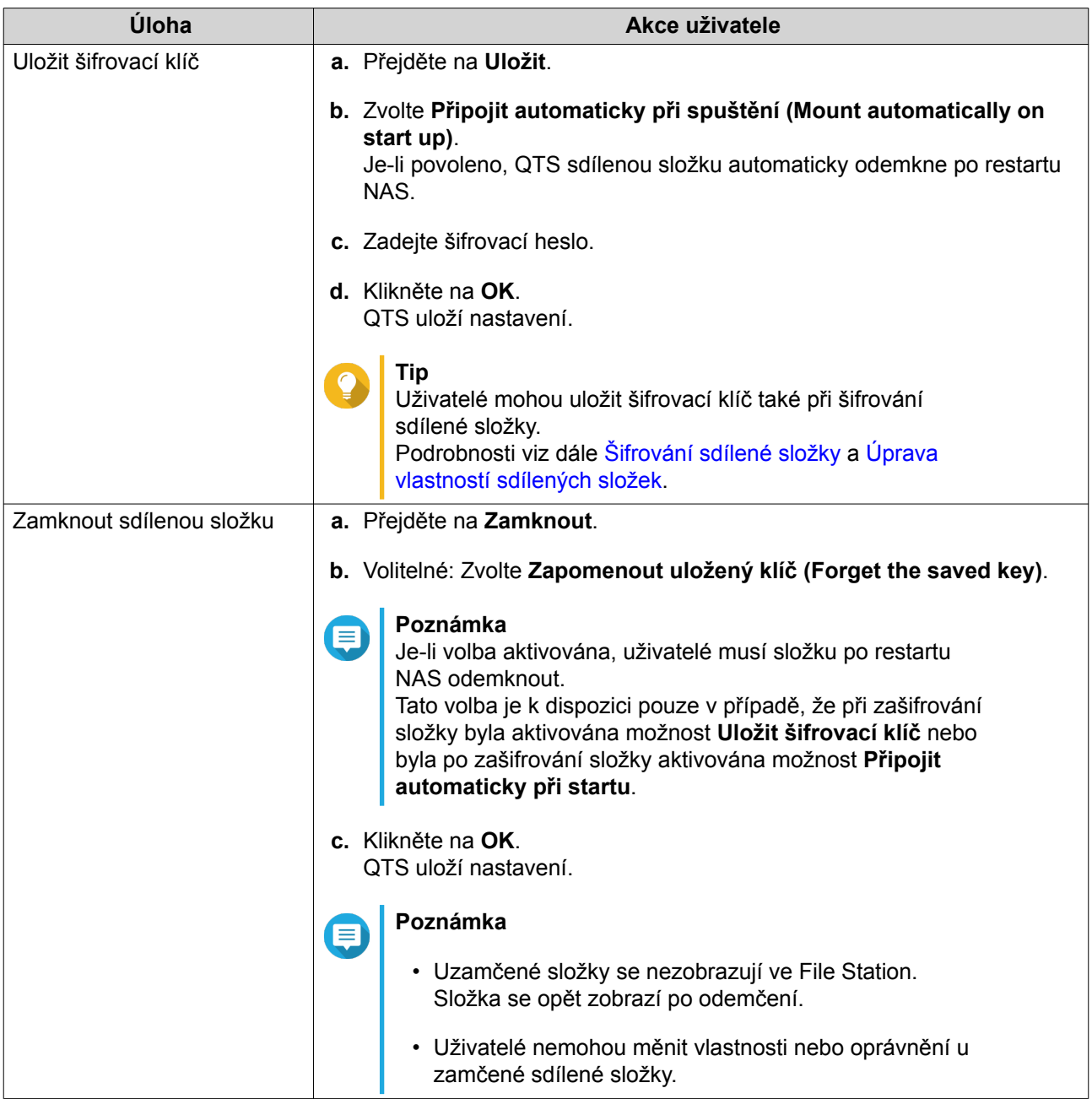

# **Odemčení sdílené složky**

- **1.** Běžte na **Ovládací panel** > **Oprávnění** > **Sdílené složky** > **Sdílená složka**.
- **2.** 2. Zvolte uzamčenou sdílenou složku.
- **3.** Pod **Akce** klikněte na **.** Zobrazí se okno **Odemknout složku**.
- **4.** Zvolte jednu z následujících možností.

<span id="page-150-0"></span>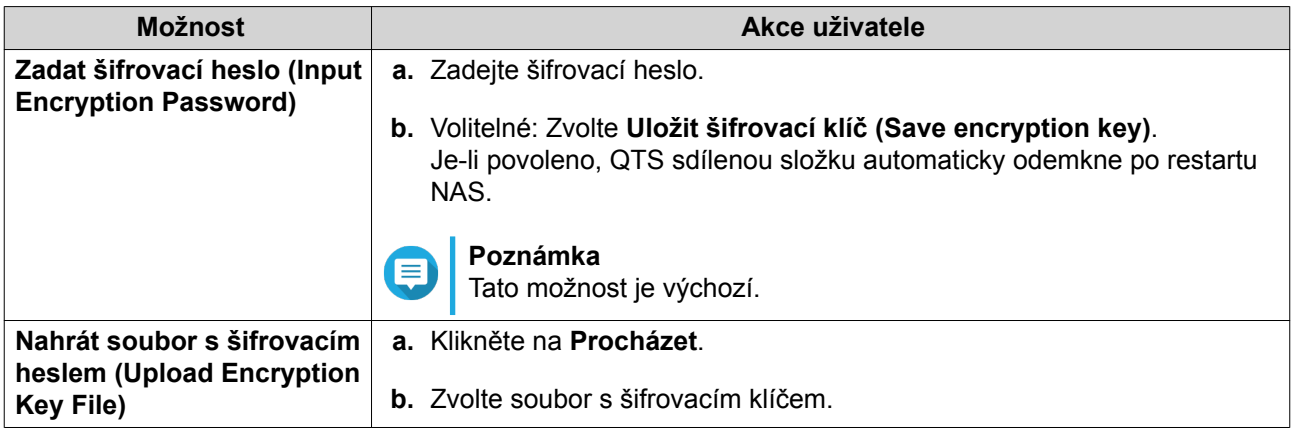

**5.** Klikněte na **OK**.

# **Kvóty**

Pro efektivní přidělení úložného prostoru můžete nastavit kvóty (v MB nebo GB), které se budou vztahovat na všechny uživatele. Jsou-li kvóty nastavené, QTS po dosažení hranice brání uživatelům v nahrávání dalších dat. Ve výchozím stavu nejsou kvóty nastavené. Nastavení kvót je možné po nastavení vyexportovat jako soubor CSV.

Tento soubor může sloužit pro přehled o přidělených kvótách nebo pro informaci při nastavování uživatelských účtů na jiných zařízeních.

# **Nastavení kvót**

- **1.** Běžte na **Ovládací panel** > **Oprávnění** > **Kvóty**.
- **2.** Zvolte **Povolit kvóty pro všechny uživatele**.
- **3.** Zadejte kvótu pro všechny uživatele.

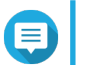

**Poznámka** Kvóta musí být v rozmezí 100 MB až 2048 GB (2048000 MB)

**4.** Klikněte na **Aplikovat**. QTS zobrazí nastavení kvót pro každého uživatele.

# **Úprava nastavení kvót**

- **1.** Běžte na **Ovládací panel** > **Oprávnění** > **Kvóty**.
- **2.** Zvolte svazek.
- **3.** Zvolte uživatele.

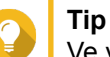

Ve výchozím nastavení obrazovka **Kvóta** zobrazuje místní uživatele. Chcete-li zobrazit doménové uživatele, zvolte **Doménoví uživatelé** v roletové nabídce vpravo.

- **4.** Klikněte na **Upravit**. Zobrazí se okno **Kvóty**.
- **5.** Zadejte kvótu pro uživatele.

**6.** Klikněte na **OK**.

# **Export nastavení kvót**

- **1.** Běžte na **Ovládací panel** > **Oprávnění** > **Kvóty**.
- **2.** Klikněte na **Generovat**.
- **3.** Klikněte na **Stáhnout**.

QTS vyexportuje nastavení kvót do souboru CSV.

# **Zabezpečení domény**

NAS podporuje ověřování uživatelů pomocí správy místních přístupových práv, Microsoft Active Directory (AD) a adresářové služby LDAP.

Připojení zařízení NAS k doméně AD nebo adresáři LDAP umožňuje uživatelů AD nebo LDAP přístup k NAS pomocí jejich vlastních účtů, aniž by bylo nutné pro ně nastavovat uživatelské účty na NAS.

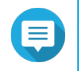

**Poznámka**

QTS podporuje AD běžící na Windows Server 2003, 2008, 2008 R2, 2012, 2012 R2 a 2016.

Nastavit zabezpečení domény můžete v menu **Ovládací panel** > **Oprávnění** > **Zabezpečení domény**.

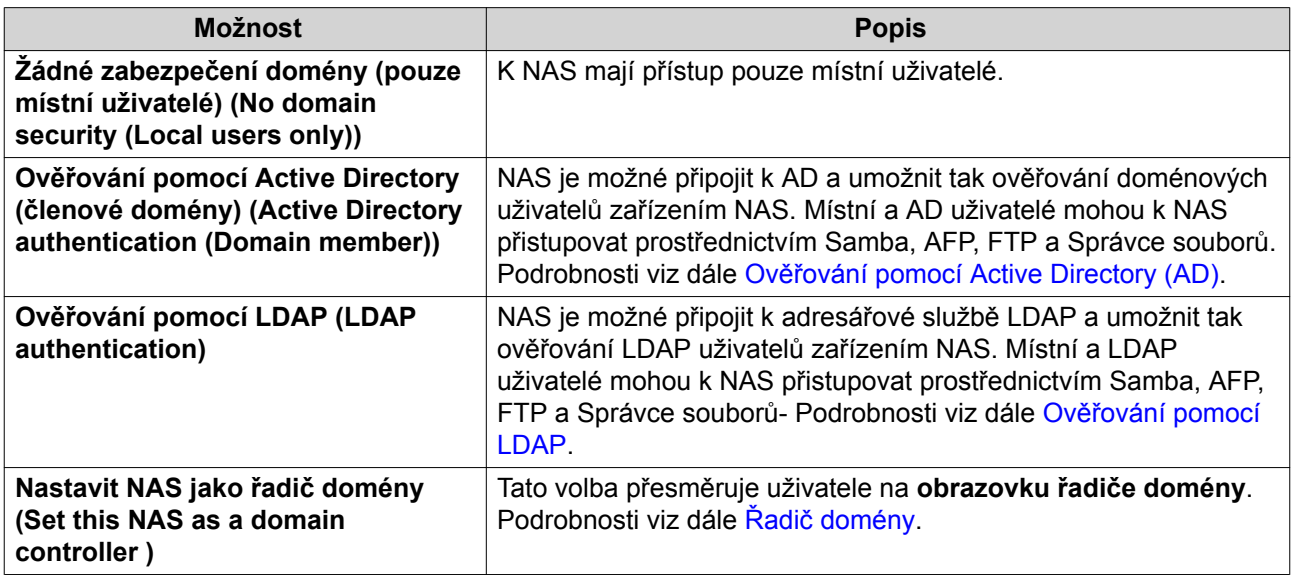

# **Ověřování pomocí Active Directory (AD)**

Active Directory (AD) je adresářová služba společnosti Microsoft, která ukládá informace o uživatelích, uživatelských skupinách a počítačích kvůli ověřování identity a správě přístupu k doménám. Prostředí Windows užívají AD k ukládání, sdílení a správě síťových informací a zdrojů.

Je-li NAS připojen k doméně AD, automaticky importuje veškeré uživatelské účty z AD serveru. Uživatelé AD mohou pro přihlášení k NAS užívat stejné přístupové údaje.

#### **Nastavení ověřování v AD pomocí průvodce rychlým nastavením**

**1.** Běžte na **Ovládací panel** > **Oprávnění** > **Zabezpečení domén**.

- **2.** Zvolte **Ověřování v AD (člen domény) (Active Directory authentication (Domain member))**.
- **3.** Klikněte na **Rychlý průvodce nastavením (Quick Configuration Wizard)**. Spustí se **průvodce pro Active Directory**.
- **4.** Klikněte na **Další**.
- **5.** Zadejte plně kvalifikovaný název domény (FQDN) DNS serveru AD. QTS automaticky vygeneruje **název domény pro NetBIOS**.
- **6.** Zadejte IP adresu DNS serveru AD.
- **7.** Volitelné: Zvolte **Získat adresu DNS serveru automaticky DHCP serverem (Obtain DNS server address automatically by DHCP server)** pro automatické získání IP adresy.
- **8.** Klikněte na **Další**.
- **9.** Zvolte řadič domény.
- **10.** Zadejte uživatelské jméno a heslo správce domény.
- **11.** Klikněte na **Připojit (Join)**. NAS se připojí k doméně.
- **12.** Klikněte na **Dokončit**.

# **Nastavení ruční autentizace v AD**

Před začátkem tohoto postupu si ověřte, že:

- Na NAS a na serveru AD je nastavený stejný čas. Maximální tolerovaná časová odchylka je 5 minut. Podrobnosti viz dále [Nastavení času](#page-93-0).
- Server AD je nastavený jako primární server DNS. Používáte-li externí server DNS, nebudete se moci k doméně připojit. Podrobnosti viz dále [Síťový a virtuální přepínač.](#page-172-0)
- Zadali jste IP adresy serveru WINS, který užíváte k překladu názvů. Podrobnosti viz dále [Konfigurace](#page-200-0) [Microsoft Networkingu.](#page-200-0)
- **1.** Běžte na **Ovládací panel** > **Oprávnění** > **Zabezpečení domén**.
- **2.** Zvolte **Ověřování AD (Člen domény) (Active Directory authentication (Domain member))**.
- **3.** Klikněte na **Manuální nastavení (Manual Configuration)**. Otevře se okno **Active Directory**.
- **4.** Zadejte tyto údaje:
	- **Název domény pro NetBIOS**
	- **Název serveru AD**
	- **Doména**
	- **Uživatelské jméno správce domény**

# **Poznámka**

Zadaný uživatel musí mít oprávnění správce pro doménu AD.

• **Heslo správce domény**

- **Organizační jednotka (volitelně)**
- **Popis serveru (volitelně)**

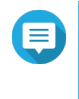

#### **Poznámka**

Služba Samba zařízení NAS přepíše popis do pole **Komentář (Comment)** u serveru. Popis se zobrazí při připojování ke sdílené složce NAS přes službu Samba prostřednictvím příkazové řádky.

**5.** Klikněte na **Připojit (Join)**.

# **Názvy serveru AD a domény**

Po připojení NAS k doméně AD můžete pro přihlášení k NAS a přístup ke sdíleným složkám používat tyto formáty uživatelských jmen:

- Místní uživatelé: NASname\NASusername
- Uživatelé AD: Domain\DomainUsername

Umístění serveru AD a doménových jmen závisí na verzi serveru Windows.

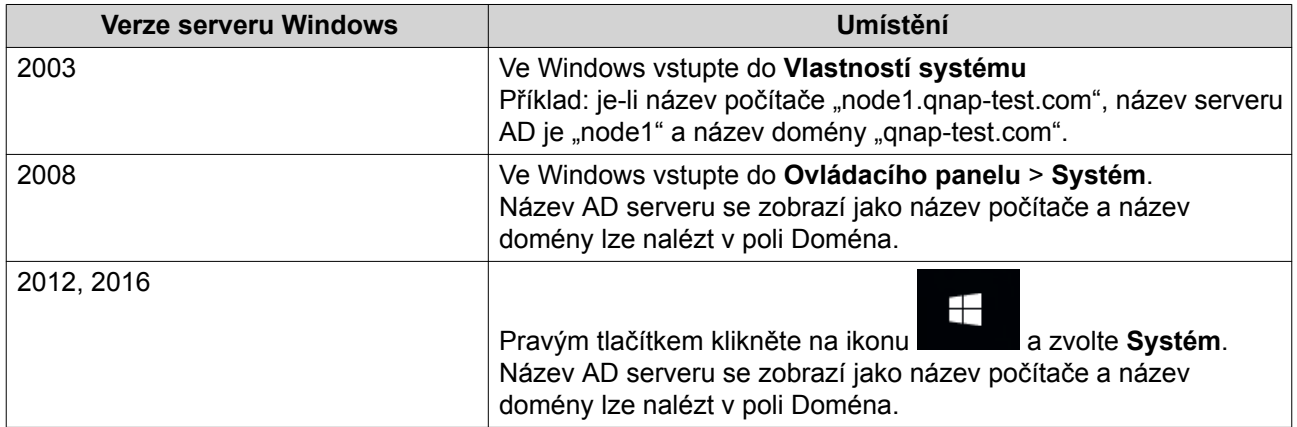

# **Aktivace ověřování pomocí důvěryhodné domény**

Důvěryhodná doména je doména, které AD důvěřuje při ověřování uživatelů. Připojíte-li NAS k doméně AD, všichni uživatelé z důvěryhodných domén se mohou přihlásit a získat přístup ke sdíleným složkám.

Důvěryhodné domény se nastavují v AD. Povolit důvěryhodné domény lze pouze na zařízení NAS. Ve výchozím nastavení je tato funkce v QTS deaktivovaná.

#### **1.** Běžte na **Ovládací panel** > **Síťové a souborové služby** > **Win/Mac/NFS** > **Microsoft Networking**.

- **2.** Klikněte na **Pokročilé možnosti**. Zobrazí se okno **Pokročilé možnosti**.
- **3.** Zvolte **Povolit důvěryhodné domény**.

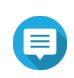

**Poznámka**

Toto nastavení je k dispozici pouze v případě, že je NAS připojený k doméně.

**4.** Klikněte na **Aplikovat**. Okno **Pokročilé možnosti** se zavře.

# <span id="page-154-0"></span>**Ověřování pomocí LDAP**

Adresář LDAP obsahuje informace o uživatelích a uživatelských skupinách uložené na serveru LDAP. Správci mohou službu LDAP užívat ke správě uživatelů v adresáři LDAP a k připojování k různým zařízením NAS pomocí stejných přihlašovacích údajů. Tato funkce vyžaduje běžící server LDAP a znalost serverů Linux, LDAP a Samba.

#### **Nastavení ověřování pomocí LDAP**

- **1.** Běžte na **Ovládací panel** > **Oprávnění** > **Zabezpečení domén**.
- **2.** Zvolte **Ověřování pomocí LDAP (LDAP authentication)**.
- **3.** Zvolte typ serveru LDAP.
- **4.** Zadejte tyto údaje:

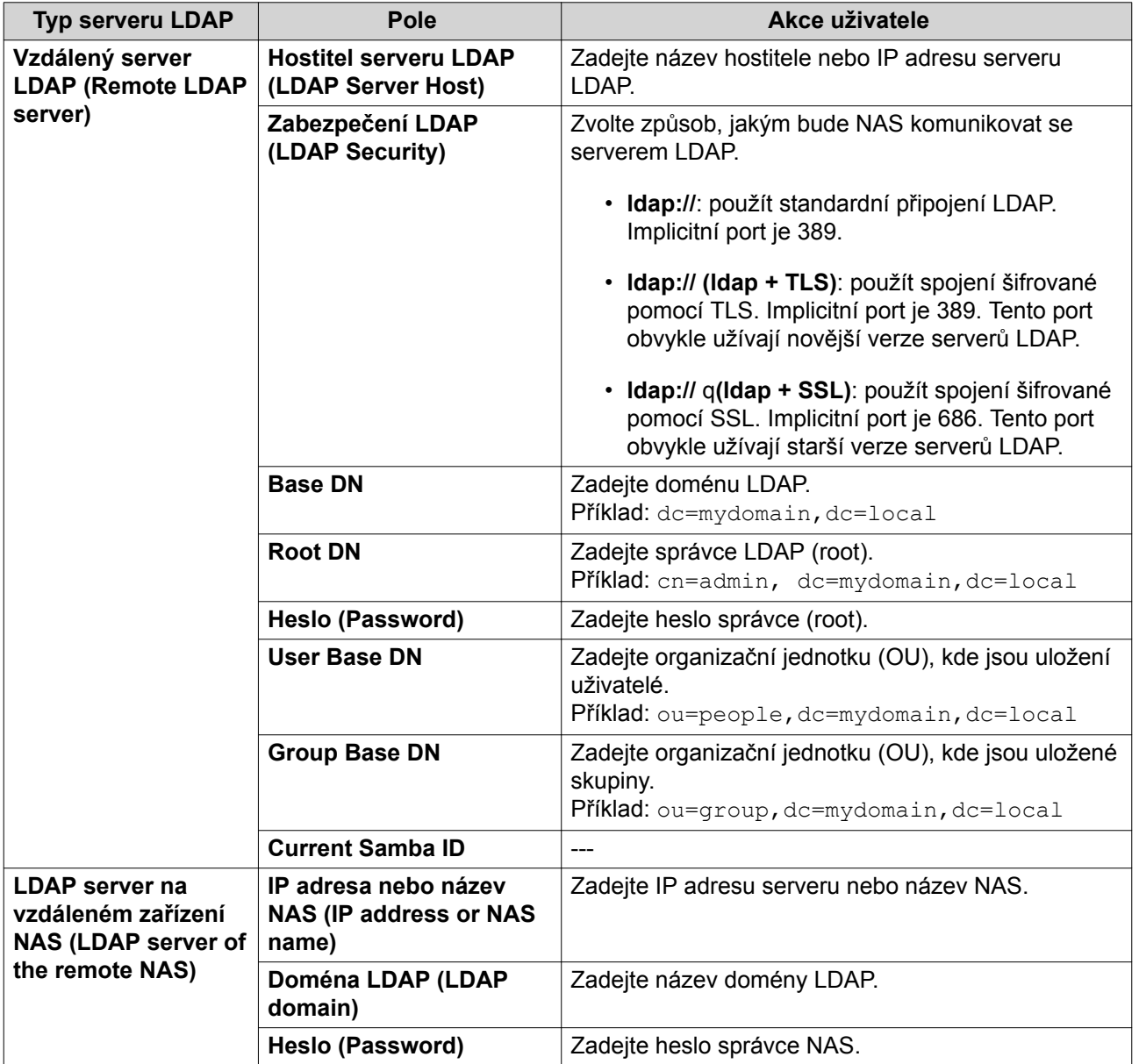

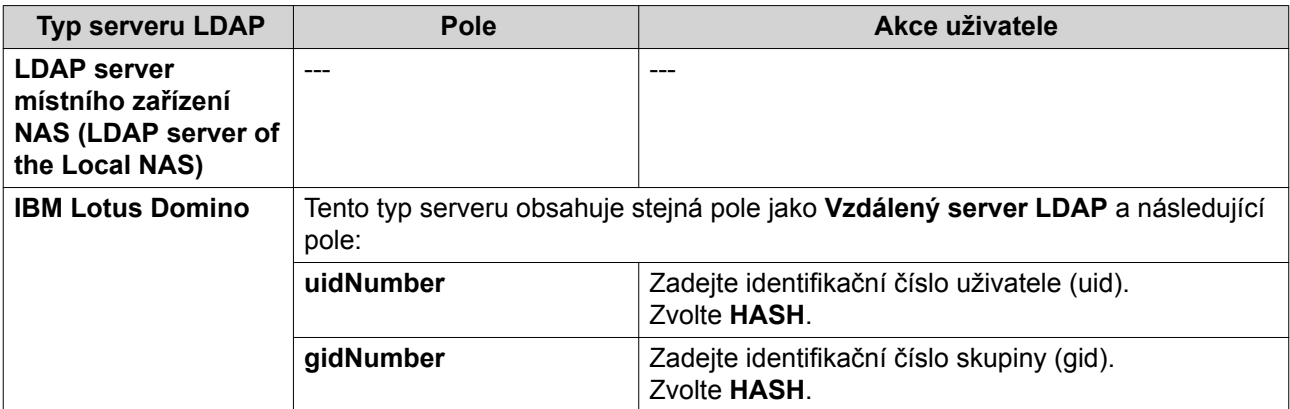

#### **5.** Klikněte na **Aplikovat**. Zobrazí se okno **možností ověření v LDAP**.

**6.** Zvolte uživatele, kteří budou mít povolený přístup k NAS.

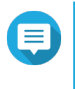

**Poznámka**

**Možností ověření v LDAP** se liší podle toho, zda je aktivovaná síť Microsoft. Podrobnosti viz Možnosti ověření v LDAP. Podrobnosti viz dále Možnosti ověření v LDAP.

**7.** Klikněte na **Dokončit**.

# **Možnosti ověření v LDAP**

**Možností ověření v LDAP** se liší podle toho, zda je aktivovaná síť Microsoft.

Podrobnosti viz dále [Microsoft Networking.](#page-200-0)

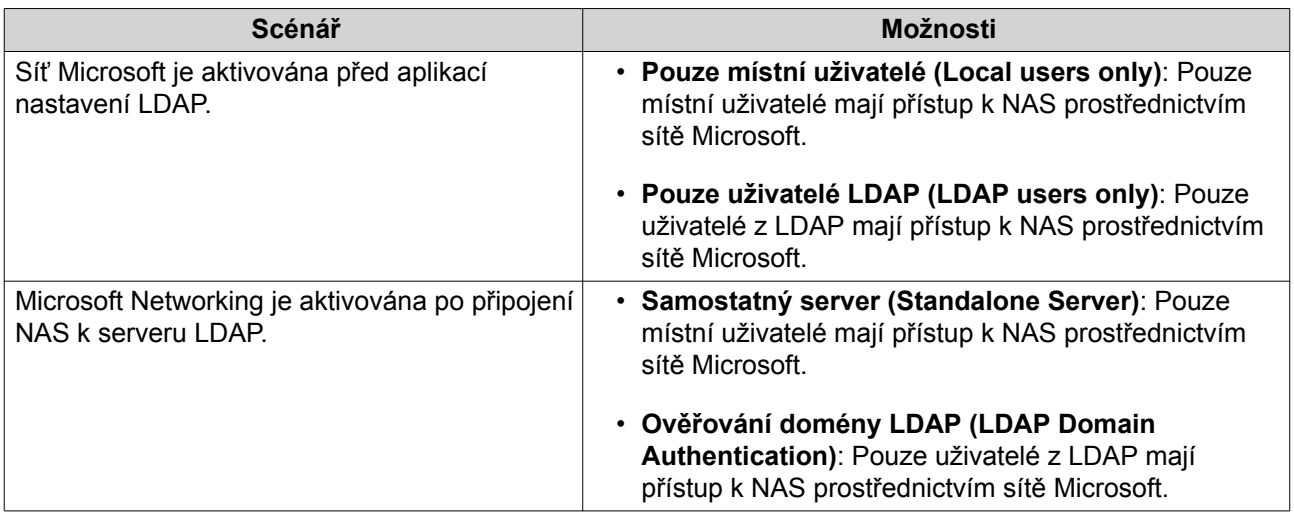

# **Správa AD a LDAP**

Je-li NAS připojený k doméně AD nebo serveru LDAP, správce může upravovat účty doménových uživatelů a uživatelských skupin.

# **Správa uživatelů AD a LDAP**

**1.** Běžte na **Oprávnění** > **Uživatelé**.

#### **2.** Zvolte **Doménoví uživatelé**. QTS zobrazí seznam doménových uživatelů.

- **3.** Vyhledejte požadovaného uživatele.
- **4.** Proveďte některou z těchto akcí:

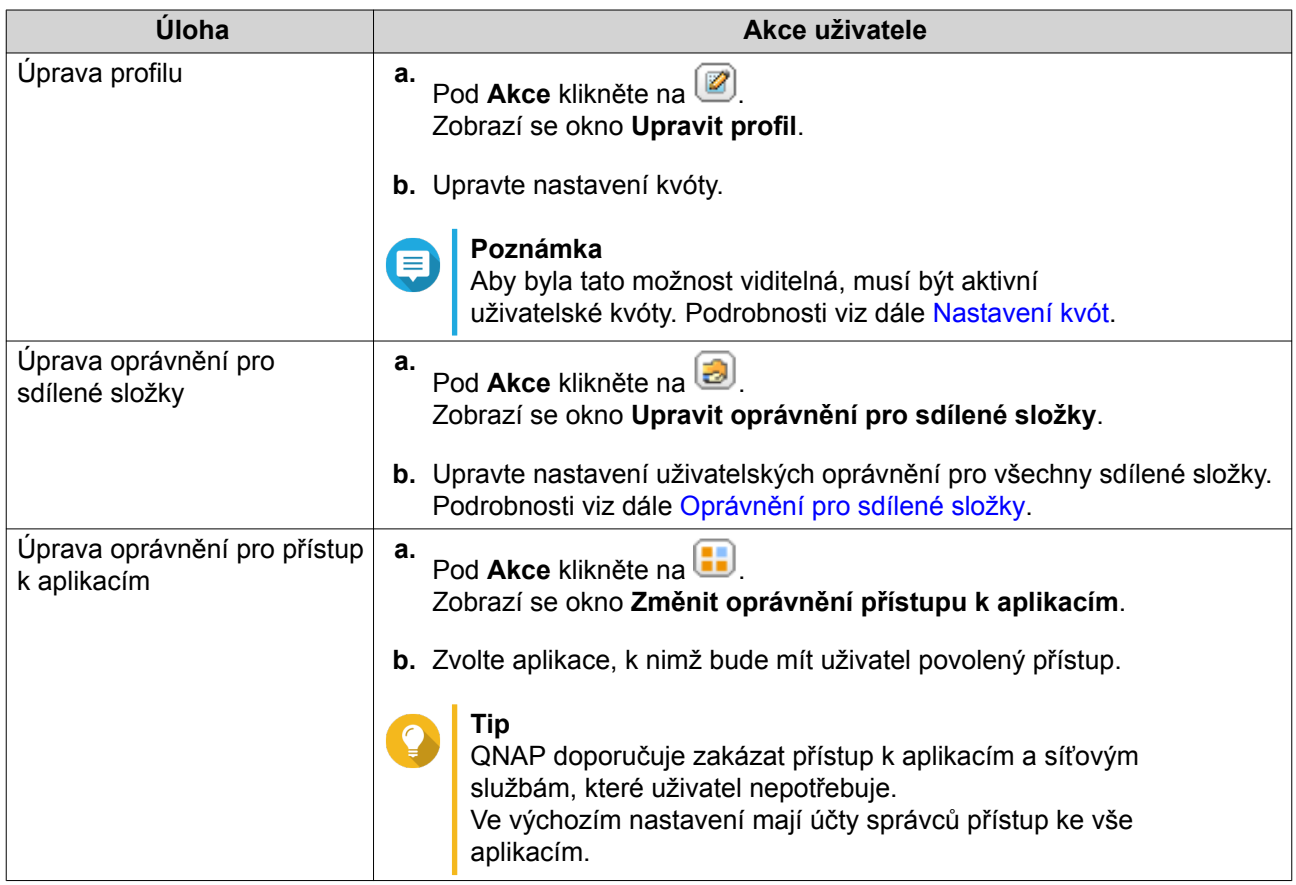

**Tip**

Klikněte na  $\Box$ , aby se zobrazili nově vytvoření uživatelé v AD nebo na serveru LDAP. Nastavení oprávnění je automaticky synchronizováno s řadičem domény.

**5.** Klikněte na **Aplikovat**.

# **Správa uživatelských skupin v AD a LDAP**

- **1.** Běžte na **Ovládací panel** > **Oprávnění** > **Skupiny uživatelů**.
- **2.** Zvolte **Doménové skupiny**. QTS zobrazí seznam doménových skupin uživatelů.
- **3.** Zvolte uživatelskou skupinu.
- **4.** Proveďte některou z těchto akcí:

<span id="page-157-0"></span>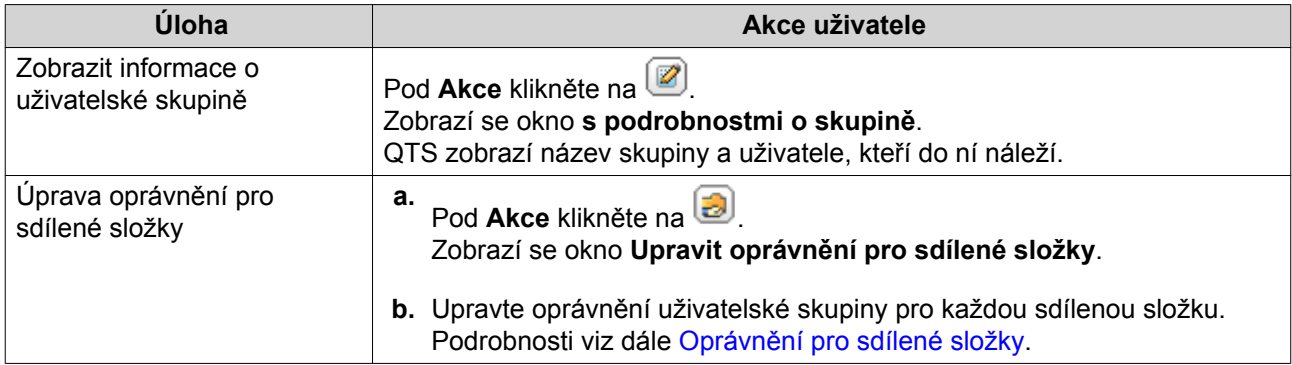

Klikněte na  $\Xi$ , aby se zobrazily nově vytvořené skupiny v AD nebo na serveru LDAP. Nastavení oprávnění je automaticky synchronizováno s řadičem domény.

**5.** Klikněte na **Aplikovat**.

# **Řadič domény**

**Tip**

QNAP NAS můžete nastavit jako řadič domény pro prostředí Microsoft Windows. Nastavením NAS jako řadiče domény můžete ukládat informace o uživatelských účtech, spravovat ověřování a uplatňovat bezpečnostní pravidla pro doménu Windows.

# **Aktivace řadiče domény**

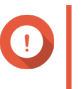

# **Důležité**

Je-li NAS nastavený jako řadič domény, pouze doménoví uživatelé mají přístup ke sdíleným složkám prostřednictvím CIFS/SMB (síť Microsoft). Místní uživatelé NAS nemají přístup.

- **1.** Běžte na **Ovládací panel** > **Oprávnění** > **Řadič domény**.
- **2.** Zvolte **Aktivovat řadič domény**.

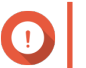

# **Důležité**

Řadič domény nelze aktivovat, pokud na NAS již běží server LDAP.

**3.** Zvolte režim řadiče domény.

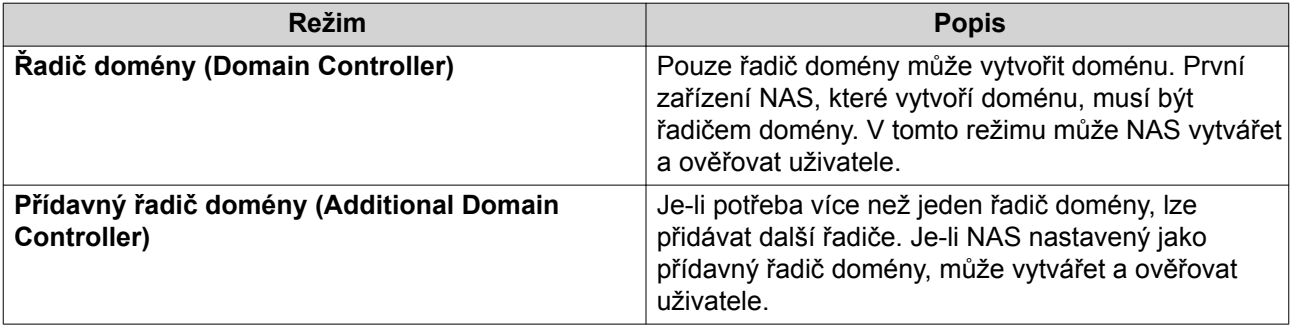

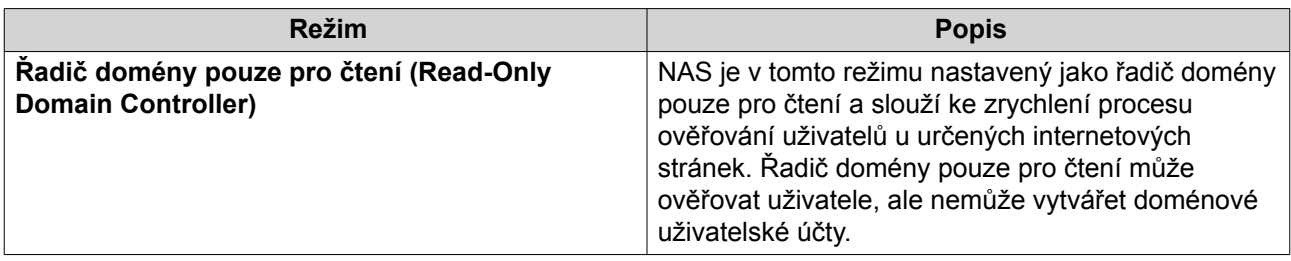

**4.** Zadejte tyto údaje:

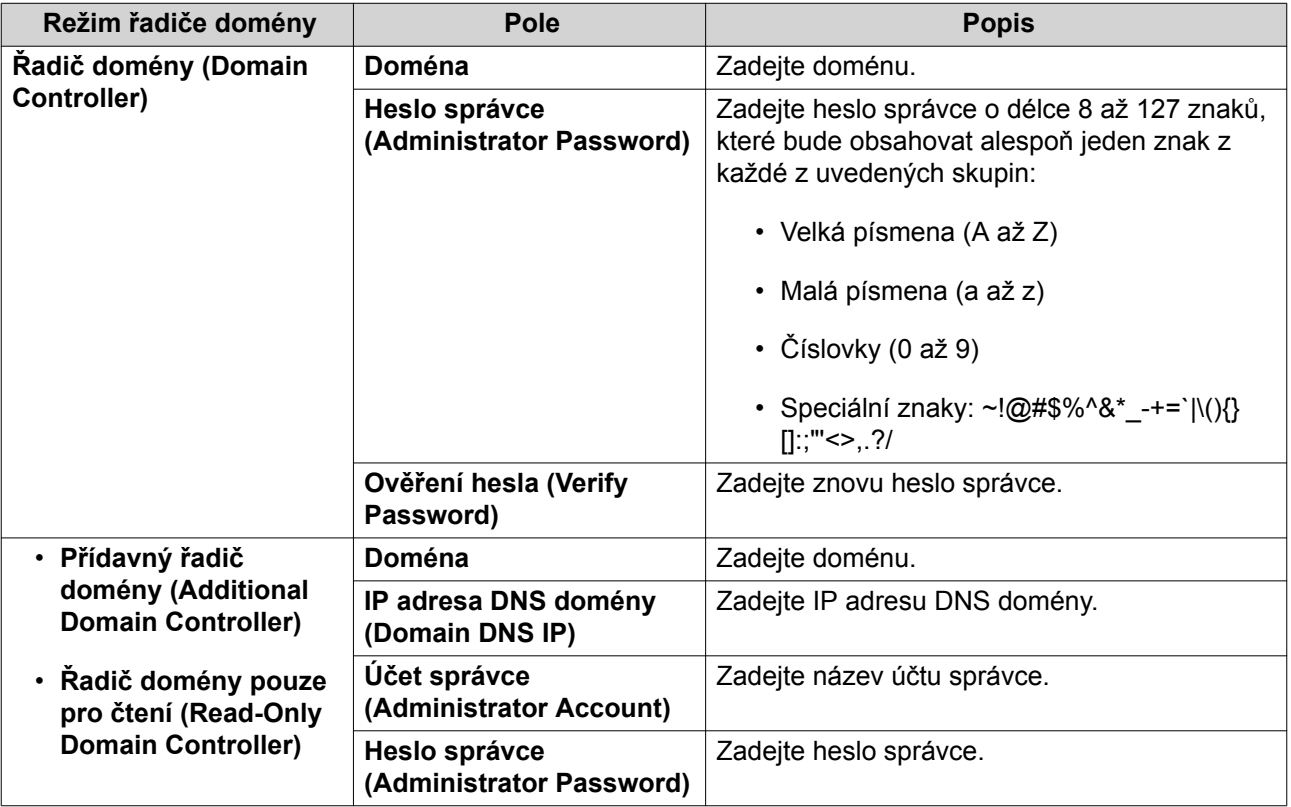

**5.** Klikněte na **Aplikovat**.

# **Resetování řadiče domény**

- **1.** Běžte na **Ovládací panel** > **Oprávnění** > **Řadič domény**.
- **2.** Klikněte na **Reset**. Zobrazí se dialogové okno.
- **3.** Zadejte heslo správce.
- **4.** Klikněte na **OK**.

# **Výchozí účty doménových uživatelů**

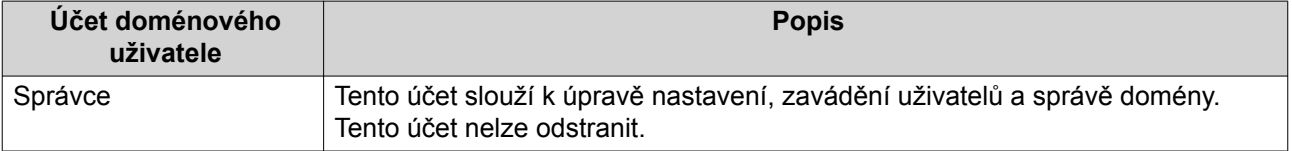

<span id="page-159-0"></span>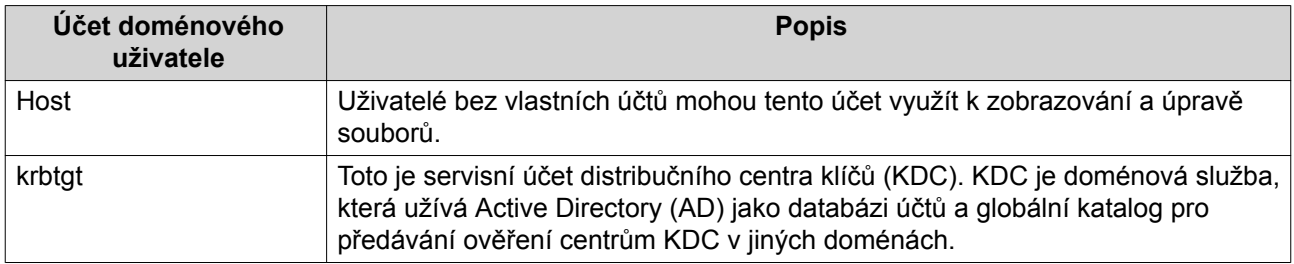

# **Vytvoření doménového uživatele**

- **1.** Běžte na **Ovládací panel** > **Oprávnění** > **Doménový řadič** > **Uživatelé**.
- **2.** Klikněte na **Vytvořit** > **Vytvořit uživatele**. Zobrazí se průvodce **vytvořením uživatele**.
- **3.** Klikněte na **Další**.
- **4.** Zadejte tyto údaje:

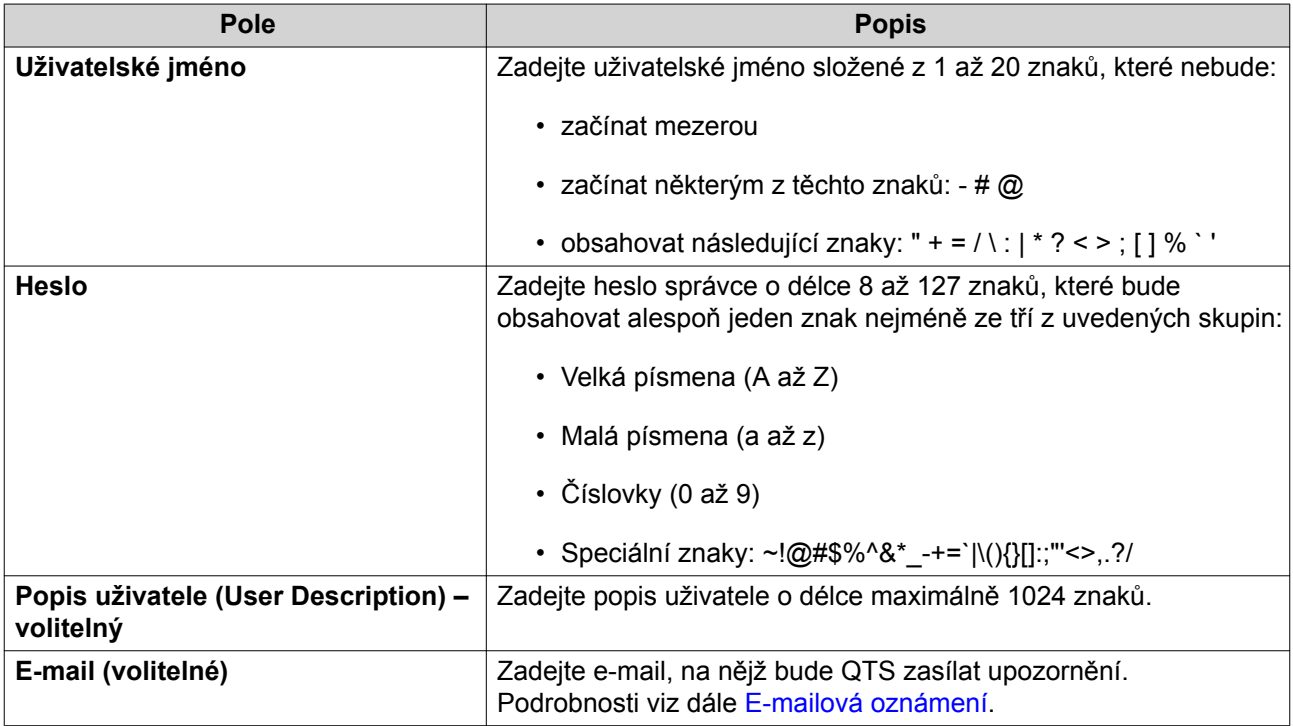

- **5.** Klikněte na **Další**.
- **6.** Zadejte tyto údaje:

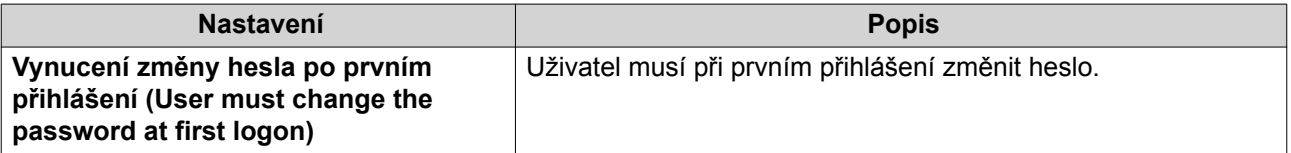

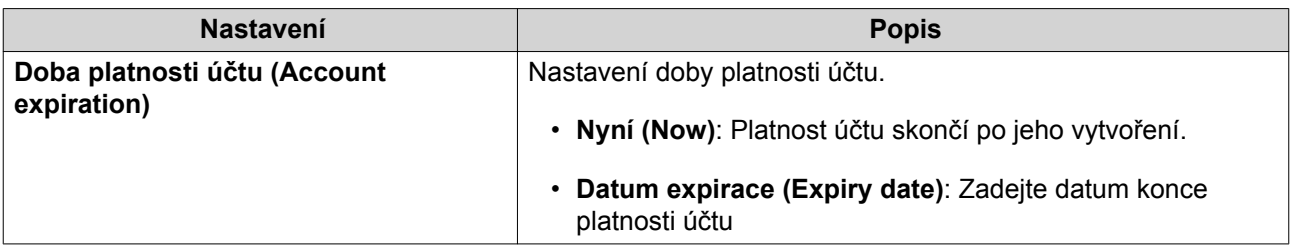

- **7.** Klikněte na **Další**.
- **8.** Přiřaďte účet do existující uživatelské skupiny Windows.
- **9.** Klikněte na **Další**.
- **10.** Přečtěte si shrnutí a poté klikněte na **Další**.

# **Vytvoření více doménových uživatelů současně**

- **1.** Běžte na **Ovládací panel** > **Oprávnění** > **Doménový řadič** > **Uživatelé**.
- **2.** Klikněte na **Vytvořit** > **Vytvořit více uživatelů**. Zobrazí se okno **Vytvořit více uživatelů**.
- **3.** Klikněte na **Další**.
- **4.** Zadejte tyto údaje:

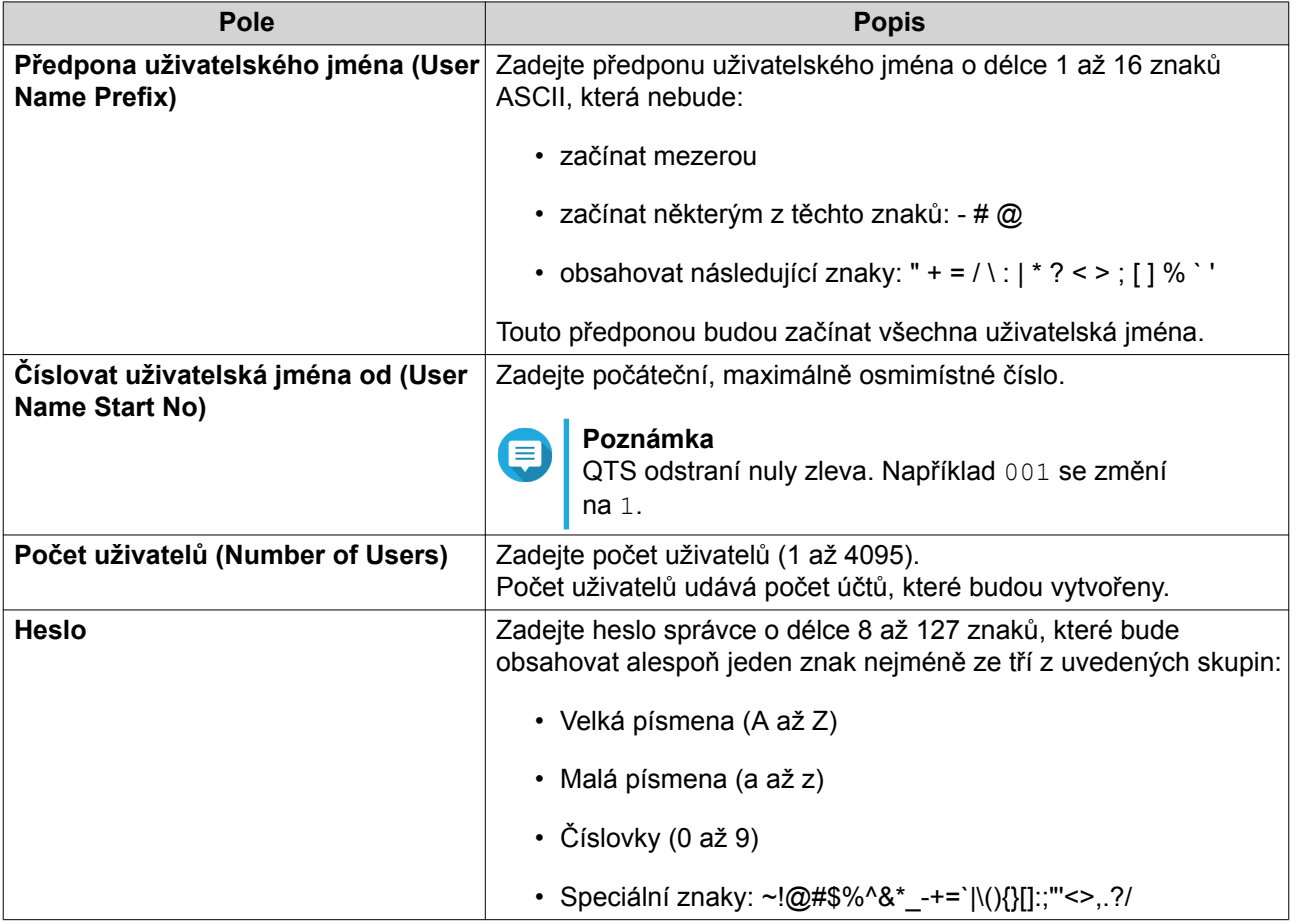

<span id="page-161-0"></span>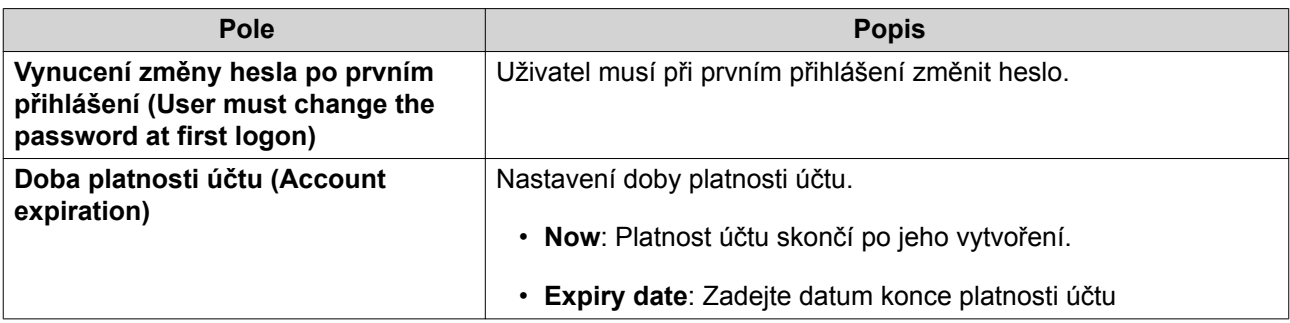

#### **5.** Klikněte na **Vytvořit**.

QTS vytvoří uživatelské účty a přidá je na seznam doménových uživatelů.

**6.** Klikněte na **Dokončit**.

# **Seznamy doménových uživatelských účtů**

Uživatelské účty lze taktéž importovat přímo ze souborů typu TXT a CSV. Ty obsahují informace o účtech včetně uživatelských jmen, hesel, popisů a e-mailových adres.

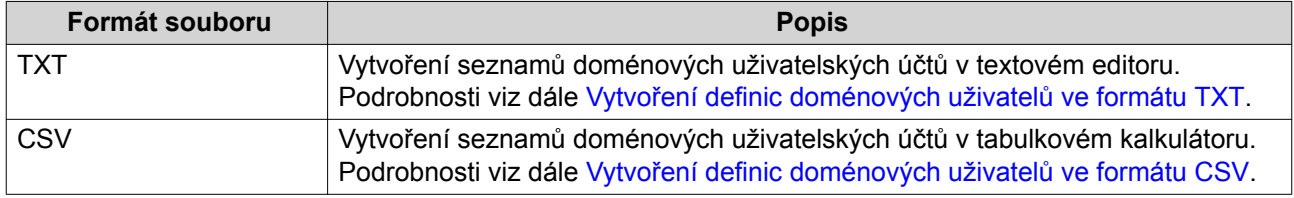

#### **Vytvoření definic doménových uživatelů ve formátu TXT**

- **1.** Vytvořte nový soubor v textovém editoru.
- **2.** Vložte informace o doménových uživatelích v tomto formátu: Uživatelské jméno,Heslo,Popis,E-mail

#### **Důležité**

- Oddělte hodnoty čárkami.
- Ujistěte se, že hesla splňují kritéria pro doménové uživatelské účty. Podrobnosti viz dále [Vytvoření doménového uživatele.](#page-159-0)
- Informace o jednotlivých uživatelích uvádějte na samostatných řádcích. Příklad:

```
John,s8fK4br*,John's account,john@qnap.com
Jane,9fjwbXy#,Jane's account,jane@qnap.com
Mary,f9xn3nS%,Mary's account,mary@qnap.com
```
**3.** Uložte seznam jako soubor typu TXT.

# **Důležité**

Obsahuje-li seznam vícebytové znaky, uložte soubor v kódování UTF-8.

#### **Vytvoření definic doménových uživatelů ve formátu CSV**

**1.** Vytvořte nový sešit v tabulkovém kalkulátoru.

- **2.** Vložte informace o doménových uživatelích v tomto formátu:
	- Sloupec A: Uživatelské jméno
	- Sloupec B: Heslo
	- Sloupec C: Popis
	- Sloupec D: E-mail

#### **Důležité**

- Ujistěte se, že hesla splňují kritéria pro doménové uživatelské účty. Podrobnosti viz dále [Vytvoření doménového uživatele.](#page-159-0)
- Informace o jednotlivých uživatelích uvádějte na samostatných řádcích. Příklad:

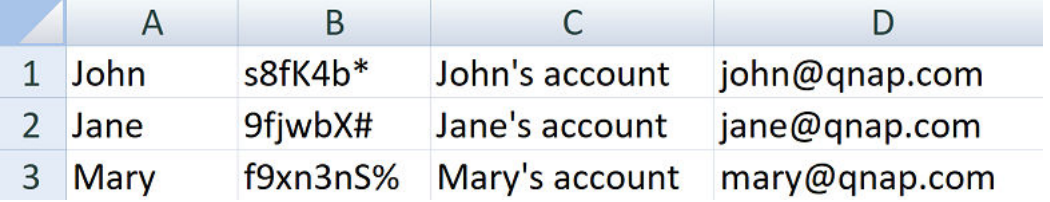

**3.** Uložte sešit jako soubor typu CSV.

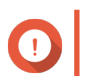

# **Důležité**

Obsahuje-li seznam vícebytové znaky, uložte soubor v kódování UTF-8.

# **Dávkový import uživatelů**

- **1.** Běžte na **Ovládací panel** > **Oprávnění** > **Doménový řadič** > **Uživatelé**.
- **2.** Klikněte na **Vytvořit** > **Dávkový import uživatelů**. Zobrazí se průvodce **Dávkový import uživatelů**.
- **3.** Volitelné: Zvolte, zda přepsat duplicitní uživatele (**Overwrite existing users**).

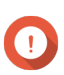

#### **Důležité**

Je-li tato volba aktivní, QTS přepíše stávající doménové uživatelské účty importovanými účty se stejnými uživatelskými jmény.

**4.** Klikněte na **Procházet** a zvolte soubor obsahující seznam doménových uživatelských účtů.

#### **Důležité**

Ujistěte se, že importujete platný seznam doménových uživatelů QTS, abyste předešli chybám při zpracování.

Podrobnosti viz dále [Seznamy doménových uživatelských účtů.](#page-161-0)

# **5.** Klikněte na **Další**.

Zobrazí se **náhled obsahu souboru**.

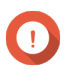

**Důležité**

Ujistěte se, že je obsah souboru platný. Má-li kterýkoli údaj nesprávnou podobu, seznam doménových uživatelských účtů nebude možné importovat.

**6.** Klikněte na **Import**.

QTS naimportuje seznam doménových uživatelských účtů.

**7.** Klikněte na **Dokončit**.

# **Úprava informací o doménovém uživatelském účtu**

## **1.** Běžte na **Ovládací panel** > **Oprávnění** > **Doménový řadič** > **Uživatelé**.

- **2.** Vyhledejte požadovaného uživatele.
- **3.** Proveďte některou z těchto akcí:

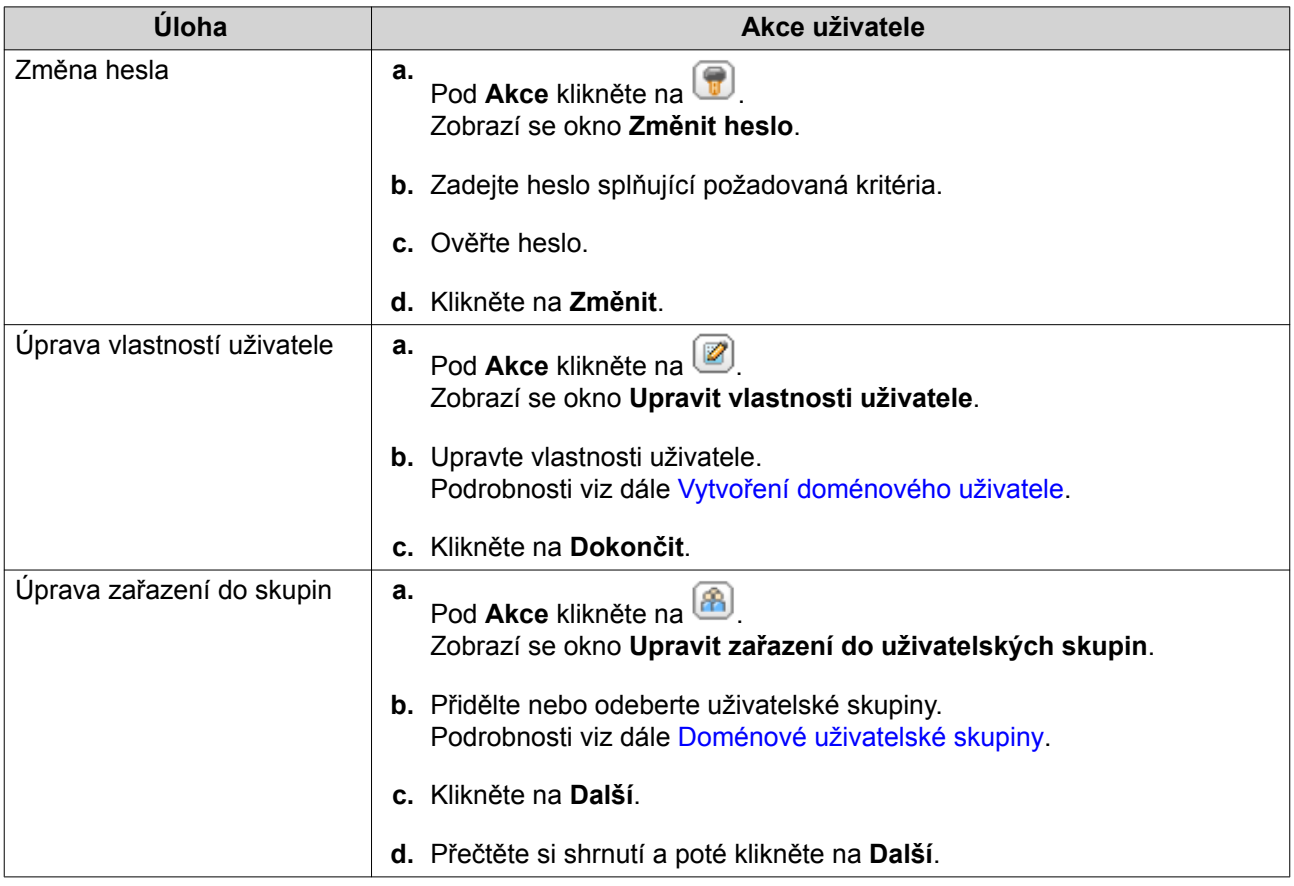

<span id="page-164-0"></span>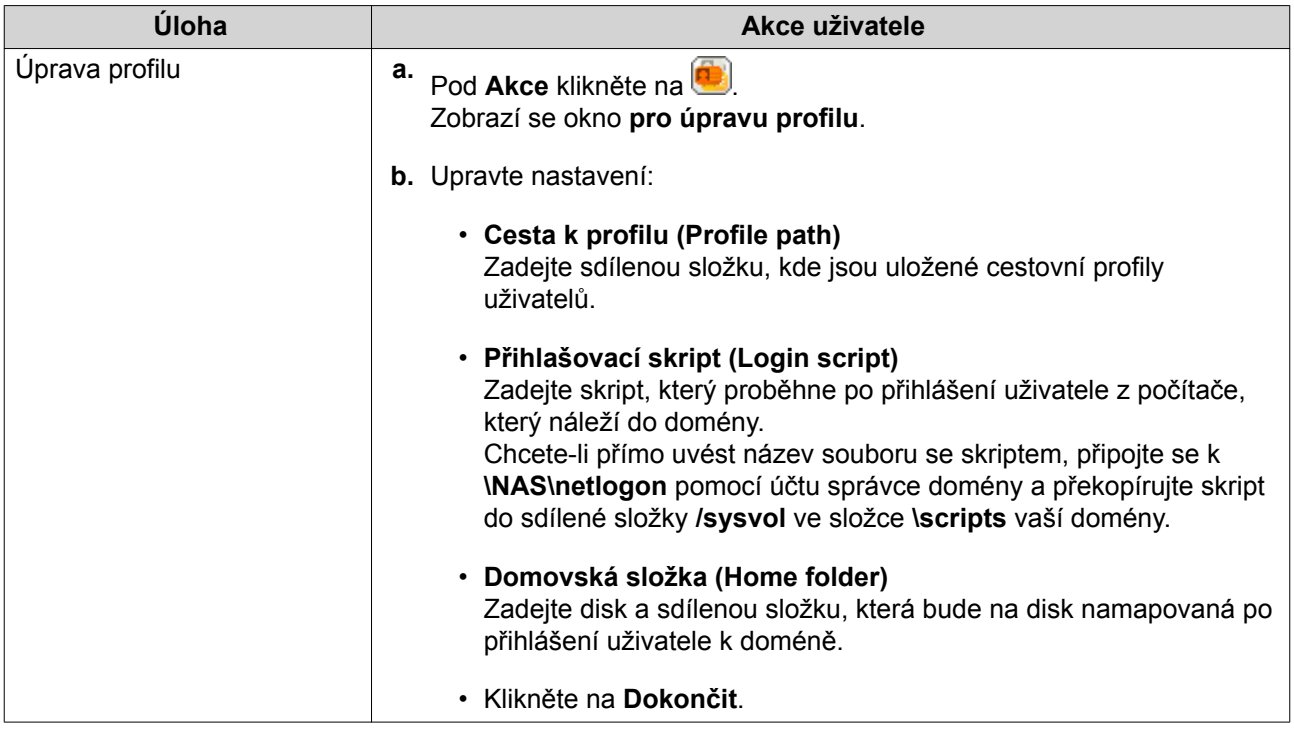

# **Tip**

U doménových uživatelů můžete upravit i nastavení kvót. Podrobnosti viz dále [Úprava](#page-150-0) [nastavení kvót.](#page-150-0)

# **Odstraňování doménových uživatelů**

- **1.** Běžte na **Ovládací panel** > **Oprávnění** > **Doménový řadič** > **Uživatelé**.
- **2.** Zvolte doménové uživatele, které chcete odstranit.

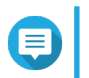

#### **Poznámka** Účet správce nelze odstranit.

- **3.** Klikněte na **Odstranit**. Zobrazí se varovné hlášení.
- **4.** Klikněte na **Ano**.

# **Doménové uživatelské skupiny**

Doménová uživatelská skupina je množina doménových uživatelů se shodnými oprávněními pro přístup k souborům a složkám. Správce domény může vytvářet doménové uživatelské skupiny jako způsob, jak zvýšit bezpečnost doménových uživatelů.

#### **Výchozí doménové uživatelské skupiny**

- Allowed RODC Password Replication Group
- Certificate Service DCOM Access
- Denied RODC Password Replication Group
- Enterprise Read-Only Domain Controllers
- Incoming Forest Trust Builders
- Network Configuration Operators
- Pre-Windows 2000 Compatible Access
- Read-Only Domain Controllers
- Terminal Server License Servers
- Windows Authorization Access Group

#### **Vytvoření doménové uživatelské skupiny**

- **1.** Běžte na **Ovládací panel** > **Oprávnění** > **Doménový řadič** > **Skupiny**.
- **2.** Klikněte na **Vytvořit uživatelskou skupinu** Zobrazí se okno **pro vytvoření uživatelské skupiny**.
- **3.** Zadejte název skupiny složený z 1 až 128 znaků ASCII, který nezačíná:
	- Mezerou
	- Kterýmkoli ze znaků: # @
- **4.** Klikněte na **Další**.
- **5.** Volitelné: Přidejte do skupiny uživatele.
	- **a.** Zvolte **Ano**.
	- **b.** Klikněte na **Další**.
	- **c.** Zvolte jednoho nebo více uživatelů, které chcete přidat do skupiny.
	- **d.** Klikněte na **Další**.
- **6.** Přečtěte si shrnutí a poté klikněte na **Další**.

#### **Úprava informací o doménové uživatelské skupině**

- **1.** Běžte na **Ovládací panel** > **Oprávnění** > **Doménový řadič** > **Skupiny**.
- **2.** Vyhledejte požadovanou doménovou uživatelskou skupinu.
- **3.** Pod **Akce** klikněte na **A**. Zobrazí se okno **pro úpravu uživatelské skupiny**.
- **4.** Přidělte nebo odeberte uživatelské skupiny.
- **5.** Klikněte na **Další**.
- **6.** Přečtěte si shrnutí a poté klikněte na **Další**.

#### **Odstraňování doménových uživatelských skupin**

- **1.** Běžte na **Ovládací panel** > **Oprávnění** > **Doménový řadič** > **Skupiny**.
- **2.** Zvolte doménové uživatelské skupiny, které chcete odstranit.

# <span id="page-166-0"></span>**Poznámka**

Některé výchozí uživatelské skupiny nelze odstranit.

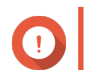

**Důležité**

Neodstraňujte implicitní skupinu domény.

- **3.** Klikněte na **Odstranit**. Zobrazí se varovné hlášení.
- **4.** Klikněte na **Ano**.

# **Počítače**

Na obrazovce **Počítače** se zobrazují účty počítačů nebo zařízení NAS, které jsou připojené k doméně. Počítačové účty se vytváří zutomaticky při připojení počítače nebo NAS k doméně.

# **Vytvoření účtu počítače**

- **1.** Běžte na **Ovládací panel** > **Oprávnění** > **Doménový řadič** > **Počítače**.
- **2.** Klikněte na **Vytvořit počítač**. Zobrazí se průvodce **vytvořením počítače**.
- **3.** Zadejte tyto údaje:

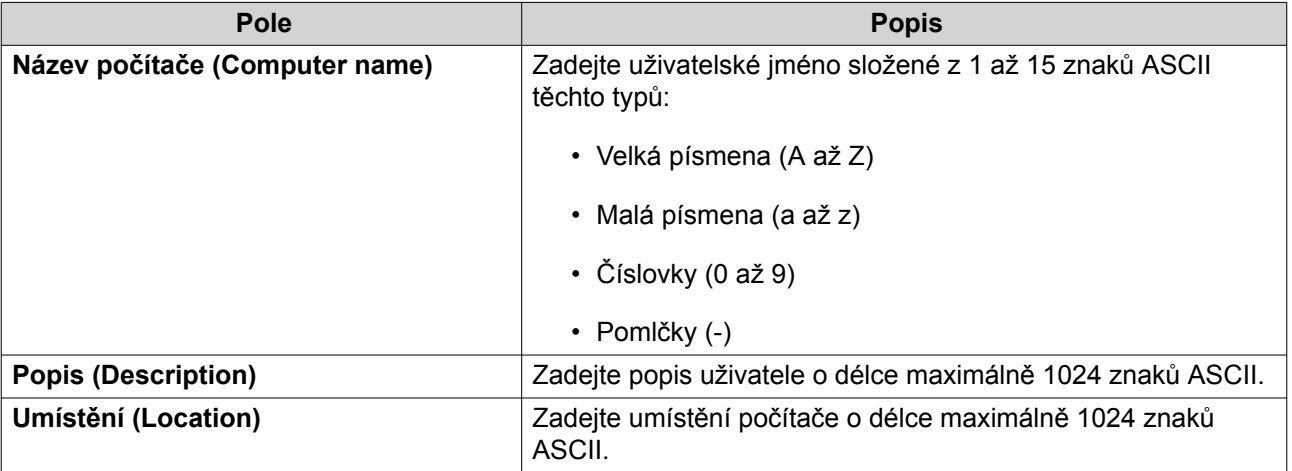

- **4.** Klikněte na **Další**.
- **5.** Přiřaďte účet do existující uživatelské skupiny Windows.
- **6.** Klikněte na **Další**.
- **7.** Přečtěte si shrnutí a poté klikněte na **Další**.

# **Úprava informací o účtu počítače**

- **1.** Běžte na **Ovládací panel** > **Oprávnění** > **Doménový řadič** > **Počítače**.
- **2.** Zvolte účet počítače.
- **3.** Proveďte některou z těchto akcí:

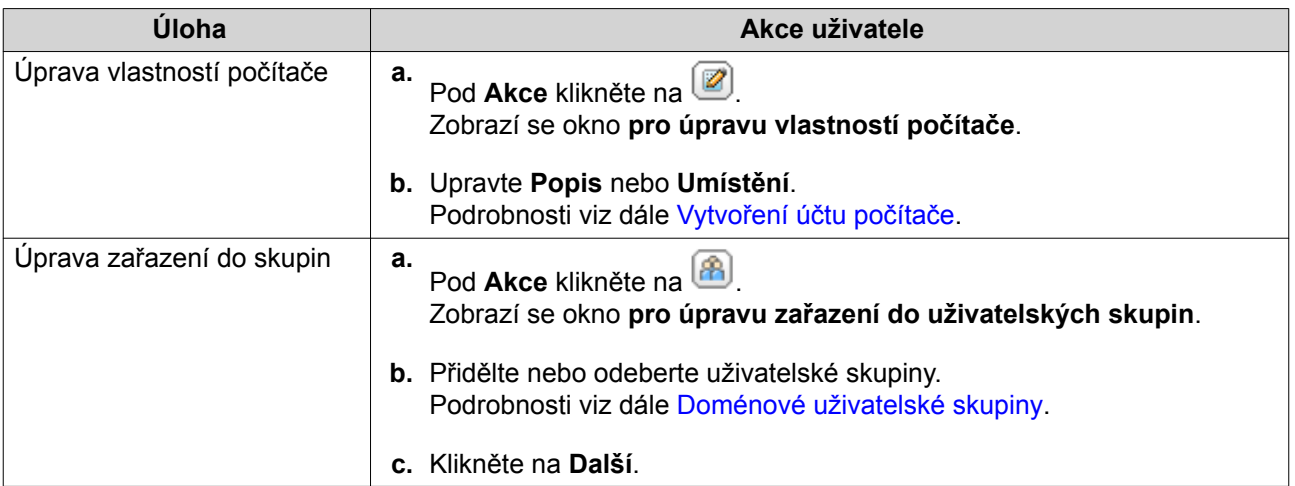

#### **4.** Klikněte na **Dokončit**.

#### **Úprava oprávnění účtů počítačů pro přístup ke sdíleným složkám**

- **1.** Běžte na **Ovládací panel** > **Oprávnění** > **Počítače**.
- **2.** Zvolte účet počítače.
- **3.** Pod **Akce** klikněte na  $\boxed{2}$ . Zobrazí se okno **Upravit oprávnění pro sdílené složky**.
- **4.** Upravte oprávnění účtu počítače pro každou sdílenou složku. Podrobnosti viz dále [Oprávnění pro sdílené složky](#page-136-0).
- **5.** Klikněte na **Aplikovat**.

#### **Odstranění účtu počítače**

- **1.** Běžte na **Ovládací panel** > **Oprávnění** > **Doménový řadič** > **Počítače**.
- **2.** Zvolte účet počítače, který chcete odstranit.

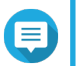

Účet hostitelského počítače nelze odstranit.

- **3.** Klikněte na **Odstranit**. Zobrazí se varovné hlášení.
- **4.** Klikněte na **Ano**.

**Poznámka**

# **DNS**

Systém doménových názvů (DNS) pomáhá řadiče domény lokalizovat služby a zařízení v doméně pomocí záznamů o službách a zdrojích. Implicitně jsou vytvořené dvě DNS zóny: doména vytvořená při nastavování NAS jako řadiče domény a zóna nazvaná "\_msdcs". Správci systému mohou upravovat nastavení DNS a přidávat a odstraňovat domény a záznamy.

#### **Úprava nastavení DNS**

**1.** Běžte na **Ovládací panel** > **Oprávnění** > **Doménový řadič** > **DNS**.

**2.** Přihlaste se účtem správce domény.

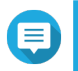

## **Poznámka**

Toto je účet vytvořený při aktivaci doménového řadiče.

**a.** Zadejte tyto údaje:

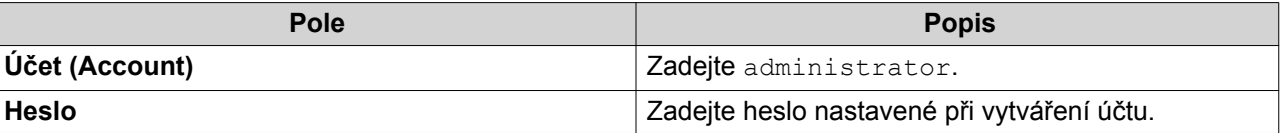

- **b.** Klikněte na tlačítko **Přihlášení (Login)**.
- **3.** Pod položkou **Nastavení DNS** zvolte doménu. Zobrazí se seznam záznamů.
- **4.** Zvolte záznam. Zobrazí se panel vlastností.
- **5.** Upravte údaje:

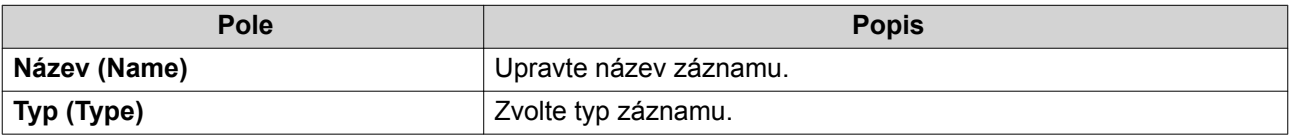

**6.** Upravte hodnoty:

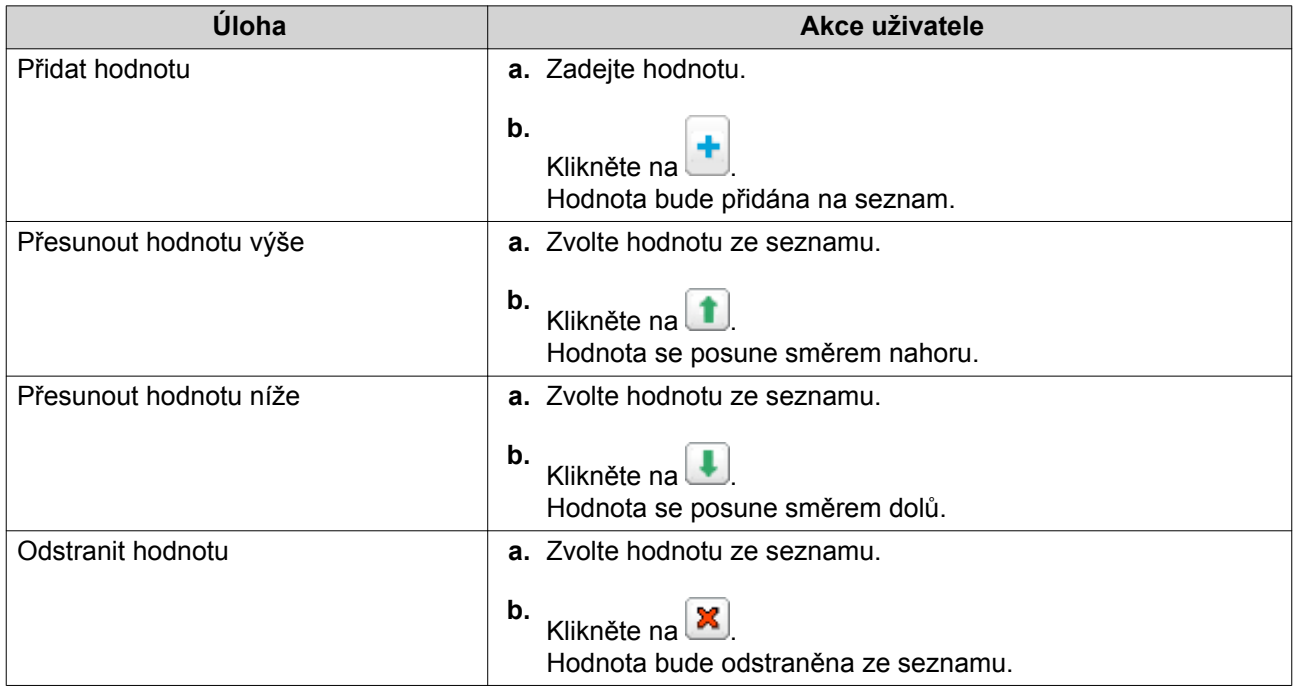

# **7.** Klikněte na **Aplikovat**.

#### **Přidávání domén**

**1.** Běžte na **Ovládací panel** > **Oprávnění** > **Doménový řadič** > **DNS**.

**2.** Přihlaste se účtem správce domény.

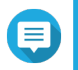

#### **Poznámka**

Toto je účet vytvořený při aktivaci doménového řadiče.

**a.** Zadejte tyto údaje:

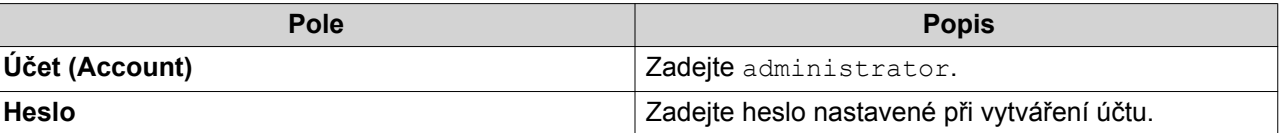

- **b.** Klikněte na tlačítko **Login**.
- **3.** Klikněte na **Akce** > **Přidat doménu**. Zobrazí se okno **Přidat novou doménu**.
- **4.** Zadejte název domény.
- **5.** Klikněte na **Vytvořit**.

#### **Přidávání záznamů**

- **1.** Běžte na **Ovládací panel** > **Oprávnění** > **Doménový řadič** > **DNS**.
- **2.** Přihlaste se účtem správce domény.

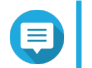

#### **Poznámka**

Toto je účet vytvořený při aktivaci doménového řadiče.

**a.** Zadejte tyto údaje:

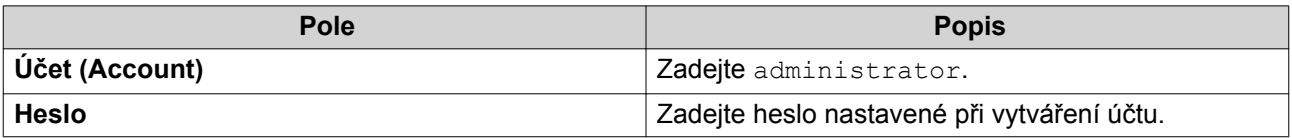

- **b.** Klikněte na tlačítko **Login**.
- **3.** Zvolte doménu nebo záznam.
- **4.** Klikněte na **Akce** > **Přidat záznam**. Zobrazí se okno **Přidat nový záznam**.
- **5.** Zadejte tyto údaje:

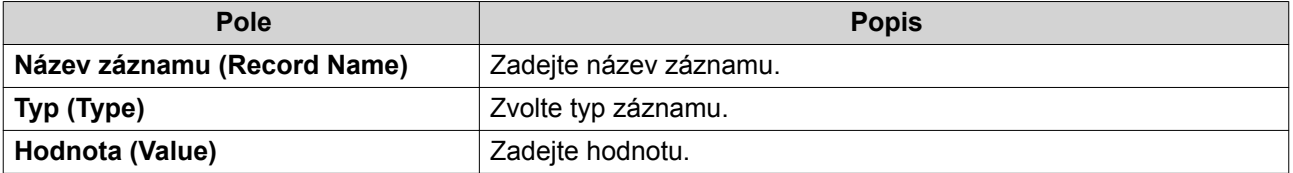

**6.** Klikněte na **Vytvořit**.

# **Odstraňování domén a záznamů**

**1.** Běžte na **Ovládací panel** > **Oprávnění** > **Doménový řadič** > **DNS**.

**2.** Přihlaste se účtem správce domény.

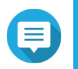

#### **Poznámka**

Toto je účet vytvořený při aktivaci doménového řadiče.

**a.** Zadejte tyto údaje:

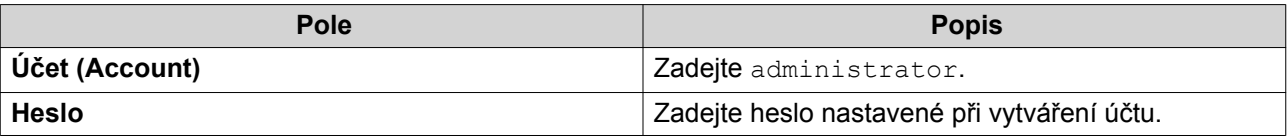

- **b.** Klikněte na tlačítko **Login**.
- **3.** Zvolte doménu nebo záznam.
- **4.** Klikněte na **Akce** > **Smazat**. Zobrazí se varovné hlášení.
- **5.** Klikněte na **Ano**.

# **Zálohování/obnova**

Uživatelé mohou zálohovat a obnovovat nastavení řadičů domén. Zálohovat stačí primární řadič domény, spolu s ním jsou zálohovány i všechny případné přídavné řadiče a řadiče jen pro čtení. Při obnově řadiče domény existují jistá omezení, nachází-li se řadič domény v prostředí AD s více než jedním řadičem domény. Podrobnosti viz dále [Obnova řadičů domén.](#page-171-0)

#### **Zálohování řadičů domén**

- **1.** Běžte na **Ovládací panel** > **Oprávnění** > **Doménový řadič** > **Zálohování/obnova**.
- **2.** Pod **Zálohovat databázi ADDC (Back up ADDC Database)**, zvolte **Zálohovat databázi (Back up Database)**.
- **3.** Zadejte tyto údaje:

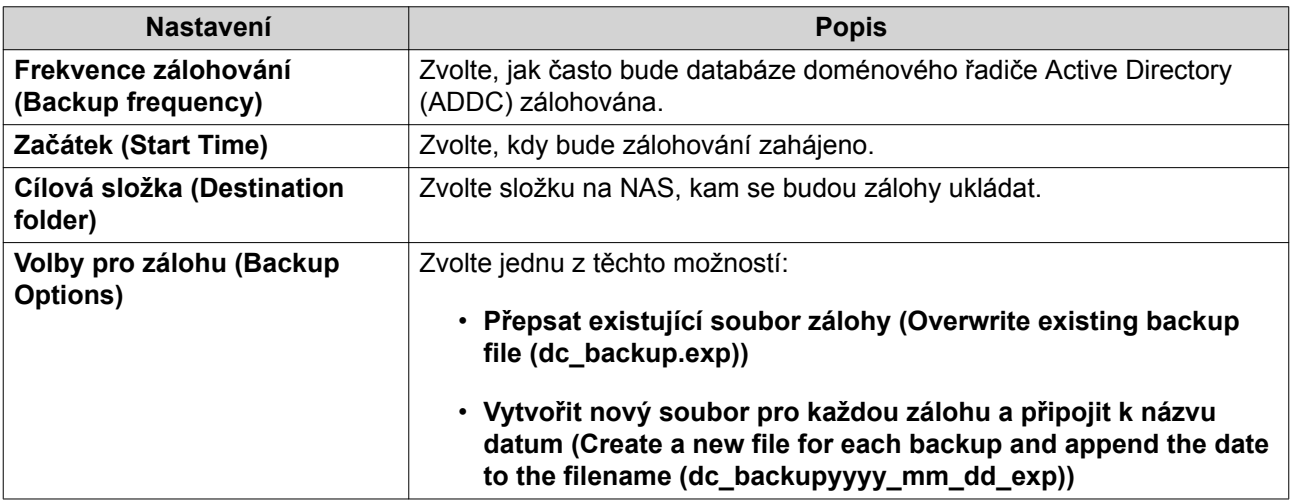

**4.** Klikněte na **Aplikovat**.

# <span id="page-171-0"></span>**Obnova řadičů domén**

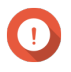

#### **Důležité**

Obnova řadiče domény přepíše veškerá nastavení uživatelů, uživatelských skupin a řadiče domény. Všechny změny provedené po pořízení zálohy budou ztraceny.

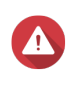

#### **Upozornění**

V prostředí s více řadiče obnova řadiče domény ze zálohy poškodí databázi řadičů domén. Namísto toho NAS znovu nastavte jako řadič domény. NAS se sesynchronizuje s existujícím řadičem.

- **1.** Běžte na **Ovládací panel** > **Oprávnění** > **Doménový řadič** > **Zálohování/obnova**.
- **2.** Pod **Obnovit databázi ADDC (Restore ADDC Database)** klikněte na **Procházet**.
- **3.** Zvolte soubor zálohy řadiče domény.
- **4.** Klikněte na **Importovat**.

# <span id="page-172-0"></span>**6. Síťový a virtuální přepínač**

# **O síťovém a virtuálním přepínači**

Síťový a virtuální přepínač je utilita QTS, která centralizuje tvorbu, konfiguraci a ovládání síťových připojení. Síťový a virtuální přepínač mimo ovládání služeb DHCP, DDNS a brány zároveň spravuje fyzická síťová rozhraní, virtuální adaptéry, připojení Wi-Fi a Thunderbolt.

# **Základní a pokročilý režim**

Síťový a virtuální přepínač zahrnuje dva oddělené režimy využití. Mezi těmito režimy můžete přepínat kliknutím na **Základní** nebo **Pokročilý** v podokně menu Síťový a virtuální přepínač.

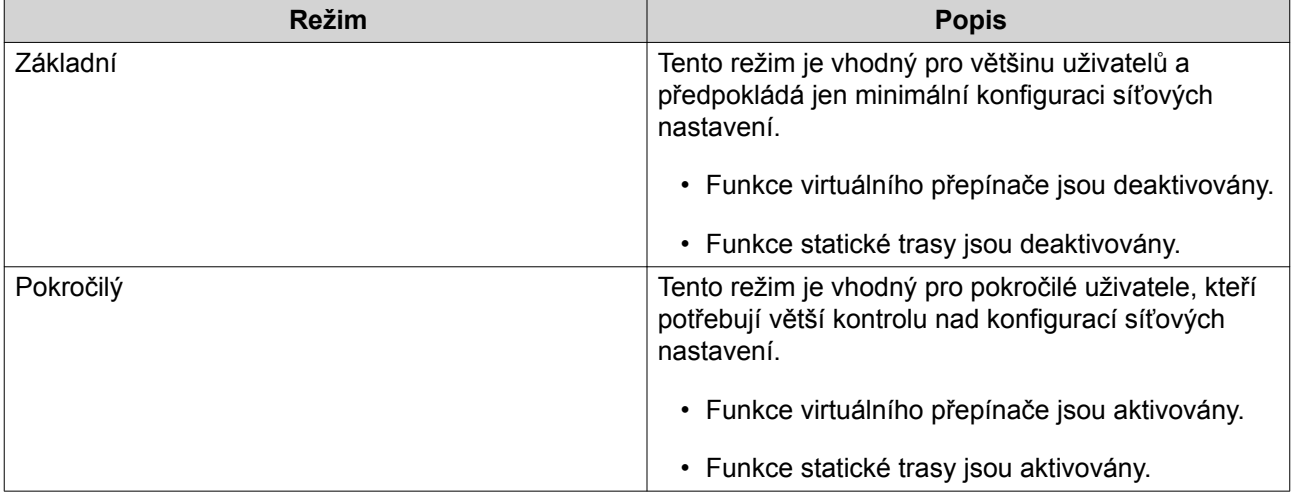

# **Přehled**

Tato obrazovka nabízí všeobecný přehled o síťové topologii, IP adrese, stavu a využití každého zařízení v síti.

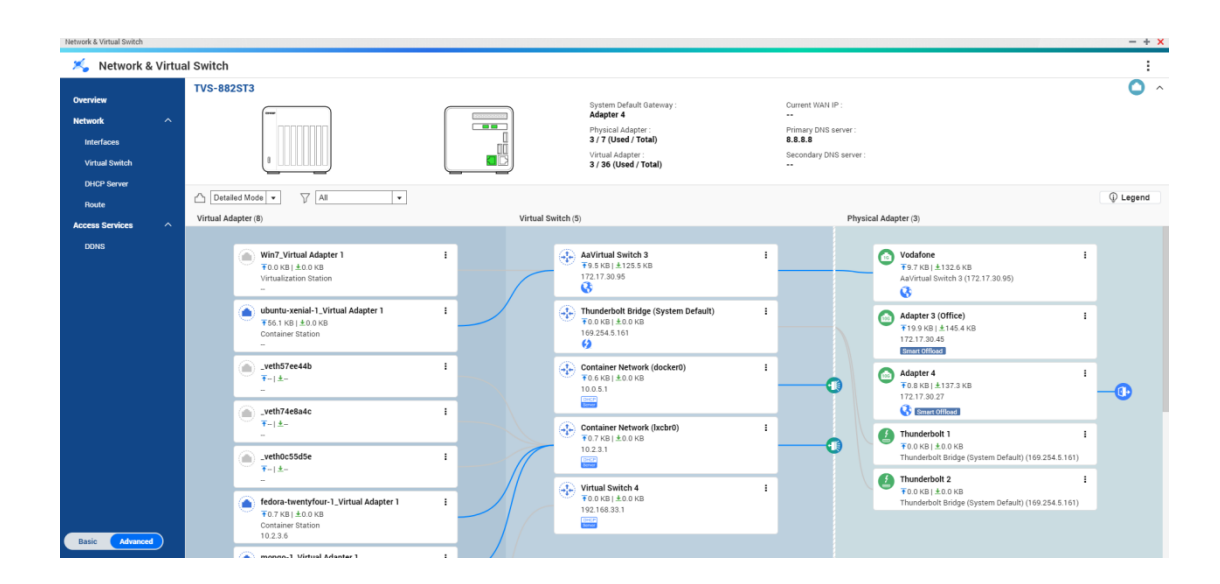

# **Rozhraní**

Tato obrazovka nabízí přístup k základním síťovým nastavením a umožňuje konfiguraci fyzických adaptérů. Tato obrazovka také obsahuje nastavení související s IPv4, IPv6, DNS, agregací linek, VLAN, Thunderboltem, USB QuickAccess a Wi-Fi.

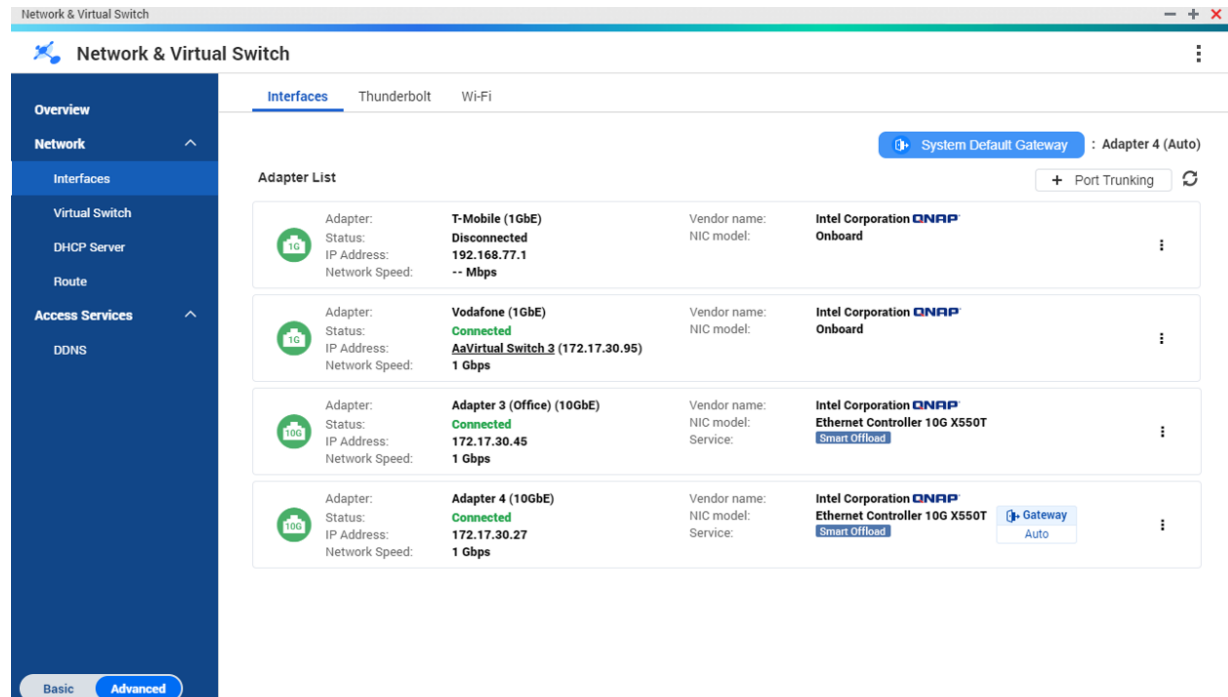

# **IP Adresa**

# **Konfigurace nastavení IPv4**

- **1.** Běžte na **Ovládací panel** > **Síťový a vituální přepínač**. Otevře se okno **Síťový a virtuální přepínač**.
- **2.** Běžte na **Síť** > **Rozhraní**.
- **3.**

Určete adaptér, který chcete konfigurovat, a potom klikněte na > **Konfigurovat**. Otevře se okno **Konfigurovat**.

**4.** Nakonfigurujte nastavení IPv4.

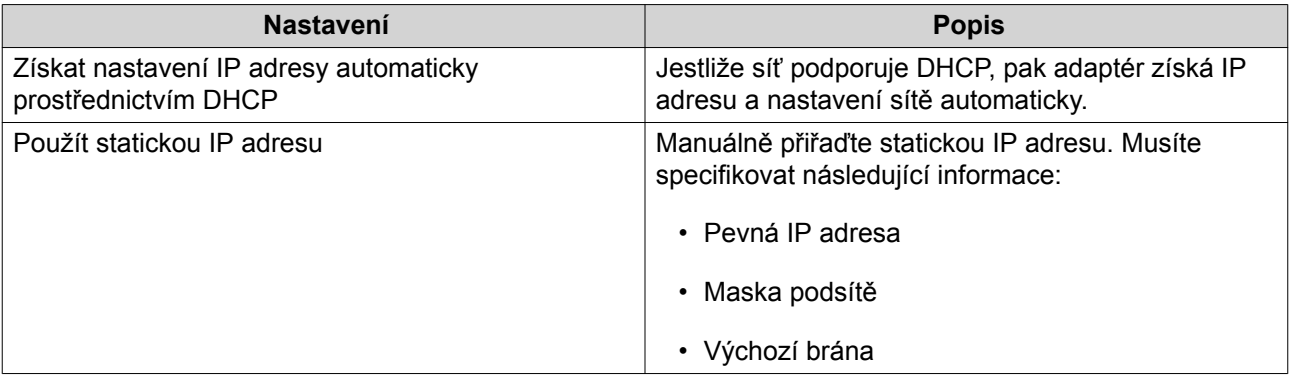

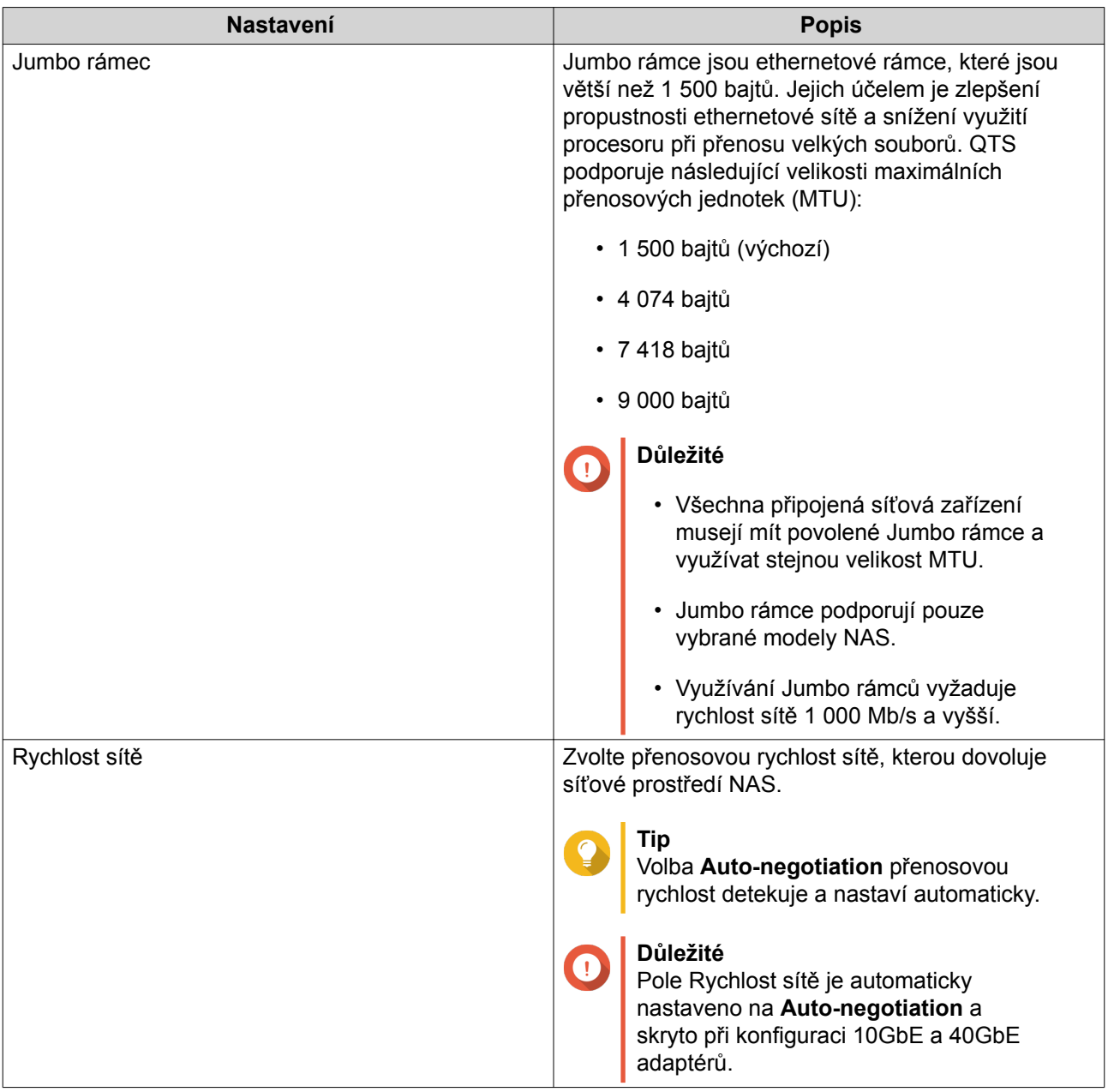

# **Konfigurace nastavení IPv6**

- **1.** Běžte na **Ovládací panel** > **Síťový a vituální přepínač**. Otevře se okno **Síťový a virtuální přepínač**.
- **2.** Běžte na **Síť** > **Rozhraní**.
- **3.** Určete adaptér, který chcete konfigurovat, a potom klikněte na **D** > **Konfigurovat**. Otevře se okno **Konfigurovat**.
- **4.** Běžte na panel **IPv6**.
- **5.** Nakonfigurujte nastavení IPv6.

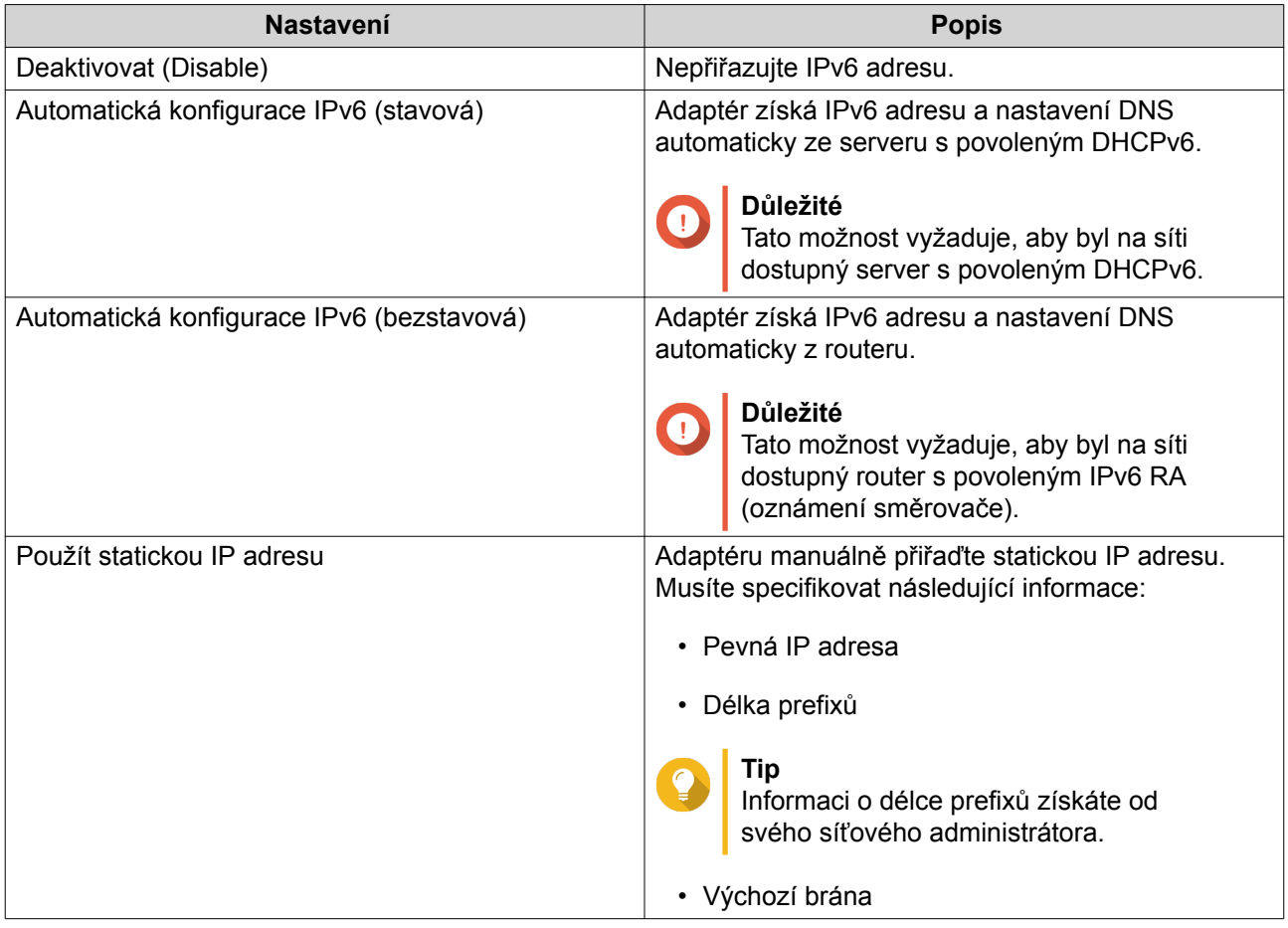

# **DNS**

Domain Name System (DNS) server překládá název domény do IP adresy.

# **Úprava nastavení DNS**

- **1.** Běžte na **Ovládací panel** > **Síťové a souborové služby** > **Síťový a virtuální přepínač**. Otevře se okno **Síťový a virtuální přepínač**.
- **2.** Běžte na **Síť** > **Rozhraní**.
- **3.**

Určete adaptér, který chcete konfigurovat, a potom klikněte na > **Konfigurovat**. Otevře se okno **Konfigurovat**.

- **4.** Běžte na panel **DNS**.
- **5.** Zvolte jednu z následujících možností:

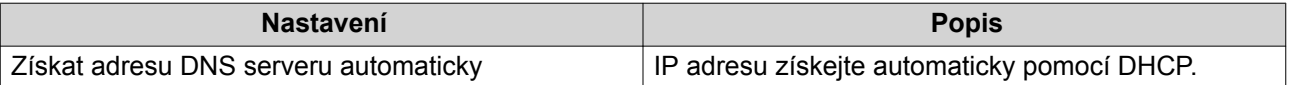

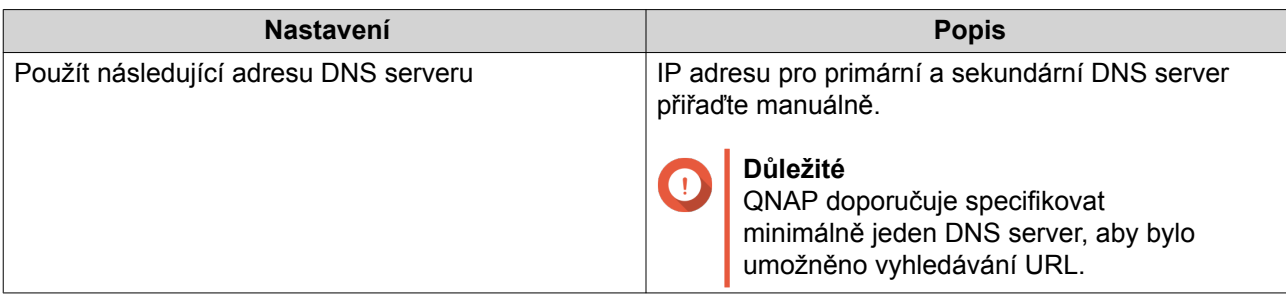

# **Virtuální LAN (VLAN)**

Virtuální LAN (VLAN) je skupina hostitelů, kteří komunikují tak, jako by byli připojeni ke stejné vysílací doméně, a to i když se nacházejí v různých lokalitách. VLAN můžete využít ke zvýšení bezpečnosti a flexibility, přičemž zároveň snižujete odezvu sítě a zátěž na ni.

# **Přidání rozhraní do VLAN**

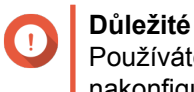

Používáte-li současně agregaci linek (port trunking) a VLAN, musí být agregace linek nakonfigurována jako první.

- **1.** Běžte na **Ovládací panel** > **Síťové a souborové služby** > **Síťový a virtuální přepínač**. Otevře se okno **Síťový a virtuální přepínač**.
- **2.** Běžte na **Síť** > **Rozhraní**.
- **3.**

Určete adaptér, který chcete konfigurovat, a potom klikněte na > **Konfigurovat**. Otevře se okno **Konfigurovat**.

**4.** Běžte na panel **VLAN**.

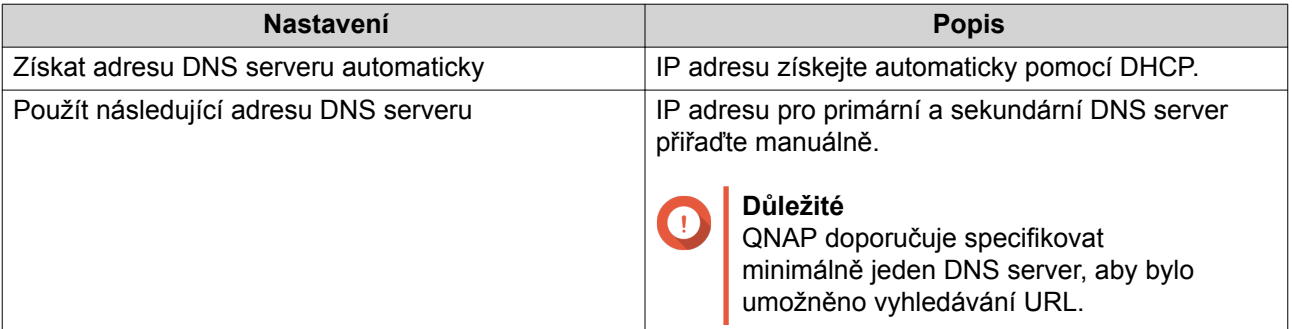

#### **5.** Zvolte **Povolit VLAN**.

**6.** Specifikujte VLAN ID.

**Důležité**

- Hodnota VLAN ID musí být mezi 1 a 4 094.
- Před dokončením tohoto procesu si VLAN ID poznamenejte. Je-li VLAN ID ztraceno, pak bude třeba restartovat síťová nastavení.
- **7.** Klikněte na **Aplikovat**.

# **Agregace linek**

Agregace linek kombinuje dvě nebo více ethernetových rozhraní pro navýšení šířky pásma, vyvažování zátěže a tolerance chyb (failover). Vyvažování zátěže je funkce, která rovnoměrně rozprostírá pracovní zátěž napříč více ethernetovými rozhraními za účelem vyšší redundance. Failover zajišťuje dostupnost síťového připojení i po pádu portu.

#### **Konfigurace agregace linek**

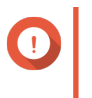

#### **Důležité**

Před konfigurací agregace linek se ujistěte, že jsou ke stejnému přepínači připojena minimálně dvě síťová rozhraní.

- **1.** Běžte na **Ovládací panel** > **Síťové a souborové služby** > **Síťový a virtuální přepínač**. Otevře se okno **Síťový a virtuální přepínač**.
- **2.** Běžte na **Síť** > **Rozhraní**.
- **3.** Klikněte na **Agregace linek**. Otevře se okno **Agregace linek**.
- **4.** Klikněte na **Přidat**. Otevře se okno **Agregace linek (přidat)**.
- **5.** Zvolte dvě nebo více síťových rozhraní pro přidání ke skupině pro agregaci.
- **6.** Klikněte na **Další**.
- **7.** Zvolte typ přepínače.
- **8.** Klikněte na **Další**.
- **9.** Zvolte režim agregace.

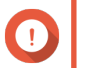

#### **Důležité**

Některé režimy agregace linek musejí být podporovány vašimi síťovými přepínači. Volba nepodporovaného režimu může mít vliv na výkon sítě nebo způsobit zamrznutí síťového rozhraní.

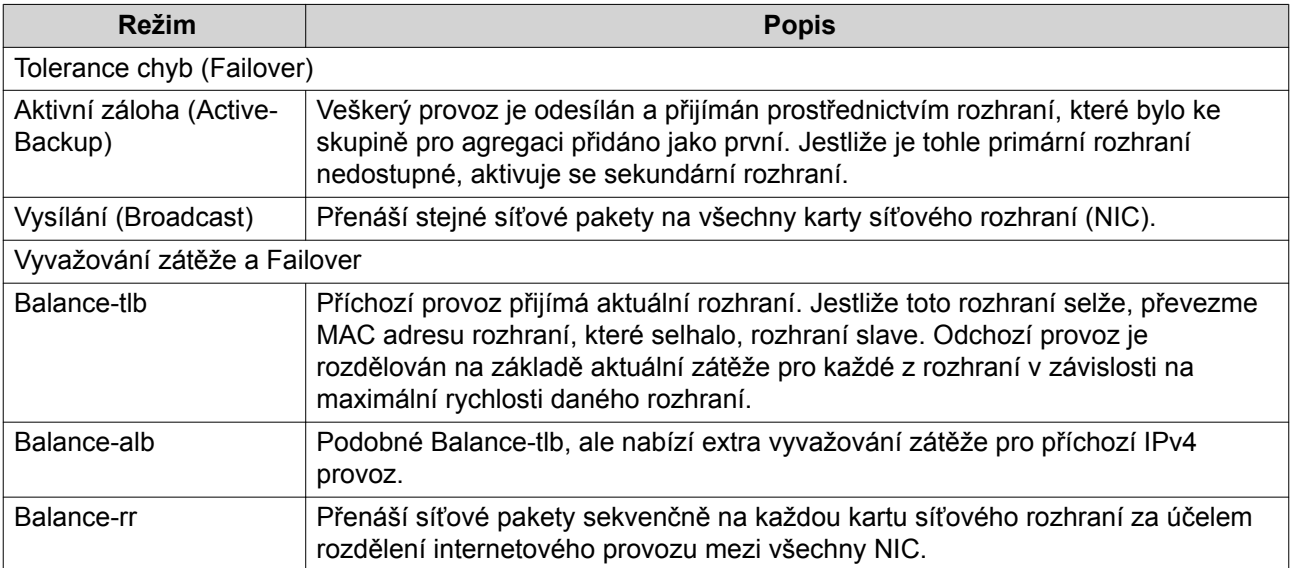

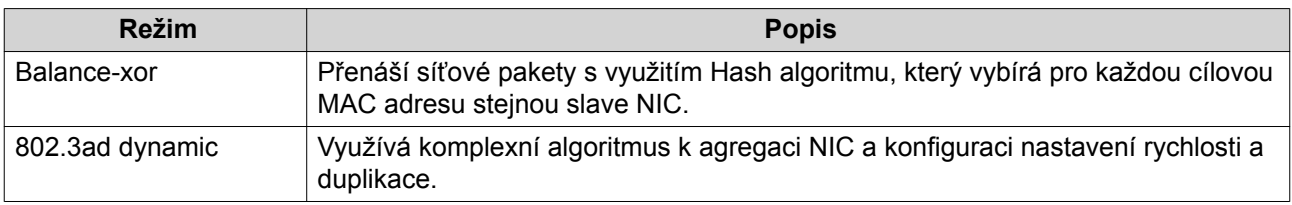

#### **Výchozí brána systému**

Výchozí brána systému slouží jako síťový přístupový bod pro NAS. Ve výchozím nastavení prochází veškerý externí síťový provoz branou. Síťové rozhraní musí být specifikováno pro výchozí bránu.

#### **Konfigurace výchozí brány systému**

- **1.** Běžte na **Ovládací panel** > **Síťové a souborové služby** > **Síťový a virtuální přepínač**. Otevře se okno **Síťový a virtuální přepínač**.
- **2.** Běžte na **Síť** > **Rozhraní**.
- **3.** Klikněte na **Výchozí brána systému**. Otevře se okno **Výchozí brána systému**.
- **4.** Nakonfigurujte výchozí bránu systému.

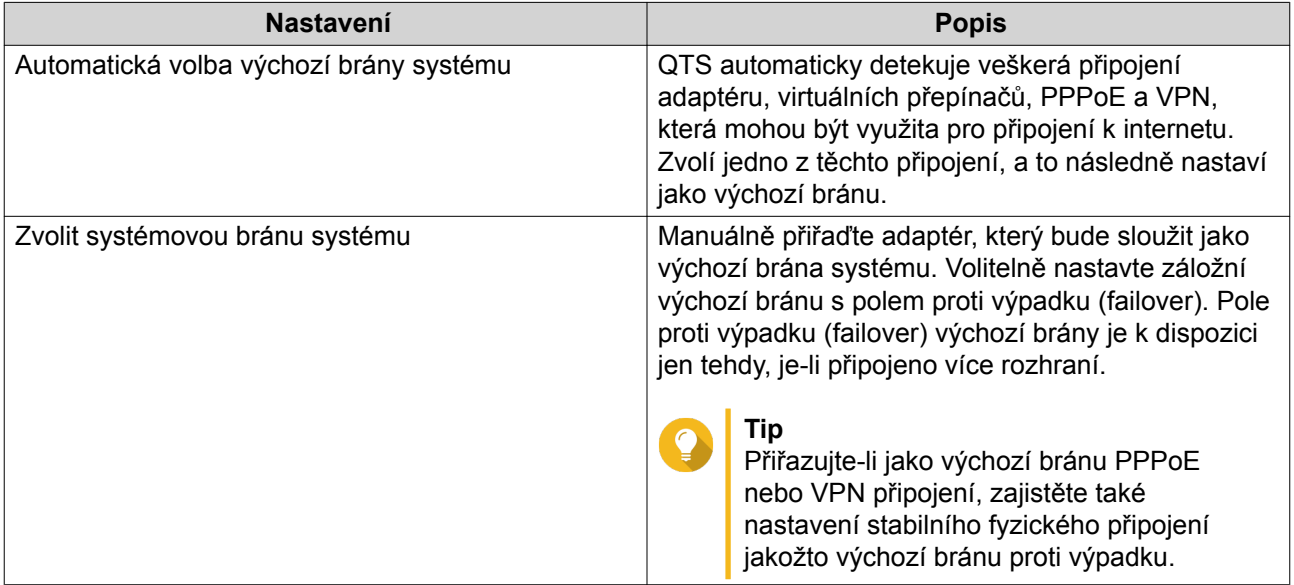

**5.** Volitelné: Deaktivujte službu NCSI.

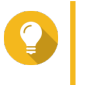

# **Tip**

QTS Network Connectivity Status Indicator (NCSI) pravidelně provádí testy pro kontrolu rychlosti a stavu síťových připojení NAS.

**6.** Klikněte na **Aplikovat**.

# **USB QuickAccess**

Tato obrazovka řídí konfiguraci a správu služeb USB QuickAccess na NAS. USB QuickAccess umožňuje počítači připojovat se k NAS s využitím USB kabelu a souborového systému CIFS (Common Internet File System).

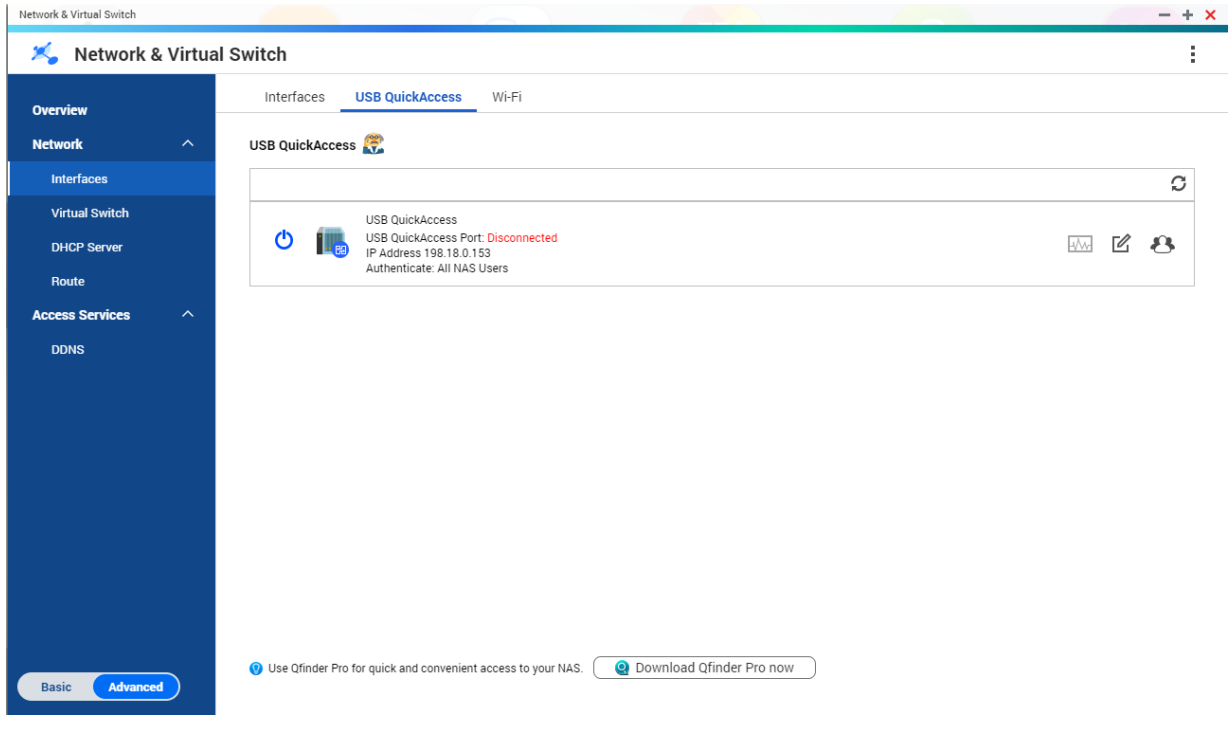

- **Tip**
	- USB QuickAccess je k dispozici jen u vybraných modelů.
	- DHCP servery vytvořené pomocí USB QuickAccess není možné konfigurovat, mazat ani deaktivovat.

#### **Aktivace USB QuickAccess**

- **1.** Běžte na **Ovládací panel** > **Síťový a vituální přepínač**. Otevře se okno **Síťový a virtuální přepínač**.
- **2.** Běžte na **Síť** > **Rozhraní**.
- **3.** Přejděte na záložku **USB Quick Access**.
	- Klikněte na **U**

**4.**

#### **Konfigurace IP adresy pro USB QuickAccess**

- **1.** Běžte na **Ovládací panel** > **Síťový a vituální přepínač**. Otevře se okno **Síťový a virtuální přepínač**.
- **2.** Běžte na **Síť** > **Rozhraní**.
- **3.** Přejděte na záložku **USB Quick Access**.
- **4.** 7 Klikněte na Otevře se okno **Konfigurovat**.
- **5.** Vložte statickou IP adresu.
- **6.** Klikněte na **Aplikovat**.

### **Konfigurace ověřování pro USB QuickAccess**

- **1.** Běžte na **Ovládací panel** > **Síťový a vituální přepínač**. Otevře se okno **Síťový a virtuální přepínač**.
- **2.** Běžte na **Síť** > **Rozhraní**.
- **3.** Přejděte na záložku **USB Quick Access**.
- **4.**

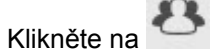

Otevře se okno **Konfigurovat**.

**5.** Zvolte metodu autentizace:

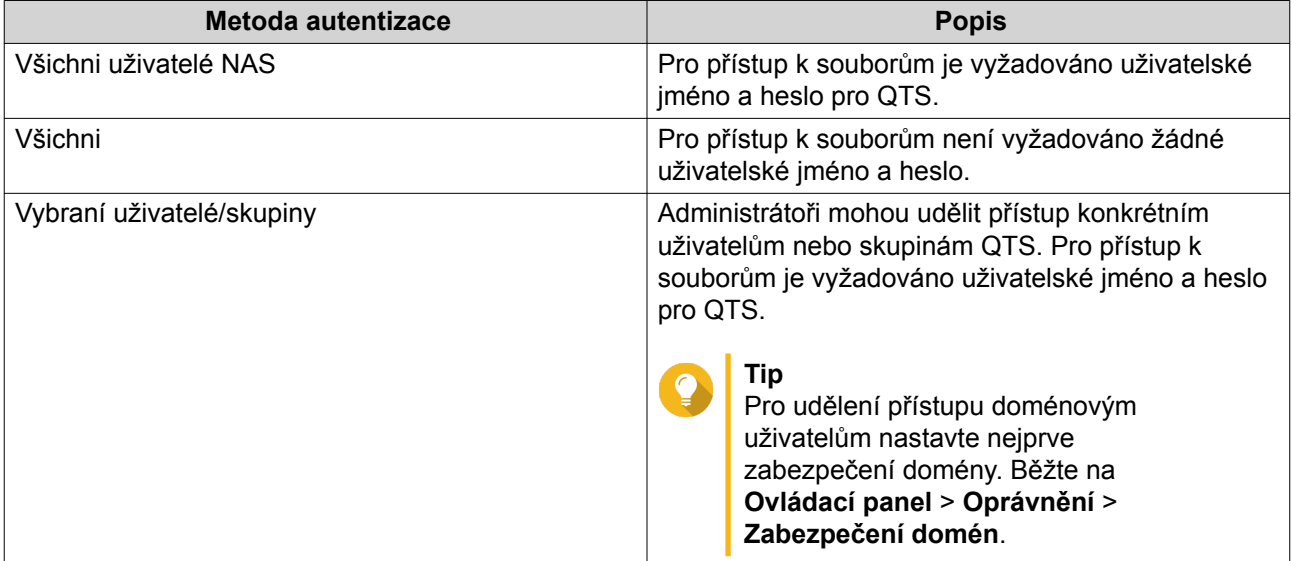

#### **6.** Klikněte na **Aplikovat**.

### **Wi-Fi**

Tato obrazovka řídí konfiguraci a správu Wi-Fi připojení přístupných z NAS.

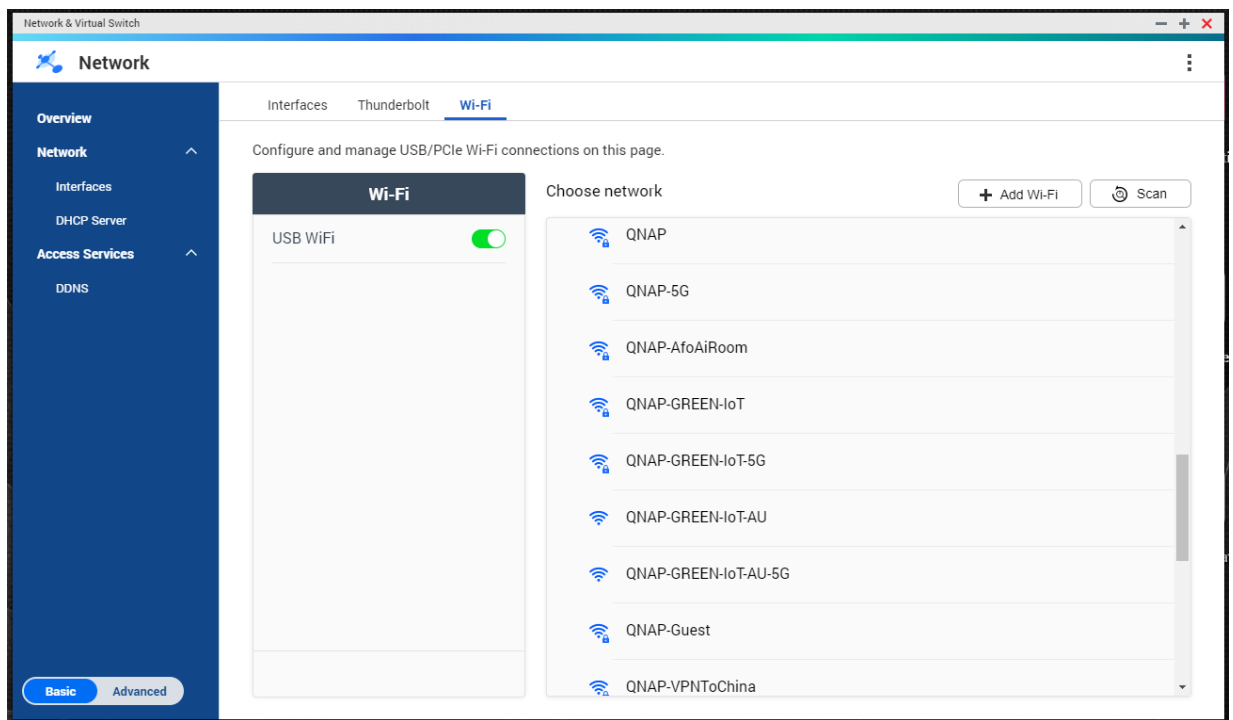

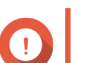

### **Důležité**

- Pro přístup k těmto funkcím musí být nainstalováno USB nebo PCIe Wi-Fi zařízení.
	- Pro seznam kompatibilních Wi-Fi donglů navštivte [http://www.qnap.com/](http://www.qnap.com/compatibility) [compatibility](http://www.qnap.com/compatibility), a pak zvolte **Vyhledávání podle zařízení** > **USB Wi-Fi**.
	- Pro seznam kompatibilních PCIe Wi-Fi karet navštivte [http://www.qnap.com/](http://www.qnap.com/compatibility) [compatibility](http://www.qnap.com/compatibility), a pak zvolte **Vyhledávání podle zařízení** > **Expansion Card** > **QNAP**.
- QTS podporuje současné využití více PCIe Wi-Fi karet, ale v danou chvíli může být využíván jen jeden USB Wi-Fi dongle.

#### **Aktivace Wi-Fi**

- **1.** Běžte na **Ovládací panel** > **Síťový a vituální přepínač**. Otevře se okno **Síťový a virtuální přepínač**.
- **2.** Běžte na **Síť** > **Rozhraní**.
- **3.** Běžte na panel **Wi-Fi**.

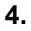

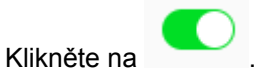

#### **Připojení k bezdrátové síti**

**1.** Běžte na **Ovládací panel** > **Síťový a vituální přepínač**. Otevře se okno **Síťový a virtuální přepínač**.

- **2.** Běžte na **Síť** > **Rozhraní**.
- **3.** Běžte na panel **Wi-Fi**.
- **4.** Volitelné: Klikněte na **Skenovat** pro vyhledávání dostupných sítí.
- **5.** Ze seznamu zvolte bezdrátovou síť.

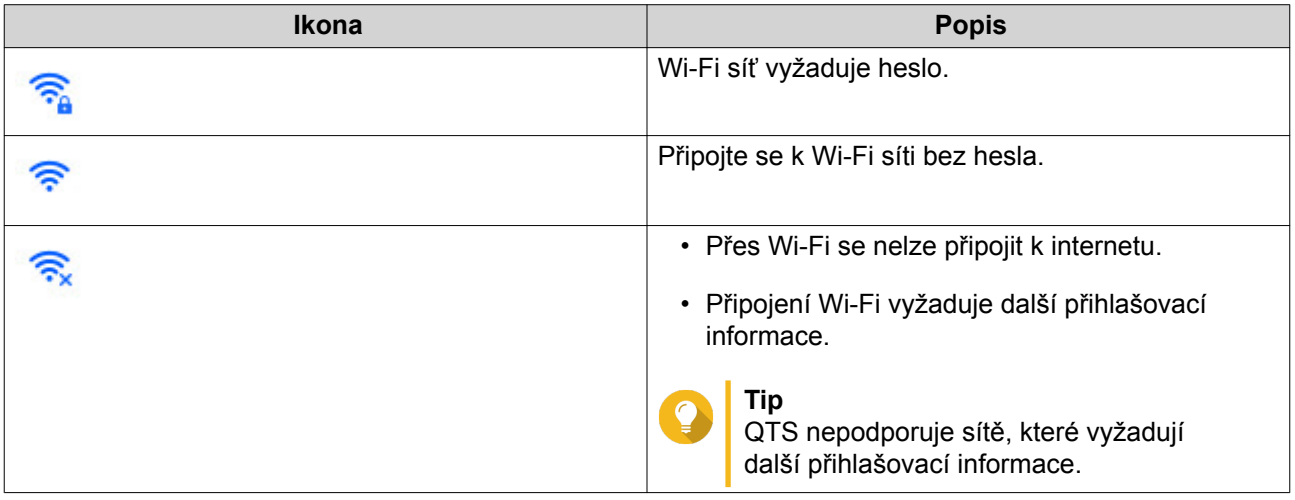

Roztáhne se panel nastavení.

- **6.** Klikněte na **Připojit**.
- **7.** Volitelné: Konfigurujte nastavení připojení.

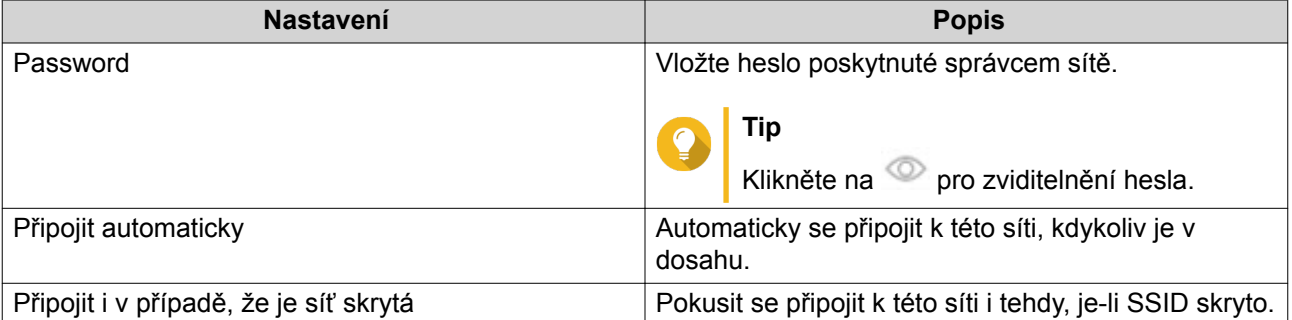

**8.** Klikněte na **Aplikovat**.

#### **Přidání bezdrátové sítě**

- **1.** Běžte na **Ovládací panel** > **Síťový a vituální přepínač**. Otevře se okno **Síťový a virtuální přepínač**.
- **2.** Běžte na **Síť** > **Rozhraní**.
- **3.** Běžte na panel **Wi-Fi**.
- **4.** Klikněte na **Přidat Wi-Fi**. Otevře se okno **Připojit k síti Wi-Fi**.
- **5.** Konfigurujte nastavení připojení.

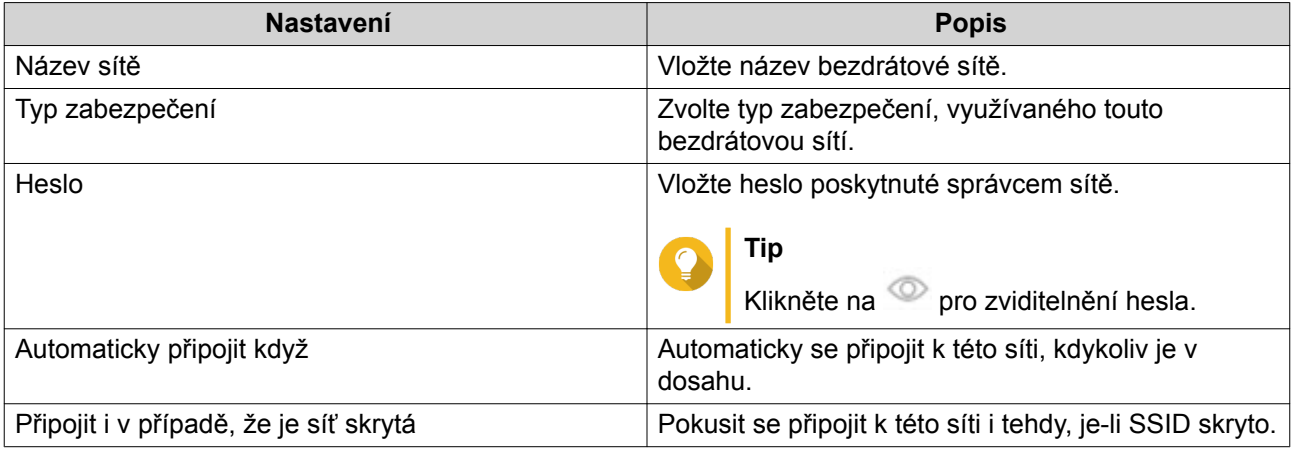

### **6.** Klikněte na **Připojit**.

# **Hlášení o připojení**

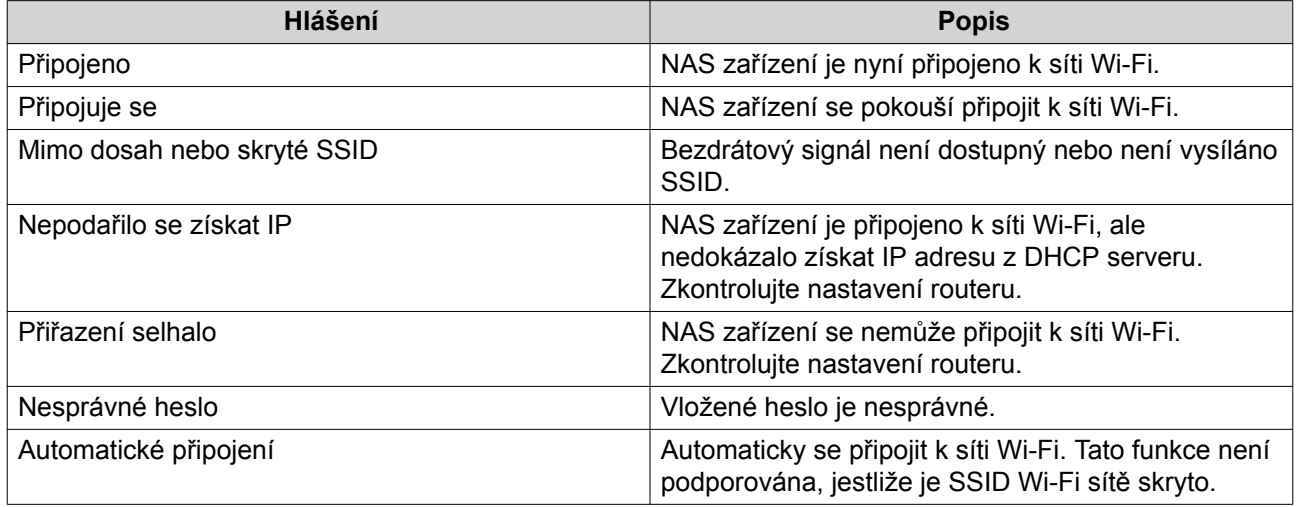

# **Thunderbolt**

Tato obrazovka zobrazuje informace o portech a připojení souvisejících s veškerými rozhraními Thunderbolt na NAS zařízení.

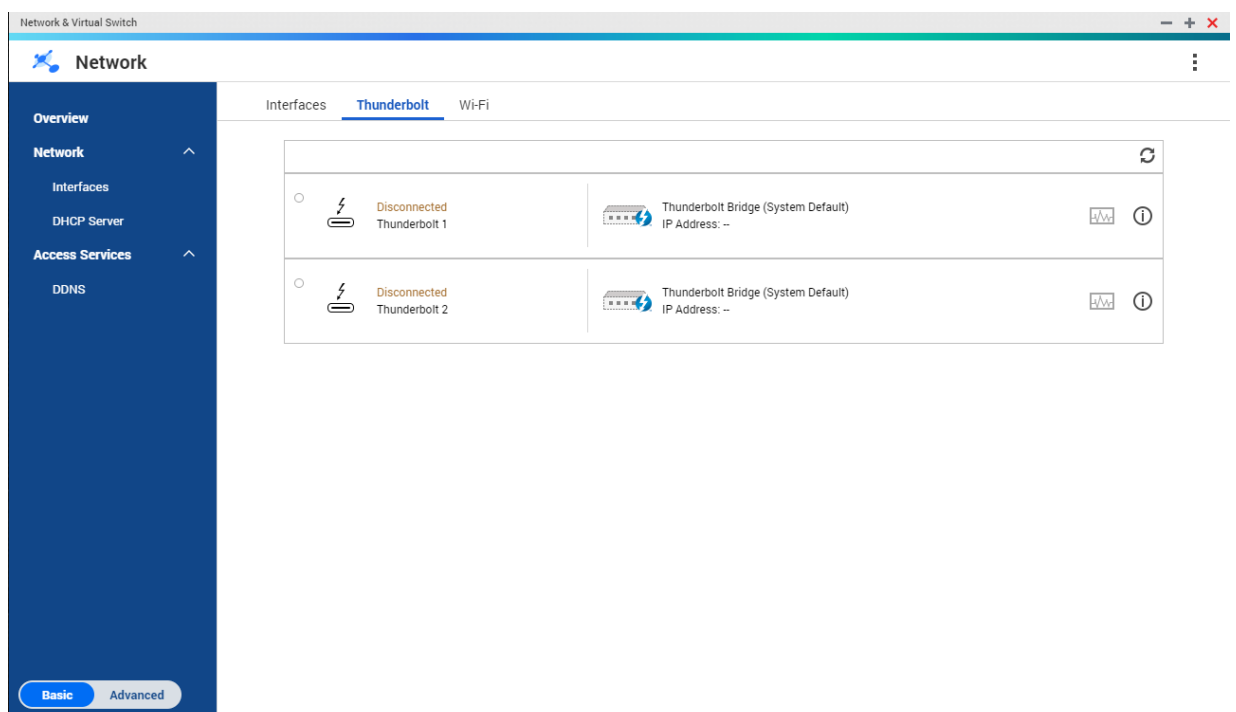

#### **Thunderbolt to Ethernet (T2E)**

Funkcionalita Thunderbolt to Ethernet umožňuje, aby port Thunderbolt zastával funkci rozhraní Ethernet.

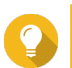

Při konfiguraci funkcionality Thunderbolt to Ethernet doporučuje QNAP využít Qfinder Pro.

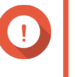

#### **Důležité**

**Tip**

Kvůli problémům s ovladačem Thunderboltu mohou mít připojení typu T2E využívající Thunderbolt 2 problémy s konektivitou při připojování k Windows. Na připojení Thunderbolt 3 to vliv nemá.

#### **Povolení T2E pomocí Qfinder Pro**

Qfinder Pro je utilita pro Windows, Mac a Linux, která vám umožňuje rychle nalézt QNAP NAS a získat k němu přístup přes LAN.

Pro aktuální verzi Qfinder Pro prosím navštivte<https://www.qnap.com/utilities>.

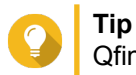

Qfinder Pro automaticky nakonfiguruje soubor nastavení /etc/sysctl.conf v macOS.

- **1.** Spusťte **Qfinder Pro**.
- **2.** Lokalizujte NAS pomocí **Qfinder Pro**.
- **3.** Klikněte na ikonu Thunderbolt. Otevře se okno T2E.
- **4.** Zvolte **Povolit T2E**.
- **5.** Klikněte na **Aplikovat**.

#### **Povolení T2E na macOS**

- **1.** Otevřete Terminal.
- **2.** Spusťte příkaz.

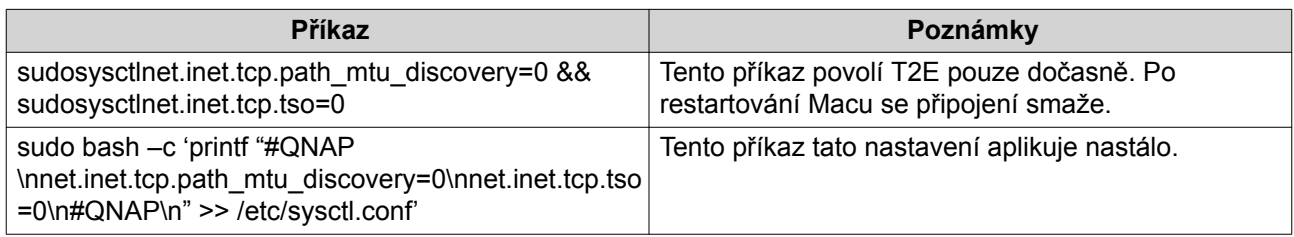

# **Virtuální přepínače**

Tato obrazovka řídí konfiguraci a správu virtuálních přepínačů běžících na NAS. Virtuální přepínače umožňují vzájemnou komunikaci fyzických rozhraní a virtuálních adaptérů.

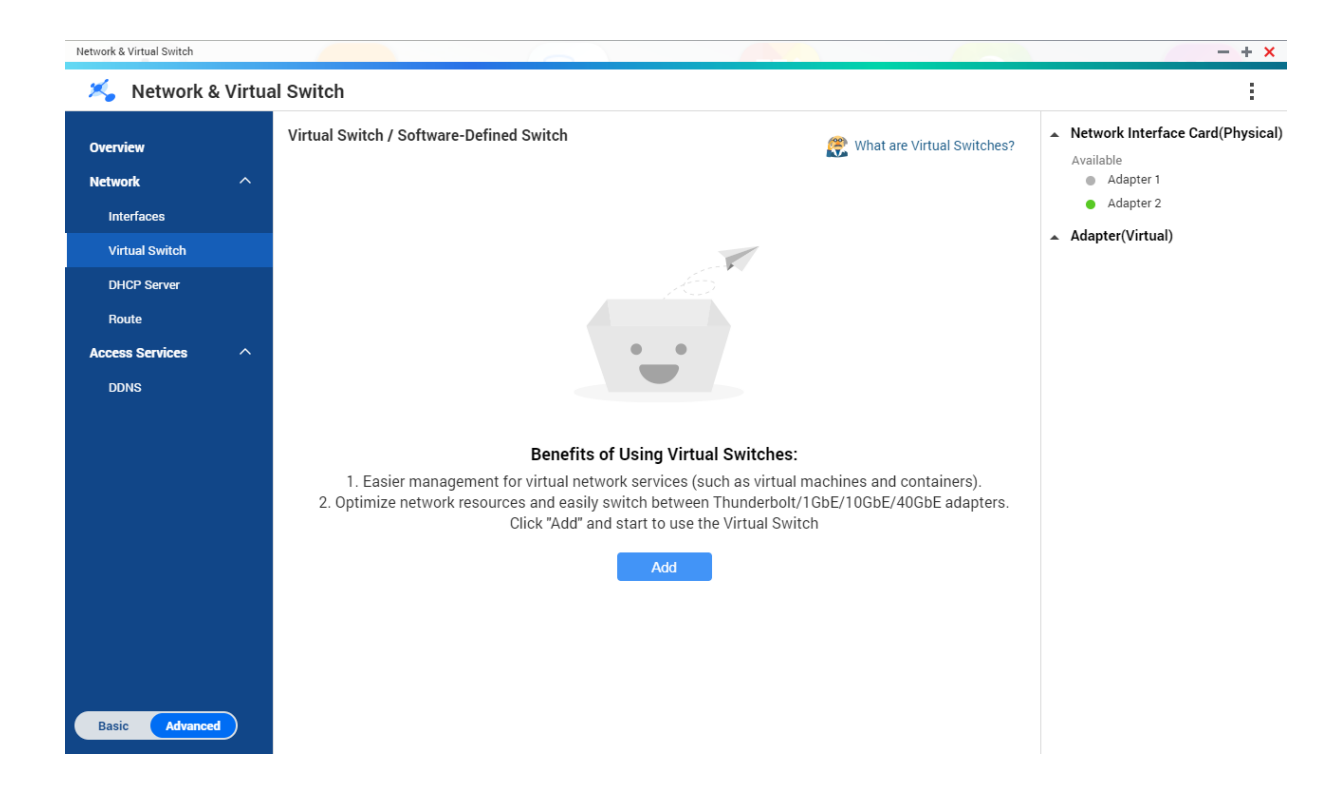

QTS podporuje tři různé režimy přepínačů.

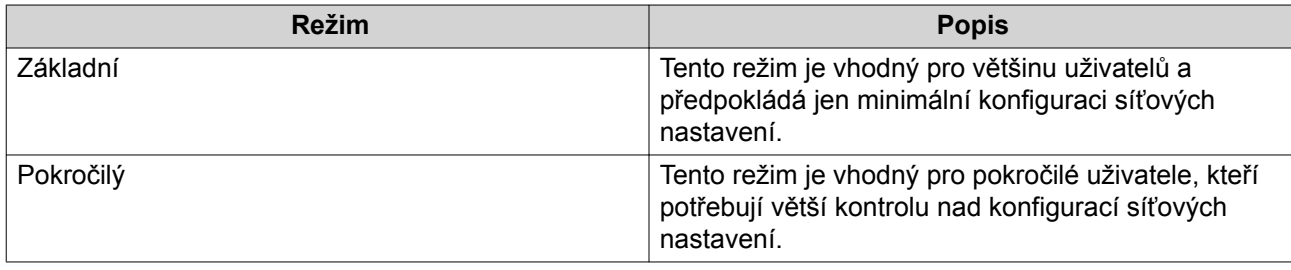

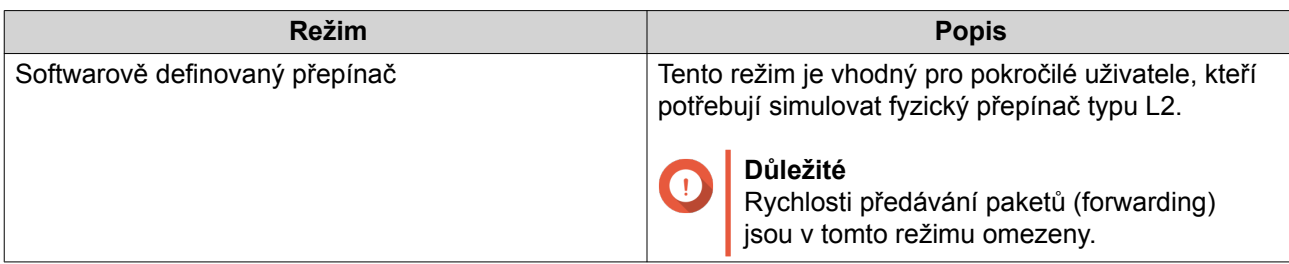

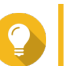

**Tip** Pro přístup k této stránce musí Síťový a virtuální přepínač běžet v [Pokročilém režimu.](#page-172-0)

### **Tvorba virtuálního přepínače v Základním režimu**

- **1.** Běžte na **Ovládací panel** > **Síťové a souborové služby** > **Síťový a virtuální přepínač**. Otevře se okno **Síťový a virtuální přepínač**.
- **2.** Běžte na **Síť** > **Virtuální přepínač**.
- **3.** Klikněte na **Přidat**. Otevře se okno **Vytvořit virtuální přepínač**.
- **4.** Zvolte **Základní režim**.
- **5.** Zvolte jeden nebo více adaptérů.
- **6.** Volitelné: Zvolte **Povolit Spanning Tree Protocol**.

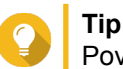

Povolení tohoto nastavení zabraňuje tvorbě smyček v bridgi.

**7.** Klikněte na **Aplikovat**.

# **Tvorba virtuálního přepínače v Pokročilém režimu**

- **1.** Běžte na **Ovládací panel** > **Síťové a souborové služby** > **Síťový a virtuální přepínač**. Otevře se okno **Síťový a virtuální přepínač**.
- **2.** Běžte na **Síť** > **Virtuální přepínač**.
- **3.** Klikněte na **Přidat**. Otevře se okno **Vytvořit virtuální přepínač**.
- **4.** Zvolte **Pokročilý režim**.
- **5.** Zvolte jeden nebo více adaptérů.
- **6.** Volitelné: Zvolte **Povolit Spanning Tree Protocol**.

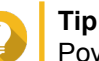

Povolení tohoto nastavení zabraňuje tvorbě smyček v bridgi.

- **7.** Klikněte na **Další**.
- **8.** Nakonfigurujte IP adresu virtuálního přepínače.

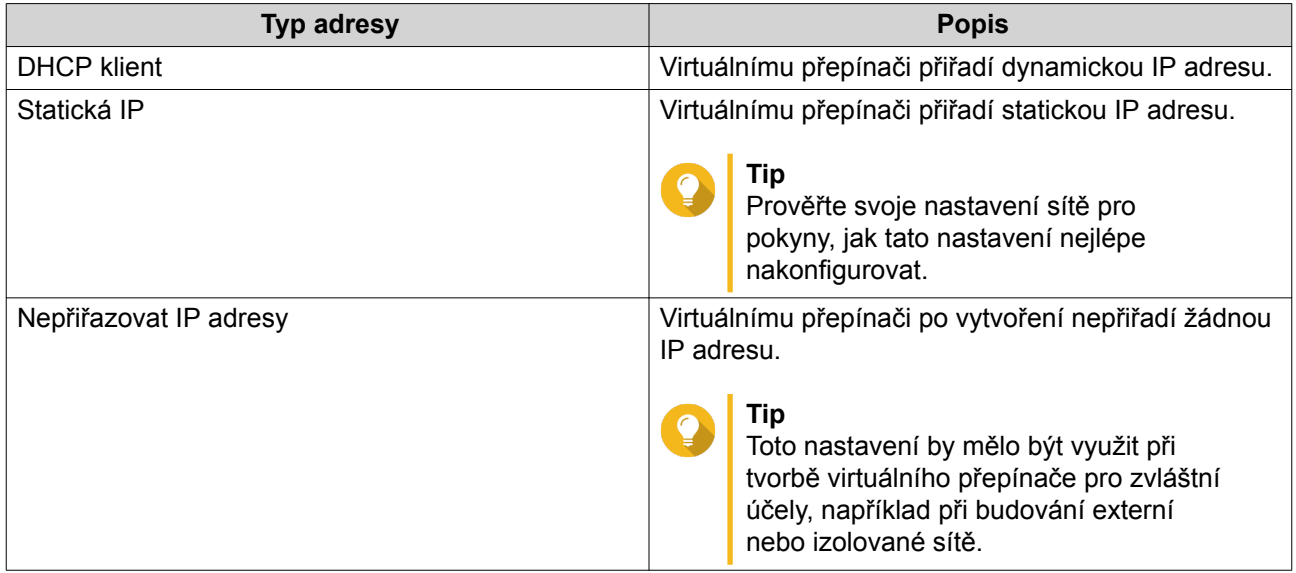

#### **9.** Klikněte na **Další**.

#### **10.** Nakonfigurujte služby virtuálního přepínače.

**a.** Povolte službu NAT.

#### **Důležité**

Œ

- Virtuální přepínač musí být nakonfigurován se statickou IP adresou. Tato IP adresa nesmí patřit do podsítě rozhraní, jež je právě používáno.
- IP adresa virtuálního přepínače nesmí být v rezervovaném pásmu, které nepodporuje forwarding:
	- 127.xxx.xxx.xxx
	- 169.254..xxx.xxx
	- 192.0.2.xxx
	- 198.51.100.xxx
	- 203.0.113.xxx
- **b.** Volitelné: Povolte server DHCP.

### **Důležité**

- Virtuální přepínač musí být nakonfigurován se statickou IP adresou. Tato IP adresa nesmí patřit do podsítě rozhraní, jež je právě používáno.
- Abyste zabránili konfliktům IP adres, nepovolujte DHCP server, běží-li na místní síti jiný DHCP server.

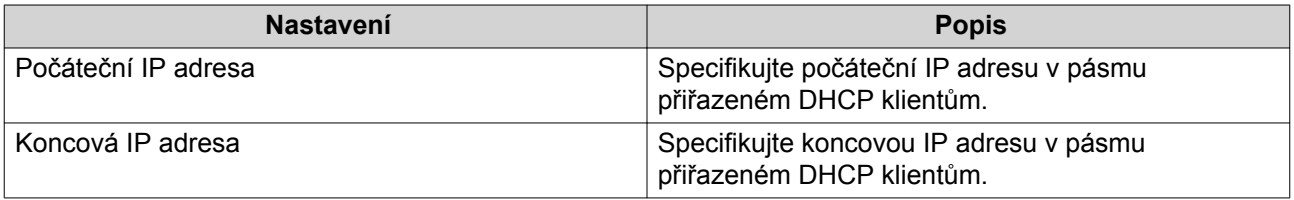

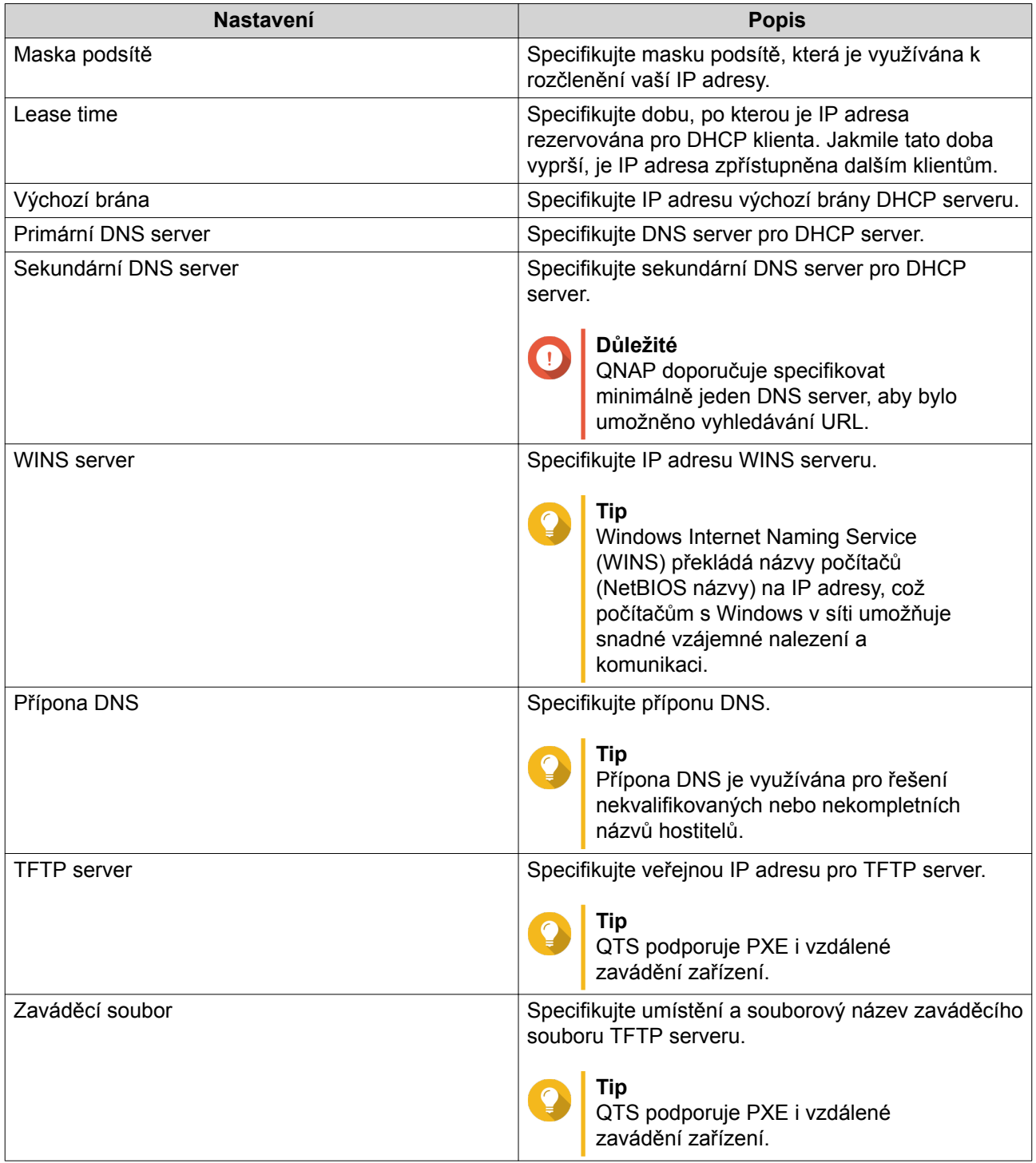

### **11.** Klikněte na **Další**.

# **12.** Nakonfigurujte IPv6 adresy virtuálního přepínače.

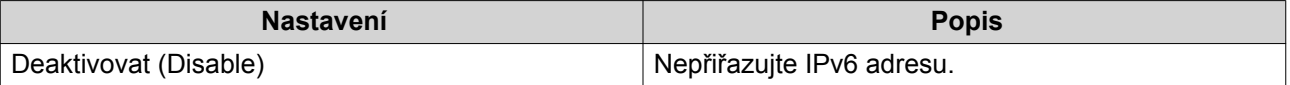

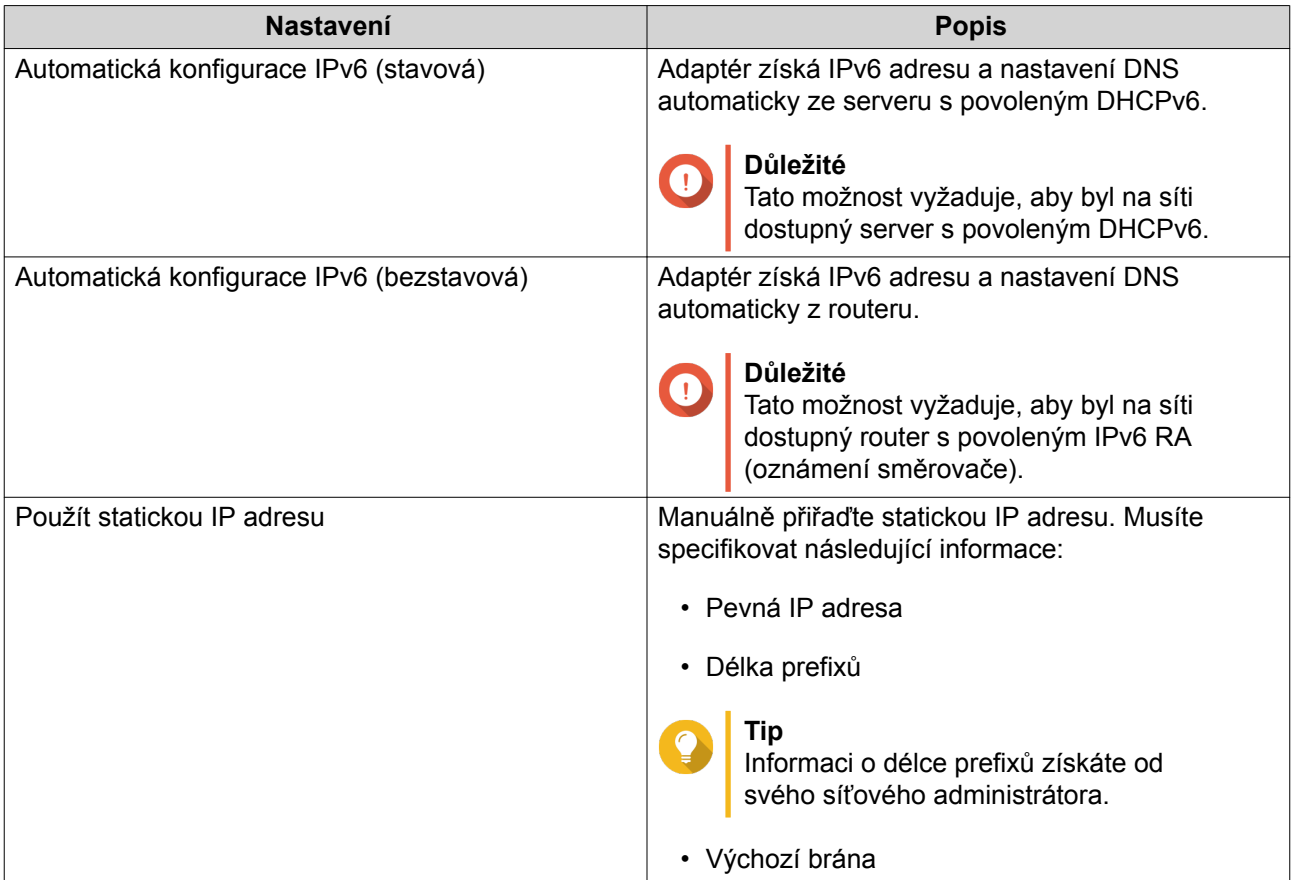

#### **13.** Klikněte na **Další**.

**14.** Nakonfigurujte nastavení DNS.

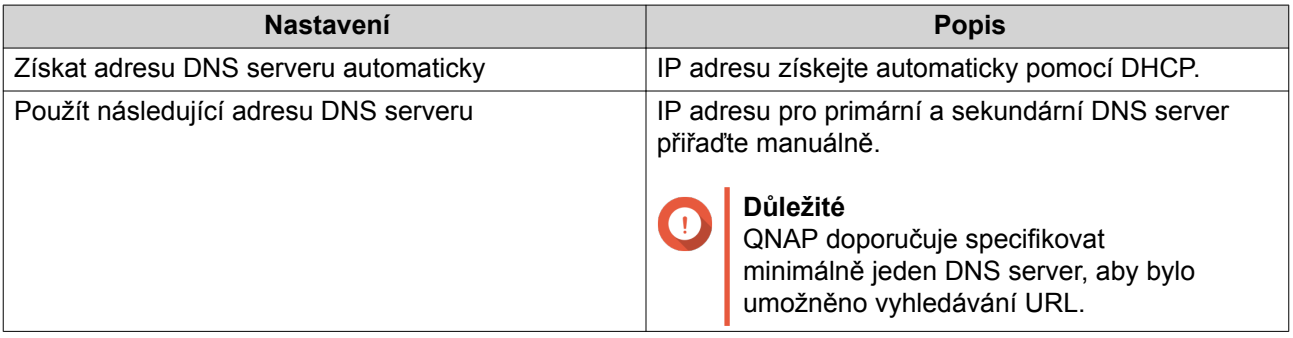

#### **15.** Klikněte na **Další**.

- **16.** Potvrďte nastavení virtuálního přepínače.
- **17.** Klikněte na **Aplikovat**.

### **Tvorba virtuálního přepínače v režimu softwarově definovaného přepínače**

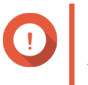

#### **Důležité**

Abyste zabránili smyčkám v bridgi, před konfigurací softwarově definovaného přepínače se prosím ujistěte, zda jsou všechny ethernetové kabely připojeny ke stejnému přepínači.

**1.** Běžte na **Ovládací panel** > **Síťové a souborové služby** > **Síťový a virtuální přepínač**. Otevře se okno **Síťový a virtuální přepínač**.

- **2.** Běžte na **Síť** > **Virtuální přepínač**.
- **3.** Klikněte na **Přidat**. Otevře se okno **Vytvořit virtuální přepínač**.
- **4.** Zvolte **Režim softwarově definovaného přepínače**.
- **5.** Zvolte jeden nebo více adaptérů.
- **6.** Volitelné: Zvolte **Povolit Spanning Tree Protocol**.

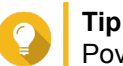

Povolení tohoto nastavení zabraňuje tvorbě smyček v bridgi.

**7.** Klikněte na **Aplikovat**.

### **DHCP server**

Tato obrazovka řídí tvorbu a správu serverů Dynamic Host Configuration Protocolu (DHCP). DHCP servery mohou přiřazovat IPv4 adresy klientům v síti, zatímco RADVD servery přiřazují IPv6 adresy.

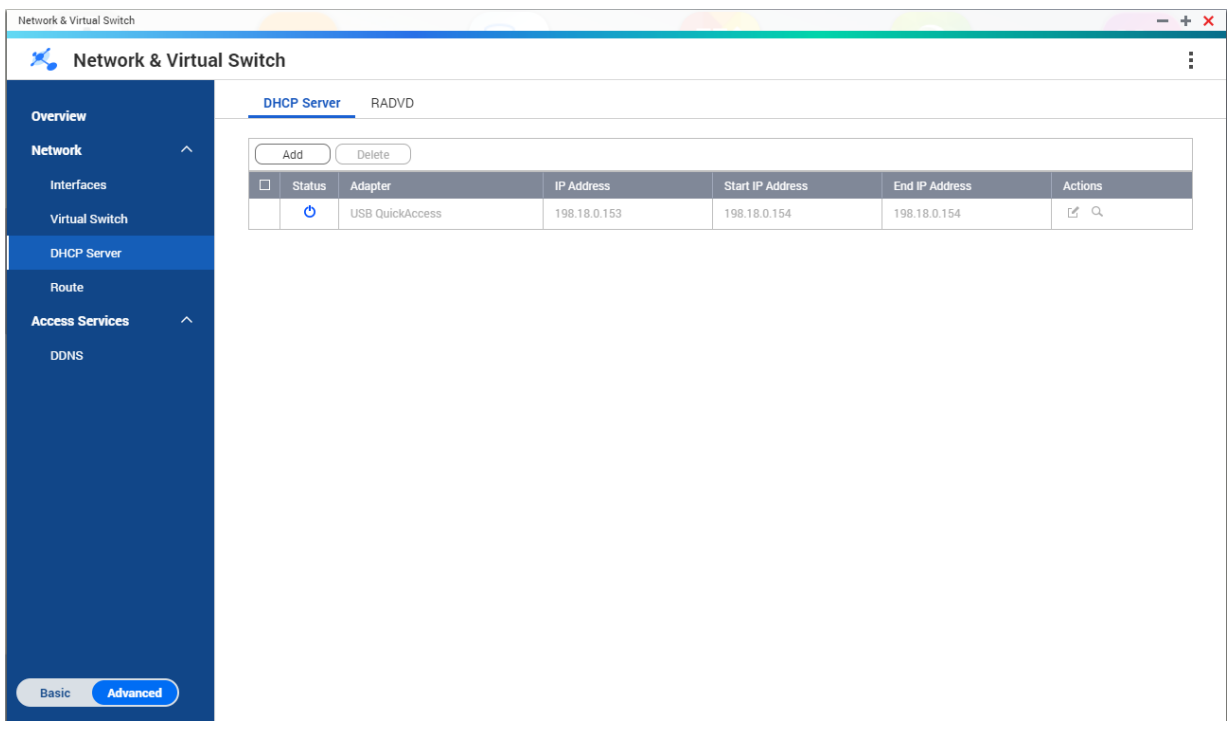

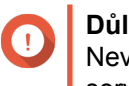

#### **Důležité**

Nevytvářejte nový DHCP server, jestliže už nějaký v síti existuje. Povolení více DHCP serverů na stejné síti může zapříčinit konflikty IP adres nebo chyby při přístupu k síti.

### **Tvorba DHCP serveru**

- **1.** Běžte na **Ovládací panel** > **Síťové a souborové služby** > **Síťový a virtuální přepínač**. Otevře se okno **Síťový a virtuální přepínač**.
- **2.** Běžte na **Síť** > **DHCP Server**.

#### **3.** Klikněte na **Přidat**. Otevře se okno **DHCP Server**.

- **4.** Zvolte rozhraní.
- **5.** Klikněte na **Další**.
- **6.** Zvolte síťové prostředí pro DHCP server.

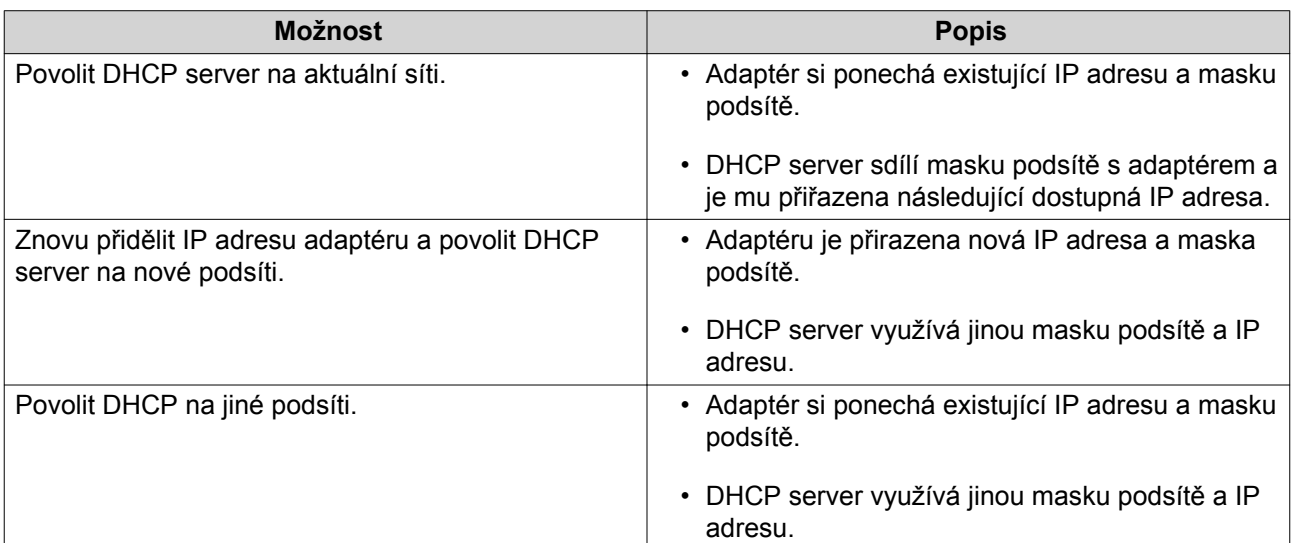

#### **7.** Klikněte na **Další**.

**8.** Nakonfigurujte statickou IP adresu pro adaptér.

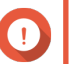

**Důležité**

Při tvorbě DHCP serveru musí být nakonfigurována statická IP adresa.

- **a.** Klikněte na **Ano**.
- **b.** Nakonfigurujte nastavení IP adresy.

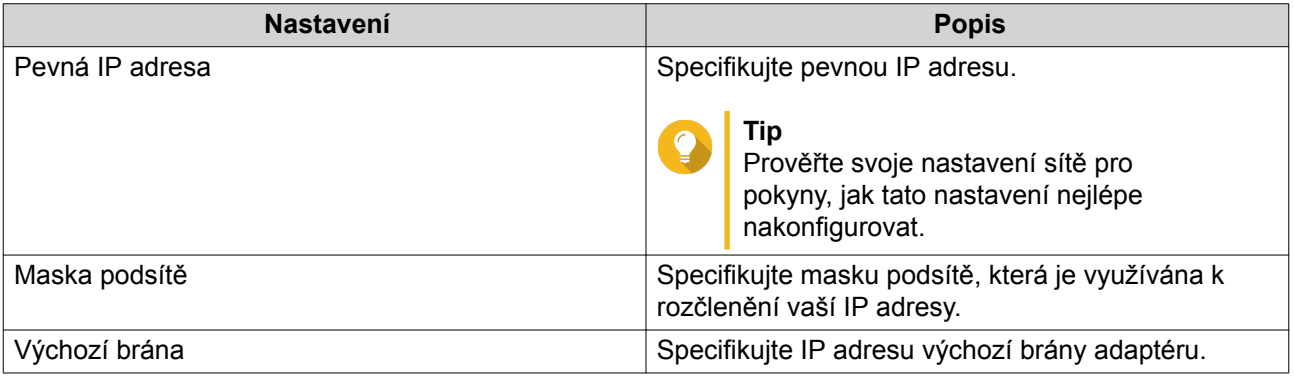

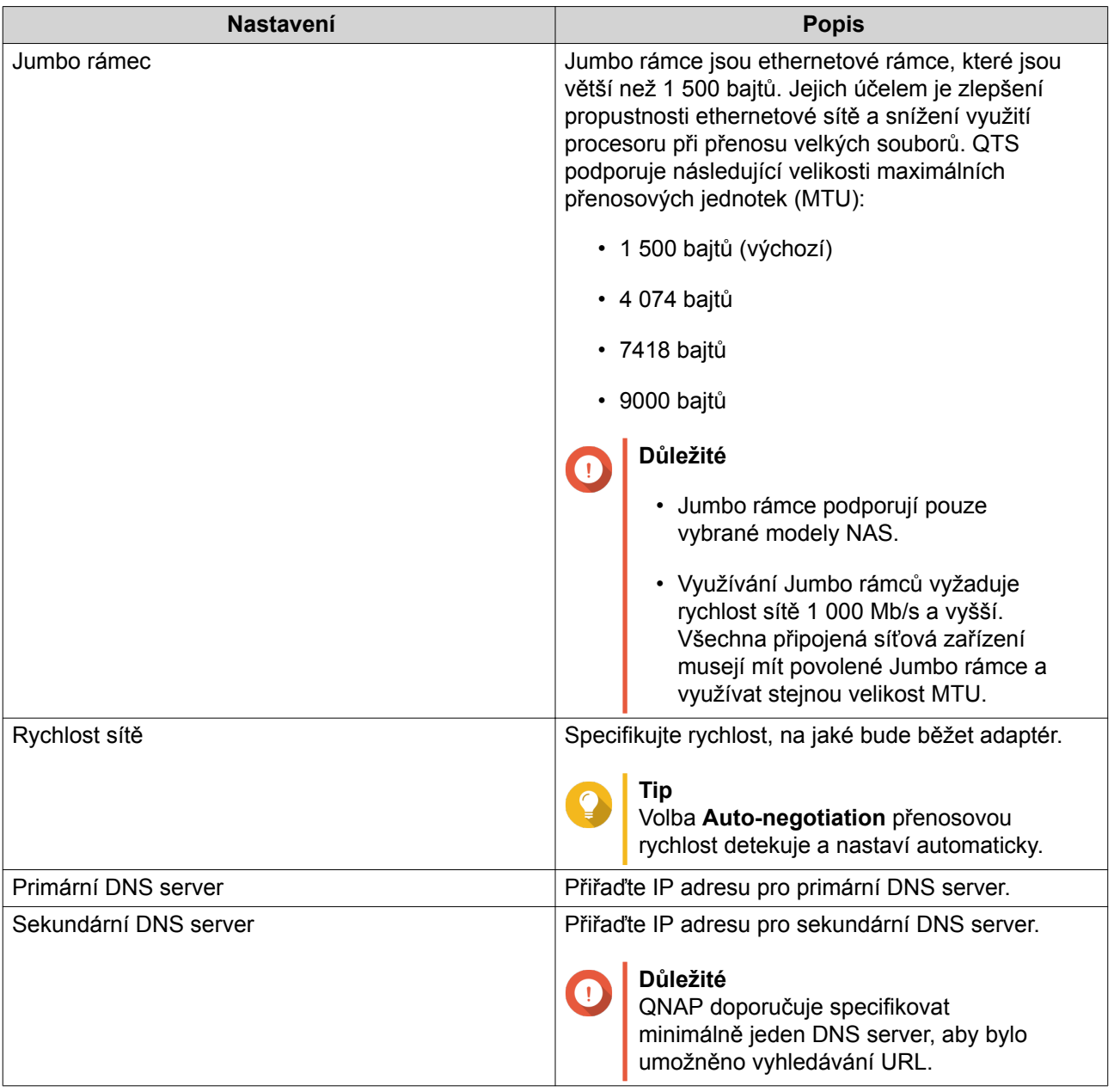

**c.** Klikněte na **Další**.

### **9.** Nakonfigurujte nastavení DHCP.

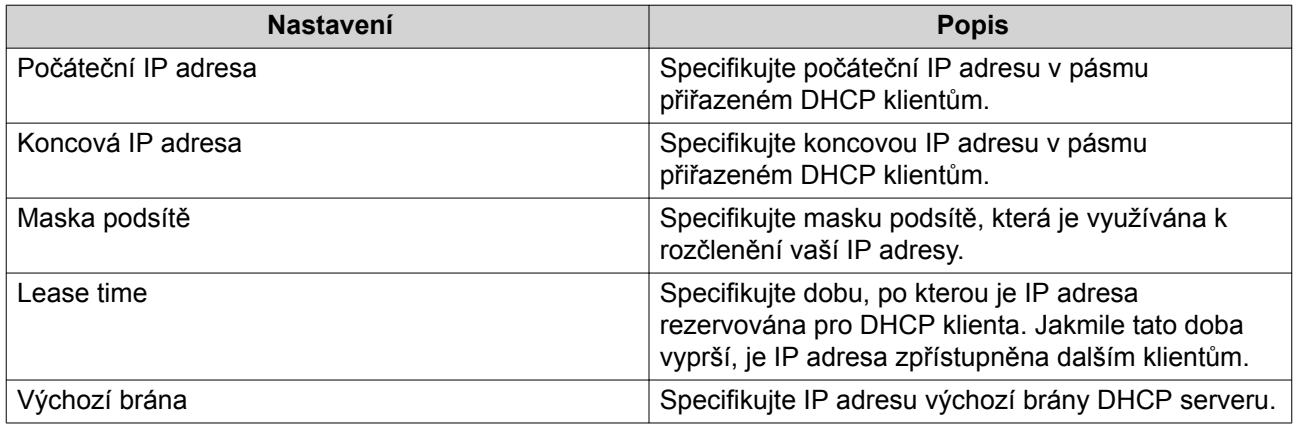

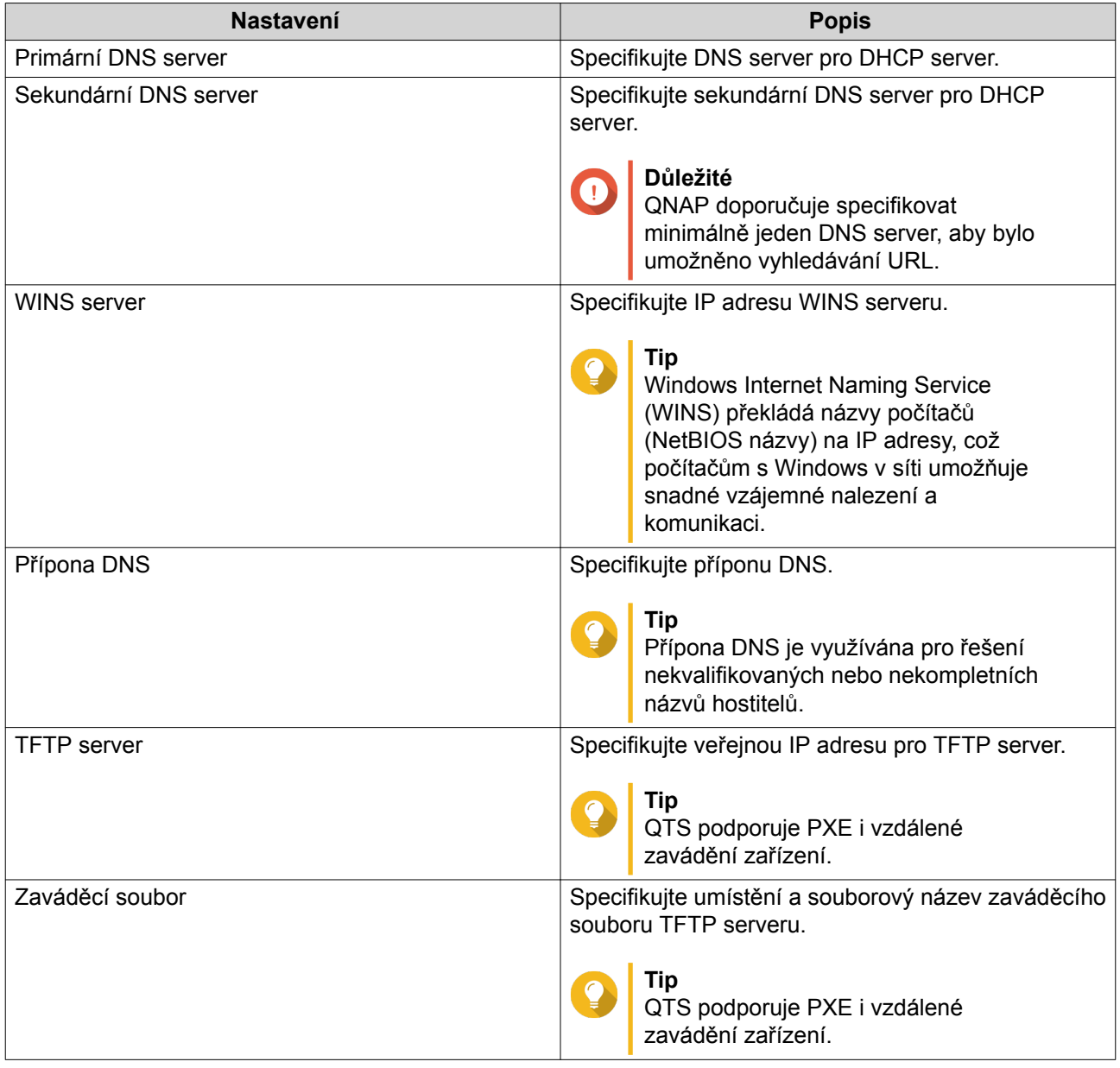

#### **10.** Klikněte na **Aplikovat**.

### **RADVD**

Tato obrazovka řídí vytváření a správu tzv. Router Advertisement Daemon (RADVD) serverů. Tato služba odesílá hlášení potřebná pro bezstavovou automatickou konfiguraci IPv6. Tato služba periodicky odesílá hlášení oznámení směrovače (RA) zařízením na místní síti a při požadavku z připojeného uzlu dokáže odesílat i hlášení žádostí směrovače.

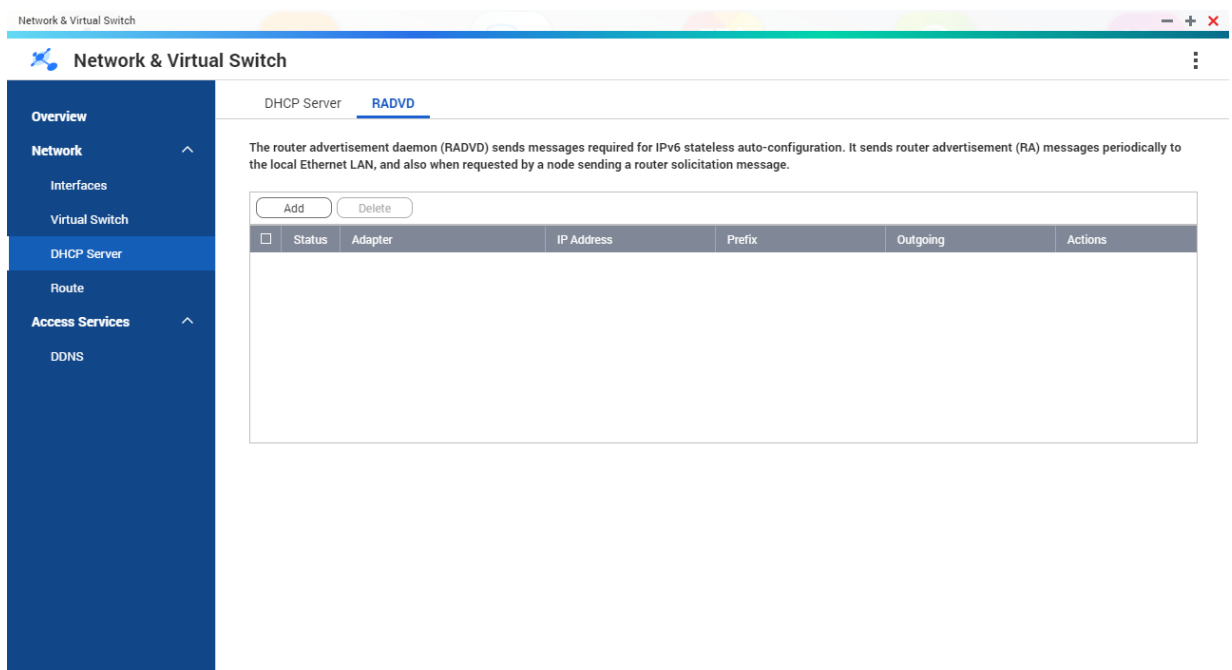

#### **Tvorba RADVD serveru**

Basic

Advanced

- **1.** Běžte na **Ovládací panel** > **Síťové a souborové služby** > **Síťový a virtuální přepínač**. Otevře se okno **Síťový a virtuální přepínač**.
- **2.** Běžte na **Síť** > **DHCP Server**.
- **3.** Běžte na panel **RADVD**.
- **4.** Klikněte na **Přidat**. Otevře se okno **RADVD – odchozí rozhraní**.
- **5.** Zvolte odchozí rozhraní.
- **6.** Klikněte na **Další**.
- **7.** Nakonfigurujte statickou IP adresu pro adaptér.

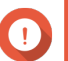

**Důležité**

Při tvorbě RADVD serveru musí být nakonfigurována statická IP adresa.

- **a.** Klikněte na **Ano**.
- **b.** Volitelné: Nakonfigurujte nastavení statické IP adresy.

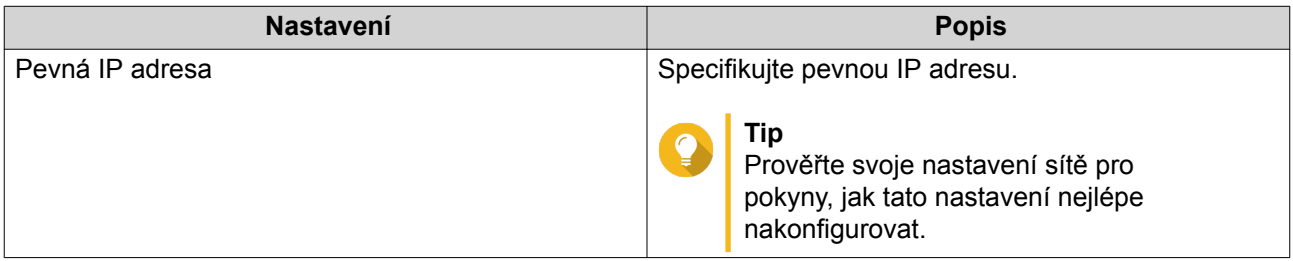

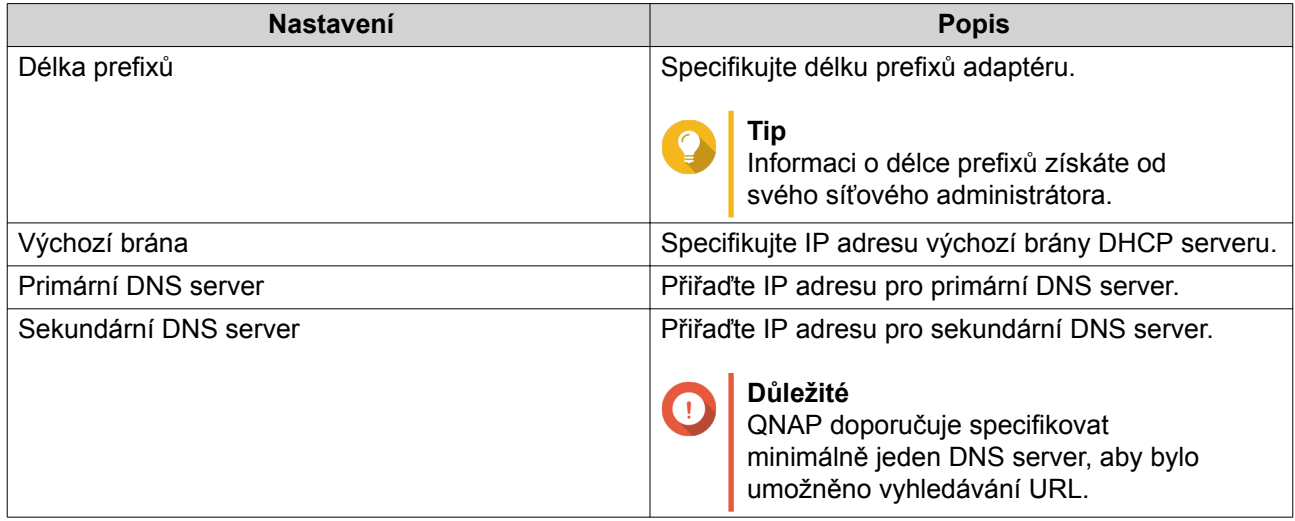

- **c.** Klikněte na **Další**.
- **8.** Zvolte druhý adaptér pro rozhraní služby RADVD.
- **9.** Klikněte na **Další**.
- **10.** Volitelné: Nakonfigurujte statickou IP adresu pro druhý RADVD adaptér.

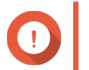

### **Důležité**

Tvorba RADVD rozhraní vyžaduje, aby adaptér využíval statickou IP adresu. Jestliže již adaptér statickou IP adresu využívá, tento krok přeskočte.

- **a.** Klikněte na **Ano**.
- **b.** Nakonfigurujte nastavení statické IP adresy.

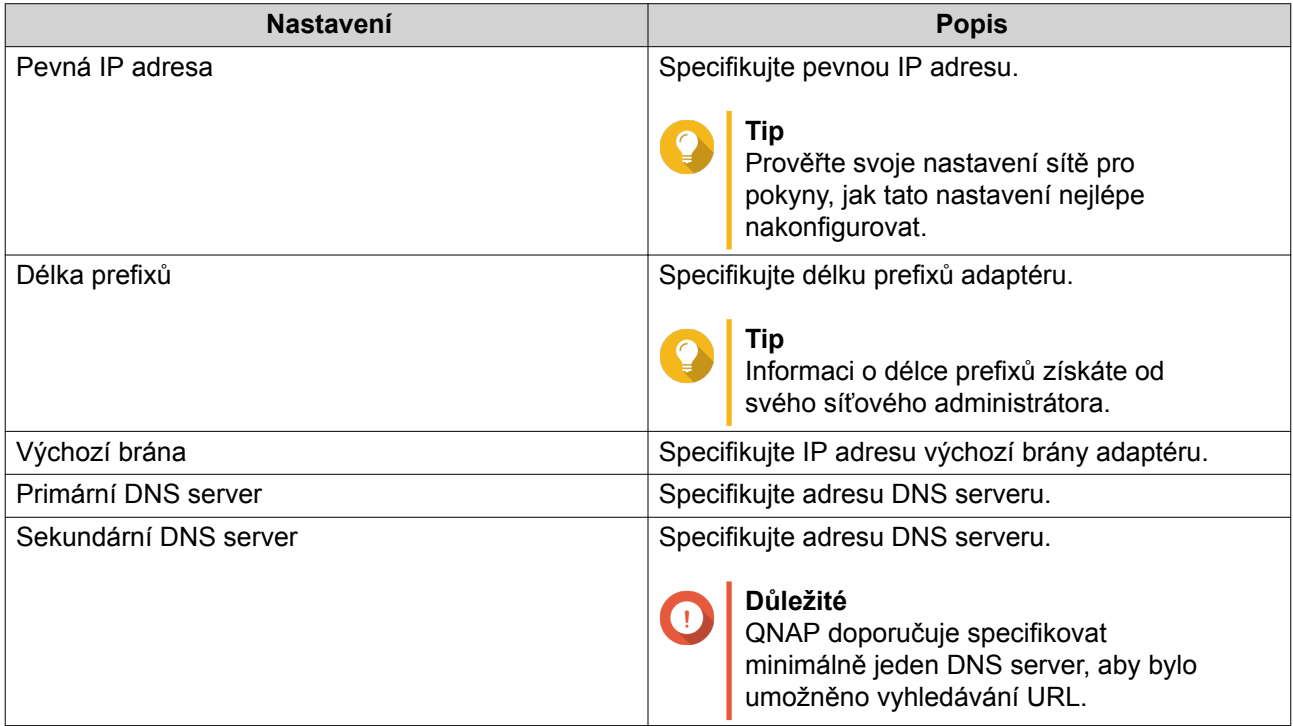

**c.** Klikněte na **Aplikovat**.

**11.** Nakonfigurujte nastavení RADVD serveru.

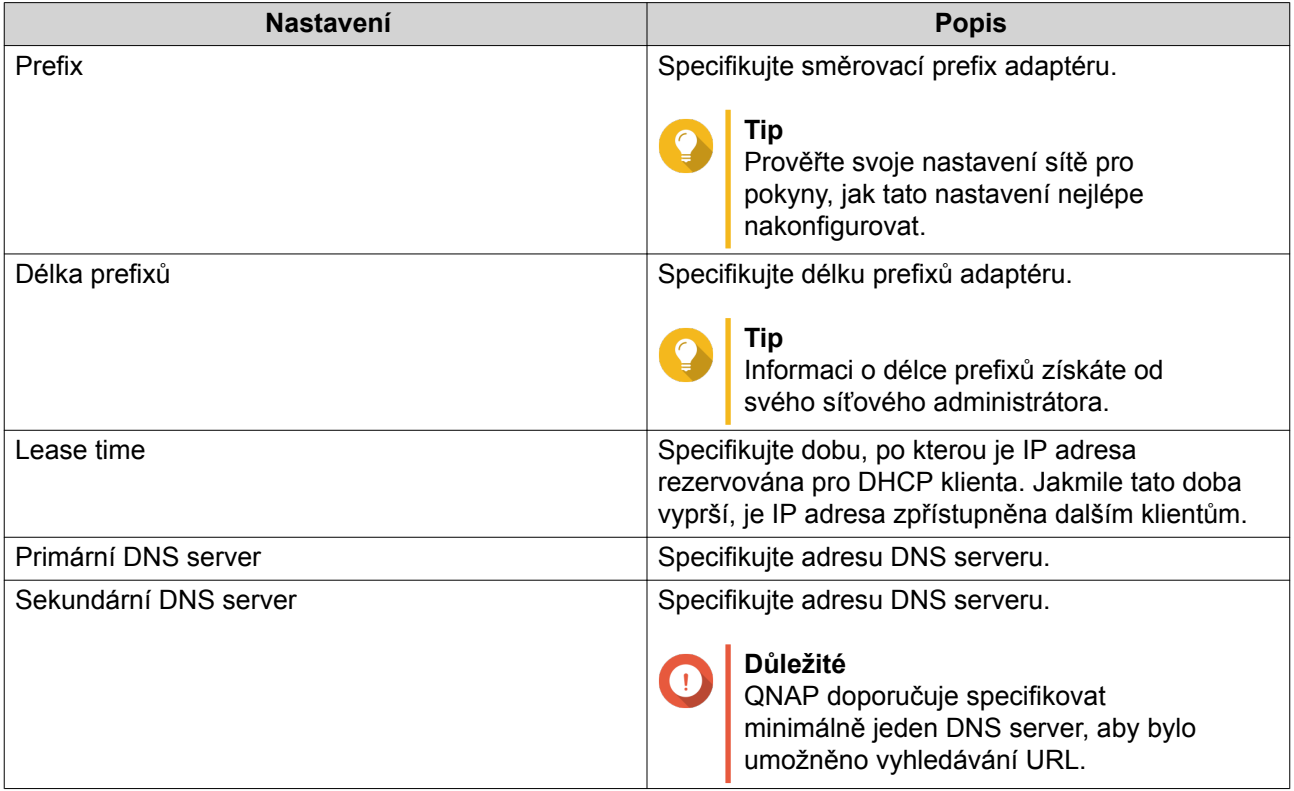

#### **12.** Klikněte na **Aplikovat**.

#### **Trasa**

Tato obrazovka řídí tvorbu statických tras. Za běžných podmínek získá QTS informaci o routingu automaticky poté, co byl nakonfigurován pro přístup k internetu. Statické trasy jsou vyžadovány pouze za zvláštních okolností, jako je více IP podsítí umístěných ve vaší síti.

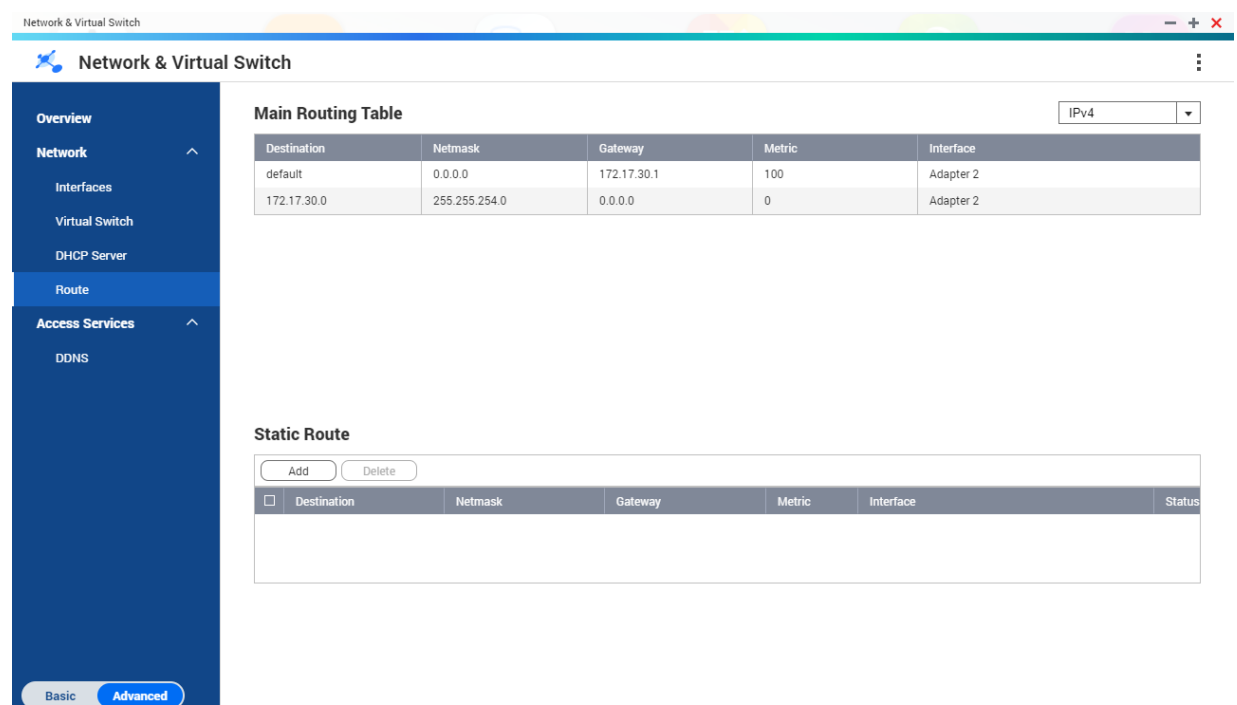

# **Tvorba statické trasy**

- **1.** Běžte na **Ovládací panel** > **Síťový a vituální přepínač**. Otevře se okno **Síťový a virtuální přepínač**.
- **2.** Běžte na **Síť** > **Trasa**.
- **3.** Klikněte na **Přidat**. Otevře se okno **Statická trasa (IPv4)**.
- **4.** Nakonfigurujte nastavení IP adresy.

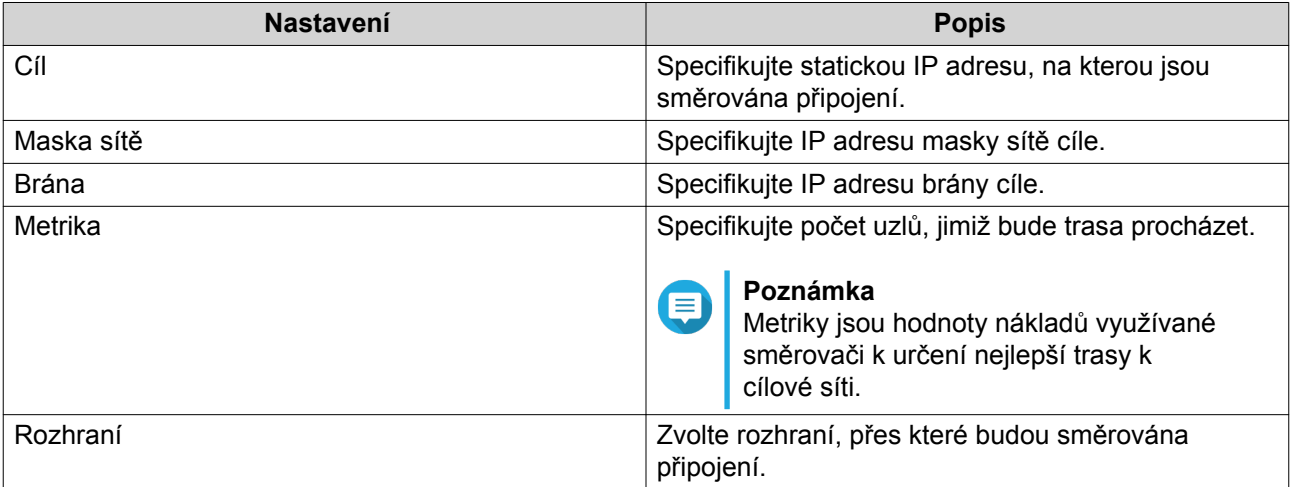

**5.** Klikněte na **Aplikovat**.

### **DDNS**

Tato obrazovka řídí správu služeb Dynamic Domain Name Systemu (DDNS). DDNS umožňuje přístup k NAS z internetu s využitím doménového názvu namísto IP adresy.

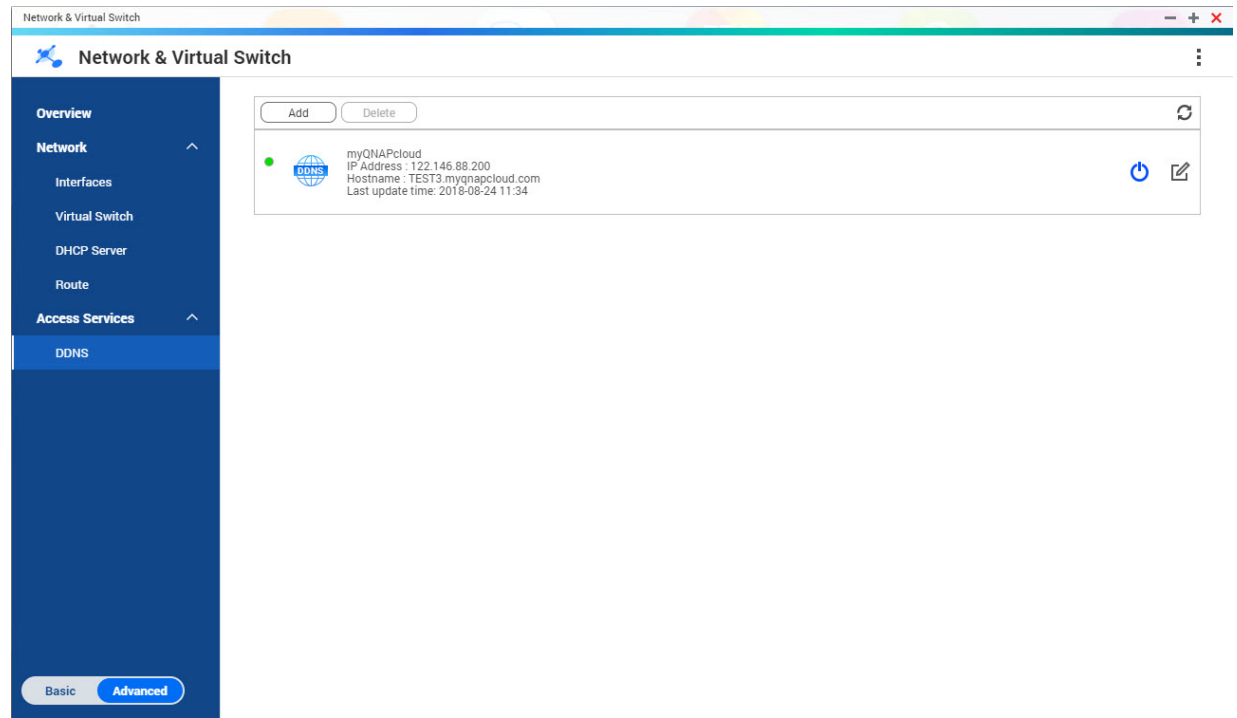

### **Přidání služby DDNS**

- **1.** Běžte na **Ovládací panel** > **Síťový a vituální přepínač**. Otevře se okno **Síťový a virtuální přepínač**.
- **2.** Běžte na **Síť** > **DDNS**.
- **3.** Klikněte na **Přidat**. Otevře se okno **DDNS (Přidat)**.
- **4.** Nakonfigurujte nastavení DDNS.

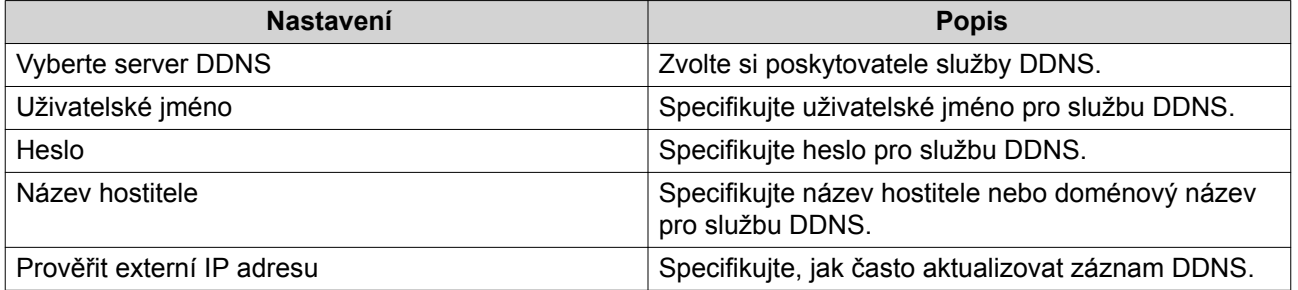

**5.** 5. Klikněte na **Aplikovat**.

# **7. Síťové a souborové služby**

### **Přístup k síti**

# **Vázání služeb (Service Binding)**

Služby NAS běží ve výchozím nastavení na všech dostupných síťových rozhraních. Vázání služeb vám umožňuje svázat služby se specifickými síťovými rozhraními za účelem zvýšení bezpečnosti. Služby můžete svázat s jedním nebo více specifickými kabelovými nebo bezdrátovými síťovými rozhraními.

# **Důležité**

Konfigurace vázání služeb nijak neovlivní uživatele, kteří jsou aktuálně připojeni k NAS. Jakmile se uživatelé připojí znovu, budou mít umožněn přístup k nakonfigurovaným službám pouze s využitím specifikovaných síťových rozhraní.

### **Konfigurace vázání služeb**

- **1.** Běžte na **Ovládací panel** > **Síťové a souborové služby** > **Přístup k síti** > **Vázání služeb**.
- **2.** Zvolte **Povolit vázání služeb**. Zobrazí se seznam dostupných služeb a rozhraní.
- **3.** Svažte služby s rozhraními.

### **Důležité**

- Ve výchozím nastavení jsou služby QTS dostupné na všech síťových rozhraních.
- Služby musejí být svázány minimálně s jedním rozhraním.

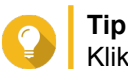

# Klikněte na **Použít výchozí hodnotu** pro svázání všech služeb.

- **a.** Určete službu.
- **b.** Zrušte výběr rozhraní nesvázaných s danou službou.
- **4.** Klikněte na **Aplikovat**.

### **Proxy**

Proxy server slouží jako prostředník mezi NAS a internetem. Je-li povolený, směruje QTS požadavky z internetu skrze specifikovaný proxy server.

#### **Konfigurace nastavení proxy serveru**

- **1.** Běžte na **Ovládací panel** > **Síťové a souborové služby** > **Přístup k síti** > **Proxy**.
- **2.** Zvolte **Používat proxy server**.
- **3.** Specifikujte URL nebo IP adresu proxy serveru.
- **4.** Specifikujte číslo portu.
- **5.** Volitelné: Nakonfigurujte autentizaci proxy.
- **a.** Zvolte **Autentizace**.
- **b.** Specifikujte uživatelské jméno.
- **c.** Specifikujte heslo.
- **6.** Klikněte na **Aplikovat**.

### **Win/Mac/NFS**

#### **Microsoft Networking**

Microsoft Networking se vztahuje k Sambě, síťovému protokolu, který umožňuje přístup k datům skrze počítačovou síť a zprostředkovává souborové a tiskové služby klientům Windows.

#### **Konfigurace Microsoft Networkingu**

- **1.** Běžte na **Ovládací panel** > **Síťové a souborové služby** > **Win/Mac/NFS** > **Microsoft Networking**.
- **2.** Zvolte **Povolit file service pro Microsoft Networking**.
- **3.** Nakonfigurujte nastavení Microsoft Networkingu..

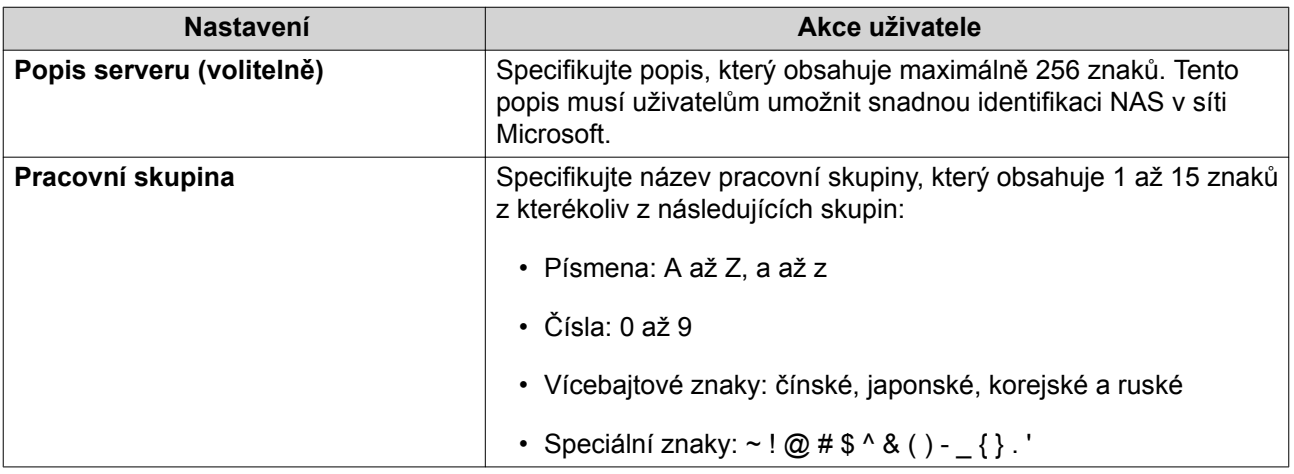

#### **4.** Zvolte metodu autentizace.

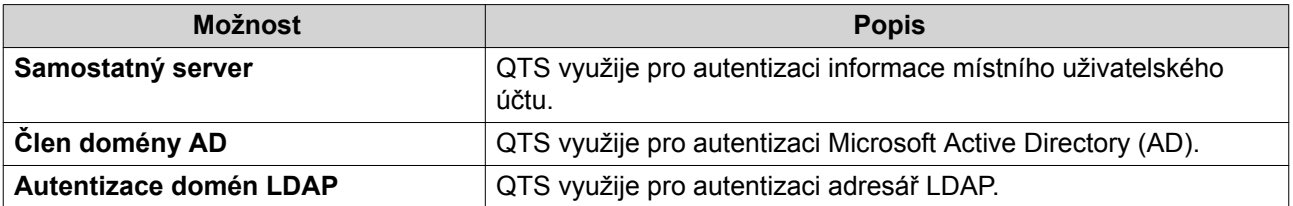

- **5.** Nakonfigurujte pokročilá nastavení.
	- **a.** Klikněte na **Pokročilé možnosti**. Otevře se okno **Pokročilé možnosti**.
	- **b.** Nakonfigurujte pokročilá nastavení.

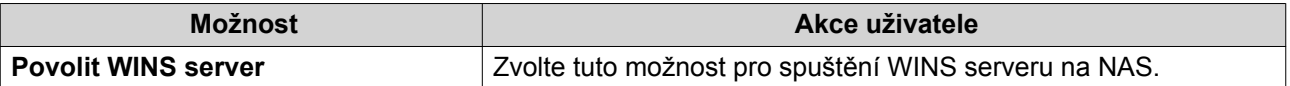

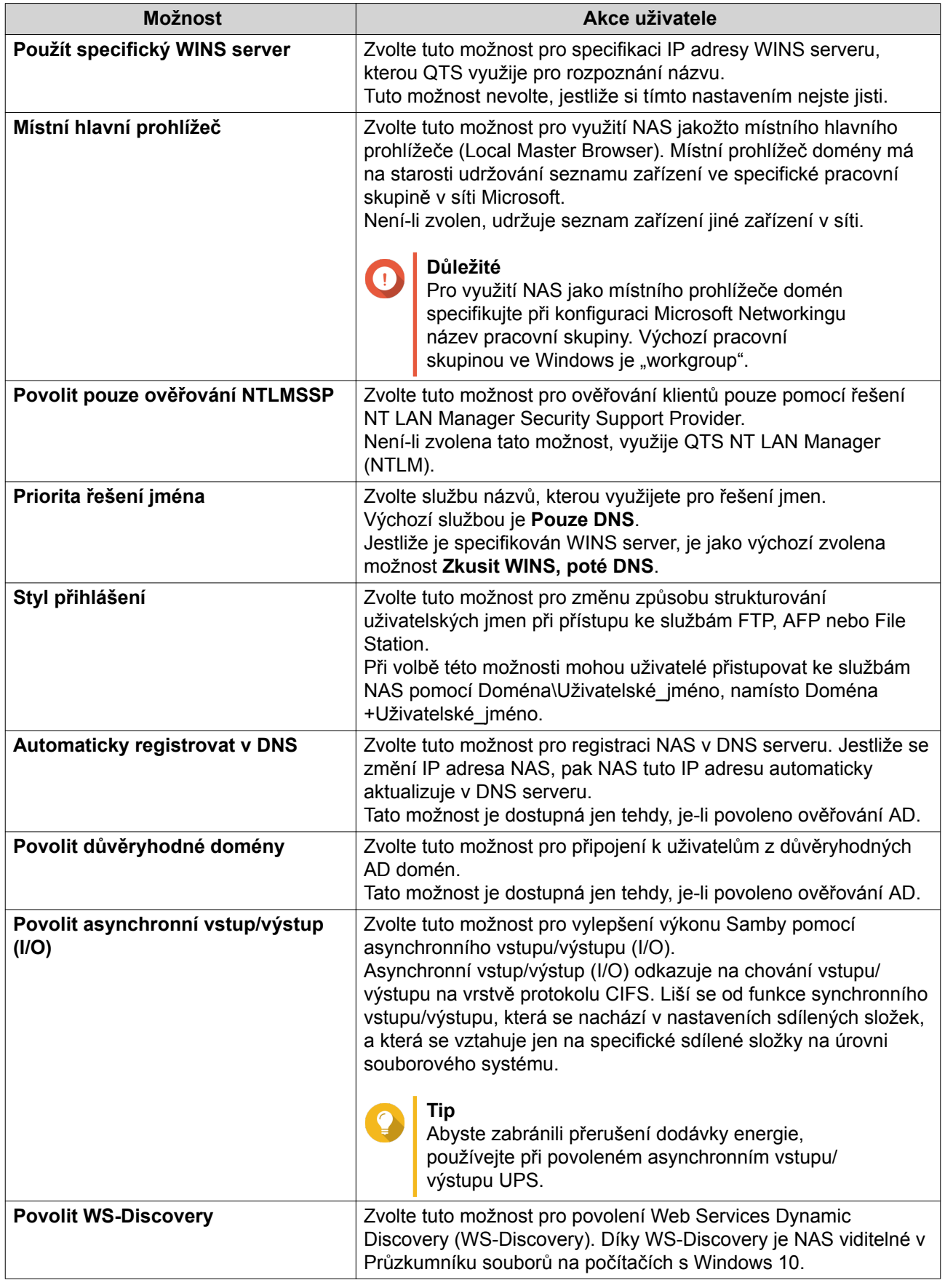

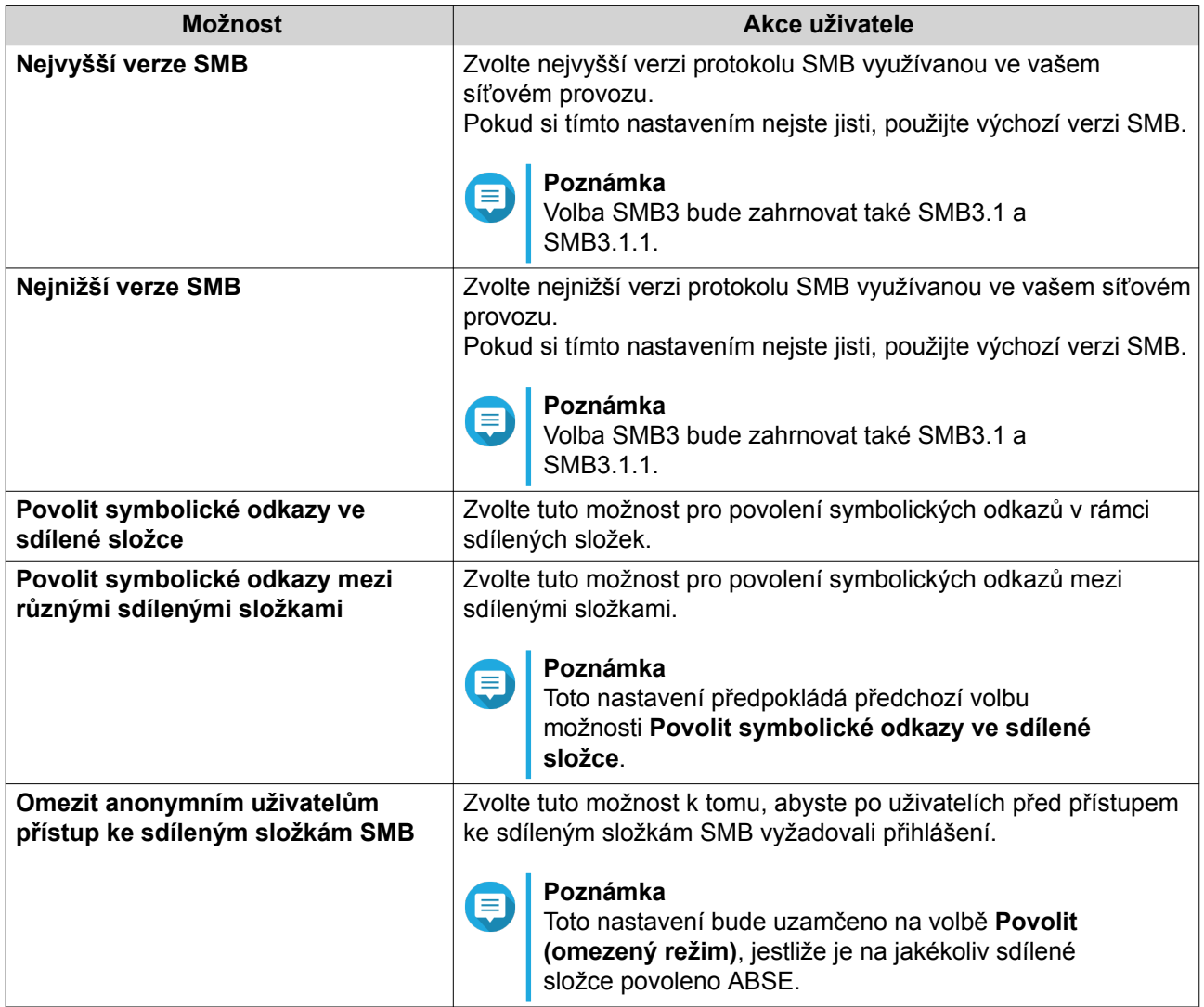

**c.** Klikněte na **Aplikovat**. Okno **Pokročilé možnosti** se zavře.

**6.** Klikněte na **Aplikovat**.

### **Apple Networking**

Apple Filing Protocol (AFP) je protokol souborových služeb, který umožňuje přístup k datům ze zařízení macOS.

### **Konfigurace Apple Networkingu**

- **1.** Běžte na **Ovládací panel** > **Síťové a souborové služby** > **Win/Mac/NFS** > **Apple Networking**.
- **2.** Zvolte **Povolit AFP (Apple Filing Protocol)**.
- **3.** Volitelné: Zvolte **Podpora ověřování DHX2**.
- **4.** Klikněte na **Aplikovat**.

### **Služba NFS**

Network File System (NFS) je protokol souborového systému, který umožňuje přístup k datům přes počítačovou síť. Povolení služby NFS umožní připojování k NAS uživatelům Linuxu a FreeBSD.

### **Povolení služby NFS**

- **1.** Běžte na **Ovládací panel** > **Síťové a souborové služby** > **Win/Mac/NFS** > **Služba NFS**.
- **2.** Povolte službu NFS.
	- **a.** Volitelné: Volitelné: Klikněte na **Povolit službu NFS v2/v3**.
	- **b.** Volitelné: Klikněte na **Povolit službu NFS v4**.
- **3.** Klikněte na **Aplikovat**.

### **Telnet/SSH**

Telnet je síťový protokol, který se používá k zajištění rozhraní příkazového řádku pro komunikaci s NAS.

Secure Shell (SSH) je síťový protokol, využívaný pro bezpečný přístup k síťovým službám přes nezabezpečenou síť. Povolení SSH uživatelům umožňuje připojovat se k NAS s využitím připojení šifrovaného přes SSH nebo SSH klienta, jako je PuTTY.

SSH File Transfer Protocol (SFTP) je zabezpečený síťový protokol, který spolupracuje s připojeními typu SSH při přenosu souborů a procházení souborového systému QTS. SFTP může být povolen pro umožnění připojení typu SSH na NAS.

# **Konfigurace připojení typu Telnet**

**Důležité** Přistupovat k NAS skrze Telnet mohou pouze administrátorské účty.

- **1.** Běžte na **Ovládací panel** > **Síťové a souborové služby** > **Telnet/SSH**.
- **2.** Zvolte **Povolit Telnet spojení**.
- **3.** Specifikujte číslo portu. Čísla portů se pohybují v rozsahu od 1 do 65535.

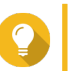

Výchozí port pro Telnet je 13131.

**4.** Klikněte na **Aplikovat**.

# **Konfigurace připojení typu SSH**

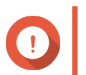

**Tip**

**Důležité** Přistupovat k NAS skrze SSH mohou pouze administrátorské účty.

- **1.** Běžte na **Ovládací panel** > **Síťové a souborové služby** > **Telnet/SSH**.
- **2.** Zvolte **Povolit SSH spojení**.
- **3.** Specifikujte číslo portu.

Čísla portů se pohybují v rozsahu od 1 do 65535.

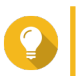

**Tip** Výchozí port pro SSH je 22.

- **4.** Volitelné: Zvolte **Povolit SFTP**.
- **5.** Klikněte na **Aplikovat**.

### **Úprava přístupových práv k SSH**

- **1.** Běžte na **Ovládací panel** > **Síťové a souborové služby** > **Telnet/SSH**.
- **2.** Klikněte na **Upravit přístupová práva**. Otevře se okno **Upravit přístupová práva**.
- **3.** Zvolte uživatelské účty, kterým udělíte přístupová práva.

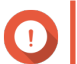

Pomocí připojení typu SSH se mohou přihlašovat pouze administrátorské účty.

**4.** Klikněte na **Aplikovat**.

**Důležité**

#### **SNMP**

Simple Network Management Protocol (SNMP) se používá ke sběru a organizaci informací o spravovaných zařízeních na síti. Povolení služby QTS SNMP umožňuje okamžité reportování událostí NAS, jako jsou varování nebo chyby, na Network Management Station (NMS).

### **Úprava nastavení SNMP**

- **1.** Běžte na **Ovládací panel** > **Síťové a souborové služby** > **SNMP**.
- **2.** Zvolte **Povolit službu SNMP**.
- **3.** Nakonfigurujte nastavení SNMP.

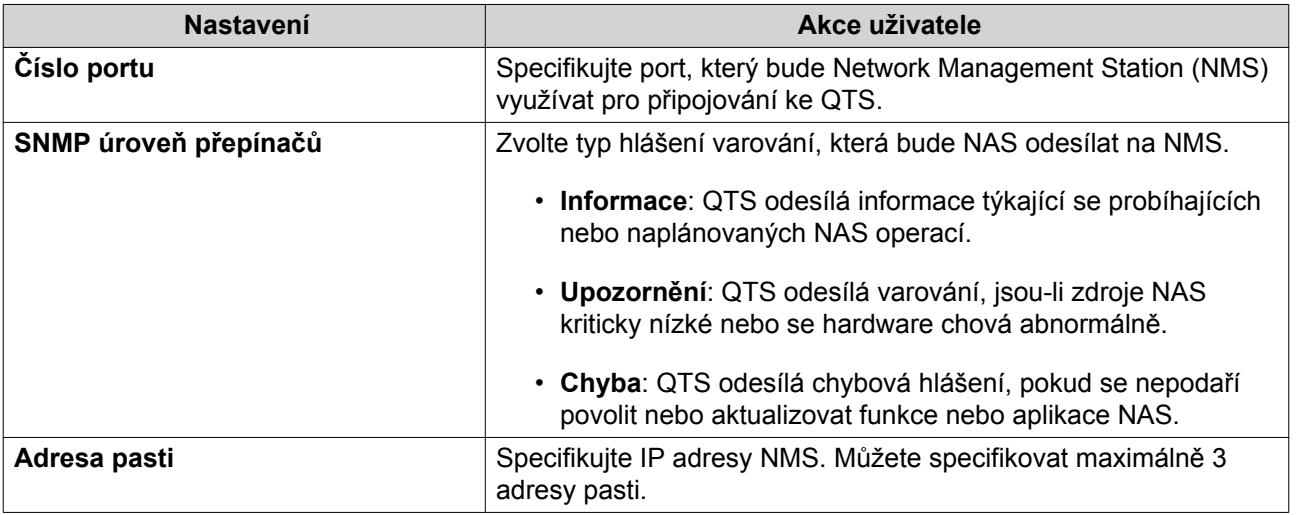

**4.** Zvolte verzi SNMP, používanou NMS.

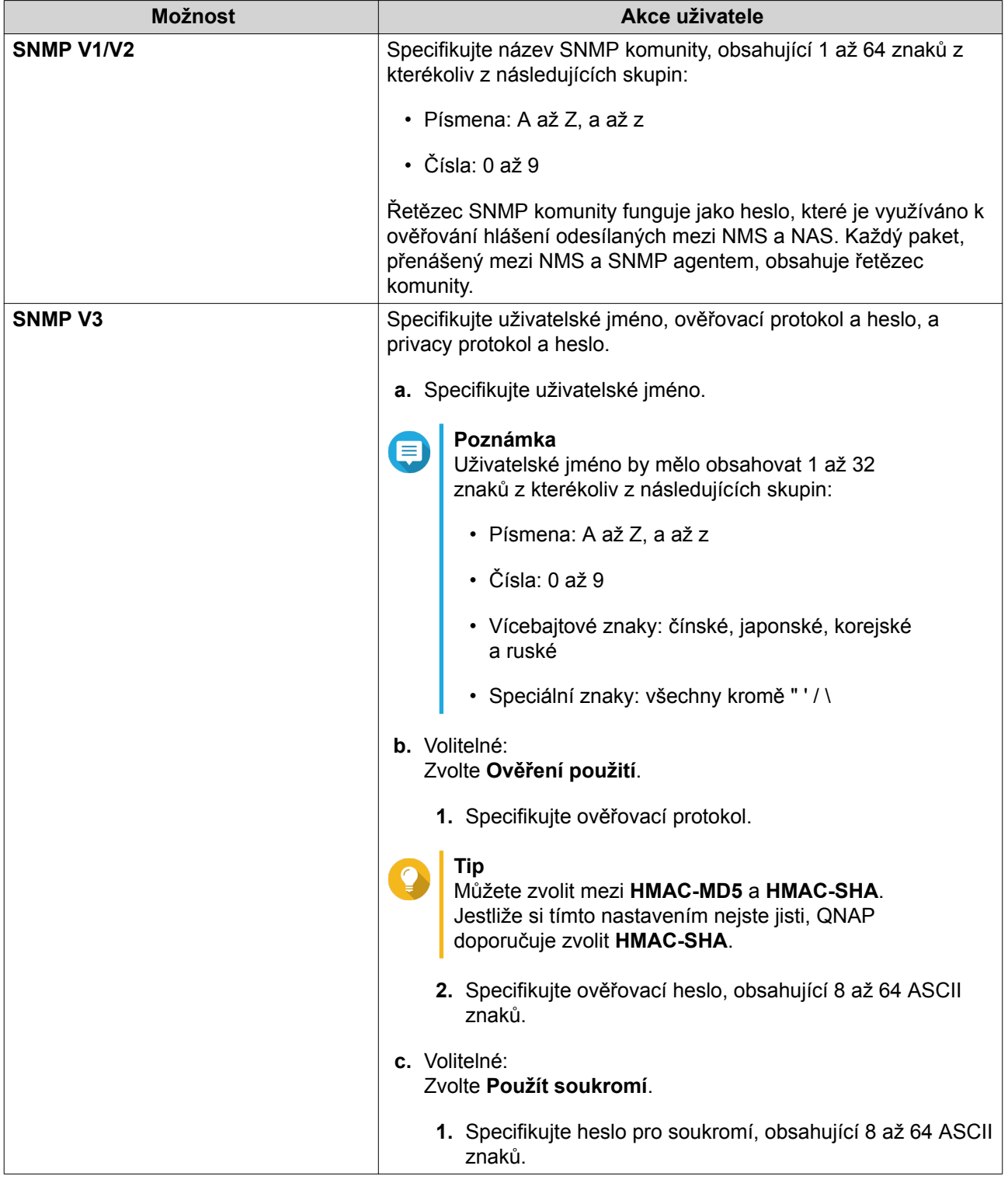

### **5.** Klikněte na **Aplikovat**.

# **SNMP Management Information Base (MIB)**

Management Information Base (MIB) je typ databáze v ASCII textovém formátu, který se využívá pro správu NAS v síti SNMP. Správce SNMP využívá MIB pro určení stavu NAS nebo pochopení hlášení, která NAS odesílá v rámci sítě. MIB si můžete stáhnout a následně si její obsah prohlížet v jakémkoliv textovém procesoru nebo editoru.

# **Důležité**

MIB popisují strukturu dat správy subsystému zařízení. Využívají hierarchický jmenný prostor obsahující objektové identifikátory (OID). Každý OID identifikuje proměnnou, kterou můžete číst nebo nastavovat s využitím SNMP. Pro vyvolání informací o NAS musíte přiřadit správný OID. Výchozí OID pro NAS zařízení značky QNAP je 1.3.6.1.4.1.24861.2.

### **Stažení SNMP MIB**

- **1.** Běžte na **Ovládací panel** > **Síťové a souborové služby** > **SNMP**.
- **2.** Pod **SNMP MIB** klikněte na **Stáhnout**. QTS stáhne soubor NAS.mib na váš počítač.

### **Odhalování služeb**

### **Služba zjišťování UPnP**

Universal Plug and Play (UPnP) je síťová technologie, která umožňuje vyhledávání síťových zařízení připojených ke stejné síti. Po povolení této funkce mohou NAS vyhledávat zařízení podporující UPnP.

### **Povolení služby zjišťování UPnP**

- **1.** Běžte na **Ovládací panel** > **Síťové a souborové služby** > **Odhalování služeb** > **Služba zjišťování UPnP**.
- **2.** Zvolte **Povolit UPnP Service**.
- **3.** Klikněte na **Aplikovat**.

### **Bonjour**

Bonjour je síťová technologie vyvinutá Applem, která umožňuje vzájemné vyhledávání a komunikaci zařízení ve stejné místní síti.

#### **Povolení Bonjour**

- **1.** Běžte na **Ovládací panel** > **Síťové a souborové služby** > **Odhalování služeb** > **Bonjour**.
- **2.** Zvolte **Povolit službu Bonjour** .
- **3.** Zvolte služby, které mají být oznamovány pomocí Bonjour.

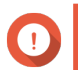

**Důležité**

Před oznamováním služeb pomocí Bonjour musíte tyto služby povolit v QTS.

**4.** Klikněte na **Aplikovat**.

### **Síťový koš**

Síťový koš obsahuje soubory smazané z NAS pomocí File Station, QuFTP nebo pomocí klientů připojených skrze Microsoft Networking.

### **Konfigurace síťového koše**

**1.** Běžte na **Ovládací panel** > **Síťové a souborové služby** > **Síťový koš**.

#### **2.** Zvolte **Povolit síťový koš**.

**3.** Volitelné: Nakonfigurujte nastavení síťového koše.

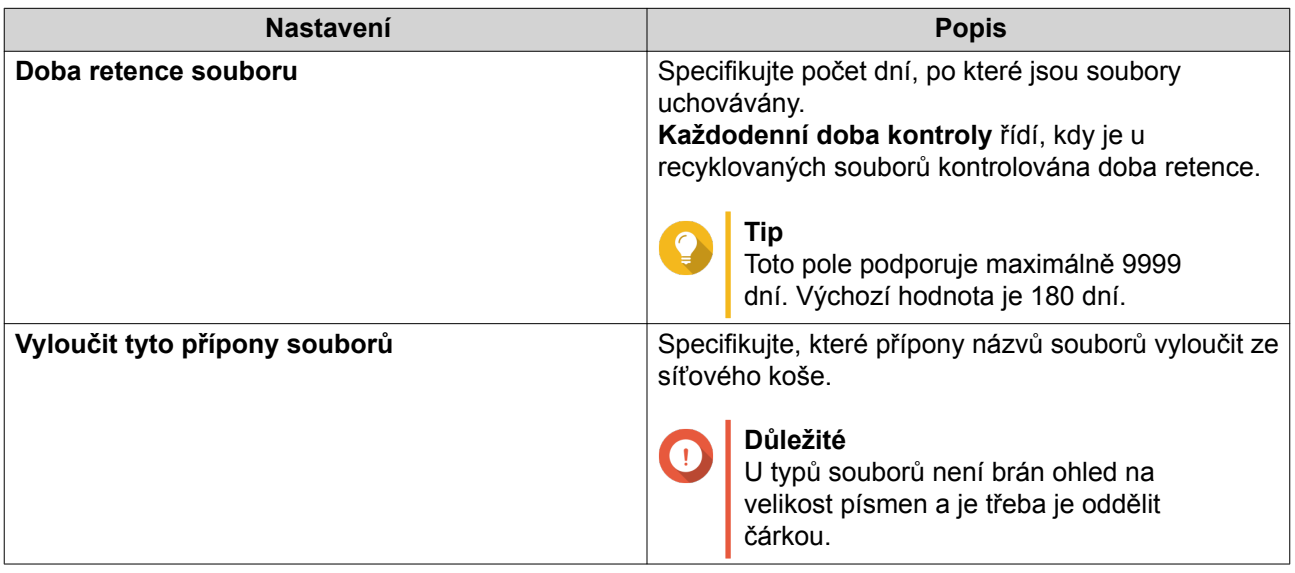

**4.** Klikněte na **Aplikovat**.

### **Smazání všech souborů v síťovém koši**

- **1.** Běžte na **Ovládací panel** > **Síťové a souborové služby** > **Síťový koš**.
- **2.** Klikněte na **Vyprázdnit síťový koš**. Zobrazí se varovné hlášení.
- **3.** Klikněte na **OK**. QTS smaže všechny soubory ze síťového koše.

### **Omezení přístupu k síťovému koši**

- **1.** Běžte na **Ovládací panel** > **Oprávnění** > **Sdílené složky**.
- **2.** Určete sdílenou složku.
- **3.** Pod položkou Akce klikněte na **2**. Zobrazí se okno **Upravit vlastnosti**.
- **4.** Zvolte **Povolit síťový koš**.
- **5.** Zvolte **Prozatím povolit přístup do Koše pouze administrátorům**.
- **6.** Klikněte na **OK**.

# **8. File Station**

# **Přehled**

# **O File Station**

File Station je aplikace QTS pro správu souborů, která vám umožňuje přistupovat k souborů na NAS. Můžete rychle lokalizovat soubory a složky, spravovat přístupová práva, přehrávat soubory médií a sdílet data s ostatními uživateli.

# **Systémové požadavky**

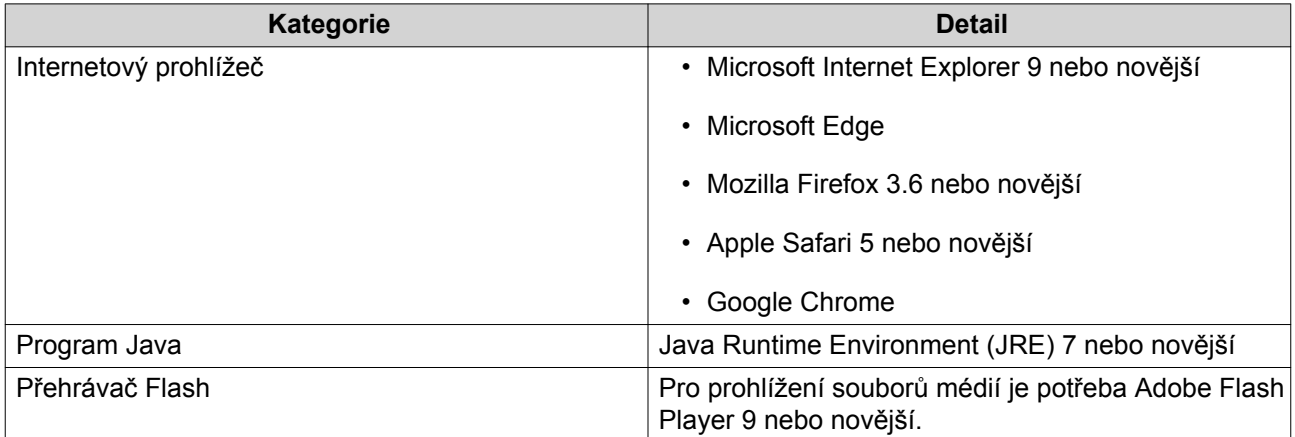

# **Podporované formáty souborů**

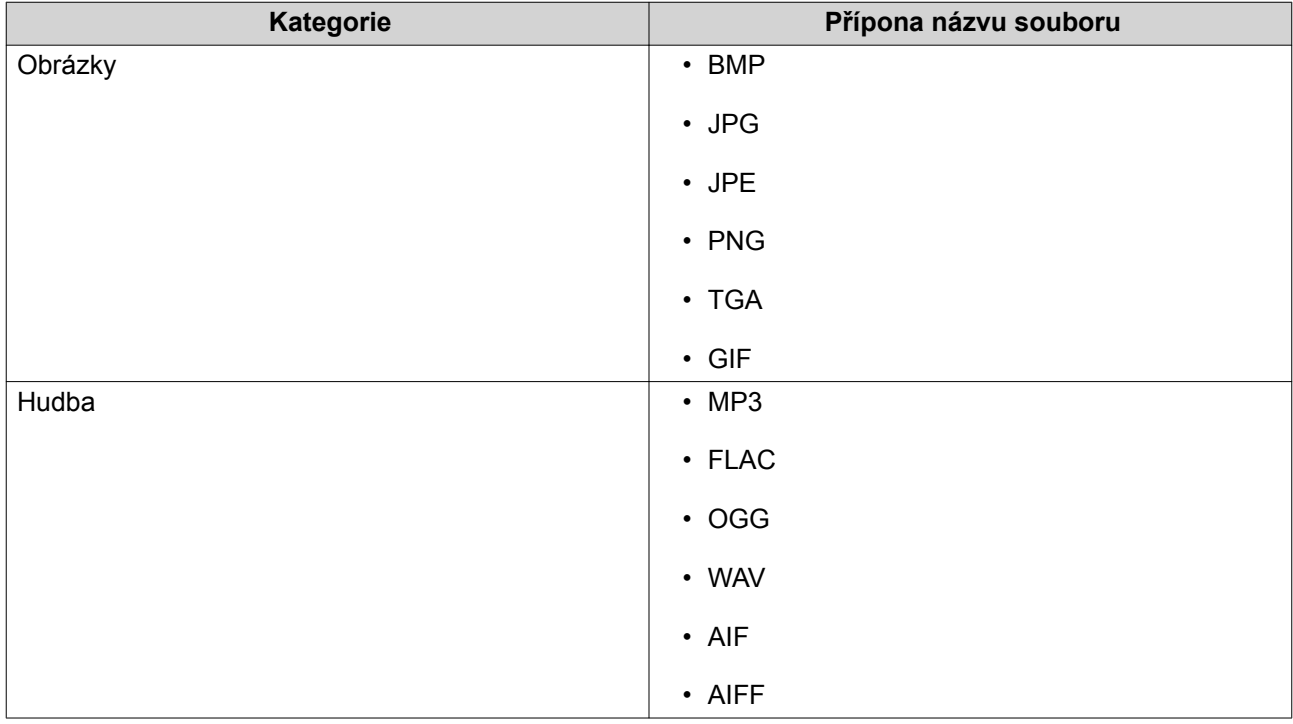

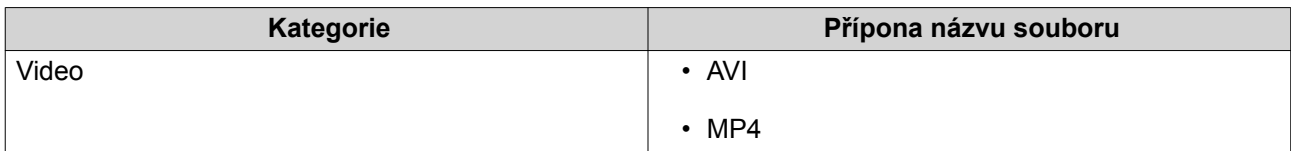

# **Součásti uživatelského rozhraní**

# **Levý panel**

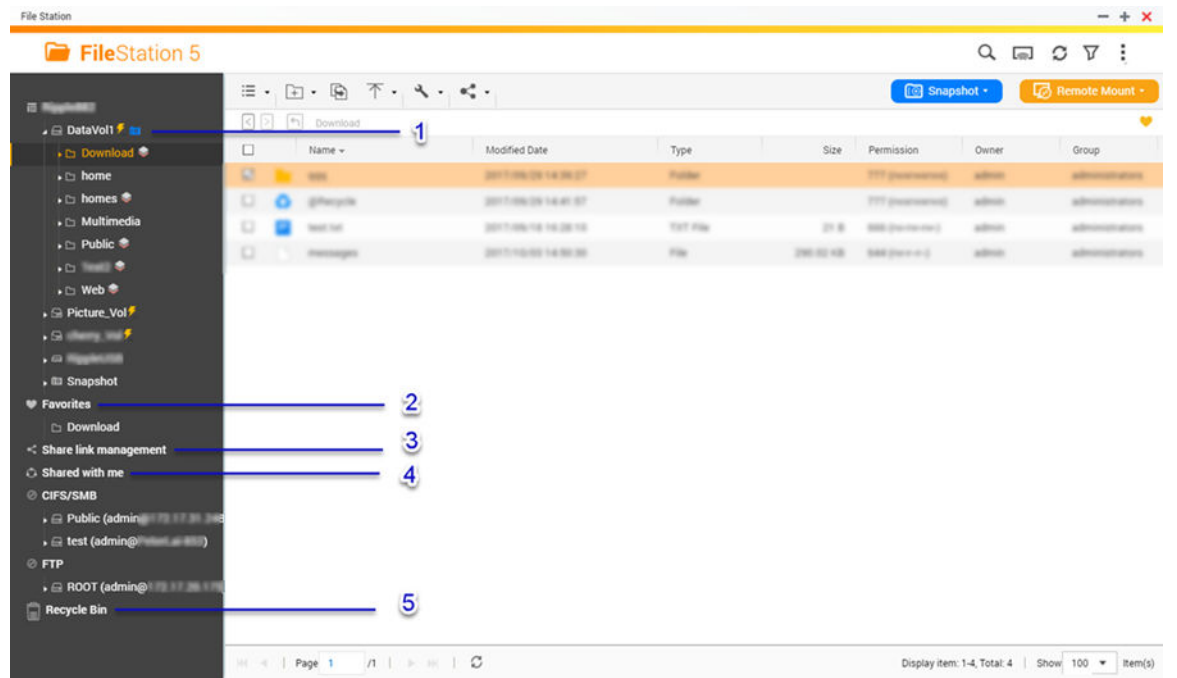

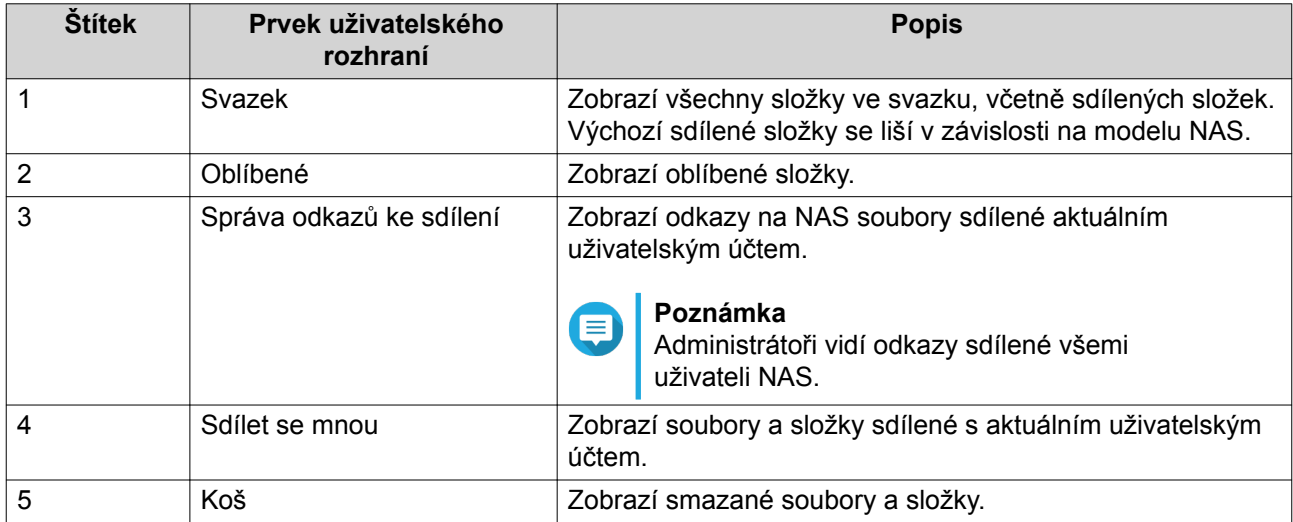

### V závislosti na vašem nastavení se v seznamu mohou objevit také následující složky.

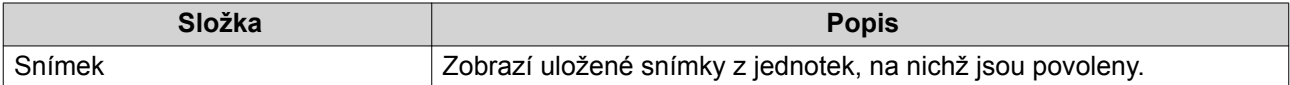

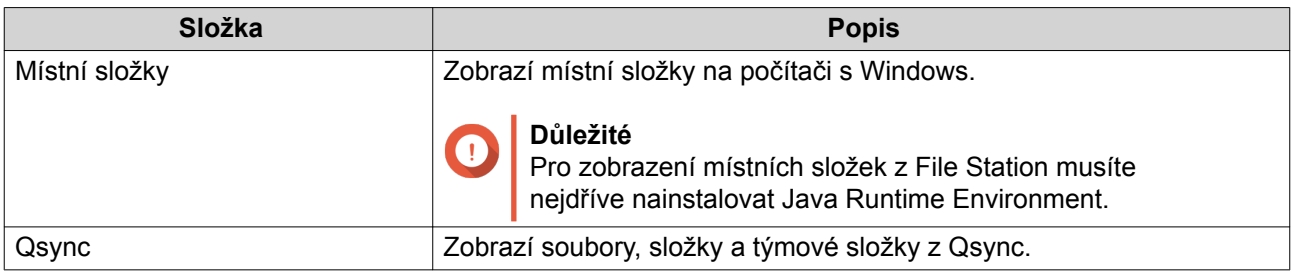

#### **Ikony svazků**

V závislosti na modelu a prostředí vašeho NAS se vedle každé dostupné jednotky mohou zobrazovat následující ikony.

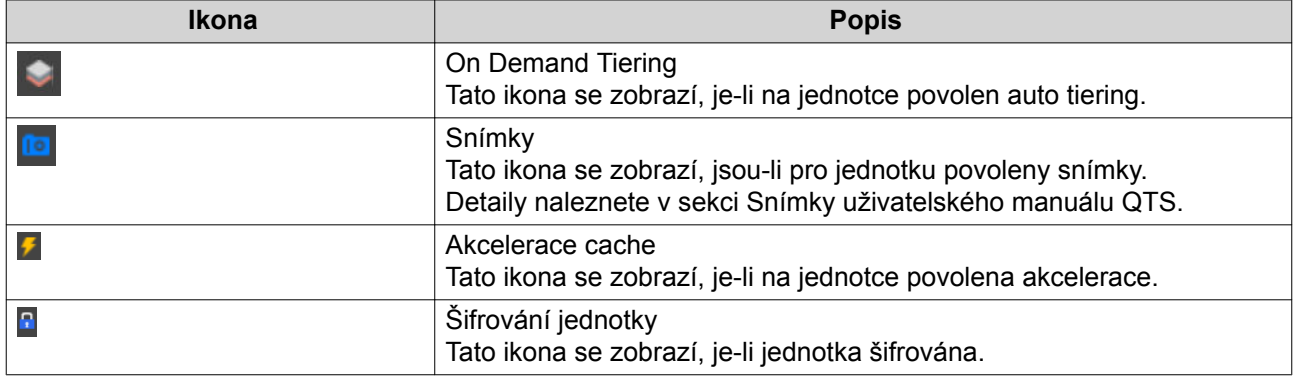

#### **Úlohy levého panelu**

Pro jednotku na levém panelu můžete provádět následující úlohy.

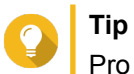

Pro zobrazení možností úlohy přejeďte kurzorem myši nad jednotku a pak klikněte na ...

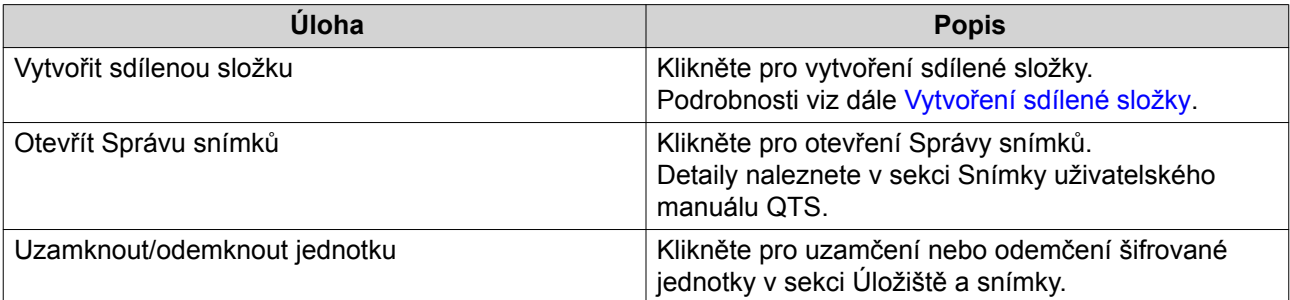

 $12345$ 

# **Řádek nabídek**

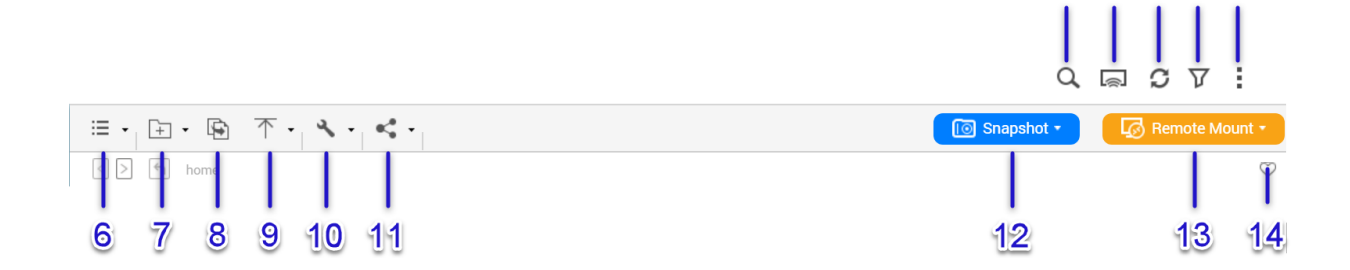

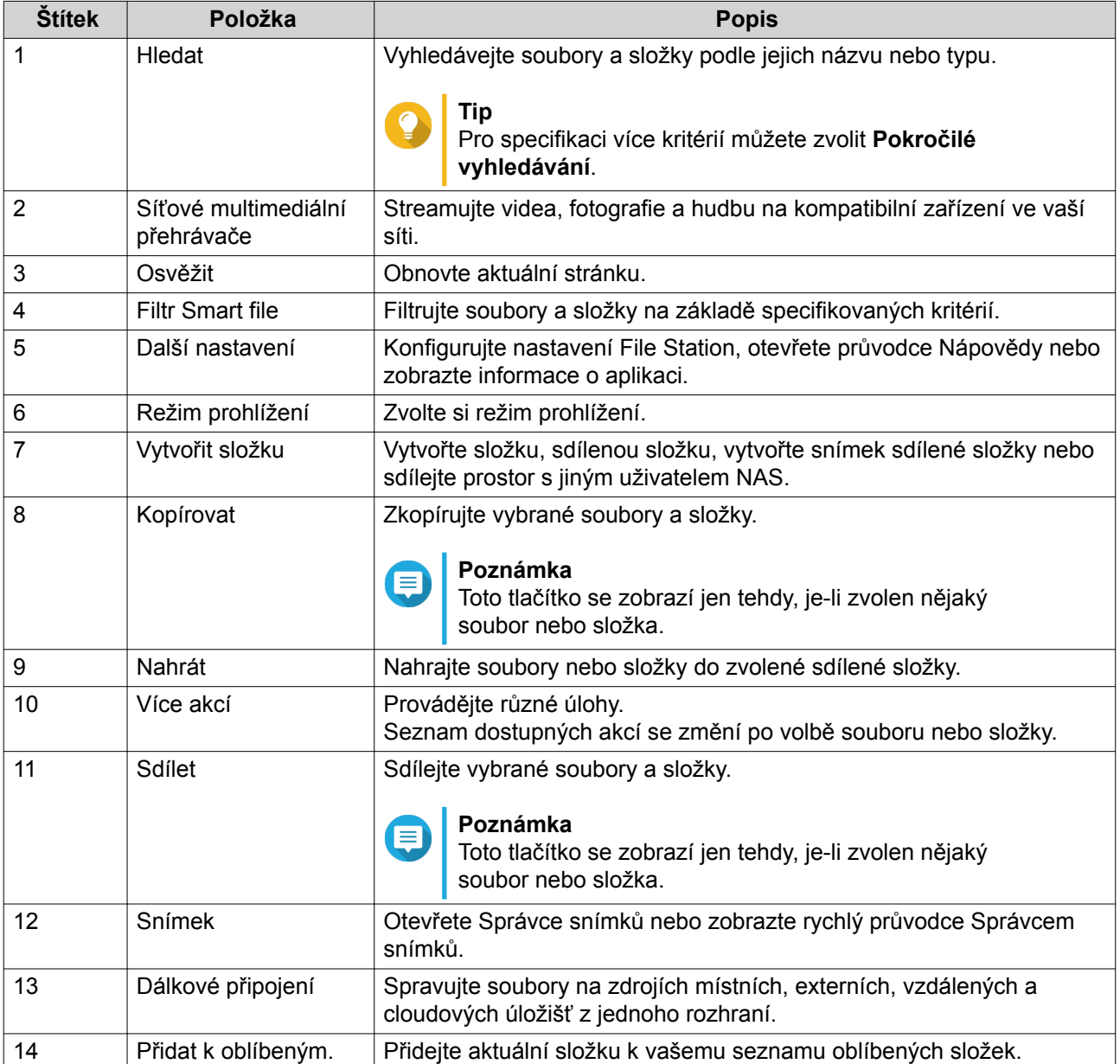

### **Nastavení**

# **Úprava všeobecných nastavení**

- **1.** Klikněte na <sup>i</sup> v pravém horním rohu.
- **2.** Zvolte **Nastavení**. Zobrazí se okno **Možnosti**.
- **3.** Zvolte **Obecné**.
- **4.** Upravte následující obecná nastavení dle potřeby.

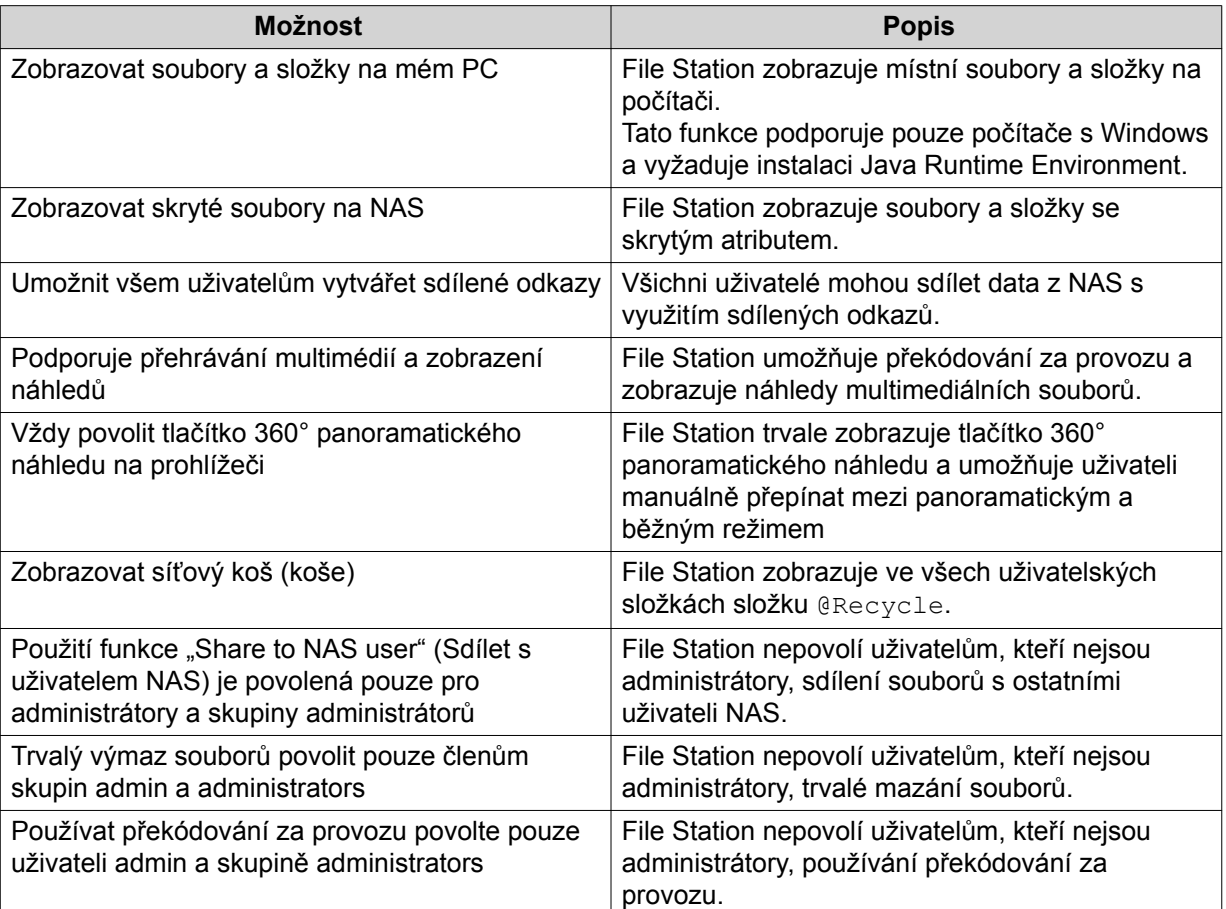

**5.** Klikněte na **Zavřít**.

# **Úprava nastavení dálkového připojení**

- **1.** Klikněte na <sup>i</sup> v pravém horním rohu.
- **2.** Zvolte **Nastavení**. Zobrazí se okno **Možnosti**.
- **3.** Zvolte **Dálkové připojení**.
- **4.** Zvolte jedno z následujících práv dálkového připojení.
	- Pouze admin
	- Pouze skupina administrátorů
- Konkrétní uživatelé
- **5.** Klikněte na **Aplikovat**.

### **Úprava nastavení přenosu souborů**

- **1.** Klikněte na <sup>i</sup> v pravém horním rohu.
- **2.** Zvolte **Nastavení**. Zobrazí se okno **Možnosti**.
- **3.** Zvolte **Přenos souborů**.
- **4.** Zvolte jedno z následujících pravidel pro řízení duplicitních souborů.
	- **Vždy se zeptat**
	- **Přejmenovat duplicitní soubory**
	- **Přeskočit duplicitní soubory**
	- **Přepsat duplicitní soubory**
- **5.** Volitelné: Zvolte **Vždy sloučit všechny procesy přenášení do jedné úlohy**.
- **6.** Klikněte na **Aplikovat**.

### **Operace se soubory**

File Station vám umožňuje provádět následující úlohy.

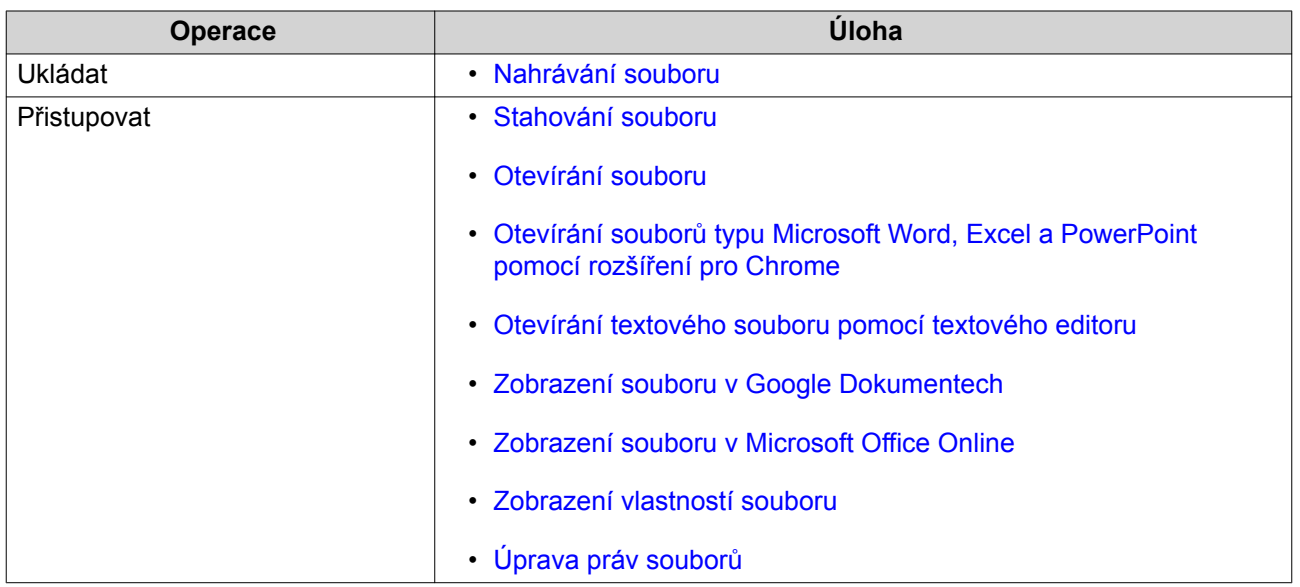

<span id="page-214-0"></span>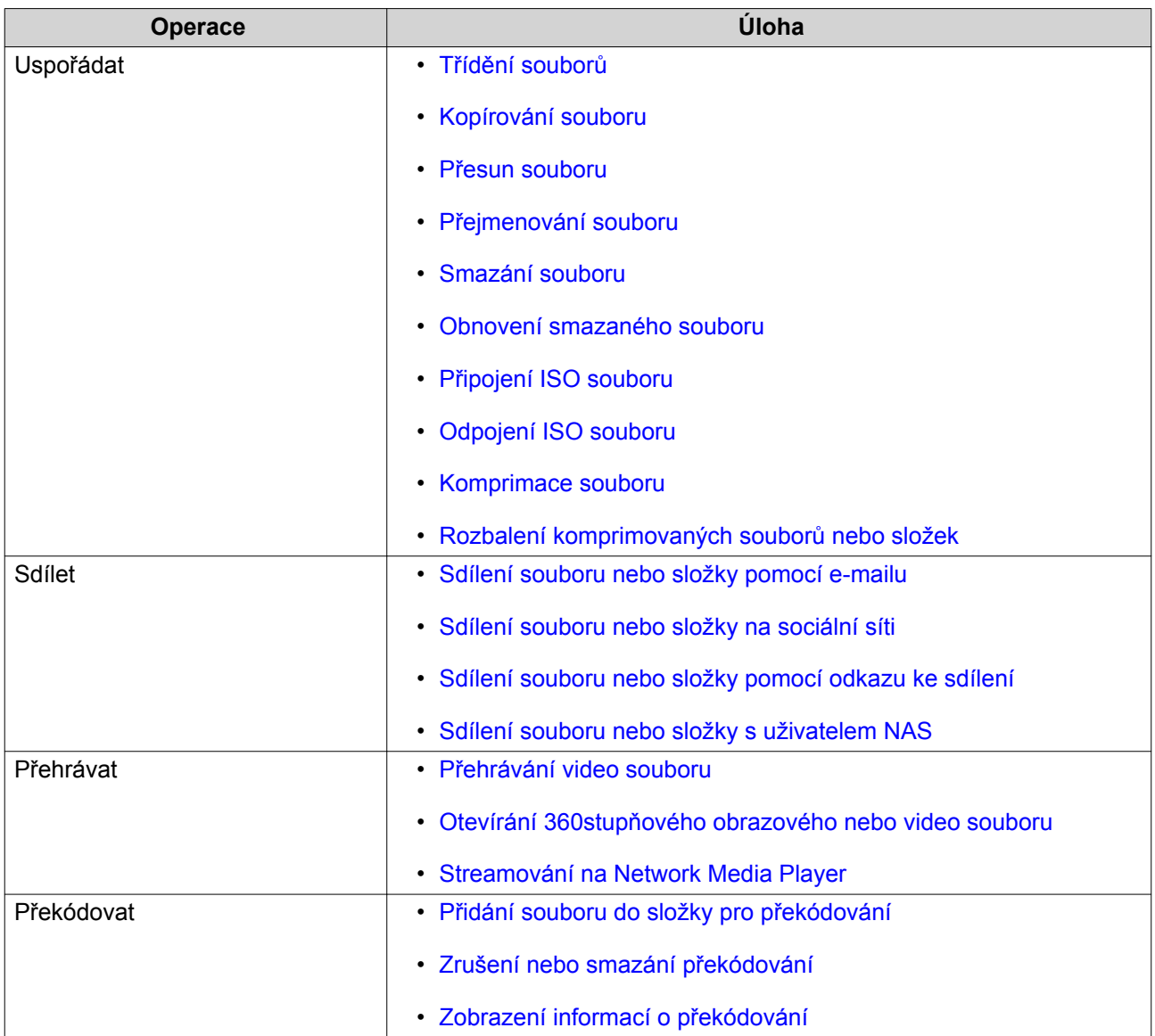

# **Nahrávání souboru**

- **1.** Otevřete File Station.
- **2.** Proveďte jednu z možností.

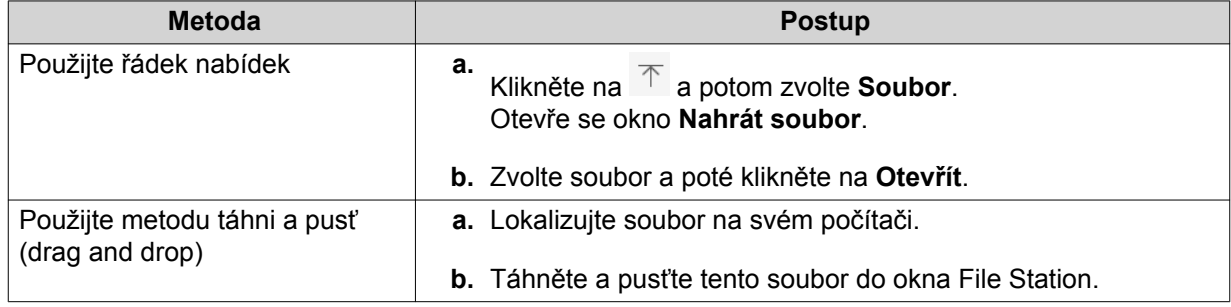

Zobrazí se potvrzovací zpráva.

<span id="page-215-0"></span>**3.** Zvolte jedno z následujících pravidel pro řízení duplicitních souborů.

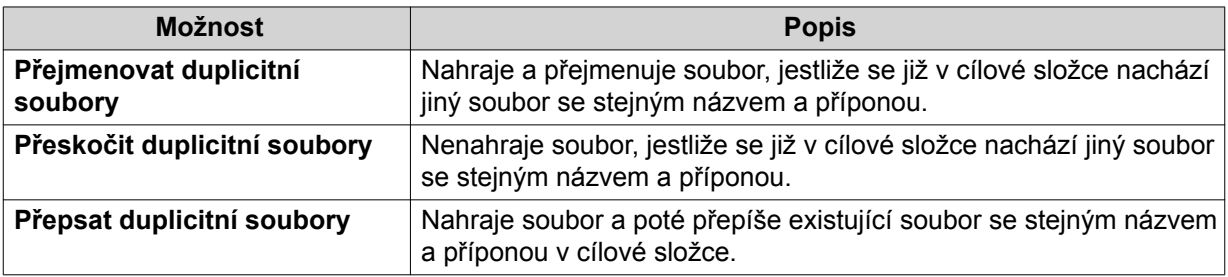

# **Tip**

Zvolenou možnost můžete nastavit jako výchozí pravidlo. Po zapamatování tohoto nastavení se vás již File Station nebude dotazovat. Pravidlo můžete kdykoliv změnit ve **File Station** > **Další nastavení** > **Nastavení** > **Přenos souborů**.

**4.** Klikněte na **OK**. File Station nahraje soubor.

# **Stahování souboru**

- **1.** Otevřete File Station.
- **2.** Lokalizujte soubor.
- **3.** Proveďte jednu z možností.

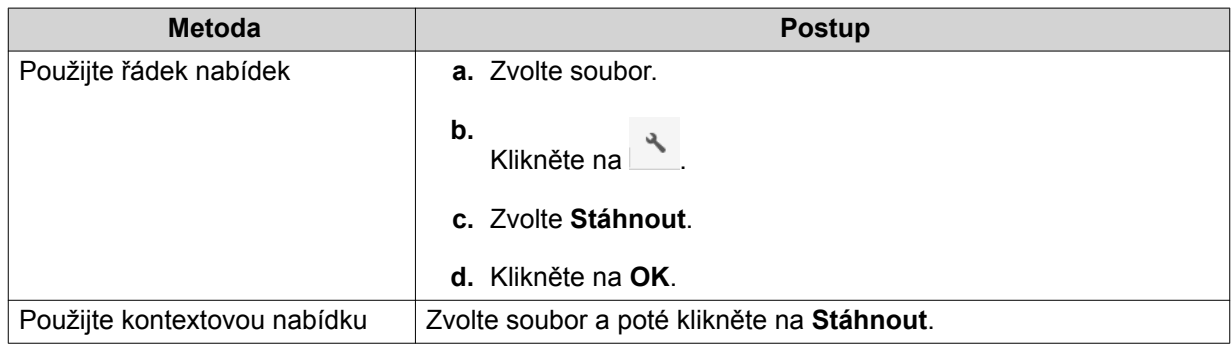

V závislosti na vašem prohlížeči se před stažením souboru na váš počítač objeví potvrzovací zpráva.

### **Otevírání souboru**

- **1.** Otevřete File Station.
- **2.** Lokalizujte soubor.
- **3.** Proveďte jednu z možností.

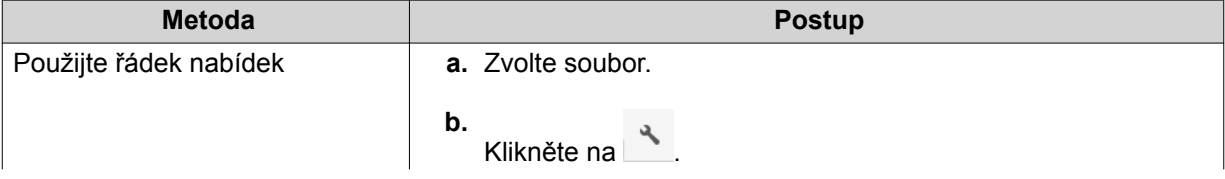
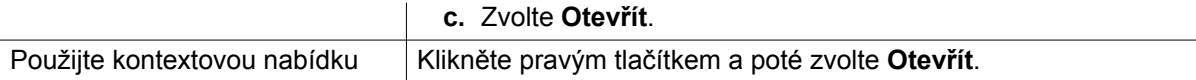

File Station otevře zvolený soubor.

### **Otevírání souborů typu Microsoft Word, Excel a PowerPoint pomocí rozšíření pro Chrome**

Pro provedení této úlohy je třeba, abyste používali prohlížeč Google Chrome a nainstalovali si rozšíření Office Editing for Docs, Sheets & Slides.

- **1.** Otevřete File Station.
- **2.** Lokalizujte soubor.
- **3.** Proveďte jednu z možností.

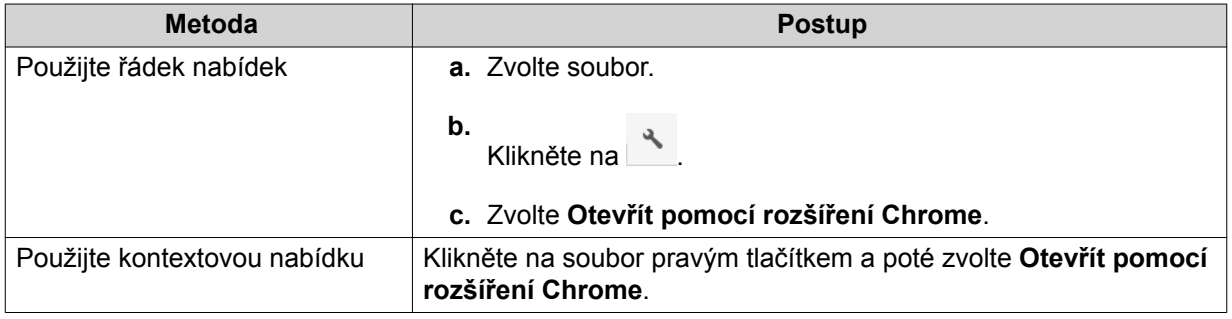

File Station otevře upravitelný soubor v Google Dokumenty, Tabulky nebo Prezentace.

### **Otevírání textového souboru pomocí textového editoru**

Pro provedení této úlohy je třeba, abyste si z Centra aplikací stáhli Textový editor.

- **1.** Otevřete File Station.
- **2.** Lokalizujte složku.
- **3.** Proveďte jednu z možností.

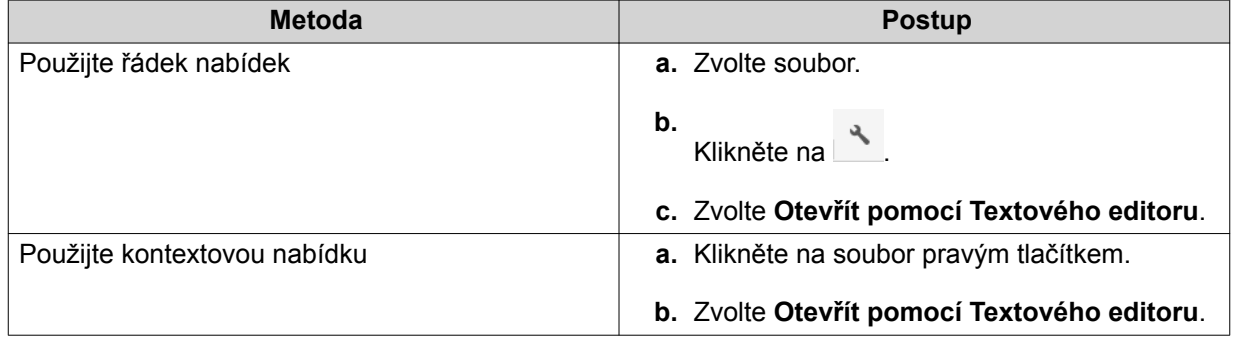

File Station otevře zvolený soubor pomocí Textového editoru.

### **Zobrazení souboru v Google Dokumentech**

Pro provedení této úlohy je třeba, abyste používali prohlížeč Google Chrome a povolili myQNAPcloud Link.

- **1.** Otevřete File Station.
- **2.** Lokalizujte soubor.
- **3.** Proveďte jednu z možností.

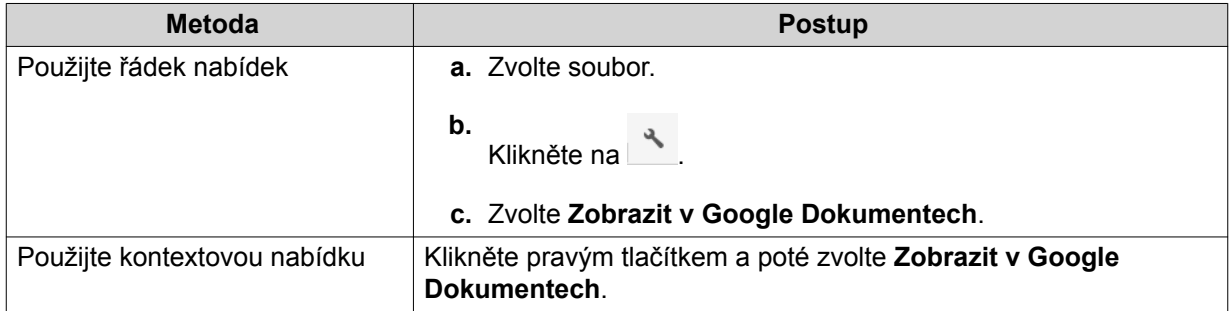

File Station otevře náhled souboru na Disku Google.

### **Zobrazení souboru v Microsoft Office Online**

Pro provedení této úlohy je třeba, abyste povolili myQNAPcloud Link.

- **1.** Otevřete File Station.
- **2.** Lokalizujte soubor.
- **3.** Proveďte jednu z možností.

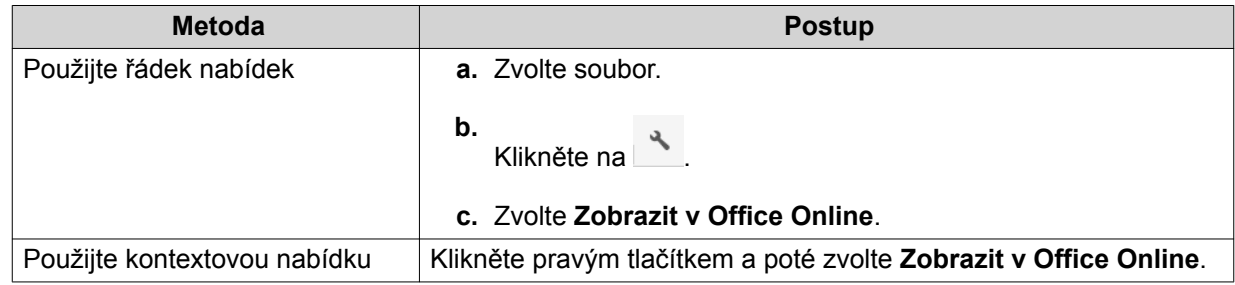

File Station otevře náhled souboru v Microsoft Office Online.

### **Zobrazení vlastností souboru**

- **1.** Otevřete File Station.
- **2.** Lokalizujte soubor.
- **3.** Proveďte jednu z možností.

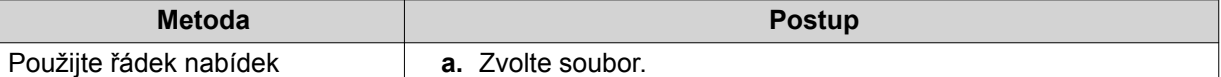

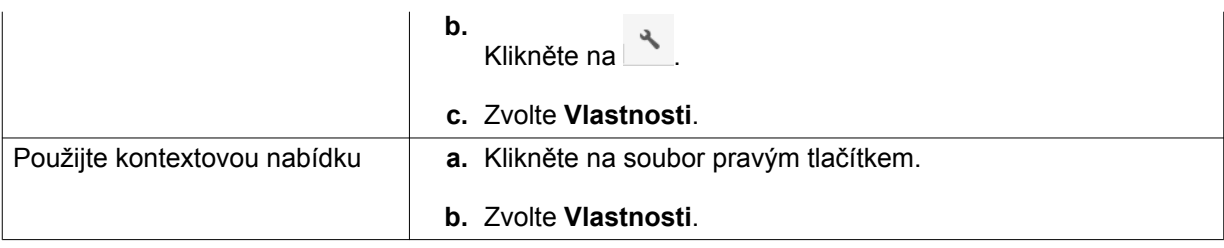

Otevře se okno **Vlastnosti** a zobrazí následující informace.

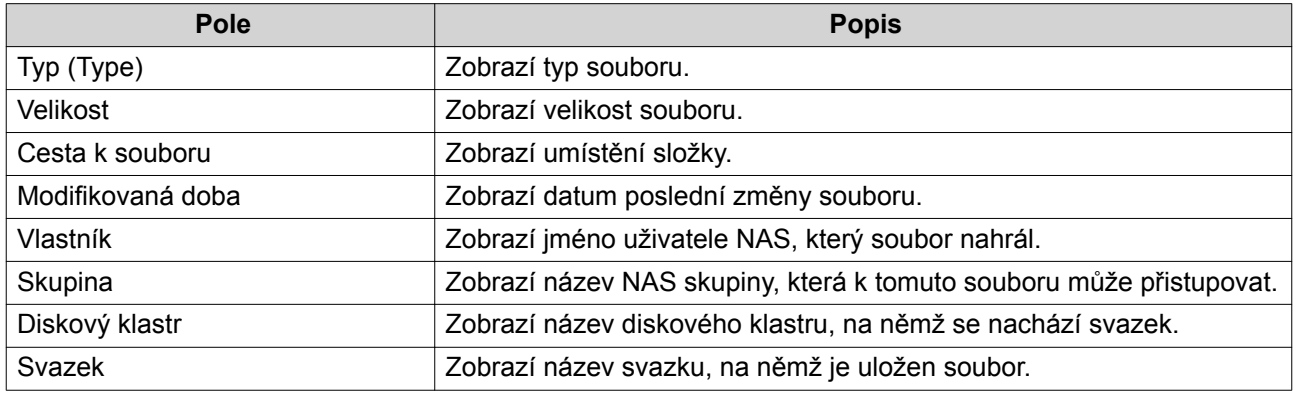

### **Úprava práv souborů**

Pro tyto úlohy je třeba, abyste povolili pokročilá práva složky v **Ovládací panel** > **Oprávnění** > **Sdílené složky** > **Pokročilá oprávnění** .

- **1.** Otevřete File Station.
- **2.** Lokalizujte soubor.
- **3.** Proveďte jednu z možností.

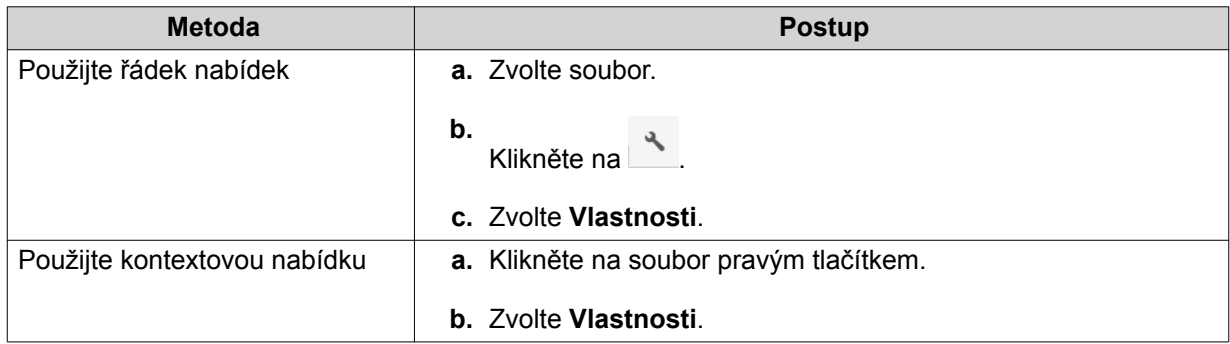

Otevře se okno **Vlastnosti** a zobrazí následující informace.

- 4. Klikněte na  $\mathcal{P}$ .
- **5.** Povolte nebo zakažte následující práva pro vlastníka, skupinu a další uživatele v seznamu.

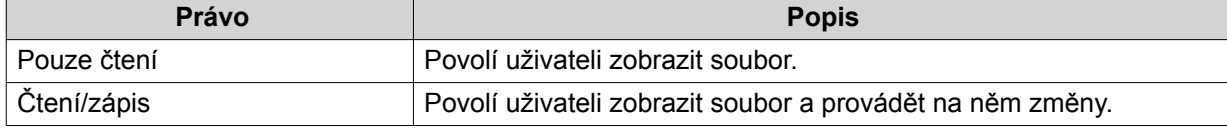

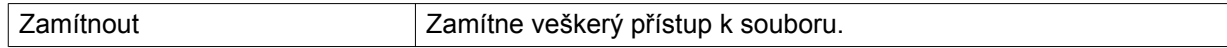

**Tip**

Můžete kliknout na **+** pro přidání uživatelů na seznam a kliknout na **-** pro odstranění uživatelů ze seznamu.

- **6.** Volitelné: Specifikujte přístupová práva pro uživatele-hosty.
- **7.** Volitelné: Specifikujte vlastníka tohoto souboru.
- **8.** Klikněte na **Aplikovat**.

### **Třídění souborů**

- **1.** Otevřete File Station.
- **2.** Lokalizujte složku.
- **3.** Klikněte na  $\equiv$
- **4.** Zvolte **Seznam**. File Station zobrazí soubory v seznamovém zobrazení.
- **5.** Klikněte na nadpis sloupce. File Station uspořádá soubory ve vzestupném nebo sestupném pořadí na základě zvoleného sloupce.

### **Kopírování souboru**

- **1.** Otevřete File Station.
- **2.** Lokalizujte soubor.
- **3.** Proveďte jednu z možností.

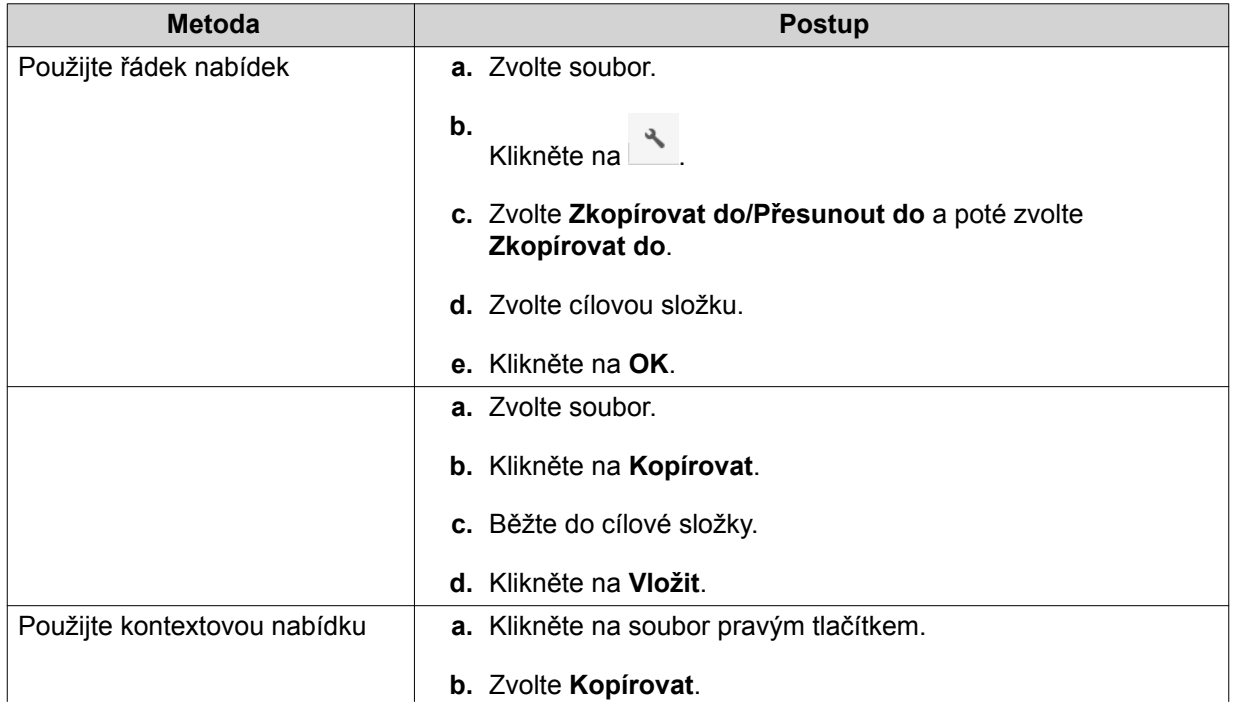

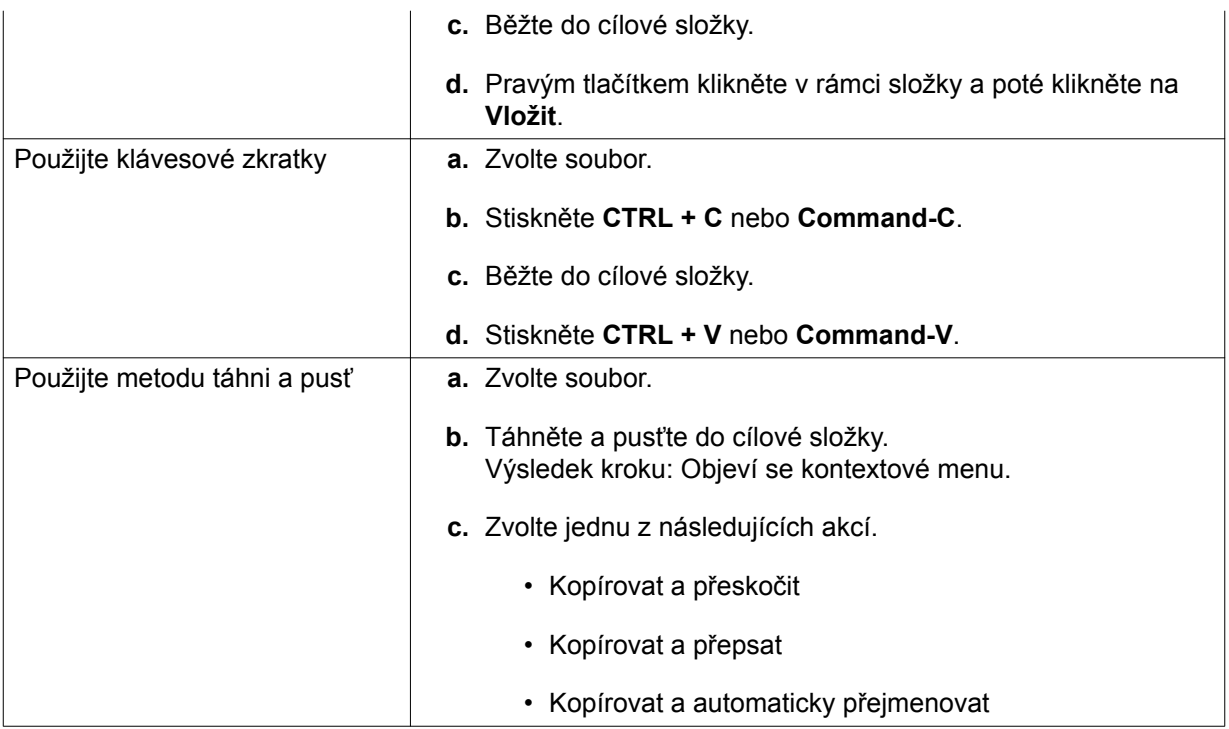

File Station vytvoří kopii zvoleného souboru.

### **Přesun souboru**

- **1.** Otevřete File Station.
- **2.** Lokalizujte soubor.
- **3.** Proveďte jednu z možností.

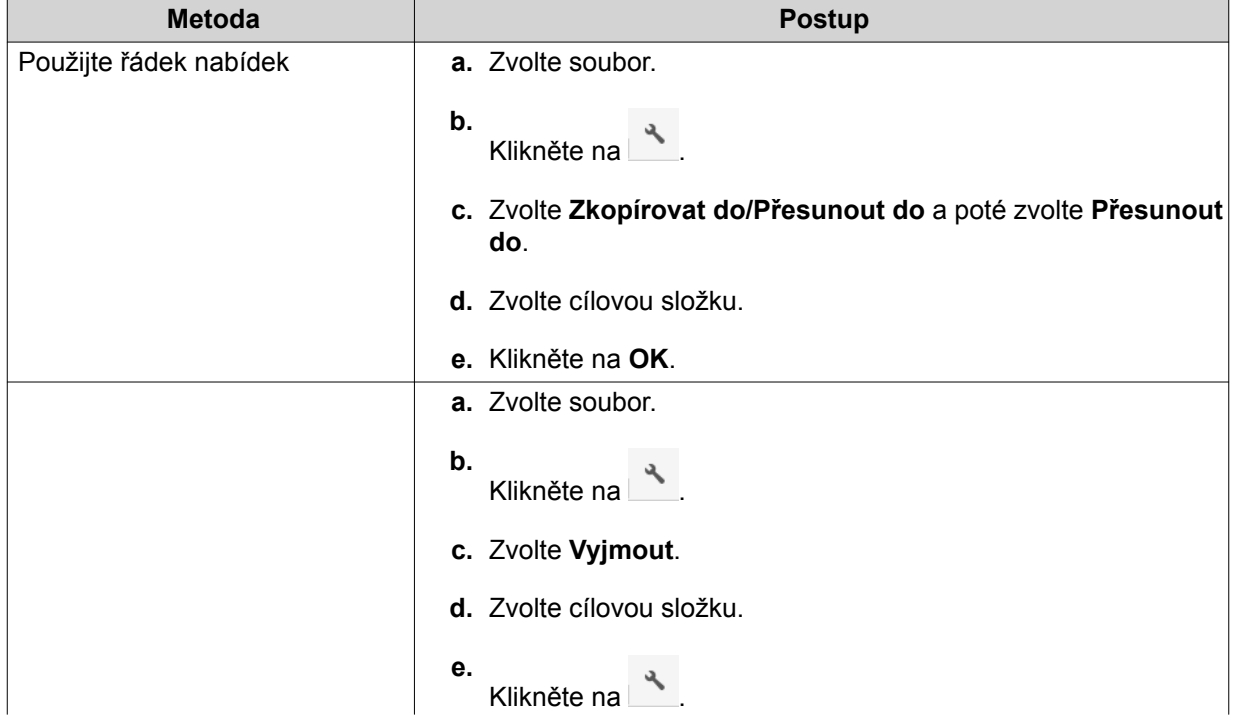

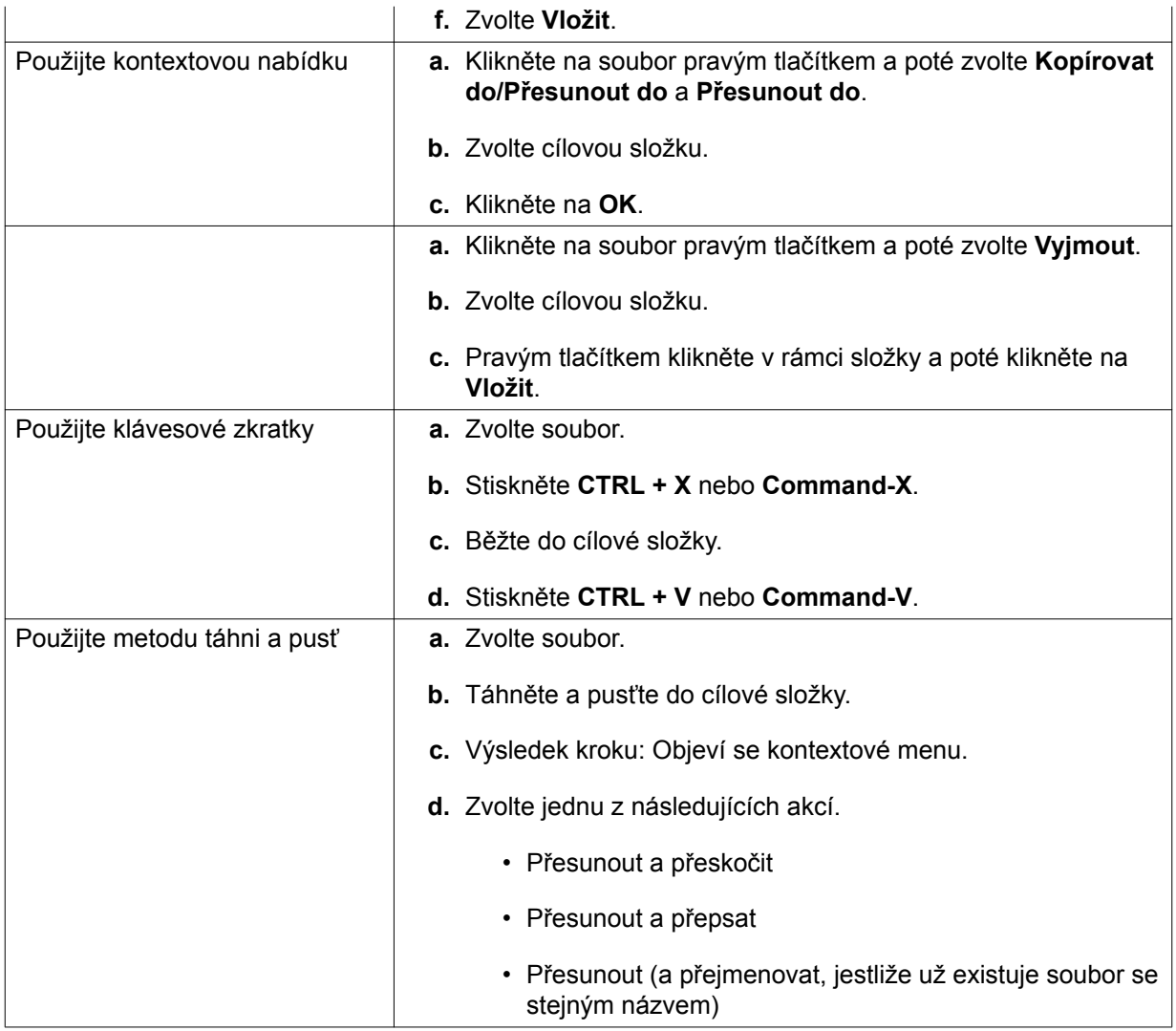

File Station přesune zvolený soubor do specifikované složky.

### **Přejmenování souboru**

- **1.** Otevřete File Station.
- **2.** Lokalizujte soubor.
- **3.** Proveďte jednu z možností.

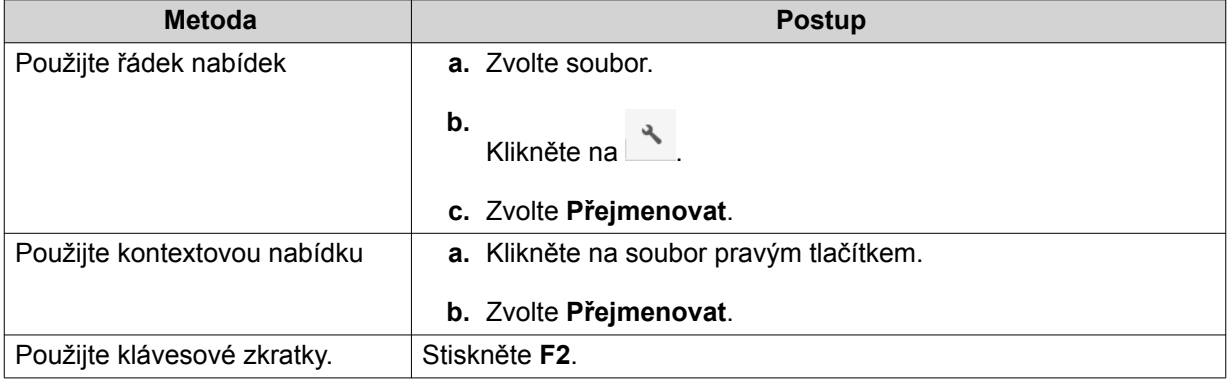

**4.** Specifikujte název souboru a poté klikněte na **OK**. File Station přejmenuje zvolený soubor.

### **Smazání souboru**

- **1.** Otevřete File Station.
- **2.** Lokalizujte soubor.
- **3.** Proveďte jednu z možností.

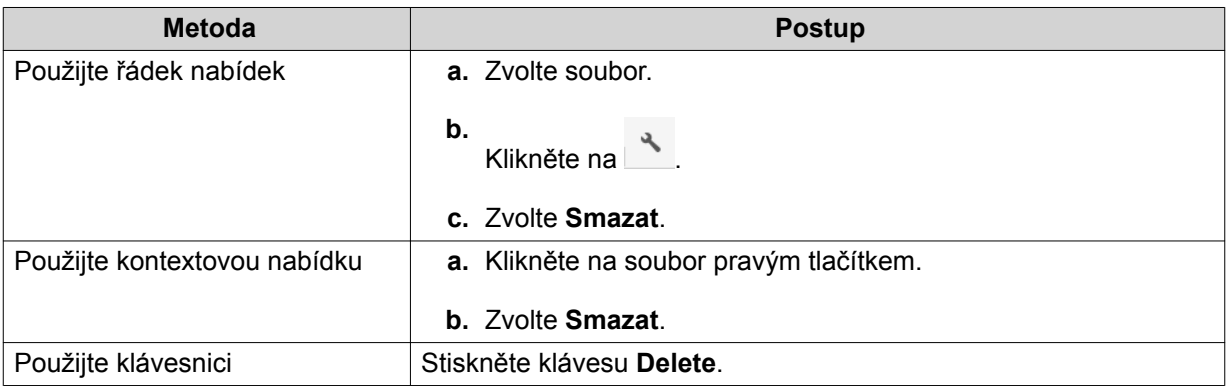

Zobrazí se potvrzovací zpráva.

- **4.** Specifikujte, jakým způsobem soubor smazat.
	- Přesunout do síťového koše
	- Smazat trvale
- **5.** Klikněte na **OK**.

File Station zvolený soubor buďto přesune do koše nebo ho trvale smaže.

### **Obnovení smazaného souboru**

- **1.** Otevřete File Station.
- **2.** Běžte do **Koše**.
- **3.** Lokalizujte soubor.
- **4.** Proveďte jednu z možností.

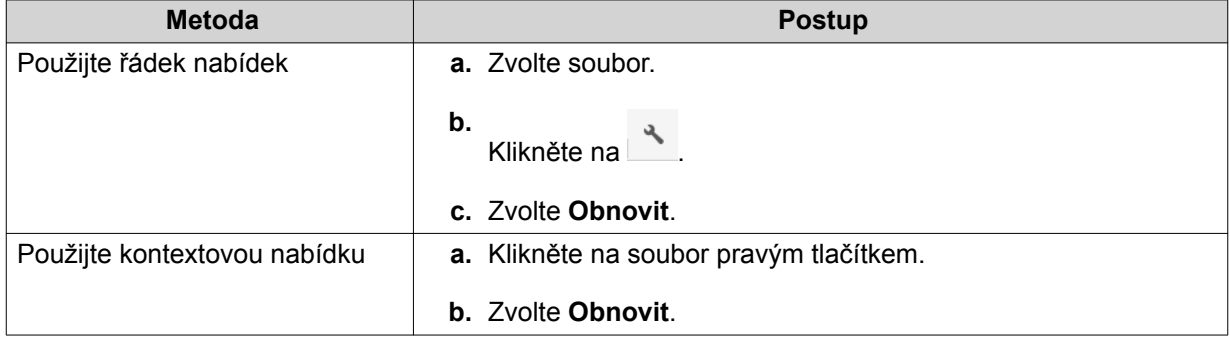

Zobrazí se potvrzovací zpráva.

**5.** Klikněte na **Ano**. File Station obnoví zvolený soubor.

### **Připojení ISO souboru**

- **1.** Otevřete File Station.
- **2.** Nahrajte ISO soubor. Podrobnosti viz dále [Nahrávání souboru.](#page-214-0)
- **3.** Proveďte jednu z možností.

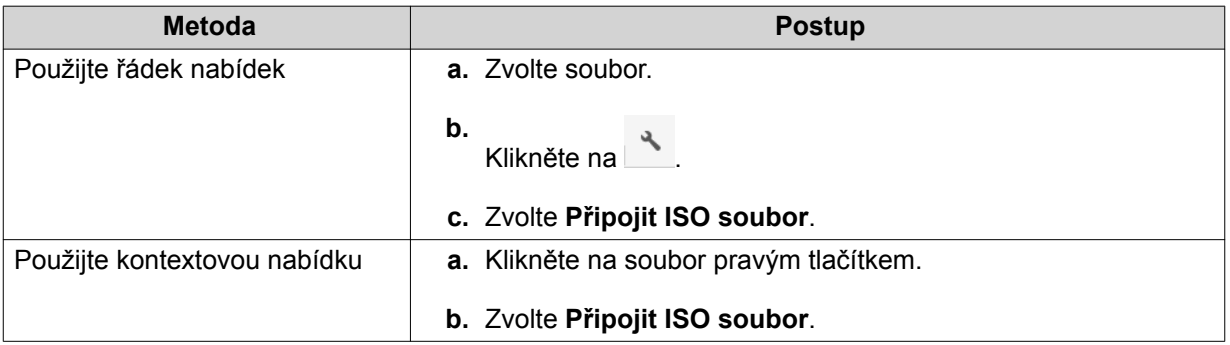

#### Zobrazí se okno **Připojit ISO soubor**.

- **4.** Specifikujte název sdílené složky.
- **5.** Klikněte na **OK**. File Station připojí ISO soubor jako sdílenou složku.

### **Odpojení ISO souboru**

- **1.** Otevřete File Station.
- **2.** Na levém panelu lokalizujte připojený ISO soubor.
- **3.** Zvolte soubor a poté klikněte na **Odpojit**. Zobrazí se potvrzovací zpráva.
- **4.** Klikněte na **Ano**. File Station odpojí ISO soubor a zobrazí potvrzovací zprávu.
- **5.** Klikněte na **OK**.

#### **Komprimace souboru**

- **1.** Otevřete File Station.
- **2.** Lokalizujte soubor nebo složku.
- **3.** Proveďte jednu z možností.

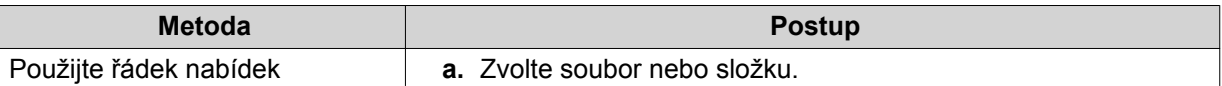

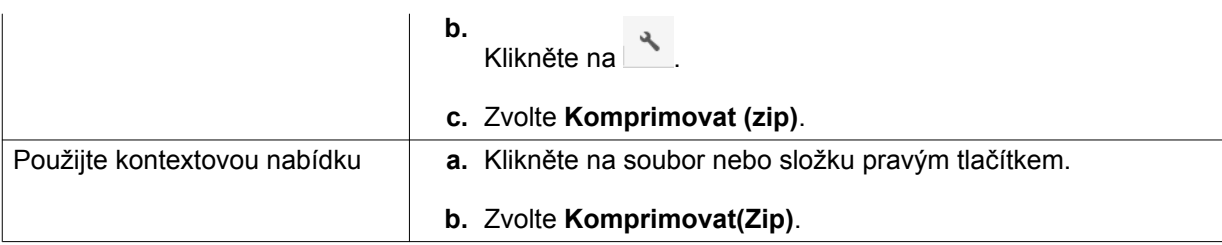

#### **4.** Nakonfigurujte nastavení komprese souboru.

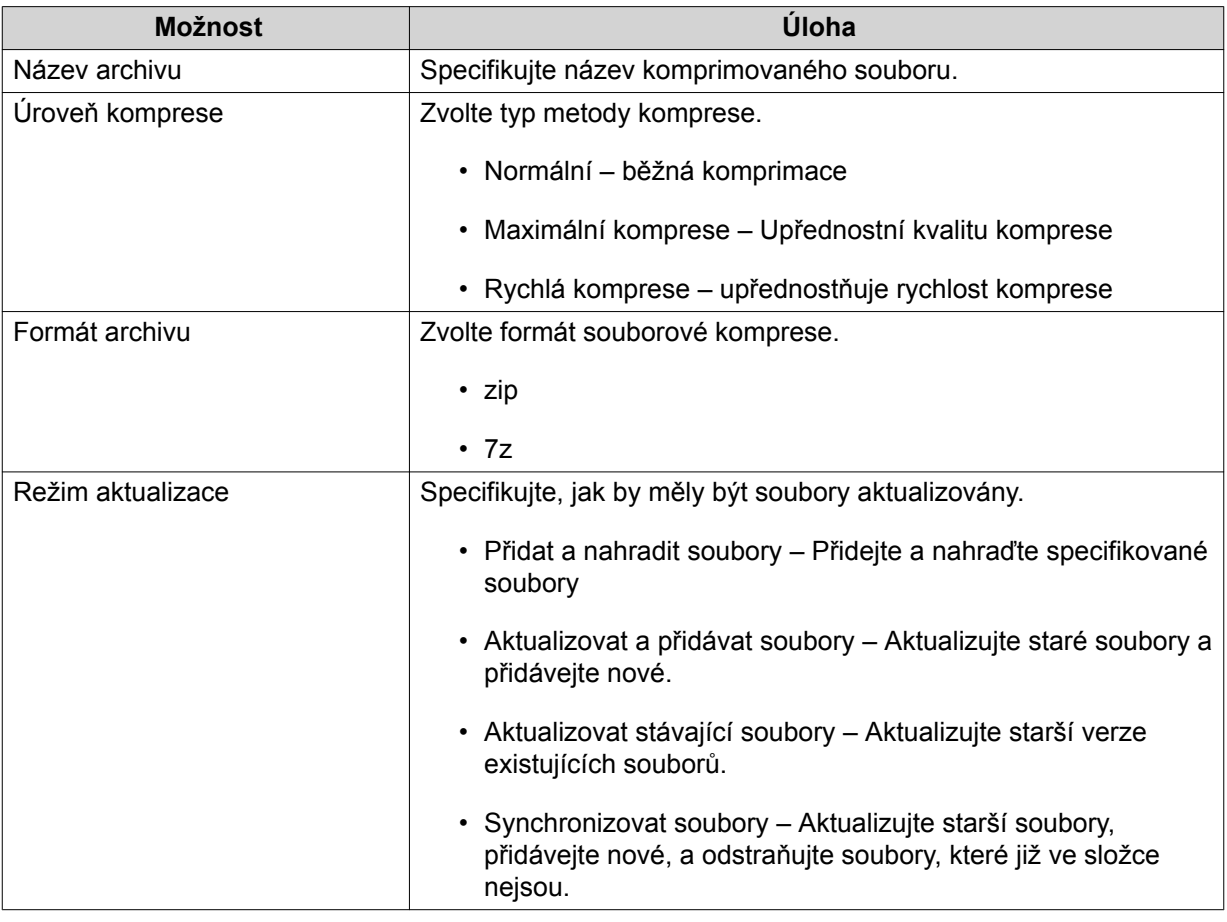

**5.** Volitelné: Specifikujte heslo pro zašifrování souboru.

#### **6.** Klikněte na **OK**.

File Station zkomprimuje zvolený soubor a vytvoří soubor archivu.

### **Rozbalení komprimovaných souborů nebo složek**

- **1.** Otevřete File Station.
- **2.** Lokalizujte komprimovaný soubor archivu.
- **3.** Proveďte jednu z možností.

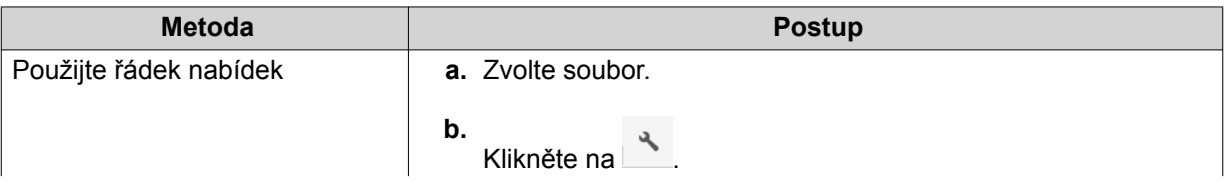

<span id="page-225-0"></span>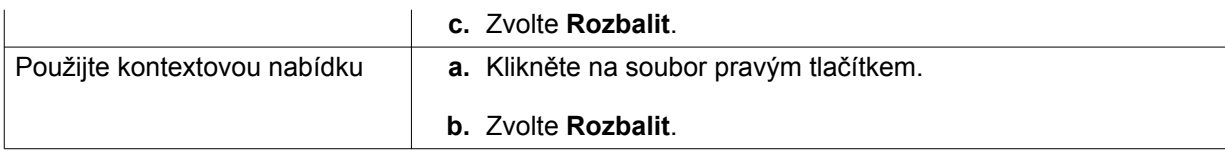

**4.** Zvolte jednu z následujících možností rozbalení.

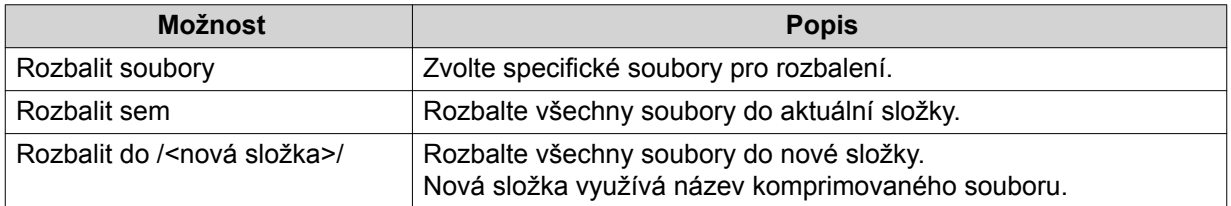

File Station rozbalí komprimované soubory do specifikované složky.

### **Sdílení souboru nebo složky pomocí e-mailu**

Před započetím této úlohy musíte nakonfigurovat nastavení e-mailu v QTS v **QTS Desktop** >  $\boxed{\underline{\mathbb{S}}}$  > **E**-<br> **mailový úšet mailový účet**

- **1.** Otevřete File Station.
- **2.** Lokalizujte soubor nebo složku.
- **3.** Proveďte jednu z možností.

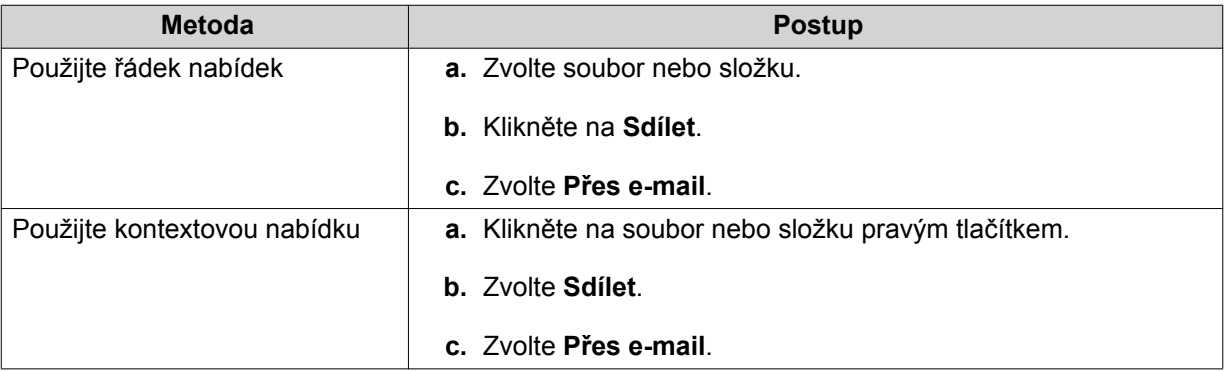

#### Zobrazí se okno **Sdílet**.

**4.** Upravte tato nastavení:

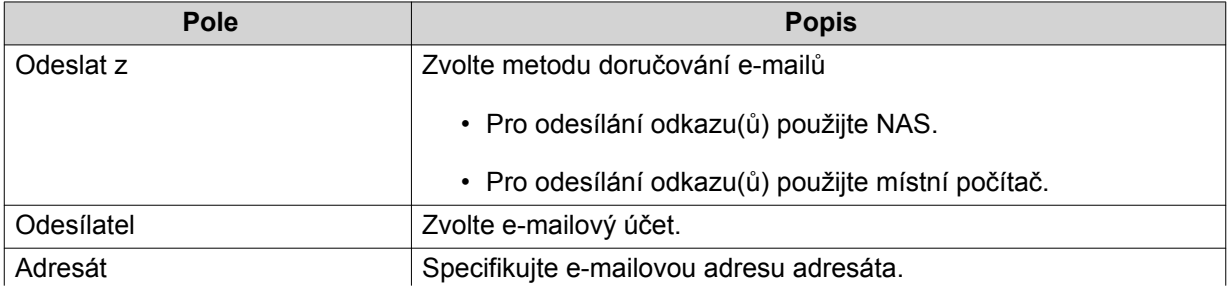

<span id="page-226-0"></span>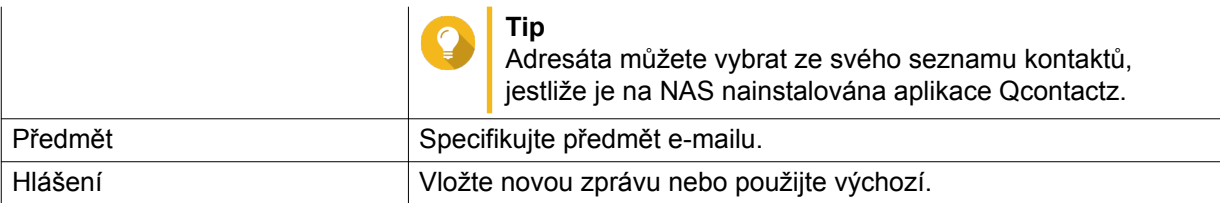

**5.** Volitelné: Klikněte na **Další nastavení** a nakonfigurujte dodatečná nastavení.

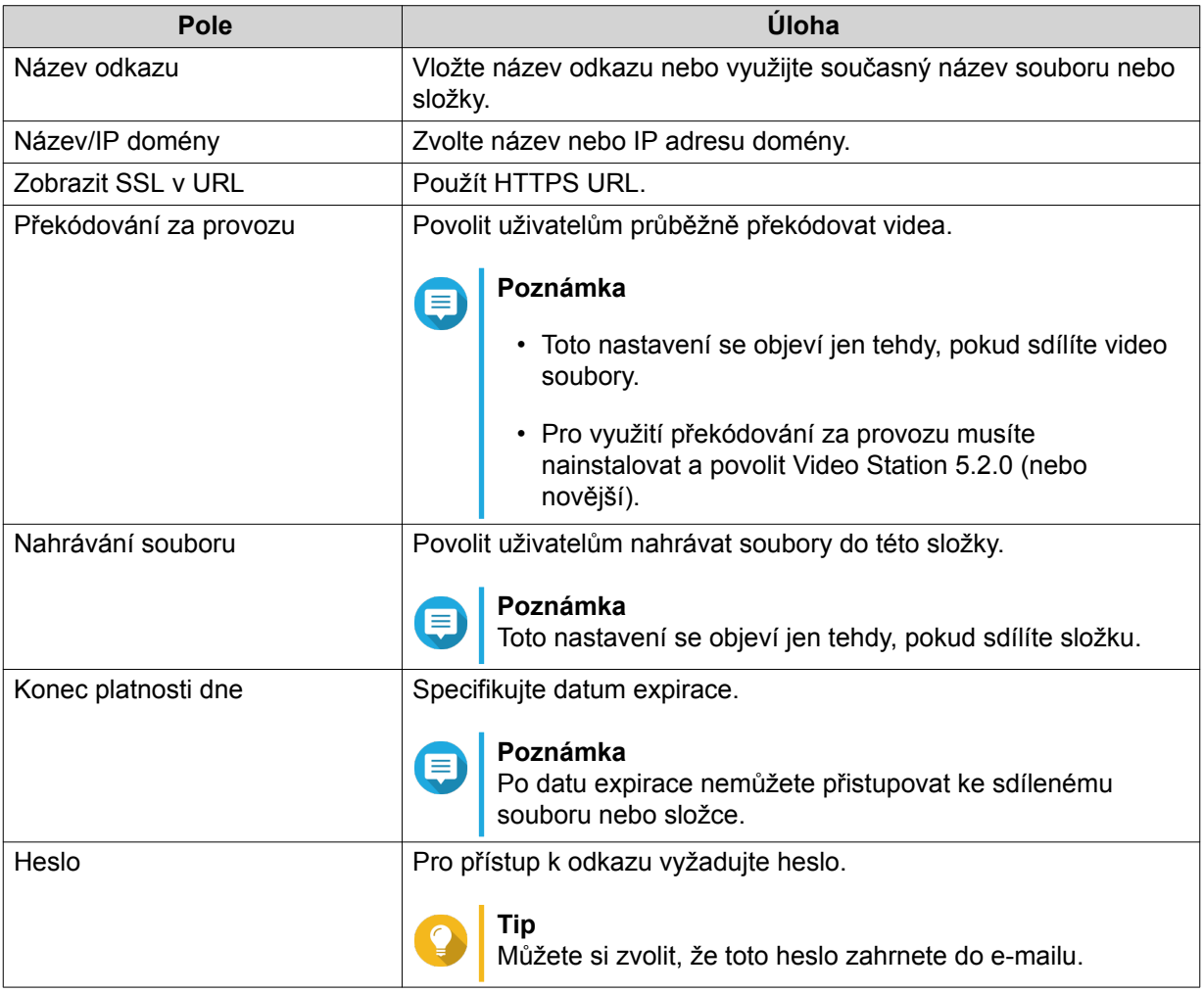

**6.** Klikněte na **Sdílet nyní**. File Station odešle e-mail adresátovi.

### **Sdílení souboru nebo složky na sociální síti**

- **1.** Otevřete File Station.
- **2.** Lokalizujte soubor nebo složku.
- **3.** Proveďte jednu z možností.

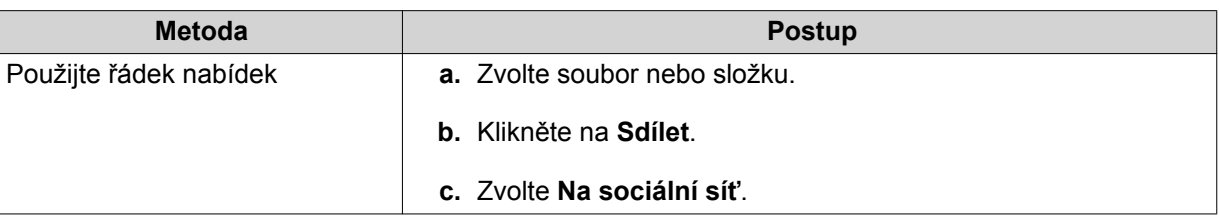

<span id="page-227-0"></span>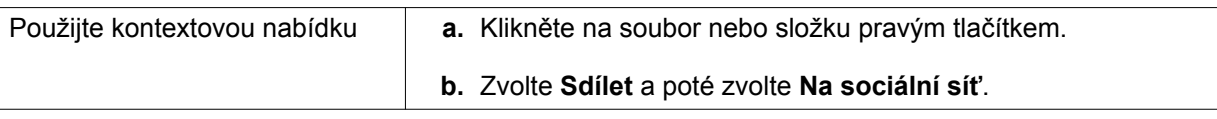

#### Zobrazí se okno **Sdílet**.

**4.** Upravte tato nastavení:

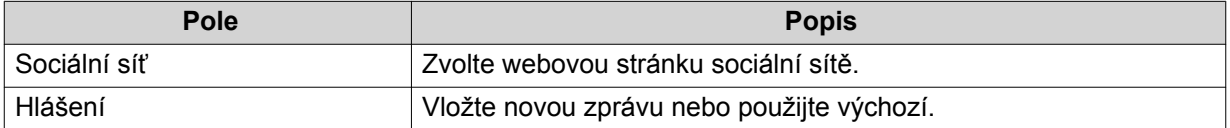

**5.** Volitelné: Klikněte na **Další nastavení** a nakonfigurujte dodatečná nastavení.

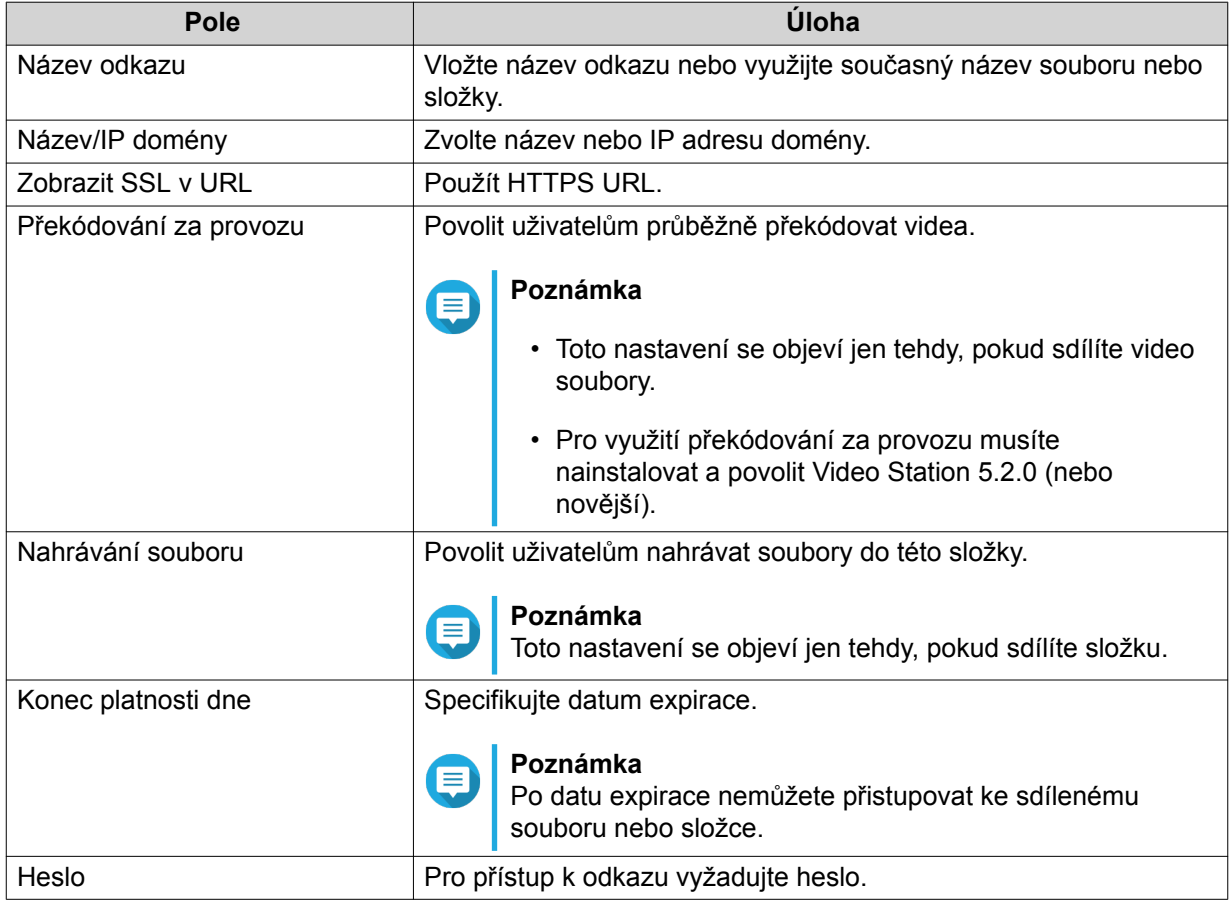

#### **6.** Klikněte na **Sdílet nyní**. File Station se připojí k webové stránce specifikované sociální sítě.

# **Sdílení souboru nebo složky pomocí odkazu ke sdílení**

- **1.** Otevřete File Station.
- **2.** Lokalizujte soubor nebo složku.
- **3.** Proveďte jednu z možností.

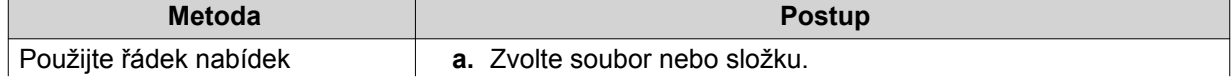

<span id="page-228-0"></span>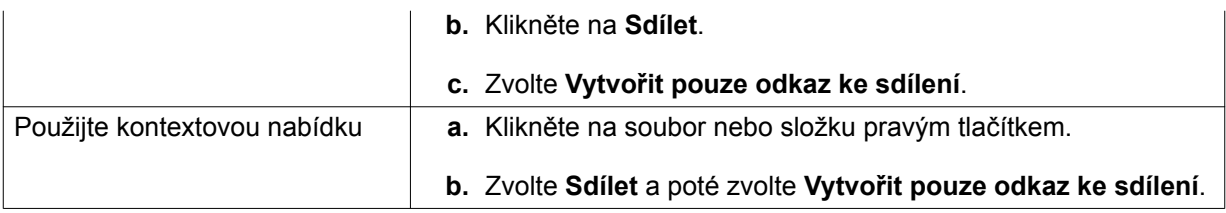

#### Zobrazí se okno **Sdílet**.

**4.** Upravte tato nastavení:

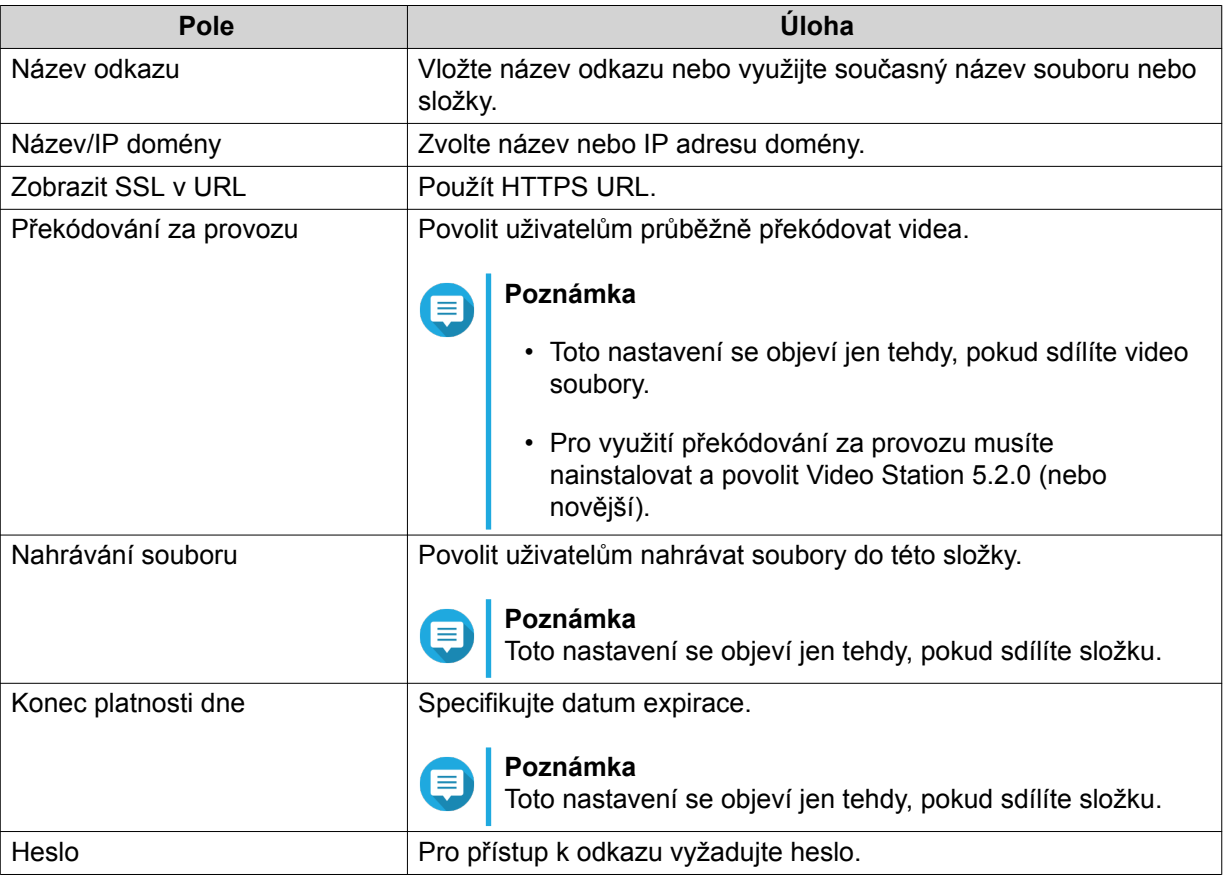

**5.** Klikněte na **Vytvořit nyní**. File Station vygeneruje odkaz.

### **Sdílení souboru nebo složky s uživatelem NAS**

- **1.** Otevřete File Station.
- **2.** Lokalizujte soubor nebo složku.
- **3.** Proveďte jednu z možností.

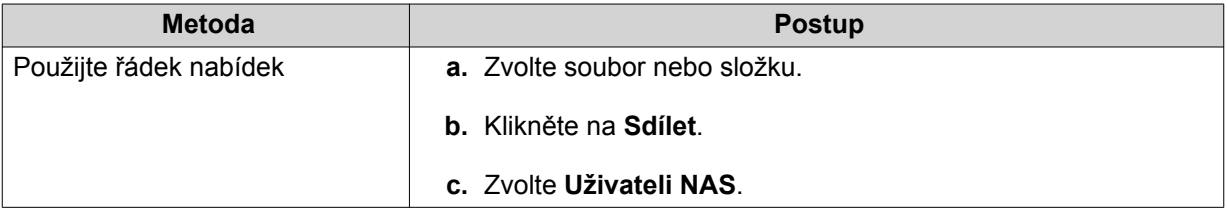

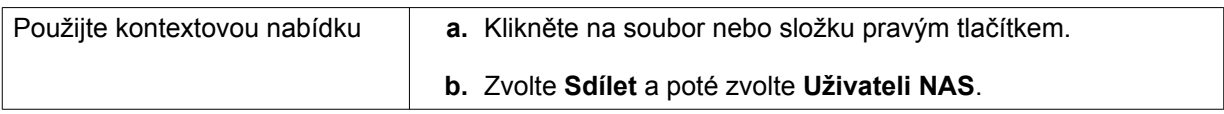

#### Zobrazí se okno **Sdílet**.

**4.** Zvolte uživatele, s nímž chcete sdílet soubor nebo složku.

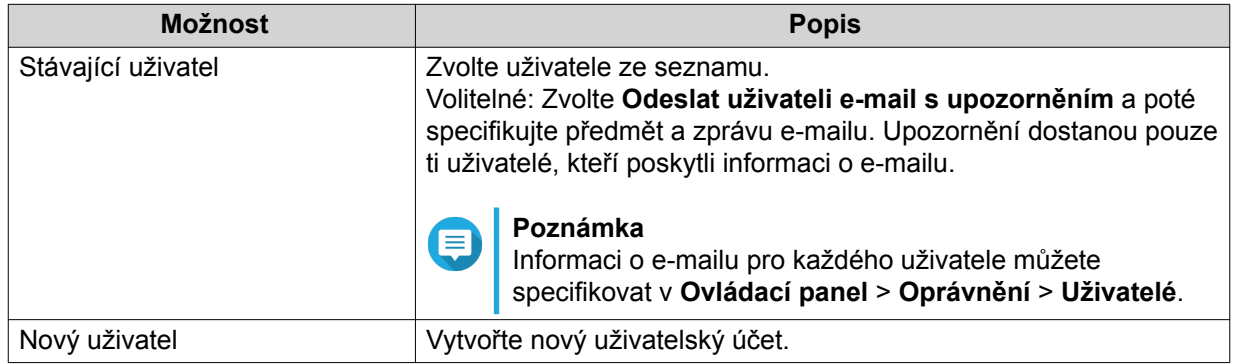

**5.** Volitelné: Klikněte na **Další nastavení** a nakonfigurujte dodatečná nastavení.

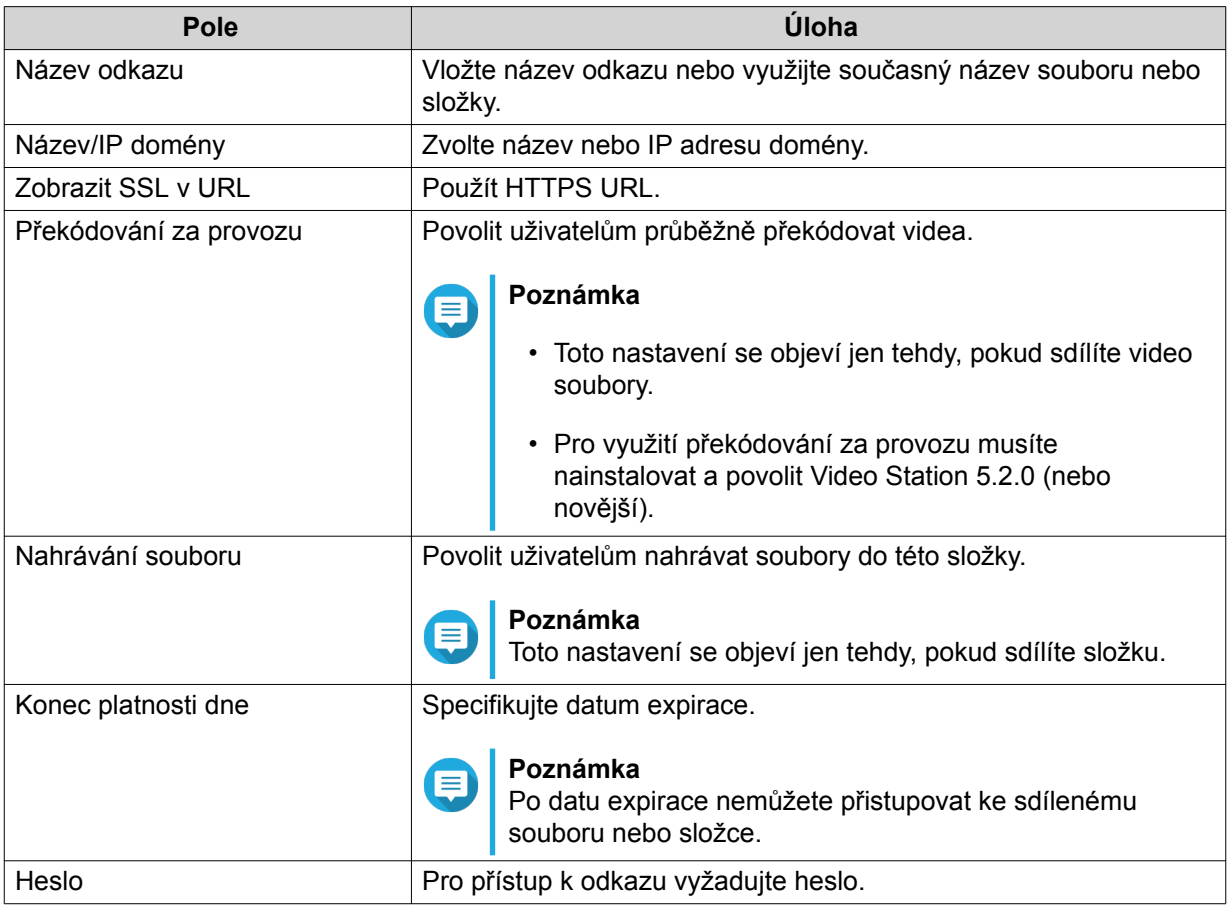

### **6.** Klikněte na **Sdílet nyní**.

File Station nasdílí soubor se specifikovaným uživatelem.

### **Přehrávání audio souboru**

- **1.** Otevřete File Station.
- **2.** Lokalizujte soubor.
- **3.** Proveďte jednu z možností.

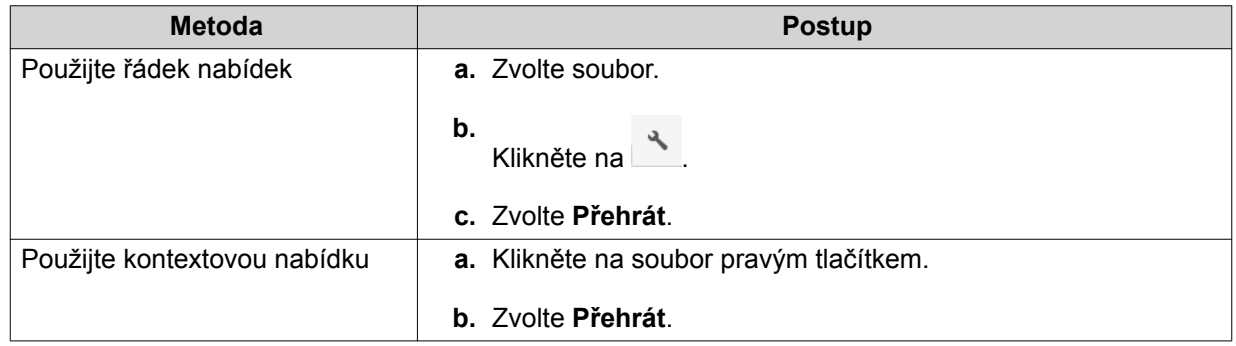

File Station přehraje zvolený audio soubor pomocí aplikace Media Viewer.

### **Přehrávání video souboru**

Pro přehrávání určitých video formátů musíte nainstalovat Video Station z Centra aplikací.

- **1.** Otevřete File Station.
- **2.** Lokalizujte soubor.
- **3.** Proveďte jednu z možností.

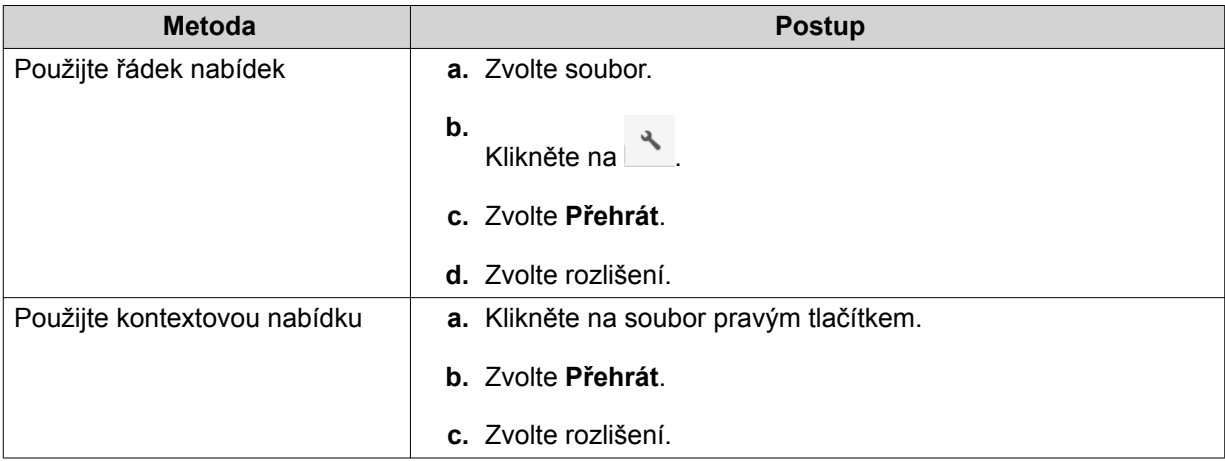

File Station přehraje zvolený soubor pomocí aplikace Media Viewer.

### **Otevírání souborů obrázků pomocí Image2PDF**

Před započetím této úlohy musíte z App Centra nainstalovat Image2PDF.

- **1.** Otevřete File Station.
- **2.** Lokalizujte soubor.

**3.** Proveďte jednu z možností.

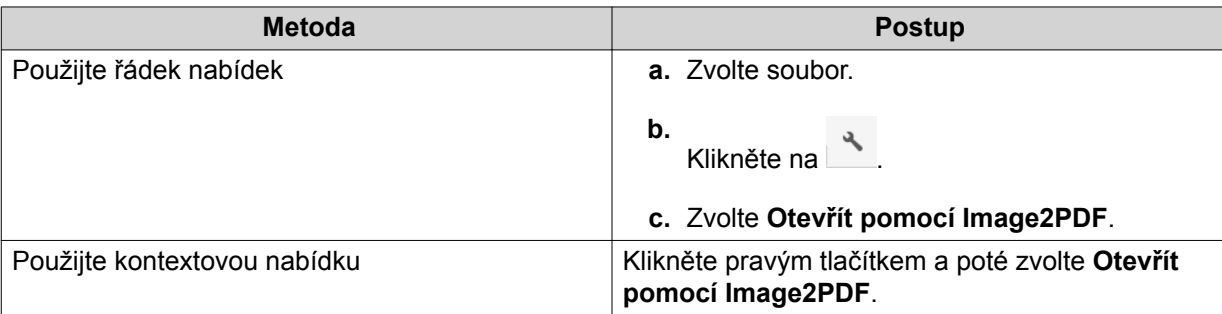

File Station přehraje zvolený soubor obrázku pomocí průvodce Image2PDF.

Řiďte se instrukcemi průvodce na obrazovce pro převedení tohoto souboru obrázku do PDF souboru.

### **Otevírání 360stupňového obrazového nebo video souboru**

- **1.** Otevřete File Station.
- **2.** Lokalizujte složku.
- **3.** Proveďte jednu z možností.

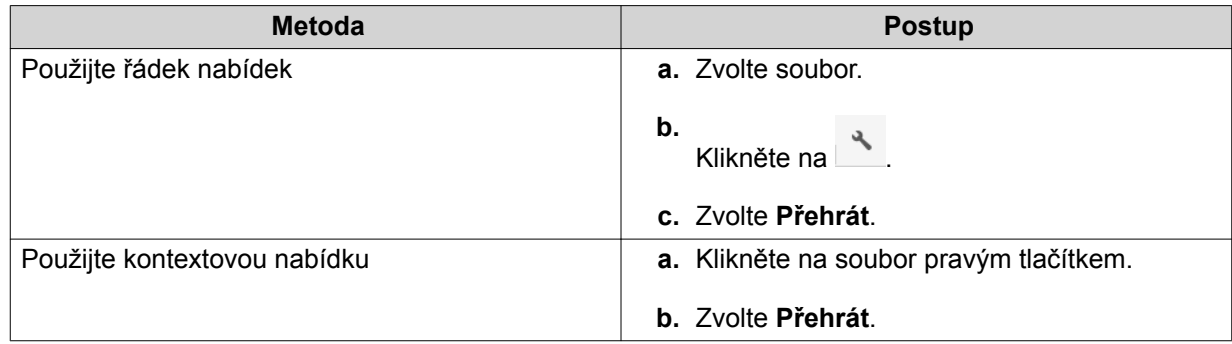

**4.** Volitelné: Zvolte rozlišení.

File Station přehraje zvolený soubor pomocí aplikace Media Viewer. Pro zobrazení fotografie nebo videa v režimu Panorama můžete v aplikaci Media Viewer kliknout na **360 Panorama Mode** ( ).

### **Streamování na Network Media Player**

Tato úloha vyžaduje, abyste si z App Centra nainstalovali doplněk Media Streaming.

- **1.** Otevřete File Station.
- **2.** Lokalizujte soubor.
- **3.** Proveďte jednu z možností.

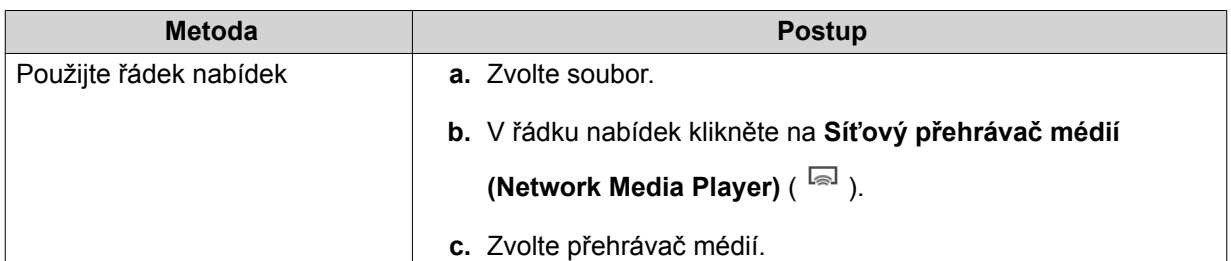

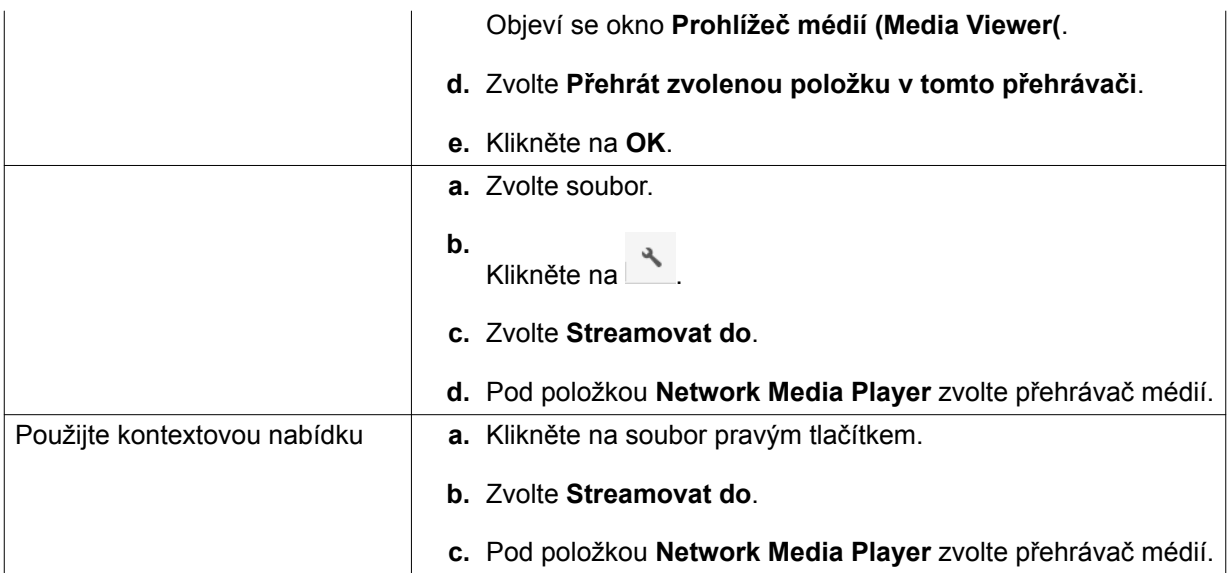

File Station přehraje zvolený soubor pomocí specifikovaného síťového přehrávače médií.

### **Přidání souboru do složky pro překódování**

### **Důležité**

Video soubory nelze konvertovat do rozlišení, které je vyšší než to původní. Jestliže je zvoleno vyšší rozlišení, File Station při překódování souboru automaticky použije rozlišení původní.

- **1.** Otevřete File Station.
- **2.** Lokalizujte soubor.
- **3.** Proveďte jednu z možností.

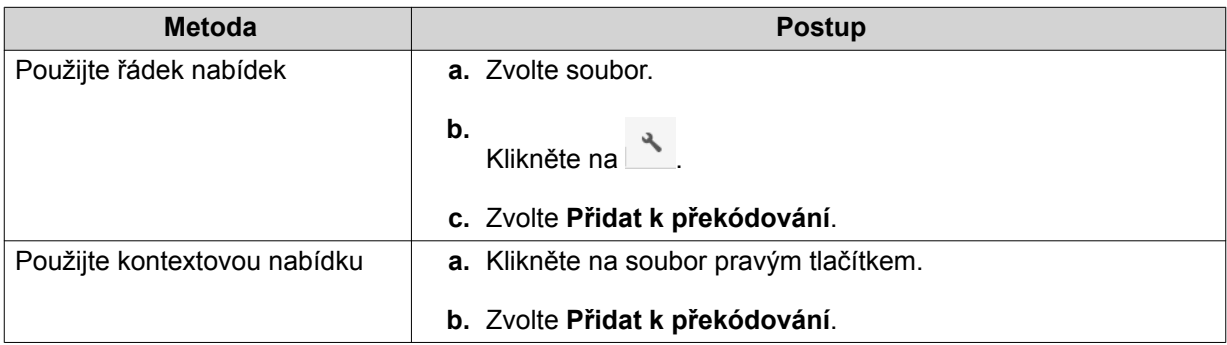

#### Otevře se okno **Přidat k překódování**.

- **4.** Zvolte rozlišení videa pro překódování.
	- 240p
	- 360p
	- 480p SD
- <span id="page-233-0"></span>• 720p HD
- 1080 FULL HD
- **5.** Klikněte na **OK**. File Station přidá zvolený soubor do složky Transcode.

### **Zrušení nebo smazání překódování**

- **1.** Otevřete File Station.
- **2.** Lokalizujte soubor.
- **3.** Proveďte jednu z možností.

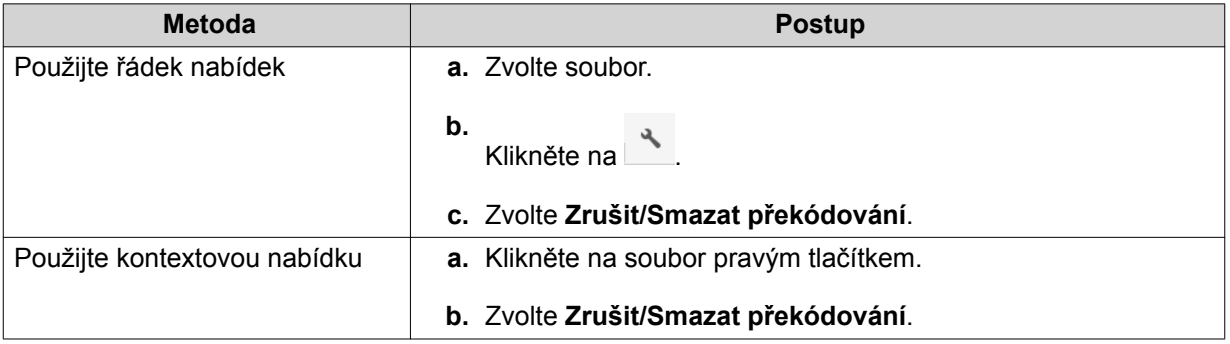

Zobrazí se potvrzovací zpráva.

**4.** Klikněte na **OK**.

File Station odstraní zvolený soubor ze složky Transcode a zruší proces překódování.

### **Zobrazení informací o překódování**

- **1.** Otevřete File Station.
- **2.** Lokalizujte soubor.
- **3.** Proveďte jednu z možností.

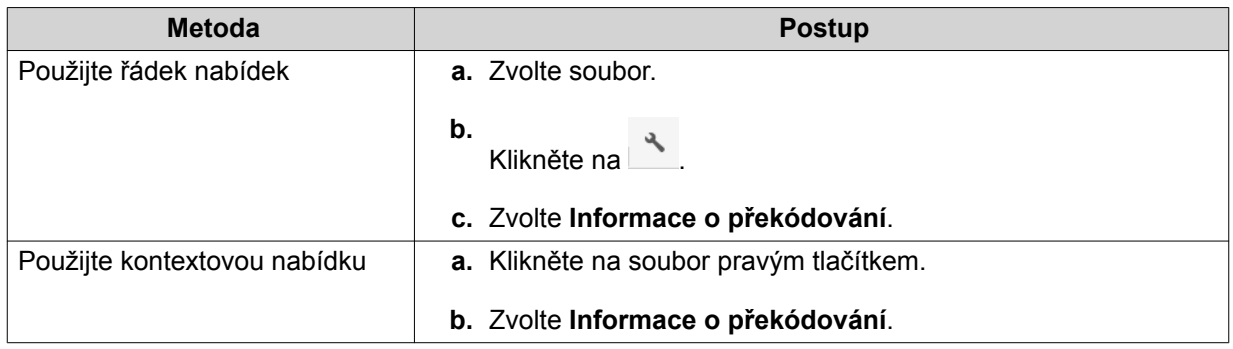

Zobrazí se okno **Úloha průběžného překódování**.

### **Operace se složkami**

File Station vám umožňuje provádět následující úlohy.

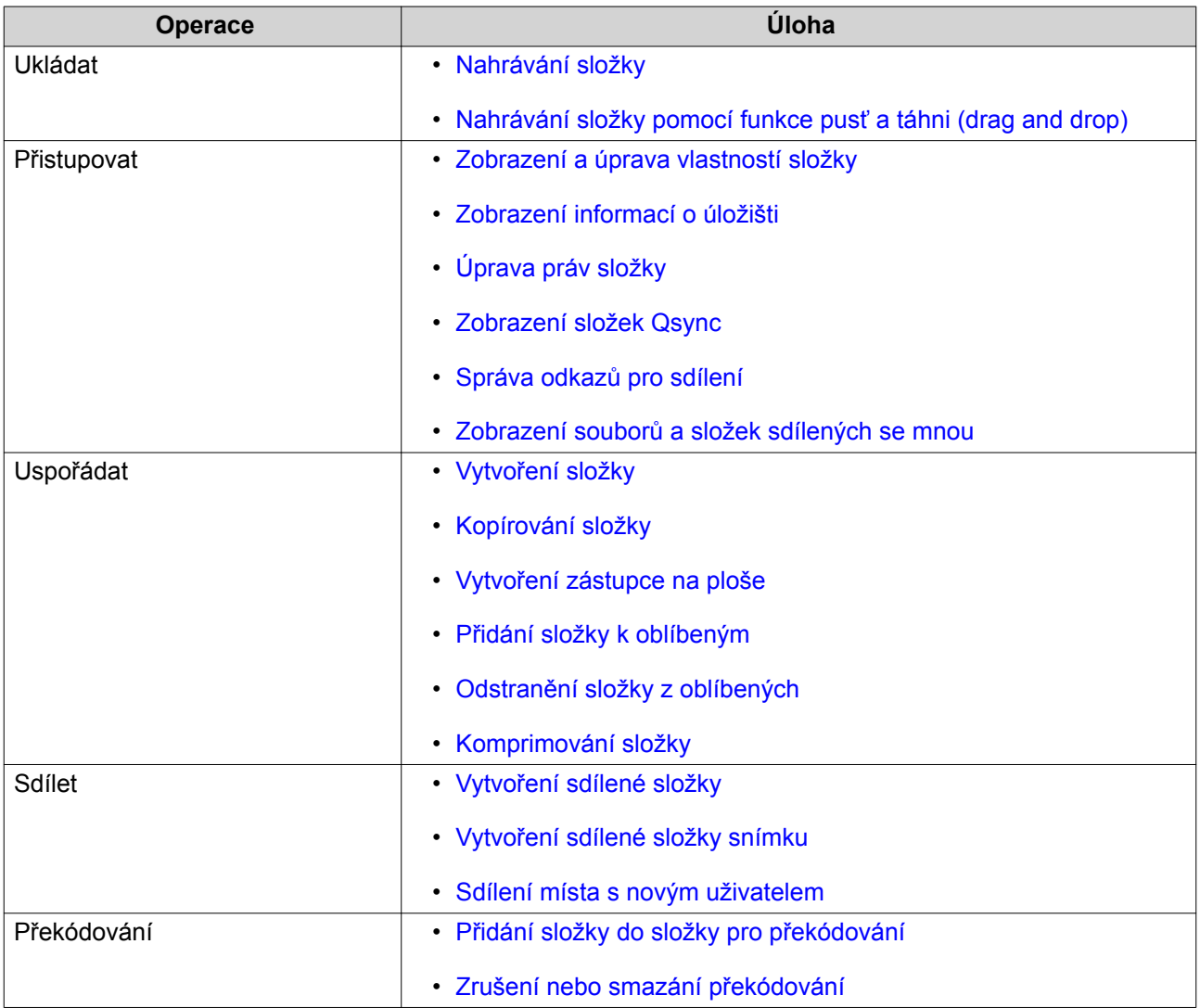

### **Nahrávání složky**

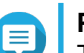

#### **Poznámka**

Tato funkce je dostupná jen v prohlížeči Google Chrome.

- **1.** Otevřete File Station.
- **2.** Otevřete cílovou složku.
- **3.** Klikněte na <sup>a re</sup>a potom zvolte **Složka**. Otevře se okno **Vyhledat složku**.
- **4.** Zvolte složku, kterou chcete nahrát. Zobrazí se potvrzovací zpráva.
- **5.** Zvolte jedno z následujících pravidel pro řízení duplicitních souborů.

<span id="page-235-0"></span>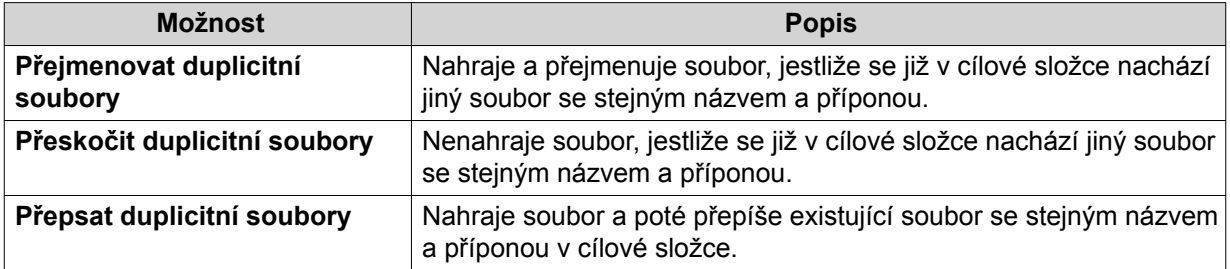

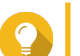

### **Tip**

Zvolenou možnost můžete nastavit jako výchozí pravidlo. Po zapamatování tohoto nastavení se vás již File Station nebude dotazovat. Pravidlo můžete kdykoliv změnit ve **File Station** > **Další nastavení** > **Nastavení** > **Přenos souborů**.

#### **6.** Klikněte na **OK**.

File Station nahraje zvolenou složku.

### **Nahrávání složky pomocí funkce pusť a táhni (drag and drop)**

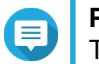

**Poznámka**

Tato funkce je dostupná jen v prohlížeči Google Chrome.

- **1.** Otevřete File Station.
- **2.** Táhněte a pusťte místní složku do okna File Station.
- **3.** Zvolte jedno z následujících pravidel pro řízení duplicitních souborů.

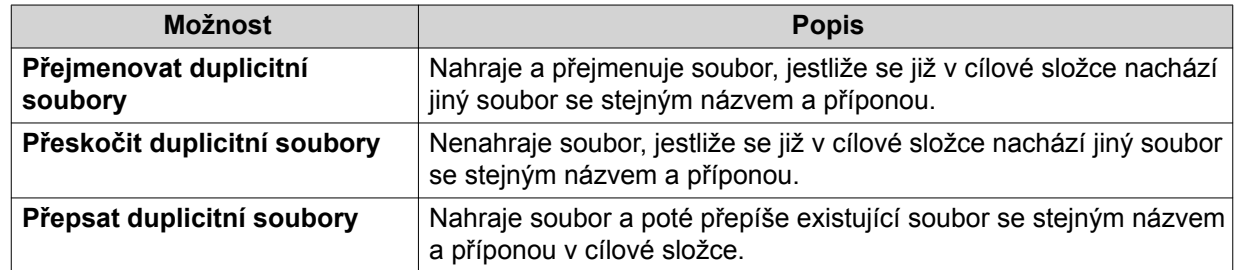

#### **4.** Klikněte na **OK**.

File Station nahraje zvolenou složku.

### **Zobrazení a úprava vlastností složky**

- **1.** Otevřete File Station.
- **2.** Lokalizujte složku.
- **3.** Proveďte jednu z možností.

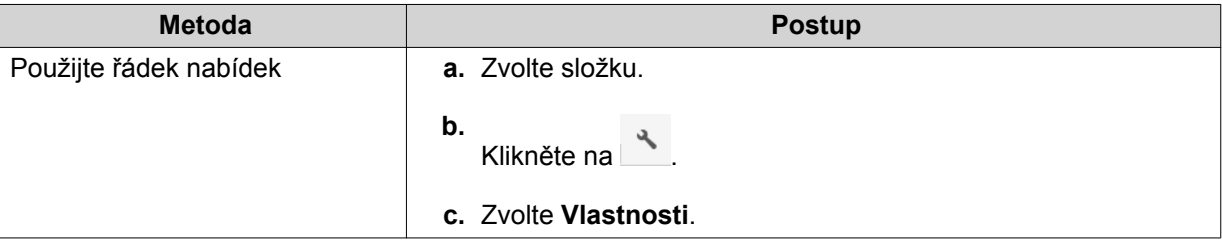

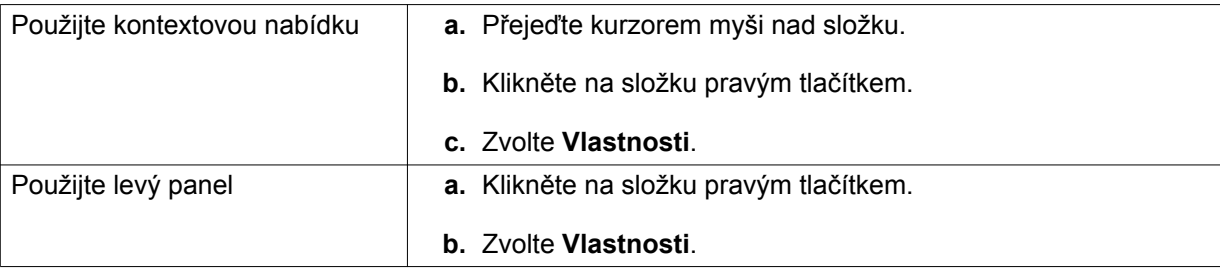

Otevře se okno **Vlastnosti** a zobrazí následující informace.

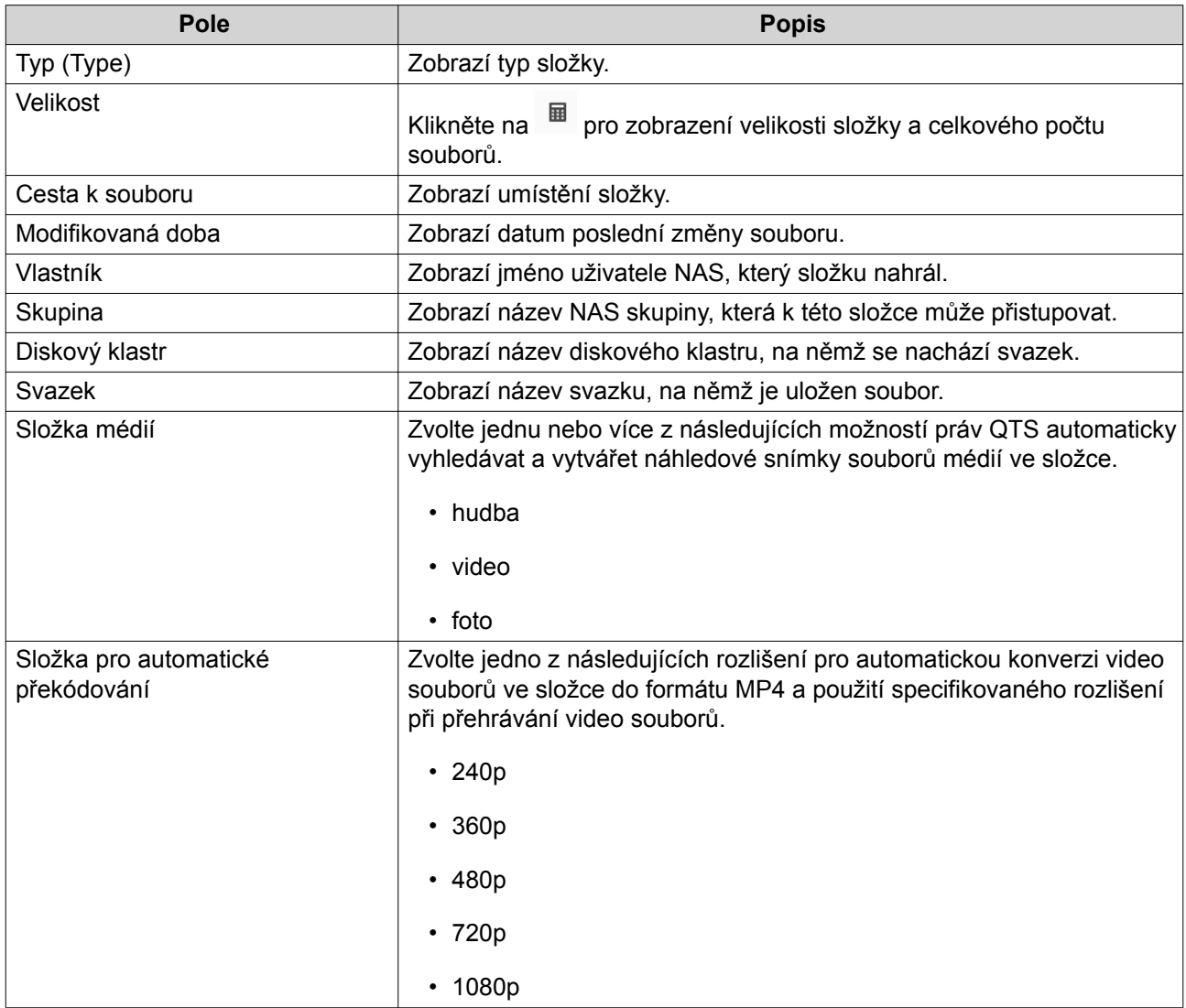

### **4.** Upravte pokročilá nastavení.

#### **a.** Klikněte na **Další nastavení>>**. Zobrazí se okno **Upravit vlastnosti**.

#### **b.** V případě potřeby upravte následující nastavení.

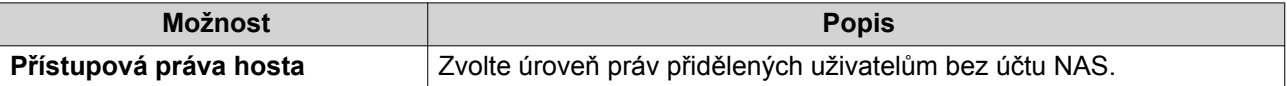

<span id="page-237-0"></span>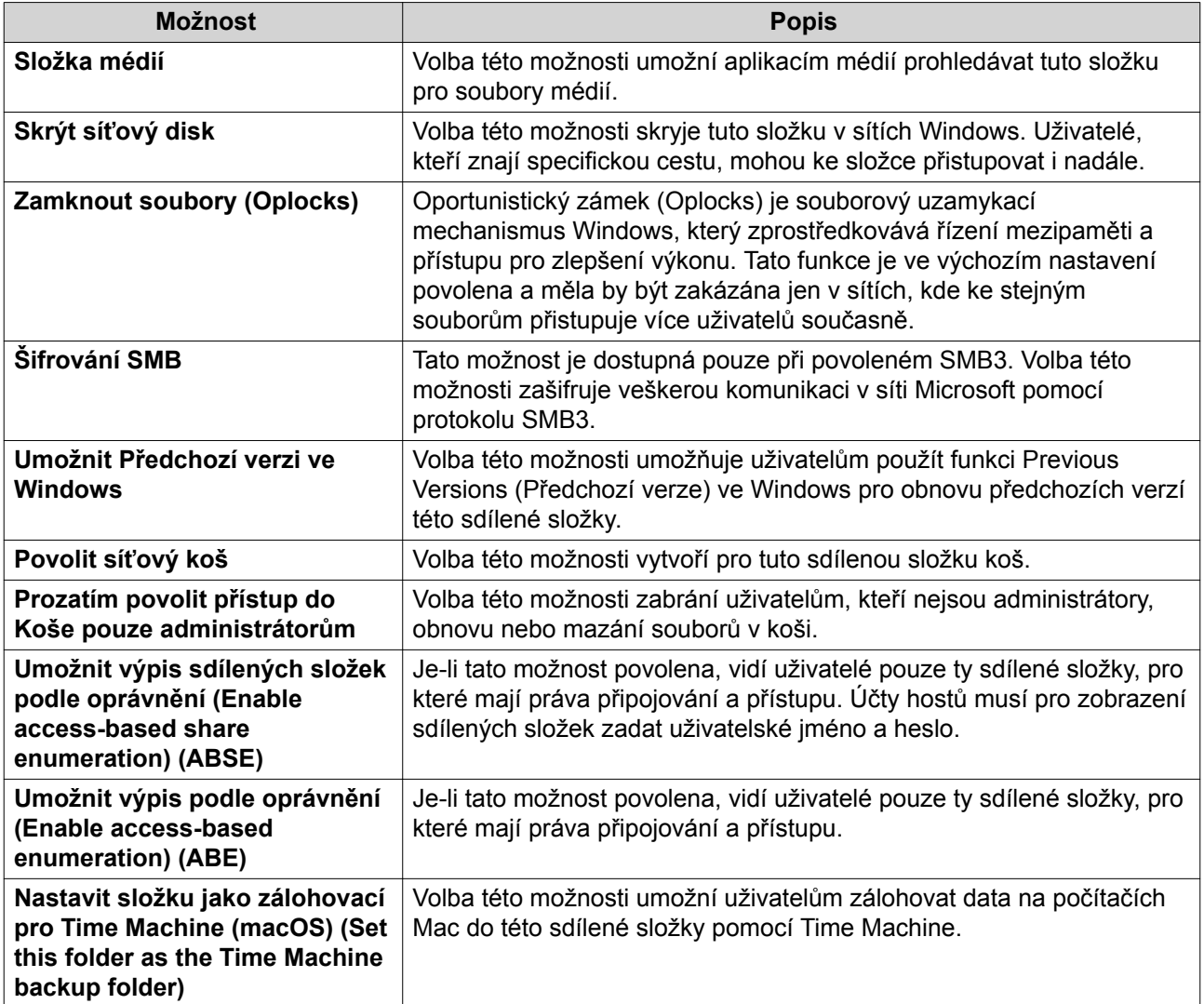

- **c.** Klikněte na **OK**.
- **5.** Klikněte na **Aplikovat**.

### **Zobrazení informací o úložišti**

- **1.** Otevřete File Station.
- **2.** Lokalizujte složku.
- **3.** Proveďte jednu z možností.

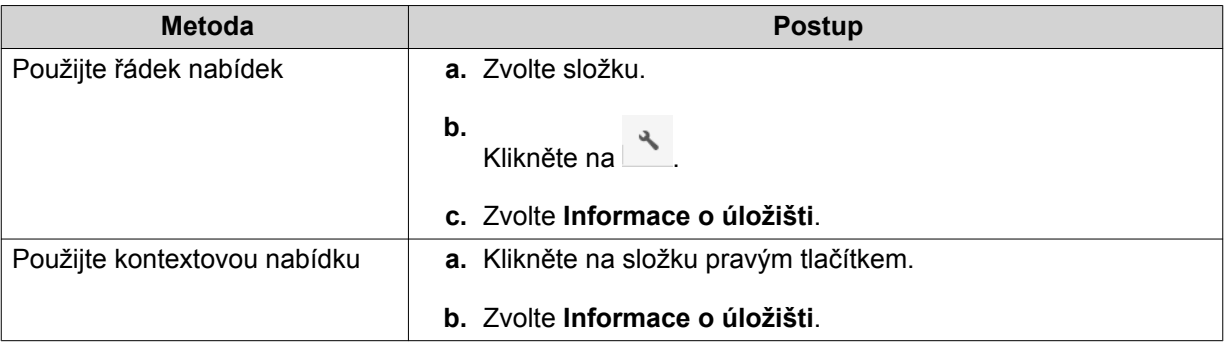

<span id="page-238-0"></span>Otevře se okno **Informace o úložišti** a zobrazí následující informace.

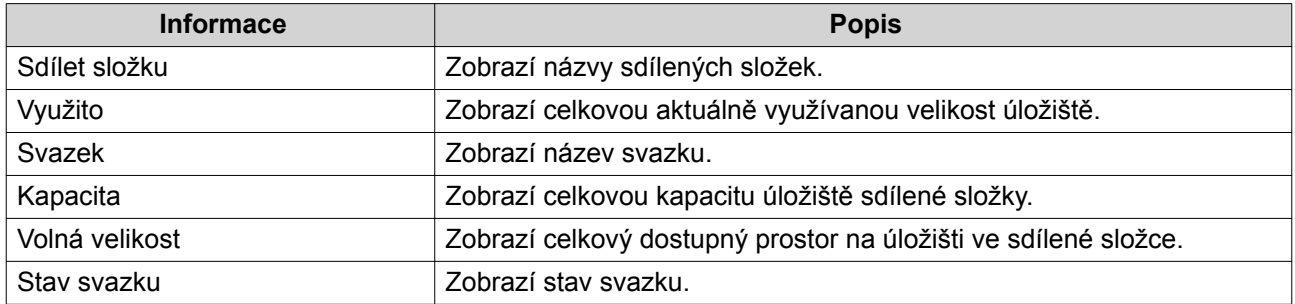

### **Úprava práv složky**

Pro tyto úlohy je třeba, abyste povolili pokročilá práva složky v **Ovládací panel** > **Oprávnění** > **Sdílené složky** > **Pokročilá oprávnění** .

- **1.** Otevřete File Station.
- **2.** Lokalizujte složku.
- **3.** Proveďte jednu z možností.

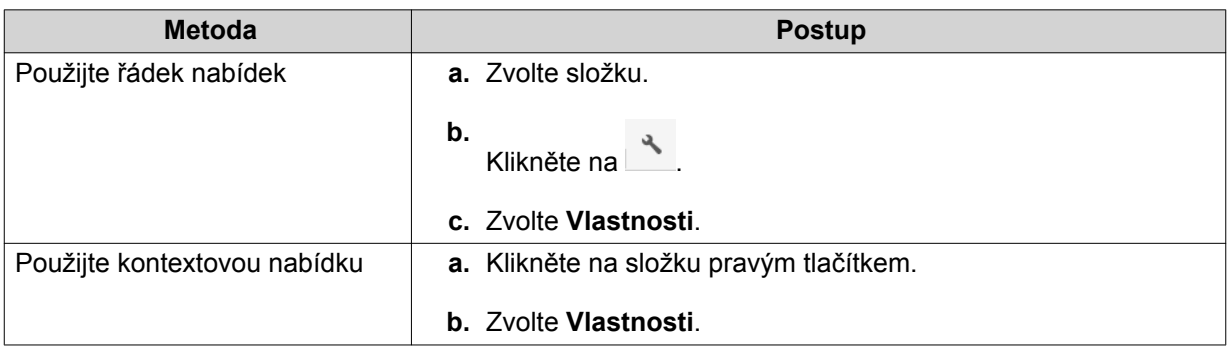

#### Otevře se okno **Vlastnosti**.

- **4.** Klikněte na .
- **5.** Povolte nebo zakažte následující práva pro vlastníka, skupinu a další uživatele v seznamu.

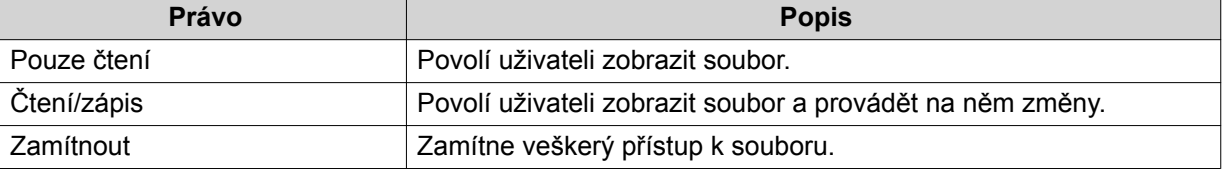

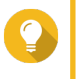

#### **Tip**

Můžete kliknout na **+** pro přidání uživatelů na seznam a kliknout na **-** pro odstranění uživatelů ze seznamu.

- **6.** Volitelné: Specifikujte přístupová práva pro uživatele-hosty.
- **7.** Volitelné: Specifikujte vlastníka tohoto souboru.
- <span id="page-239-0"></span>**8.** Volitelné: V případě potřeby povolte jedno nebo více z následujících nastavení.
	- Mazat obsah může pouze vlastník.
	- Soubory a složky může vytvářet pouze administrátor.
	- Použít změny pro soubory a podsložky.
	- Použít a nahradit všechna dosavadní práva.
- **9.** Klikněte na **Aplikovat**.

### **Zobrazení složek Qsync**

- **1.** Otevřete File Station.
- **2.** Na levém panelu klikněte na **Qsync**. File Station zobrazí seznam týmových složek sdílených ostatními uživateli NAS.

### **Správa odkazů pro sdílení**

- **1.** Otevřete File Station.
- **2.** Na levém panelu klikněte na **Správa odkazů pro sdílení**. File Station zobrazí seznam sdílených souborů a složek.
- **3.** Zvolte položku ze seznamu a poté proveďte jednu z následujících úloh.

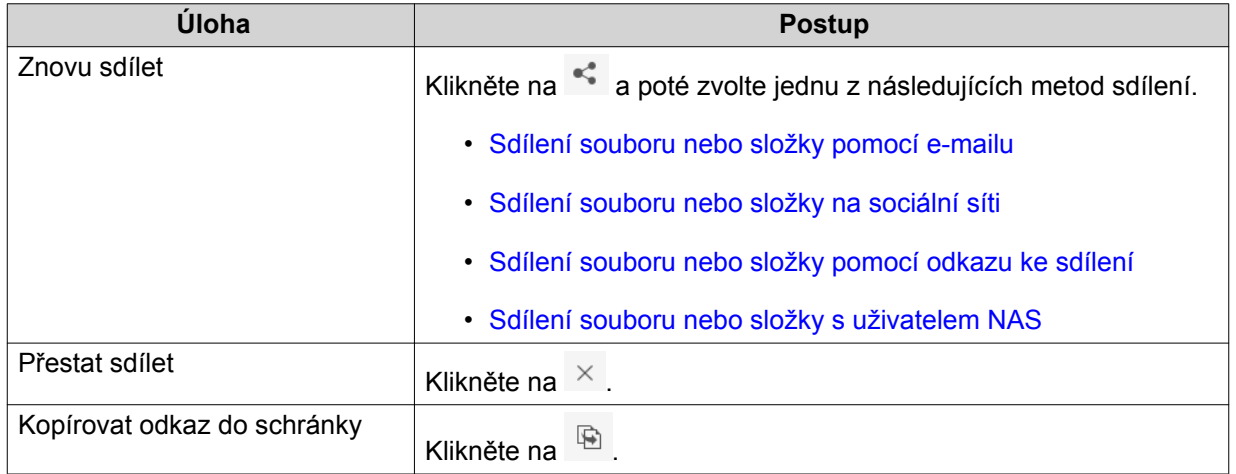

File Station provede specifikovanou úlohu.

### **Zobrazení souborů a složek sdílených se mnou**

- **1.** Otevřete File Station.
- **2.** Na levém panelu klikněte na **Sdílené se mnou**.

File Station vypíše seznam souborů a složek sdílených s aktuálním účtem. Zvolený soubor nebo složku poté můžete kopírovat, otevírat nebo stahovat.

### <span id="page-240-0"></span>**Vytvoření složky**

- **1.** Otevřete File Station.
- **2.** Lokalizujte cílovou složku.
- **3.** Proveďte jednu z následujících úloh.

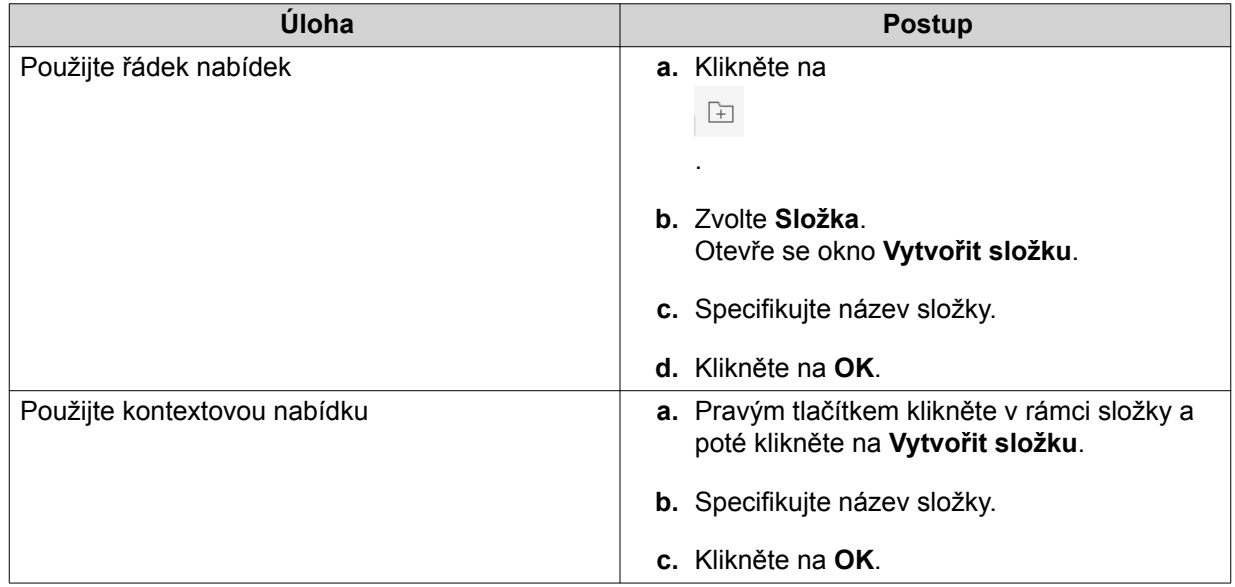

File Station vytvoří novou složku.

### **Kopírování složky**

- **1.** Otevřete File Station.
- **2.** Lokalizujte složku.
- **3.** Proveďte jednu z možností.

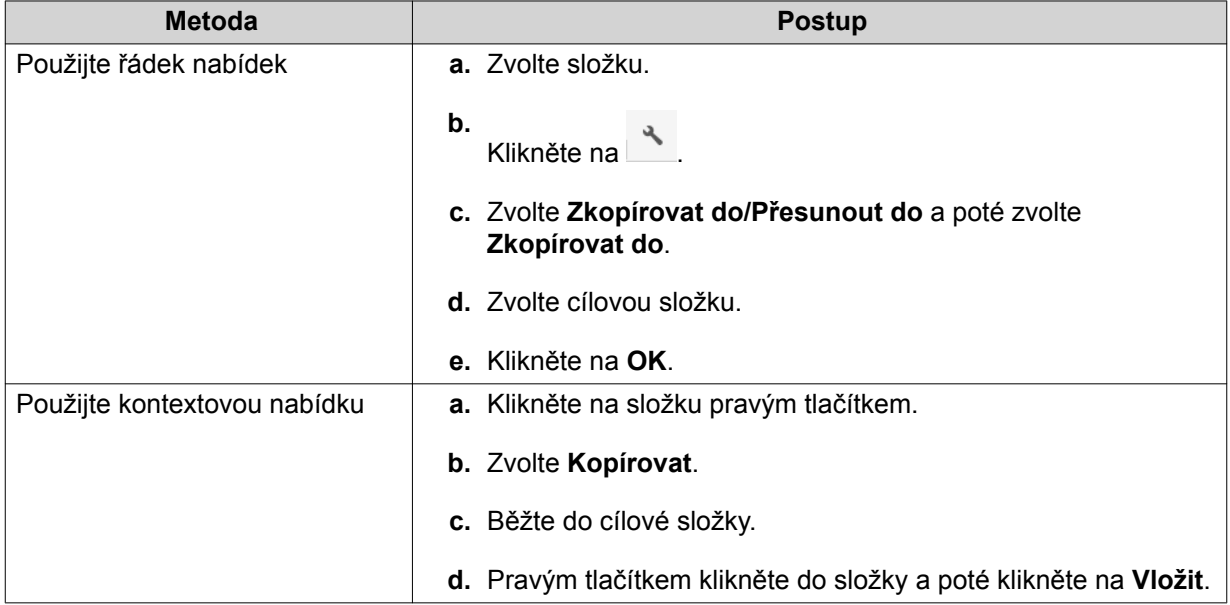

<span id="page-241-0"></span>File Station vytvoří kopii zvolené složky.

### **Vytvoření zástupce na ploše**

- **1.** Otevřete File Station.
- **2.** Lokalizujte složku.
- **3.** Proveďte jednu z možností.

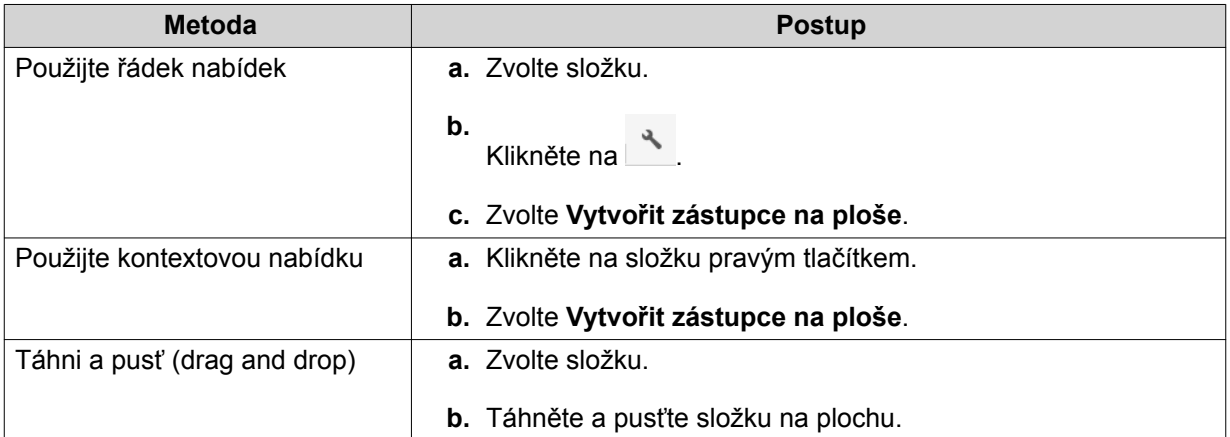

File Station vytvoří zástupce zvolené složky na ploše.

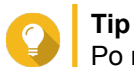

Po najetí kurzorem myši nad zástupce na ploše se zobrazí cesta k původní složce.

### **Přidání složky k oblíbeným**

- **1.** Otevřete File Station.
- **2.** Lokalizujte složku.
- **3.** Proveďte jednu z možností.

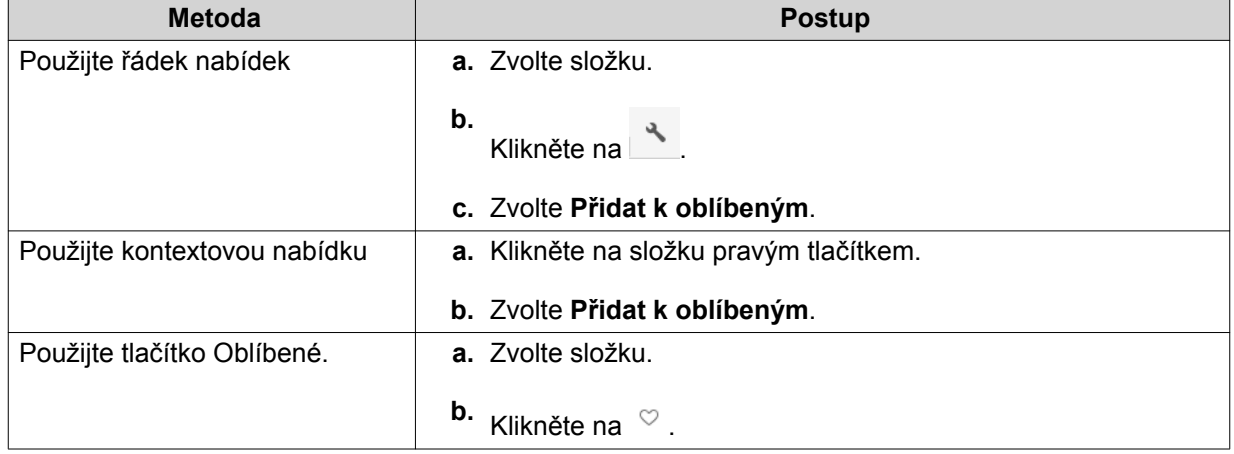

File Station přidá zvolený soubor do složky Oblíbené.

### <span id="page-242-0"></span>**Odstranění složky z oblíbených**

- **1.** Otevřete File Station.
- **2.** Lokalizujte složku.
- **3.** Proveďte jednu z možností.

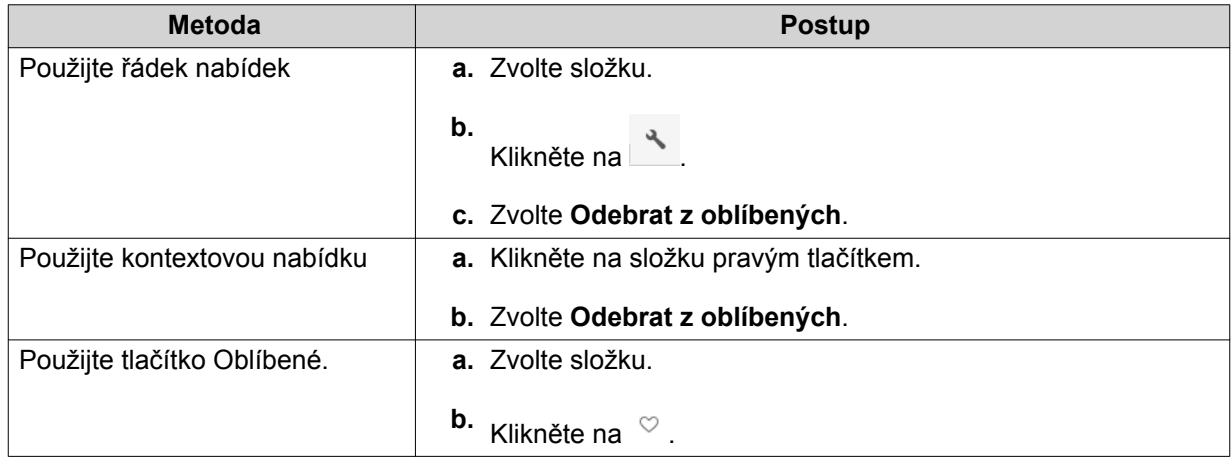

File Station odebere zvolenou složku ze složky Oblíbené.

### **Komprimování složky**

- **1.** Otevřete File Station.
- **2.** Lokalizujte složku.
- **3.** Proveďte jednu z možností.

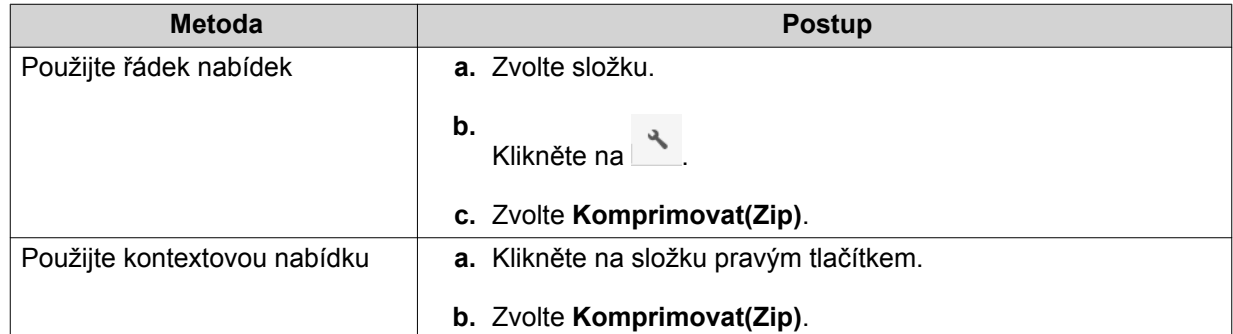

**4.** Nakonfigurujte nastavení komprese složky.

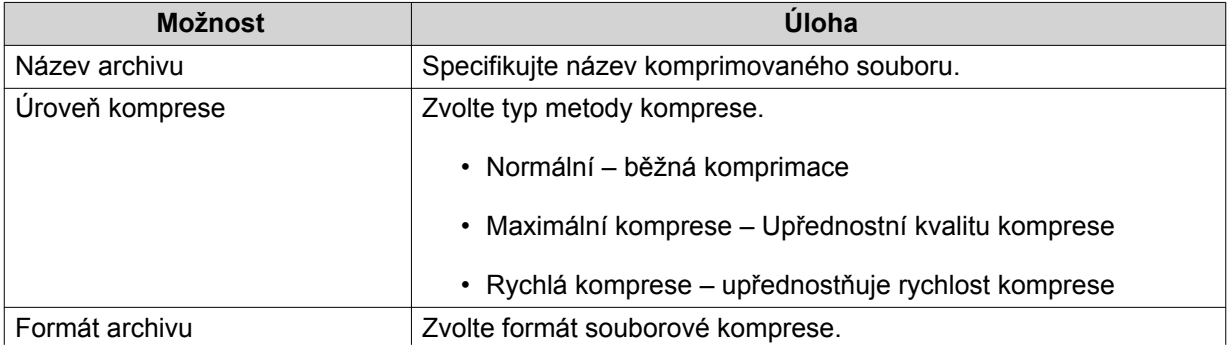

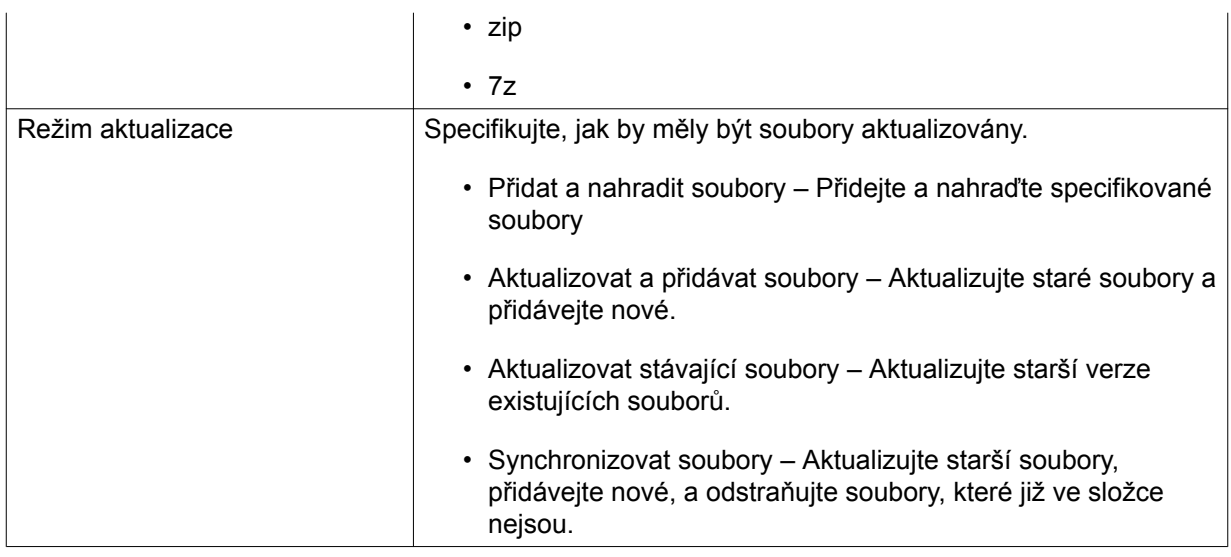

**5.** Volitelné: Specifikujte heslo pro zašifrování souboru.

## **6.** Klikněte na **OK**.

File Station zkomprimuje zvolenou složku a vytvoří soubor archivu.

### **Smazání složky**

- **1.** Otevřete File Station.
- **2.** Lokalizujte složku.
- **3.** Proveďte jednu z možností.

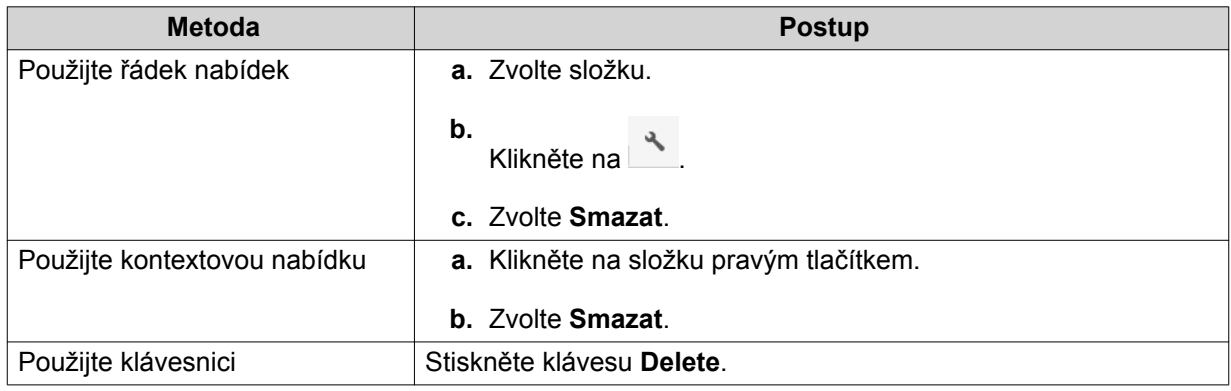

Zobrazí se potvrzovací zpráva.

- **4.** Specifikujte, jakým způsobem složku smazat.
	- Přesunout do síťového koše
	- Smazat trvale
- **5.** Klikněte na **OK**.

File Station zvolenou složku buďto přesune do koše nebo ho trvale smaže.

### <span id="page-244-0"></span>**Vytvoření sdílené složky**

- **1.** Otevřete File Station.
- **2.**

V řádku nabídek klikněte na

- **3.** Zvolte **Sdílená složka**. Otevře se okno **Vytvořit sdílenou složku**.
- **4.** Nakonfigurujte nastavení složky.

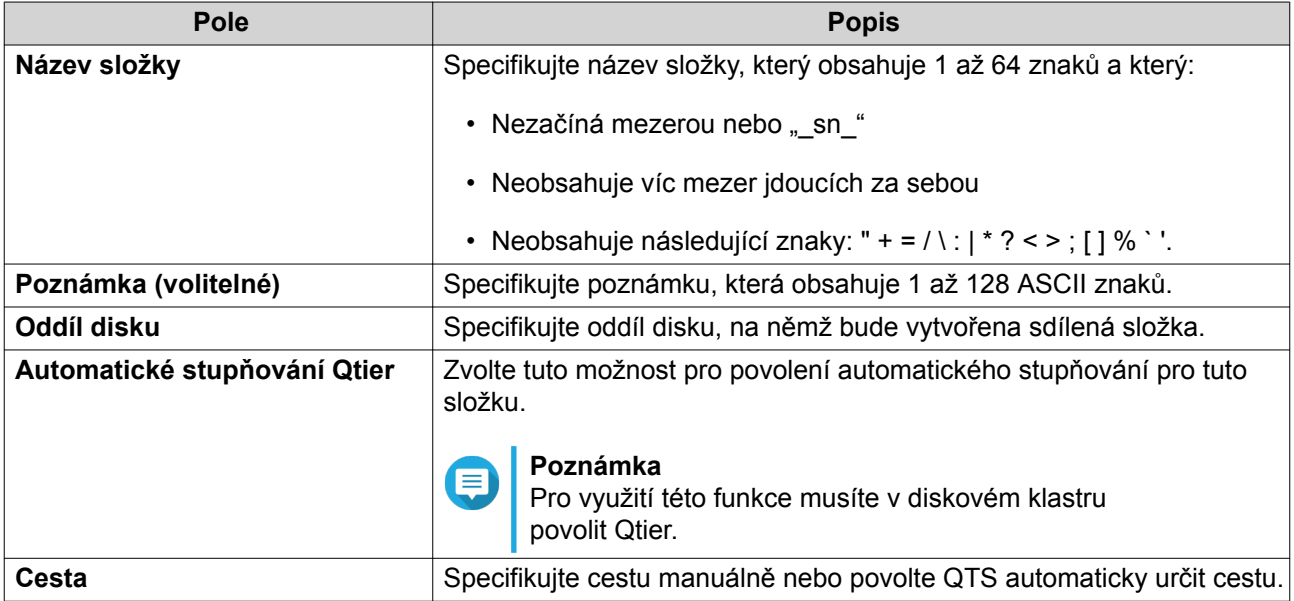

**5.** Volitelné: Nakonfigurujte přístupová práva uživatelů.

#### **a.** Pod **Nakonfigurovat přístupová oprávnění pro uživatele** klikněte na **Upravit**.

- **b.** Specifikujte přístupová práva pro každého uživatele.
- **6.** Volitelné: Povolte šifrování složky.
	- **a.** Pod **Šifrování složky** klikněte na **Upravit**.
	- **b.** Zvolte **Šifrování**.
	- **c.** Nakonfigurujte nastavení šifrování.

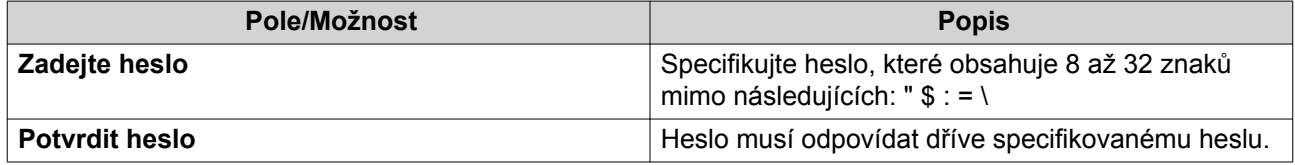

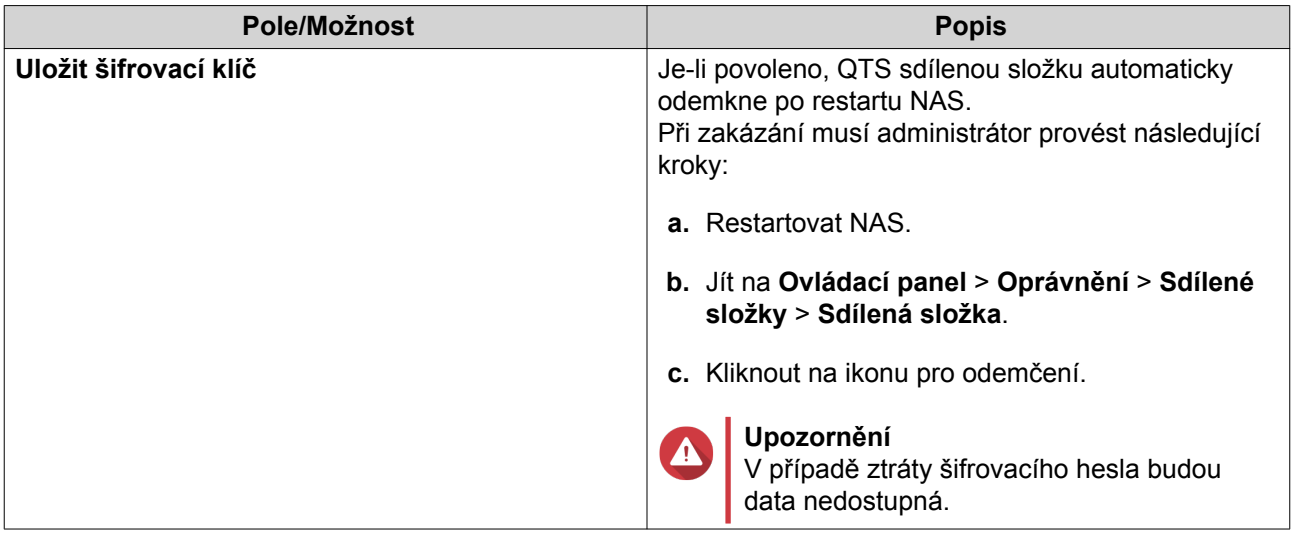

**7.** Volitelné: Upravte rozšířená nastavení.

### **a.** Pod **Pokročilá nastavení** klikněte na **Upravit**.

**b.** Upravte tato nastavení:

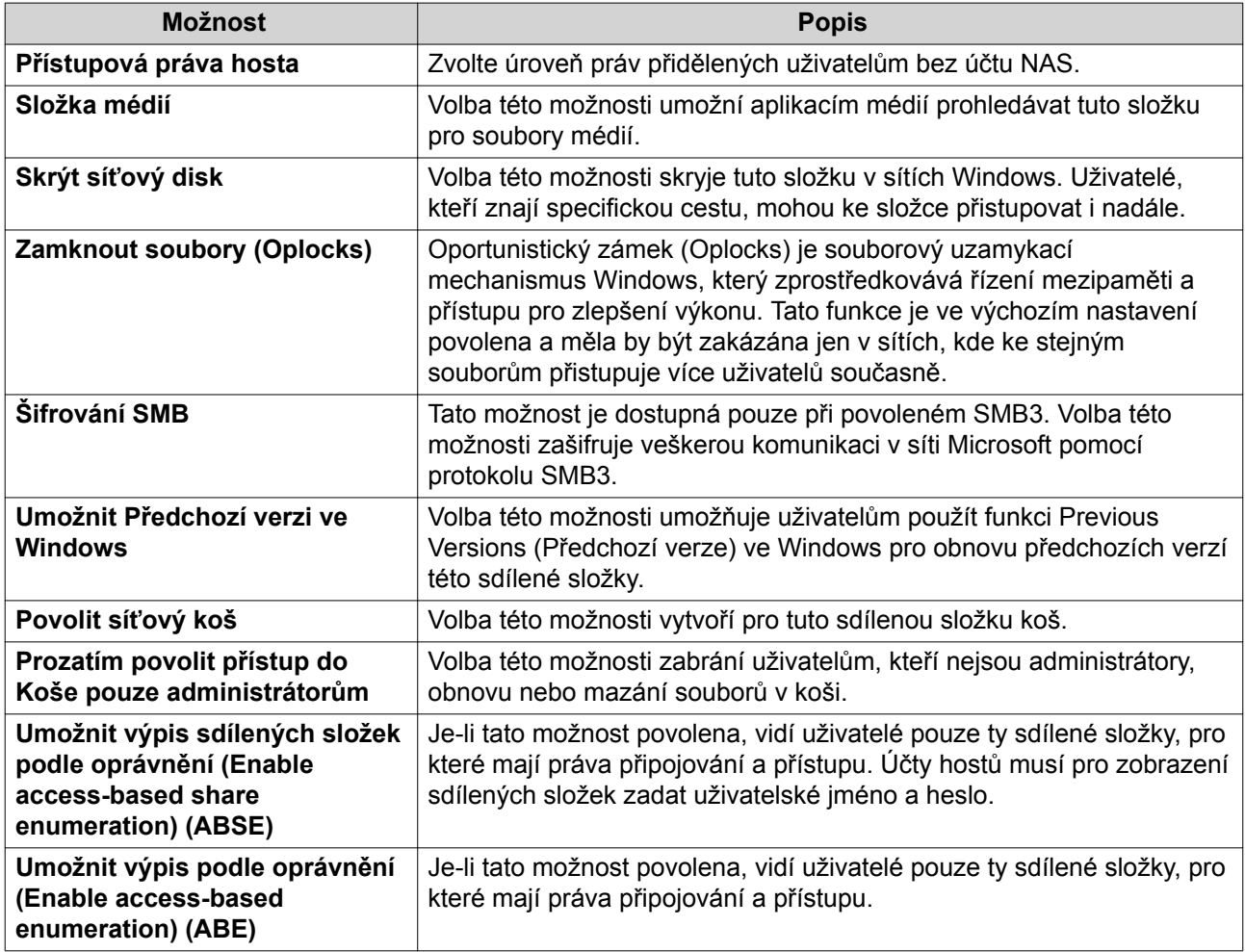

<span id="page-246-0"></span>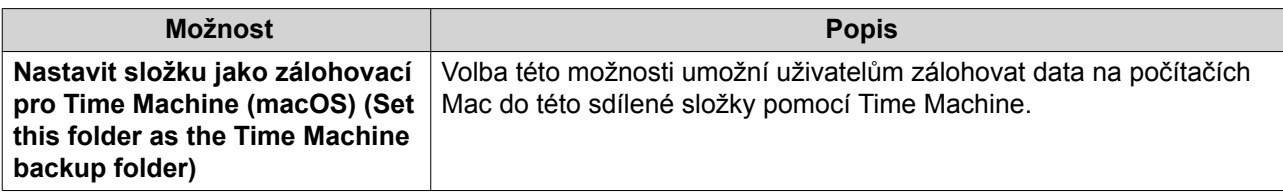

**8.** Klikněte na **OK**. File Station vytvoří sdílenou složku.

### **Vytvoření sdílené složky snímku**

- **1.** Otevřete File Station.
- **2.**

V řádku nabídek klikněte na

- **3.** Zvolte **Sdílená složka snímku**. Otevře se okno **Vytvořit sdílenou složku snímku**.
- **4.** Nakonfigurujte nastavení složky.

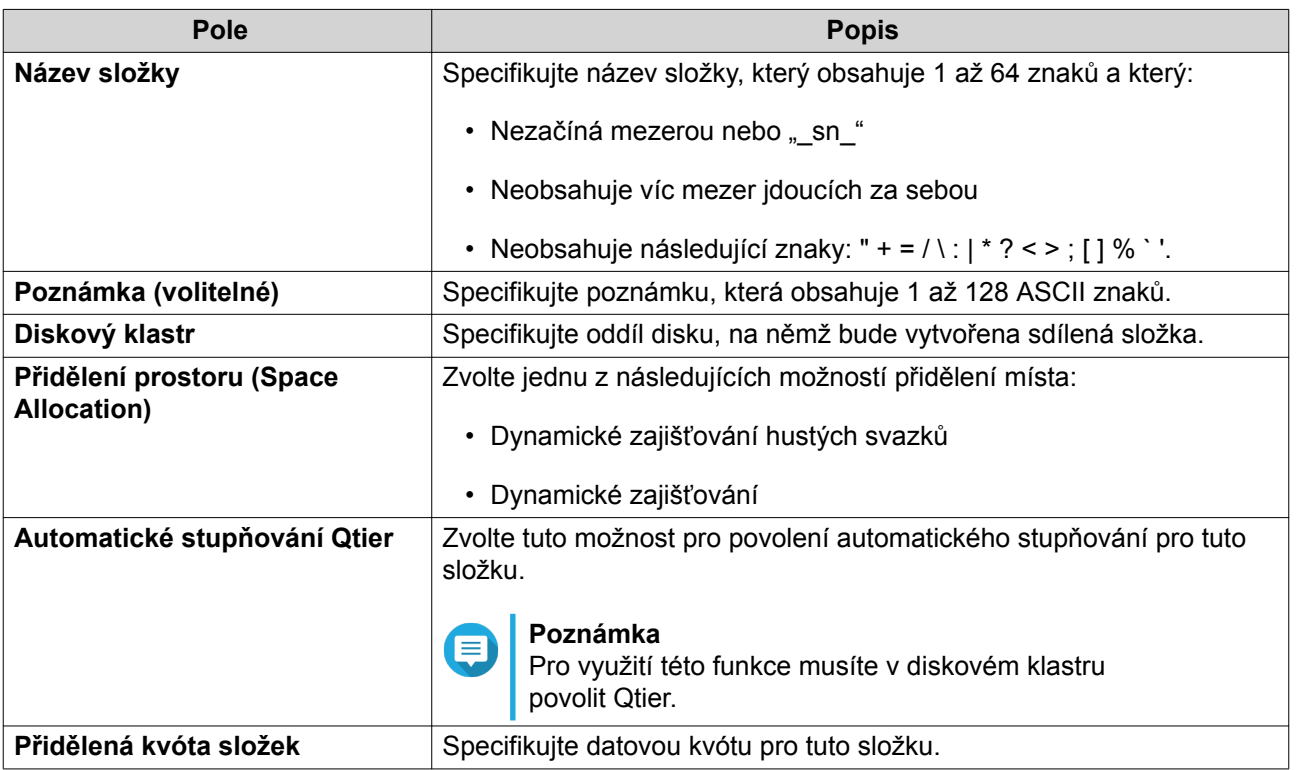

**5.** Volitelné: Nakonfigurujte přístupová práva uživatelů.

- **a.** Pod **Nakonfigurovat přístupová oprávnění pro uživatele** klikněte na **Upravit**.
- **b.** Specifikujte přístupová práva pro každého uživatele.
- **6.** Volitelné: Upravte rozšířená nastavení.
	- **a.** Pod **Pokročilá nastavení** klikněte na **Upravit**.
	- **b.** Upravte tato nastavení:

<span id="page-247-0"></span>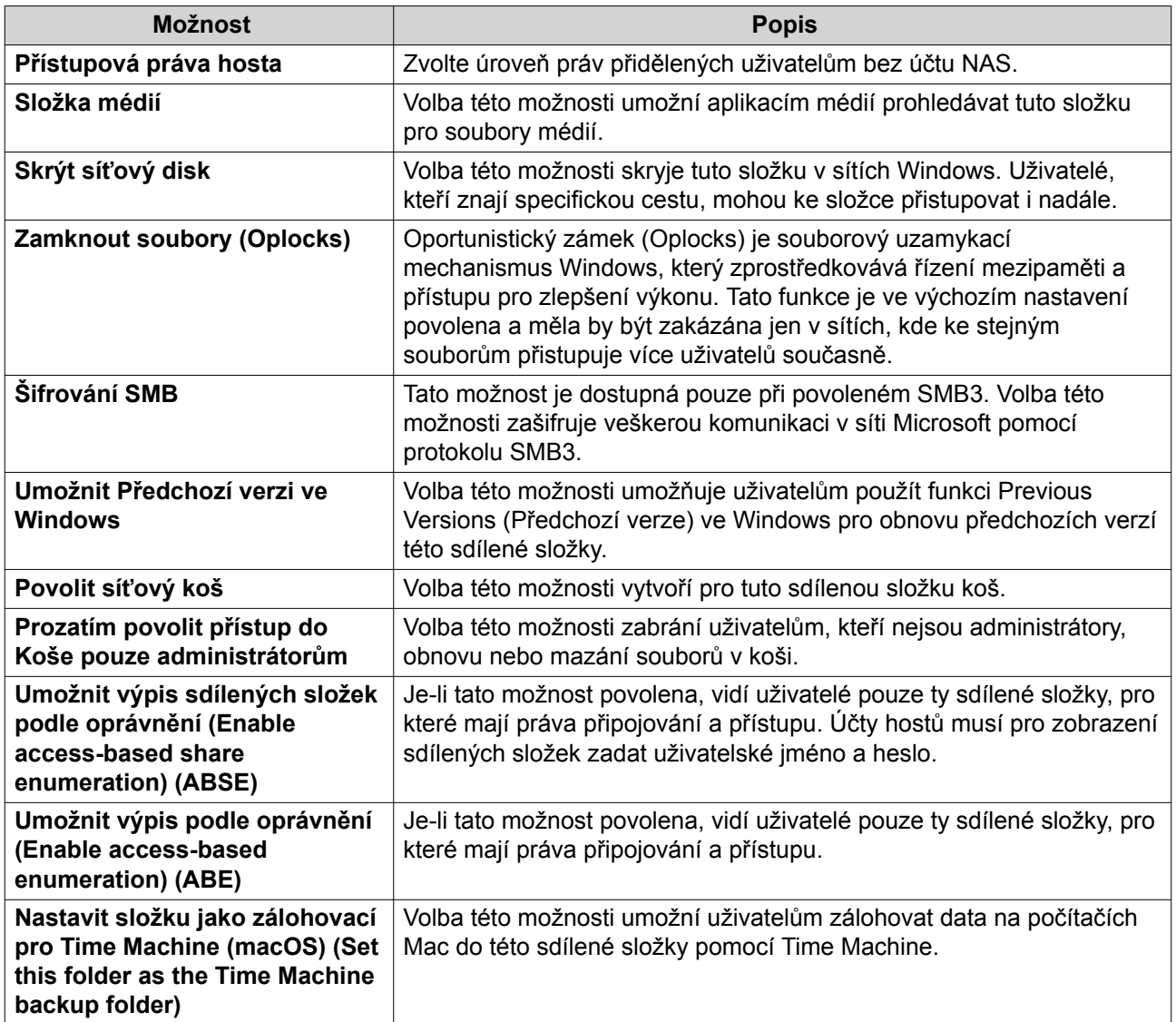

**7.** Klikněte na **Vytvořit**. File Station vytvoří sdílenou složku snímku.

### **Sdílení místa s novým uživatelem**

- **1.** Otevřete File Station.
- **2.**

V řádku nabídek klikněte na

- **3.** Select **Sdílet místo s uživatelem**. Otevře se okno **Vytvořit uživatele**.
- **4.** Specifikujte následující informace.

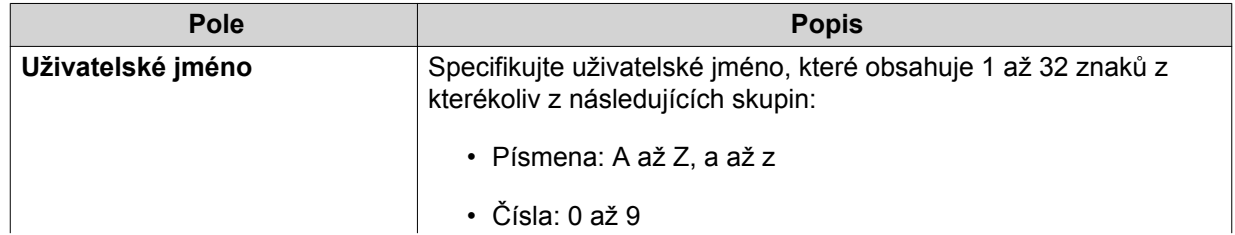

<span id="page-248-0"></span>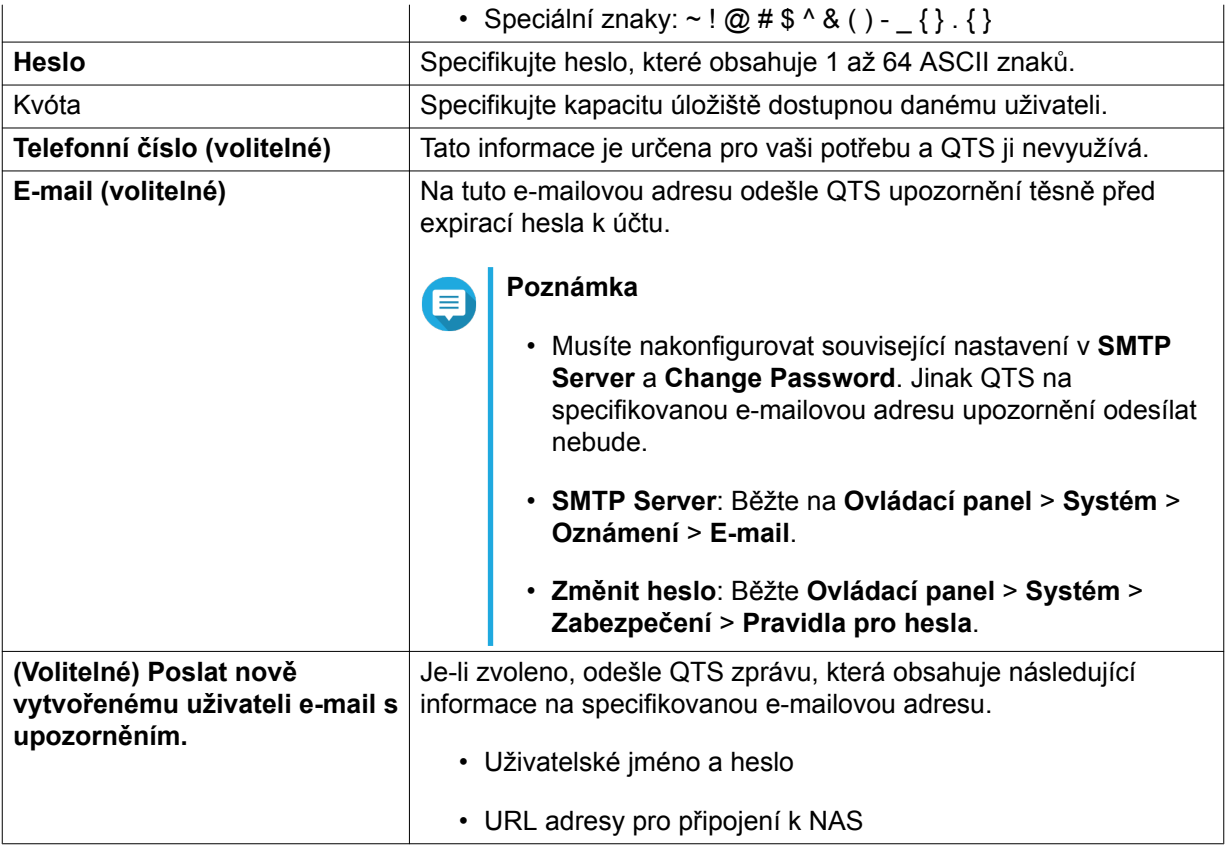

#### **5.** Klikněte na **Vytvořit**.

File Station vytvoří nový uživatelský účet a přidělí specifikovaný prostor na úložišti.

### **Přidání složky do složky pro překódování**

### **Důležité**

 $\left( \right.$ 

Video soubory nelze konvertovat do rozlišení, které je vyšší než to původní. Jestliže je zvoleno vyšší rozlišení, File Station při překódování souboru automaticky použije rozlišení původní.

- **1.** Otevřete File Station.
- **2.** Lokalizujte složku.
- **3.** Proveďte jednu z možností.

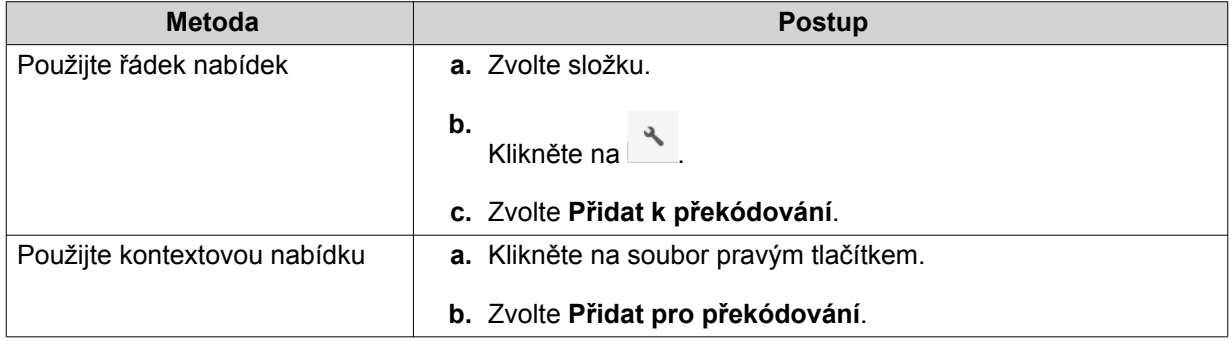

Otevře se okno **Přidat k překódování**.

- **4.** Zvolte rozlišení videa pro překódování.
	- 240p
	- 360p
	- 480p SD
	- 720p HD
	- 1080 FULL HD
- **5.** Klikněte na **OK**. File Station přidá zvolenou složku do složky Oblíbené.

### **Zrušení nebo smazání překódování**

- **1.** Otevřete File Station.
- **2.** Lokalizujte složku.
- **3.** Proveďte jednu z možností.

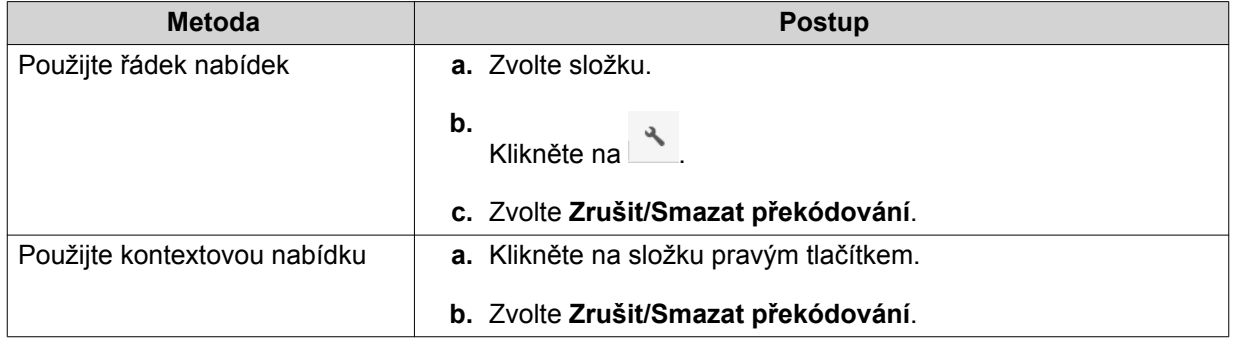

Zobrazí se potvrzovací zpráva.

**4.** Klikněte na **OK**.

File Station odstraní zvolený soubor ze složky Transcode a zruší proces překódování.

### **Dálkové připojení**

### **O dálkovém připojení**

Služba dálkového připojení vám umožňuje spravovat soubory ze zdrojů v podobě místních, externích, vzdálených a cloudových úložišť z jednoho rozhraní. Můžete jednoduše provádět běžné úlohy správy souborů, jako je kopírování a přesouvání dat mezi místními a vzdálenými lokacemi. Služba dálkového připojení podporuje mnoho populárních cloudových služeb a protokolů pro sdílení souborů, a umí automaticky detekovat dostupná zařízení na místní síti.

### **Omezení dálkového připojení**

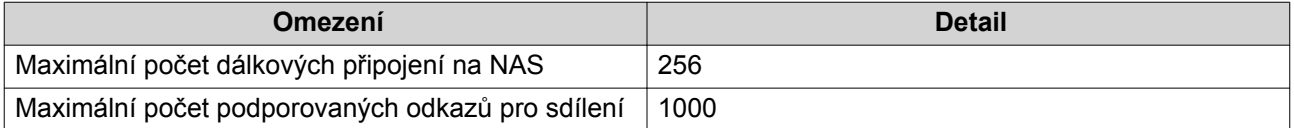

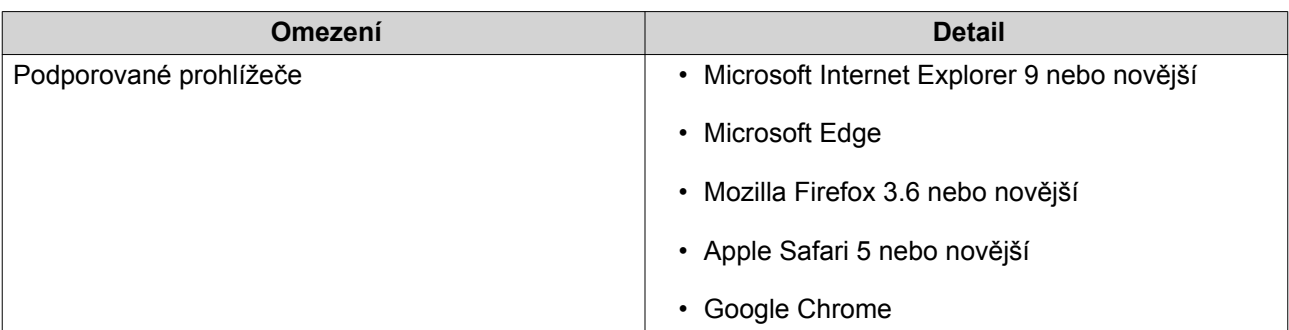

### **Vytvoření dálkového připojení**

#### **Připojení cloudového disku**

Před započetím této úlohy musíte z App Centra nainstalovat aplikaci Connect to Cloud Drive.

- **1.** Otevřete File Station.
- **2.** Klikněte na **Dálkové připojení** a poté zvolte **Vytvořit dálkové připojení**. Otevře se okno **Vytvořit dálkové připojení**.
- **3.** Pod položkou **Cloudová služba** zvolte cloudovou službu.
- **4.** Klikněte na **Další**. Otevře se přihlašovací stránka zvolené cloudové složky.
- **5.** Specifikujte svoje uživatelské jméno a heslo. Zobrazí se ověřovací obrazovka QNAP Connect to Cloud Drive.
- **6.** Klikněte na **Ano** nebo **Povolit**. File Station se připojí k cloudové službě.
- **7.** Specifikujte název připojení.
- **8.** Klikněte na **Aplikovat**. File Station připojí cloudový disk.

#### **Připojení vzdáleného zařízení**

- **1.** Otevřete File Station.
- **2.** Klikněte na **Dálkové připojení** a poté zvolte **Vytvořit dálkové připojení**. Otevře se okno **Vytvořit dálkové připojení**.
- **3.** Pod položkou **Síťový protokol dálkového zařízení** zvolte jednu z následujících možností a poté klikněte na **Další**.

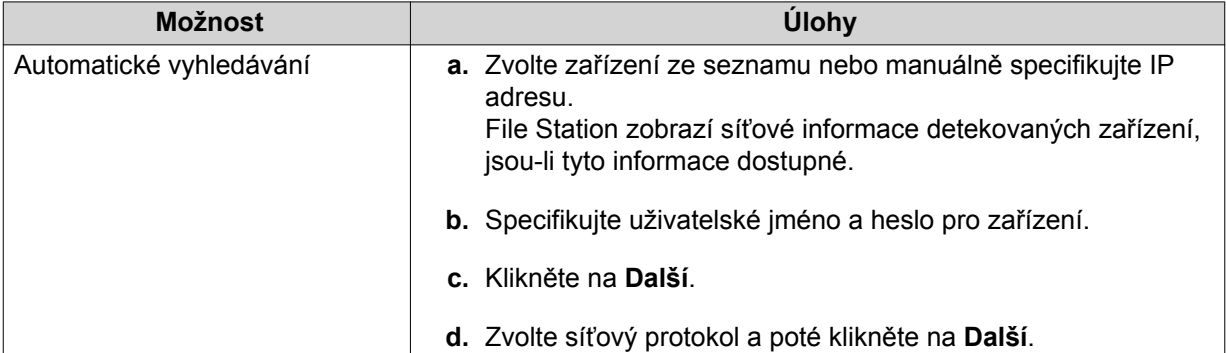

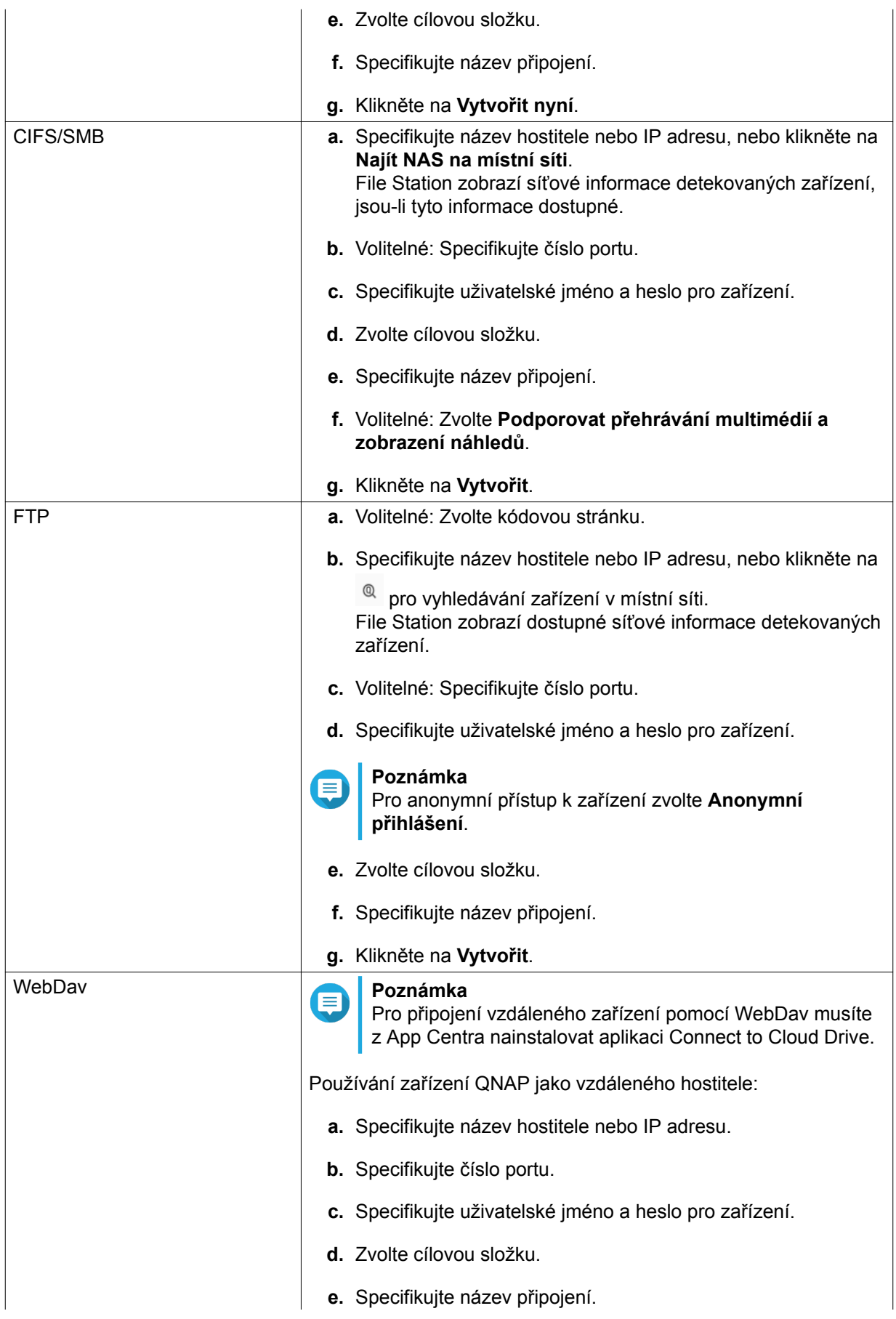
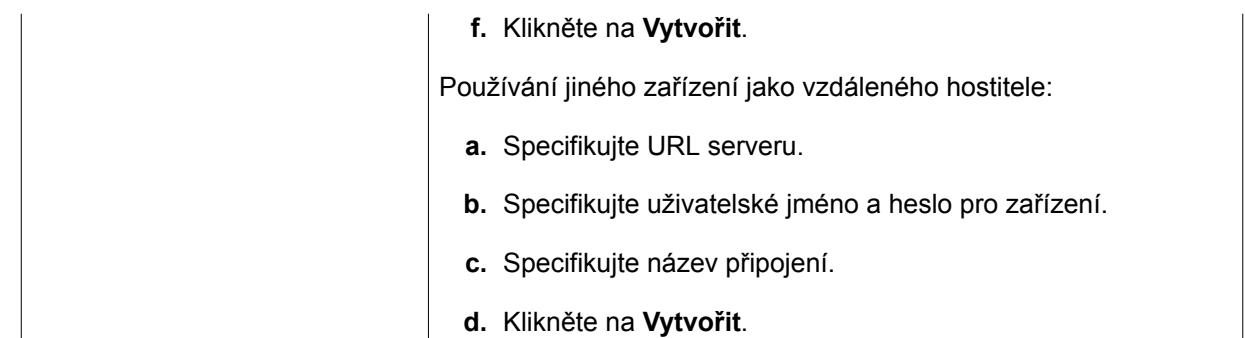

# **Zobrazení záznamů o nedávných připojeních**

- **1.** Otevřete File Station.
- **2.** Klikněte na **Dálkové připojení** a poté zvolte **Záznam připojení**. Otevře se okno **Záznam posledních připojení** a zobrazí informace o nedávných připojeních.

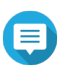

**Poznámka**

File Station uchovává pouze 200 posledních připojení.

**3.** Klikněte na **Zavřít**.

# **Zobrazení aktuálního stavu připojení**

- **1.** Otevřete File Station.
- **2.** Klikněte na **Dálkové připojení** a poté zvolte **Aktuální stav připojení**. Otevře se okno **Aktuální stav připojení** a zobrazí informace o aktuálních připojeních.
- **3.** Klikněte na **Zavřít**.

# **9. Centrum licencí**

Centrum licencí vám umožňuje monitorovat a spravovat licence vašich aplikací běžících na vašem NAS. Skrze Centrum licencí můžete provádět následující akce.

- Nakupovat licence skrze License Store integrovaný v aplikaci
- Aktivovat a deaktivovat licence buďto manuálně nebo automaticky, a buďto offline nebo skrze myQNAPcloud Link
- Mazat licence
- Obnovovat licence, pokud jste svůj NAS nedávno opětovně inicializovali
- Přenášet licence nakoupené ze starého QNAP License Store do nového License Store

## **Nákup licencí s využitím QNAP ID.**

Před koupí licence se ujistěte o následujícím.

- Aplikace je již nainstalována na vašem NAS.
- Jste přihlášeni k myQNAPcloud.
- **1.** Běžte na Centrum licencí.
- **2.** Běžte na **License Store**.
- **3.** Zvolte měnu.
- **4.** Lokalizujte produkt v seznamu a poté klikněte na **Koupit** Zobrazí se detaily o licenci.
- **5.** Přečtěte si instrukce a poté klikněte na **Další**. Zobrazí se dialogové okno **Autentizace**.
- **6.** 6. Specifikujte svoje heslo pro QNAP ID.
- **7.** Klikněte na **Další**. Objeví se okno produktu.
- **8.** Zvolte položku, kterou chcete koupit, a poté zkontrolujte cenu.
- **9.** Přečtěte si podmínky používání a produktové ujednání a vyjádřete s nimi souhlas.
- **10.** Klikněte na **Zkontrolovat**. Ve vašem webovém prohlížeči se zobrazí stránka shrnutí nákupu.
- **11.** Přečtěte si instrukce a poté klikněte na **Koupit nyní**. V prohlížeči se zobrazí zabezpečené okno PayPal.
- **12.** Zvolte metodu platby.

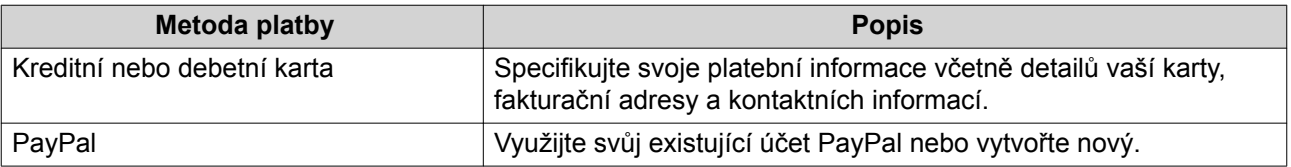

#### **13.** Klikněte na **Zaplatit nyní**. Zobrazí se okno potvrzení platby.

**14.** Volitelné: Zkontrolujte detaily o licenci a poté klikněte na **Aktivovat nyní**. Aktivuje se licence.

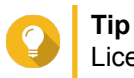

Licence můžete aktivovat i později. Podrobnosti viz dále Aktivace licence.

# **Aktivace licence**

Licence QNAP nebo spojené s QNAP můžete aktivovat s využitím následujících metod.

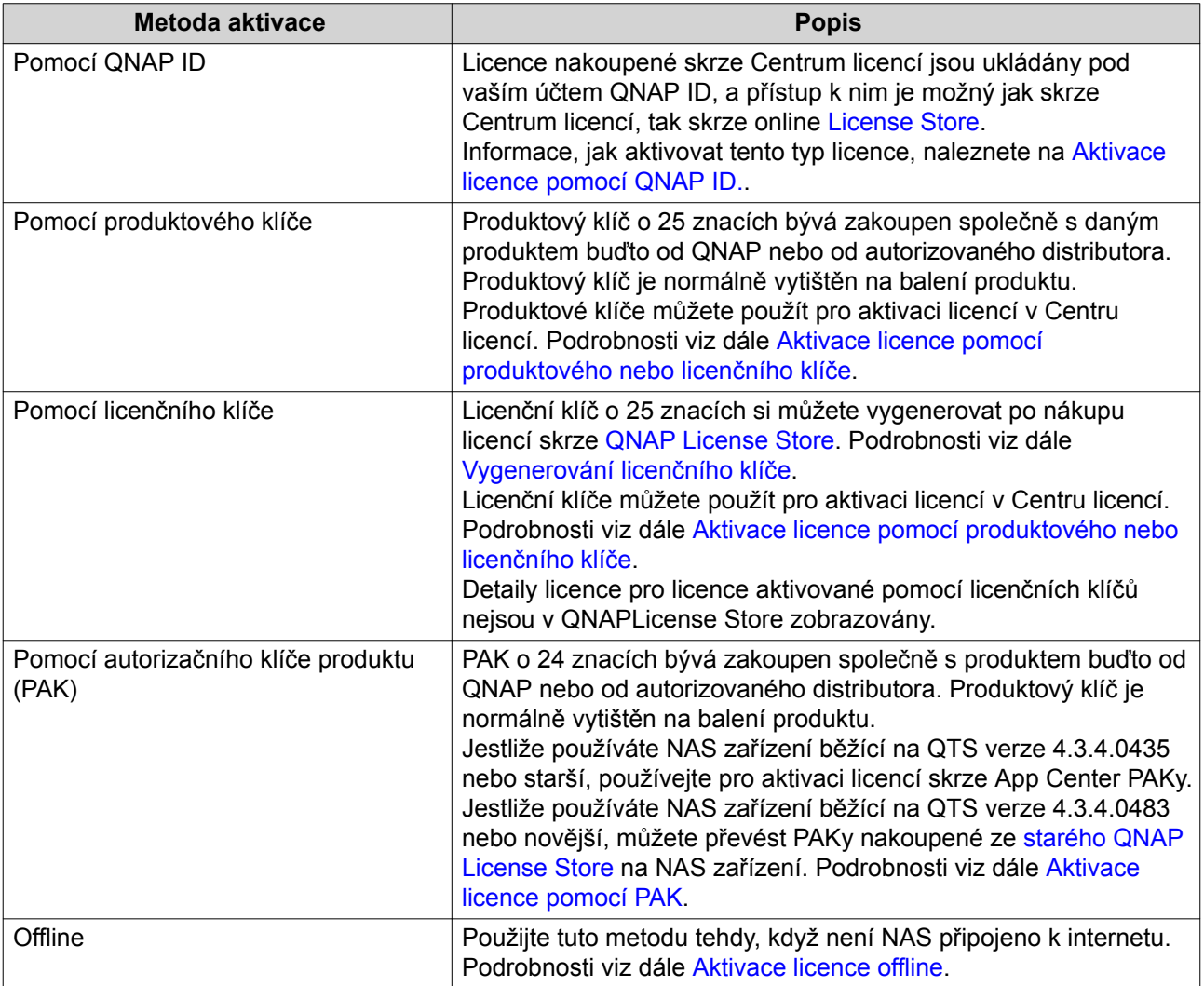

# **Aktivace licence pomocí QNAP ID.**

Před aktivací licence se ujistěte o následujícím.

- Váš NAS je připojen k internetu.
- Jste přihlášeni k myQNAPcloud.
- **1.** Běžte na Centrum licencí.

#### <span id="page-255-0"></span>**2.** Běžte na **Moje licence**.

- **3.** Klikněte na **Přidat**. Zobrazí se okno **Aktivace licencí**.
- **4.** Zvolte licenci ze seznamu.
- **5.** Klikněte na **Přidat**. Centrum licencí licenci aktivuje. Zobrazí se potvrzovací zpráva.
- **6.** Klikněte na **Zavřít**. Licence se zobrazí v seznamu aktivních licencí.

## **Aktivace licence pomocí produktového nebo licenčního klíče**

Před nákupem licence pomocí produktového nebo licenčního klíče se ujistěte o následujícím.

- Aplikace je již nainstalována na vašem NAS.
- Jste přihlášeni k myQNAPcloud.
- **1.** Běžte na Centrum licencí.
- **2.** Běžte na **Moje licence**.
- **3.** Klikněte na **Přidat**. Zobrazí se okno **Aktivace licencí**.
- **4.** Klikněte na **Manuálně aktivovat licenci**.
- **5.** Zvolte **Použít produktový nebo licenční klíč**.
- **6.** Klikněte na **Další**.
- **7.** Specifikujte klíč.

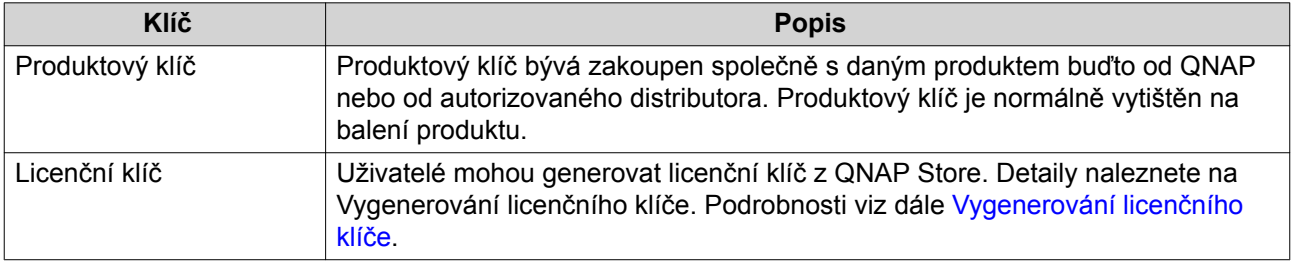

- **8.** Přečtěte si podmínky používání a vyjádřete s nimi souhlas.
- **9.** Klikněte na **Aktivovat**. Zobrazí se potvrzovací zpráva.
- **10.** Klikněte na **Aktivovat**. Centrum licencí licenci aktivuje. Zobrazí se potvrzovací zpráva.

#### **11.** Klikněte na **Zavřít**.

Licence se zobrazí v seznamu aktivních licencí.

### <span id="page-256-0"></span>**Vygenerování licenčního klíče**

- **1.** Otevřete svůj webový prohlížeč.
- **2.** Přejděte na stránku<https://license.qnap.com>.
- **3.** Přihlaste se pomocí svého QNAP ID.
- **4.** Běžte na **Moje licence**.
- **5.** Ze seznamu licencí zvolte licenci, pro kterou chcete vygenerovat klíč.
- **6.** V tabulce níže klikněte na **Aktivace a instalace** > **Aktivovat v QTS**. Zobrazí se okno **Aktivovat licenci**.
- **7.** Zvolte **Aktivovat pomocí licenčního klíče**.
- **8.** Klikněte na **Další**. License Store vygeneruje licenční klíč.
- **9.** Klikněte na **2** Váš systém licenci zkopíruje.
- **10.** Klikněte na **Hotovo**.

## **Aktivace licence pomocí PAK**

Před nákupem licence pomocí autorizačního klíče produktu (PAK) se ujistěte o následujícím.

- Aplikace je již nainstalována na vašem NAS.
- Jste přihlášeni k myQNAPcloud.
- **1.** Běžte na Centrum licencí.
- **2.** Běžte na **Moje licence**.
- **3.** Klikněte na **Přidat**. Zobrazí se okno **Aktivace licencí**.
- **4.** Klikněte na **Manuálně aktivovat licenci**.
- **5.** Zvolte **Použít autorizační klíč produktu (PAK)**.
- **6.** Klikněte na **Další**.
- **7.** Specifikujte PAK.
- **8.** Klikněte na **Další**. Centrum licencí licenci převede a aktivuje. Zobrazí se potvrzovací zpráva.
- **9.** Klikněte na **Zavřít**. Licence se zobrazí v seznamu aktivních licencí.

# **Aktivace licence offline**

**1.** Běžte na Centrum licencí.

#### **2.** Běžte na **Moje licence**.

- **3.** Klikněte na **Přidat**. Zobrazí se okno **Aktivace licencí**.
- **4.** Klikněte na **Manuálně aktivovat licenci**.
- **5.** Zvolte **Offline aktivace**.
- **6.** Klikněte na **Další**.
- **7.** Přečtěte si instrukce a poté klikněte na **Stáhnout**. Centrum licencí stáhne soubor DIF (device identity file) na váš počítač.
- **8.** Přečtěte si podmínky používání a vyjádřete s nimi souhlas.
- **9.** Klikněte na **Další**.
- **10.** Přečtete si instrukce a poté klikněte na **Přejít do License Store**. Váš webový prohlížeč otevře **QNAP License Store**.
- **11.** Přihlaste se pomocí svého QNAP ID.

#### **12.** Běžte na **Moje licence**.

- **13.** Ze seznamu licencí zvolte tu licenci, kterou chcete aktivovat.
- **14.** V tabulce níže klikněte na **Aktivace a instalace**. Zobrazí se detaily o aktivaci licence.
- **15.** Klikněte na **Aktivovat v QTS**. Zobrazí se dialogové okno **Aktivovat licenci**.
- **16.** Zvolte **Offline aktivace**.
- **17.** Klikněte na **Další**.
- **18.** Klikněte na **Procházet**. Otevře se prohlížeč souborů.
- **19.** Lokalizujte a zvolte DIF z vašeho počítače.
- **20.** Klikněte na **Nahrát**. License Store licenci aktivuje. Zobrazí se potvrzovací zpráva.
- **21.** Klikněte na **Stáhnout**. **QNAP License Store** stáhne instalační soubor licence (LIF) na váš počítač.
- **22.** Klikněte na **Hotovo**.
- **23.** Vraťte se do Centra licencí.
- **24.** V okně **Aktivace licencí** klikněte na **Další**..
- **25.** Klikněte na **Procházet soubory**. Otevře se prohlížeč souborů.
- **26.** Lokalizujte a zvolte LIF z vašeho počítače.
- **27.** Klikněte na **Další**.

Centrum licencí nahraje LIF a zobrazí přehled licence.

#### **28.** Klikněte na **Aktivovat**.

Licence se zobrazí v seznamu aktivních licencí.

## **Dektivace licence**

Licence QNAP nebo spojené s QNAP můžete deaktivovat s využitím následujících metod.

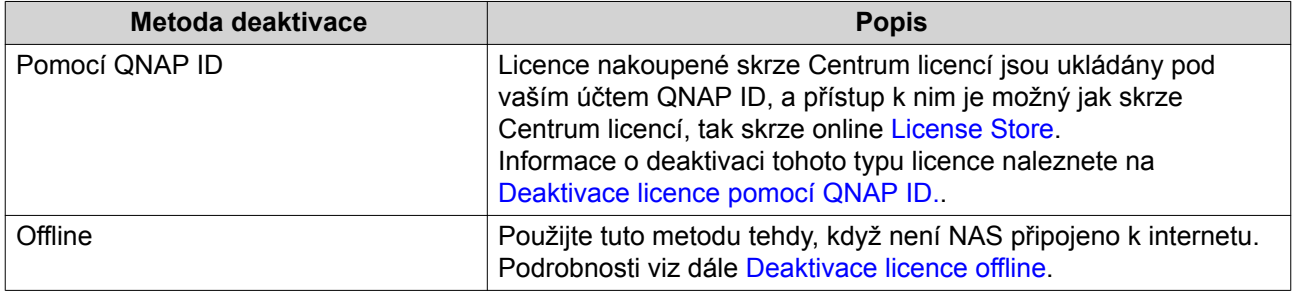

## **Deaktivace licence pomocí QNAP ID.**

- **1.** Běžte na Centrum licencí.
- **2.** Běžte na **Moje licence**.
- **3.** Identifikujte licenci, kterou chcete deaktivovat, a poté klikněte na  $\mathbb{R}$ . Zobrazí se okno **Deaktivace licence**.
- **4.** Zvolte **Použít QNAP ID**.
- **5.** Přečtěte si varování a vezměte jej na vědomí.
- **6.** Klikněte na **Další**. Centrum licencí licenci deaktivuje. Zobrazí se potvrzovací zpráva.
- **7.** Klikněte na **Zavřít**. Centrum licencí licenci odstraní ze seznamu aktivních licencí.

## **Deaktivace licence offline**

- **1.** Běžte na Centrum licencí.
- **2.** Běžte na **Moje licence**.
- **3.** Identifikujte licenci, kterou chcete deaktivovat, a poté klikněte na  $\mathbb{R}$ . Zobrazí se okno **Deaktivace licence**.
- **4.** Zvolte **Offline deaktivace**.
- **5.** Přečtěte si varování a vezměte jej na vědomí.
- **6.** Klikněte na **Další**.
- **7.** Přečtěte si instrukce a poté klikněte na **Stáhnout**. Centrum licencí stáhne deinstalační soubor (LUF) na váš počítač.
- **8.** Klikněte na **Další**.
- **9.** Přečtěte si instrukce a poté klikněte na **Dokončit**.
- **10.** Otevřete svůj webový prohlížeč.
- **11.** Přejděte na stránku<https://license.qnap.com>.
- **12.** Přihlaste se pomocí svého QNAP ID.
- **13.** Běžte na **Moje licence**.
- **14.** Ze seznamu licencí zvolte tu licenci, kterou chcete deaktivovat.
- **15.** V tabulce níže klikněte na **Aktivace a instalace**. Zobrazí se detaily o deaktivaci licence.
- **16.** Pod položkou **Pokročilé možnosti** klikněte na  $\Box$ Zobrazí se okno **Deaktivovat licenci**.
- **17.** Klikněte na **Offline deaktivace**.
- **18.** Klikněte na **Procházet**. Otevře se prohlížeč souborů.
- **19.** Lokalizujte a zvolte LUF z vašeho počítače.
- **20.** Klikněte na **Nahrát**. License Store licenci deaktivuje. Zobrazí se potvrzovací zpráva.
- **21.** Klikněte na **Hotovo**.

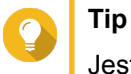

Jestliže je licence stále uvedena v seznamu **Moje licence**, klikněte na <sup>□</sup> pro její odstranění ze seznamu. Jestliže licence dosud nevypršela, tato akce licenci z Centra licencí trvale nesmaže.

# **Prodloužení licence**

Centrum licencí vás upozorní 30 dní před vypršením kterékoliv z vašich licencí na bázi předplatného. Licence QNAP nebo spojené s QNAP můžete prodlužovat s využitím následujících metod.

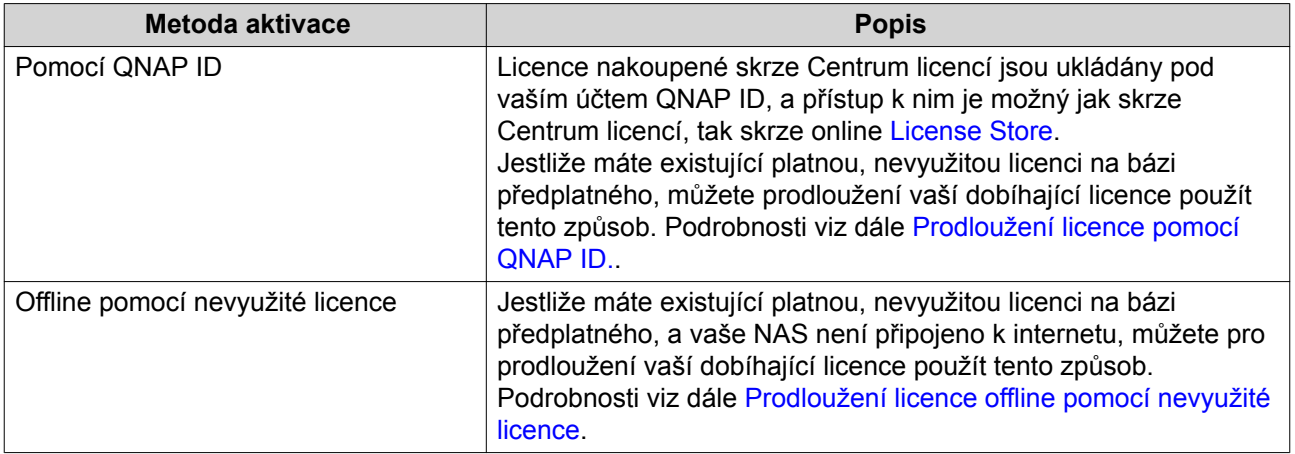

<span id="page-260-0"></span>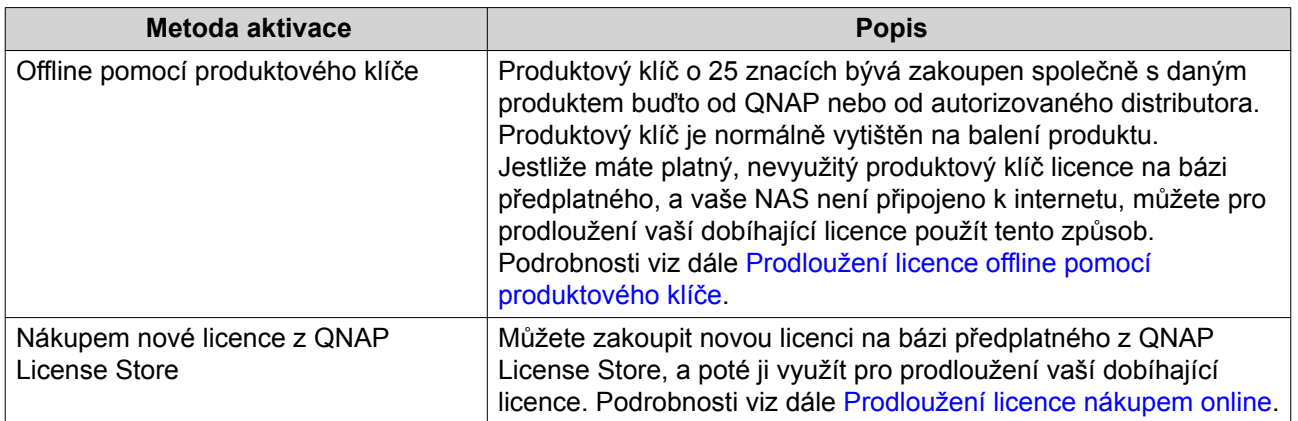

# **Prodloužení licence pomocí QNAP ID.**

Před prodloužením licence se ujistěte o následujícím.

- Váš NAS je připojen k internetu.
- Jste přihlášeni k myQNAPcloud.
- Máte existující platnou, nevyužitou licenci na bázi předplatného.
- **1.** Běžte na Centrum licencí.
- **2.** Běžte na **Moje licence**.
- **3.** Identifikujte licenci, kterou chcete prodloužit, a poté klikněte na  $\mathbb{R}$ .

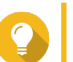

**Tip**

Jestliže licence dobíhá za 30 dní a méně, je její stav Brzy vyprší.

Zobrazí se okno **Prodloužení licence**.

**4.** Zvolte nevyužitou licenci.

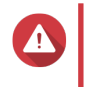

#### **Upozornění**

Centrum licencí využije tuto licenci pro prodloužení vaší existující licence. Tento proces je nevratný. Jakmile je tato licence využita pro prodloužení, nemůžete ji využít na nic jiného.

- **5.** Klikněte na **Prodloužit**. Centrum licencí licenci prodlouží. Zobrazí se potvrzovací zpráva.
- **6.** Klikněte na **Zavřít**.

# **Prodloužení licence offline pomocí nevyužité licence**

- **1.** Běžte na Centrum licencí.
- **2.** Běžte na **Moje licence**.
- **3.** Identifikujte licenci, kterou chcete prodloužit, a poté klikněte na **.**

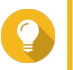

**Tip**

Jestliže licence dobíhá za 30 dní a méně, je její stav Brzy vyprší.

#### Zobrazí se okno **Prodloužení licence**.

- **4.** Přečtěte si instrukce a poté klikněte na **Stáhnout**. Centrum licencí stáhne soubor DIF (device identity file) na váš počítač.
- **5.** Přečtěte si podmínky používání a vyjádřete s nimi souhlas.
- **6.** Klikněte na **Další**.
- **7.** Přečtete si instrukce a poté klikněte na **Přejít do License Store**. Váš webový prohlížeč otevře QNAP License Store.
- **8.** Přihlaste se pomocí svého QNAP ID.
- **9.** Běžte na **Moje licence**.
- **10.** Ze seznamu licencí zvolte tu licenci, kterou chcete aktivovat.
- **11.** V tabulce níže klikněte na **Aktivace a instalace**. Zobrazí se detaily o aktivaci licence.
- **12.** Klikněte na **Prodloužit v QTS**. Zobrazí se okno **Prodloužit licenci**.
- **13.** Zvolte **Použít nevyužitou licenci**, a poté klikněte na **Další**. Zobrazí se seznam nevyužitých licencí.
- **14.** Zvolte nevyužitou licenci.

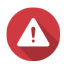

## **Upozornění**

Centrum licencí využije tuto licenci pro prodloužení vaší existující licence. Tento proces je nevratný. Jakmile je tato licence využita pro prodloužení, nemůžete ji využít na nic jiného.

- **15.** Klikněte na **Další**.
- **16.** Klikněte na **Procházet**. Otevře se prohlížeč souborů.
- **17.** Lokalizujte a zvolte DIF z vašeho počítače.
- **18.** Klikněte na **Nahrát**. Zobrazí se potvrzovací zpráva.
- **19.** Klikněte na **Stáhnout**. QNAP License Store stáhne instalační soubor licence (LIF) na váš počítač.
- **20.** Klikněte na **Hotovo**.
- **21.** Vraťte se do Centra licencí.
- **22.** V okně **Prodloužení licence** klikněte na **Další**..
- **23.** Klikněte na **Procházet soubory**. Otevře se prohlížeč souborů.
- **24.** Lokalizujte a zvolte LIF z vašeho počítače.
- **25.** Klikněte na **Další**. Centrum licencí nahraje LIF a zobrazí přehled licence.
- **26.** Klikněte na **Prodloužit**.

<span id="page-262-0"></span>Zobrazí se potvrzovací zpráva.

**27.** Klikněte na **Zavřít**.

Licence se zobrazí v seznamu aktivních licencí.

## **Prodloužení licence offline pomocí produktového klíče**

- **1.** Běžte na Centrum licencí.
- **2.** Běžte na **Moje licence**.
- **3.** Identifikujte licenci, kterou chcete prodloužit, a poté klikněte na  $\mathbb{R}$ .

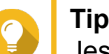

Jestliže licence dobíhá za 30 dní a méně, je její stav Brzy vyprší.

Zobrazí se okno **Prodloužení licence**.

- **4.** Přečtěte si instrukce a poté klikněte na **Stáhnout**. Zobrazí se potvrzovací zpráva.
- **5.** Klikněte na **Stáhnout**. Centrum licencí stáhne soubor DIF (device identity file) na váš počítač.
- **6.** Přečtěte si podmínky používání a vyjádřete s nimi souhlas.
- **7.** Klikněte na **Další**.
- **8.** Přečtete si instrukce a poté klikněte na **Přejít do License Store**. Váš webový prohlížeč otevře QNAP License Store.
- **9.** Přihlaste se pomocí svého QNAP ID.
- **10.** Běžte na **Moje licence**.
- **11.** Ze seznamu licencí zvolte tu licenci, kterou chcete aktivovat.
- **12.** V tabulce níže klikněte na **Aktivace a instalace**. Zobrazí se detaily o aktivaci licence.
- **13.** Klikněte na **Prodloužit v QTS**. Zobrazí se okno **Prodloužit licenci**.
- **14.** Zvolte **Použít produktový klíč**, a poté klikněte na **Další**.
- **15.** Specifikujte produktový klíč.
- **16.** Klikněte na **Další**. Zobrazí se potvrzovací zpráva.
- **17.** Klikněte na **Stáhnout**. QNAP License Store stáhne instalační soubor licence (LIF) na váš počítač.
- **18.** Klikněte na **Hotovo**.
- **19.** Vraťte se do Centra licencí.
- **20.** V okně **Prodloužení licence** klikněte na **Další**..
- **21.** Klikněte na **Procházet soubory**.

<span id="page-263-0"></span>Otevře se prohlížeč souborů.

- **22.** Lokalizujte a zvolte LIF z vašeho počítače.
- **23.** Klikněte na **Další**. Centrum licencí nahraje LIF a zobrazí přehled licence.
- **24.** Klikněte na **Prodloužit**. Zobrazí se potvrzovací zpráva.
- **25.** Klikněte na **Zavřít**. Licence se zobrazí v seznamu aktivních licencí.

## **Prodloužení licence nákupem online**

Před prodloužením licence se ujistěte o následujícím.

- Váš NAS je připojen k internetu.
- Jste přihlášeni k myQNAPcloud.
- **1.** Běžte na Centrum licencí.
- **2.** Běžte na **Moje licence**.
- **3.** Identifikujte licenci, kterou chcete prodloužit, a poté klikněte na  $\mathbb{R}$ .

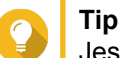

Jestliže licence dobíhá za 30 dní a méně, je její stav Brzy vyprší.

Zobrazí se okno **Prodloužení licence**.

- **4.** Klikněte na **Manuálně prodloužit licenci**.
- **5.** Zvolte **Koupit online**.
- **6.** Klikněte na **Další**. Zobrazí se dialogové okno **Autentizace**.
- **7.** 6. Specifikujte svoje heslo pro QNAP ID.
- **8.** Klikněte na **Další**. Objeví se okno produktu.
- **9.** Zvolte položku, kterou chcete koupit, a poté zkontrolujte cenu.
- **10.** Přečtěte si podmínky používání a produktové ujednání a vyjádřete s nimi souhlas.
- **11.** Klikněte na **Zkontrolovat**. Ve vašem webovém prohlížeči se zobrazí stránka shrnutí nákupu.
- **12.** Přečtěte si instrukce a poté klikněte na **Koupit nyní**. V prohlížeči se zobrazí zabezpečené okno PayPal.
- **13.** Zvolte metodu platby.

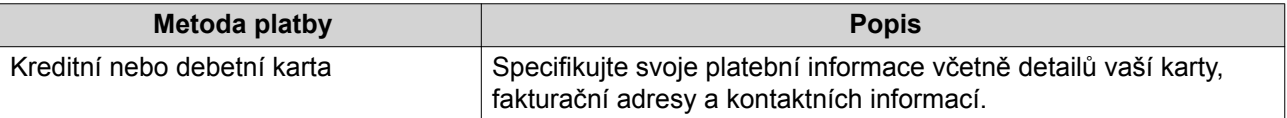

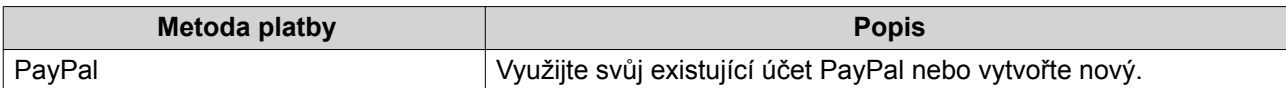

#### **14.** Klikněte na **Zaplatit nyní**.

Licence je prodloužena. V Centru licencí se zobrazí potvrzovací zpráva.

#### **15.** Klikněte na **Zavřít**.

## **Správa licencí**

Centrum licencí vám umožňuje provádět kteroukoliv z následujících úloh správy licencí. Pro úlohy správy licencí, které nejsou zahrnuty v tomto seznamu, kontaktujte zákaznickou podporu skrze QNAP Helpdesk.

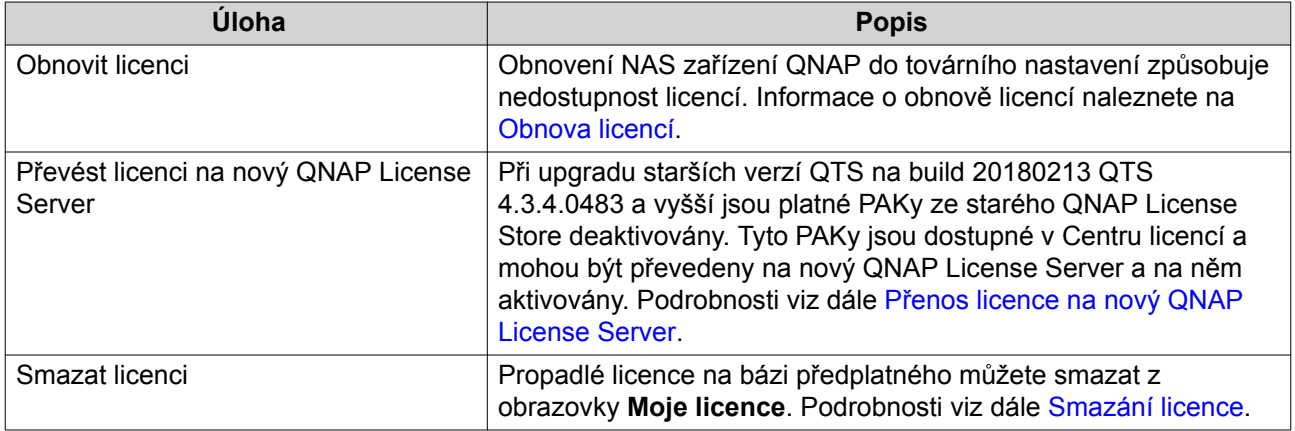

## **Obnova licencí**

Před obnovením licence se ujistěte o následujícím.

- Váš NAS je připojen k internetu.
- Jste přihlášeni k myQNAPcloud.
- **1.** Běžte na Centrum licencí.
- **2.** Běžte na **Obnovit licence**.
- **3.** Klikněte na **Začít**. Zobrazí se dialogové okno **Obnovení licencí**.
- **4.** Přečtěte si podmínky používání a vyjádřete s nimi souhlas.
- **5.** Klikněte na **Obnovit**. Centrum licencí automaticky obnoví veškeré dostupné licence pro aplikace nainstalované na vašem NAS.

# **Přenos licence na nový QNAP License Server**

Před prodloužením licence se ujistěte o následujícím.

- Váš NAS je připojen k internetu.
- Jste přihlášeni k myQNAPcloud.
- <span id="page-265-0"></span>**1.** Běžte na Centrum licencí.
- **2.** Běžte na **Moje licence**.
- **3.** Identifikujte licenci, kterou chcete přenést, a poté klikněte na **b**. Zobrazí se potvrzovací zpráva.
- **4.** Přečtěte si podmínky používání a poté klikněte na **Přenést a aktivovat**.

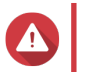

#### **Upozornění**

Poté, co registrujete licenci se svým aktuálním QNAP ID, už nebude přenositelná.

Centrum licencí licenci přenese. Zobrazí se potvrzovací zpráva.

- **5.** Volitelné: Klikněte na **QNAP License Store** pro zobrazení detailů licence.
- **6.** Klikněte na **Zavřít**.

## **Smazání licence**

- **1.** Běžte na Centrum licencí.
- **2.** Běžte na **Moje licence**.
- **3.** Identifikujte licenci, kterou chcete smazat, a poté klikněte na <sup>m.</sup> Zobrazí se potvrzovací zpráva.
- **4.** Klikněte na **Ano**. Centrum licencí licenci smaže.

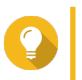

**Tip** Jestliže licence dosud nepropadla, bude stále zařazena v tabulce **Aktivace licence**.

# **10. Centrum oznamování (Notification Center)**

Centrum oznamování konsoliduje všechna oznámení QTS, aby vám pomohlo s monitorováním stavu vašeho NAS a jeho aplikací a s lepším a rychlejším řešením potenciálních problémů. Oznámení můžete odesílat příjemcům pomocí různých kanálů včetně e-mailů, SMS, chatovacích aplikací a dalších push služeb. Centrum oznamování vám zároveň umožňuje vytvářet pro oznámení vlastní pravidla a kritéria, což zajišťuje, že budete dostávat oznámení, která nejlépe odpovídají vašim potřebám.

# **Přehled**

Obrazovka Přehled zobrazuje počet zpráv zaslaných během zadaného časového období. Kromě toho zobrazuje počet pravidel pro oznámení, servisních účtů a spárovaných zařízení, která jste nakonfigurovali.

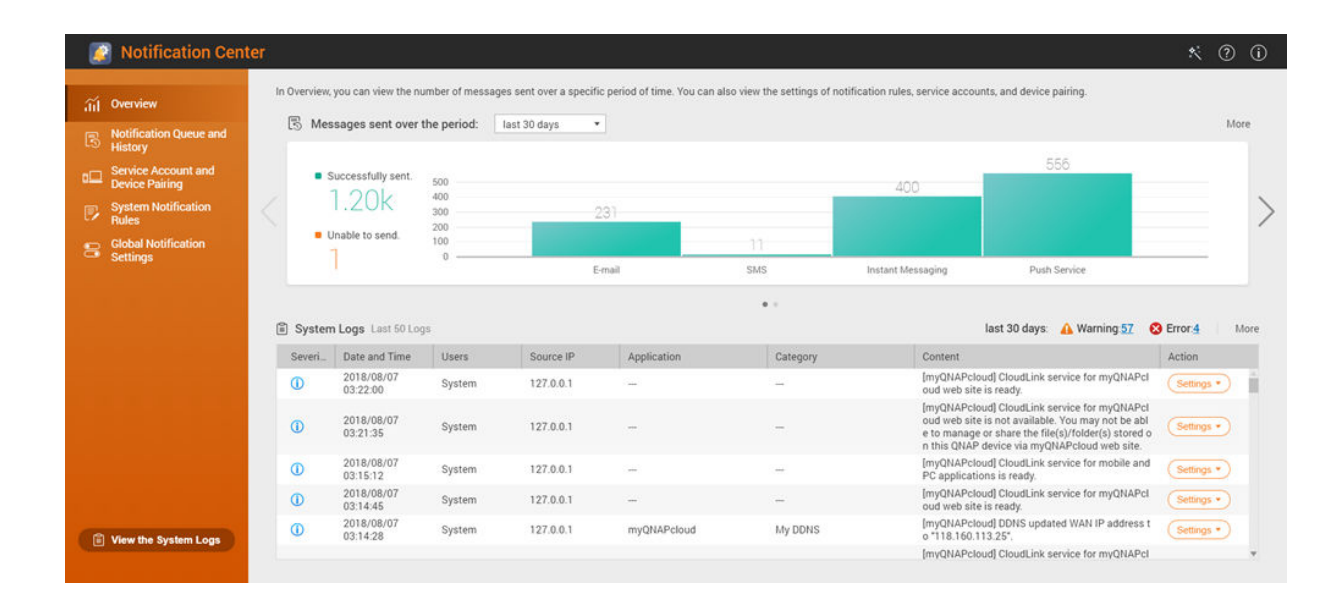

# **Fronta a historie oznámení**

# **Fronta**

Obrazovka Fronta zobrazuje zprávy, které se Centrum oznamování chystá odeslat. Požadovaná doba přenosu závisí na aktuálním stavu vašeho NAS. Než je zpráva odeslána, můžete ji z fronty odstranit. Zprávy odstraněné z fronty se nebudou zobrazovat na obrazovce Historie.

# **Historie**

Obrazovka Historie zobrazuje zprávy, které Centrum oznamování odeslalo. Můžete zobrazovat detaily, znovu posílat jednotlivé zprávy, konfigurovat nastavení a exportovat historii do souboru CSV. V nastaveních můžete specifikovat, po jak dlouhou dobu jsou vaše oznámení uchovávána a kde jsou ukládána.

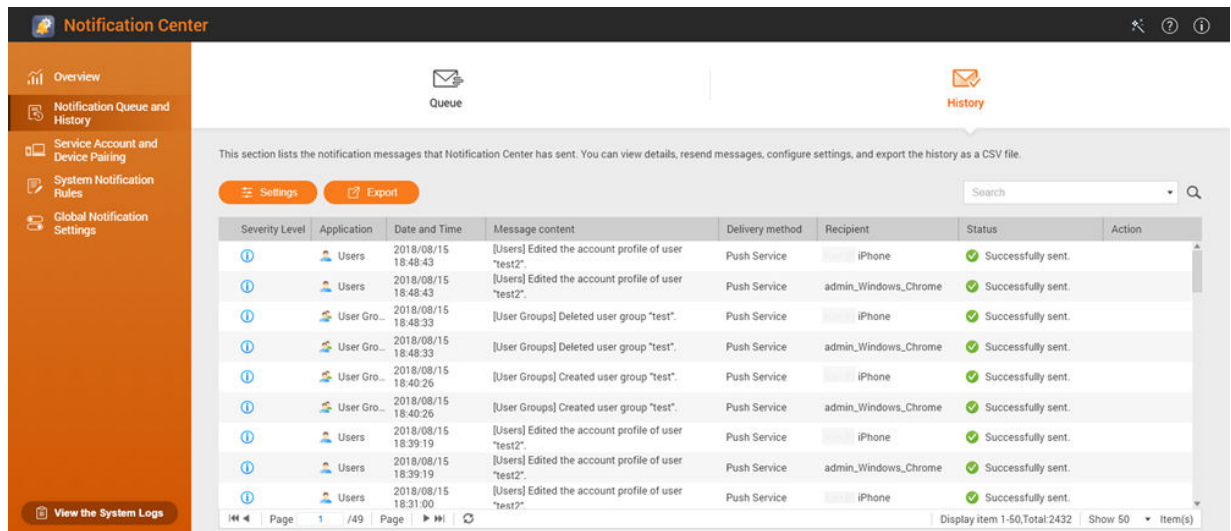

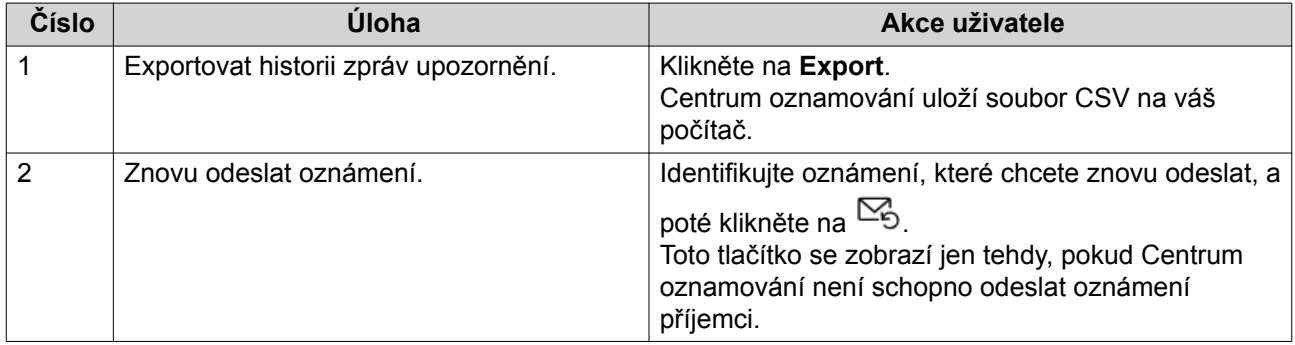

## **Úprava nastavení historie**

- **1.** Běžte na Centrum oznamování.
- **2.** Běžte na **Fronta a historie oznámení** > **Historie**.
- **3.** Klikněte na **Nastavení**. Objeví se okno **Nastavení**.
- **4.** Nakonfigurujte následující informace.
	- Doba uchovávání: Specifikujte maximální počet dní, po které bude Centrum oznamování uchovávat záznamy o oznámeních, než je smaže.
	- Ukládání záznamů o oznámeních: Zvolte, zda chcete uchovávat záznamy o oznámeních ve specifikované místní složce.
- **5.** Klikněte na **Potvrdit**.

Centrum oznamování uloží vaše nastavení.

## **Účet služby a párování zařízení**

Účet služby a párování zařízení umožňuje konfiguraci nastavení protokolu SMTP (Simple Mail Transfer Protocol) a služby SMSC (Short Message Service Center), takže můžete přijímat oznámení prostřednictvím <span id="page-268-0"></span>e-mailu a SMS. Můžete také spárovat své účty a zařízení pro rychlé zasílání zpráv s vaším NAS, abyste mohli přijímat oznámení prostřednictvím služeb okamžitých zpráv (chatu) nebo push služeb.

# **E-mailová oznámení**

Obrazovka E-mail vám umožňuje přidávat a zobrazovat příjemce e-mailových oznámení a konfigurovat svoje nastavení služby SMTP (Simple Mail Transfer Protocol).

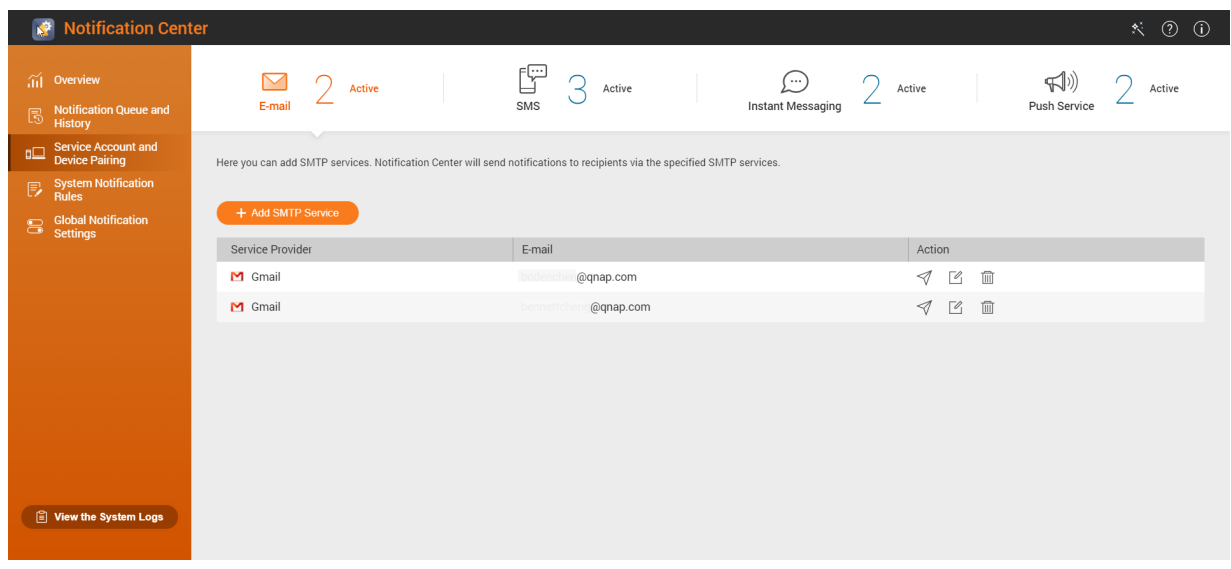

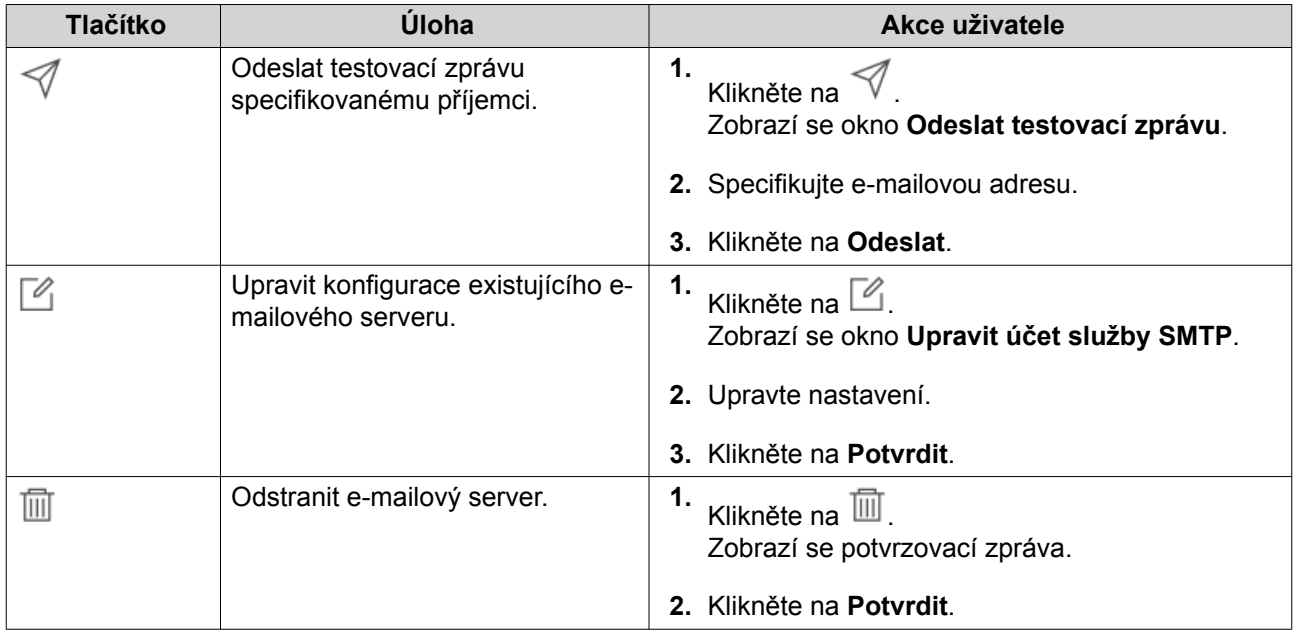

#### **Konfigurace serveru pro e-mailová oznámení**

- **1.** Běžte na **Účet služby a párování zařízení** > **E-mail**.
- **2.** Klikněte na **Přidat službu SMTP**. Zobrazí se okno **Přidat službu SMTP**.
- **3.** Zvolte e-mailový účet.

### **4.** Nakonfigurujte následující.

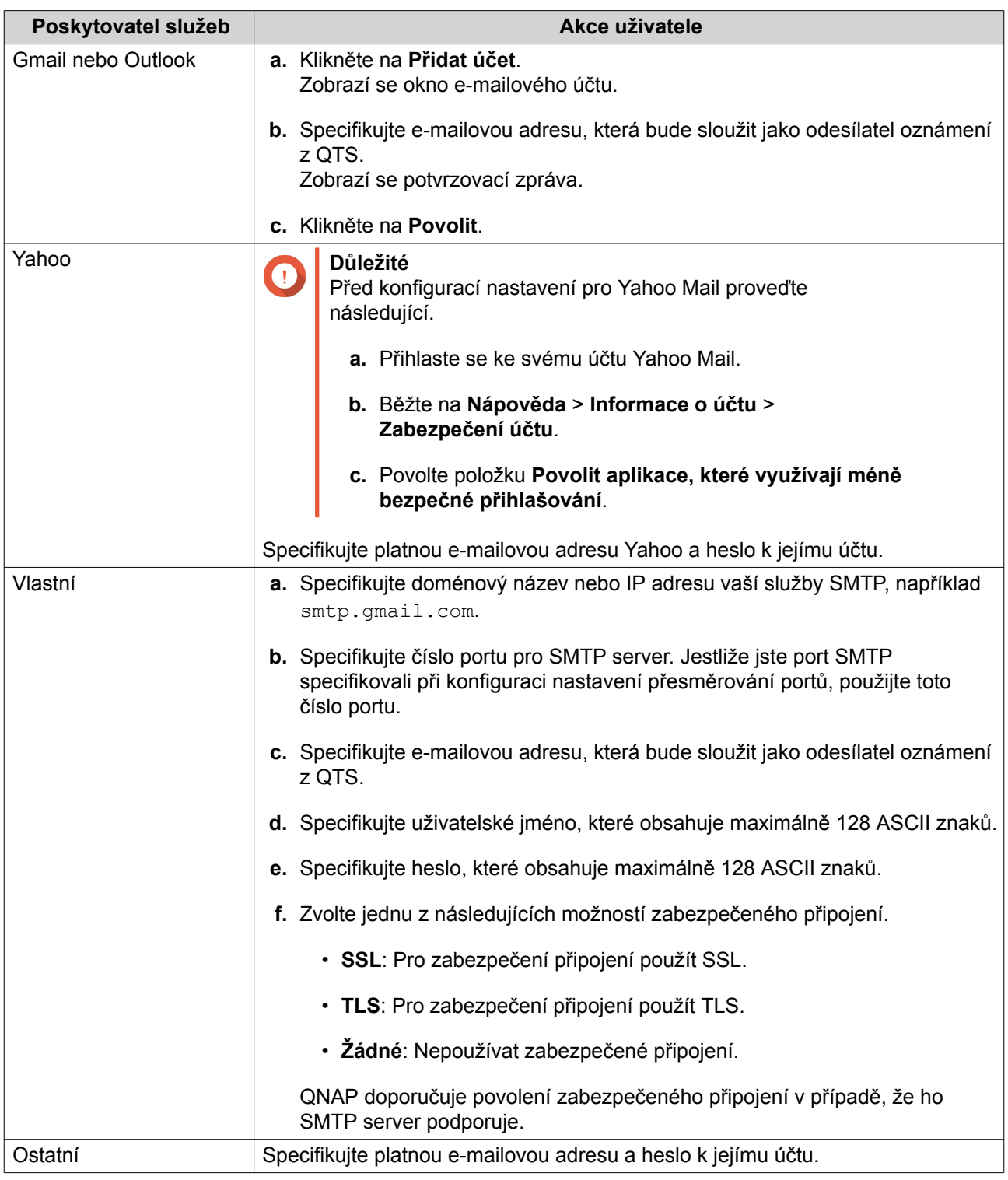

# **Tip**

Pro konfiguraci více e-mailových serverů klikněte na **Přidat službu SMTP**, a poté proveďte předchozí kroky.

- **5.** Volitelné: Zvolte **Nastavit jako výchozí účet SMTP služby**.
- **6.** Klikněte na **Vytvořit**.

<span id="page-270-0"></span>Centrum oznámení přidá službu SMTP na seznam.

## **SMS oznámení**

Obrazovka SMS vám umožňuje zobrazovat a konfigurovat nastavení svého centra služeb krátkých zpráv (SMSC). Můžete buďto nakonfigurovat vlastní SMSC nebo využít kteroukoliv z aktuálně podporovaných poskytovatelů SMS služeb: Clickatell, Nexmo a Twilio.

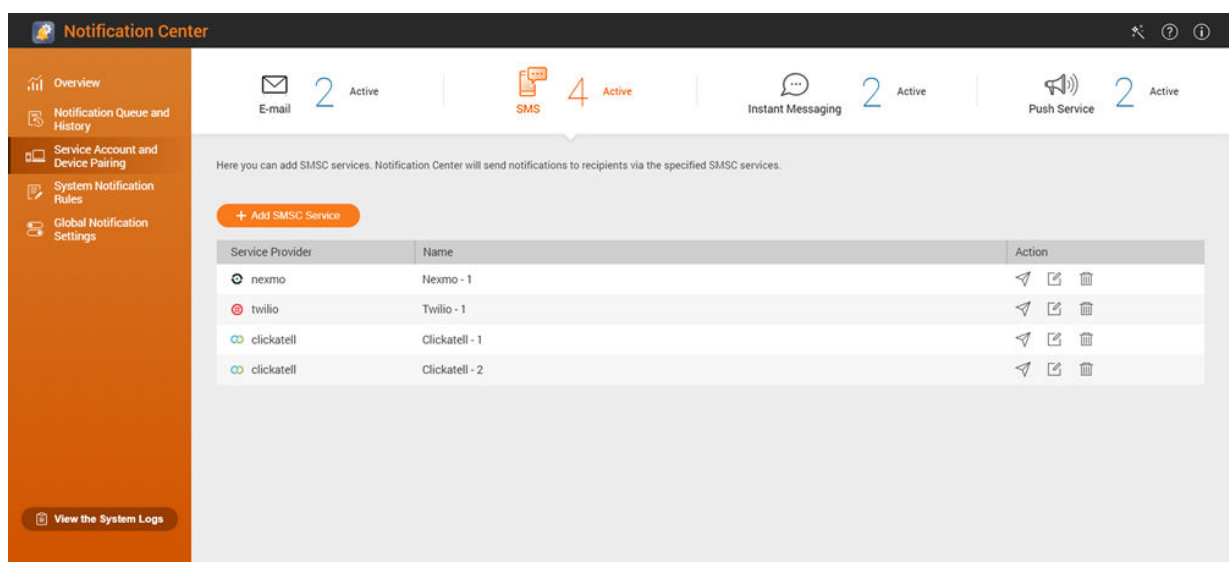

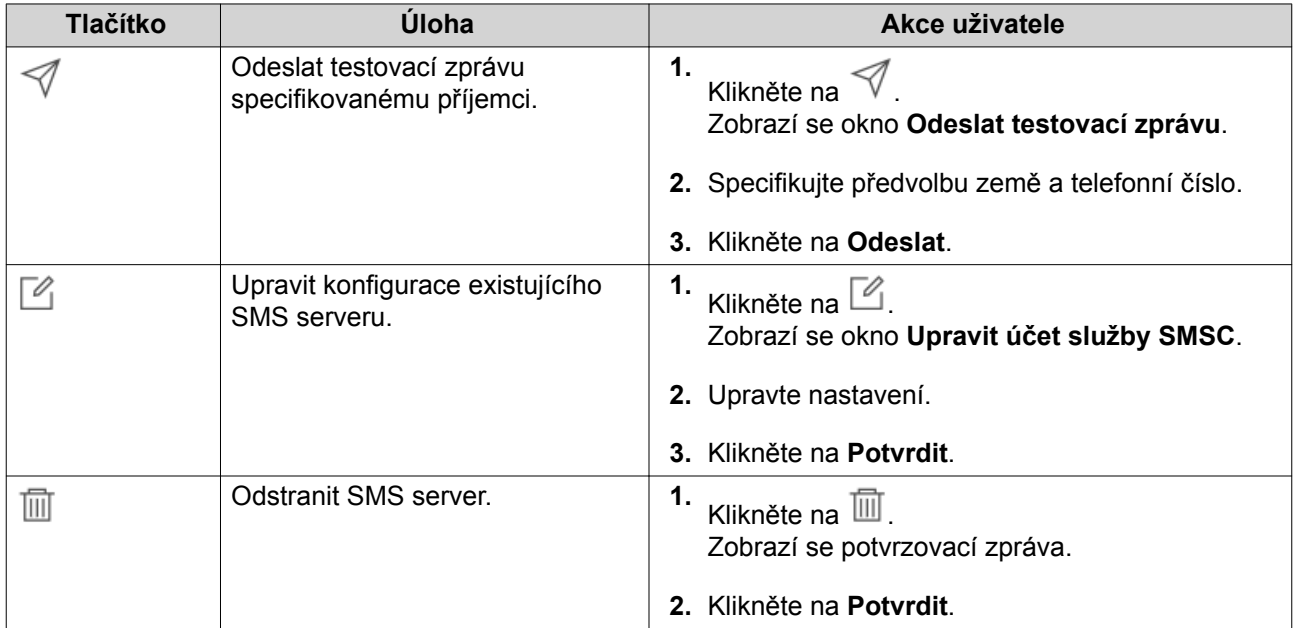

#### **Konfigurace serveru pro SMS oznámení**

- **1.** Běžte na **Účet služby a párování zařízení** > **SMS**.
- **2.** Klikněte na **Přidat službu SMSC**. Zobrazí se okno **Přidat službu SMSC**.
- **3.** Specifikujte poskytovatele služeb.

## **4.** Specifikujte pseudonym.

**5.** Zadejte tyto údaje:

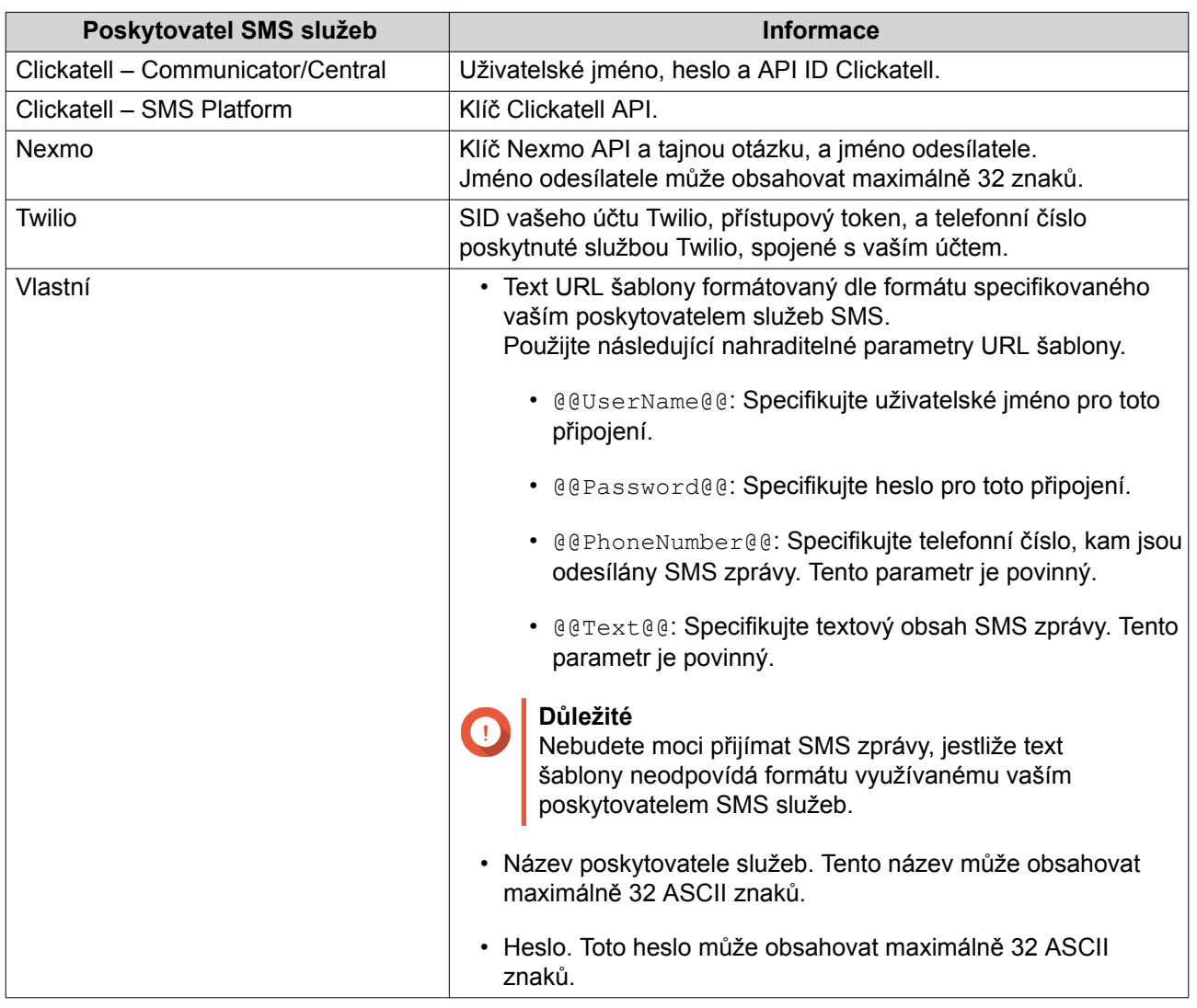

**Tip** Pro konfiguraci více SMS serverů, klikněte na **Přidat službu SMSC**, a poté proveďte předchozí kroky.

**6.** Klikněte na  $\mathcal A$ .

SMS server odešle testovací zprávu.

**7.** Klikněte na **Vytvořit**. Centrum oznámení přidá službu SMSC na seznam.

# **Oznámení okamžitého přenosu zpráv**

Obrazovka Okamžitý přenos zpráv vám umožňuje spárovat Centrum oznámení s účty chatovacích (IM) služeb, jako jsou Skype a Facebook Messenger. Centrum oznámení odesílá oznámení specifikovaným příjemcům pomocí řešení Qbot, účta botu QNAP pro zasílání přímých zpráv.

<span id="page-272-0"></span>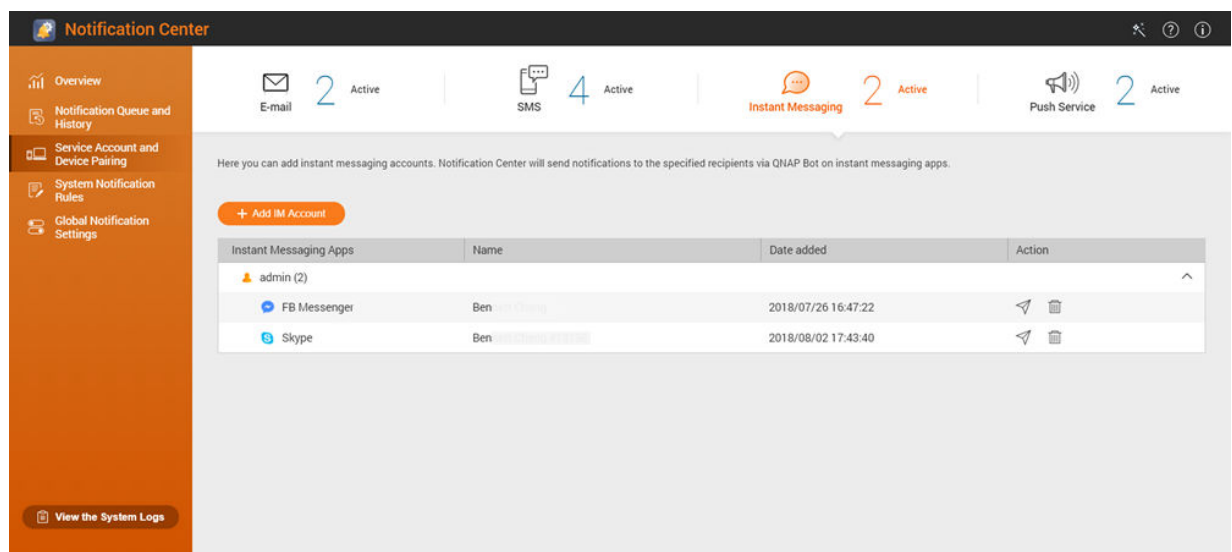

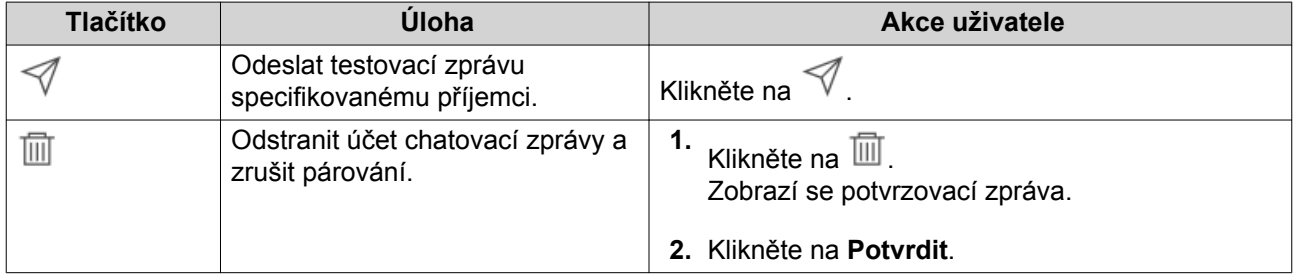

### **Spárování Centra oznamování s aplikací Skype**

Před konfigurací oznámení aplikace Skype se ujistěte o následujícím.

- Váš NAS je registrovaný u aktivního účtu myQNAPcloud.
- Máte aktivní účet Skype.
- Na vašem zařízení je nainstalována aplikace Skype.

#### **1.** Běžte na **Účet služby a párování zařízení** > **Okamžitý přenos zpráv** .

- **2.** Klikněte na **Přidat IM účet**. Zobrazí se **Průvodce IM upozorněními**.
- **3.** Zvolte Skype. Zobrazí se okno **Přidat bot ke kontaktům**.
- **4.** Přihlaste se k účtu Skype, který chcete spárovat. Skype přidá QNAP Bot mezi kontakty.
- **5.** Zavřete okno **Přidat bot ke kontaktům**.
- **6.** Klikněte na **Další**. Zobrazí se ověřovací kód.
- **7.** Vložte ověřovací kód do aplikace Skype. Centrum oznámení ověří a spáruje účet Skype.

<span id="page-273-0"></span>**8.** Klikněte na **Dokončit**.

Centrum oznámení přidá účet Skype na seznam.

#### **Spárování Centra oznamování s aplikací Facebook Messenger**

Před konfigurací oznámení aplikace Facebook Messenger se ujistěte o následujícím.

- Váš NAS je registrovaný u aktivního účtu myQNAPcloud.
- Máte aktivní účet Facebook Messenger.
- **1.** Běžte na **Účet služby a párování zařízení** > **Okamžitý přenos zpráv** .
- **2.** Klikněte na **Přidat IM účet**. Zobrazí se **Průvodce IM upozorněními**.
- **3.** Zvolte Facebook Messenger. Zobrazí se okno **Přidat bot ke kontaktům**.
- **4.** Přihlaste se k účtu Facebook Messenger, který chcete spárovat. Facebook Messenger přidá QNAP Bot mezi kontakty.
- **5.** Klikněte na **Začít**. V **Průvodci IM upozorněními** se zobrazí ověřovací kód.
- **6.** Vložte ověřovací kód do Facebook Messengeru. Centrum oznámení ověří a spáruje účet Facebook Messenger.
- **7.** Klikněte na **Dokončit**. Centrum oznámení přidá účet Facebook Messenger na seznam.

## **Služba postrkování**

Obrazovka Služba postrkování vám umožňuje nakonfigurovat služby zasílaných zpráv pro webové prohlížeče a mobilní zařízení.

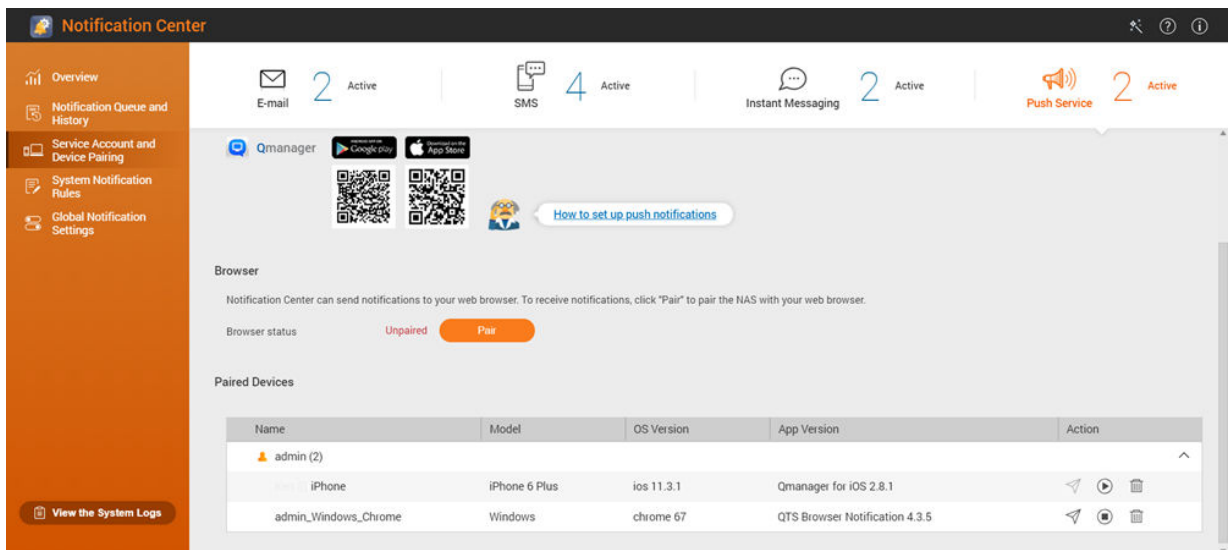

<span id="page-274-0"></span>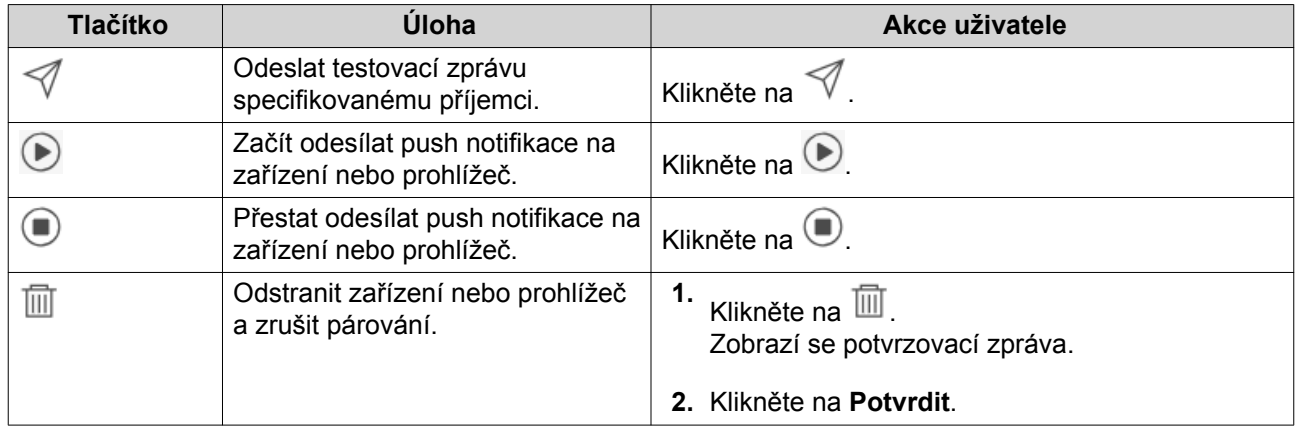

## **Spárování Centra oznamování s mobilním zařízením**

Před párováním se ujistěte o následujícím.

- Váš NAS je registrovaný u aktivního účtu myQNAPcloud.
- Na vašem mobilním zařízení je nainstalován Qmanager.
- Váš NAS je přidán v Qmanager.
- **1.** Otevřete Qmanager na mobilním zařízení.
- **2.** Proveďte jednu z následujících akcí.

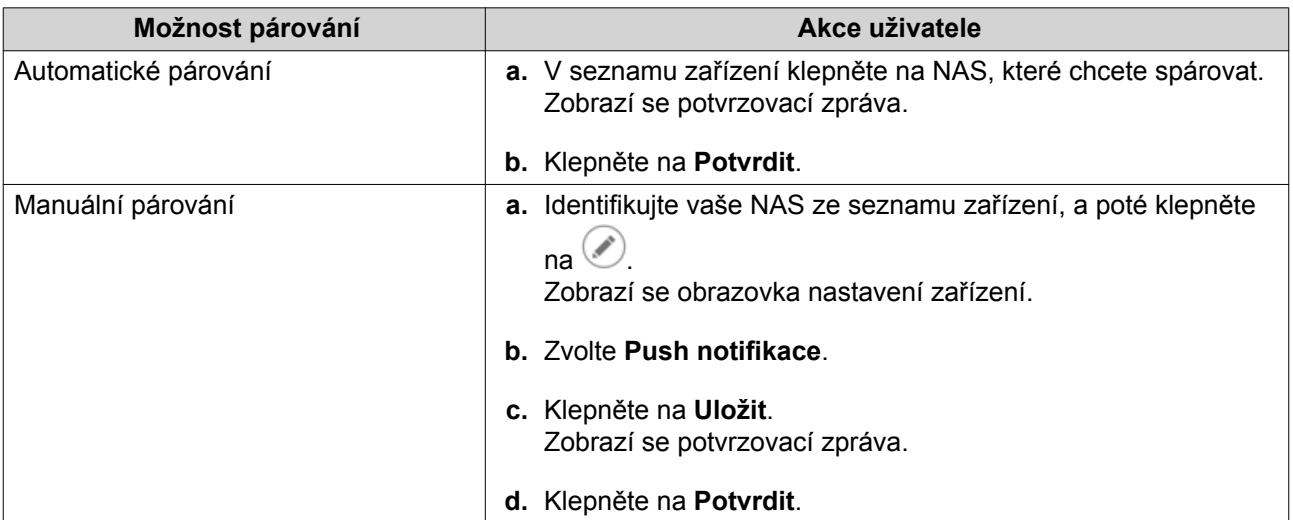

Centrum oznámení se spáruje s mobilním zařízením.

#### **3.** V Centru oznámení běžte na **Účet služby a párování zařízení** > **Služba postrkování**.

**4.** Ověřte, že se mobilní zařízení zobrazuje v seznamu spárovaných zařízení.

### **Spárování Centra oznamování s webovým prohlížečem**

Před párováním se ujistěte o následujícím.

• Váš NAS je registrovaný u aktivního účtu myQNAPcloud.

- Používáte jeden z následujících webových prohlížečů: Google Chrome, Internet Explorer, Firefox nebo Safari.
- **1.** Běžte na **Účet služby a párování zařízení** > **Služba postrkování**.
- **2.** Pod položkou Prohlížeč klikněte na **Spárovat**. Centrum oznamování se spáruje s vaším aktuálním prohlížečem. Prohlížeč se zobrazí v seznamu spárovaných zařízení.
- **3.** Změňte název vašeho prohlížeče.
	- **a.** Vedle názvu vašeho prohlížeče klikněte na  $\mathbb{Z}$ .
	- **b.** Specifikujte název prohlížeče. Toto pole toleruje maximálně 127 ASCII znaků.
	- **c.** Stiskněte ENTER. Centrum oznamování uloží název vašeho prohlížeče.

# **Pravidla pro systémová oznámení**

## **Oznámení událostí**

Můžete vytvářet vlastní pravidla a zvolit aplikace a funkce, z nichž chcete získávat oznámení událostí. Můžete specifikovat také typ zprávy, klíčová slova a časový rozsah pro další definici typů oznámení nebo zúžení rozsahu. Centrum oznámení podporuje odesílání oznámení událostí v různých jazycích a nabízí čtyři metody dodání, splňující vaše různé potřeby, včetně e-mailů, SMS, okamžitého přenosu zpráv a push služeb.

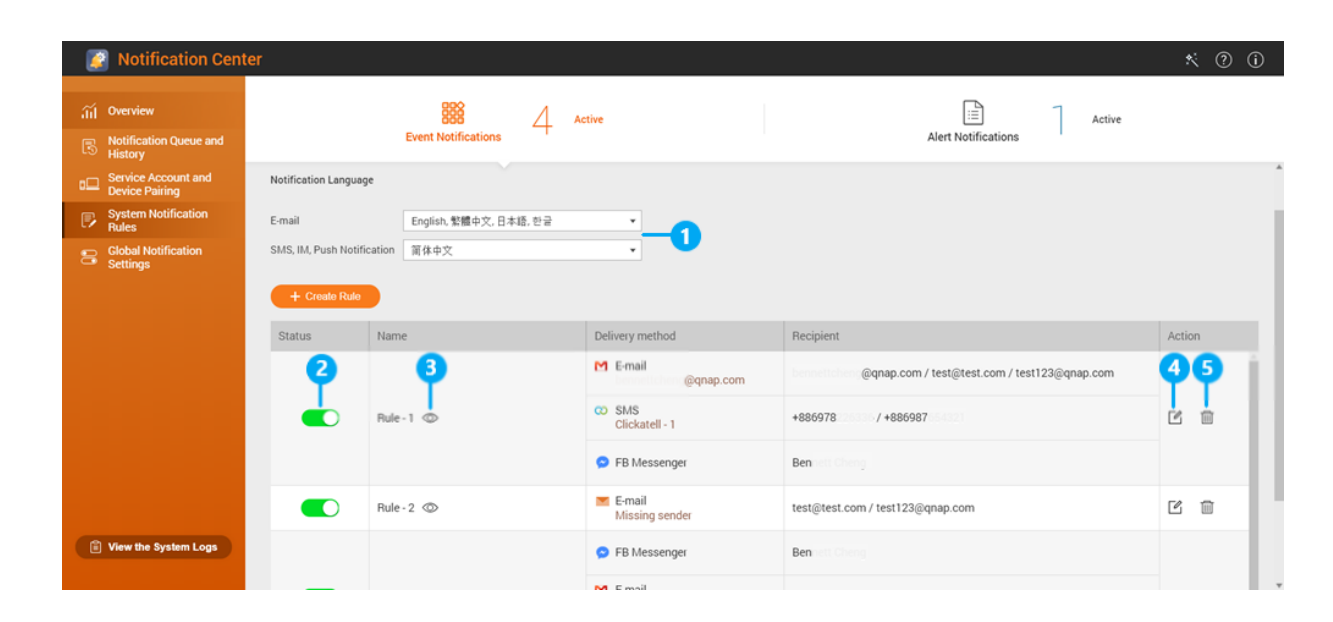

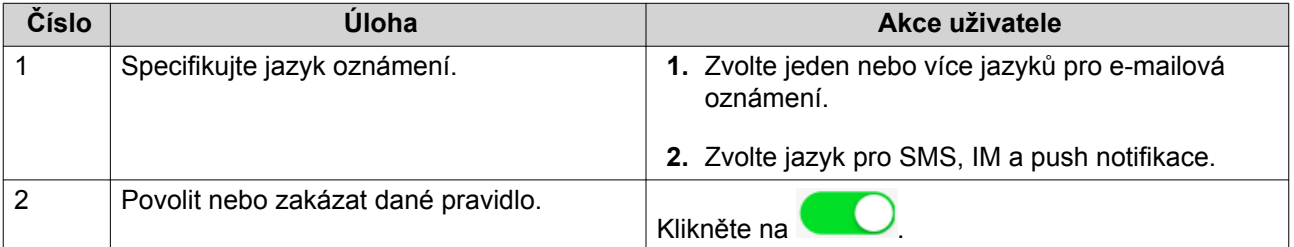

<span id="page-276-0"></span>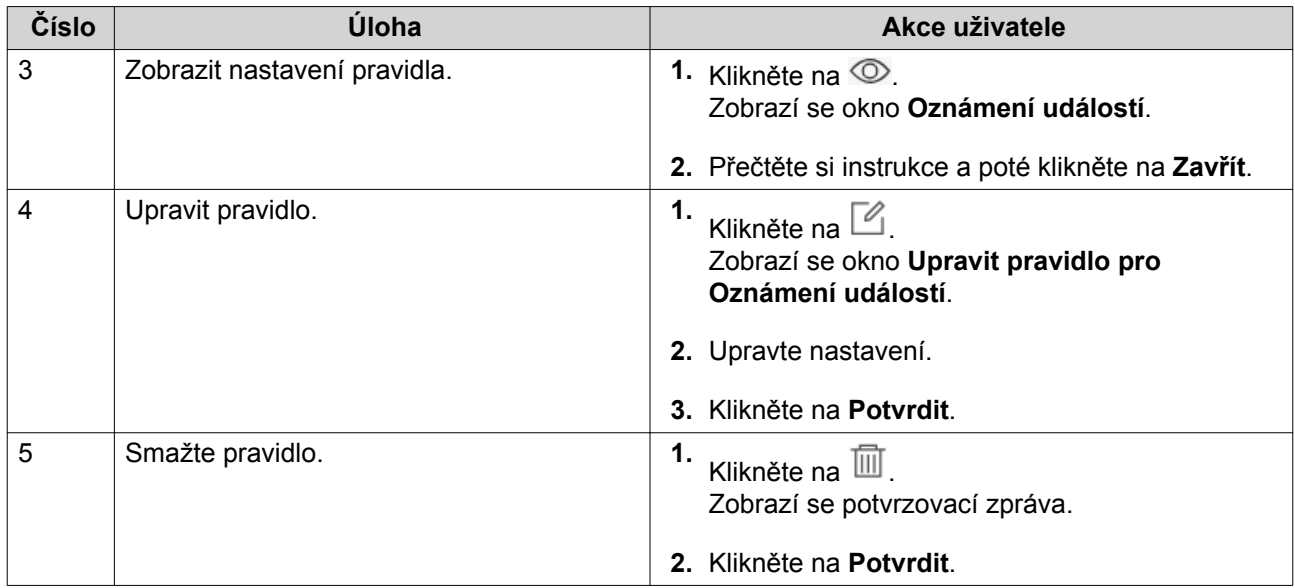

## **Tvorba pravidla pro oznámení událostí**

Před tvorbou oznámení událostí se ujistěte, že je vaše NAS zaregistrováno u aktivního účtu myQNAPcloud.

- **1.** Běžte na **Pravidla pro systémová oznámení** > **Oznámení o události**.
- **2.** Klikněte na **Vytvořit pravidlo**. Zobrazí se okno **Vytvořit pravidlo oznámení o událostech**.
- **3.** Specifikujte název pravidla.
- **4.** Zvolte pravidla, o nichž chcete, aby byla oznamována vašim příjemcům.

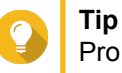

Pro volbu všech událostí zvolte **Zvolit všechny**. Pro zobrazení pouze událostí pro specifickou aplikaci nebo službu, zvolte položku z vyskakovacího menu **Zobrazené položky**.

- **5.** Klikněte na **Další**.
- **6.** Zvolte úroveň zabezpečení.

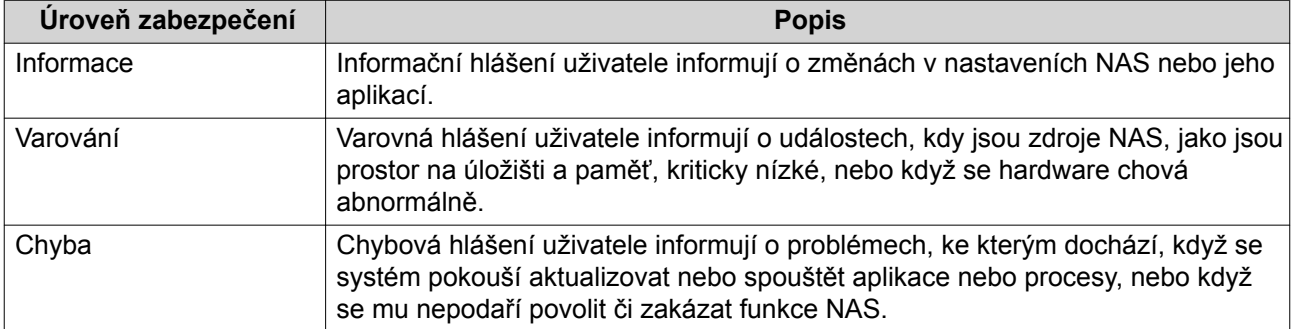

**7.** Specifikujte filtr klíčových slov.

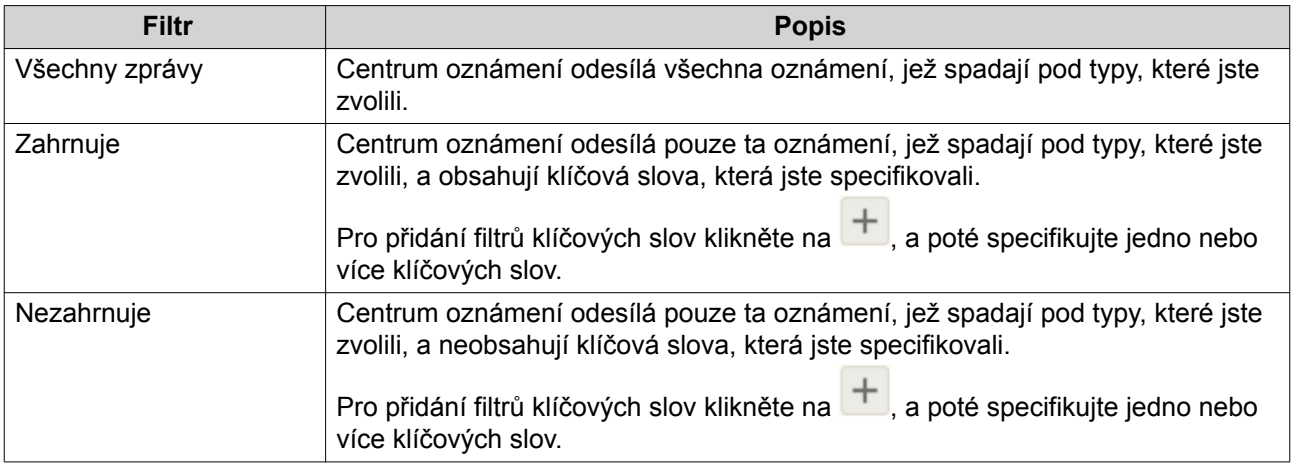

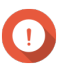

#### **Důležité**

Filtr oznámení akcí akceptuje pouze ta klíčová slova, která jsou v angličtině nebo kterémkoliv z jazyků, specifikovaných na obrazovce **Oznámení událostí**.

- **8.** Specifikujte časové rozmezí, kdy chcete přijímat oznámení.
- **9.** Klikněte na **Další**.
- **10.** Zvolte metody dodání.
- **11.** Nakonfigurujte informace odesílatele.

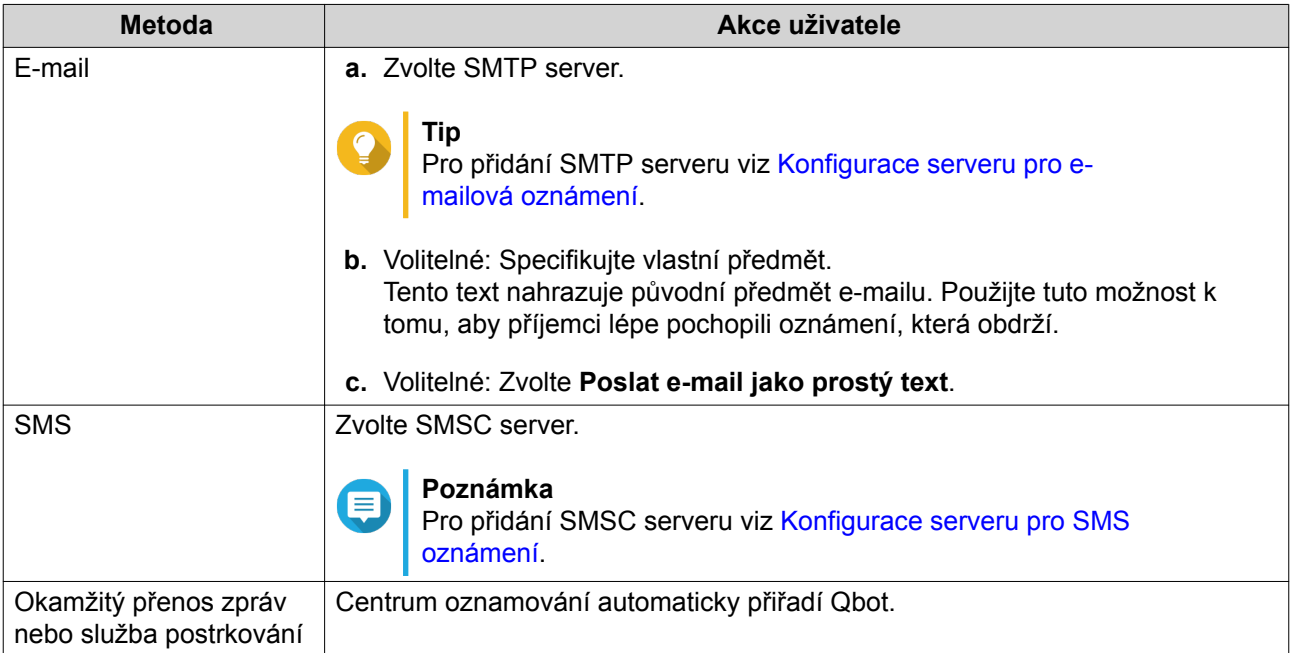

**12.** Nakonfigurujte informace příjemce.

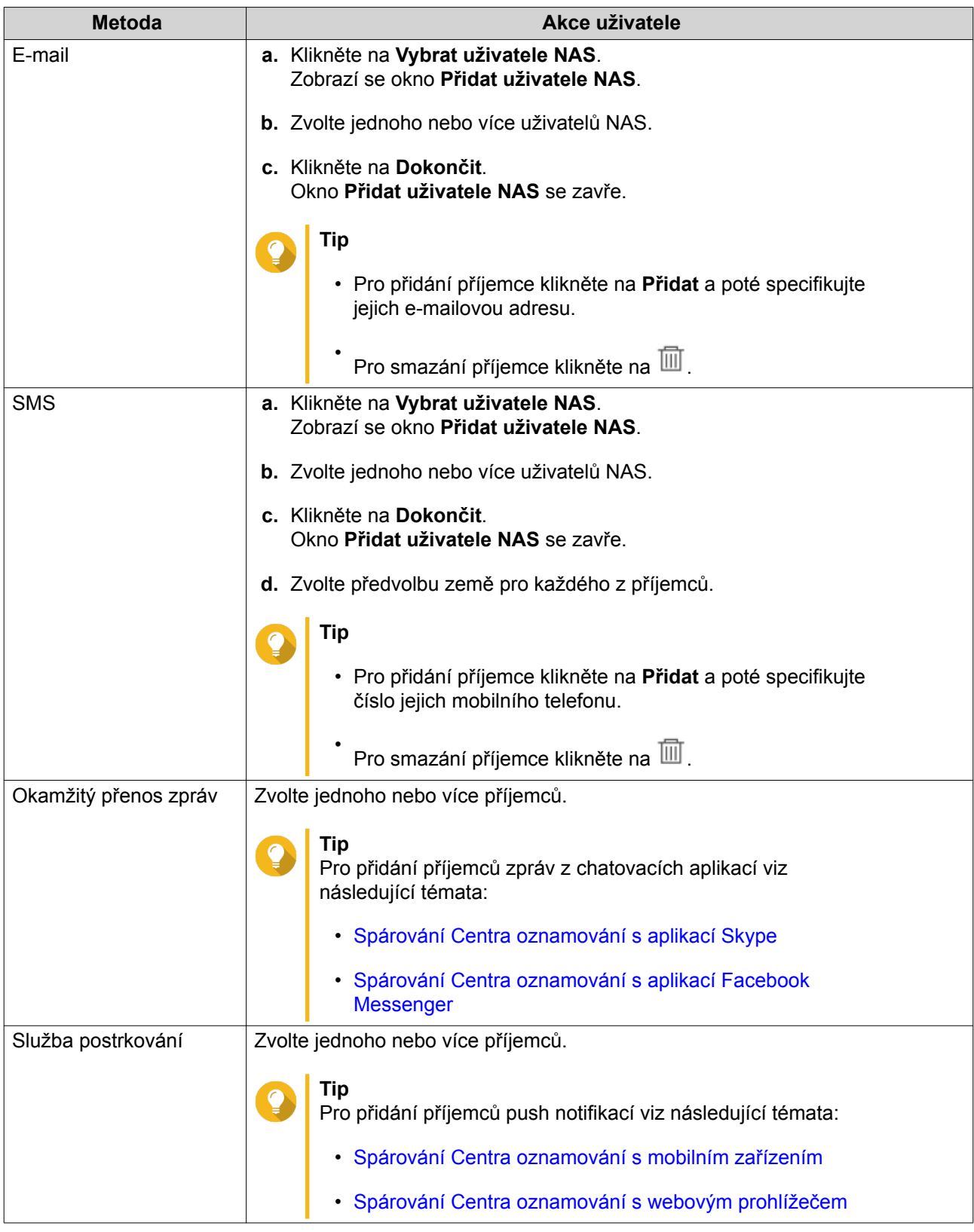

- **13.** Volitelné: Klikněte na pro odeslání testovací zprávy.
- **14.** Volitelné: Klikněte na **Add Pair** pro vytvoření nového páru.
- **15.** Klikněte na **Další**.

#### <span id="page-279-0"></span>**16.** Ověřte nastavení pravidla.

#### **17.** Klikněte na **Dokončit**.

Centrum oznámení zobrazí nové pravidlo na obrazovce **Oznámení událostí**.

## **Varovná oznámení**

Můžete vytvářet vlastní pravidla pro získávání varovných oznámení z Logů systému na základě typu oznámení a klíčových slov. Můžete specifikovat také metody dodání, obsah a příjemce těchto oznámení.

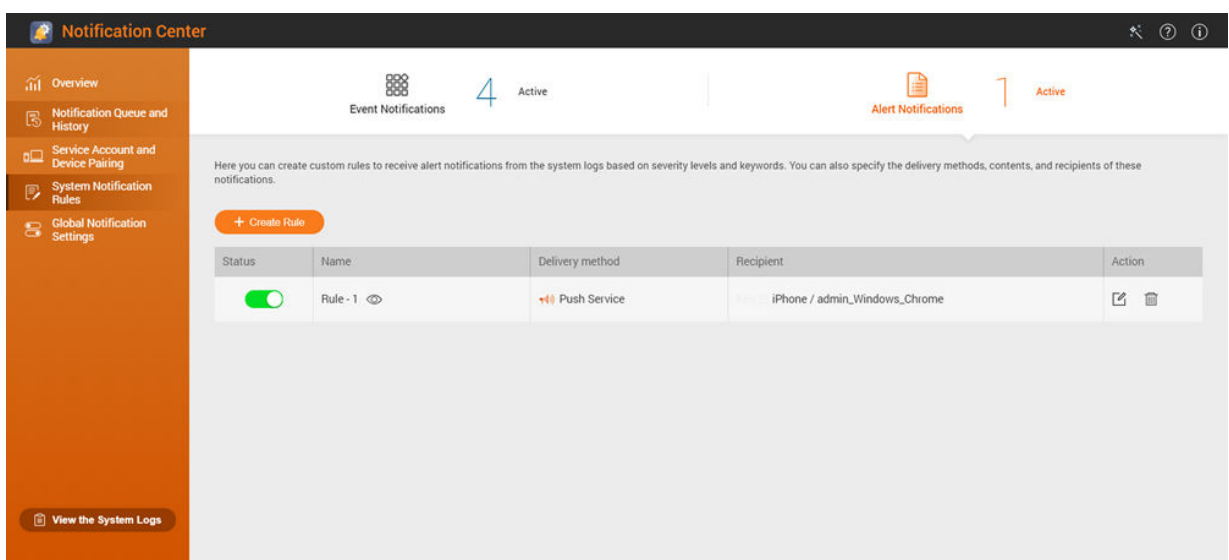

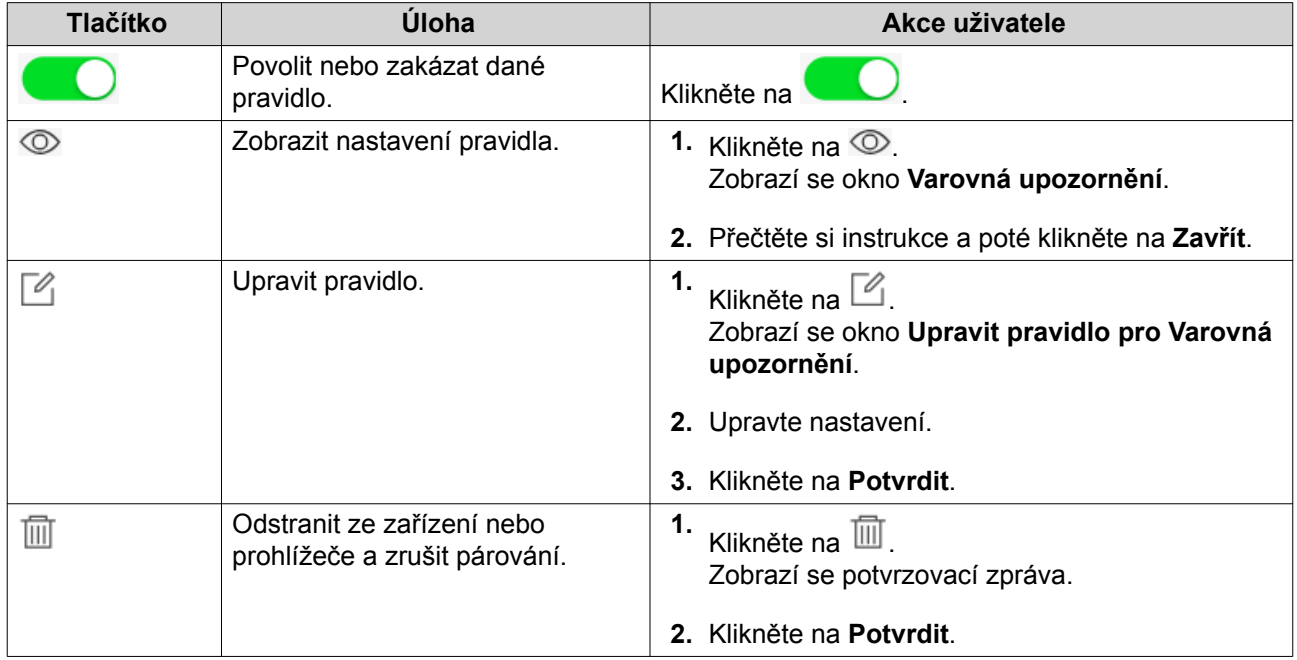

#### **Tvorba pravidla pro oznámení o výstrahách**

Před tvorbou oznámení událostí se ujistěte, že je vaše NAS zaregistrováno u aktivního účtu myQNAPcloud.

**1.** Běžte na **Pravidla pro systémová oznámení** > **Oznámení o události**.

### **2.** Klikněte na **Vytvořit pravidlo**. Zobrazí se okno **Vytvořit pravidlo oznámení o událostech**.

- **3.** Specifikujte název pravidla.
- **4.** Zvolte pravidla, o nichž chcete, aby byla oznamována vašim příjemcům.
	- **a.** Zvolte úroveň zabezpečení.

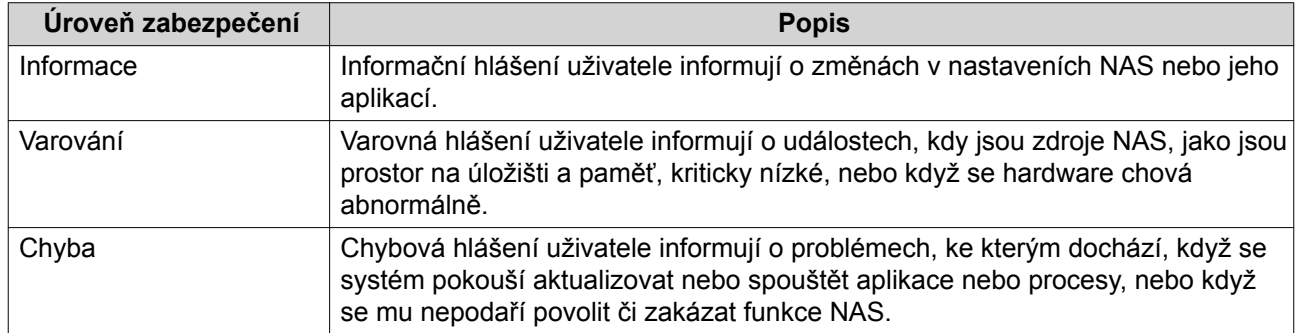

**b.** Specifikujte filtr klíčových slov.

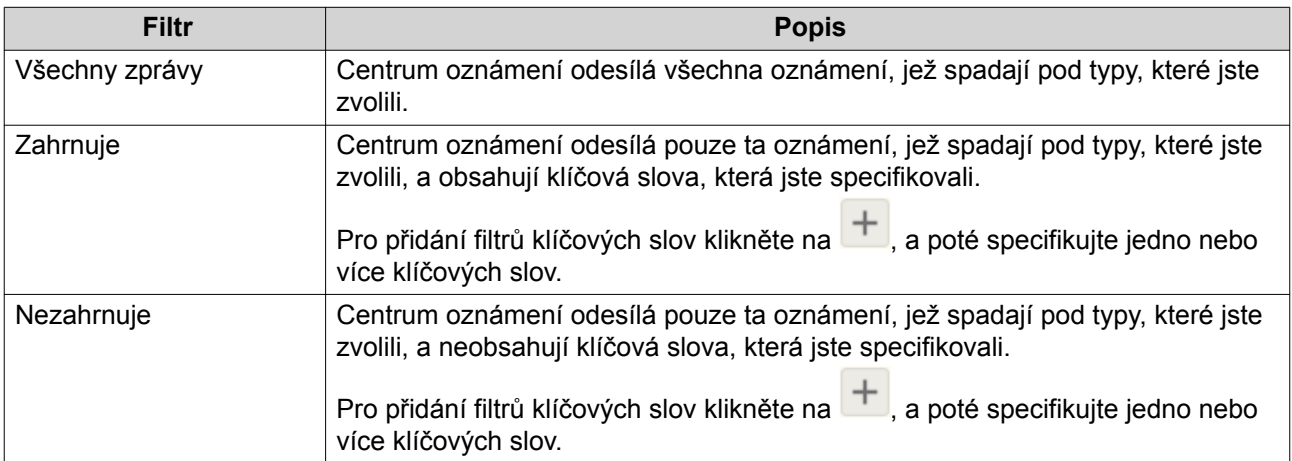

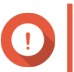

### **Důležité**

Filtr oznámení akcí akceptuje pouze ta klíčová slova, která jsou v angličtině.

- **5.** Specifikujte časové rozmezí, kdy chcete přijímat oznámení.
- **6.** Specifikujte časové rozmezí, kdy chcete přijímat oznámení.
- **7.** Klikněte na **Další**.
- **8.** Zvolte metody dodání.
- **9.** Nakonfigurujte informace odesílatele.

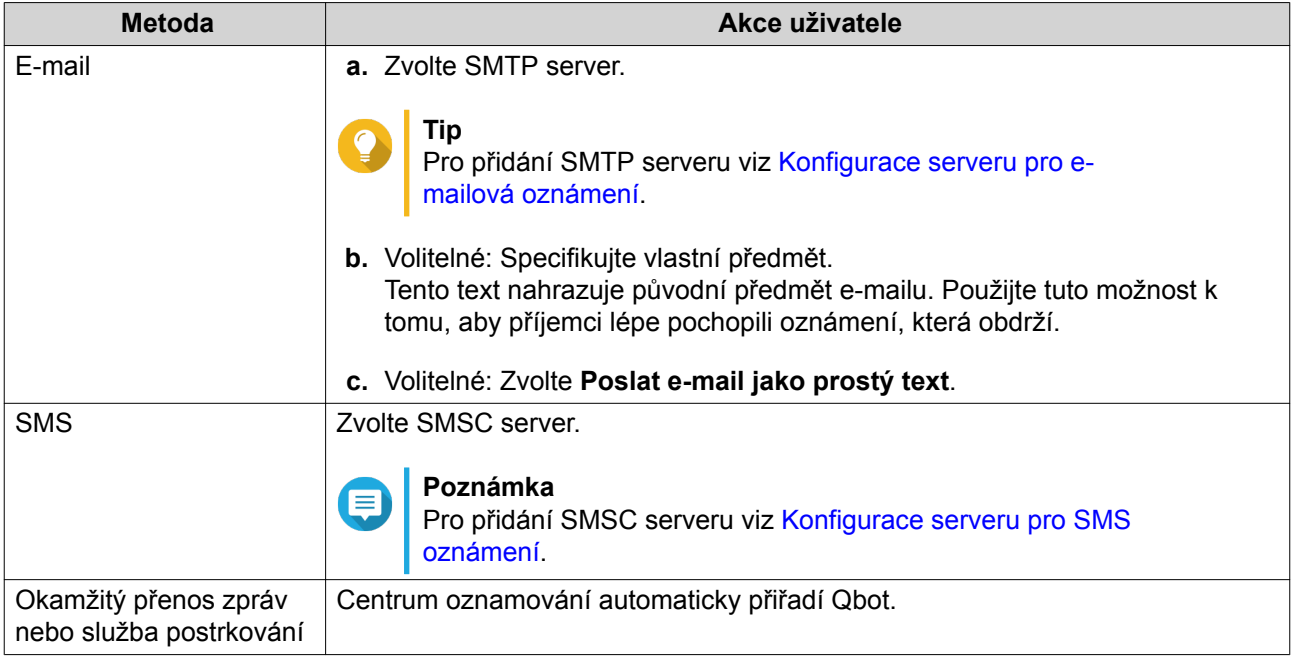

# **10.** Nakonfigurujte informace příjemce.

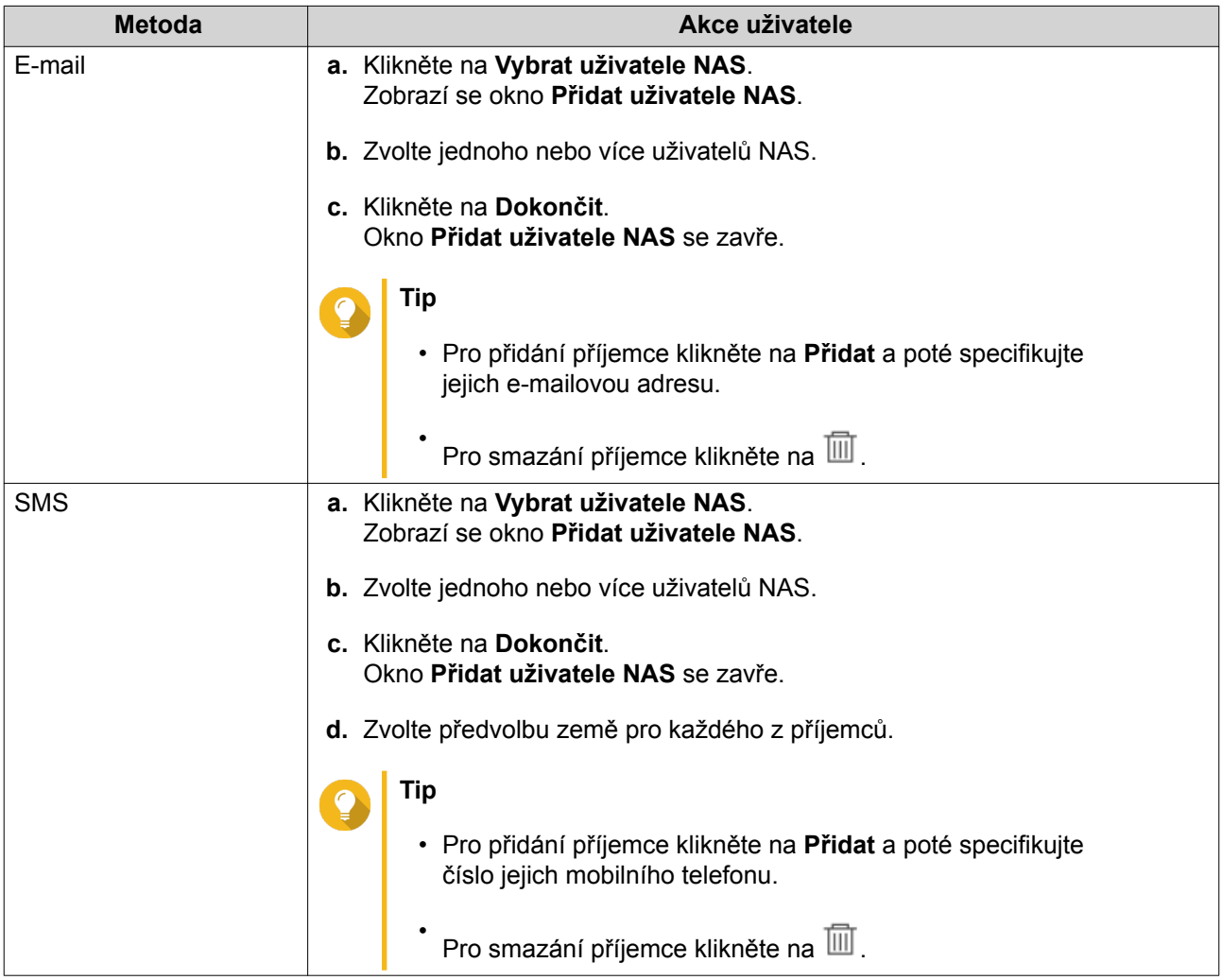

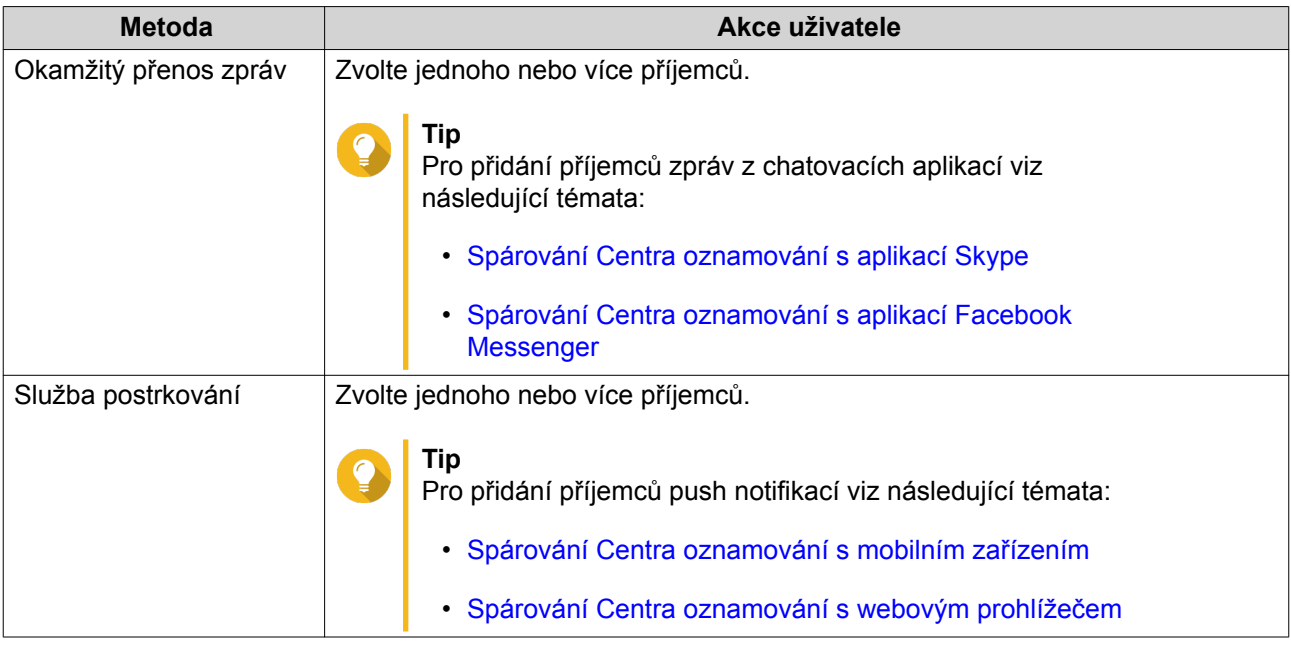

- 11. Volitelné: Klikněte na **D** pro odeslání testovací zprávy.
- **12.** Volitelné: Klikněte na **Přidat pár (Add Pair)** pro vytvoření nového páru.
- **13.** Klikněte na **Další**.
- **14.** Ověřte nastavení pravidla.
- **15.** Klikněte na **Dokončit**. Centrum oznámení zobrazí nové pravidlo na obrazovce **Oznámení o výstrahách**.

## **Globální nastavení oznámení**

Obrazovka Globální nastavení oznámení vám umožňuje rychle definovat pravidla globálních oznámení. V rámci seznamu můžete přidávat a odebírat, a poté použít metody dodání pro každou z funkcí nebo aplikací QTS. Uživatelé dostávají pouze oznámení související se zvolenými funkcemi skrze jimi zvolené metody dodání.

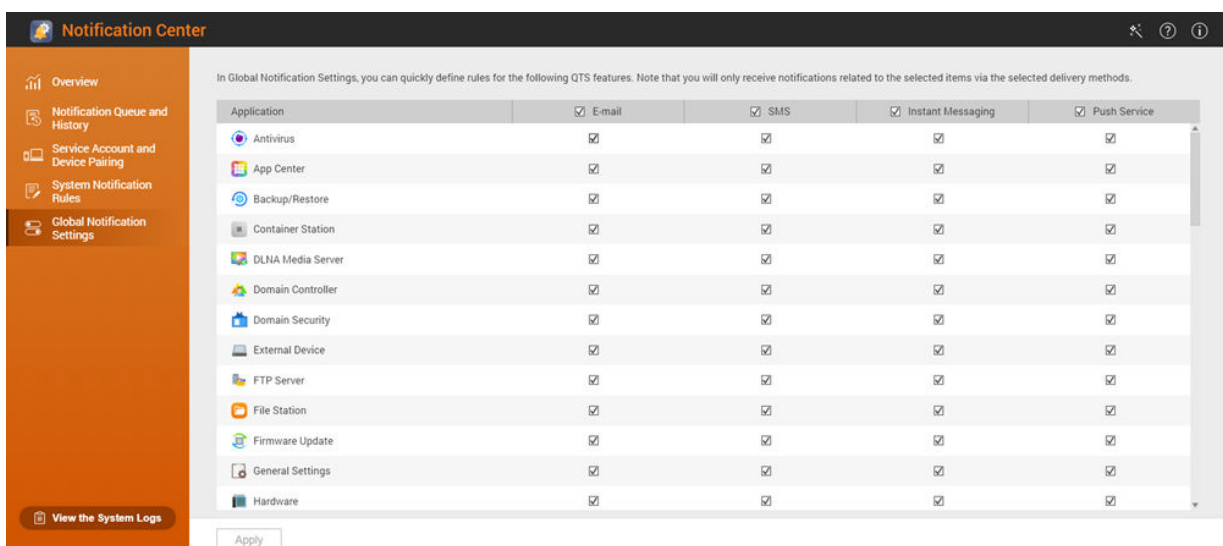

# **Systémové protokoly**

Stránka Systémové protokoly zobrazuje všechny události systému na NAS. Na této obrazovce můžete uspořádat a filtrovat protokoly nebo vytvářet pravidla oznámení na základě existujících protokolů.

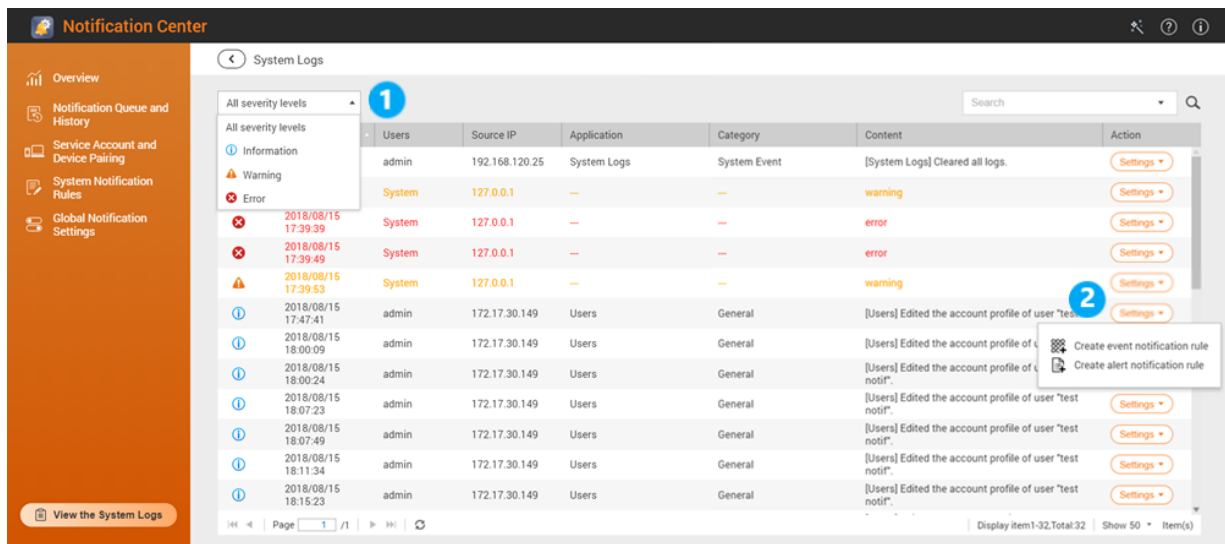

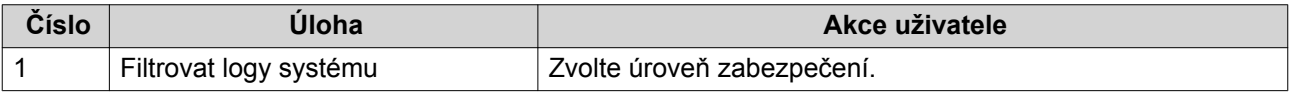

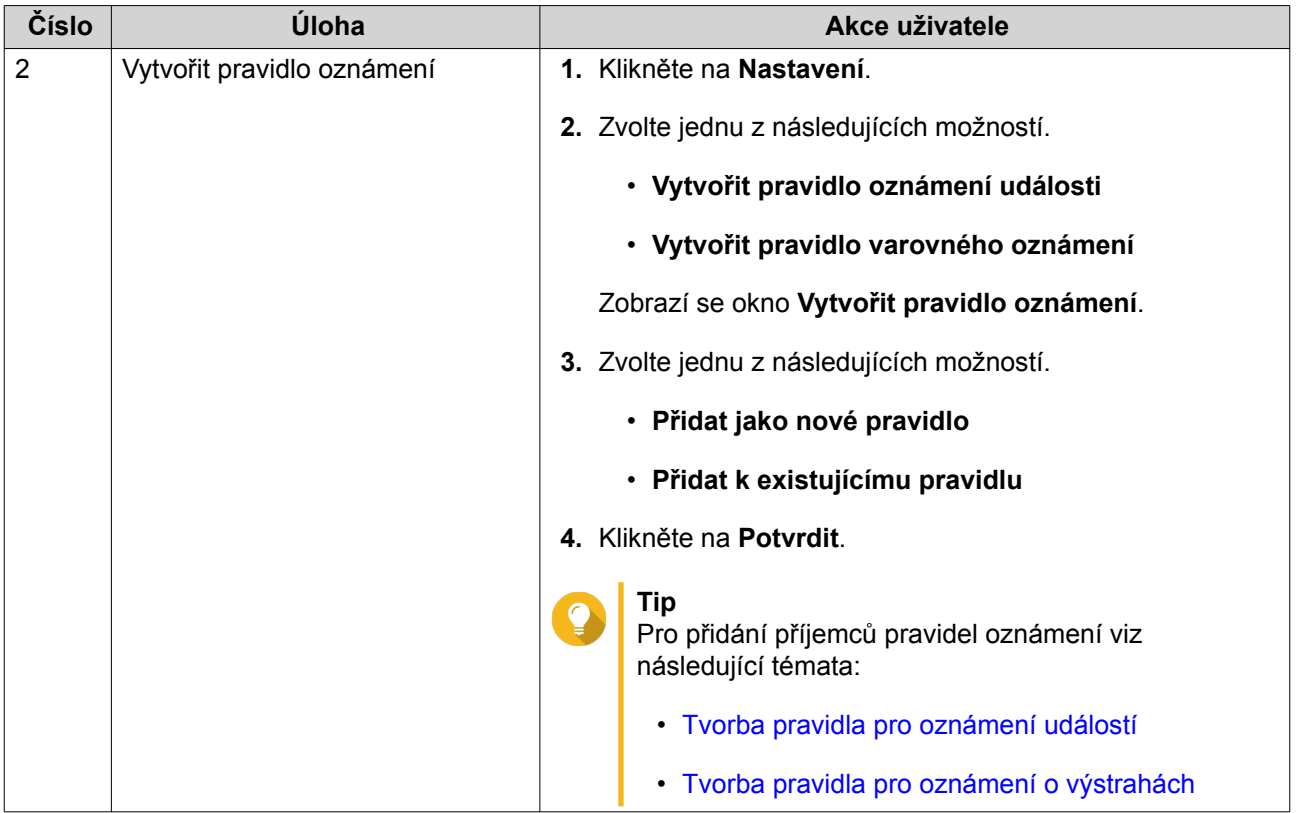

# **11. Nástroj pro profilování SSD**

Nástroj pro profilování SSD řídí vytváření a provádění SSD over-provisioning testů. Tyto testy pomáhají určit optimální množství SSD over-provisioningů, které se nastaví při vytváření skupiny SSD RAID.

## **SSD over-provisioning**

Když je SSD plný, uvolní firmware disku místo v rámci procesu zvaného garbage collection. Výsledkem garbage collection je efekt zvaný write amplification, který snižuje životnost SSD a výkonnost při náhodném zápisu. Write amplification může být redukováno pomocí over-provisioningu, který znamená vyhrazení prostoru na disku pro garbage collection. Většina SSD úložišť je vyráběna se 7 a více procenty své kapacity vyhrazené pro over-provisioning.

## **SSD Extra Over-Provisioning**

SSD extra over-provisioning vám umožňuje vyhradit dodatečné místo pro over-provisioning na úrovni RAID při vytváření skupiny SSD RAID v QTS. Vyhrazení prostoru navíc může zvýšit konzistentní výkonnost při náhodném zápisu a životnost skupiny SSD.

### **Důležité**

- Prostor vyhrazený pro SSD extra over-provisioning nemůže být využíván pro ukládání dat. Celková kapacita úložiště skupiny SSD RAID bude snížena o specifikované množství.
- SSD extra over-provisioning může být povolen pouze při tvorbě skupiny SSD RAID.
- Po vytvoření RAID skupiny s povoleným SSD extra over-provisioningem můžete funkci zakázat nebo snížit množství vyhrazeného prostoru. Navýšit vyhrazený prostor není možné.
- Výsledky se budou lišit v závislosti na modelu SSD. Povolení SSD extra overprovisioningu nemusí mít na některé SSD žádný vliv.

## **Testy SSD over-provisioningu**

V průběhu testu SSD over-provisioningu Nástroj pro profilování SSD nejprve naplní SSD úložiště náhodnými daty. Poté testuje výkonnost při náhodném zápisu těchto SSD úložišť v rámci několika testovacích fázích, z nichž každá využívá různé množství over-provisioningu. Pokud je například test vytvořen s testovacím rozsahem od 0 do 20 % a s testovacím intervalem 5 %, Nástroj pro profilování SSD bude výkonnost SSD úložiště při náhodném zápisu v 5 fázích, s over-provisioningem nastaveným na 0 %, 5 %, 10 %, 15 % a 20 %. Jestliže je výkonnost disku při náhodném zápisu v jakékoliv fázi příliš nízká, Nástroj pro profilování SSD tuto fázi předčasně ukončí a přejde na další.

## **Tvorba testu SSD over-provisioningu**

- **1.** Běžte na **Nástroj pro profilování SSD** > **Přehled**.
- **2.** Klikněte na **+ Vytvořit test**. Otevře se průvodce **Vytvořit SSD test**.
- **3.** Klikněte na **Další**.
- **4.** Volitelné: Volitelné: Zvolte rozšiřující jednotku ze seznamu hardwarových jednotek (**Enclosure Unit**).

# **Důležité**

- Nelze zvolit disky z různých rozšiřujících jednotek.
- **5.** Zvolte jeden nebo více disků.

Volba jediného SSD úložiště určuje optimální množství over-provisioningu pro všechna SSD úložiště na stejném modelu a kapacitě. Volba více SSD úložišť určuje optimální množství over-provisioningu pro danou specifickou kombinaci disku a typ řazení RAID. Testování více disků dává přesnější výsledky, ale trvá výrazně déle než testování jediného disku.

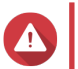

**Upozornění**

Všechna data na zvolených discích budou odstraněna.

- **6.** Zvolte typ RAID.
- **7.** Klikněte na **Další**.
- **8.** Volitelné: Nakonfigurujte nastavení testu.

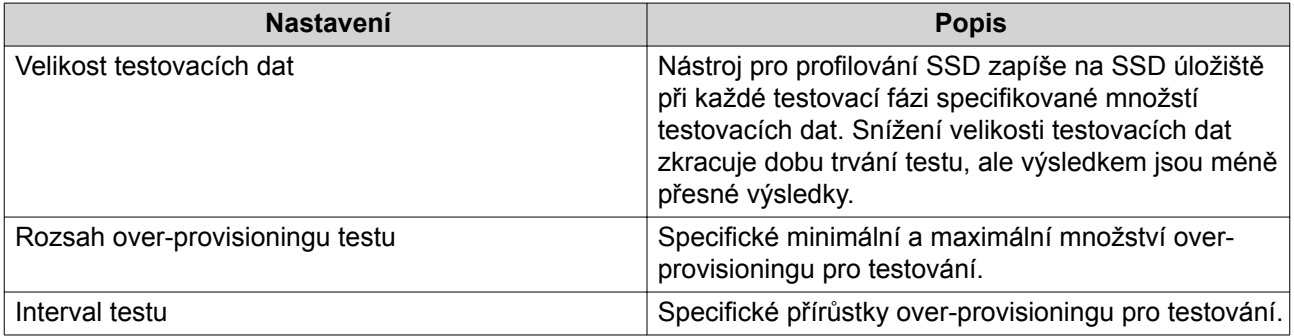

**9.** Zkontrolujte odhad požadovaného času. U více SSD to může trvat déle než 24 hodin.

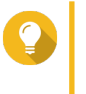

Jestliže je odhadovaný čas testu příliš dlouhý, snižte rozsah testu, interval testu nebo velikost testovacích dat.

**10.** Klikněte na **Další**.

**Tip**

- **11.** Ověřte informace o testu.
- **12.** Klikněte na **Dokončit**. Zobrazí se potvrzovací zpráva.
- **13.** Klikněte na **OK**.

Nástroj pro profilování SSD vytvoří a spustí test. Test se v QTS zobrazuje jako úloha běžící na pozadí.

## **Přehled**

Tato obrazovka řídí tvorbu a správu SSD testů a zobrazuje informace o SSD úložištích nainstalovaných v NAS.

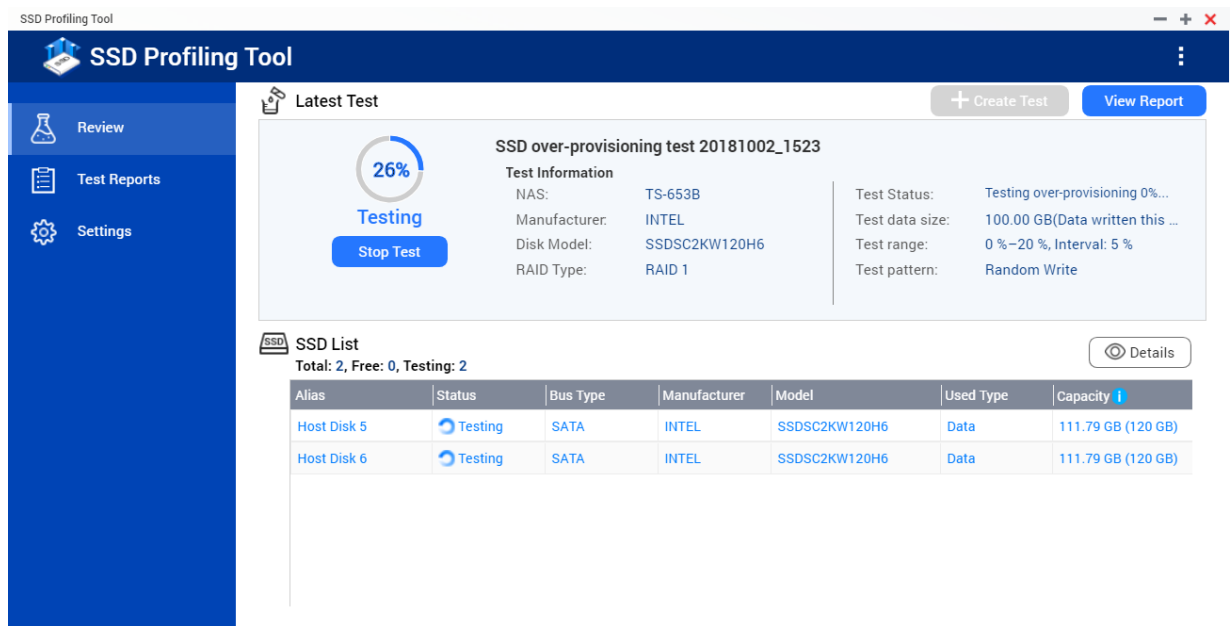

# **Protokoly testů**

Na této obrazovce můžete zobrazovat, exportovat a mazat výsledky testů.

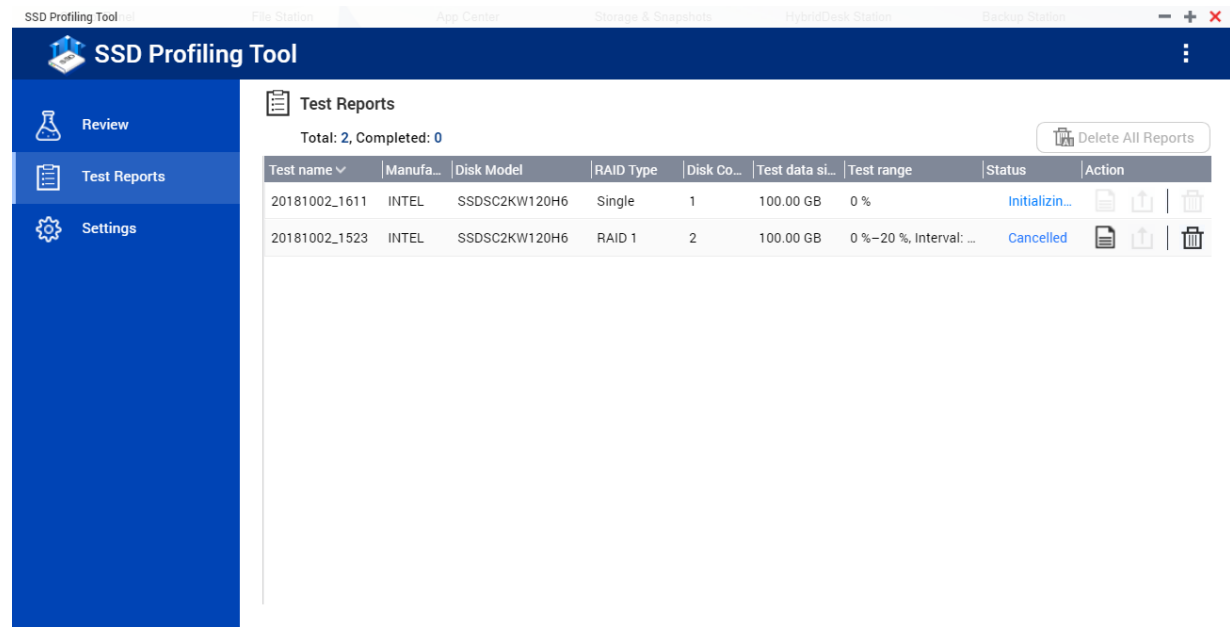

# **Akce protokolů testů**

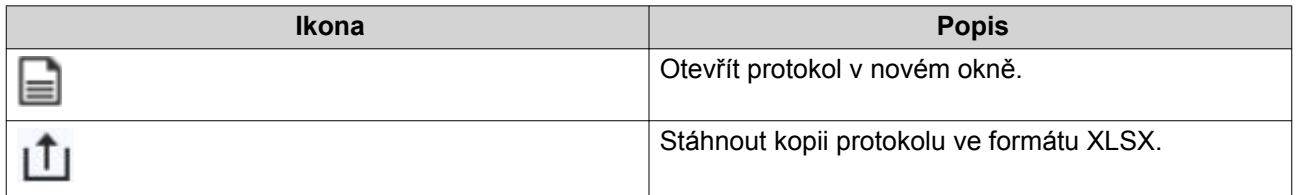
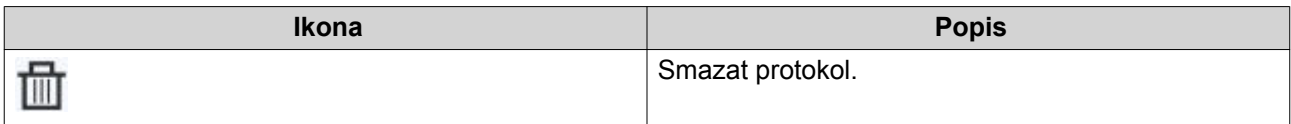

## **Informace protokolů testů**

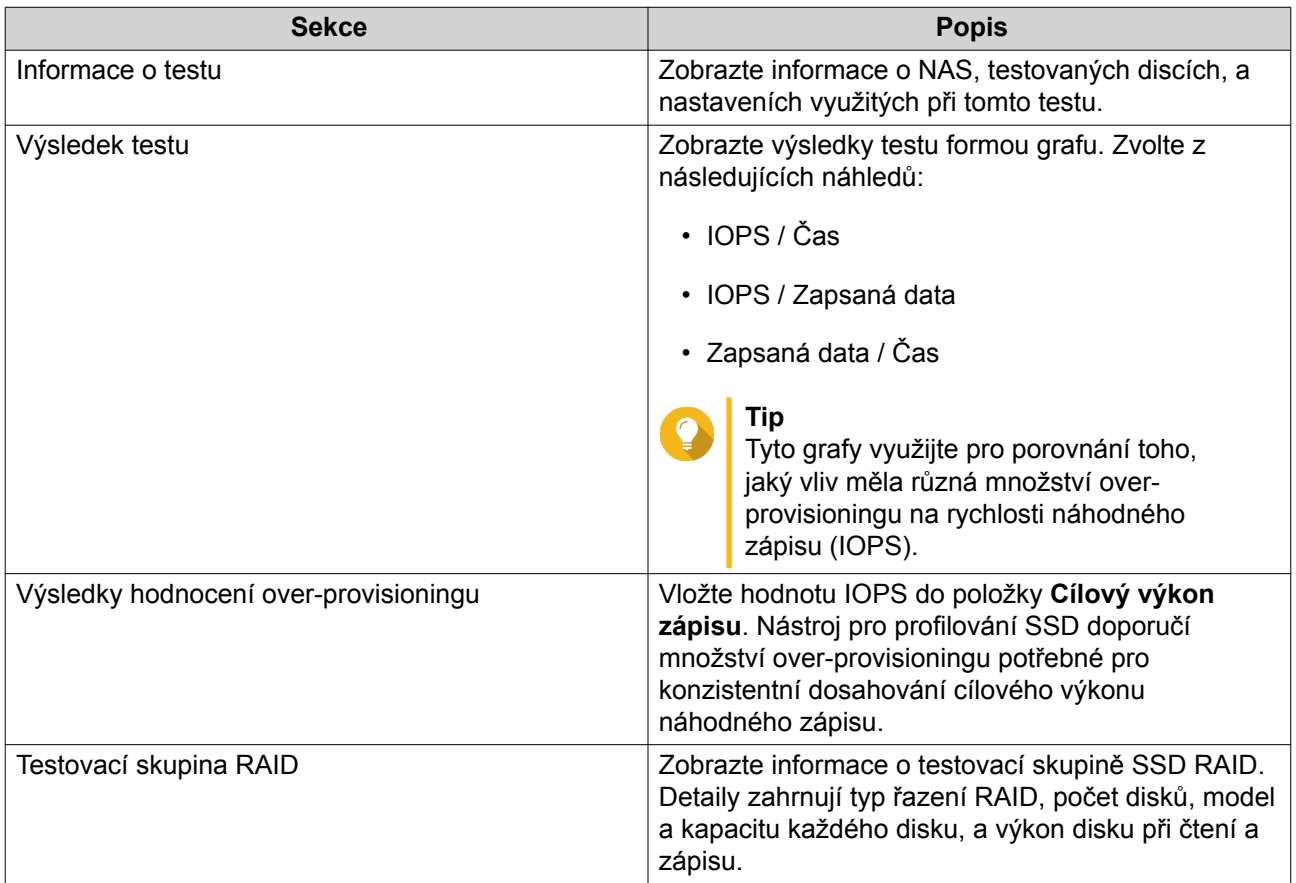

## **Nastavení**

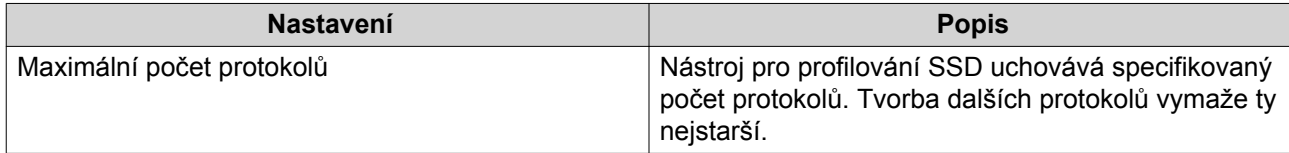